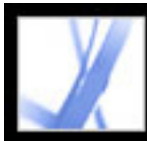

# Adobe Acrobat<sup>®</sup> 7.0 Standard

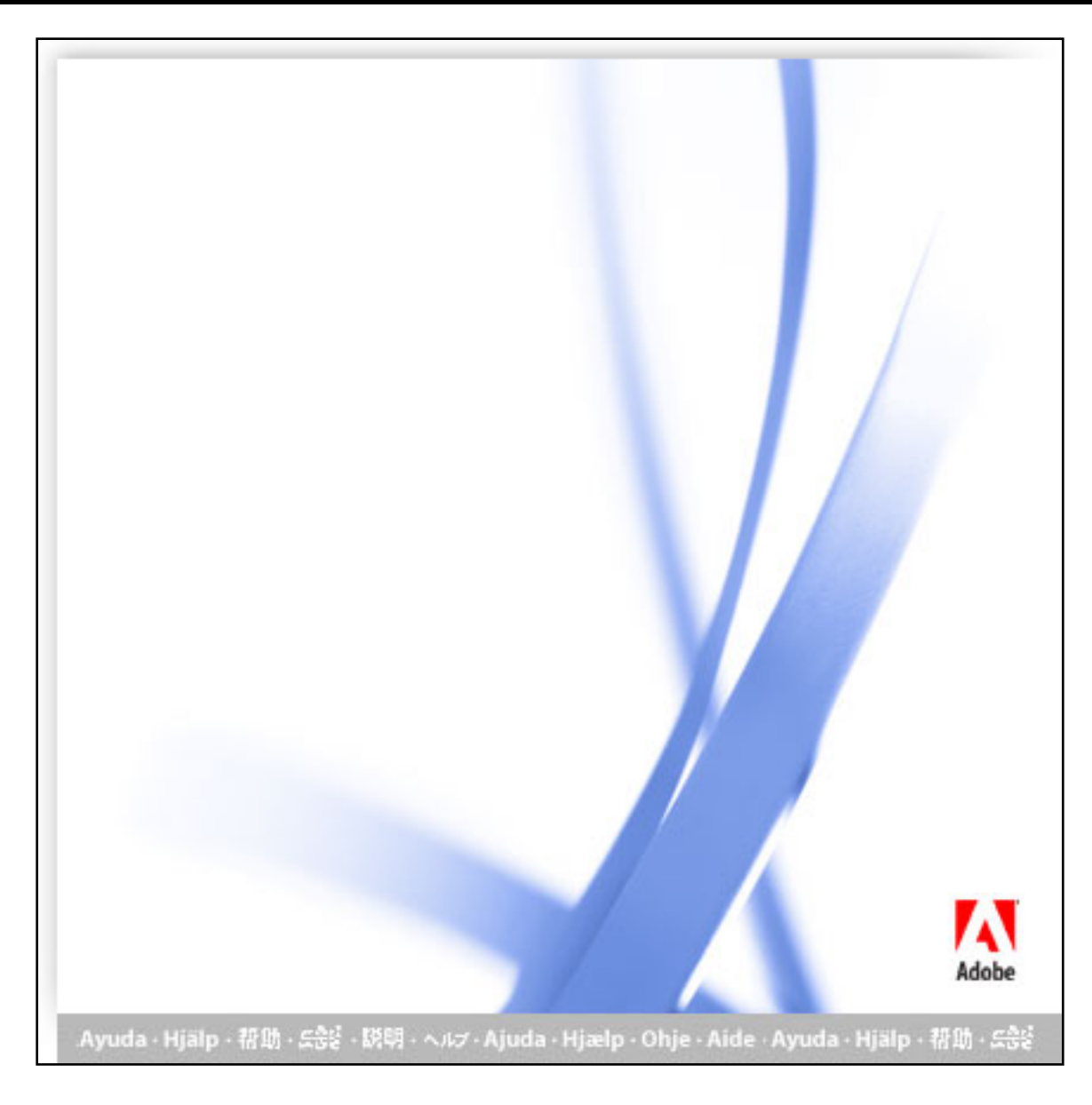

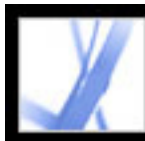

# Adobe<sup></sup> Acrobat<sup>®</sup> 7.0 Standard

# **Bruke Hjelp**

[Om de innebygde hjelpefunksjonene](#page-2-0) [Hjelp for syns- og bevegelseshemmede brukere](#page-3-0) [Åpne hjelpedokumentasjonen](#page-4-0) [Bruke Slik-sider](#page-9-0) [Bruke Acrobat Online](#page-10-0) [Få tilgang til Adobe Solutions Network](#page-11-0) [Bruke elektronisk kundestøtte](#page-12-0) [Kundestøtte](#page-13-0)

<span id="page-2-0"></span>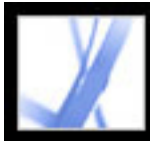

# **Om de innebygde hjelpefunksjonene**

Adobe® Acrobat® 7.0 Standard inneholder mange innebygde funksjoner som hjelper deg mens du arbeider, blant annet Hjelp-vinduet du bruker nå:

- Hjelpedokumentasjon.
- Slik-sider. (Se [Bruke Slik-sider.](#page-9-0))
- Verktøytips, som identifiserer de ulike knappene, verktøyene og kontrollene i arbeidsområdet etter navn. Et verktøytips vises når du plasserer pekeren over elementet du vil identifisere. Verktøytips er også tilgjengelige i enkelte dialogbokser.
- Hjelp-knapper i enkelte dialogbokser. Når du klikker en av disse Hjelp-knappene, åpnes Hjelp-vinduet med det relaterte emnet.

Du kan også bruke de elektroniske ressursene og brukerveiledningene for plugin-moduler. Se [Bruke Acrobat Online](#page-10-0) og [Bruke elektronisk kundestøtte.](#page-12-0)

**Obs!** Det finnes ingen trykt brukerhåndbok for dette produktet. Alle oversikter, forklaringer, beskrivelser og fremgangsmåter er inkludert i hjelpen.

<span id="page-3-0"></span>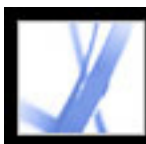

#### **Hjelp for syns- og bevegelseshemmede brukere**

Syns- og bevegelseshemmede brukere kan bruke oppsettsveiviseren for tilgjengelighet til å endre hvordan PDF-dokumenter vises på skjermen og hvordan de håndteres av en skjermleser, en skjermforstørrer eller annen hjelpeteknologi. Første gang du starter Adobe Acrobat 7.0 Standard, starter oppsettsveiviseren for tilgjengelighet hvis Acrobat finner hjelpeteknologi på systemet. (Se [Angi innstillinger for tilgjengelighet.](#page-306-0))

Enkelttastshurtigtaster og vanlige hurtigtaster gjør det enklere å navigere i dokumenter. Du finner en fullstendig liste over hurtigtaster under [Hurtigtaster](#page-491-0). Hvis du vil ha mer informasjon om hvordan Adobe-produkter forbedrer tilgjengeligheten av elektroniske dokumenter, kan du besøke Adobes webområde på http://access.adobe.com.

#### **Slik aktiverer du enkelttastshurtigtaster:**

- 1. Velg Rediger > Innstillinger (Windows®) eller Acrobat > Innstillinger (Mac OS), og klikk Generelt på venstre side.
- 2. Velg Bruk enkelttastshurtigtaster for å få tilgang til verktøy.
- 3. Klikk OK for å bruke endringene.

#### **Slik åpner du Slik-vinduet:**

Trykk Skift+F4.

#### **Slik lukker du Slik-vinduet:**

Trykk Skift+F4 eller Esc.

#### **Slik åpner eller lukker du fullstendig Hjelp:**

Gjør ett av følgende:

- Hvis du vil åpne Hjelp, trykker du F1. I Mac OS kan du også trykke Kommando+?.
- Hvis du vil lukke Hjelp, trykker du Ctrl+W eller Alt+F4 (Windows) eller Kommando+W (Mac OS). Du kan også klikke Lukk-knappen.

Klikk kategorien Søk eller Stikkordregister hvis du vil bruke søkefunksjonen eller stikkordregisteret. I Windows trykker du Ctrl+Tab for å bla fremover gjennom kategoriene, eller Skift+Ctrl+Tab for å bla bakover gjennom kategoriene. Trykk F6 for å bytte mellom dokumentruten og navigasjonsruten. I kategorien Stikkordregister kan du skrive inn en søkestreng i boksen Velg stikkordregisteroppføring. Listen ruller til første treff på tekststrengen du skrev inn. Klikk en kobling for å gå til det aktuelle emnet.

<span id="page-4-0"></span>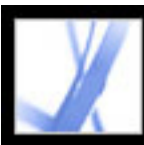

# **Åpne hjelpedokumentasjonen**

Acrobat 7.0 inneholder komplett, innebygd dokumentasjon i et fullt tilgjengelig hjelpesystem. Hjelpedokumentasjonen gir utførlige forklaringer til verktøy, kommandoer, begreper, prosesser og hurtigtaster. Du kan skrive ut de enkelte hjelpeemnene etter behov. (Se [Skrive ut hjelpeemner.](#page-7-0))

Fullstendig Hjelp for Acrobat 7.0 åpnes i et eget vindu med to ruter: en navigasjonsrute til venstre og en emnerute til høyre. Kategoriene i navigasjonsruten brukes til å finne ønskede emner. Klikk for eksempel kategorien Innhold for å vise listen over tilgjengelige hjelpeemner. Klikk en tittel i listen for å åpne emnet i emneruten. Hvis du vil ha mer informasjon om hvordan du bruker Innhold, Søk og Stikkordregister, kan du se [Bruke navigasjonsruten i Hjelp til å finne emner.](#page-5-0)

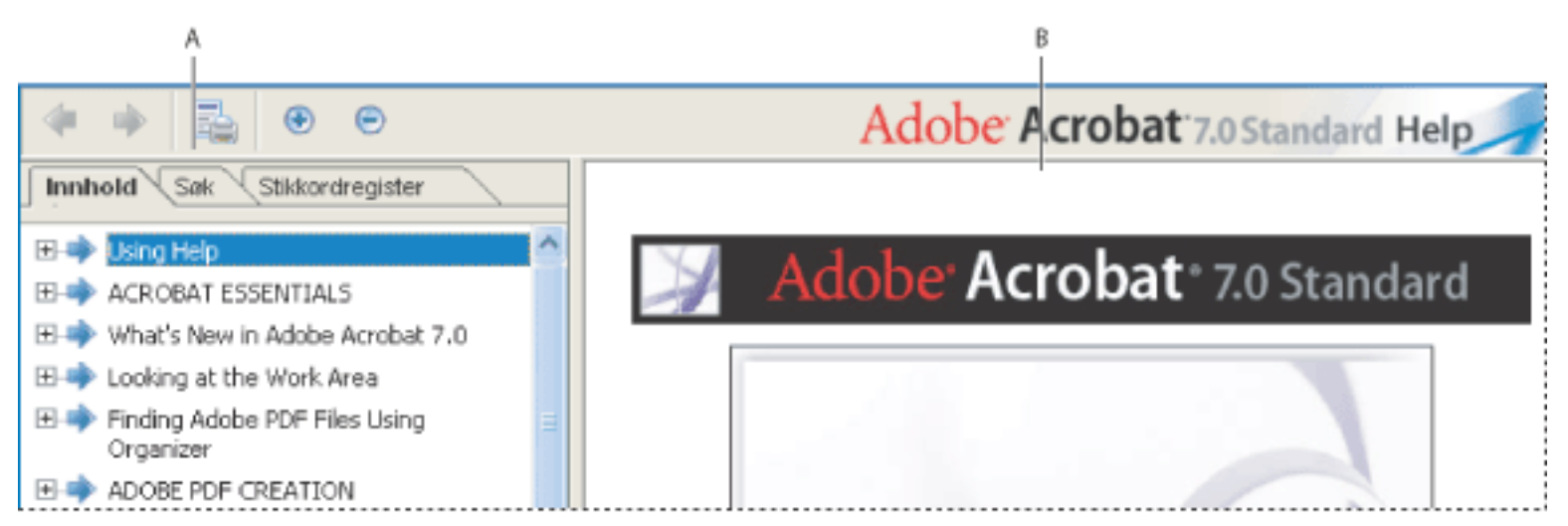

- Velg Hjelp > Fullstendig Hjelp for Acrobat 7.0.
- Klikk Hjelp-knappen på verktøylinjen, og velg Fullstendig Hjelp for Acrobat 7.0.
- Klikk koblingen Fullstendig Hjelp for Acrobat 7.0 på Slik-hjemmesiden.

Fullstendig Hjelp for Acrobat 7.0 **A.** Kategoriene Innhold, Søk og Stikkordregister i navigasjonsruten **B.** Emneruten

Du kan dra det loddrette feltet mellom navigasjonsruten og emneruten for å endre bredden på rutene. Du kan dra det nedre høyre hjørnet for å endre størrelsen på hele vinduet. Hjelp-vinduet er synlig til du lukker det.

#### **Slik åpner du Hjelp:**

Gjør ett av følgende:

#### **Slik lukker du Hjelp:**

Klikk Lukk-knappen.

Det finnes mange hurtigtaster som gjør det enklere å navigere i hjelpen. (Se [Hurtigtaster](#page-491-1).)

**Beslektede delemner:**

[Bruke navigasjonsruten i Hjelp til å finne emner](#page-5-0) [Navigere i loggen for hjelpeøkten](#page-6-0) [Skrive ut hjelpeemner](#page-7-0) [Bruke andre hjelpefunksjoner](#page-8-0)

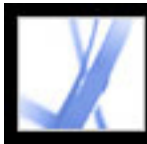

# **Bruke navigasjonsruten i Hjelp til å finne emner**

Hjelp-vinduet åpnes med kategorien Innhold valgt i navigasjonsruten.

- Klikk kategorien Innhold for å vise hjelpeemnene ordnet etter emne, som i innholdsfortegnelsen i en bok. Du kan klikke ikonene til venstre for emnene for å skjule eller vise disposisjonen. Klikk navnet på et emne for å vise emnet i emneruten.
- Klikk kategorien Søk for å finne et bestemt ord i Hjelp. Skriv inn ordet i tekstboksen, og klikk Søk. Resultatlisten viser titlene på alle emner der søkeordet finnes. Emnene vises i samme rekkefølge som i kategorien Innhold.

**Obs!** Du kan ikke bruke boolske operatorer (for eksempel AND, OR, NOT eller spørsmålstegn) for å begrense søket. Hvis du skriver inn mer enn ett ord, vil søkeresultatet inneholde alle emner der minst ett av ordene finnes.

<span id="page-5-0"></span>● Klikk kategorien Stikkordregister for å få frem en koblet, alfabetisk liste over termer for ulike funksjoner og begreper. Du kan bla gjennom stikkordregisteret på to måter. Du kan enten klikke kontrollene (+ eller -) for å vise eller skjule oppføringene under en bokstav i alfabetet, rulle til den ønskede termen og klikke en kobling, eller du kan skrive inn en søkestreng i boksen Velg stikkordregisteroppføring. Listen ruller til første treff på tekststrengen du skrev inn. Klikk en kobling for å gå til det aktuelle emnet.

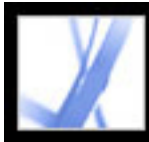

# **Navigere i loggen for hjelpeøkten**

Hjelpesystemet fører en logg over hjelpeøkten slik at du raskt kan gå frem og tilbake mellom emnene du åpner.

Klikk Forrige emne på Hjelp-verktøylinjen for å gå tilbake til et emne du åpnet tidligere i hjelpeøkten. Klikk Neste emne **for å gå fremover igjen**.

<span id="page-6-0"></span>Når du lukker Hjelp, avsluttes hjelpeøkten og loggen slettes.

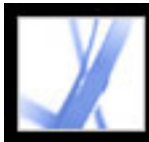

# Adobe' Acrobat<sup>®</sup> 7.0 Standard

### **Skrive ut hjelpeemner**

Du kan skrive ut emner fra hjelpedokumentasjonen.

Fra Hjelp-vinduet må hvert emne skrives ut enkeltvis. Installasjons-CDen for Acrobat 7.0 inneholder fullstendig Hjelp for Acrobat 7.0 som en Adobe PDF-fil som du kan skrive ut helt eller delvis.

#### **Slik skriver du ut et hjelpeemne:**

- 1. Åpne hjelpeemnet.
- <span id="page-7-0"></span>2. Klikk knappen Skriv ut emne på Hjelp-verktøylinjen.

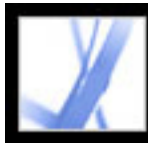

# **Bruke andre hjelpefunksjoner**

<span id="page-8-0"></span>Ved å velge Hjelp > Acrobat Online får du tilgang til koblinger for programvarenedlasting, produktinformasjon, kundestøtteinformasjon og annet. (Se [Bruke](#page-10-0) [Acrobat Online.](#page-10-0)) Hjelp-menyen inneholder også koblinger til ulike elektroniske ressurser og referanser.

<span id="page-9-0"></span>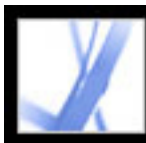

## **Bruke Slik-sider**

Slik-sidene er et supplement til fullstendig Hjelp for Acrobat 7.0, med oversikter over populære emner. Slik-vinduet vises til høyre for dokumentruten og skjuler aldri visningen av det åpne dokumentet. Du kan plassere Slik-vinduet til venstre for dokumentruten hvis du vil.

 Det finnes mange hurtigtaster som gjør det enklere å navigere på Slik-sidene. (Se [Hurtigtaster.](#page-491-2))

- 1. Åpne Slik-vinduet på et bestemt emne.
- 2. Klikk knappen for Slik-hjemmesiden  $\frac{1}{2}$  øverst til venstre i Slik-vinduet.

Slik-vinduet åpnes på en Slik-side. Slik-hjemmesiden inneholder koblinger til ytterligere Slik-sider der emner er kategorisert etter type. Koblingene på disse sidene leder til en enkel oversikt over emnet eller til et relatert emne i hjelpedokumentasjonen.

#### **Slik åpner du Slik-vinduet på et bestemt emne:**

Gjør ett av følgende:

- Velg Hjelp > Slik > *[emne]*.
- Klikk Hjelp-knappen på verktøylinjen, og velg et Slik-emne.
- Velg et emne på en Slik-meny på verktøylinjen.

#### **Slik åpner du Slik-vinduet på hjemmesiden:**

#### **Slik lukker du Slik-vinduet:**

Gjør ett av følgende:

- Klikk Lukk-knappen.
- Klikk Skjul-knappen (Windows).

 Du kan velge om Slik-vinduet skal åpnes automatisk når du starter programmet. Velg Vis Slik-vinduet ved oppstart på Slik-hjemmesiden.

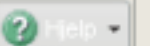

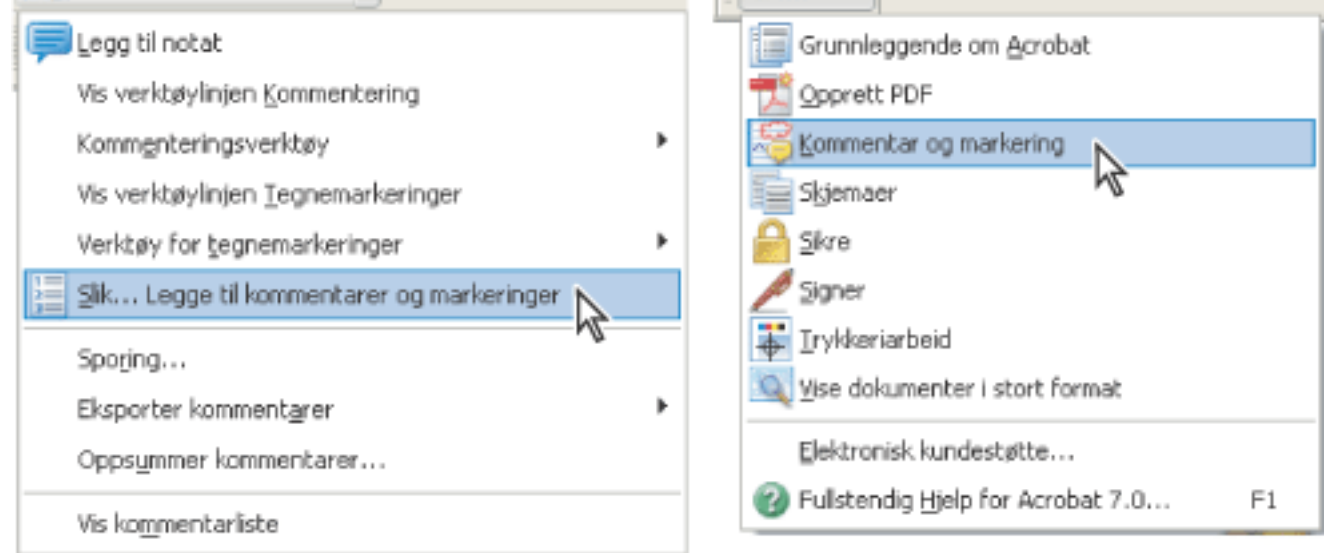

Åpne en side med Slik-emner fra en hurtigmeny på verktøylinjen (venstre) og fra Hjelp-menyen (høyre).

#### **Slik flytter du Slik-vinduet:**

I Windows høyreklikker du Slik-tittellinjen og velger Forankret til venstre eller Forankret til høyre.

I Mac OS gjør du ett av følgende:

- Ctrl-klikk Slik-verktøylinjen (under tittellinjen), og velg Forankret til venstre eller Forankret til høyre.
- Dra tittellinjen i Slik-vinduet til den motsatte siden i Acrobat-vinduet.

Du kan endre bredden på Slik-vinduet ved å dra skillelinjen. Det loddrette målet tilpasses etter eventuelle endringer du gjør i dokumentruten.

#### **Slik navigerer du på Slik-sider:**

- 1. Bruk Tilbake-knappen og Fremover-knappen i Slik-vinduet til å navigere mellom sidene du har vist i gjeldende økt.
- 2. Klikk knappen for Slik-hjemmesiden  $\frac{1}{2}$  for å gå tilbake til hjemmesiden.

**Obs!** Når du går tilbake til hjemmesiden, slettes navigasjonsloggen for økten. Tilbake- og Fremover-knappen vil ikke være tilgjengelige for navigering før du starter en ny økt.

<span id="page-10-0"></span>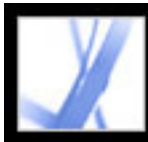

### **Bruke Acrobat Online**

Med Acrobat Online har du tilgang til produktinformasjon og koblinger for nedlasting av plugin-moduler og oppdateringer, i tillegg til informasjon om opplæring, støtte, vertikale markedsløsninger og Acrobat-relaterte produkter.

#### **Slik bruker du Acrobat Online:**

1. Velg Hjelp > Acrobat Online i Acrobat for å åpne webområdet for Adobe Acrobat.

**Obs!** Du må ha Internett-tilkobling og en webleser installert. Acrobat Online starter webleseren ved hjelp av din standard Internett-konfigurasjon.

- 2. Oppdater siden for å være sikker på at du har den siste versjonen av webområdet for Acrobat Online. (Informasjonen oppdateres kontinuerlig, så det er viktig å oppdatere siden.)
- 3. (Valgfritt) Plasser pekeren over hovedkategoriene øverst på siden for å vise koblinger til relaterte sider.
- 4. Klikk en knapp eller kobling for å åpne en side.
- 5. Lukk eller minimer webleservinduet for å gå tilbake til Acrobat.

<span id="page-11-0"></span>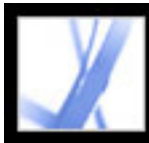

# **Få tilgang til Adobe Solutions Network**

Adobe Solutions Network (ASN) tilbyr ulike produktressurser og tekniske ressurser for utvikling med Acrobat og Adobe PDF. Her finner du programutviklingssett (SDKer), eksempelbiblioteker, kunnskapsbase for utviklere, og tekniske brukerveiledninger for blant annet JavaScript, pdfmark og Distiller®-parametere.

Adobe Solutions Network for Acrobat finnes på http://partners.adobe.com/links/acrobat (bare engelsk).

<span id="page-12-0"></span>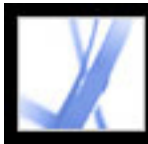

#### **Bruke elektronisk kundestøtte**

Hvis du har Internett-tilkobling, kan du bruke kommandoen Elektronisk kundestøtte for å få tilgang til ekstra ressurser for opplæring i Acrobat. Disse ressursene oppdateres kontinuerlig. De mange nyttige opplæringsverktøyene på kundestøttesiden for Adobe Acrobat omfatter trinnvis opplæring, nedlasting av oppdateringer og relaterte produkter, en søkbar kunnskapsbase med svar på tekniske spørsmål, koblinger til brukerfora, og Acrobat Top Issues, som inneholder de siste kundestøtteløsningene for Acrobat.

På webområdet for Adobe® Studio® på http://studio.adobe.com/ finner du en rekke tips og opplæringsressurser for å forbedre ferdighetene dine.

**Obs!** Du må kanskje registrere deg første gang du besøker Adobe Studio.

#### **Slik bruker du websiden for elektronisk kundestøtte for Adobe Acrobat:**

- 1. Velg Hjelp > Elektronisk kundestøtte.
- 2. Klikk Oppdater for å være sikker på at du har den siste versjonen av kundestøttesiden for Adobe Acrobat. (Informasjonen oppdateres kontinuerlig, så det er viktig å oppdatere siden.)
- 3. Gjør ett av følgende:
- Klikk en kobling under Top Issues.
- Skriv inn et ord eller uttrykk i tekstboksen for å søke etter informasjon om Acrobat, alle opplæringsressurser eller feilsøkingsinformasjon.
- 4. Lukk eller minimer webleservinduet for å gå tilbake til Acrobat.

<span id="page-13-0"></span>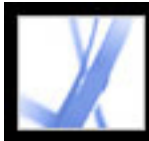

#### **Kundestøtte**

Når du registrerer produktet, er du berettiget til produktstøtte. Besøk Adobes kundestøtteside hvis du vil ha mer informasjon, eller se kundestøttekortet som følger med Acrobat-dokumentasjonen.

Adobe Systems tilbyr også automatisert kundestøtte. Du finner mer informasjon i Viktigfilen som ble installert sammen med programmet. Se også websiden for elektronisk kundestøtte for Adobe Acrobat hvis du vil ha informasjon om de viktigste kundestøtteproblemene og feilsøking for vanlige problemer. (Se [Bruke elektronisk](#page-12-0) [kundestøtte.](#page-12-0))

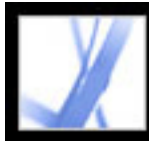

# Adobe<sup></sup> Acrobat<sup>®</sup> 7.0 Standard

# **GRUNNLEGGENDE OM ACROBAT**

[Hva er Adobe PDF?](#page-15-0) [Hvorfor bruke Adobe PDF?](#page-16-0) [Arbeide med Adobe Acrobat](#page-17-0) [Oppdatere Acrobat](#page-31-0)

<span id="page-15-0"></span>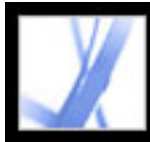

## **Hva er Adobe PDF?**

PDF (Portable Document Format) er et universelt filformat som bevarer skrifter, bilder og oppsett i kildedokumenter, uansett hvilket program og hvilken plattform dokumentene er opprettet i. PDF er standarden for sikker, pålitelig distribusjon og utveksling av elektroniske dokumenter og skjemaer over hele verden. Adobe PDF-filer er kompakte og komplette, og de kan deles, vises og skrives ut av alle som har gratisprogrammet Adobe® Reader®. Du kan konvertere et hvilket som helst dokument til Adobe PDF ved hjelp av Adobe Acrobat®-programvareprodukter.

(Se [Hvorfor bruke Adobe PDF?.](#page-16-0))

<span id="page-16-0"></span>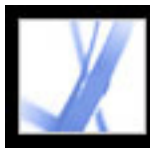

## **Hvorfor bruke Adobe PDF?**

Myndigheter og næringsliv over hele verden har tatt i bruk PDF for å forenkle dokumenthåndteringen og redusere papirbruken. PDF er for eksempel standardformatet for elektronisk fremlegging av legemiddelgodkjenninger til det amerikanske matvare- og legemiddeltilsynet, U.S. Food and Drug Administration (FDA), og for elektronisk arkivering av saksdokumenter i de amerikanske føderale domstolene. PDF brukes også av myndighetene i Storbritannia og Tyskland for elektronisk utveksling av dokumenter.

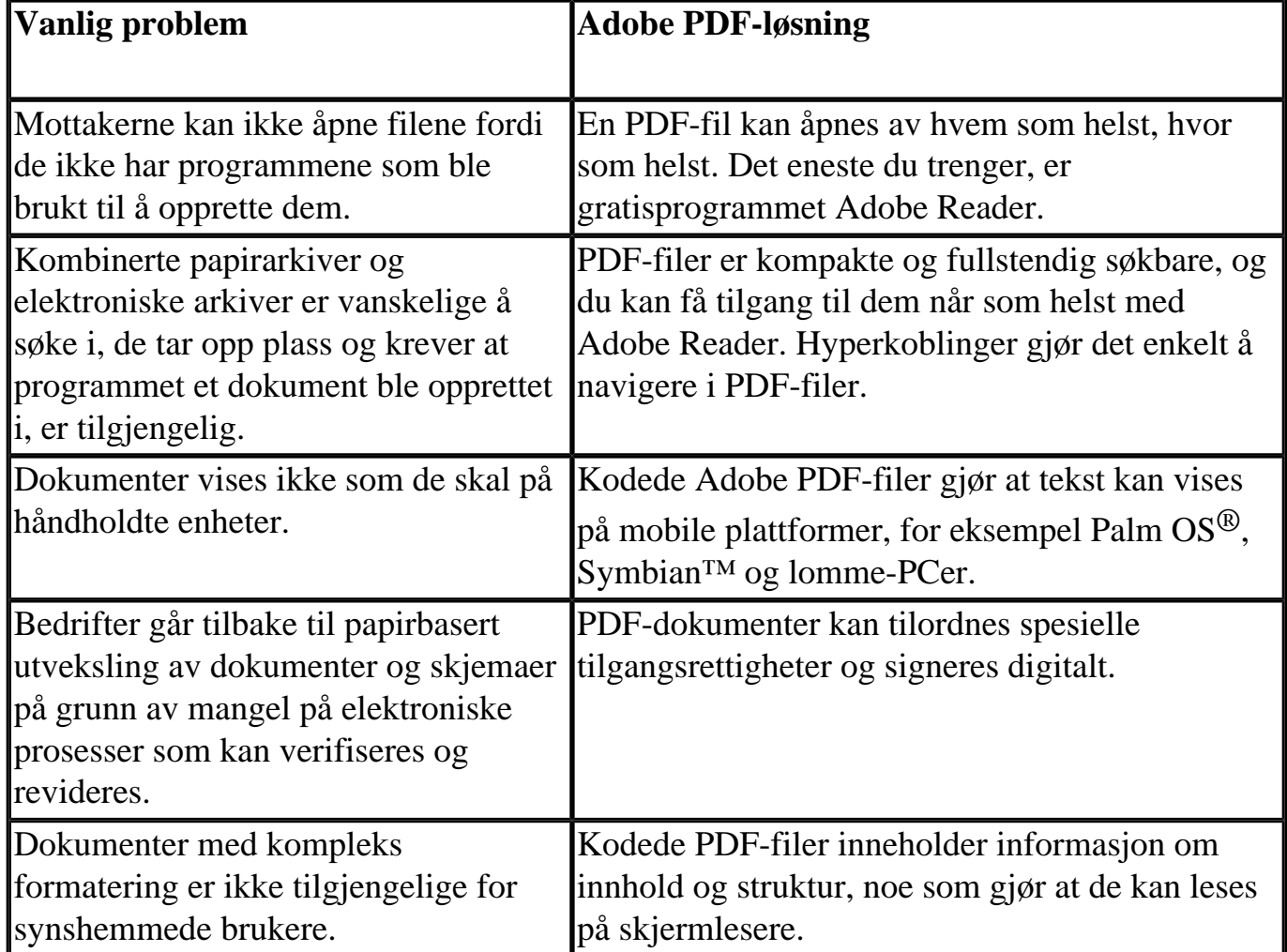

(Se [Arbeide med Adobe Acrobat](#page-17-1).)

<span id="page-17-1"></span><span id="page-17-0"></span>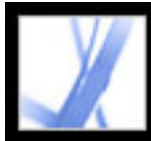

# **Arbeide med Adobe Acrobat**

Adobe Acrobat 7.0 Standard inneholder robuste verktøy som gjør det enkelt å utveksle Adobe PDF-filer, utføre elektronisk gjennomgang, fylle ut skjemaer og levere trykklare filer. Bla gjennom disse emnene for å få en oversikt over mulighetene i Acrobat.

#### **Beslektede delemner:**

[Navigere i Adobe PDF-dokumenter](#page-18-0) [Merke og kopiere tekst, tabeller eller bilder](#page-19-0) [Angi egenskaper for verktøy og objekter](#page-20-0) [Sette inn, legge til eller trekke ut sider](#page-21-0) [Legge til topptekst, bunntekst, vannmerke og bakgrunn](#page-22-0) [Opprette dokumenter med tilleggsfunksjoner for Adobe Reader-brukere](#page-23-0) [Opprette et sikkert dokument](#page-24-0) [Opprette et dokument som er tilgjengelig for syns- og bevegelseshemmede brukere](#page-25-0) [Behandle PDF-filer](#page-26-0) [Vise et Adobe PDF-dokument på weben](#page-27-0) [Klargjøre et dokument for elektronisk visning](#page-28-0) [La andre gå gjennom en Adobe PDF-fil](#page-29-0) [Styre fargen i dokumentet](#page-30-0)

<span id="page-18-0"></span>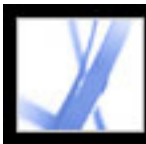

#### **Navigere i Adobe PDF-dokumenter**

Du blar gjennom sidene i et PDF-dokument ved å klikke navigasjonsknappene på statuslinjen, bruke Pil opp og Pil ned, bruke PgUp og PgDown eller dra det loddrette rullefeltet. Hvis PDF-dokumentet vises i fullskjermmodus som en lysbildefremvisning, bruker du piltastene til å bla gjennom dokumentet. (Velg Rediger > Innstillinger (Windows) eller Acrobat > Innstillinger (Mac OS), velg Fullskjerm og deretter Vis navigasjonsfelt.)

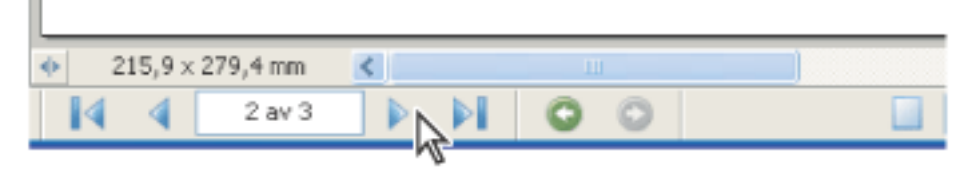

Navigasjonsknapper

Her er noen tips for navigering i et PDF-dokument:

- Bruk bokmerker. Klikk bokmerkene i kategorien Bokmerker i navigasjonsruten for å bla gjennom PDF-dokumentet. Med bokmerker kan du hoppe til et sted i samme Adobe PDFdokument, til et annet dokument eller til en webside. Du kan også legge til dine egne bokmerker i PDF-dokumenter. (Se [Opprette bokmerker](#page-334-0).)
- Bruk miniatyrer. Klikk sideminiatyrene (eller bildene) i kategorien Sider i navigasjonsruten for å bla gjennom PDF-dokumentet.
- Bruk artikler. I tidsskrift- og avisdokumenter i PDF-format flyter artikler fra spalte til spalte, noen ganger over flere sider. Artikkelforfatteren kan opprette koblingsrektangler som knytter delene i artikkelen sammen og følger tekstflyten. Hvis pekeren har en nedpil når den holdes over tekst, er teksten en del av en artikkel. Klikk en artikkel for å hoppe til neste del. Hvis du vil ha mer informasjon om hvordan du oppretter artikler, kan du se [Definere artikler.](#page-358-0)
- Vis og skjul lag i et lagvist dokument. (Se [Om Adobe PDF-lag.](#page-388-0))
- Klikk koblinger for å hoppe til en bestemt del. Koblinger er vanligvis understreket og vises i en annen farge, men forfatteren av PDF-dokumentet kan endre utseendet på koblingene. Du kan også legge til koblinger i PDF-dokumenter. (Se [Bruke koblinger](#page-338-0).)

 Når du har klikket en kobling eller et bokmerke for å hoppe til en annen side, trykker du Alt+Pil venstre (Windows) eller Alternativ+Pil venstre (Mac OS) for å gå tilbake til forrige side.

<span id="page-19-0"></span>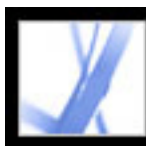

#### **Merke og kopiere tekst, tabeller eller bilder**

Du kopierer et bilde, en tabell eller små mengder med tekst ved hjelp av

merkeverktøyet  $\mathbf{l}$ . Pekeren i dokumentruten varierer, avhengig av om pekeren holdes over tekst, et bilde eller en tabell. Hvis du vil merke tekst eller en tabell, drar du over teksten eller tabellen. Hvis du vil merke et bilde, klikker du bildet. (Se [Kopiere og lime](#page-361-0) [inn tekst, tabeller og bilder](#page-361-0).)

Hvis du vil trekke ut all tekst i et PDF-dokument og beholde tekstformateringen, velger du Fil > Lagre som (Windows) eller Arkiver som (Mac OS), og deretter velger du Rikt tekstformat på hurtigmenyen og lagrer filen. Hvis du bare vil trekke ut teksten, velger du Fil > Lagre som (Windows) eller Arkiver som (Mac OS), og deretter lagrer du dokumentet som en ren tekstfil. (Se [Konverteringsalternativer for rikt tekstformat eller Microsoft](#page-162-0)  [Word-format.](#page-162-0))

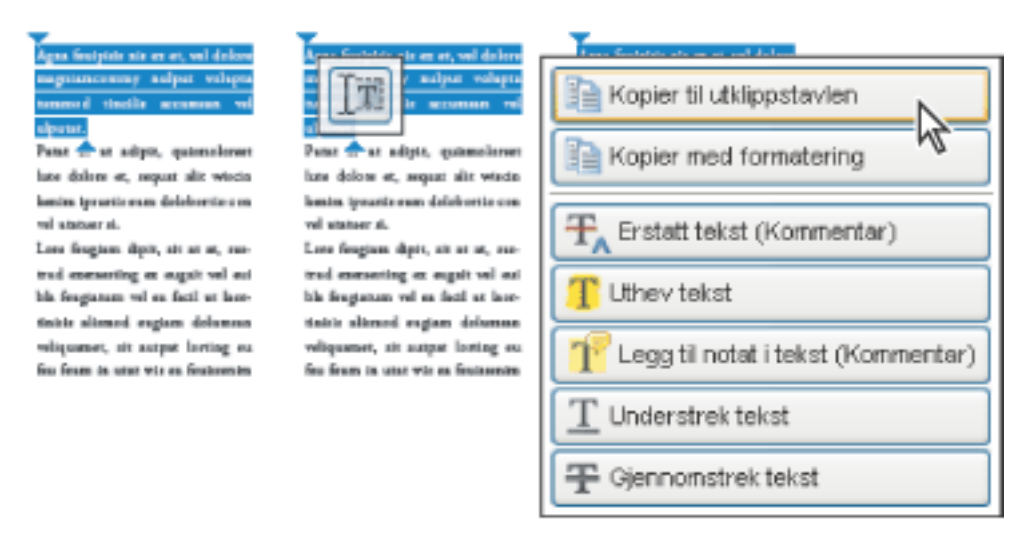

Merke og kopiere tekst

Legg merke til følgende:

- Hvis forfatteren av PDF-dokumentet har brukt skanner til å opprette dokumentet og ikke gjort teksten søkbar, eller hvis teksten er en del av et bilde, kan du ikke merke teksten eller søke i den. I slike tilfeller kan du bruke kommandoen for tekstgjenkjenning ved hjelp av OCR til å konvertere bildeteksten til tekst som kan merkes og søkes i.
- I enkelte PDF-dokumenter har forfatteren beskyttet innholdet ved å angi begrensninger som hindrer redigering eller utskrift. For eksempel kan kommandoene Klipp ut, Kopier og Lim inn være utilgjengelige fordi forfatteren har angitt begrensninger for kopiering av tekst. (Noen av disse begrensningene kan også påvirke tilgjengeligheten til et dokument.)
- I enkelte tilfeller kan den merkede teksten inneholde uønsket tekst. Hvis du for eksempel merker tekst som går over flere sider, kan det merkede området inneholde topp- eller bunntekst hvis forfatteren ikke har kodet dokumentet riktig. Hvis du utilsiktet kopierer ekstra tekst, må du huske å slette denne teksten etter at du har limt den inn.

<span id="page-20-0"></span>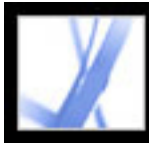

# **Angi egenskaper for verktøy og objekter**

Du kan tilpasse mange av innstillingene i Acrobat ved å velge Rediger > Innstillinger (Windows) eller Acrobat > Innstillinger (Mac OS). Hvis du vil angi egenskaper for verktøy og andre objekter, kan du bruke egenskapslinjen. Du kan for eksempel la notatverktøyet være valgt mens du legger til notatkommentarer i et PDF-dokument. Det gjør du ved å velge Behold verktøy valgt på egenskapsverktøylinjen for notatverktøyet. (Hvis egenskapsverktøylinjen ikke vises, velger du Vis > Verktøylinjer > Egenskapslinje.) (Se [Angi kommenteringsinnstillinger](#page-210-0) og [Endre utseendet på kommentarer](#page-211-0).)

<span id="page-21-0"></span>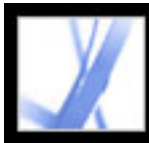

### **Sette inn, legge til eller trekke ut sider**

Hvis du vil sette inn, fjerne eller bruke sider på andre måter, kan du bruke kommandoene på menyen Dokument > Sider. Du kan gjøre følgende:

- Sette inn sider. Du kan sette inn sider fra et annet PDF-dokument. Velg Dokument > Sider > Sett inn, og angi PDF-filen du vil sette inn. Dette er en enkel måte å slå sammen PDFdokumenter på.
- Erstatte sider. Du kan erstatte en hel PDF-side med en annen PDF-side. Når du erstatter en side, erstattes bare teksten og bildene på den opprinnelige siden. Eventuelle interaktive elementer som er tilknyttet den opprinnelige siden, for eksempel koblinger eller bokmerker, påvirkes ikke.
- Bruke miniatyrer. Du kan bruke sideminiatyrer til å kopiere eller flytte sider i et dokument og mellom dokumenter.
- Slette sider. Du kan slette sider fra et Adobe PDF-dokument med Slett-kommandoen eller ved å slette sideminiatyren eller de kodede bokmerkene som er knyttet til siden. Etter at du har redigert et PDF-dokument, minimerer du filstørrelsen ved å velge Fil > Reduser filstørrelse for å lagre det endrede dokumentet med et nytt navn.
- Trekke ut sider. Du kan trekke ut sider fra et Adobe PDF-dokument med Trekk utkommandoen. Du kan slette de uttrukne sidene eller kopiere dem til en egen fil. (Se [Trekke ut, flytte og kopiere sider](#page-375-0) og [Slette og erstatte sider](#page-376-0).)

<span id="page-22-0"></span>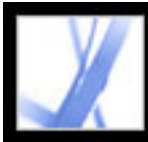

# **Legge til topptekst, bunntekst, vannmerke og bakgrunn**

Velg Dokument > Legg til topptekster og bunntekster for å legge til topp- og bunntekst. (Se [Legge til topp- og bunntekst.](#page-384-0))

Hvis dokumentet i opprettelsesprogrammet inneholder sidenummerering, vises sidetallene i PDF-dokumentet. Når du fjerner sider eller slår sammen flere PDF-dokumenter, kan sidenummeringen bli feil. Du kan imidlertid legge til topp- og bunntekst i et PDFdokument, der du angir sidetall eller annen informasjon om PDF-dokumentet.

Du kan også legge til vannmerke og bakgrunn. Et vannmerke er tekst eller et bilde som vises oppå innholdet når et dokument vises eller skrives ut. En bakgrunn er farge, tekstur eller mønster bak tekst eller bilder. Velg Dokument > Legg til vannmerke og bakgrunn. (Se [Legge til vannmerker og bakgrunner](#page-385-0).)

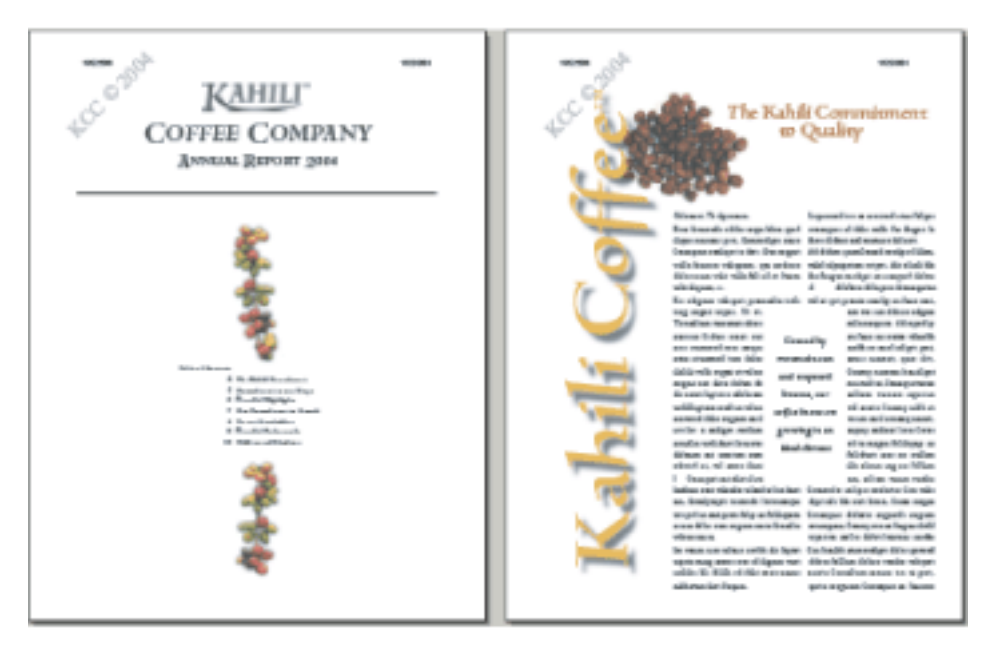

Legge til topptekst og vannmerke i et PDF-dokument etter at det er opprettet

<span id="page-23-0"></span>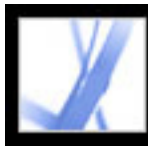

#### **Opprette dokumenter med tilleggsfunksjoner for Adobe Reader-brukere**

Hvis du vil opprette et PDF-dokument som gir Adobe Reader-brukere noen av verktøyene og funksjonene som normalt bare er tilgjengelige i Acrobat Standard eller Acrobat Professional, må du inkludere utvidede bruksrettigheter. Disse utvidede bruksrettighetene kan gi brukerne de nødvendige verktøyene for å fylle ut skjemaer og sende dem inn i tilkoblet eller frakoblet modus, eller for å delta i e-postbasert eller webbasert gjennomgang, legge til kommentarer eller signere dokumenter med Adobe Reader. Utvidede bruksrettigheter legges til ved hjelp av et servertillegg. Du finner mer informasjon om utvidede bruksrettigheter og systemkrav på Adobes webområde på [www.](http://www.adobe.com/products/server/readerextensions/main.html) [adobe.com/products/server/readerextensions/main.html \(bare på engelsk\)](http://www.adobe.com/products/server/readerextensions/main.html).

<span id="page-24-0"></span>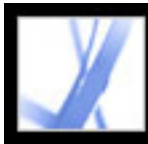

# Adobe<sup></sup> Acrobat<sup>®</sup> 7.0 Standard

# **Opprette et sikkert dokument**

Det er flere måter å legge til sikkerhet på med Acrobat:

- Bruk digitale signaturer for å angi godkjenning av et PDF-dokument eller et PDF-skjema du har fylt ut. (Se **[Signere Adobe PDF-dokumenter](#page-252-0)**.)
- Sertifiser dokumenter hvis du ikke vil tillate videre endringer. (Se [Sertifisere dokumenter](#page-258-0).)
- Legg til passord og angi sikkerhetsalternativer for å begrense åpning, redigering og utskrift av PDF-dokumenter. (Se [Legge til passord og angi sikkerhetsalternativer.](#page-267-0))
- Krypter et dokument slik at bare et angitt sett med brukere har tilgang til det. (Se Kryptere [Adobe PDF-filer ved hjelp av sertifikater.](#page-269-0))
- Bruk serverbaserte sikkerhetspolicyer på PDF-dokumenter. Serverbaserte sikkerhetspolicyer er spesielt nyttige hvis du vil at andre bare skal ha tilgang til PDF-dokumenter i en begrenset periode. (Se [Kryptere Adobe PDF-filer ved hjelp av](#page-270-0) [sikkerhetspolicyer.](#page-270-0))
- Bruk de samme sikkerhetsinnstillingene i flere PDF-dokumenter ved å opprette tilpassede sikkerhetsretningslinjer. (Se [Opprette brukersikkerhetspolicyer](#page-274-0).)
- Legg til sikkerhetsinnstillinger i PDF-vedlegg, og bruk eKonvolutter. (Se [Bruke](#page-277-0) [eKonvolutter til å sende sikre filer.](#page-277-0))

<span id="page-25-0"></span>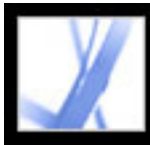

#### **Opprette et dokument som er tilgjengelig for syns- og bevegelseshemmede brukere**

Acrobat inneholder funksjoner for å opprette tilgjengelige dokumenter fra nye eller eksisterende PDF-dokumenter.

- Kontroller at Adobe PDF-dokumentene er tilgjengelige før du distribuerer dem til brukerne. (Se [Kontrollere tilgjengelighet for Adobe PDF-dokumenter](#page-298-0).)
- Tilpass flyten i PDF-dokumentene ved å kode dem. (Se Kode Adobe PDF-dokumenter for [tilgjengelighet.](#page-301-0))

<span id="page-26-0"></span>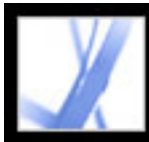

# **Behandle PDF-filer**

Acrobat inneholder en rekke funksjoner for å ordne og søke i PDF-filer:

- Bruk Organizer til raskt å finne og ordne PDF-filer. (Se [Bruke Organizer-vinduet.](#page-85-0))
- Legg ved PDF-filer eller andre filer i et Adobe PDF-dokument. (Se Legge til vedlegg i [Adobe PDF-dokumenter](#page-397-0).)
- Slå sammen forskjellige typer dokumenter til én enkelt Adobe PDF-fil ved hjelp av kommandoen Opprett PDF-fil fra flere filer. (Se [Opprette Adobe PDF-filer fra flere filer.](#page-116-0))
- Søk etter et bestemt ord eller uttrykk i en Adobe PDF-fil eller en mappe med Adobe PDF-filer, enten mappen er på datamaskinen eller på nettverket. (Se [Søke i Adobe PDF](#page-413-0)[dokumenter.](#page-413-0))

<span id="page-27-0"></span>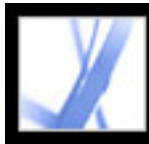

### **Vise et Adobe PDF-dokument på weben**

PDF-dokumenter kan åpnes i Acrobat eller i en webleser.

I Windows må du kanskje konfigurere webleseren slik at PDF-dokumenter kan åpnes i leseren. Åpne Internett-panelet i dialogboksen Innstillinger i Acrobat. Merk av for Kontroller leserinnstillinger når Acrobat startes. Kontroller også at det er merket av for Vis PDF i leser. Start deretter Acrobat på nytt. Hvis dette ikke fungerer, må du kanskje oppdatere webleseren.

Mac OS konfigurerer automatisk Acrobat til å kjøre i webleseren (Safari) første gang du starter Acrobat etter installasjon. (Se [Vise Adobe PDF-dokumenter i en webleser.](#page-78-0))

<span id="page-28-0"></span>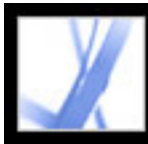

# **Klargjøre et dokument for elektronisk visning**

- Bygg inn skrifter når du oppretter Adobe PDF-dokumentet. (Se [Opprette egendefinerte](#page-135-0) [Adobe PDF-innstillinger.](#page-135-0))
- Legg til navigasjonselementer, for eksempel bokmerker og koblinger. (Se Bruke [bokmerker](#page-333-0) og [Bruke koblinger](#page-338-1).)
- Opprett en strukturert eller kodet Adobe PDF-fil for å gi så stor visningsfleksibilitet som mulig. (Se [Tilgjengelighet og Adobe PDF-dokumenter](#page-294-0).)
- Reduser filstørrelsen for å gjøre filen så kompakt som mulig. (Se Redusere størrelsen på [Adobe PDF-filer](#page-155-0).)
- Legg til knapper for sending av data hvis du arbeider med et PDF-skjema. Du må også tilordne skjemadataene et CGI-skript og CGI-verdier.
- Tillat nedlasting av én side om gangen. Dette kan redusere nedlastingstiden betraktelig hvis PDF-dokumentet er stort og skal åpnes fra en webserver. (Se [Aktivere rask](#page-323-0)  [webvisning i Adobe PDF-filer.](#page-323-0))

<span id="page-29-0"></span>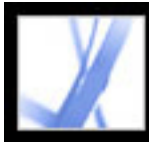

# **La andre gå gjennom en Adobe PDF-fil**

Hvis du vil at andre skal gå gjennom Adobe PDF-dokumentet og legge til kommentarer, kan du starte en automatisert e-post- eller webbasert gjennomgang for å forenkle gjennomgangsprosessen. Gjennomgangsfunksjonene strømlinjeformer dokumentgjennomgangen ved å sørge for verktøy og automatisert støtte gjennom hele gjennomgangsprosessen. Også Adobe Reader-brukere kan delta i en gjennomgangsprosess hvis utvidede bruksrettigheter er tilordnet. Opplæring er ikke nødvendig. Acrobat leder deg gjennom prosessen. (Se [Typer gjennomgangsarbeidsflyter](#page-183-0).)

<span id="page-30-0"></span>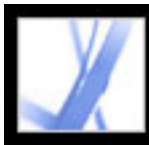

# **Styre fargen i dokumentet**

- Juster fargeinnstillingene når du oppretter Adobe PDF-dokumentet. (Se Opprette [egendefinerte Adobe PDF-innstillinger.](#page-135-0))
- Angi en fargebehandlingsmotor, definer arbeidsområder, og angi andre alternativer for fargebehandling. (Se [Fargehåndtering i Acrobat.](#page-447-0))

<span id="page-31-0"></span>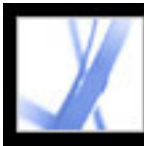

### **Oppdatere Acrobat**

Acrobat-filer og -komponenter kan oppdateres på flere måter. Enkelte oppdateringer er tilgjengelige når du åpner et Adobe PDF-dokument som utløser oppdateringsprosessen. Hvis du for eksempel åpner et skjema der det brukes asiatiske skrifter, spør Acrobat om du vil laste ned disse skriftene. Andre oppdateringer er bare tilgjengelige fra Hjelpmenyen, der du må installere dem manuelt. Enkelte oppdateringer er tilgjengelige på begge måter.

Du kan også bruke panelet Oppdateringer i dialogboksen Innstillinger til å angi hvordan oppdateringer skal håndteres. Acrobat kan automatisk se etter om det finnes kritiske oppdateringer og varsler én gang i måneden. Avhengig av hvilke innstillinger som er valgt, kan Acrobat laste ned oppdateringer i bakgrunnen, også mens andre webtransaksjoner pågår. I Windows kan du minimere nedlastingsdialogboksen til et ikon på statuslinjen. Når alle komponentene er lastet ned, åpnes en dialogboks der du kan velge hvilke oppdateringer som skal installeres.

#### **Slik angir du innstillingsalternativer for oppdatering:**

- 1. Velg Rediger > Innstillinger (Windows) eller Acrobat > Innstillinger (Mac OS), og velg deretter Oppdateringer til venstre i dialogboksen.
- 2. Velg et alternativ for å angi hvordan oppdateringer skal hånderes. Hvis du merker av for Ikke se etter kritiske oppdateringer automatisk, bør du med jevne mellomrom se etter oppdateringer manuelt ved å velge Hjelp > Se etter oppdateringer nå.
- 3. Klikk Vis varsler for å forhåndsvise eventuelle varsler før du bestemmer om du vil oppdatere. Klikk OK for å lukke dialogboksen.
- 4. Klikk Installerte oppdateringer for å vise navn og beskrivelse for installerte oppdateringer. Hvis flere versjoner av en oppdatering er installert, vises bare den siste versjonen i dialogboksen Installerte oppdateringer.
- 5. Fjern merket for Vis varslingsdialogboks ved oppstart hvis du ikke vil ha melding om tilgjengelige oppdateringer når du starter Acrobat.
- 6. Fjern merket for Vis dialogboks for fullført installasjon hvis du ikke vil ha melding når oppdateringer er installert.

#### **Slik oppdaterer du komponenter manuelt:**

- 1. Velg Hjelp > Se etter oppdateringer nå.
- 2. Velg oppdateringer fra kolonnen til venstre, og klikk Legg til eller Installer på nytt for å flytte oppdateringene til kolonnen til høyre. Bare oppdateringer og komponenter for aktuell plattform og aktuelt produkt vises.
- 3. Klikk Oppdater.

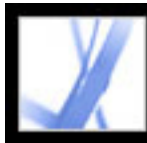

# Adobe<sup></sup> Acrobat<sup>®</sup> 7.0 Standard

# **Hva er nytt i Adobe Acrobat 7.0**

[Nye funksjoner](#page-33-0) [Oppretting av Adobe PDF-dokumenter](#page-34-0) [Utvidede bruksrettigheter](#page-35-0) **[Filvedlegg](#page-36-0)** [Skjemaredigering og -behandling](#page-37-0) **[Gjennomgang](#page-38-0)** [Dokumentsikkerhet](#page-39-0) [Tilgjengelighet](#page-40-0) [Støtte for språk](#page-41-0) [Flere nye funksjoner](#page-42-0)

<span id="page-33-0"></span>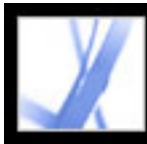

### **Nye funksjoner**

Nye funksjoner og forbedringer i Adobe® Acrobat® 7.0 Standard gjør det mulig for bedrifter å forenkle dokumentprosessene. Acrobat er en viktig komponent i Adobe® Intelligent Document Platform, som er utviklet for å gjøre det enklere å koble sammen mennesker, prosesser og programmer både innenfor og utenfor bedriften. Forbedret sikkerhet gir større kontroll over delte dokumenter. Utvidede arbeidsgrupper, inkludert Adobe Reader-brukere hvis du tilordner utvidede bruksrettigheter, kan legge ved filer, lagre skjemadata og bruke de automatiserte gjennomgangsfunksjonene og det utvidede settet med kommentarverktøy. Tettere integrering mellom Acrobat og populære kontorprogrammer gjør det enklere enn noensinne å opprette Adobe PDF-filer. Og med den nye Organizer er det enklere enn noensinne å finne og ordne Adobe PDF-filer.

Acrobat 7.0 har bedre støtte for språk, filvedlegg kan redigeres, søkes i og lagres, en ny funksjon for automatisk lagring hindrer at arbeidet går tapt i tilfelle strømbrudd, og nye tilgjengelighetsfunksjoner gjør Acrobat enda enklere å bruke for syns- og bevegelseshemmede brukere.

<span id="page-34-0"></span>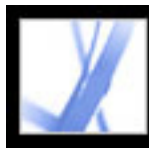

# **Oppretting av Adobe PDF-dokumenter**

Med Acrobat 7.0 kan du enkelt opprette Adobe PDF-filer fra enda flere programmer enn tidligere. Funksjonen Opprett PDF-fil fra flere filer er forbedret og gjør det mulig å opprette én Adobe PDF-fil fra forskjellige typer filer i ett raskt trinn.

#### **Ettklikks PDF-oppretting**

I Acrobat Standard kan du opprette Adobe PDF-filer med ett klikk, uten å gå ut av et av de mange Microsoft-programmene som støttes, for eksempel Office, Project, Access, Internet Explorer, Visio eller Publisher. Word-dokumenter konverteres raskere enn tidligere. Excelregneark (bare Windows) kan skaleres slik at de får plass på én enkelt PDF-side. Gjennomsiktige objekter i PowerPoint-presentasjoner (bare Windows) konverteres til PDF-gjennomsiktighet. Acrobat legger også til Adobe PDFMaker-knapper i Microsoft Outlook-programmet. Med disse knappene kan du konvertere en eller flere epostmeldinger eller en hel e-postmappe i Outlook-vinduet. Du kan konvertere epostmeldinger til en Adobe PDF-fil som er enkel å arkivere og søke i.

#### **Opprett en PDF-fil fra flere filer**

Du kan nå forhåndsvise PDF-filer før du slår dem sammen, og Acrobat oppretter automatisk bokmerker for hver av filene for å gjøre det enklere å finne materiale, i tillegg til å skrive ut, trekke ut eller slette enkeltdokumenter.

#### **Legg til topp- og bunntekst, bakgrunn og vannmerke**

I Acrobat er det enklere å opprette, redigere og fjerne topp- og bunntekst og hindre at størrelsen på disse endres under utskrift. Du kan også beskytte vannmerker og bakgrunn slik at størrelsen ikke endres eller slik at de ikke forskyves.

#### **Gjenopprett originaldokumentet**

Du kan trekke ut enkeltdokumenter (i opprinnelig filformat) fra et Adobe PDF-dokument som er opprettet ved å slå sammen flere filer.

<span id="page-35-0"></span>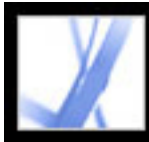

#### **Utvidede bruksrettigheter**

Du kan tilordne et PDF-dokument spesielle rettigheter for å gjøre flere verktøy og funksjoner tilgjengelige for Adobe Reader-brukere og la dem lagre data de skriver inn i et PDF-skjema, signere dokumenter, delta i elektroniske dokumentgjennomganger og legge ved filer i et PDF-dokument. Hvis en bruker åpner et dokument som har slike utvidede bruksrettigheter, viser en gul dokumentmeldingslinje tilleggsverktøyene som trengs for å arbeide med dokumentet, og Adobe Reader gir instruksjoner for bruk.

Utvidede bruksrettigheter legges til ved hjelp av et servertillegg. Du finner mer informasjon på Adobes webområde på [www.adobe.com/products/server/readerextensions/](http://www.adobe.com/products/server/readerextensions/main.html) [main.html](http://www.adobe.com/products/server/readerextensions/main.html) (bare engelsk).
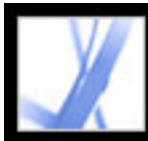

# Adobe Acrobat<sup>®</sup> 7.0 Standard

# **Filvedlegg**

Du kan legge ved PDF-filer og andre filer i et Adobe PDF-dokument. Hvis du flytter PDFdokumentet, flyttes de vedlagte filene automatisk sammen med dokumentet. Du kan søke i og redigere vedlegg, og du kan lagre redigeringene i den vedlagte filen. En beskrivelse av hver vedlagt fil vises i kategorien Vedlegg i navigasjonsruten.

Du kan legge ved filer i en e-postmelding ved hjelp av en eKonvolutt som du kan kryptere for å beskytte filene under sending.

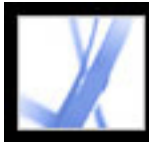

# **Skjemaredigering og -behandling**

Acrobat 7.0 støtter både statiske og interaktive skjemaer. Interaktive skjemaer som er opprettet med Acrobat eller Adobe Designer (integrert i Acrobat Professional 7.0), kan fylles ut elektronisk, og du kan velge alternativer og signere dokumentet digitalt.

Brukere som har fylt ut et skjema som er opprettet i Designer, kan eksportere skjemadataene.

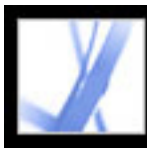

# **Gjennomgang**

Acrobat 7.0 inneholder alle verktøyene som er nødvendige for å delta i en e-post- eller webbasert gjennomgang. (I Windows støttes webbasert gjennomgang i Internet Explorer. I Mac OS støttes webbasert gjennomgang i Safari.) Kommenteringsrettigheter er dokumentspesifikke. Adobe Reader-brukere kan bare legge til kommentarer i PDFdokumenter med utvidede bruksrettigheter. Når et slikt dokument åpnes, inkluderes en kommentarverktøylinje og - hvis dokumentet er sendt i en styrt gjennomang instruksjoner for å åpne dokumentet, legge til kommentarer og returnere dokumentet til initiativtakeren for gjennomgangen.

**Obs!** Du kan legge til kommenteringsrettigheter direkte fra Acrobat Professional. Andre bruksrettigheter legges til ved hjelp av et servertillegg. Du finner mer informasjon på Adobes webområde på [www.adobe.com/products/server/readerextensions/main.html](http://www.adobe.com/products/server/readerextensions/main.html) (bare engelsk).

Gjennomgang omfatter også følgende nye funksjoner:

- Bildeforklaringsverktøy. Med det nye bildeforklaringsverktøyet kan du opprette tekstboksmarkeringer som peker til bestemte områder i et PDF-dokument.
- Grupperingsmarkeringer. Du kan gruppere kommentarer og markeringer slik at kommentarene fungerer som et enkeltdokument.
- Dimensjoneringsverktøy. Med det nye dimensjoneringsverktøyet kan du legge til en linjekommentar mellom to punkt med kommentarer.
- Eksport av kommentarer og markeringer. Du kan eksportere kommentarer og markeringer direkte til Word-dokumenter med Word 2002 eller senere. Du kan også eksportere kommentarer og markeringer til et PDF-dokument som allerede er revidert.
- Sporing av gjennomganger. Du kan enkelt overvåke gjennomganger med Sporing. Sporing overvåker alle Adobe PDF-dokumenter du sender og mottar, i tillegg til relaterte kommentarer samt deltakere.
- Godkjenning av dokumenter. I den asiatiske (tradisjonell kinesisk, forenklet kinesisk, japansk og koreansk) versjonen av Acrobat 7.0 finnes det nå en godkjenningsarbeidsflyt for dokumenter som krever godkjenning fra flere avdelinger i en organisasjon. I denne typen arbeidsflyt sendes PDF-dokumenter til deltakerne i sekvensiell rekkefølge.

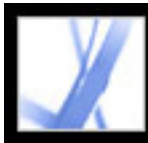

### **Dokumentsikkerhet**

Acrobat 7.0 inneholder forbedrede sikkerhetsfunksjoner, inkludert mer robust signaturvalidering.

Du kan opprette Adobe PDF-dokumenter ved hjelp av sikkerhetsretningslinjer som gjør at dokumenter kan utløpe eller oppheves, og som ivaretar ansvar ved å holde oversikt over hvem som åpner beskyttede dokumenter.

Du kan pakke vedlagte filer i en sikker elektronisk konvolutt (eKonvolutt), som er utformet for å beskytte dokumenter under sending.

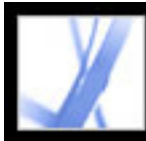

# **Tilgjengelighet**

Den nye oppsettsveiviseren for tilgjengelighet gjør det enkelt for syns- og bevegelseshemmede brukere å endre hvordan PDF-dokumenter leses ved hjelp av hjelpeteknologi og hvordan PDF-dokumenter vises på skjermen. Innstillinger kan angis for å åpne dokumenter automatisk på den sist viste siden.

Hjelpesystemet er forbedret for syns- og bevegelseshemmede brukere.

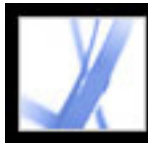

# **Støtte for språk**

Den utvidede støtten for språk i Acrobat 7.0 gjør at du kan opprette, vise søke i og skrive ut PDF-dokumenter som inneholder sentral- og østeuropeiske skrifter. Skjemaregistreringer, kommentarer og digitale signaturer støttes i disse språkene. Hvis du åpner et dokument som krever at tilleggsskrifter installeres, blir du bedt om å installere den aktuelle skriftpakken med kommandoen Se etter oppdateringer nå.

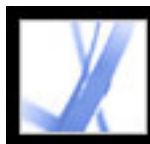

### **Flere nye funksjoner**

Acrobat 7.0 inneholder mange andre nye og forbedrede funksjoner som forenkler arbeidet:

#### **Forbedret søk**

Du kan enkelt søke etter et bestemt ord eller uttrykk i en mappe med Adobe PDF-filer, enten mappen er på datamaskinen eller på nettverket. Acrobat krever ikke lenger at dokumentene må indekseres først. Du kan søke i PDF-filer på Internett. I tillegg kan du nå søke i flere deler av Adobe PDF-filene, inkludert bokmerker, kommentarer, vedlegg, dokumentstruktur, objektdata og metadata for dokument.

#### **Les skjema høyt**

Du kan bruke høytlesingsfunksjonen til å lese skjemafelt høyt når du flytter fra felt til felt med tabulatortasten.

#### **Gjenopprett arbeidet**

Funksjonen for automatisk lagring lagrer filendringer på et bestemt sted mens du arbeider. Dette hindrer at arbeidet går tapt i tilfelle strømbrudd. Originalfilen endres ikke.

#### **Vis 3D-innhold**

Med 3D-plugin-modulen kan du vise og navigere i innebygd 3D-innhold i PDF-filer. Nå kan du oppleve 3D-miljøer med høy kvalitet og realitstisk lyssetting og bevegelse. Acrobat 7.0 Professional kreves for å bygge inn 3D-innhold.

#### **Finn og gå gjennom PDF-filer**

Med Organizer kan du raskt finne åpne PDF-filer, PDF-filer du nylig har brukt, eller PDFfiler du har lagret i Favoritter-mappen. Du kan se gjennom miniatyrene av PDF-sidene for raskt å finne riktig fil.

#### **Opprett filer som kan arkiveres**

Acrobat støtter oppretting og validering av PDF/A-filer.

#### **Skann papirdokumenter til søkbare PDF-filer**

Mens du skanner, kan du opprette en søkbar Adobe PDF-fil ved hjelp av optisk tegngjenkjenning (OCR).

#### **Se på forskjellige sider i samme fil samtidig**

Acrobat lar deg åpne flere vinduer for samme dokument med kommandoen Nytt vindu.

#### **Abonner på digitale tidsskrifter**

Du kan få tak i tidsskrifter på samme måte som du får tak i digitale utgaver. Når du abonnerer på et digitalt tidsskrift og laster ned den første utgaven, spør Acrobat hvor ofte det skal ses etter nye utgaver.

#### **Hold Acrobat oppdatert**

Avhengig av hvilke oppdateringsinnstillinger som er valgt, kan Acrobat laste ned oppdateringer i bakgrunnen, også mens andre webtransaksjoner pågår. I Windows kan du minimere nedlastingsdialogboksen til et ikon på statuslinjen. Når alle komponentene er lastet ned, åpnes en dialogboks der du kan velge hvilke oppdateringer du vil installere.

#### **Vis PDF-dokumenter i webleseren (Mac OS)**

Acrobat fungerer automatisk sammen med Safari for å gjøre det enkelt å vise Adobe PDFdokumenter på weben. Første gang du åpner Acrobat, konfigureres systemet automatisk slik at Acrobat brukes til å åpne PDF-filer i webleseren. Hvis du bruker Windows, kan du også konfigurere Internet Explorer til å åpne PDF-filer.

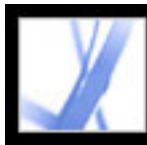

# Adobe<sup>®</sup> Acrobat<sup>®</sup> 7.0 Standard

# **Bruke arbeidsområdet**

[Arbeidsområdet](#page-44-0) [Velge verktøy](#page-48-0) [Åpne dokumenter](#page-50-0) [Navigere i dokumenter](#page-51-0) [Vise dokumenter](#page-60-0) [Tilpasse arbeidsområdet](#page-70-0) [Angi innstillinger](#page-71-0) [Behandle plugin-moduler](#page-77-0) [Vise Adobe PDF-dokumenter i en webleser](#page-78-0) [Arbeide med ikke-engelske språk i Adobe PDF-filer](#page-81-0)

# <span id="page-44-0"></span>**Arbeidsområdet**

Acrobat Standard-vinduet inneholder en *dokumentrute* som viser Adobe PDF-dokumenter, og en *navigasjonsrute* på venstre side som hjelper deg å bla gjennom gjeldende PDF-dokument. Verktøylinjene øverst og statuslinjen nederst i vinduet inneholder andre verktøy du kan bruke når du arbeider med PDF-dokumenter. Du kan også åpne et *Slik*-vindu på høyre side med en oversikt over vanlige oppgaver.

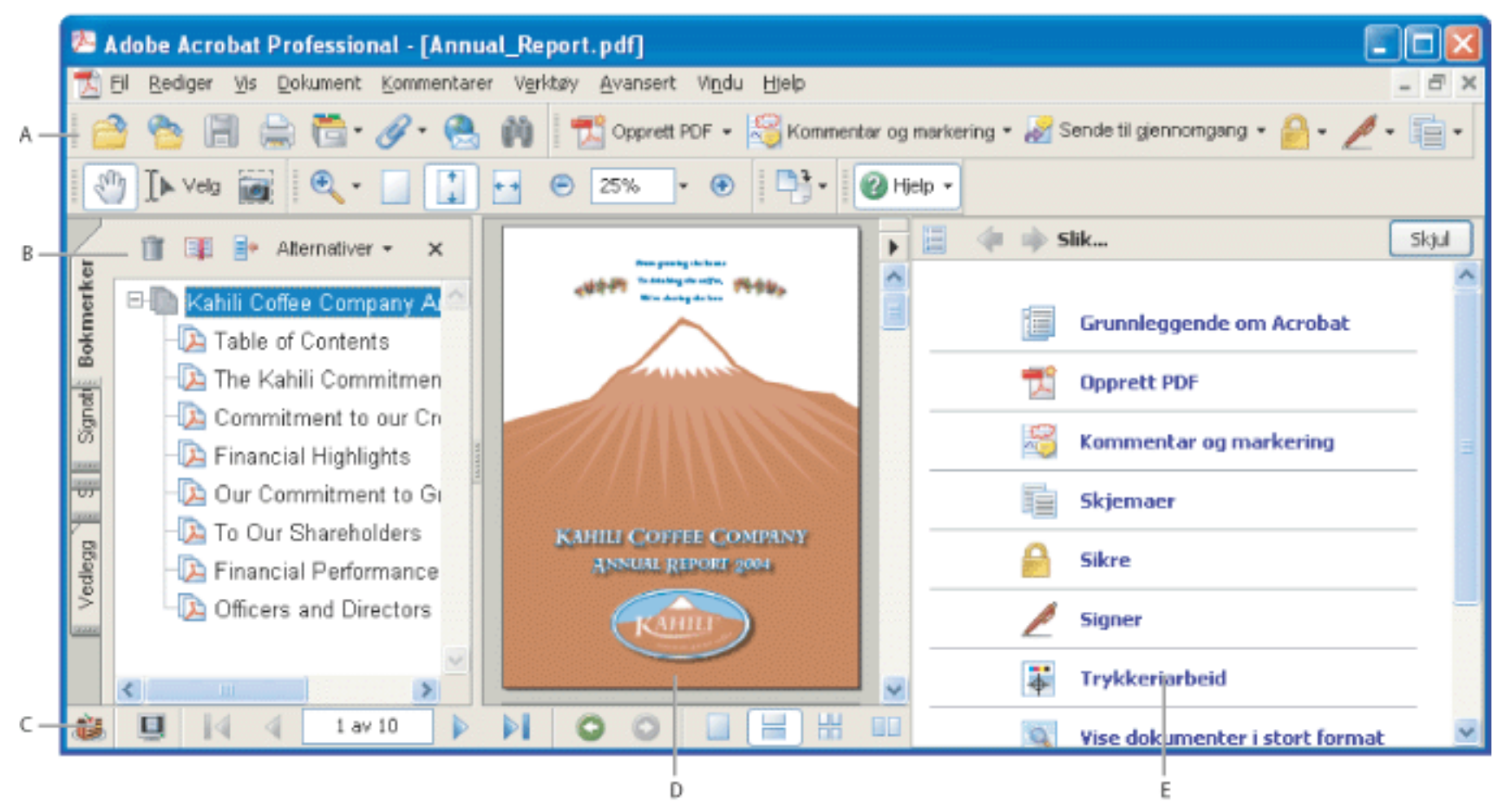

Acrobat-arbeidsområde **A.** Verktøylinjer **B.** Navigasjonsrute (bokmerker vises) **C.** Statuslinje **D.** Dokumentrute **E.** Slik-vindu

#### **Beslektede delemner:**

[Bruke navigasjonskategoriene](#page-45-0) [Bruke kontekstavhengige menyer](#page-46-0) [Verktøylinjer](#page-47-0)

<span id="page-45-0"></span>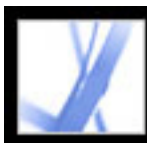

### **Bruke navigasjonskategoriene**

Kategorier viser elementer som bokmerker, miniatyrer og artikler i et dokument. Kategorier vises i navigasjonsruten til venstre i dokumentruten eller i fristilte paneler.

#### **Slik viser eller skjuler du kategorier i navigasjonsruten:**

- Flytt pekeren over det loddrette feltet som skiller dokumentruten fra navigasjonsruten. Klikk feltet når pekerikonet endres til en dobbel pil  $\mathbf{\psi}$ .
- Velg Vis > Navigasjonskategorier > *[ønsket kategori]*.
- Klikk kategorien til venstre i dokumentruten.

Gjør ett av følgende:

**Obs!** Den som oppretter Adobe PDF-dokumentet, kan bestemme innholdet i navigasjonskategoriene. I enkelte tilfeller kan det hende at kategorien ikke inneholder noe.

#### **Slik velger du en kommando på Alternativer-menyen i en kategori:**

Klikk Alternativer øverst i kategorien for å åpne menyen, og velg den ønskede kommandoen. Kommandoene i hver kategori varierer. Hvis du vil lukke menyen uten å velge en kommando, klikker du utenfor menyen eller trykker Esc.

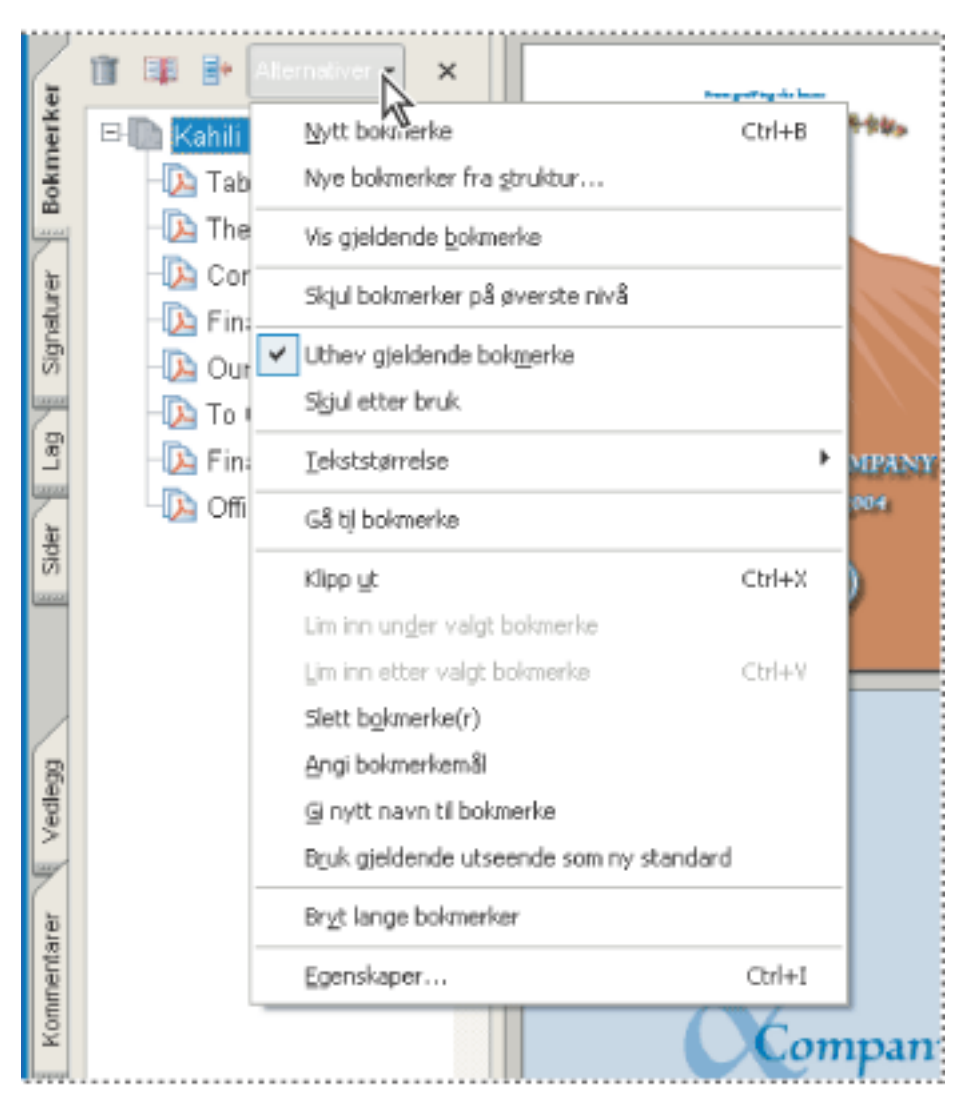

Klikk Alternativer for å åpne menyen.

Du kan også velge kommandoer fra dokumentrutemenyen. Klikk trekanten ▶ like over pilen for å rulle oppover  $\rightarrow$  for å åpne menyen, og velg deretter en kommando.

<span id="page-46-0"></span>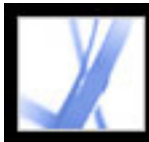

# **Bruke kontekstavhengige menyer**

Acrobat inneholder kontekstavhengige menyer som viser kommandoer for det bestemte elementet under pekeren. Du kan for eksempel høyreklikke (Windows) eller Ctrl-klikke (Mac OS) på verktøylinjeområdet for å vise en hurtigmeny som inneholder verktøylinjealternativer og de mest brukte verktøyene.

#### <span id="page-46-1"></span>**Slik velger du en kommando fra en hurtigmeny:**

- 1. Plasser pekeren over et element i arbeidsområdet, for eksempel en kommentar, en verktøylinje, et bokmerke eller en dokumentside.
- 2. Høyreklikk (Windows) eller Ctrl-klikk (Mac OS) for å åpne hurtigmenyen, og velg deretter den ønskede kommandoen.

# <span id="page-47-0"></span>**Verktøylinjer**

Verktøylinjeområdet i Acrobat inneholder et sett med verktøylinjer, og noen av dem vises som standard, mens andre er skjulte.

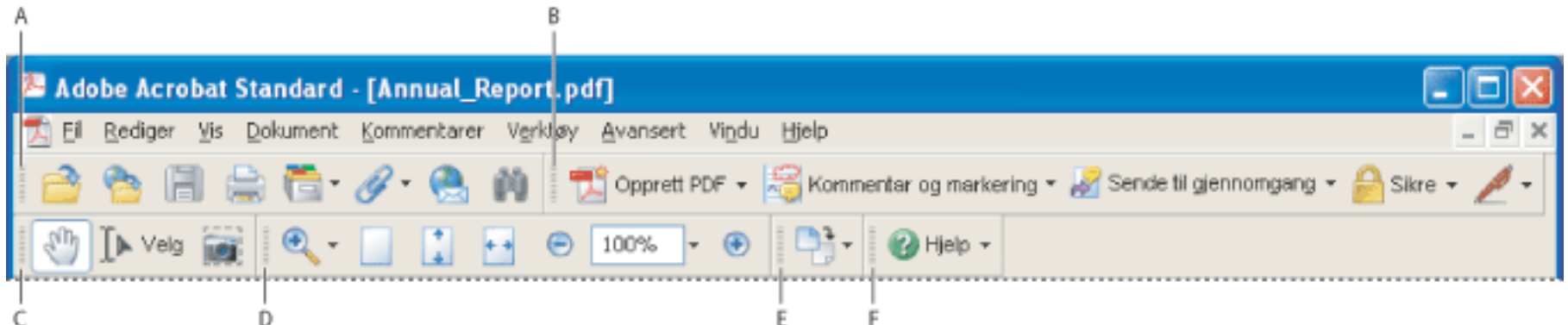

Verktøylinjer som er åpne som standard **A.** Fil-verktøylinje **B.** Oppgave-verktøylinje **C.** Basis-verktøylinje **D.** Zoom-verktøylinje **E.** Verktøylinjen Roter visning **F.** Hjelp-verktøylinje

Knapper på oppgaveverktøylinjen virker noe annerledes enn knapper på verktøylinjer. Hver av disse knappene har en meny med tilknyttede kommandoer. Klikk pilen – til høyre for knappenavnet for å åpne menyen. Klikk for eksempel

pilen ved siden av knappen Opprett PDF **For å** vise en meny med kommandoer knyttet til oppretting av PDFdokumenter.

Hold pekeren over et verktøy for å vise navnet på verktøyet. Hold pekeren over grepsfeltet i på venstre kant av en verktøylinje for å vise navnet på verktøylinjen.

#### **Slik viser eller skjuler du verktøylinjer:**

Gjør ett av følgende:

- Velg Vis > Verktøylinjer, og velg deretter verktøylinjen du vil vise eller skjule. Et hakemerke ved siden av navnet på verktøylinjen angir at den vises.
- Velg Verkøy, riktig emne, og velg Vis *[verktøylinjenavn]* Verktøylinje.
- Høyreklikk (Windows) eller Ctrl-klikk (Mac OS) i verktøylinjeområdet, og velg deretter verktøylinjen du vil vise eller skjule. (Se [Bruke kontekstavhengige menyer.](#page-46-1))
- Klikk pilen ved siden av en knapp på oppgaveverktøylinjen, og velg det tilknyttede verktøylinjenavnet. Den utvidede verktøylinjen vises som en fristilt verktøylinje i dokumentruten. Klikk for eksempel pilen ved siden av knappen
	- Kommentar og markering , og velg deretter Kommentering-verktøylinjen.
- Hvis du vil skjule alle verktøylinjer, velger du Vis > Verktøylinjer > Skjul verktøylinjer. Velg Vis verktøylinjer for å vise dem på nytt.
- Velg Vis > Verktøylinjer > Tilbakestill verktøylinjer for å vise standardsettet med verktøylinjer.

Hvis du vil ha informasjon om hvordan du endrer utseende og plassering for verktøylinjer, se [Tilpasse arbeidsområdet](#page-70-1).

<span id="page-48-0"></span>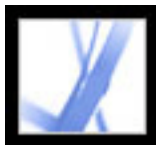

### **Velge verktøy**

Som en generell regel bør du velge håndverktøyet når du blar gjennom PDFdokumenter. Du kan imidlertid velge en rekke andre nyttige verktøy på verktøylinjene.

#### **Slik velger du et verktøy:**

Gjør ett av følgende:

- Velg verktøynavnet på Verktøy-menyen, og velg deretter verktøyet.
- Hvis du vil velge et synlig verktøy på en verktøylinje, klikker du verktøyet eller trykker den aktuelle tasten.
- Hvis du vil velge håndverktøyet midlertidig uten å oppheve valget av gjeldende verktøy, holder du nede mellomromstasten.
- Hvis du vil velge innzoomingsverktøyet midlertidig, trykker du Ctrl (Windows) eller Kommando (Mac OS) og holder nede mellomromstasten.
- Hvis du vil velge et skjult verktøy, holder du nede museknappen enten på det beslektede verktøyet eller på trekanten ved siden av det beslektede verktøyet til de skjulte verktøyene vises. Dra deretter til verktøyet du vil bruke.
- Hvis du vil erstatte et synlig verktøy med et skjult verktøy, klikker du det aktuelle verktøyet eller trekanten ved siden av det til tilleggsverktøyene vises, og deretter klikker du navnet på det skjulte verktøyet.
- Hvis du vil vise skjulte verktøy ved siden av de andre verktøyene, klikker du det aktuelle verktøyet eller trekanten ved siden av det, og velger Vis knappen. Hvis du ikke vil at de skjulte verktøyene skal vises, klikker du pilen som peker til venstre, til høyre for knappen som vises.

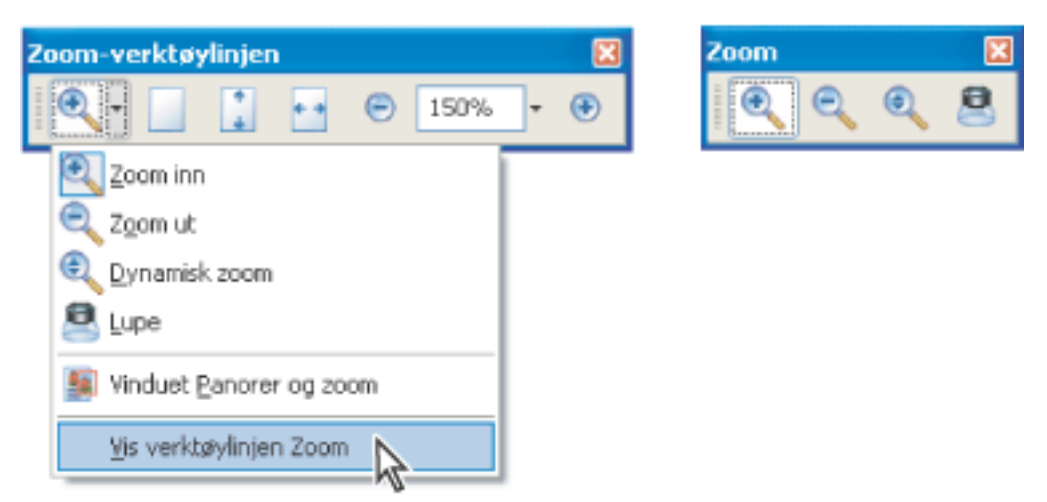

Klikk trekanten ved siden av et verktøy for å åpne en gruppe skjulte verktøy

#### **Beslektede delemner:**

[Bruke egenskapsverktøylinjen](#page-49-0)

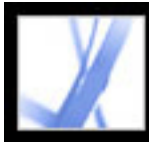

# **Bruke egenskapsverktøylinjen**

<span id="page-49-0"></span>Egenskapsverktøylinjen gir enkel tilgang til egenskapene for mange verktøy og objekter, blant annet koblinger, kommentarer, skjemafelt, medieklipp og bokmerker. Elementet som velges, bestemmer innholdet på egenskapsverktøylinjen.

Egenskapsverktøylinjen vises som standard som en fristilt verktøylinje. Hvis du vil, kan du forankre den ved siden av de andre verktøylinjene.

#### **Slik viser eller skjuler du egenskapsverktøylinjen:**

- 1. Velg objektet, for eksempel en notatkommentar, som inneholder egenskapene du vil redigere.
- 2. Gjør ett av følgende:
- Velg Vis  $>$  Verktøylinjer  $>$  Egenskapslinje.
- Høyreklikk (Windows) eller Ctrl-klikk (Mac OS) i verktøylinjeområdet, og velg deretter Egenskapslinje på hurtigmenyen.

Hvis du vil endre andre egenskaper enn dem som er oppført på egenskapsverktøylinjen, høyreklikker (Windows) eller Ctrl-klikker (Mac OS) du objektet og velger Egenskaper.

<span id="page-50-0"></span>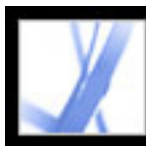

# **Åpne dokumenter**

Du kan åpne et Adobe PDF-dokument fra e-postprogrammet, fra filsystemet, på et nettverk fra en webleser, ved å velge Fil > Åpne i Acrobat, eller ved å bruke det nye Organizer-vinduet. Den første visningen av PDF-dokumentet avhenger av hvordan dokumentets oppretter angav dokumentegenskapene. Et dokument kan for eksempel åpnes på en bestemt side eller med en bestemt forstørrelse.

Når noen sender deg et begrenset PDF-dokument, må du kanskje angi et passord for å åpne det. Hvis et dokument er kryptert, kan du kanskje ikke åpne det uten tillatelse fra personen som opprettet dokumentet. Begrensede eller godkjente dokumenter kan også hindre deg i å skrive ut en fil eller kopiere informasjon til andre programmer. Hvis du har problemer med å åpne et PDF-dokument, eller hvis du er hindret fra å bruke enkelte funksjoner, kontakter du forfatteren av PDF-dokumentet. Hvis du vil ha informasjon om hvordan du åpner dokumenter som bruker sikkerhet, se [Sikkerhet.](#page-248-0)

Hvis et dokument er angitt til å åpnes i fullskjermmodus, vises ikke verktøylinjen, kommandolinjen, menylinjen og vinduskontrollene. Du kan avslutte fullskjermmodus ved å trykke ESC-tasten, hvis innstillingene er angitt slik, eller ved å trykke Ctrl+L (Windows) eller Kommando+L (Mac OS). (Se [Lese dokumenter i fullskjermmodus.](#page-68-0))

#### **Slik åpner du et PDF-dokument fra Acrobat:**

- Åpne PDF-vedlegget fra et e-postprogram. I de fleste e-postprogrammer kan du dobbeltklikke vedleggsikonet for å åpne dokumentet.
- Klikk koblingen til PDF-filen i webleseren. PDF-dokumentet åpnes kanskje i webleseren. I dette tilfellet bør du bruke Acrobat-verktøylinjene til å skrive ut, søke etter og arbeide med PDF-dokumenter siden menykommandoer kan gjelde for webleseren, og ikke for PDF-dokumentet. (Se [Vise Adobe PDF-dokumenter i en webleser](#page-78-1).)
- Dobbeltklikk PDF-filikonet i filsystemet.
- 1. Gjør ett av følgende:
- Velg Fil > Åpne, eller klikk Åpne-knappen på verktøylinjen. Velg ett eller flere filnavn i Åpne-dialogboksen, og klikk Åpne. PDF-dokumenter har vanligvis filtypen PDF.
- (Windows) På Fil-menyen velger du filnavnet for et tidligere åpnet dokument.
- (Mac OS) Velg Fil > Åpne sist brukte fil, og velg deretter dokumentets filnavn.
- På Fil > Organizer-undermenyen eller Organizer-menyen **på filverktøylinjen velger** du Samlinger > *[navn på samling]* > *[PDF-filnavn]*. Hvis du vil ha informasjon om hvordan du bruker Organizer, se [Bruke Organizer-vinduet](#page-85-0).
- På Fil- eller Organizer-menyen **på filverktøylinjen velger du Logg** > [tidsperiode] > *[PDF-filnavn]*.
- 2. Hvis dokumentmeldingslinjen vises når et PDF-dokument åpnes, har dokumentet en bestemt status eller bestemte funksjoner. Det kan for eksempel være godkjent, eller det kan være en del av en gjennomgang av kommentarer. Nede til venstre i statusfeltet vises ikoner som representerer disse spesielle statusikonene. Du kan klikke alle disse for å vise dokumentstatusen.

Hvis mer enn ett dokument er åpent, kan du bytte mellom dokumenter ved å velge

dokumentnavnet på Windows-menyen. I Windows plasserer Acrobat en knapp for hvert åpne dokument på Windows-verktøylinjen. Du kan klikke denne knappen for å flytte mellom åpne dokumenter.

#### **Slik åpner du et PDF-dokument utenfor Acrobat:**

Gjør ett av følgende:

**Obs!** Det kan hende at du ikke kan åpne et PDF-dokument som er opprettet i Windows, på Mac OS ved å dobbeltklikke ikonet. Hvis dokumentet ikke åpnes i Mac OS når du dobbeltklikker ikonet, velger du Fil > Åpne i Acrobat.

<span id="page-51-0"></span>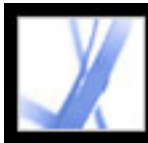

## **Navigere i dokumenter**

Du kan navigere i Adobe PDF-dokumenter ved å bla gjennom dem eller ved å bruke navigasjonsverktøyene, for eksempel bokmerker, miniatyrsider eller koblinger. Du kan også gå tilbake samme vei gjennom dokumenter for å gå tilbake der du startet.

#### **Beslektede delemner:**

[Bla gjennom dokumenter](#page-52-0) [Gå tilbake i visningsbanen](#page-53-0) [Navigere med bokmerker](#page-54-0) [Navigere med sideminiatyrer](#page-55-0) [Navigere med koblinger](#page-56-0) [Vise lag](#page-57-0) [Navigere i dokumenter med filvedlegg](#page-58-0) [Lese artikkeltråder](#page-59-0)

<span id="page-52-0"></span>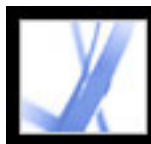

## **Bla gjennom dokumenter**

Navigasjonskontrollene på statuslinjen nederst i vinduet gir deg en rask måte å navigere gjennom dokumenter på. I tillegg kan du bruke menykommandoer, navigasjonsverktøylinjen og hurtigtaster til å bla gjennom et PDF-dokument.

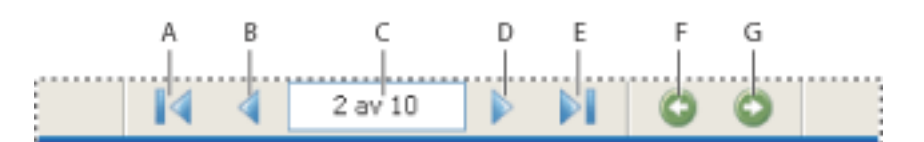

Navigasjonskontroller **A.** Første side-knappen **B.** Forrige side-knappen **C.** Gjeldende side **D.** Neste side-knappen **E.** Siste side-knappen **F.** Knappen Gå til forrige visning **G.** Knappen Gå til neste visning

#### **Slik går du til en annen side:**

Gjør ett av følgende:

- Hvis du vil gå til første eller siste side, klikker du Første side  $\blacksquare$  eller Siste side  $\blacksquare$  på statuslinjen, eller velger Vis > Gå til > Første side eller Siste side.
- Hvis du vil gå til neste eller forrige side, klikker du Neste side  $\blacktriangleright$  eller Forrige side  $\blacklozenge$  på statuslinjen, eller velger Vis > Gå til > Neste side eller Forrige side.
- Hvis du bruker visningen Tilpass side og sideoppsettet er angitt til en enkelt side, trykker du tasten Pil opp eller Pil ned for å flytte en side opp eller ned. (Se [Angi sideoppsett og](#page-64-0)  [retning.](#page-64-0))

# Hvis du vil ha tips om hurtigtaster for å bla gjennom dokumenter, se [Taster for å](#page-495-0) [flytte gjennom et dokument](#page-495-0).

#### **Slik bruker du navigasjonsverktøylinjen:**

- 1. Hvis navigasjonsverktøylinjen er skjult, velger du Vis > Verktøylinjer > Navigasjon eller høyreklikk (Windows) eller Ctrl-klikk (Mac OS) verktøylinjeområdet, og velg deretter Navigasjon.
- 2. Klikk knappene for å flytte fremover eller bakover gjennom dokumentet.

#### **Slik hopper du til en side etter sidetall:**

Gjør ett av følgende:

- Velg Vis > Gå til > Side, skriv inn sidetallet, og velg OK.
- Dra det loddrette rullefeltet til sidetallet som du vil hoppe til, vises.
- Velg gjeldende sidetall på statuslinjen, skriv inn sidetallet du vil hoppe til, og trykk Enter eller Retur.

**Obs!** Hvis sidetallene i dokumentet ikke stemmer overens med den virkelige sideplasseringen i PDF-filen, kan sideplasseringen vises i parentes på statuslinjen. Hvis for eksempel den første siden i et kapittel med 18 sider begynner nummereringen på 223, kan nummereringen vises som 223 (1 av 18). Du kan dobbeltklikke inne i parentesene, endre sideplasseringstallet og trykke Enter eller Retur for å gå til den siden. Hvis du vil ha informasjon om aktivering og deaktivering av logiske sidetall, se [Innstillinger for](#page-74-0) [sidevisning.](#page-74-0)

#### **Slik ruller du automatisk gjennom et dokument:**

- 1. Velg Vis > Rull automatisk.
- 2. Trykk Esc for å stoppe rullingen.

<span id="page-53-0"></span>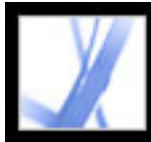

# Adobe Acrobat 7.0 Standard

# **Gå tilbake i visningsbanen**

Når du har navigert gjennom dokumenter, kan du gå samme veien tilbake til utgangspunktet.

#### **Slik går du tilbake i visningsbanen**

Gjør ett av følgende:

- Hvis du vil gå tilbake i banen i et Adobe PDF-dokument, velger du Vis > Gå til > Forrige visning eller Neste visning. Kommandoen Neste visning er bare tilgjengelig hvis du har valgt Forrige visning.
- Hvis du viser PDF-dokumentet i en webleser, kan du bruke alternativer på navigasjonsverktøylinjen til å flytte mellom visninger. Høyreklikk (Windows) eller Ctrlklikk (Mac OS) i verktøylinjeområdet, og velg deretter Navigasjon. Klikk Gå til forrige

visning eller Gå til neste visning  $\bullet$ . (Du kan også bruke Neste visning og Forrige visning i leseren.)

● Hvis du vil gå tilbake i visningsbanen i andre Adobe PDF-dokumenter, velger du Vis > Gå til > Forrige dokument eller Neste dokument. Disse kommandoene åpner andre PDFdokumenter hvis dokumentene er lukket.

<span id="page-54-0"></span>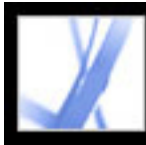

## **Navigere med bokmerker**

Bokmerker inneholder en innholdsfortegnelse som vanligvis viser kapitler og underkapitler i et dokument. Bokmerker vises i navigasjonsruten. Hvis du vil vite mer om hvordan du legger til bokmerker i et Adobe PDF-dokument, se [Opprette bokmerker](#page-334-0).

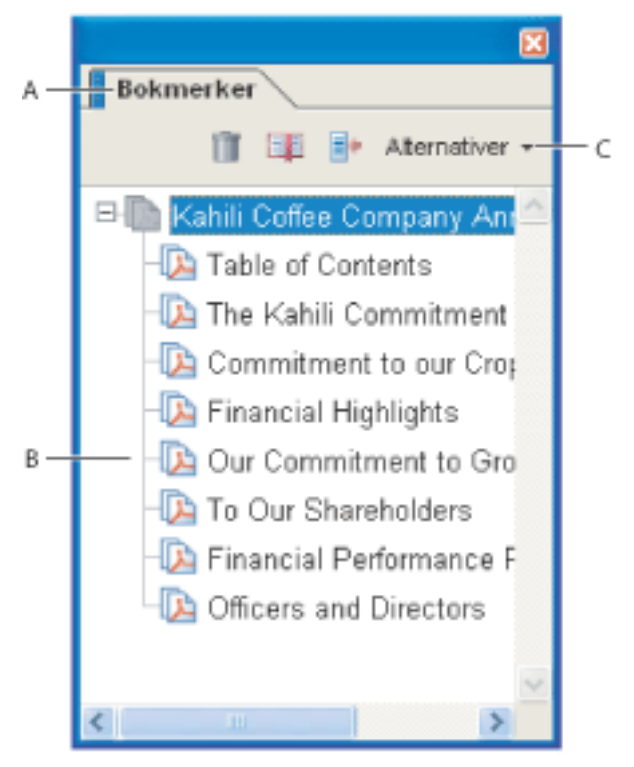

Kategorien Bokmerker **A.** Bokmerker-kategori **B.** Utvidet bokmerke **C.** Klikk her for å vise bokmerker på Alternativer-menyen.

#### **Slik blar du ved hjelp av et bokmerke:**

- 1. Klikk kategorien Bokmerker til venstre i vinduet, eller velg Vis > Navigasjonskategorier > Bokmerker.
- 2. Hvis du vil gå til et emne ved hjelp av bokmerket, klikker du bokmerket. Klikk plusstegnet (+) ved siden av et overordnet bokmerke for å utvide det. Klikk minustegnet (-) ved siden av et bokmerke for å skjule det underordnede bokmerket.

**Obs!** Når du klikker et bokmerke, kan det bli utført en handling i stedet for at du føres til en annen plassering. Det avhenger av hvordan bokmerket ble definert.

Hvis listen over bokmerker forsvinner når du klikker et bokmerke, velger du kategorien Bokmerker for å vise listen på nytt. Hvis du vil skjule kategorien Bokmerker etter at du har klikket et bokmerke, klikker du Alternativer-menyen øverst i kategorien Bokmerker og velger Skjul etter bruk.

<span id="page-55-0"></span>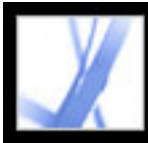

# **Navigere med sideminiatyrer**

*Sideminiatyrer* gir miniatyrforhåndsvisninger av dokumentsider. Du kan bruke miniatyrer i kategorien Sider til å endre visningen av sider, og til å gå til andre sider. Den røde sidevisningsboksen i sideminiatyren angir hvilket område på siden som vises. Du kan endre størrelse på denne boksen for å endre zoomeprosenten. (Se [Forstørre og forminske](#page-62-0) [visningen](#page-62-0).) Hvis du vil vite mer om hvordan du legger til miniatyrer i et Adobe PDFdokument, se [Opprette sideminiatyrer.](#page-330-0)

#### **Slik blar du ved hjelp av sideminiatyrer:**

- 1. Velg kategorien Sider på venstre side i vinduet, eller velg Vis > Navigasjonskategorier > Sider for å vise kategorien Sider.
- 2. Hvis du vil gå til en annen side, klikker du på miniatyren for siden.

<span id="page-56-0"></span>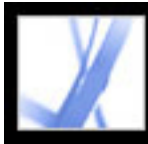

# **Navigere med koblinger**

Når du klikker en kobling i PDF-dokumenter, er det som å klikke en kobling på et webområde. Ved hjelp av koblinger kommer du til et annet sted i gjeldende dokument, til andre PDF-dokumenter eller til webområder. Oppretteren av PDF-dokumentet bestemmer hvordan koblingene skal se ut i PDF-dokumentet. Hvis du vil vite mer om hvordan du legger til koblinger i et Adobe PDF-dokument, se [Opprette koblinger](#page-339-0).

Ved å klikke koblinger kan du også åpne filvedlegg og spille av tredimensjonalt innhold, filmer og lydklipp. For å kunne spille av disse medieklippene må du ha installert den nødvendige maskin- og programvaren. Hvis du vil vite mer om hvordan du endrer multimedieinnstillinger, se [Angi innstillinger for multimedia.](#page-403-0)

**Obs!** Hvis ikke en kobling ble opprettet i Acrobat ved hjelp av Kobling-verktøyet, må du velge alternativet Registrer URL-adresser fra tekst automatisk i Generelle innstillinger for at en kobling skal fungere.

#### **Slik følger du en kobling:**

- 1. Velg håndverktøyet  $\frac{1}{2}$ .
- 2. Plasser pekeren over det koblede området på siden til pekeren endres til en hånd med en pekende finger. (Hånden har et plusstegn hvis koblingen peker til weben.) Klikk deretter koblingen.

<span id="page-57-0"></span>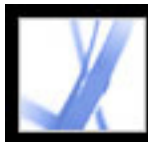

# Adobe Acrobat . 7.0 Standard

# **Vise lag**

Informasjon kan lagres på forskjellige lag i et Adobe PDF-dokument. Lagene som vises i PDF-dokumentet, er basert på lag som er opprettet i det opprinnelige programmet. Du kan undersøke lagene og vise eller skjule innholdet som er knyttet til hvert lag, ved hjelp av kategorien Lag i navigasjonsruten. Hvis du vil ha mer informasjon om hvordan du arbeider med lag, se [Om Adobe PDF-lag](#page-388-0).

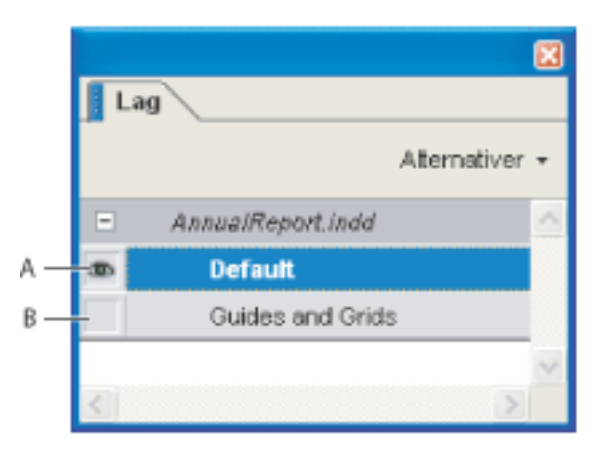

Kategorien Lag **A.** Øyeikonet angir et vist lag **B.** Skjult lag

#### **Slik viser du lag:**

- 1. Klikk kategorien Lag til venstre i vinduet, eller velg Vis > Navigasjonskategorier > Lag.
- 2. Klikk øyeikonet **in** hvis du vil skjule innholdet i et lag. Klikk den tomme boksen for å vise innholdet i et skjult lag. Et lag er synlig når øyeikonet vises og skjult når øyeikonet ikke vises.

<span id="page-58-0"></span>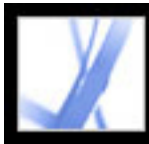

# **Navigere i dokumenter med filvedlegg**

I Acrobat kan du legge ved filer i et Adobe PDF-dokument slik at brukere kan åpne det for visning. Hvis PDF-dokumentet flyttes til et nytt sted, flyttes vedlegget automatisk sammen med dokumentet. Hvis du åpner et PDF-dokument som har filvedlegg, vises

vedleggsikonet i statusfeltet. Du kan åpne disse filene for å visning, for å redigere filvedleggene, og for å lagre endringer i vedleggene. (Se [Åpne og lagre vedlegg](#page-394-0).)

<span id="page-59-0"></span>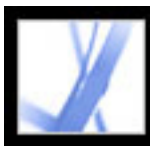

# **Lese artikkeltråder**

Artikler er elektroniske tråder som leder deg gjennom et dokument. En artikkel begynner vanligvis på én side og fortsetter på en annen side senere i dokumentet, på samme måte som artikler som spres over flere sider i tradisjonelle aviser og tidsskrifter. Når du leser en artikkel, zoomes sidevisningen inn eller ut slik at gjeldende del av artikkelen fyller skjermen. Hvis du vil vite mer om hvordan du legger til artikler i et PDF-dokument, se [Arbeide med artikler.](#page-357-0)

#### **Slik leser du en artikkel:**

- 1. Gjør ett av følgende:
- Velg Vis > Navigasjonskategorier > Artikler for å åpne kategorien Artikler. Dobbeltklikk deretter artikkelikonet for å begynne å lese artikkelen.

**Obs!** Du kan ikke åpne kategorien Artikler hvis du viser PDF-dokumentet i en webleser. Du må åpne dokumentet i Acrobat.

- Velg håndverktøyet  $\mathbb{S}^n$ , og klikk deretter et sted i artikkelen for å begynne å lese på dette stedet.
- 2. Pekeren endres til Følg artikkel-pekeren  $\mathcal{I}_+$ . Gjør ett av følgende for å navigere gjennom artikkelen:
- Hvis du vil bla gjennom artikkelen én rute om gangen, trykker du Enter, Retur eller klikker.
- Hvis du vil bla tilbake gjennom artikkelen én rute om gangen, holder du nede Skift-tasten og klikker i artikkelen, eller trykker Skift+Retur.
- Hvis du vil gå til begynnelsen av artikkelen, Ctrl-klikker (Windows) eller Alternativklikker du (Mac OS) i artikkelen.
- Hvis du vil avslutte artikkelen før du kommer til slutten, trykker du Skift+Ctrl (Windows) eller Skift+Alt (Mac OS) og klikker.
- 3. Når du kommer til slutten av artikkelen, endres pekeren til Slutt på artikkel-pekeren  $\Box$ . Trykk Enter, Retur eller klikk for å gå tilbake til visningen som ble vist før du begynte å lese artikkelen.

<span id="page-60-0"></span>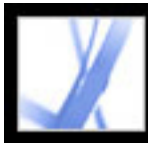

# **Vise dokumenter**

Acrobat inneholder verktøyer du kan bruke til å justere visningen av Adobe PDFdokumenter, inkludert enkle verktøy som Zoom inn og Zoom ut, og mer avanserte verktøy. Du kan også justere visningen ved å rotere sider og bestemme om du vil vise én side om gangen eller flere sider fortløpende. Du kan vise det samme PDF-dokumentet i forskjellige ruter ved hjelp av en delt vindu-visning, eller du kan vise kopier av det samme dokumentet i ulike vinduer ved hjelp av kommandoen Nytt vindu.

#### **Beslektede delemner:**

[Justere sideplasseringen](#page-61-0) [Forstørre og forminske visningen](#page-62-0) [Bruke trådrammevisningen](#page-63-0) [Angi sideoppsett og -retning](#page-64-1) [Bruke delt vindu-visning](#page-65-0) [Vise et dokument i flere vinduer](#page-66-0) [Lese dokumenter i lesemodus](#page-67-0) [Lese dokumenter i fullskjermmodus](#page-68-1) [Vise infopanelet](#page-69-0)

<span id="page-61-0"></span>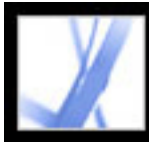

# Adobe Acrobat<sup>®</sup> 7.0 Standard

# **Justere sideplasseringen**

Bruk håndverktøyet til å flytte rundt på siden slik at du kan vise alle områdene på siden. Det å flytte en Adobe PDF-side med håndverktøyet, er som å flytte et stykke papir på skrivebordet med hånden.

#### **Slik justerer du sideplasseringen:**

- 1. Velg håndverktøyet.
- 2. Gjør ett av følgende:
- Dra siden opp eller ned. Slipp museknappen for å avslutte rullingen.
- Hvis siden zoomes inn til en stor forstørrelse, drar du siden til venstre eller høyre for å vise et annet område.

<span id="page-62-0"></span>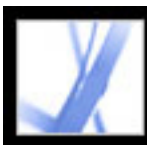

# **Forstørre og forminske visningen**

Verktøylinjen og statuslinjen inneholder flere metoder du kan bruke til å forstørre visningen av PDF-dokumenter:

- Ved hjelp av verktøyene Zoom inn og Zoom ut kan du endre dokumentets forstørrelse.
- Du kan bruke verktøyet Dynamisk zoom til å zoome inn eller ut ved å dra musen eller musehjulet opp eller ned.

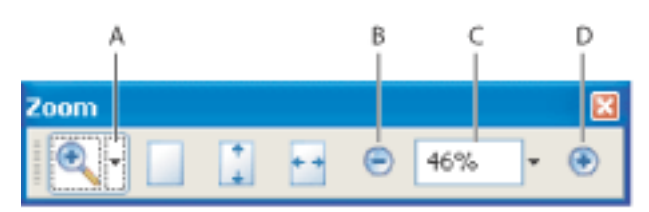

Forstørrelsesalternativer på verktøylinjen **A.** Zoom inn-verktøy **B.** Zoom ut-knapp **C.** Zoom-meny **D.** Zoom inn-knapp

#### **Slik øker eller reduserer du forstørrelsen:**

Gjør ett av følgende:

- Klikk Zoom inn-knappen  $\bigoplus$  eller Zoom ut-knappen  $\bigoplus$  på verktøylinjen, eller velg en forstørrelsesprosent på verktøylinjemenyen.
- Velg Zoom inn-verktøyet eller Zoom ut-verktøyet  $\bullet$  på Zoom-menyen, og klikk deretter siden. Hvis du vil zoome inn på et bestemt område, bruker du innzoomingsverktøyet til å tegne et rektangel. Når du er ferdig med zoomingen, vil du kanskje velge håndverktøyet.
- Klikk forstørrelsesprosentområdet på verktøylinjen, angi en ny prosentdel, og trykk Enter eller Retur.
- På Zoom-menyen på verktøylinjen velger du verktøyet Dynamisk zoom , og deretter drar du opp for å zoome inn til området der du begynner å dra, eller drar ned for å zoome ut fra plasseringen. Hvis musen har et musehjul, kan du rulle det fremover for å zoome inn, eller bakover for å zoome ut.

Vis > Tilpass til bredde, eller klikker knappen Tilpass til bredde på verktøylinjen. Deler av siden kan være utenfor visningen.

Når Zoom inn-verktøyet er valgt, kan du trykke og holde nede Ctrl (Windows) eller Alternativ (Mac OS) mens du klikker eller drar for å zoome ut. Når Zoom ut-verktøyet er valgt, holder du nede Ctrl eller Kommando for å zoome inn. Med begge zoomverktøyene kan du holde nede Skift for å bruke det dynamiske zoomverktøyet.

Velg Vis > Faktisk størrelse, eller klikk knappen Faktisk størrelse  $\Box$  på verktøylinjen. Den faktiske størrelsen for en PDF-side er vanligvis 100 %, men dokumentet kan ha fått angitt et annet forstørrelsesnivå da det ble opprettet.

#### **Slik endrer du forstørrelsesnivået ved hjelp av en sideminiatyr:**

- 1. Velg kategorien Sider på venstre side i vinduet for å vise sideminiatyrene. Hver miniatyr
- representerer en side.
- 2. Finn miniatyren for gjeldende side, og plasser deretter pekeren over det nedre høyre hjørnet av sidevisningsboksen til pekeren endres.
- 3. Dra hjørnet av boksen for å redusere eller utvide visningen av siden.

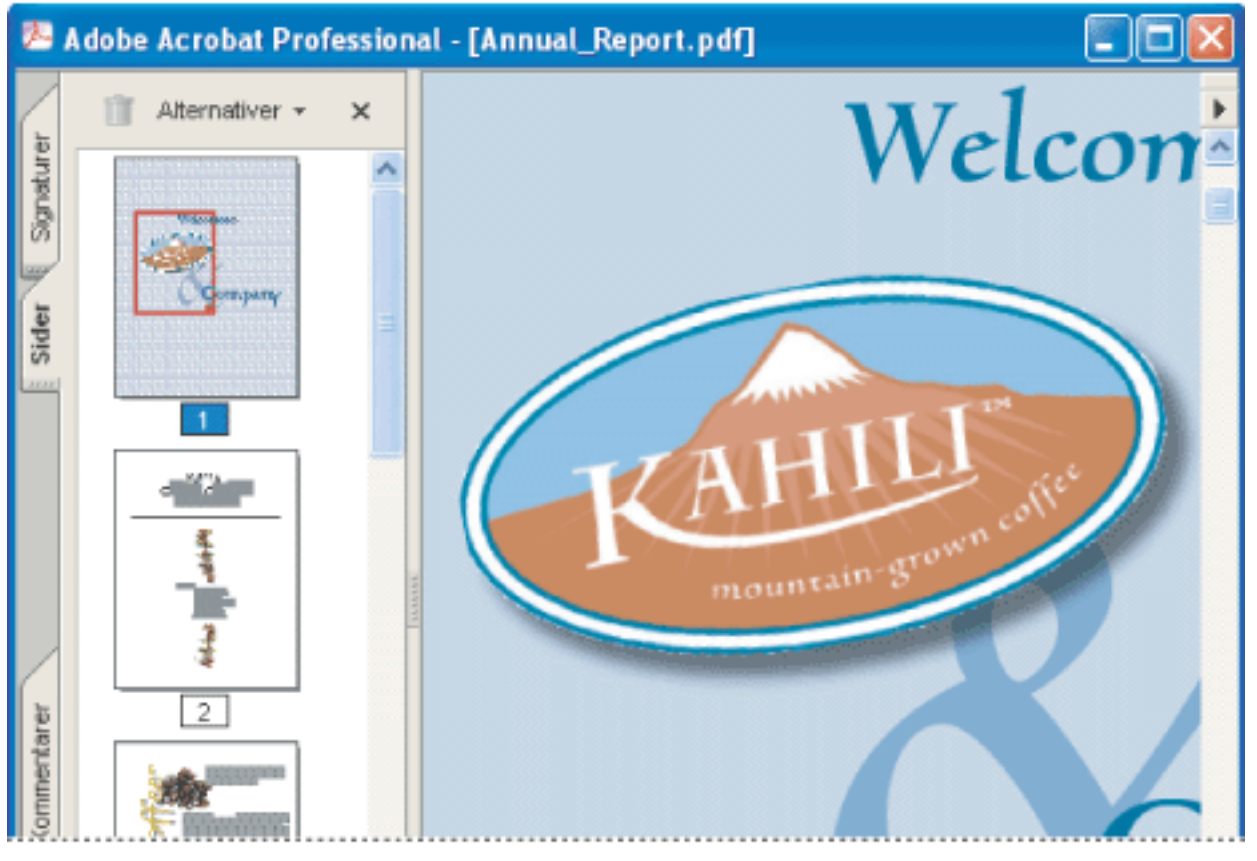

En sidevisningsboks i en sideminiatyr angir området på siden som vises i dokumentruten.

#### **Slik endrer du størrelse på en side slik at den passer i vinduet:**

Gjør ett av følgende:

● Hvis du vil endre størrelse på siden slik at den passer helt i vinduet, velger du

Vis > Tilpass side, eller klikker knappen Tilpass side  $\Box$  på verktøylinjen.

● Hvis du vil endre størrelse på siden slik at den passer til bredden på vinduet, velger du

● Hvis du vil endre størrelse på siden slik at teksten og bildene er tilpasset til bredden av vinduet, velger du Vis > Tilpass til synlig. Deler av siden kan være utenfor visningen.

Hvis du vil se hurtigtaster for endring av størrelse på dokumentet, åpner du Vismenyen og merker deg hurtigtastene for hver kommando.

#### **Slik får du en side tilbake til faktisk størrelse:**

<span id="page-63-0"></span>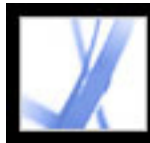

# **Bruke trådrammevisningen**

Trådrammevisningen bruker en konsekvent strøkbredde (én piksel) på linjer, uavhengig av zoomingen. Når du skriver ut dokumentet, skrives strøkbredden ut med riktig bredde.

Trådrammevisningen er som standard slått av. Hvis du vil bruke trådrammevisningen, velger du Vis > Trådramme. Denne funksjonen er ikke tilgjengelig i leseren.

# <span id="page-64-1"></span>**Angi sideoppsett og -retning**

Det er særlig nyttig å endre sideoppsettet når du vil zoome ut for å få en oversikt over dokumentoppsettet. Du kan bruke følgende sideoppsett ved visning av Adobe PDF-dokumenter:

- *Enkeltside* viser én side om gangen i dokumentruten.
- *Kontinuerlig* ordner sidene i en kontinuerlig, loddrett kolonne.
- *Motstående* ordner sidene side ved side, og viser bare én eller to sider om gangen.
- <span id="page-64-0"></span>● *Kontinuerlig - motstående* ordner sidene side ved side i en kontinuerlig, loddrett kolonne. Hvis et dokument har mer enn to sider, vises den første siden til høyre for å sikre korrekt visning av tosiders oppslag.

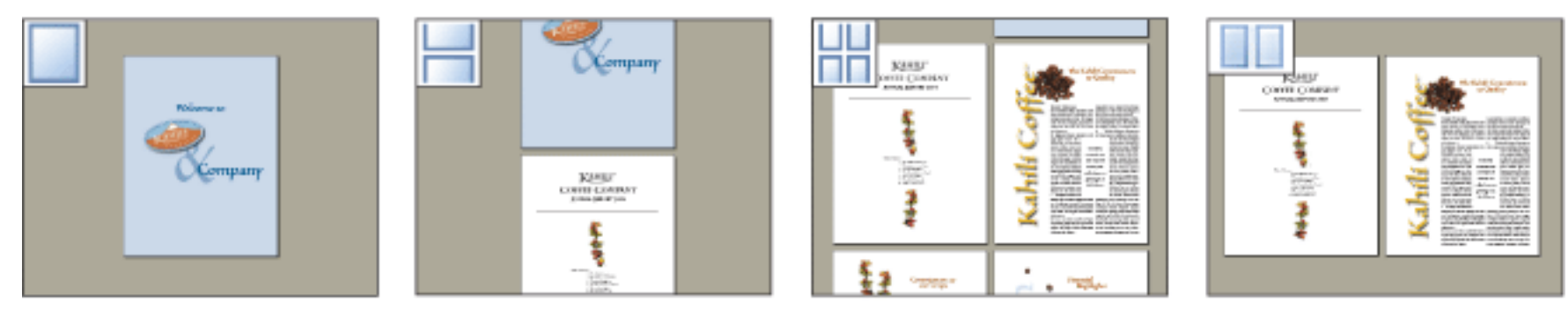

Sammenligning av oppsettene Enkeltside, Kontinuerlig, Kontinuerlig - motstående og Motstående

Hvis du vil vite mer om hvordan du bestemmer hvordan sider ordnes når du bruker oppsettet Kontinuerlig motstående, se [Vise dokumentegenskaper](#page-464-0).

#### **Slik angir du sideoppsett:**

- 1. Gjør ett av følgende:
- Velg Vis > Sideoppsett, og velg deretter Enkeltside, Kontinuerlig, Motstående eller Kontinuerlig motstående.
- Klikk knappen Enkeltside  $\Box$ , Kontinuerlig  $\Box$ , Kontinuerlig motstående  $\Box$  eller Motstående  $\Box$  på statuslinjen.
- 2. Velg om nødvendig Vis > Tilpass side for å vise dokumentet i det gjeldende sideoppsettet.

 Hvis du velger Rediger > Merk alt i Enkeltside-oppsett, merkes all tekst på gjeldende side. I andre oppsett merkes all tekst i PDF-dokumentet hvis du velger alternativet Merk alt.

#### **Slik roterer du sidevisningen:**

Velg Vis > Roter visning > Med klokken eller Mot klokken, eller klikk knappen Roter med klokken eller Roter mot klokken på verktøylinjen. Du kan endre visningen på en side i 90-graders intervaller. Dette endrer visningen av siden, ikke sidens faktiske retning, og kan ikke lagres. Hvis du vil at roteringen skal lagres i dokumentet, velger du Dokument > Roter sider.

<span id="page-65-0"></span>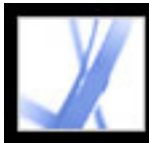

# **Bruke delt vindu-visning**

Delt vindu-visning deler dokumentruten inn i to ruter (Del-kommando) eller fire ruter (kommandoen Deling av regneark), og dermed kan du vise forskjellige visninger eller sider i samme PDF-dokument samtidig. Ved hjelp av Del-kommandoen kan du rulle, endre forstørrelsesnivå, eller gå til en annen side i den aktive ruten uten å påvirke den andre ruten. Visningen Deling av regneark er nyttig hvis du vil at kolonneoverskrifter og radetiketter skal være synlige når du blar gjennom et stort regneark eller en tabell. I denne modusen endres størrelsen i alle ruter hvis størrelsen på én side endres. Rulling er i tillegg koordinert mellom rutene.

#### **Slik viser du et dokument i en delt vindu-visning:**

- 1. Velg Vindu > Del, eller dra den grå boksen over rullefeltet.
- 2. Klikk en rute for å gjøre den aktiv, og rull eller endre forstørrelsen for å justere visningen.
- 3. Dra delefeltet opp eller ned for å endre størrelse på rutene.
- 4. Velg Vindu > Fjern deling for å gjenopprette dokumentvinduet til en enkeltrute.

#### **Slik viser du et dokument i en visning for Deling av regneark:**

- 1. Velg Vindu > Deling av regneark.
- 2. Klikk en rute for å gjøre den aktiv, og rull eller endre forstørrelsen for å justere visningen. Legg merke til at endringen i forstørrelsen og rullingen er koordinert for å sørge for at kolonneoverskrifter og radetiketter er justert i forhold til hverandre.
- 3. Dra det vannrette delefeltet opp eller ned og det loddrette delefeltet til venstre eller høyre for å endre størrelse på rutene.
- 4. Velg Vindu > Fjern deling for å gjenopprette dokumentvinduet til en enkeltrute.

<span id="page-66-0"></span>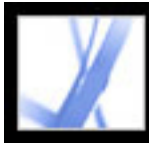

# **Vise et dokument i flere vinduer**

Du kan opprette flere vinduer for samme dokument ved hjelp av kommandoen Vindu > Nytt vindu. Nye vinduer har samme størrelse, forstørrelse og oppsett som det opprinnelige vinduet, og åpnes på samme side øverst i det opprinnelige vinduet. Når du åpner et nytt vindu, legges suffikset 1 til i navnet på den opprinnelige filen, og suffikset 2 tilordnes til det nye vinduet. Du kan åpne flere vinduer ved hjelp av suffikser i hvert nye vindu. Når du lukker et vindu, fører det til at de vinduene som fortsatt er åpne, får ny nummersekvens. Det vil si at dersom du har fem vinduer åpne og du lukker det tredje vinduet du åpnet, nummereres vinduene på nytt med suffiksene 1 til 4.

#### **Slik åpner eller lukker du et nytt vindu:**

- 1. Du åpner et nytt vindu ved å velge Vindu > Nytt vindu.
- 2. Du lukker et vindu ved å klikke Lukk i vinduet. Du blir spurt om du vil lagre endringer. Når du lukker et vindu, lukkes ikke et dokument hvis mer enn ett vindu er åpent.
- 3. Du lukker alle åpne vinduer for et dokument ved å velge Fil > Lukk. Du blir spurt om du vil lagre endringer før hvert vindu lukkes.

*Obs!* Denne funksjonen er ikke tilgjengelig når PDF-dokumenter vises i en leser.

<span id="page-67-0"></span>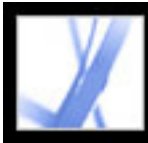

# **Lese dokumenter i lesemodus**

Lesemodus er utformet til å gi deg et tomt arbeidsområde du kan bruke når du leser PDFdokumenter. Klikk knappen Skjul verktøylinjer  $\frac{1}{\sqrt{2}}$  for å beholde menylinjen og navigasjonsruten og flytte et begrenset utvalg av verktøy til statuslinjen nederst i arbeidsområdet. Når du har klikket knappen Skjul verktøylinjer, vises det en Verktøymeny og zoomefunksjoner til høyre for knappen. Klikk Verktøy-menyen for å velge et verktøy. Hvis du vil ha informasjon om hvordan du bruker håndverktøyet, se [Justere](#page-61-0)  [sideplasseringen.](#page-61-0) Se [Forstørre og forminske visningen](#page-62-0) for zoomeverktøyene, og se [Kopiere og lime inn tekst, tabeller og bilder](#page-361-0) for merkingsverkøyet.

Hvis du vil avslutte lesemodus, klikker du knappen Vis verktøylinjer.

<span id="page-68-1"></span>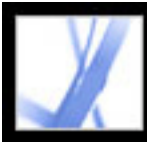

# **Lese dokumenter i fullskjermmodus**

I fullskjermmodus fyller Adobe PDF-sidene hele skjermen. Menylinjen, kommandolinjen, verktøylinjen, statuslinjen og vinduskontrollene er skjult. Oppretteren av et dokument kan angi at PDF-dokumentet skal åpnes i fullskjermmodus, eller du kan angi visningen selv. Fullskjermmodusen brukes ofte til presentasjoner, noen ganger med automatiske sideskift og overganger. (Se [Opprette en presentasjon.](#page-377-0))

Pekeren forblir aktiv i fullskjermmodus slik at du kan klikke koblinger og åpne notater. Du kan bruke tastatursnarveier for navigasjons- og forstørrelseskommandoer, og ved hjelp av fullskjerminnstillingene kan du vise et navigasjonsfelt i fullskjermmodusen. (Se [Innstillinger for full skjerm.](#page-76-0))

#### **Slik leser du et dokument i fullskjermmodus:**

Klikk knappen Full skjerm **i enderst i venstre hjørne i dokumentvinduet.** Trykk Enter, Retur, Pil ned eller Pil høyre for å bla gjennom dokumentet. Trykk Skift-Enter, eller trykk Pil opp eller Pil venstre for å bla bakover gjennom dokumentet.

**Obs!** Hvis du har installert to skjermer, vises kanskje fullskjermmodusen av en side på bare den ene skjermen. Hvis du vil bla gjennom dokumentet, klikker du i skjermen som viser siden i fullskjermmodus.

#### <span id="page-68-0"></span>**Slik avslutter du fullskjermmodus:**

Trykk Esc hvis Avslutning med Esc-tast er valgt i fullskjerminnstillingene, eller trykk Ctrl +L (Windows) eller Kommando+L (Mac OS). Hvis fullskjermnavigasjonsfeltet vises, kan du også klikke knappen Avslutt fullskjerm .

<span id="page-69-0"></span>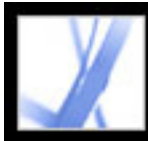

# **Vise infopanelet**

Med infopanelet kan du se koordinatposisjonen for musepekeren innenfor dokumentruten. Posisjonsnummereringen begynner øverst til venstre i dokumentet. Infopanelet viser også bredden og høyden på et merket objekt mens du skalerer det.

#### **Slik bruker du infopanelet:**

- 1. Velg Vis > Navigasjonskategorier > Info.
- 2. Flytt musepekeren for å vise x- og y-koordinater.

#### **Slik endrer du målenhet i panelet:**

Velg en annen målenhet på Alternativer-menyen i infopanelet. Det vises en hake ved den målenheten som er valgt for øyeblikket.

<span id="page-70-1"></span><span id="page-70-0"></span>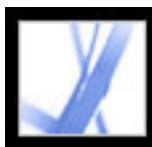

### **Tilpasse arbeidsområdet**

Du kan endre utseende på arbeidsområdet slik at det passer bedre til måten du arbeider på. Du kan for eksempel endre utseende og plassering for verktøylinjer og navigasjonsruten, og låse plasseringen på skrivebordet. Arbeidsområdet du oppretter, blir standard arbeidsområde på systemet til du endrer det.

#### **Slik viser eller skjuler du menylinjen:**

Hvis du vil skjule menylinjen, velger du Vis> Menylinje. Hvis du vil vise den igjen, trykker du F9.

#### **Slik endrer du visningen av en navigasjonskategori:**

Gjør ett av følgende:

- Hvis du vil endre bredden på navigasjonsruten, drar du den høyre kanten.
- Hvis du vil flytte en kategori til et eget, fristilt panel, drar du kategorien fra navigasjonsruten til dokumentruten.
- Hvis du vil flytte en kategori til et eksisterende, fristilt panel eller til navigasjonsruten, drar du kategorien til det fristilte panelet eller til navigasjonsruten.
- Hvis du vil skjule innholdet i et fristilt panel slik at bare kategoriene synes, klikker du navnet på kategorien øverst i vinduet. Klikk kategorinavnet på nytt for å returnere panelet til opprinnelig størrelse.

#### **Slik viser eller skjuler du verktøyetiketter:**

Gjør ett av følgende:

- Velg Vis > Verktøylinjer > Vis knappeetiketter > *[alternativ]*.
- Velg Rediger > Innstillinger (Windows) eller Acrobat > Innstillinger (Mac OS), og velg Generelt. For Vis etiketter for verktøy- og egenskapsknapper velger du Standard etiketter, Alle etiketter eller Ingen etiketter. Klikk OK.

**Obs!** Verktøyetiketter deaktiveres selektivt, uavhengig av innstillinger, når det blir begrenset med plass på verktøylinjeområdet.

#### **Slik flytter du en verktøylinje:**

Gjør ett av følgende:

● Hvis du vil flytte en verktøylinje i verktøylinjeområdet, drar du verktøylinjen etter

skillelinjen som er plassert på venstre kant av en verktøylinje. Du kan flytte verktøylinjen innenfor verktøylinjeområdet, eller du kan dra verktøylinjen til dokumentruten for å opprette en fristilt verktøylinje. Du kan dra verktøylinjen tilbake til den opprinnelige plasseringen.

● Hvis du vil flytte en fristilt verktøylinje i dokumentruten, drar du verktøylinjen etter tittellinjen.

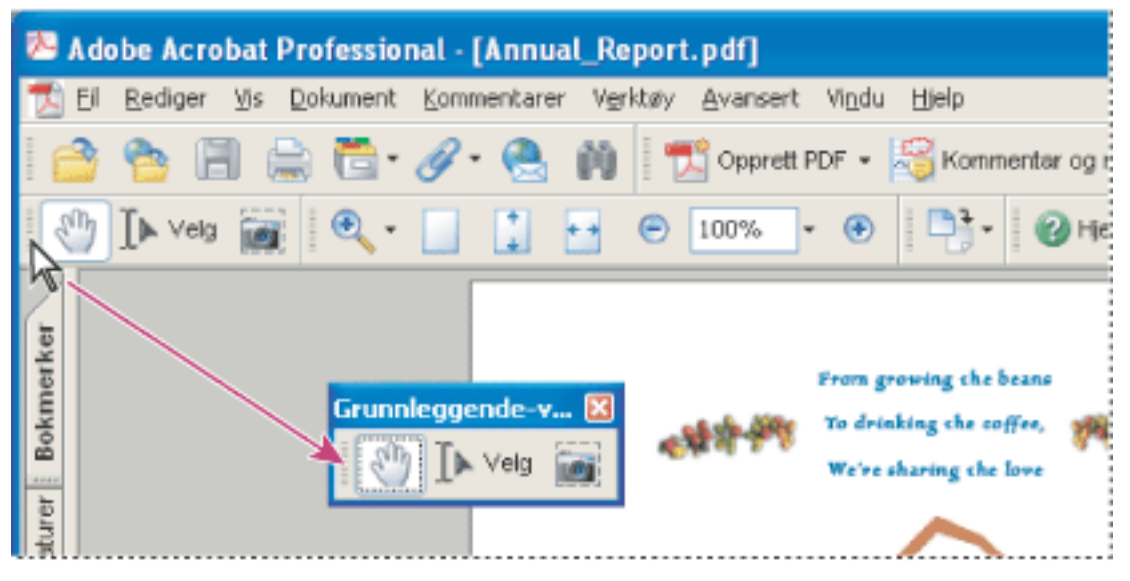

Flytte en gruppe med verktøy fra verktøylinjeområdet

#### **Slik låser eller låser du opp plasseringen av verktøylinjer:**

Velg Vis > Verktøylinjer > Lås verktøylinjer.

Skillelinjen forsvinner når verktøylinjer låses.

**Obs!** Lås verktøylinjer låser bare plasseringen av verktøylinjer på verktøylinjeområdet. Fristilte verktøylinjer låses ikke i en bestemt plassering.

#### **Slik forankrer du verktøylinjer:**

Velg Vis > Verktøylinjer > Forankre alle verktøylinjer for å utvide og forankre alle fristilte verktøylinjer i standardplasseringen på verktøylinjeområdet. Om nødvendig utvides verktøylinjeområdet til tre linjer, og etiketter for verktøylinjen skjules selektivt for å spare plass.

#### **Slik gjenoppretter du verktøylinjer til standardkonfigurasjonen:**

Velg Vis > Verktøylinjer > Tilbakestill verktøylinjer.

<span id="page-71-0"></span>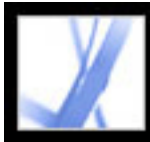

# Adobe Acrobat<sup>®</sup> 7.0 Standard

# **Angi innstillinger**

Du kan bruke dialogboksen Innstillinger i Acrobat Standard til å definere standard sideoppsett og tilpasse programmet på mange andre måter. Disse innstillingene kontrollerer programmet på systemet. De er ikke tilknyttet et bestemt Adobe PDFdokument.

**Obs!** Hvis du installerer tredjeparts plugin-moduler, angir du disse innstillingene ved hjelp av menyelementet Innstillinger for tredjepart.

#### **Slik angir du innstillinger:**

- 1. Gjør ett av følgende:
- Velg Rediger > Innstillinger (Windows) eller Acrobat > Innstillinger (Mac OS).
- Velg Innstillinger på dokumentrutemenyen.
- 2. I dialogboksen Innstillinger velger du en av innstillingskategoriene i listen på venstre side.
- 3. Velg innstillingsalternativer for den funksjonen, og klikk OK. Klikk Avbryt hvis du ikke vil endre innstillingene.

#### **Beslektede delemner:**

[Innstillingskategorier](#page-72-0) [Innstillinger for oppstart](#page-73-0) [Innstillinger for sidevisning](#page-74-1) [Generelle innstillinger](#page-75-0) [Innstillinger for full skjerm](#page-76-0)
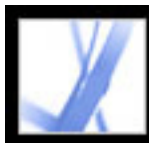

### **Innstillingskategorier**

Du kan angi innstillingsalternativene etter kategori:

### **Tilgjengelighet**

Angir innstillinger for å gjøre Adobe PDF-dokumenter enklere å få tilgang til for syns- og bevegelseshemmede brukere. (Se [Angi innstillinger for tilgjengelighet.](#page-306-0))

Angir innstillinger for å tolke farger nøyaktig på tvers av enheter. (Se [Fargehåndtering i](#page-447-0) [Acrobat](#page-447-0).)

Angir innstillinger for utseende og funksjonalitet for dokumentkommentarer. (Se [Angi](#page-210-0) [kommenteringsinnstillinger.](#page-210-0))

### **Fargehåndtering**

### **Kommentering**

### **Konverter fra PDF**

Angir alternativer for å konvertere Adobe PDF-innhold til forskjellige filtyper ved hjelp av Lagre som-kommandoen (Windows) eller Arkiver som-kommandoen (Mac OS). Alle endringer du gjør i konverteringsalternativene, som du åpner via Lagre som-kommandoen (Windows) eller Arkiver som-kommandoen (Mac OS), gjenspeiles i dette innstillingspanelet. (Se [Konvertere Adobe PDF-dokumenter til andre filformater](#page-156-0).)

**Obs!** Disse innstillingene er ikke de konverteringsinnstillingene som brukes i kommandoen Eksporter alle bilder.

### **Konverter til PDF**

Angir alternativer for å konvertere forskjellige filtyper til Adobe PDF-filer ved hjelp av Åpne-kommandoen.

### **Skjemaer**

Angir innstillinger for utseende og funksjonalitet for skjemaer. (Se [Angi innstillinger for](#page-168-0) [skjemaer.](#page-168-0))

### **Full skjerm**

Angir innstillinger for navigasjon, overganger og virkemåte for musen når dokumenter vises i fullskjermmodus. (Se [Innstillinger for full skjerm.](#page-76-0))

### **Generelt**

Angir forskjellige innstillinger, inkludert innstillinger for merking av visning, tekst og bilde. (Se [Generelle innstillinger.](#page-75-0))

### **Identitet**

Angir innstillinger for personlig informasjon som brukes til å angi forfatter, og til digitale signaturer.

### **Internasjonal**

Angir språket som brukes i Acrobat, eller lar deg velge språket hver gang du starter Acrobat. Du kan kontrollere standard avsnittsretning og slå på alternativer for høyre-tilvenstre-språk.

### **Internett**

Angir alternativer for webleser og Internett-tilkobling. Du kan angi innstillinger for å kontrollere innstillingene i standardleseren for kompatibilitet med programmet hver gang programmet startes, og du kan velge en tilkoblingshastighet som skal brukes av pluginmodulen for multimedia. Det er også her du angir innstillingen for Internett-tilkobling. (Hvis du vil ha mer informasjon om hvordan du konfigurerer Acrobat som et hjelpeprogram i Windows, se [Vise Adobe PDF-dokumenter i en webleser.](#page-78-0))

### **JavaScript**

Angir innstillinger for å aktivere JavaScript. Hvis du vil ha tilgang til JavaScript Reference Guide for Acrobat, går du til http://partners.adobe.com/ans/developer/acrosdk/ main.html (bare engelsk) på Adobes webområde.

#### **Multimedia**

Angir den foretrukne mediespilleren for å spille av tredimensjonalt innhold, film- og lydklipp i tillegg til andre multimediealternativer. (Se [Angi innstillinger for multimedia.](#page-403-0))

#### **Sidevisning**

Angir alternativer som definerer sidevisningen. (Se [Innstillinger for sidevisning.](#page-74-0))

#### **Leser**

Angir alternativer for leserekkefølgen og skjermleseren, i tillegg til alternativer for høytlesning, for eksempel stemmeleie, volum og hastighet for tale som brukes i taleformidling. (Se [Angi leseinnstillinger](#page-309-0).)

#### **Gjennomgang**

Angir servertype og serverinnstillinger for online-gjennomgang.

#### **Søk**

Angir innstillinger for søk og hurtigsøk. (Se [Angi søkeinnstillinger](#page-427-0).)

### **Sikkerhet**

Angir den foretrukne sikkerhetsbehandlingen og innstillingene for å opprette og behandle digitale signaturer og deres utseende. (Se [Angi innstillinger for digital signatur.](#page-263-0))

### **Stavekontroll**

Angir innstillinger for stavekontroll, og angir om stavekontroll skal utføres under innskriving. (Se [Angi innstillinger for stavekontroll.](#page-208-0))

### **Oppstart**

Angir innstillinger for å åpne programmet og dokumenter. (Se [Innstillinger for oppstart](#page-73-0).)

#### **Klareringsbehandling**

Angir tillatelser for klarerte identiteter. (Se [Angi innstillinger for klareringsbehandling](#page-292-0).)

#### **Enheter og hjelpelinjer**

Angir målenheter og utseende for linjaler og rutenett.

### **Oppdateringer**

Angir hvordan du søker etter programvareoppdateringer. (Se [Oppdatere Acrobat.](#page-31-0))

#### **Webopptak**

Angir innstillinger for å laste ned HTML-sider fra weben eller et intranett og konvertere dem til Adobe PDF-dokumenter. (Se [Angi innstillinger for Webopptak](#page-128-0).)

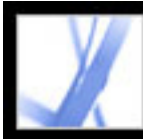

### **Innstillinger for oppstart**

I Oppstart-panelet i dialogboksen Innstillinger angir du hvordan dokumenter skal åpnes, og hvordan programmet skal starte. Panelet inneholder følgende alternativer:

### **Maksimalt antall dokumenter i listen over nylig brukte**

Angir maksimalt antall dokumenter som vises på Fil-menyen (Windows), eller når du velger Fil > Åpne sist brukte fil (Mac OS). Standarden er fem for Windows og ni for Mac OS.

### **Husk filer i Organizer-historikken i**

Angir hvor lenge PDF-filer maksimalt skal være inkludert i historikklisten.

### **Åpne dokumenter på sist viste side**

Bestemmer om dokumenter åpnes automatisk på den sist viste siden i en arbeidsøkt.

### **Bruk sidehurtigbuffer**

Plasserer den neste siden i en hurtigbuffer før den gjeldende siden er vist, for å redusere tiden som går med til å bla gjennom et dokument.

### **Tillat at lagtilstand angis av brukerinformasjon**

Tillater at forfatteren av et lagdelt PDF-dokument angir lagsynlighet basert på brukerinformasjon.

### **Vis dialogboksen Dokumentstatus når disse statuselementene vises**

Bestemmer hvilke dokumenter som automatisk viser en statusdialogboks når de åpnes.

### **Vis oppstartsskjermbilde**

Angir om programmets oppstartsskjermbilde vises hver gang programmet starter.

### **Bruk bare sertifiserte plugin-moduler**

<span id="page-73-0"></span>Sikrer at bare plugin-moduler fra tredjeparter som er godkjent av Adobe, lastes inn.

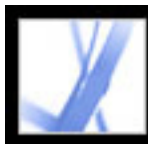

### **Innstillinger for sidevisning**

Panelet Sidevisning i dialogboksen Innstillinger inneholder følgende alternativer for utseende på sider:

### **Standard sideoppsett**

Angir sideoppsettet som brukes til rulling når du åpner et dokument første gang.

### **Vis ArtBox, TrimBox og BleedBox**

Viser alle tegnings-, tilskjærings- eller utfallsbokser som er definert for et dokument.

#### **Vis store bilder**

Viser store bilder. Hvis systemet viser sider med krevende bilder langsomt, bør du kanskje ikke velge dette alternativet.

#### **Vis side til kant**

Fjerner den tynne, hvite rammen rundt kanten på Adobe PDF-sider som opprettes i enkelte programmer. Hvis du ikke merker av for dette alternativet, skrives sidene ut med en hvit ramme, slik det er definert i skriverdriveren.

### **Vis gjennomsiktig rutenett**

Viser rutenettet bak gjennomsiktige objekter.

#### **Bruk logiske sidetall**

Gjør det mulig for deg å bruke Nummerer sider-kommandoen til å vise en Adobe PDFsidenummerering som samsvarer med nummereringen som finnes på sidene. Et sidetall, etterfulgt av sideplasseringen i parentes, vises på statuslinjen og i dialogboksene Gå til side og Skriv ut. Hvis for eksempel første side i et dokument er nummerert i, kan det vises som i (1 av 10). Hvis det ikke er merket av for dette alternativet, ignoreres sidenummereringsinformasjonen i dokumenter, og sidene nummereres med arabiske tall som begynner på 1. Dette alternativet bør forhindre de fleste tilfeller av uventet Gå tilbakevirkemåte i webleseren. Hvis du vil ha mer informasjon om logisk sidenummerering, se [Nummerere sider.](#page-383-0)

#### **Bruk CoolType**

Justerer tekstvisning for å fungere optimalt med skjermen.

### **Forhåndsvisning av overtrykk**

<span id="page-74-0"></span>Slår forhåndsvisning av overtrykk av eller på. Ved hjelp av modusen Forhåndsvisning for overtrykk kan du (på skjermen) se effektene av trykkfargealias på utskriften. Det kan hende en skriver eller tjenesteleverandør oppretter et trykkfargealias hvis et dokument for eksempel inneholder to like spotfarger og bare én kreves.

### **Jevne ut tekst, strektegninger og bilder**

Velg om du vil jevne ut tekst, strektegninger eller bilder. Standarden er å jevne ut både tekst og bilder.

### **Bruk gresk tekst på mindre enn**

Viser tekst under den angitte punktstørrelsen som grå linjer (eller *gresk tekst)* for å få raskere visningstid.

### **Bruk systeminnstilling**

Bruker systeminnstillingene for skjermoppløsning.

### **Egendefinert oppløsning**

Angir skjermoppløsningen.

### **Standardzoom**

Angir forstørrelsesnivået som PDF-dokumenter skal ha når du åpner dem. Denne verdien overstyrer dokumentinnstillingene.

### **Synlig zoom til beste tilpasning**

Angir høyeste tillatte forstørrelsesnivå for visningen Tilpass til synlig og for å vise artikler.

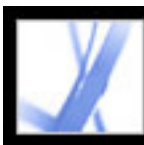

### **Generelle innstillinger**

Panelet Generelt i dialogboksen Innstillinger inneholder følgende innstillingsalternativer:

### **Lagre dokumentendringer i midlertidig fil automatisk hvert (Windows) eller Arkivere dokumentendringer i midlertidig fil automatisk hvert (Mac OS)**

Angir hvor ofte Acrobat automatisk lagrer endringer i et åpent dokument.

### **Registrer URL-adresser fra tekst automatisk**

Angir om webkoblinger som ikke ble opprettet med Acrobat, automatisk identifiseres i PDF-dokumentet og blir til koblinger som kan klikkes.

### **Åpne krysskoblinger for dokumenter i samme vindu**

**Obs!** Hvis du vil overstyre denne innstillingen, enten den er aktivert eller deaktivert, trykker du Ctrl (Windows) eller Alt (Mac OS) og velger Åpne kobling i nytt vindu.

Lukker det gjeldende dokumentet, og åpner dokumentet koblingen går til, i det samme vinduet for å redusere antall åpne vinduer til et minimum. Hvis dokumentet som koblingen går til, allerede er åpent i et annet vindu, lukkes ikke det gjeldende dokumentet når du klikker en kobling til det åpne dokumentet. Hvis du ikke merker av for dette alternativet, åpnes et nytt vindu hver gang du klikker en kobling til et annet dokument.

### **Lagre som optimaliserer for rask webvisning (Windows) eller Arkiver som optimaliserer for rask webvisning (Mac OS)**

Omstrukturerer et PDF-dokument for nedlasting av én side om gangen fra webservere.

### **Send gjennomgangs-PostScript ved utskrift**

Aktiverer PostScript XObjects i PDF-filen til å sendes når PDF-filen skrives til en PostScript-skriver.

### **Aktiver forhåndsvisning**

Styrer visningsvinduet i Skriv ut-dialogboksen som viser hvordan PDF-filen blir skrevet ut. Hvis du slår av dette, vises Skriv ut-dialogboksen raskere.

### **Bruk enkelttastshurtigtaster for å få tilgang til verktøy**

Gjør det mulig for deg å velge verktøy med ett enkelt tastetrykk. Dette er som standard av.

### <span id="page-75-0"></span>**Aktiver tekstmerking for håndverktøyet**

Aktiverer håndverktøyet slik at det automatisk fungerer som tekstverktøyet når det er over tekst i et Adobe PDF-dokument.

### **Deaktiver redigeringsadvarsler**

Deaktiverer advarselsdialogbokser som vanligvis åpnes når du sletter elementer, for eksempel koblinger, sider, sideminiatyrer og bokmerker.

### **Vis dokumenter på oppgavelinjen**

Slår av eller på funksjonen som legger til en knapp på Windows-oppgavelinjen for hvert åpne dokument i Acrobat. Du kan klikke denne knappen for å flytte mellom åpne dokumenter.

### **Alternativer for merkingsverktøy**

Angir merkingsrekkefølgen for tekst og bilder.

#### **Margstørrelse for tekstmerking**

Angir hvor langt, i piksler, merkingsverktøyet må være fra teksten før det endres til en tekstmerkingspeker. Du kan angi verdien fra 0 til 20 piksler.

#### **Margstørrelse for kolonnemerking**

Angir hvor langt, i piksler, merkingsverktøyet må være fra tekstmerkingsmargen før det bytter fra tekstmerking til kolonnemerking. Du kan angi verdien fra 0 til 20 piksler. Hvis du angir verdien til 0 piksler, kan du ikke merke kolonner, bare tekst.

#### **Bruk fast oppløsning for øyeblikksbilder**

Angir oppløsningen som skal brukes til å kopiere bildet som er tatt av øyeblikksbildeverktøyet.

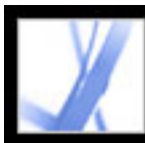

### **Innstillinger for full skjerm**

Full skjerm-panelet i dialogboksen Innstillinger inneholder følgende alternativer for navigasjon og utseende når et Adobe PDF-dokument vises i fullskjermmodus.

### **Flytt frem hvert**

Angir om det skal flyttes frem automatisk fra side til side etter et angitt antall sekunder. Du kan bla gjennom et dokument ved hjelp av musen eller tastaturkommandoer selv om det er merket av for automatisk sideveksling.

### **Gjenta etter siste side**

Angir at du kan bla gjennom et PDF-dokument kontinuerlig, og gå tilbake til første side etter siste. Dette alternativet brukes vanligvis til å opprette kioskvisninger.

### **Avslutning med ESC-tast**

Angir at du kan avslutte fullskjermmodus ved å trykke ESC. Hvis det ikke er merket av for dette alternativet, kan du avslutte ved å trykke Ctrl+L (Windows) eller Kommando+L (Mac OS).

### **Venstreklikk for å gå frem en side og høyreklikk for å gå tilbake en side**

Angir at du kan bla gjennom et Adobe PDF-dokument ved å klikke med musen. Du kan også bla gjennom et dokument ved å trykke Enter, Skift-Enter (for å gå bakover) eller piltastene.

### **Vis navigasjonsfelt**

Viser en minimal navigasjonsverktøylinje uavhengig av dokumentinnstillingene.

### **Ignorer alle overganger**

Fjerner overgangseffekter fra presentasjoner som du viser i fullskjermmodus.

### **Standard overgang**

Angir overgangseffekten som skal vises når du bytter side i fullskjermmodus, når ingen overgangseffekt er angitt for dokumentet som vises.

### **Musepeker**

Angir om pekeren skal vises eller skjules.

### **Bakgrunnsfarge**

<span id="page-76-0"></span>Angir bakgrunnsfargen for vinduet i fullskjermmodus. Hvis du velger Egendefinert, kan du velge en farge fra systemfargepaletten.

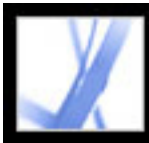

## **Behandle plugin-moduler**

Plugin-moduler gir mer funksjonalitet, men de øker også mengden minne som kreves. Hvis du vil minimere dette minnebehovet, kan du installere bare de plugin-modulene du bruker. En plugin-modul må være plassert i mappen for plugin-moduler for at den skal lastes inn riktig. Du kan deaktivere plugin-moduler midlertidig når du starter programvaren.

### **Slik deaktiverer du en plugin-modul:**

- 1. I Windows åpner du plug\_ins-mappen i Acrobat-mappen i programmappen Acrobat 7.0. I Mac OS Ctrl-klikker du programikonet og velger Vis innholdet i pakken. Deretter dobbeltklikker du Contents-mappen og åpner Plug-ins-mappen.
- 2. Merk plugin-modulene du ikke vil laste inn, og flytt dem ut av mappen. Noen av pluginmodulene kan være i undermapper av mappen for plugin-moduler.

### **Slik deaktiverer du midlertidig alle plugin-modulene:**

Trykk Skift-tasten umiddelbart etter at du har startet Acrobat.

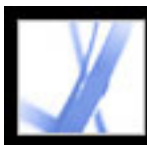

### **Vise Adobe PDF-dokumenter i en webleser**

Acrobat gjør det enkelt å vise Adobe PDF-dokumenter på weben. Du kan vise PDFdokumenter i leseren, eller du kan konfigurere Acrobat til å fungere som et eget hjelpeprogram, slik at når du åpner eller laster ned PDF-dokumenter fra weben, åpnes de i et eget Acrobat-vindu. Hvis du angir innstillinger slik at Acrobat startes som et eget program utenfor leseren og automatisk åpner koblede PDF-dokumenter i Acrobat, kan du ikke bruke Rask webvisning, sending av skjema i en leser eller markering av søk på weben.

### **Slik bruker du Acrobat som hjelpeprogram:**

- 1. Velg Rediger > Innstillinger (Windows) eller Acrobat > Innstillinger (Mac OS), og velg Internett til venstre.
- 2. Fjern merket for Vis PDF i leser, og klikk OK.

### **Slik angir du innstillinger for leseren og Internett:**

- 1. Velg Rediger > Innstillinger (Windows) eller Acrobat > Innstillinger (Mac OS), og velg Internett til venstre.
- 2. Angi følgende alternativer, og klikk deretter OK.

#### **Vis PDF i leser**

Viser PDF-dokumenter som er åpnet fra weben, i leservinduet. Hvis dette alternativet ikke er valgt, åpnes PDF-dokumenter i et eget Acrobat-vindu.

#### **Kontroller leserinnstillinger når Acrobat startes**

Kontrollerer innstillingene i standardleseren for kompatibilitet med programmet hver gang programmet startes.

#### **Tillat rask webvisning**

Laster ned PDF-dokumenter for visning på weben én side om gangen. Hvis det ikke er merket av for dette alternativet, lastes hele PDF-filen ned før den vises. Hvis du vil at hele PDF-dokumentet skal lastes ned i bakgrunnen mens du viser første side av den forespurte informasjonen, må du også merke av for Tillat spekulativ nedlasting i bakgrunnen.

#### **Tillat spekulativ nedlasting i bakgrunnen**

Angir at nedlastingen av et PDF-dokument fra weben skal fortsette mens den første forespurte siden vises. Nedlasting i bakgrunnen stopper når en annen oppgave, for eksempel å bla gjennom dokumentet, startes i Acrobat.

#### **Tilkoblingshastighet**

Velg en tilkoblingshastighet fra menyen. Denne innstillingen brukes også av pluginmodulen for multimedia.

#### **Internett-innstillinger**

Klikk denne for å konfigurere Internett-tilkoblingen. Følg ledetekstene, eller snakk med Internett-leverandøren hvis du trenger hjelp.

#### **Beslektede delemner:**

<span id="page-78-0"></span>[Vise i en leser i Windows](#page-79-0) [Vise i en leser i Mac OS](#page-80-0)

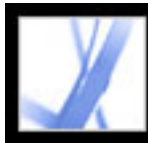

### **Vise i en leser i Windows**

<span id="page-79-0"></span>Du kan vise PDF-dokumentet i webleseren hvis du bruker Internet Explorer 5.5 eller senere, Netscape Navigator 7.1 eller senere eller America Online 9.0 eller senere. Fordi hurtigtaster kan være tilknyttet webleseren, kan det hende at noen Acrobat-snarveier ikke er tilgjengelige. Tilsvarende må du kanskje bruke verktøyene og kommandoene på verktøylinjen i Acrobat i stedet for verktøylinjen eller menylinjen i leseren. Hvis du for eksempel vil skrive ut et PDF-dokument, må du bruke Skriv ut-knappen på verktøylinjen i Acrobat i stedet for kommandoen Skriv ut i leseren. (I Internet Explorer kan du velge Fil > Skriv ut, Rediger > Kopier og Rediger > Søk på Internet Explorer-verktøylinjen.)

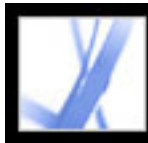

### **Vise i en leser i Mac OS**

Acrobat 7.0 fungerer automatisk med Safari versjon 1.2.3 eller senere og Mac OS 10.3 eller senere for å gjøre visning av Adobe PDF-dokumenter enkelt på weben. Første gang du åpner Acrobat 7.0, konfigureres systemet automatisk til å bruke Acrobat til å åpne PDFfiler i leseren. Acrobat legger ikke til verktøy eller menyer på Safari-verktøylinjen og menylinjen.

**Obs!** Kontroller at Safari ikke kjører første gang du starter Adobe Acrobat.

Når du viser PDF-dokumenter i leseren, kan det hende noen tastaturkommandoer ikke er tilgjengelige fordi de er koblet til webleseren. Tilsvarende må du kanskje bruke verktøyene og kommandoene på verktøylinjen i Adobe Acrobat i stedet for verktøylinjen eller menylinjen i leseren. Hvis du for eksempel vil skrive ut et PDF-dokument, må du bruke Skriv ut-knappen på verktøylinjen i Acrobat Reader i stedet for å velge Fil > Skriv ut i leseren.

<span id="page-80-0"></span>**Viktig!** Hvis du har installert Adobe Reader på systemet og deretter installerer Acrobat \xca *Standard*, fortsetter Safari å bruke Adobe Reader til å åpne PDF-dokumenter i leseren. Hvis du vil konfigurere Safari på nytt for å bruke Acrobat\xca *Standard*, må du først avslutte Safari og alle versjoner av Acrobat eller Adobe Reader, starte Acrobat, og deretter starte Safari mens Acrobat kjører.

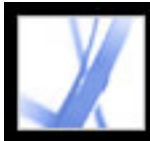

### **Arbeide med ikke-engelske språk i Adobe PDF-filer**

I Adobe Acrobat kan du vise, søke i og skrive ut PDF-dokumenter som inneholder asiatisk (tradisjonell og forenklet kinesisk, japansk og koreansk), sentral- og østeuropeisk og kyrillisk tekst. Du kan også bruke disse språkene når du fyller ut skjemaer, legger til kommentarer og bruker digitale signaturer.

#### **Beslektede delemner:**

[Adobe PDF-filer på asiatiske språk](#page-82-0) [Om sentral- og østeuropeiske språk i Adobe PDF-filer](#page-83-0)

<span id="page-82-0"></span>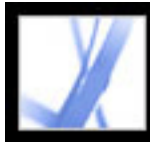

### **Adobe PDF-filer på asiatiske språk**

Denne delen omhandler oppretting og håndtering av asiatiske PDF-filer på et ikke-asiatisk system. Nesten alle Acrobat-funksjoner støttes for tradisjonell og forenklet kinesisk, japansk og koreansk tekst.

I Mac OS har programmet og systemet automatisk støtte for asiatisk tekst.

I Windows må du installere de asiatiskespråkstøttefilene ved hjelp av den tilpassede installasjonen, og velge alternativer for støtte for asiatiske språk under oppretting av Adobe PDF-dokumenter og visning av Adobe PDF-dokumenter. Du må også installere støtte for asiatiske språk på systemet.

PDFMaker og Adobe PDF-skriveren bygger automatisk inn de fleste asiatiske skrifter i filen når du oppretter PDF-filer. Du kan bestemme om asiatiske skrifter skal bygges inn.

I Windows kan du kanskje vise og skrive ut filer som inneholder asiatiske språk uten at du trenger støtte for asiatiske språk installert på systemet. Hvis du forsøker å åpne en PDF-fil du må ha språkstøtte for, blir du automatisk spurt om du vil installere nødvendig språkpakke.

<span id="page-83-0"></span>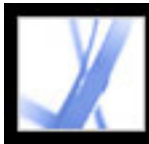

### **Om sentral- og østeuropeiske språk i Adobe PDF-filer**

Du kan arbeide med Adobe PDF-filer som inneholder kyrillisk tekst (inkludert bulgarsk og russisk), sentraleuropeisk tekst og østeuropeisk tekst (inkludert tsjekkisk, ungarsk og polsk) hvis skriftene er bygget inn i PDF-filene. Hvis skriftene er bygget inn, kan du vise og skrive ut filene på alle systemer. Skrifter må ikke bygges inn for å kunne bruke Søkfunksjonen.

**Obs!** Hvis du åpner en PDF-fil som har skjemafelt eller tekstbokser som inneholder disse språkene, men der skriftene ikke er bygget inn og ikke er installert på systemet, blir du automatisk spurt om du vil laste ned og installere de nødvendige språkpakkene når du velger Hjelp > Se etter oppdateringer.

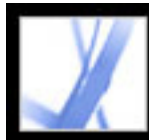

# Adobe<sup>®</sup> Acrobat<sup>®</sup> 7.0 Standard

## **Finne Adobe PDF-filer med Organizer**

[Bruke Organizer-vinduet](#page-85-0)

<span id="page-85-0"></span>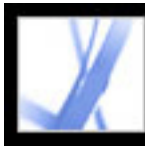

### **Bruke Organizer-vinduet**

Organizer hjelper deg med å finne PDF-filer som du tidligere har åpnet, og PDF-filer som du har ordnet i samlinger og favoritter. Med Organizer kan du vise miniatyrbilder av PDF-sider for å finne filer raskt, ordne relaterte PDF-filer og raskt bla gjennom, finne og sortere nylig viste PDF-filer. Når du har valgt en eller flere filer, kan du bruke knappene over fillisten til å starte ulike oppgaver.

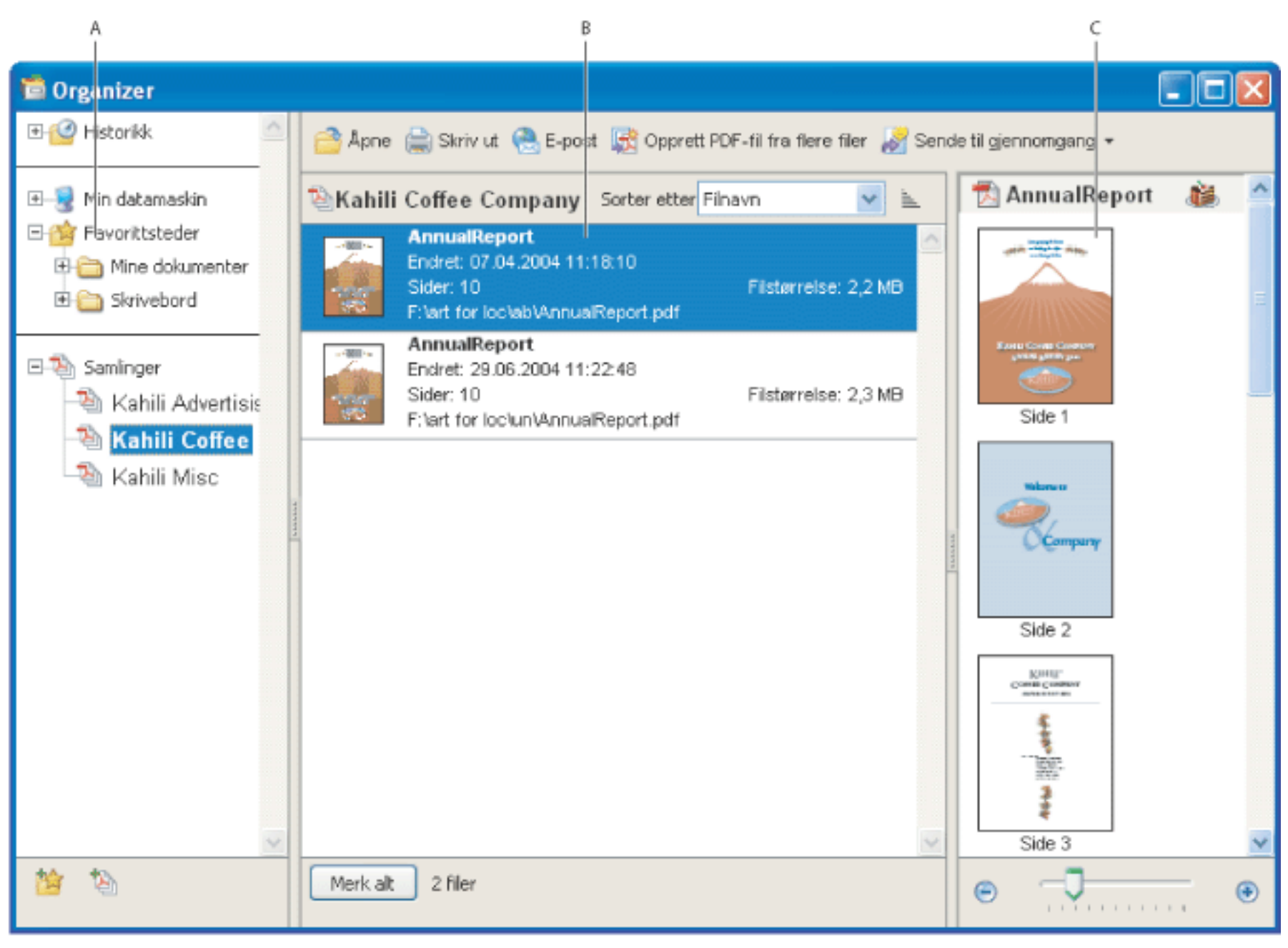

Klikk Organizer-knappen  $\Box$  på filverktøylinjen, eller velg Fil > Organizer > Åpne Organizer. (Hvis du vil endre størrelsen på en rute i forhold til de andre rutene, drar du den loddrette linjen som skiller to ruter. Hvis du vil endre størrelsen på hele Organizer-vinduet, drar du venstre, høyre eller nedre kant av vinduet.)

Organizer-vindu i Windows **A.** Kategoriruten viser kategorier for visning av PDF-filer **B.** Filruten viser en liste over PDF-filene i den valgte kategorien **C.** Sideruten viser miniatyrer av hver side i den valgte PDF-filen

#### **Slik viser du Organizer-vinduet:**

Det er ikke nødvendig å åpne Organizer-vinduet for å åpne en PDF-fil i en samling eller for å opprette en ny samling, legge til et åpent PDF-dokument i en samling eller åpne en PDF-fil fra historikken for åpne PDF-filer. Klikk Organizer-knappen på filverktøylinjen i Acrobat, eller velg Fil > Organizer eller Fil > Historikk. Disse elementene inneholder kommandoer som lar deg gjøre alle disse tingene.

#### **Beslektede delemner:**

[Bruke kategoriruten i Organizer-vinduet](#page-86-0) [Bruke filruten i Organizer-vinduet](#page-87-0) [Bruke sideruten i Organizer-vinduet](#page-88-0)

<span id="page-86-0"></span>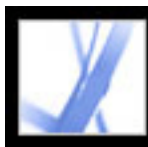

### **Bruke kategoriruten i Organizer-vinduet**

Kategoriruten i Organizer-vinduet inneholder fire kategorier som hjelper deg med å finne og ordne PDF-filer på datamaskinen, på et nettverk eller på weben:

- Historikk inneholder underkategorier som viser en liste over alle PDF-filer du har åpnet i løpet av en angitt tidsperiode. Du kan ikke endre navn på underkategorier eller legge til PDF-filer i Historikk, som oppdateres automatisk hver gang du åpner en PDF-fil og etter hvert som tiden går, men du kan fjerne hele historikken med knappen Fjern historikk i filruten. Du kan også bestemme maksimumslengden for filhistorikken eller deaktivere historikken med alternativet Husk filer i Organizer-historikken i oppstartsinnstillingene.
- Min datamaskin (Windows) eller *[navn på disk]* (Mac OS) inneholder en liste over harddisker og mapper i gjeldende hierarki. Denne kategorien er spesielt nyttig når du vet hvor en bestemt PDF-fil finnes.
- Favorittsteder viser en liste over mapper, nettverksplasseringer og webkataloger som du har angitt som favorittmål. Denne kategorien fungerer på samme måte som bokmerker eller favorittmål som du oppretter for å få rask tilgang i en webleser, bortsett fra at disse målene er mapper eller stasjoner som inneholder PDF-filer. Du kan legge til eller fjerne mål fra Favorittsteder, men du kan ikke redigere målnavnene.
- Samlinger inneholder samlingsmapper med liste over alle PDF-filer du har knyttet til den enkelte samlingsmappen. Hver samlingsmappe kan peke til flere PDF-filer, uansett hvor den enkelte PDF-filen er plassert. En samlingsmappe kan for eksempel inneholde en liste over PDF-filer som faktisk finnes i flere forskjellige mapper på datamaskinen, på et nettverk eller til og med på weben. Du kan endre navnet på en samlingsmappe, legge til nye samlingsmapper og legge PDF-filer i en samlingsmappe.

### **Slik viser du PDF-filer i en Organizer-kategori:**

- 1. Vis eller skjul en kategori eller mappe i kategoriruten ved å klikke ikonet til venstre for kategori- eller mappeikonet.
- 2. Velg en underkategori eller -mappe i en hovedkategori. Sideruten viser en liste over alle PDF-filer som er knyttet til underkategorien eller -mappen.

### **Slik ordner du PDF-filer med kategorien Samlinger:**

- 1. Hvis du vil redigere listen over samlingsmapper, gjør du ett av følgende:
- Hvis du vil endre navnet på en samlingsmappe, høyreklikker (Windows) eller Ctrl-klikker (Mac OS) du navnet på samlingsmappen, velger Gi nytt navn til mappe og skriver inn det nye navnet.
- Hvis du vil slette en samlingsmappe, høyreklikker (Windows) eller Ctrl-klikker (Mac OS) du navnet på samlingsmappen, velger Slett mappe og klikker Ja i bekreftelsesdialogboksen. PDF-filene i samlingsmappen slettes ikke fra originalplasseringen. dra.
- Hvis du vil legge til en ny samlingsmappe, klikker du knappen Opprett en ny samling  $\Box$  i Organizer-vinduet. Du kan også bruke Acrobat og velge Opprett en ny samling på Organizer-menyen på filverktøylinjen eller velge Fil > Organizer > Samlinger > Opprett en ny samling. Skriv inn et navn på samlingen.
- 2. Hvis du vil legge til en PDF-fil i en samlingsmappe, gjør du ett av følgende:
- Høyreklikk (Windows) eller Ctrl-klikk (Mac OS) navnet på samlingsmappen, velg Legg til filer, velg en eller flere PDF-filer, og klikk Legg til.
- Velg underkategorien eller -mappen som inneholder PDF-filen, høyreklikk (Windows) eller Ctrl-klikk (Mac OS) PDF-filen i filruten, og velg Legg til i mappe > *[navn på samlingsmappe]*.
- Dra PDF-filen fra Windows Explorer eller Mac OS Finder til samlingsmappen i kategoriruten.
- Når du har valgt en underkategori i kategorien Historikk, Min datamaskin eller Favorittsteder, drar du PDF-filen fra filruten til ønsket samlingsmappe.
- Åpne PDF-filen i Acrobat. Velg Legg til i en samling på Organizer-menyen  $\blacksquare$  på filverktøylinjen. Hvis du vil legge til PDF-filen i en eksisterende samling, velger du samlingen og klikker OK. Hvis du vil legge til PDF-filen i en ny samling, klikker du Ny samling, skriver inn et navn på samlingen og klikker Opprett og deretter OK.

 Du kan åpne en hvilken som helst PDF-fil fra en samling ved hjelp av Åpneknappen i Organizer-vinduet eller ved ganske enkelt å velge navnet på PDF-filen på en undermeny direkte i Acrobat. Hvis du vil åpne en PDF-fil fra en samling i Acrobat, velger du Samlinger > *[navn på samling]* > *[navn på PDF-fil]* enten på undermenyen Fil

> Organizer eller på Organizer-menyen **på filverktøylinjen**.

- 3. Hvis du vil flytte en PDF-fil fra én samlingsmappe til en annen, velger du samlingsmappen som inneholder PDF-filen, høyreklikker (Windows) eller Ctrl-klikker (Mac OS) PDF-filen i filruten og velger Flytt til mappe > *[navn på samlingsmappe]*.
- 4. Hvis du vil fjerne en PDF-fil fra en samlingsmappe, velger du samlingsmappen, høyreklikker (Windows) eller Ctrl-klikker (Mac OS) PDF-filen i filruten og velger Fjern fra > *[navn på samlingsmappe]*.

### **Slik ordner du PDF-filer med kategorien Favorittsteder:**

- 1. Hvis du vil legge til en eksisterende mappe eller harddisk i kategorilisten, gjør du ett av følgende:
- Klikk knappen Legg til et favorittsted **in 1999**, velg mappen eller harddisken, og klikk OK.
- Høyreklikk (Windows) eller Ctrl-klikk (Mac OS) ønsket mappe i kategorien Min datamaskin (Windows) eller *[navn på disk]* (Mac OS), og velg Legg til *[navn på mappe]* i favorittsteder.
- Høyreklikk (Windows) eller Ctrl-klikk (Mac OS) ønsket undermappe i kategorien Favorittsteder, og velg Legg til *[navn på favorittsted]* i favorittsteder.
- 2. Hvis du vil fjerne en mappe eller harddisk fra listen over favorittsteder, høyreklikker (Windows) eller Ctrl-klikker du (Mac OS) elementet og velger Fjern *[navn på mappe]* fra favorittsteder.

### **Slik finner du PDF-filer med kategorien Min datamaskin (Windows) eller [navn på disk] (Mac OS):**

Velg en mappe i kategorien Min datamaskin (Windows) eller *[navn på disk]* (Mac OS).

### Alle PDF-filer i mappen vises i mapperuten.

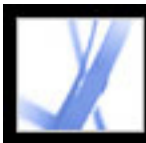

### **Bruke filruten i Organizer-vinduet**

Filruten i Organizer-vinduet viser en liste over PDF-filene i underkategorien eller mappen som er valgt i kategoriruten. Listen viser navnet på hver PDF-fil, endringsdato, sidetall, filstørrelse, plassering og et miniatyrbilde av den første siden. Du kan sortere listen etter filnavn, metadatainformasjon, antall sider, filstørrelse, endringsdato eller datoen for siste åpning.

<span id="page-87-0"></span>Knappene øverst i Organizer-vinduet brukes til å åpne, skrive ut, e-poste eller slå sammen en eller flere valgte PDF-filer. I tillegg kan du sende en valgt PDF-fil for gjennomgang eller godkjenning, eller du kan laste den opp for webbasert gjennomgang.

### **Slik arbeider du med PDF-filer i filruten:**

- 1. Velg en underkategori eller -mappe i en hovedkategori i kategoriruten for å vise PDF-filer i filruten.
- 2. Hvis du vil sortere listen over PDF-filer etter en bestemt egenskap, velger du egenskapen på menyen Sorter etter. Hvis du vil endre sorteringsretning, klikker du knappen for stigende rekkefølge  $\equiv$  eller synkende rekkefølge  $\equiv$  til høyre for menyen Sorter etter.
- 3. Velg filen(e) du vil arbeide med: Hvis du vil velge en PDF-fil fra listen, klikker du filen. Hvis du vil velge alle PDF-filene i listen, klikker du Merk alt. Hvis du vil legge til eller fjerne ikke-sammenhengende PDF-filer i samlingen, Ctrl-klikker du filene. Hvis du vil legge til sammenhengende PDF-filer i samlingen, Skift-klikker du.
- 4. Hvis du vil vise plasseringen til de valgte PDF-filene i Windows Explorer eller Mac OS Finder, høyreklikker (Windows) eller Ctrl-klikker (Mac OS) du og velger Vis i Explorer (Windows) eller Vis i Finder (Mac OS).
- 5. Hvis du vil utføre en handling på de valgte PDF-filene, gjør du følgende:
- Hvis du vil åpne, skrive ut eller e-poste PDF-filer, klikker du den aktuelle oppgaveknappen over filruten.
- Hvis du vil slå sammen PDF-filene til én enkelt PDF-fil, klikker du Opprett PDF-fil fra flere filer. Se [Opprette Adobe PDF-filer fra flere filer.](#page-116-0)
- Hvis du vil starte en e-postbasert gjennomgang av en PDF-fil eller laste opp en PDF-fil for webbasert gjennomgang, kontrollerer du at bare én PDF-fil er valgt og velger kommandoen for oppgaven på menyen Send til gjennomgang. Se [Konfigurere en e](#page-213-0)[postbasert gjennomgang](#page-213-0) eller [Konfigurere en webleserbasert gjennomgang.](#page-217-0)

### **Slik fjerner du historikken for PDF-filer du har åpnet:**

- 1. Velg en underkategori for historikk i kategoriruten.
- 2. Klikk Fjern historikk i filruten.

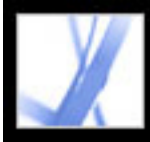

### **Bruke sideruten i Organizer-vinduet**

Sideruten i Organizer-vinduet viser miniatyrer for hver side i alle PDF-filer som er valgt i filruten. Du kan bruke zoomglidebryteren og knappene nederst i sideruten til å justere størrelsen på sideminiatyrene. Hvis en valgt PDF-fil inneholder spesielle dokumentegenskaper, for eksempel lag, vedlegg eller en digital signatur, vises et ikon for hver egenskap på miniatyrens tittellinje. Plasser pekeren over et ikon for å vise verktøytipset som identifiserer egenskapen.

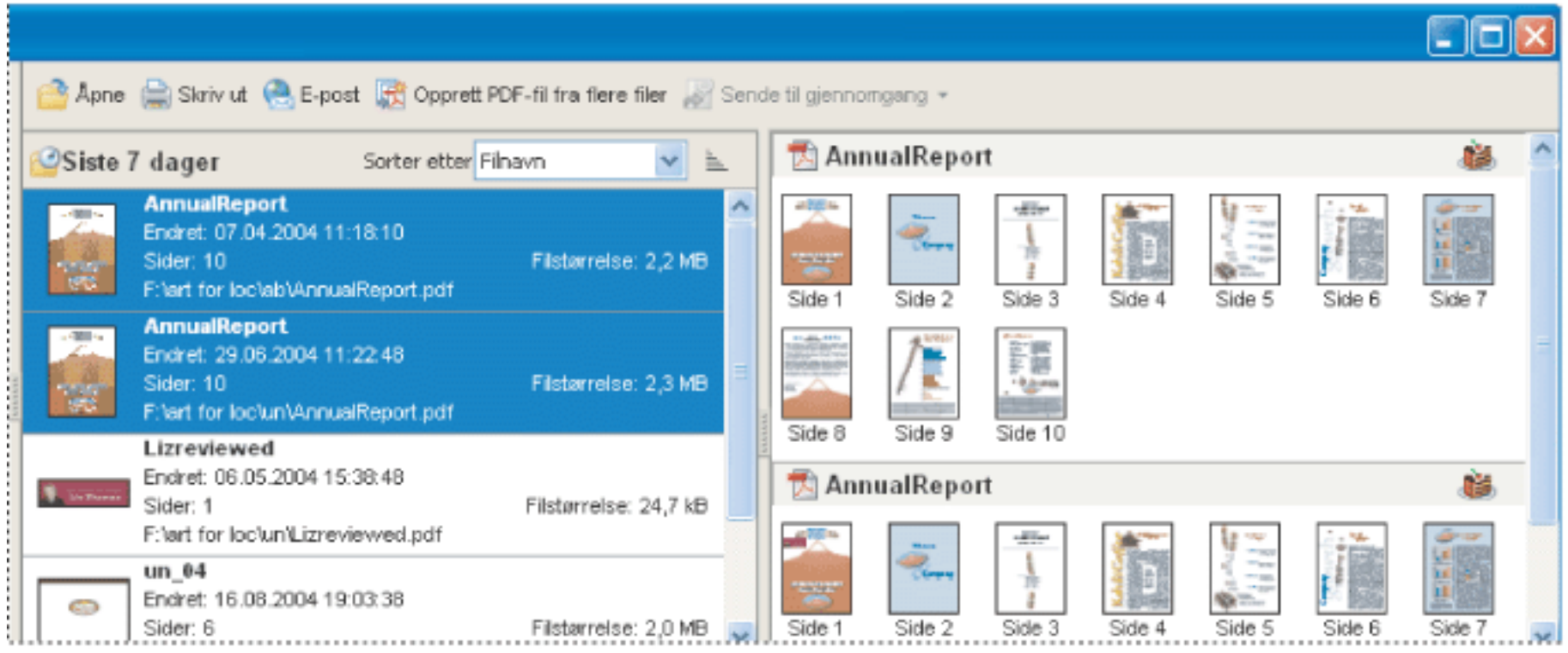

<span id="page-88-0"></span>Flere PDF-dokumenter valgt (venstre) og miniatyrer av hver side i PDF- dokumentene (høyre)

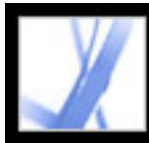

# Adobe<sup></sup> Acrobat<sup>®</sup> 7.0 Standard

## **ADOBE PDF-OPPRETTING**

[Om oppretting av Adobe PDF-filer](#page-90-0) [Opprette Adobe PDF-filer fra andre programmer](#page-91-0) [Bruke Adobe PDF-skriveren](#page-92-0) [Opprette en egendefinert sidestørrelse](#page-96-0)

<span id="page-90-0"></span>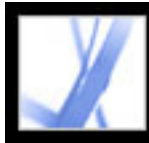

### **Om oppretting av Adobe PDF-filer**

Du kan konvertere en rekke ulike filformater til Adobe PDF (Portable Document Format), et universelt filformat som beholder all skrift, formatering, bilder og farge i en kildefil, uavhengig av programmet og plattformen som ble brukt til å opprette den. Adobe PDFfiler er kompakte og kan utveksles, vises, navigeres i og skrives ut av alle med gratis Adobe Reader-programvare. Samtidig beholdes dokumentintegriteten.

I tillegg til å opprette Adobe PDF-filer fra nesten alle programmer, kan du opprette PDFfiler i Adobe Acrobat Standard ved å skanne og kopiere papirdokumenter, og ved å laste ned og konvertere websider.

Adobe PDF-filer kan opprettes på mange måter, og mengden strukturell informasjon i PDF-filer avhenger av hvordan de opprettes. Jo mer strukturert informasjon Adobe PDFdokumenter inneholder, jo flere alternativer har du for å bruke innholdet på nytt, og jo mer pålitelig kan et dokument brukes med skjermlesere. (Se [Forstå og optimalisere tilpassing](#page-296-0)  [av flyt](#page-296-0).)

For mange brukere er prosessen for oppretting av Adobe PDF-filer nesten automatisk. For de fleste brukere er det nok å vite at innstillingene som brukes i konverteringsprosessen, kan tilpasses hvis kvaliteten eller størrelsen på Adobe PDF-filene må endres. Andre er storbrukere av for eksempel bilder, skrifter og farger, og foretrekker å tilpasse konverteringsinnstillingene slik at de kan opprette de best mulige Adobe PDF-filene for sitt formål.

<span id="page-91-0"></span>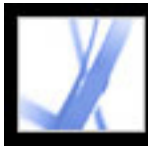

### **Opprette Adobe PDF-filer fra andre programmer**

Du kan opprette Adobe PDF-filer fra andre programmer enn Acrobat ved hjelp av en av de tre metodene nedenfor.

Bruk kommandoen Lagre som (Windows) eller Arkiver som (Mac OS) eller Eksporterkommandoen til å opprette en Adobe PDF-fil fra gjeldende fil. Denne metoden er tilgjengelig i redigeringsprogrammer som Adobe® InDesign®, Adobe® Photoshop®, Adobe® Illustrator® og Adobe® PageMaker®. Alle nødvendige komponenter for oppretting av Adobe PDF-filer installeres og konfigureres automatisk når du utfører en vanlig installasjon. Du kan straks begynne å opprette PDF-filer. Hvis du vil ha mer informasjon om hvordan du konverterer filer på denne måten, se dokumentasjonen som fulgte med programmet.

Bruke Adobe PDF-skriveren. Du kan opprette Adobe PDF-filer fra programmer som har en Skriv ut-kommando. (Se [Bruke Adobe PDF-skriveren](#page-92-1).)

Bruk PDFMaker, et program blant redigeringsprogrammene som konverterer dokumenter direkte til PDF. Hvis du vil ha informasjon om hvilke versjoner av disse programmene som støttes, kan du besøke Adobes webområde (www.adobe.no/products/acrobat/).

- Hvis du vil opprette PDF-filer fra Word-, PowerPoint- eller Excel-filer, se Konvertere [Microsoft Office-filer \(Windows\)](#page-100-0) eller [Konvertere Microsoft Office-filer \(Mac OS\).](#page-104-0)
- Hvis du vil opprette PDF-filer fra Outlook, se Konvertere e-postmeldinger fra Microsoft [Outlook \(Windows\)](#page-105-0).
- Hvis du vil opprette PDF-filer fra Internet Explorer, se [Konvertere websider i Internet](#page-99-0)  [Explorer \(Windows\)](#page-99-0).
- Hvis du vil opprette PDF-filer fra Access, se Konvertere Microsoft Access-filer [\(Windows\).](#page-106-0)
- Hvis du vil opprette PDF-filer fra Publisher, se [Konvertere Microsoft Publisher-filer](#page-107-0) [\(Windows\).](#page-107-0)

<span id="page-92-1"></span><span id="page-92-0"></span>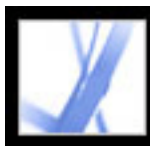

### **Bruke Adobe PDF-skriveren**

I redigeringsprogrammer, for eksempel Adobe InDesign, bruker du kommandoen Skriv ut sammen med Adobe PDF-skriveren til å konvertere filen til Adobe PDF. Kildedokumentet konverteres til PostScript og sendes direkte til Distiller for konvertering til PDF uten at du manuelt trenger å starte Distiller. Gjeldende Distiller-innstillinger og Adobe PDFinnstillinger brukes til å konvertere filen. Hvis du arbeider med sidestørrelser som ikke er standard, se [Opprette en egendefinert sidestørrelse](#page-96-1).

**Obs!** Adobe PDF-skriveren oppretter ukodede PDF-filer. En kodet struktur kreves for å tilpasse flytinnhold på nytt for en håndholdt enhet, og foretrekkes for å gi pålitelige resultater med en skjermleser. (Se [Opprette kodede Adobe PDF-filer fra](#page-303-0)  [redigeringsprogrammer](#page-303-0).)

### **Slik oppretter du en Adobe PDF-fil ved hjelp av kommandoen Skriv ut (Windows):**

- 1. Åpne filen du vil konvertere til en Adobe PDF-fil, i redigeringsprogrammet, og velg Fil > Skriv ut.
- 2. Velg Adobe PDF fra listen over skrivere.
- 3. Klikk Egenskaper-knappen (eller Innstillinger) for å tilpasse innstillingen for Adobe PDFskriveren. (I enkelte programmer kan det hende at du må velge Oppsett i dialogboksen Skriv ut for å få tilgang til listen med skrivere, og deretter klikke Egenskaper eller Innstillinger.) Hvis du vil ha mer informasjon om hvordan du tilpasser skriverinnstillinger for Acrobat PDF, se [Angi utskriftsinnstillinger for Adobe PDF \(Windows\).](#page-93-0)
- 4. Velg OK i dialogboksen Skriv ut.

Som standard lagres Adobe PDF-filen i mappen som er angitt i skriverporten. Standardplasseringen er Mine dokumenter. Filnavnet og -plasseringen kontrolleres av innstillingen Spør etter Adobe PDF-filnavn i Utskriftsegenskaper.

### **Slik oppretter du en Adobe PDF-fil ved hjelp av utskriftskommandoen (Mac OS):**

- 1. Åpne filen du vil konvertere til en Adobe PDF-fil, i redigeringsprogrammet, og velg  $Fi1 > Skriv$  ut.
- 2. Velg Adobe PDF fra listen over skrivere.
- 3. Velg PDF-alternativer på hurtigmenyen:
- 4. For Adobe PDF-innstillinger velger du en av standardinnstillingene, eller du tilpasser innstillingene ved hjelp av Distiller. Alle egendefinerte innstillinger du angir, vises i listen.

For de fleste brukere er det tilstrekkelig å bruke standard Adobe PDFkonverteringsinnstillinger. Hvis du vil ha informasjon om standard konverteringsinnstillinger, se [Bruke standard innstillingsfiler for Adobe PDF.](#page-134-0) Hvis du vil ha mer informasjon om redigering av disse innstillingene og oppretting av nye innstillinger, se [Opprette egendefinerte Adobe PDF-innstillinger.](#page-135-0)

- 5. For alternativet Etter PDF-oppretting angir du om du vil åpne PDF-filen.
- 6. Velg Skriv ut.
- 7. Angi navn og plassering for PDF-filen, og klikk Lagre (Windows) eller Arkiver (Mac OS).

Som standard lagres Adobe PDF-filen med samme filnavn og med filtypen PDF.

#### **Beslektede delemner:**

[Angi utskriftsinnstillinger for Adobe PDF \(Windows\)](#page-93-0) [Angi skriveregenskaper for Adobe PDF \(Windows\)](#page-94-0) [Konfigurere Adobe PDF-skriveren \(Mac OS\)](#page-95-0)

<span id="page-93-0"></span>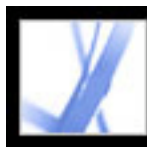

## **Angi utskriftsinnstillinger for Adobe PDF (Windows)**

Utskriftsinnstillinger gjelder for alle programmer som bruker Adobe PDF-skriveren, hvis du ikke endrer innstillingene i et redigeringsprogram på menyene Sideoppsett, Dokumentoppsett eller Skriv ut.

**Obs!** Dialogboksen for angivelse av skriverinnstillinger kalles enten Utskriftsinnstillinger for Adobe PDF, Utskriftsstandarder for Adobe PDF eller Dokumentegenskaper for Adobe PDF, avhengig av hvordan du får tilgang til den.

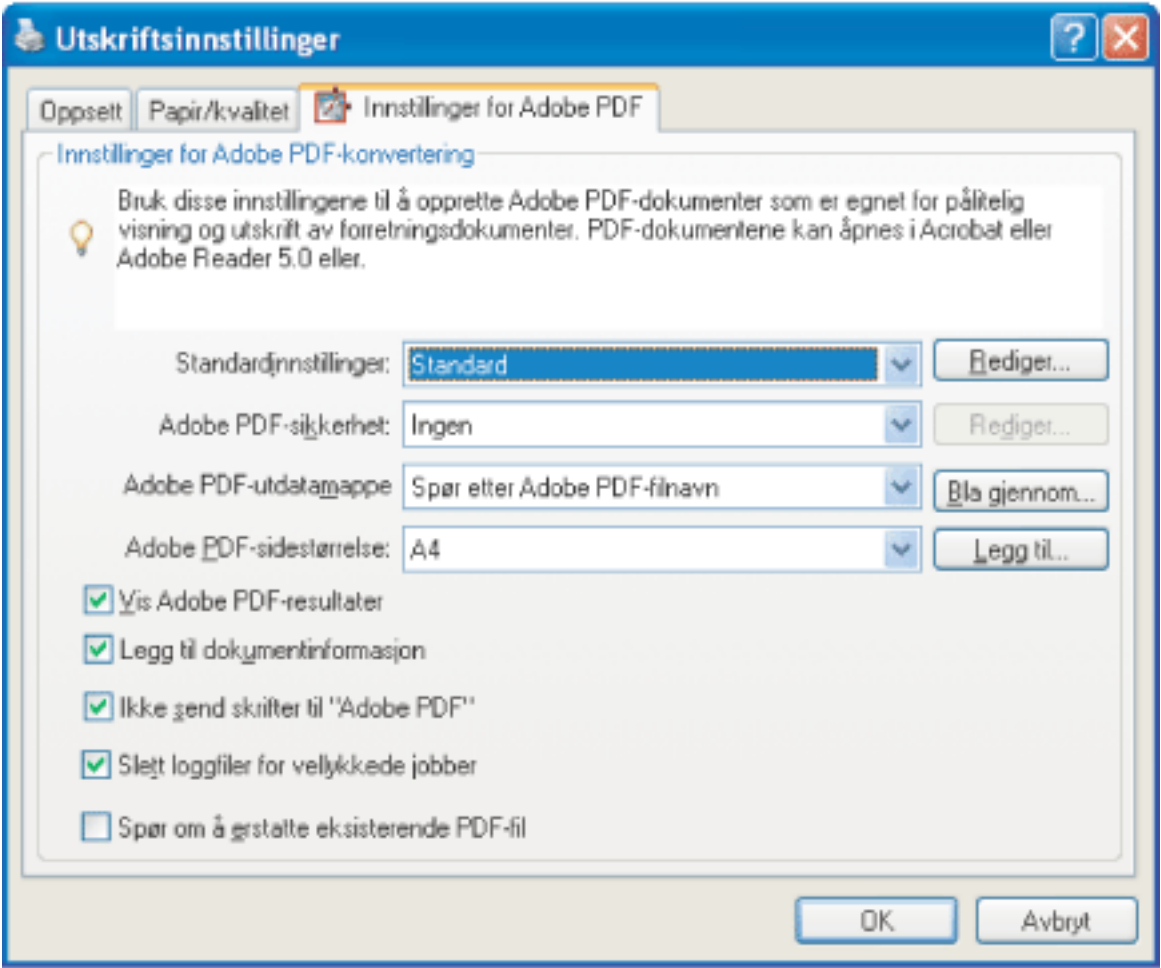

Angi innstillinger for Adobe PDF-skriveren

### **Slik angir du utskriftsinnstillinger for Adobe PDF:**

- 1. Gjør ett av følgende for å åpne dialogboksen:
- Åpne Skrivere-vinduet eller vinduet Skrivere og telefakser fra Start-menyen. Høyreklikk Adobe PDF-skriveren, og velg Utskriftsinnstillinger.
- I et redigeringsprogram som for eksempel Adobe InDesign, velger du Fil > Skriv ut. Velg Adobe PDF som skriver, og klikk Egenskaper-knappen (eller Innstillinger). (I enkelte programmer kan det hende at du må velge Oppsett i dialogboksen Skriv ut for å få tilgang til listen med skrivere, og deretter klikke Egenskaper eller Innstillinger for å

tilpasse Adobe PDF-innstillingene.)

- 2. I kategorien Adobe PDF-innstillinger angir du konverteringsinnstillinger. Du kan velge et forhåndsdefinert sett med alternativer fra Standardinnstillinger-menyen, eller klikke Rediger for å vise eller endre innstillingene i dialogboksen Adobe PDF-innstillinger. Disse alternativene tilsvarer standardinnstillingene i Distiller. Hvis du vil ha mer informasjon, se [Bruke standard innstillingsfiler for Adobe PDF](#page-134-1) og [Opprette egendefinerte](#page-135-1)  [Adobe PDF-innstillinger.](#page-135-1)
- 3. Hvis du vil legge til sikkerhet i PDF-filen, velger du et av følgende alternativer på menyen Adobe PDF-sikkerhet:
- Sjekk på nytt at alternativet Kontroller sikkerhet for hver jobb åpner dialogboksen Adobe PDF - Sikkerhet hver gang du oppretter en PDF-fil ved hjelp av Adobe PDF-skriveren. Angi innstillinger i dialogboksen.
- Alternativet Bruk siste kjente sikkerhetsinnstillinger bruker de samme sikkerhetsinnstillingene som forrige gang en PDF-fil ble opprettet ved hjelp av Adobe PDF-skriveren på maskinen.

Klikk Rediger hvis du vil vise eller endre sikkerhetsinnstillingene. Hvis du vil ha informasjon om hvordan du angir sikkerhetsalternativer, se [Legge til passord og angi](#page-267-0)  [sikkerhetsalternativer.](#page-267-0)

- 4. Velg en utdatamappe for den konverterte PDF-filen ved hjelp av en av følgende metoder:
- Velg en mappe på menyen Adobe PDF-utdatamappe.
- Klikk Bla gjennom for å legge til eller endre utdatamappen.
- Velg Spør etter Adobe PDF-filnavn for å angi en plassering og et filnavn under konverteringen.
- 5. Velg en sidestørrelse fra menyen Adobe PDF-sidestørrelse. Egendefinerte sidestørrelser du har definert, er listet opp på denne menyen. Hvis du vil definere en egendefinert sidestørrelse, se [Opprette en egendefinert sidestørrelse.](#page-96-2)
- 6. Velg ett av følgende alternativer:
- Velg Vis Adobe PDF-resultater hvis du vil starte Acrobat automatisk og vise det konverterte dokumentet øyeblikkelig.
- Velg Legg til dokumentinformasjon hvis du vil inkludere informasjon som for eksempel filnavn og opprettingsdato og -tid.
- Ikke send skrifter til Adobe PDF. Merk av for dette alternativet hvis du oppretter en PostScript-fil.
- Velg Slett loggfiler for vellykkede jobber hvis du vil slette alle loggfiler så lenge jobben ikke var mislykket.
- Hvis du velger Be om å erstatte eksisterende PDF-fil, vises en dialogboks der du varsles om at du er i ferd med å overskrive en eksisterende PDF-fil med samme navn.
- 7. Angi alternativer i kategoriene Oppsett og Papirkvalitet etter behov.

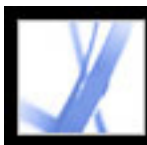

## **Angi skriveregenskaper for Adobe PDF (Windows)**

I Windows kan du vanligvis beholde Adobe PDF-egenskapene uendret, med mindre du har konfigurert skriverdeling eller angitt sikkerhet.

### **Slik angir du utskriftsegenskaper for Adobe PDF:**

- 1. Åpne Skrivere-vinduet fra Start-menyen, og høyreklikk Adobe PDF-skriveren.
- 2. Velg Egenskaper.
- 3. Klikk kategoriene, og velg alternativer etter behov.

### <span id="page-94-0"></span>**Slik tilordner du Adobe PDF-skriverporten på nytt:**

- 1. Avslutt Distiller hvis programmet kjører, og vent til alle jobbene i jobbkøen til Adobe PDF er klare.
- 2. Åpne skrivervinduet fra Start-menyen.
- 3. Høyreklikk Adobe PDF-skriveren, og velg Egenskaper.
- 4. Klikk kategorien Porter, og klikk deretter Legg til port.
- 5. Velg Adobe PDF-port fra listen over tilgjengelige porttyper, og klikk Ny port.
- 6. Velg en lokal mappe for PDF-utdatafiler, og klikk OK. Klikk deretter Lukk for å avslutte dialogboksen Skriverporter.
- 7. Klikk Bruk i dialogboksen Adobe PDF-egenskaper, og klikk deretter OK.

De beste resultatene får du ved å velge en mappe på samme system der Distiller er installert. Selv om eksterne mapper eller nettverksmapper støttes, anbefales de ikke på grunn av begrenset brukertilgang og sikkerhetsproblemer.

### **Slik sletter du en mappe og tilordner Adobe PDF til standardporten på nytt:**

- 1. Avslutt Distiller hvis programmet kjører, og vent noen minutter til alle jobbene i jobbkøen til Adobe PDF er klare.
- 2. Åpne skrivervinduet fra Start-menyen.
- 3. Høyreklikk Adobe PDF-skriveren, og velg Egenskaper.
- 4. Klikk kategorien Porter.
- 5. Velg standardporten, Mine dokumenter, og klikk Bruk.
- 6. Velg porten som skal slettes.
- 7. Klikk Slett port, og klikk deretter Ja for å bekrefte at porten skal slettes.
- 8. Velg Mine dokumenter-porten på nytt, og klikk Lukk.

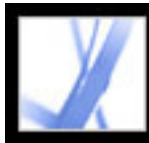

## **Konfigurere Adobe PDF-skriveren (Mac OS)**

I Mac OS konfigurerer du Adobe PDF-skriveren på tre steder: Distiller, redigeringsprogrammets Utskriftsformat-meny og redigeringsprogrammets dialogboks Skriv ut.

#### **Slik konfigurerer du Adobe PDF-skriveren:**

- 1. I Distiller angir du Adobe PDF-innstillinger, skriftplasseringer og sikkerhet. (Se [Opprette](#page-110-0)  [Adobe PDF-filer ved hjelp av Acrobat Distiller](#page-110-0) og [Angi innstillinger i Distiller](#page-111-0).)
- 2. I et redigeringsprogram, for eksempel Adobe InDesign, velger du Fil > Utskriftsformat, og gjør følgende:
- Velg Adobe PDF 7.0 på Format for-menyen.
- Angi papirstørrelse, sideretning og skalering etter behov. Hvis du vil opprette egendefinerte sidestørrelser, se [Opprette en egendefinert sidestørrelse](#page-96-0).
- 3. I redigeringsprogrammet velger du Fil > Skriv ut, og velger Adobe PDF 7.0 på Skrivermenyen.
- <span id="page-95-0"></span>4. På hurtigmenyen under Forhåndsinnstillinger-menyen velger du PDF-alternativer, og angir noen av følgende alternativer:
- Velg et sett med forhåndsdefinerte konverteringsinnstillinger fra menyen Adobe PDFinnstillinger hvis du vil overstyre standardinnstillinger. Standardinnstillinger er innstillingene som i øyeblikket er definert i Distiller.
- Angi om du vil åpne de konverterte filene i Acrobat på menyen Etter PDF-oppretting.
- 5. Angi utskriftsinnstillinger på andre tilgjengelige menyer på hurtigmenyen under Forhåndsinnstillinger-menyen.

<span id="page-96-0"></span>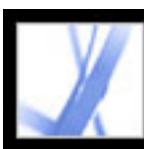

### **Opprette en egendefinert sidestørrelse**

<span id="page-96-1"></span>Det er viktig å skille mellom *sidestørrelse* (som den er definert i kildeprogrammets dialogboks for dokumentoppsett for dokumentet) og *papirstørrelse* (papirarket, filmen eller området av trykkeplaten du skal skrive ut på). Sidestørrelsen kan være U.S. Letter (8,5 x 11 tommer), men det kan hende du må skrive ut på et større papir eller en større film for å tilpasse skriverens merker eller utfallsområde. Hvis du vil sikre at dokumentet skrives ut som forventet, angir du sidestørrelsen både i kildeprogrammet og på skriveren.

Listen over sidestørrelser som er tilgjengelig for Acrobat, kommer fra PPD-filen (PostScript-skrivere) eller fra skriverdriveren (ikke-PostScript-skrivere). Hvis skriveren og PPD-filen du har valgt for PostScript-utskrift, støtter egendefinerte papirstørrelser, vises alternativet Egendefinert på Papirstørrelse-menyen. Acrobat støtter sider så store som 15 000 000 tommer (38 100 000 cm) x 15 000 000 tommer (38 100 000 cm).

### **Slik angir du en egendefinert sidestørrelse (Windows):**

- 1. Gjør ett av følgende:
- Åpne Skrivere-vinduet eller vinduet Skrivere og telefakser fra Start-menyen. Høyreklikk Adobe PDF-skriveren, og velg Utskriftsinnstillinger.
- I et redigeringsprogram som for eksempel Adobe InDesign, velger du Fil > Skriv ut. Velg Adobe PDF som skriver, og klikk knappen Egenskaper. (I enkelte programmer kan det hende at du må velge Oppsett i dialogboksen Skriv ut for å få tilgang til listen med skrivere, og deretter klikke Egenskaper eller Innstillinger for å tilpasse Adobe PDFinnstillingene.)
- 2. I kategorien Adobe PDF-innstillinger klikker du Legg til-knappen ved siden av menyen Adobe PDF-sidestørrelse.
- 3. Angi navn, bredde, høyde og målenhet. Klikk Legg til/endre for å legge til navnet på den egendefinerte sidestørrelsen på menyen Adobe PDF-sidestørrelse.

### <span id="page-96-2"></span>**Slik angir du en egendefinert sidestørrelse (Mac OS):**

- 1. I et redigeringsprogram som for eksempel Adobe InDesign, velger du Fil > Utskriftsformat.
- 2. På hurtigmenyen Innstillinger velger du Egendefinert papirstørrelse.
- 3. Klikk Ny-knappen.
- 4. Angi navn, høyde, bredde og marger. Målenheten avhenger av systemspråket.
- 5. Klikk Lagre (Windows) eller Arkiver (Mac OS) og deretter OK.

### **Slik bruker du den egendefinerte sidestørrelsen (Mac OS):**

- 1. Velg Fil > Sideoppsett.
- 2. Velg den nye egendefinerte sidestørrelsen fra Papirstørrelse-menyen, og klikk OK.

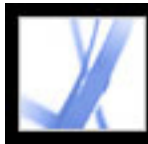

## Adobe<sup>®</sup> Acrobat<sup>®</sup> 7.0 Standard

### **Opprette Adobe PDF-filer ved hjelp av PDFMaker**

[Acrobat PDFMaker](#page-98-0) [Konvertere websider i Internet Explorer \(Windows\)](#page-99-1) [Konvertere Microsoft Office-filer \(Windows\)](#page-100-1) [Konvertere Microsoft Office-filer \(Mac OS\)](#page-104-1) [Konvertere e-postmeldinger fra Microsoft Outlook \(Windows\)](#page-105-1) [Konvertere Microsoft Access-filer \(Windows\)](#page-106-1) [Konvertere Microsoft Publisher-filer \(Windows\)](#page-107-1) [Redigere konverteringsinnstillinger i PDFMaker \(Windows\)](#page-108-0)

<span id="page-98-0"></span>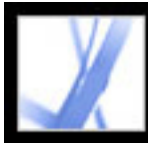

### **Acrobat PDFMaker**

Filer som er opprettet i forskjellige programmer (inkludert Microsoft Access, Excel, Internet Explorer, Outlook, PowerPoint, Project, Publisher, Visio, Word og Autodesk AutoCAD), kan konverteres direkte til Adobe PDF-filer uten at du går ut av opprettelsesprogrammet. I alle tilfeller brukes PDFMaker til konverteringen i hvert enkelt opprettelsesprogram, og de resulterende filene er Adobe PDF-filer.

I Windows installerer standard Acrobat 7.0-installasjon PDFMaker-funksjonen for følgende tredjepartsprogrammer:

- Microsoft Access 2000, 2002 og 2003
- Microsoft Excel 2000, 2002 og 2003
- Microsoft Internet Explorer 6.0
- Microsoft Outlook 2000, 2002 og 2003
- Microsoft PowerPoint 2000, 2002 og 2003
- Microsoft Publisher 2002 og 2003
- Microsoft Word 2000, 2002 og 2003

I Mac OS installerer standard Acrobat 7.0-installasjon PDFMaker-funksjonen for Professional-, Standard- og Student and Teacher-versjonene av følgende Microsoftprogrammer:

- <span id="page-98-1"></span>• Microsoft Excel  $X$  (SR-1), 2004
- Microsoft PowerPoint  $X(SR-1)$ , 2004
- Microsoft Word  $X$  (SR-1), 2004

Når du installerer Acrobat med standard installasjonsinnstillinger, identifiserer installasjonsprogrammet tredjepartsprogrammet på datamaskinen som støtter PDFMaker, og installerer de nødvendige PDFMaker-filene som gjør det mulig å konvertere filer til PDF-filer i disse programmene. Hvis du installerer et slikt tredjepartsprogram *etter* at du har installert Acrobat på Windows, installeres også PDFMaker-filene automatisk.

<span id="page-99-1"></span><span id="page-99-0"></span>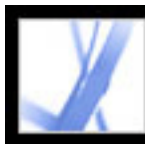

### **Konvertere websider i Internet Explorer (Windows)**

Acrobat legger til Adobe PDF-verktøylinjen og knappen Convert Current Web Page To

An Adobe PDF File i Internet Explorer 5.01 og senere. Du kan bruke disse til å konvertere websiden som vises for øyeblikket, til en Adobe PDF-fil, eller du kan konvertere og utføre en aktivitet i én enkel operasjon.

Du kan konvertere flere websider, til og med et helt webområde, til en Adobe PDFfil direkte i Adobe Acrobat. (Se [Opprette Adobe PDF-filer fra nedlastede websider](#page-123-0).)

Innstillingene på Adobe PDF-verktøylinjen i Internet Explorer bestemmer bare om konverterte filer skal åpnes automatisk i Acrobat, og om du skal bli bedt om å bekrefte sletting av filer eller tillegging av sider i eksisterende PDF-filer. Med Acrobatinnstillingene for konvertering av webside, som bare er tilgjengelige i Acrobat, kan du angi mer avanserte innstillinger, inkludert oppretting av bokmerker og koder. Når du har angitt Acrobat-innstillingene for konvertering av webside slik du vil ha dem, må du bruke funksjonen Opprett PDF fra webside i Acrobat minst én gang før innstillingene trer i kraft i funksjonen for konvertering av webside i Internet Explorer. (Se Angi [konverteringsinnstillinger for kopiering av websider](#page-126-0).)

Når du konverterer en webside, kan du også velge å gjøre én av følgende aktiviteter ved hjelp av en menykommando:

- Legg til den konverterte websiden i en eksisterende PDF-fil.
- Skriv ut siden. En konvertert webside formateres på nytt til en standard sidestørrelse med logiske sideskift. Dette forhindrer inkonsekvente resultater ved utskrift direkte fra et leservindu.
- Send siden via e-post. Åpne e-postprogrammet automatisk med den konverterte websiden vedlagt.
- Start en e-postbasert gjennomgang. Når du sender et Adobe PDF-dokument til gjennomgang via e-post, mottar leserne dokumentet som et e-postvedlegg. Mottakerne kan legge til sine egne kommentarer i det og sende dem til deg.
- Vis Adobe PDF-ruten i Internet Explorer-vinduet. Dette gir et passende sted for håndtering av konverterte websider. Mapper og PDF-filer ordnes under rotmappen Skrivebord. Du kan navigere til filer og opprette, gi nytt navn til og slette mapper i dette vinduet, og du kan gi nytt navn til og slette filer. Bare PDF-filer og mapper som inneholder PDF-filer, er oppført. Hvis du ikke ser knappen i Internet Explorer i Windows XP, velger du Vis > Verktøylinjer > Adobe PDF.

**Obs!** Filene og mappene som vises i Adobe PDF-ruten, er de samme filene og mappene som er lagret i systemet. Bare PDF-filer vises i Adobe PDF-ruten. Hvis du prøver å slette

en mappe som inneholder andre filer (filer som ikke er synlige i Adobe PDF-ruten), vil du bli bedt om å bekrefte slettingen.

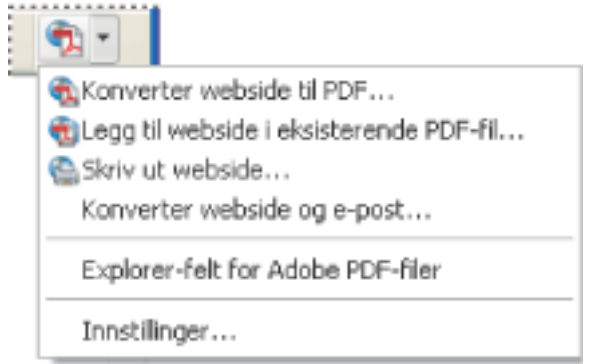

En meny på PDF-verktøylinjen gir enkel konvertering og utskriftsfunksjoner.

### **Slik konverterer du en webside til en Adobe PDF-fil:**

- 1. I Internet Explorer åpner du websiden og gjør ett av følgende:
- Klikk Convert Current Web Page To An Adobe PDF File på verktøylinjen i Internet Explorer.
- Velg Konverter webside til PDF på hurtigmenyen Convert Current Web Page To An Adobe PDF File.
- 2. Angi filnavn og plassering i dialogboksen Convert Web Page To Adobe PDF, og klikk deretter Lagre (Windows) eller Arkiver (Mac OS).

Standard filnavn er teksten som brukes i HTML-koden <TITLE>. Alle ugyldige tegn i filnavnet konverteres til en understrek når filen lastes ned og lagres. Hvis Adobe PDFruten er åpen, utheves filnavnet når konverteringen er fullført.

### **Slik legger du til en konvertert webside i en Adobe PDF-fil:**

I Internet Explorer åpner du websiden og gjør ett av følgende:

- Velg Legg til webside i eksisterende PDF-fil på hurtigmenyen Convert Current Web Page To An Adobe PDF File på verktøylinjen i Internet Explorer. Velg Adobe PDF-filen du vil legge til websiden i, og klikk Lagre (Windows) eller Arkiver (Mac OS).
- I Adobe PDF-ruten velger du PDF-filen du vil legge til den konverterte siden i, og deretter klikker du Legg til øverst i Adobe PDF-ruten. Velg om nødvendig Ja for å fjerne bekreftelsesmeldingen.

### **Slik konverterer og skriver du ut en webside i Internet Explorer (Windows):**

- 1. Åpne websiden du vil konvertere og skrive ut, i Internet Explorer.
- 2. Velg Skriv ut webside på hurtigmenyen Convert Current Web Page To An Adobe PDF File.
- 3. Velg ønskede utskriftsalternativer i dialogboksen Skriv ut, og klikk Skriv ut.

### **Slik konverterer du en webside og sender den via e-post:**

Velg Konverter webside og e-post på hurtigmenyen Convert Current Web Page To An Adobe PDF File.

#### **Slik åpner eller lukker du Adobe PDF-ruten:**

Gjør ett av følgende i Internet Explorer:

- Velg Explorer-felt for Adobe PDF-filer på hurtigmenyen Convert Current Web Page To An Adobe PDF File .
- Velg  $Vis > Explorer-felt > Adobe PDF$ .

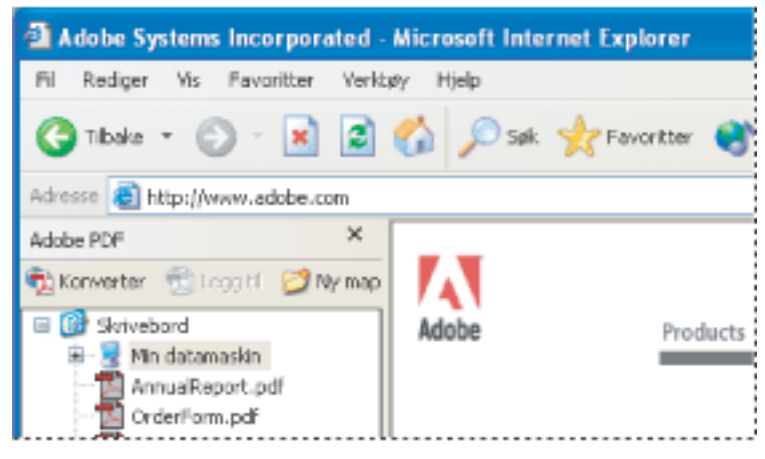

Du kan håndtere alle PDF-filer på datamaskinen i Adobe PDF-ruten i Internet Explorer.

### **Slik legger du til, gir nytt navn til eller sletter en ny mappe i Adobe PDF-ruten:**

Gjør ett av følgende:

- Hvis du vil legge til en ny mappe på skrivebordsnivå, velger du skrivebordsikonet i Adobe PDF-ruten, og deretter klikker du Ny mappe
- Hvis du vil legge til en ny mappe under en eksisterende mappe, velger du den eksisterende mappen i Adobe PDF-ruten og klikker Ny mappe, eller du høyreklikker mappen og velger Ny mappe.
- Hvis du vil gi nytt navn til eller slette en mappe, høyreklikker du mappen og velger den aktuelle kommandoen.

### **Slik angir du konverteringsinnstillinger for Adobe PDF i Internet Explorer:**

- 1. I Internet Explorer velger du Innstillinger på hurtigmenyen Convert Current Web Page To An Adobe PDF File .
- 2. I dialogboksen Adobe PDF-innstillinger fjerner du merket for alle alternativer du ikke vil bruke, og deretter klikker du OK.

<span id="page-100-1"></span><span id="page-100-0"></span>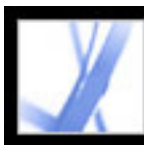

### **Konvertere Microsoft Office-filer (Windows)**

Filer som er opprettet i forskjellige Microsoft-programmer, kan konverteres direkte til Adobe PDF uten at du går ut av Microsoft-programmet. I alle tilfeller brukes PDFMaker til konverteringen, og de resulterende filene er Adobe PDF-filer. Hvis du vil vite hvilke programmer som støttes, se [Acrobat PDFMaker](#page-98-1).

Velg Adobe PDF > Endre konverteringsinnstillinger med jevne mellomrom for å kontrollere hvilke Adobe PDF-konverteringsinnstillinger som brukes. Endringer som gjøres i Distiller og på Adobe PDF-skriveren, kan ha innvirkning på alternativer i kategorien Avanserte innstillinger for PDFMaker-konverteringsinnstillingene.

Standard Acrobat-installasjon legger til PDFMaker-verktøylinjen, som du kan bruke til å opprette Adobe PDF-filer på en rask og enkel måte i Microsoft Word, Access, Excel og PowerPoint. En Adobe PDF-meny legges også til. Som standard vil Adobe PDF-filer som opprettes med disse kommandoene og knappene, beholde koblinger, stiler og bokmerker fra kildefilen.

**Obs!** Hvis PDFMaker forventer problemer ved generering av kommentarer, koder, koblinger eller bokmerker fra Excel-filen, vises det meldinger. Du kan følge instruksjonene i meldingene for å endre Excel-filen, eller redigere PDFMakerinnstillingene. (Se **Innstillinger for PDF-konvertering (Microsoft Office-filer).)** 

**Obs!** Enkelte PowerPoint-funksjoner konverteres ikke når du produserer en PDF-fil fra en PowerPoint-fil: Hvis en PowerPoint-overgang ikke har en tilsvarende overgang i Acrobat, erstattes den med en lignende overgang. Hvis flere animasjonseffekter er i samme lysbilde, brukes én effekt.

Hvis du ikke ser Konverter til Adobe PDF-knappene i Microsoft-programmet, velger du Vis > Verktøylinjer > PDFMaker 7.0.

### **Slik konverterer du en Microsoft Office-fil til en Adobe PDF-fil:**

- 1. Åpne filen i Microsoft Office-programmet.
- 2. Velg Adobe PDF > Endre konverteringsinnstillinger for å endre konverteringsinnstillingene. (Se [Opprette egendefinerte Adobe PDF-innstillinger](#page-135-2).)
- 3. (Excel) Hvis du vil konvertere alle regneark i Excel-filen, velger du Adobe PDF > Konverter hele arbeidsboken. Hvis alternativet ikke er valgt, konverteres bare gjeldende side.
- 4. Gjør ett av følgende:
- Velg Adobe PDF > *[kommando]*.
- Klikk knappen Konverter til Adobe PDF **P** på verktøylinjen.
- Klikk knappen Konverter til Adobe PDF og e-post på verktøylinjen. Adobe PDF-filen blir automatisk lagt ved i en ny melding i standard e-postprogram.
- Klikk Konverter til Adobe PDF og send til gjennomgang på verktøylinjen for å
- konvertere filen til en Adobe PDF-fil og starte en gjennomgangsprosess. (Se [Konfigurere](#page-213-1) [en e-postbasert gjennomgang](#page-213-1).)

Som standard lagres Adobe PDF-filen i samme mappe som kildefilen, med samme filnavn, men med filtypen PDF.

Konverteringen av filer til Adobe PDF bruker skriverinnstillingene eller sideoppsettet du har valgt for Microsoft-programmet.

#### **Beslektede delemner:**

[Innstillinger for PDF-konvertering \(Microsoft Office-filer\)](#page-101-0) [Konvertere Microsoft Word-overskrifter og -stiler til Adobe PDF-bokmerker](#page-102-0) [Konvertere Microsoft Word-dokumentfunksjoner til Adobe PDF-funksjoner](#page-103-0)

<span id="page-101-1"></span>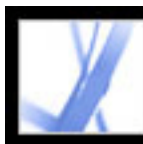

### **Innstillinger for PDF-konvertering (Microsoft Office-filer)**

<span id="page-101-0"></span>Alternativene i dialogboksen Acrobat PDFMaker bestemmer innstillingene som PDFMaker-funksjonen bruker til å opprette en PDF-fil fra en Microsoft Office-programfil. Hvis du vil vite mer om hver enkelt innstilling, holder du pekeren over et alternativ for å vise et sammendrag for alternativet. (Du viser dialogboksen Acrobat PDFMaker ved å velge Adobe PDF > Endre konverteringsinnstillinger i Microsoft-programmet.)

**Obs!** Alle alternativene nedenfor vises i dialogboksen PDFMaker for alle Officeprogrammer, med unntak av dialogboksen i Outlook, som bare inneholder Vis Adobe PDF-resultat.

### **Innstillinger for PDFMaker**

Følgende innstillinger styrer forskjellige aspekter ved konvertering og behandling av PDFfiler:

- Konverteringsinnstillinger optimaliserer innstillingene i henhold til utdataene du velger. En beskrivelse av det valgte alternativet vises under hurtigmenyen når du har valgt et alternativ. Hvis du vil ha mer detaljert informasjon, se [Bruke standard innstillingsfiler for](#page-134-2)  [Adobe PDF](#page-134-2). Du tilpasser et sett med konverteringsinnstillinger ved å klikke Avanserte innstillinger. (Se [Opprette egendefinerte Adobe PDF-innstillinger.](#page-135-3))
- Vis Adobe PDF-resultat åpner Acrobat til å vise det konverterte dokumentet umiddelbart. Acrobat startes ikke hvis du konverterer et e-postvedlegg, uavhengig av om dette alternativet er valgt.
- Med Spør etter Adobe PDF-filnavn kan du angi et egendefinert filnavn for den resulterende PDF-filen. Hvis du vil lagre filen i samme mappe som kildefilen, med samme navn som kildefilen, men med filtypen PDF, lar du dette alternativet stå tomt.
- Konverter dokumentinformasjon legger til dokumentinformasjon. Dokumentinformasjon fra dialogboksen Egenskaper for kildefilen legges til, inkludert tittel, emne, forfatter, nøkkelord, leder, firma, kategori og kommentarer. Denne innstillingen overstyrer skriverinnstillingene og innstillingene i Avansert-panelet i dialogboksen Adobe PDFinnstillinger.

### **Programinnstillinger**

Innstillingene nedenfor vises i mange Microsoft Office-programmer. Flere innstillinger vises for hvert enkelt program.

- Legg ved kildefil til Adobe PDF legger ved kildefilen som et vedlegg.
- Legg til bokmerker i Adobe PDF konverterer Word-overskrifter og eventuelt stiler til bokmerker i Adobe PDF-filen, konverterer Excel-regnearknavn til bokmerker og konverterer PowerPoint-titler til bokmerker.
- Velg Legg til koblinger i Adobe PDF for å beholde eventuelle koblinger når filen konverteres. Utseendet på koblinger endres vanligvis ikke. Du kan ikke opprette koblinger i Excel og PowerPoint hvis ikke alternativene for Aktiver tilgjengelighet og tilpass flyt også er aktivert.
- Aktiver tilgjengelighet og tilpass flyt med kodet PDF-fil bygger inn koder i Adobe PDFfilen.

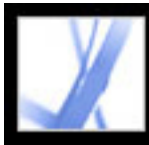

### **Konvertere Microsoft Word-overskrifter og -stiler til Adobe PDF-bokmerker**

Du styrer om du vil konvertere Word-overskrifter og -stiler til bokmerker med alternativene i kategorien Bokmerker i konverteringsinnstillingene i Acrobat PDFMaker. I tillegg kan du redigere hierarkiet for bokmerkene.

**Obs!** Hvis en fil inneholder avsnitt som er formatert med overskriftsstørrelser som ikke er i rekkefølge, setter PDFMaker inn tomme bokmerker for hvert nivå som mangler.

#### **Slik endrer du bokmerkealternativene:**

- 1. I Word velger du Adobe PDF > Endre konverteringsinnstillinger og klikker kategorien Bokmerker.
- 2. Velg ønskede alternativer for å konvertere Word-overskrifter eller stiler til PDFbokmerker: Konverter Word-overskrifter til bokmerker og Konverter Word-stiler til bokmerker.

**Obs!** Når det er avmerket for ett av disse alternativene, vil alle elementene for alternativet bli konvertert til bokmerker. Hvis du opphever merkingen av enkelte overskrifter eller stiler i trinn 2, endres avmerkingen til en firkant for å angi at du har valgt ikke å konvertere alle elementene for alternativet.

- <span id="page-102-0"></span>3. Hvis du ikke vil at bestemte overskrifter eller stiler skal bli PDF-bokmerker, fjerner du merket for disse elementene i Bokmerke-kolonnen.
- 4. Hvis du vil endre hierarkiet for det resulterende bomerket for et element, velger du et nivå for elementet i Nivå-kolonnen.

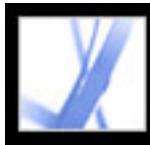

### **Konvertere Microsoft Word-dokumentfunksjoner til Adobe PDF-funksjoner**

Du kan bruke PDF-konverteringsinnstillingene til å konvertere synlige Wordkommentarer til PDF-notater, og Word-kryssreferanser, innholdsfortegnelser, fotnoter og sluttnoter til PDF-koblinger.

### **Slik endrer du alternativene for Word-funksjonene:**

- 1. I Word velger du Adobe PDF > Endre konverteringsinnstillinger og klikker kategorien Word.
- 2. Velg alternativene du vil konvertere, under Word-funksjoner.
- 3. Hvis du valgte å konvertere Word-kommentarer til PDF-notater, gjør du ett av følgende:
- Hvis du vil utelate alle kommentarer fra en bestemt leser, fjerner du merket i boksen ved siden av leseren i Inkluder-kolonnen.
- Hvis du vil at PDF-notatene til en leser skal være åpne som standard, merker du av i boksen ved siden av leseren i Notater åpne-kolonnen.
- <span id="page-103-0"></span>● Hvis du vil endre fargen på notatene til en bestemt leser, klikker du ikonet i Fargekolonnen.

<span id="page-104-1"></span><span id="page-104-0"></span>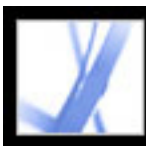

## **Konvertere Microsoft Office-filer (Mac OS)**

Standardinstallasjonen av Acrobat legger til to Konverter til Adobe PDF-knapper på verktøylinjen, som du kan bruke til å opprette Adobe PDF-filer raskt og enkelt fra Microsoft Word, Excel og PowerPoint. Når du bruker disse knappene til å opprette PDFfiler, definerer du konverteringsinnstillingene i Distiller.

**Obs!** Passordbeskyttede Excel-filer kan ikke konverteres til en PDF-fil. Mange PowerPoint-funksjoner blir heller ikke konvertert når du produserer en PDF-fil fra en PowerPoint-fil på Mac OS. Animasjoner og overganger konverteres for eksempel ikke.

### **Slik konverterer du en Microsoft Office-fil til en Adobe PDF-fil:**

1. Åpne Distiller, og velg Adobe PDF-innstillingene som skal brukes til filkonverteringen. For de fleste brukere er standardinnstillingene tilstrekkelige. (Se [Bruke standard](#page-134-3)  [innstillingsfiler for Adobe PDF](#page-134-3). Hvis du vil ha informasjon om redigering av disse innstillingene og oppretting av nye innstillinger, se [Opprette egendefinerte Adobe PDF](#page-135-4)[innstillinger.](#page-135-4))

**Viktig!** Konverteringen av filer til Adobe PDF er også basert på skriverinnstillingene eller sideoppsettet du har valgt for Microsoft-programmet. Hvis du for eksempel bruker Microsoft PowerPoint og velger Støtteark i utskriftsdialogboksen, baseres PDF-filen på Støtteark-versjonen av presentasjonen.

- 2. Åpne filen i Microsoft Office-programmet.
- 3. Klikk én av følgende knapper på verktøylinjen:
- Knappen Konverter til Adobe PDF
- Knappen Konverter til Adobe PDF og e-post . Adobe PDF-filen blir automatisk lagt ved i en ny melding i standard e-postprogram.
- 4. I dialogboksen Lagre (Windows) eller Arkiver (Mac OS) angir du et filnavn og mappen du vil lagre PDF-filen i, og deretter klikker du Lagre (Windows) eller Arkiver (Mac OS).

Som standard lagres Adobe PDF-filen i samme mappe som kildefilen, med samme filnavn, men med filtypen PDF.

5. Klikk Vis fil for å vise den konverterte PDF-filen i Acrobat. Klikk Ferdig for å gå tilbake til Microsoft-programmet.

<span id="page-105-1"></span><span id="page-105-0"></span>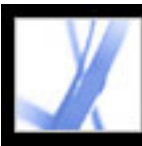

### **Konvertere e-postmeldinger fra Microsoft Outlook (Windows)**

Acrobat legger til PDFMaker-verktøylinjen i Microsoft Outlook-programmet. Du kan bruke den til å konvertere én eller flere e-postmeldinger, eller en mappe med epostmeldinger, til en Adobe PDF-fil eller legge til en e-postmelding i en eksisterende PDFfil. I tillegg vises verktøylinjen Legg ved som Adobe PDF i vinduet med e-postmeldingen i Outlook. Du kan bruke verktøylinjen Legg ved som Adobe PDF til å konvertere en fil til en PDF-fil og legge ved PDF-filen i e-postmeldingen. Hvis du har konfigurert en Adobepolicyserver i Sikkerhetsinnstillinger-vinduet i Acrobat, inneholder verktøylinjen Legg ved som Adobe PDF også knappen Legg ved som sikret Adobe PDF, som gjør at du kan begrense tilgangen til PDF-filen.

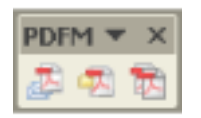

PDFMaker-verktøylinjen

Hvis du ikke ser PDFMaker-verktøylinjen i Outlook, velger du Vis > Verktøylinjer > PDFMaker i Outlook.

### **Slik endrer du konverteringsinnstillinger i PDFMaker:**

- 1. Velg Adobe PDF > Endre konverteringsinnstillinger.
- 2. På Kompatibilitet-menyen velger du den tidligste versjonen av Acrobat du vil skal kunne åpne den resulterende PDF-filen. Alle senere versjoner av Acrobat kan også åpne den resulterende PDF-filen.
- 3. På Vedlegg-menyen velger du om du vil inkludere e-postvedlegg som vedlegg i den resulterende PDF-filen.
- 4. (Valgfritt) Hvis du vil opprette PDF-bokmerker fra e-postmeldingens avsender, dato og emne, velger du Legg til bokmerker i Adobe PDF.
- 5. Angi sidestørrelsen, retningen og margene under Sideoppsett i dialogboksen.

### **Slik konverterer du e-postmeldinger til en PDF-fil:**

- 1. I Outlook merker du én eller flere e-postmeldinger.
- 2. Klikk Konverter valgte meldinger til Adobe PDF på PDFMaker-verktøylinjen.
- 3. Velg Fil > Lagre som (Windows) eller Arkiver som (Mac OS).
- 4. I dialogboksen Lagre i (Windows) eller Arkiver i (Mac OS) i angir du en mappe der du vil lagre PDF-filen, skriver inn et filnavn og klikker Lagre (Windows) eller Arkiver (Mac OS).

### **Slik konverterer du e-postmeldinger til en PDF-fil og legger til filen i en eksisterende PDFfil:**

- 1. I Outlook merker du én eller flere e-postmeldinger.
- 2. Klikk Konverter og legg til valgte meldinger i en eksisterende Adobe PDF-fil **12.**
- 3. Velg PDF-filen du vil legge til den nye PDF-filen i.
- 4. Klikk Åpne.

### **Slik konverterer du en mappe med e-postmeldinger til en PDF-fil:**

- 1. Merk mappen i Outlook.
- 2. Klikk Konverter valgt mappe til Adobe PDF  $\mathbb{Z}$ .
- 3. I dialogboksen Lagre i (Windows) eller Arkiver i (Mac OS) i angir du en mappe der du vil lagre PDF-filen, skriver inn et filnavn og klikker Lagre (Windows) eller Arkiver (Mac OS).

### **Slik konverterer du en mappe med e-postmeldinger til en PDF-fil og legger til filen i en eksisterende PDF-fil:**

- 1. Merk mappen i Outlook.
- 2. Velg Adobe PDF > Konverter og legg til i eksisterende Adobe PDF-fil > Valgt mappe.
- 3. Velg PDF-filen du vil legge til den nye PDF-filen i.
- 4. Klikk Åpne.

### **Slik konverterer du en fil til en PDF-fil og legger den ved i en e-postmelding:**

- 1. I vinduet med e-postmeldingen i Outlook klikker du Legg ved som Adobe PDF.
- 2. Merk en fil, og klikk Åpne for å konvertere filen til en PDF-fil.
- 3. Velg Lagre (Windows) eller Arkiver (Mac OS) for å lagre PDF-filen.

### **Slik konverterer du filer til sikre PDF-filer og legger dem ved i en e-postmelding:**

1. I vinduet med e-postmeldingen i Outlook klikker du Legg ved som Adobe PDF.

**Obs!** Legg ved som sikret Adobe PDF vises først når du har konfigurert en Adobepolicyserver i Sikkerhetsinnstillinger-vinduet i Acrobat.

- 2. Klikk Bla gjennom, merk én eller flere filer som skal konverteres, og klikk Åpne.
- 3. Angi hvilke brukere som kan åpne PDF-filen, og klikk deretter OK:
- Hvis du vil angi hvilke brukere som skal motta PDF-filen, velger du Begrens tilgang til bare å omfatte personer i meldingens Til-, Kopi- og Blindkopi-liste.
- Hvis du bare vil angi brukere som er angitt av en sikkerhetspolicy, velger du Begrens tilgang ved å bruke følgende retningslinjer for sikkerhet, og deretter velger du en sikkerhetspolicy fra listen.
- 4. Hvis du blir bedt om det, angir du brukernavn og passord for å logge på Adobepolicyserveren.

Obs! PDF-filen er ikke sikker før du sender e-postmeldingen.

<span id="page-106-1"></span><span id="page-106-0"></span>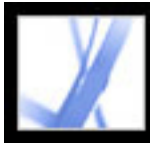

## **Konvertere Microsoft Access-filer (Windows)**

Du konverterer Microsoft Access-filer til Adobe PDF-filer på samme måte som du konverterer Office-filer til Adobe PDF-filer. (Se [Konvertere Microsoft Office-filer](#page-100-1) [\(Windows\).](#page-100-1)) Du redigerer PDF-konverteringsinnstillingene i Access ved å velge Adobe PDF > Endre konverteringsinnstillinger. (Hvis du vil ha informasjon om konverteringsinnstillingene, se [Innstillinger for PDF-konvertering \(Microsoft Office](#page-101-1)[filer\).](#page-101-1))

**Obs!** Når du konverterer en Access 2003- eller Access 2002-fil til en PDF-fil, blir Accessrapporter, -tabeller, -spørringer og -skjemaer konvertert. Når du konverterer en Access 2000-fil til en PDF-fil, konverteres bare rapporter.

### **Slik konverterer du en Microsoft Access-fil til en Adobe PDF-fil:**

- 1. Åpne Access-dokumentet i Microsoft Access.
- 2. Velg objektet du vil konvertere til en PDF-fil.
- 3. Gjør ett av følgende:
- Klikk knappen Konverter til Adobe PDF på verktøylinjen i PDFMaker 7.0.
- Klikk knappen Konverter til Adobe PDF og e-post på verktøylinjen i PDFMaker 7.0. Adobe PDF-filen blir automatisk lagt ved i en ny e-postmelding i standard e-postprogram.
- Klikk knappen Konverter til Adobe PDF og send til gjennomgang  $\pm$  på verktøylinjen i PDFMaker 7.0. Objektet konverteres til en Adobe PDF-fil, og en e-postbasert gjennomgangsprosess starter. (Se [Konfigurere en e-postbasert gjennomgang.](#page-213-2))
- Velg Adobe PDF > Konverter flere rapporter til én PDF-fil. Merk hver enkelt rapport du vil konvertere, og klikk Legg til rapport(er). Når alle rapportene du vil konvertere, vises i listen Rapporter i PDF, klikker du Konverter til PDF.
- 4. I dialogboksen Lagre i (Windows) eller Arkiver i (Mac OS) i angir du en mappe der du vil lagre PDF-filen, skriver inn et filnavn og klikker Lagre (Windows) eller Arkiver (Mac OS).

<span id="page-107-1"></span><span id="page-107-0"></span>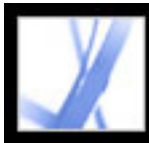

### **Konvertere Microsoft Publisher-filer (Windows)**

Adobe PDF-filer konvertert fra Microsoft Publisher støtter konvertering av beskjæringsmerker, utfallsmerker, koblinger, bokmerker, spotfarger, gjennomsiktighet og CMYK-farger.

### **Slik konverterer du en Microsoft Publisher-fil til en Adobe PDF-fil:**

- 1. Åpne Publisher-dokumentet.
- 2. Klikk én av følgende knapper på verktøylinjen:
- Knappen Konverter til Adobe PDF  $\Box$ .
- Knappen Konverter til Adobe PDF og e-post ... Adobe PDF-filen blir automatisk lagt ved i en ny melding i standard e-postprogram.
- Knappen Konverter til Adobe PDF og send til gjennomgang  $\pm$ . Filen konverteres til en Adobe PDF-fil, og en e-postbasert gjennomgangsprosess starter. (Se [Konfigurere en e](#page-213-2)[postbasert gjennomgang](#page-213-2).)
- 3. I dialogboksen Lagre i (Windows) eller Arkiver i (Mac OS) i angir du en mappe der du vil lagre PDF-filen, skriver inn et filnavn og klikker Lagre (Windows) eller Arkiver (Mac OS).
- 4. (Mac OS) Klikk Vis fil for å vise den konverterte PDF-filen i Acrobat. Klikk Ferdig for å gå tilbake til Microsoft-programmet.
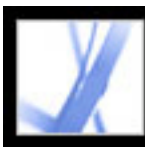

### **Redigere konverteringsinnstillinger i PDFMaker (Windows)**

Du kan bruke ett av flere sett med forhåndsdefinerte PDFMaker-innstillinger til konvertering av programfiler til Adobe PDF-filer, eller du kan tilpasse innstillingene i dialogboksen Acrobat PDFMaker. Du endrer PDF-konverteringsinnstillingene ved å velge Adobe PDF > Endre konverteringsinnstillinger i tredjepartsprogrammet. Denne dialogboksen har to typer innstillinger:

- <span id="page-108-0"></span>● PDFMaker-innstillingene øverst i dialogboksen gjelder alle filkonverteringer som bruker PDFMaker, uavhengig av hvilket program som opprettet filen.
- De programspesifikke innstillingene i den nedre delen av dialogboksen påvirker bare det navngitte programmet. Hvis du for eksempel oppretter en Adobe PDF-fil fra Word, vil disse innstillingene bare gjelde ved konvertering av Word-filer til Adobe PDF.

Både PDFMaker-innstillinger og programspesifikke innstillinger gjelder til de blir endret.

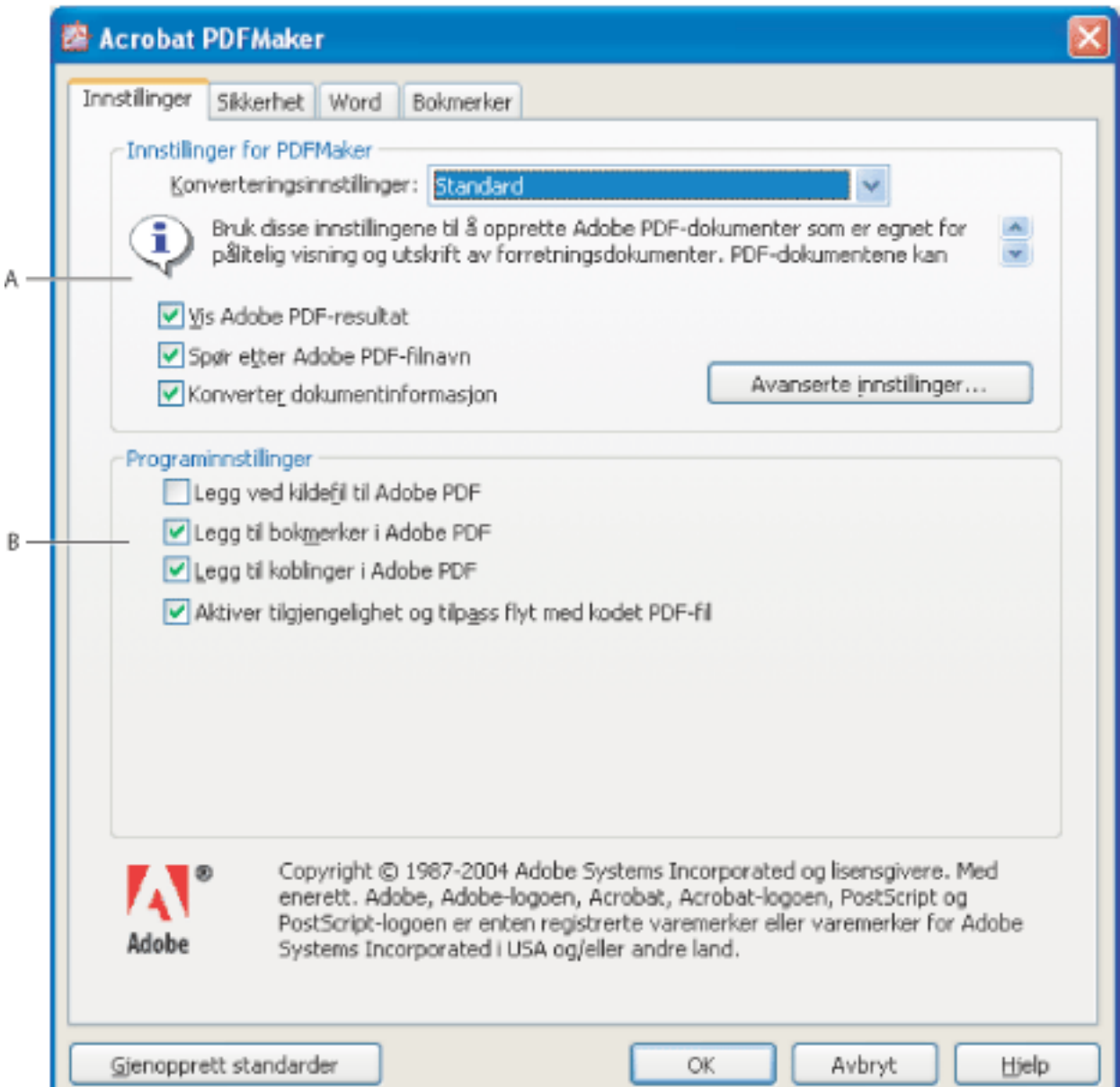

PDFMaker konverteringsinnstillinger **A.** Innstillinger som gjelder alle programmer **B.** Innstillinger som bare gjelder gjeldende program, i dette tilfellet Microsoft Word

#### **Slik endrer du konverteringsinnstillinger i PDFMaker:**

- 1. Velg Adobe PDF > Endre konverteringsinnstillinger.
- 2. Angi konverteringsinnstillingene i de ulike kategoriene:
- Innstillinger bestemmer PDFMaker- og programinnstillingene som skal brukes i konverteringen av PDF-filen. (Se [Innstillinger for PDF-konvertering \(Microsoft Office](#page-101-0)[filer\).](#page-101-0))
- Sikkerhet styrer åpningen, utskriften og redigeringen av Adobe PDF-filen. (Se Legge til [passord og angi sikkerhetsalternativer.](#page-267-0)) Vær oppmerksom på at krypteringsnivået bestemmes av kompatibilitetsnivået som er angitt i konverteringsinnstillingene.

**Obs!** Ikke alle konverteringsinnstillinger er tilgjengelig for alle programmer. Ikke alle kategorier i dialogboksen er tilgjengelig for alle programmer.

3. Når du har angitt de nødvendige alternativene, velger du OK for å bruke innstillingene. Velg Gjenopprett standarder for å gjenopprette standard programspesifikke innstillinger.

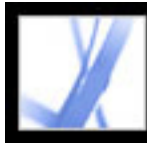

# Adobe<sup>®</sup> Acrobat<sup>®</sup> 7.0 Standard

### **Opprette Adobe PDF-filer ved hjelp av Acrobat**

[Opprette Adobe PDF-filer ved hjelp av Acrobat Distiller](#page-110-0) [Opprette PostScript-filer](#page-112-0) [Opprette Adobe PDF-filer fra ulike filtyper](#page-114-0) [Opprette PDF-filer ved å dra og slippe](#page-115-0) [Opprette Adobe PDF-filer fra flere filer](#page-116-0) [Opprette Adobe PDF-filer fra papirdokumenter](#page-117-0) [Opprette Adobe PDF-filer fra nedlastede websider](#page-123-0) [Opprette Adobe PDF-filer fra skjermavlesninger](#page-129-0) [Angi konverteringsalternativer for bildefiler](#page-130-0) [Angi konverteringsalternativer for ikke-bildefiler](#page-131-0) [Angi visningsalternativer for konverterte tekstfiler](#page-132-0)

### <span id="page-110-0"></span>**Opprette Adobe PDF-filer ved hjelp av Acrobat Distiller**

Acrobat Distiller inneholder enkel og repeterbar Adobe PDF-oppretting i henhold til dine innstillinger. Ved å definere egendefinerte innstillinger, kan du opprette PDF-filer som er spesielt utformet til å dekke behovene dine.

I Acrobat Distiller-vinduet velger du Adobe PDF-innstillingene du vil bruke når du konverterer dokumenter til PDF-filer. Du kan tilpasse standardinnstillingene som følger med Adobe, ved å velge innstillingene som nærmest tilsvarer resultatene du ønsker, endre innstillingene for å tilpasse dine behov, og deretter lagre de innstillingene med et unikt filnavn. Denne filen for standardinnstillinger kan deretter distribueres til andre datamaskiner og brukere for å sikre konsekvent PDF-oppretting.

Fra Acrobat Distiller-vinduet kan du åpne PostScript-filer for konvertering til PDF-filer, angi sikkerhet for PDF-filene, velge skriftplasseringer og overvåkede mapper for Distiller, og få hjelp til å bruke Distiller. Fra Acrobat Distiller-vinduet kan du også kontrollere den grunnleggende behandlingen av jobber, for eksempel midlertidig stopp, fortsetting og avbryting, og du kan få tilbakemeldinger om jobber i køen.

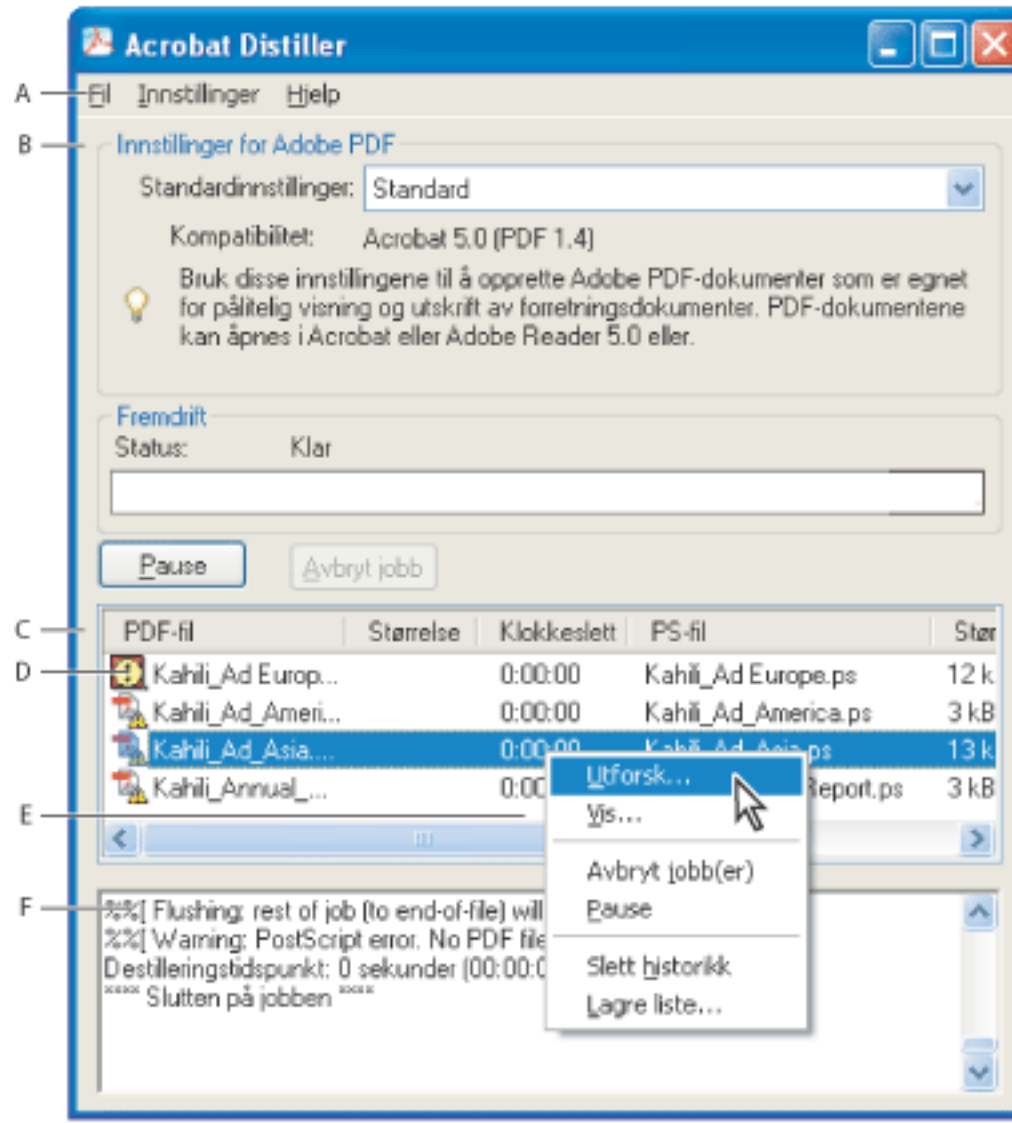

- 1. I Distiller velger du en Adobe PDF-innstillingsfil på hurtigmenyen Standardinnstillinger. Hvis du vil ha mer informasjon, se [Bruke standard innstillingsfiler for Adobe PDF.](#page-134-0)
- 2. I redigeringsprogrammet konverterer du filen til PostScript. (Se [Opprette PostScript-filer.](#page-112-1))
- 3. Konverter PostScript-filen ved hjelp av en av følgende metoder:
- Velg Fil > Åpne, og åpne PostScript-filen.
- Dra PostScript-filen til Acrobat Distiller-vinduet. (Du kan også dra flere PostScript-filer til Acrobat Distiller-vinduet for å konvertere dem.)

**Obs!** I Mac OS finnes det ingen hurtigmeny. I stedet fjerner Slett liste-knappen alle destillerte jobber fra listen.

Du kan bruke en av de forhåndsdefinerte Adobe PDF-innstillingsfilene som følger med Distiller, til å opprette PDF-filer som er optimalisert for et bestemt medium. Når du blir fortrolig med PDFalternativer, kan du tilpasse innstillingene hvis du vil endre kvalitet eller størrelse på PDF-filer.

#### **Slik starter du Acrobat Distiller:**

I Acrobat velger du Avansert > Acrobat Distiller. (I Windows kan du også velge Start > Programmer > Acrobat Distiller 7.0.)

#### **Slik oppretter du en Adobe PDF-fil med Acrobat Distiller:**

#### **Slik kontrollerer du jobbehandling:**

Bruk en av følgende metoder:

- Hvis du midlertidig vil stoppe gjeldende jobb, klikker du Pause. Eller høyreklikk jobbkøen (bare Windows) og velg Pause. Pause-knappen endres til Fortsett.
- Hvis du vil fortsette behandlingen av gjeldende jobb, klikker du Fortsett. Eller høyreklikk jobbkøen og velg Fortsett (bare Windows).
- Hvis du vil stoppe behandlingen av filene, klikker du Avbryt jobber. Eller høyreklikk jobbkøen og velg Avbryt jobb(er) (bare Windows). Avbryt jobber avbryter alle valgte filer som venter på å bli destillerte, eller mislykkede jobber i køen.
- (Bare Windows) Hvis du vil åpne mappen der de valgte filene befinner seg, høyreklikker du jobbkøen og velger Utforsk.
- (Bare Windows) Hvis du vil åpne den valgte PDF-filen i Acrobat, en leser eller Adobe Reader, høyreklikker du jobbkøen og velger Vis.

#### **Slik fjerner du filer fra jobbkøen:**

Gjør ett av følgende:

- (Windows) Høyreklikk jobbkøen og velg Slett historikk.
- (Mac OS) Klikk Slett liste-knappen over køen.

Alle filer som ble konvertert, fjernes fra listen.

#### **Slik lagrer du en historikk over jobbkøen (bare Windows):**

Høyreklikk jobbkøen og velg Lagre liste. Listen lagres som en PDF-fil.

#### **Slik angir du sikkerhet for Adobe PDF-filer:**

- 1. Velg Innstillinger > Sikkerhet i Acrobat Distiller.
- 2. Velg ønskede sikkerhetsalternativer i dialogboksen Sikkerhet. For beskrivelser av sikkerhetsalternativer, se [Passordsikkerhetsalternativer.](#page-268-0) Ikke alle alternativer i denne listen er tilgjengelige i Distiller.

#### **Beslektede delemner:**

#### [Angi innstillinger i Distiller](#page-111-0)

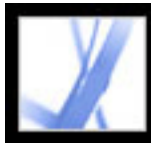

# Adobe' Acrobat<sup>®</sup> 7.0 Standard

## **Angi innstillinger i Distiller**

Distiller-innstillingene er globale.

#### **Slik angir du Distiller-innstillinger:**

- 1. Velg Fil > Innstillinger (Windows) eller Distiller > Innstillinger (Mac OS) i Acrobat Distiller.
- 2. Angi en av følgende innstillinger:
- Hvis du vil ha beskjed hvis en overvåket mappe blir utilgjengelig eller ikke kan finnes, velger du Varsle når overvåkede mapper ikke er tilgjengelige.
- (Windows) Hvis du vil varsles når det er mindre enn 1 MB tilgjengelig plass på harddisken der Distiller er installert, velger du Varsle når Windows TEMP-mappen er nesten full. (Harddiskplassen du trenger for å kunne konvertere til PDF, er ofte dobbel så stor som PostScript-filen som behandles.)
- Hvis du vil angi navn og plassering for filer når du bruker dra-og-slipp eller Skriv utkommandoen, velger du Spør etter mål for PDF-fil.
- Hvis du vil varsles når du er i ferd med å overskrive en eksisterende PDF-fil, velger du Spør om å erstatte eksisterende PDF-fil.
- Hvis du vil åpne den konverterte PDF-filen automatisk, velger du Vis PDF når Distiller brukes.
- Hvis du vil at loggfilene for sporing av meldinger som genereres under en destilleringsøkt, skal slettes automatisk så lenge jobben ikke var mislykket, velger du Slett loggfiler for vellykkede jobber.

<span id="page-111-0"></span>**Obs!** Distiller sporer statusen til alle filer under en destilleringsøkt. Informasjonen som vises i Distiller-vinduet, lagres i en fil kalt messages.log. Denne filen finnes i mappen \Documents and Settings\[gjeldende bruker]\Application Data\Adobe\Acrobat\Distiller 7 (Windows) eller Users/[gjeldende bruker]/Library/Application Support/Adobe/Acrobat/ Distiller 7 (Mac OS). Hvis du vil vise filen messages.log, åpner du den i et tekstredigeringsprogram.

<span id="page-112-0"></span>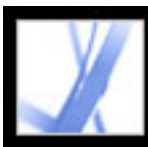

### **Opprette PostScript-filer**

I noen tilfeller må du først opprette en PostScript-fil og deretter konvertere denne til Adobe PDF. Erfarne brukere vil for eksempel bruke denne metoden til å finjustere opprettingen av PDF-dokumentet ved å sette inn Distiller-parametere eller pdfmarkoperatorer i PostScript-filen. Hvis du vil ha opplysninger, se veiledningen for Acrobat Distiller-parametere og pdfmark Reference Manual på http://partners.adobe.com/links/ acrobat (bare engelsk) på Adobe-webområdet. Hvis du vil ha informasjon om hvordan du kombinerer PostScript-filer, se veiledningen for Acrobat Distiller-parametere.

I redigeringsprogrammer, blant annet Adobe InDesign, bruker du kommandoen Skriv ut sammen med Adobe PDF-skriveren til å konvertere filen til PostScript. Utskriftsdialogbokser kan variere fra program til program. Hvis du vil ha instruksjoner om hvordan du oppretter en PostScript-fil fra et bestemt program, se programmets dokumentasjon.

Ha følgende retningslinjer i tankene når du oppretter PostScript-filer:

- Bruk PostScript LanguageLevel 3 når du har sjansen til det for å få full utnyttelse av de mest avanserte funksjonene i PostScript.
- Bruk Adobe PDF-skriveren som PostScript-skriver.
- (Windows) Når du oppretter en PostScript-fil, må du sende skriftene som brukes i dokumentet. Hvis du vil sende skriftene, klikker du kategorien Adobe PDF-innstillinger i dialogboksen Adobe PDF-utskriftsegenskaper, og fjerner merket for Ikke send skrifter til "Adobe PDF". (Se [Bruke Adobe PDF-skriveren](#page-92-0).)
- Gi en PostScript-fil samme navn som originaldokumentet, men med filtypen PS. Når Distiller oppretter Adobe PDF-dokumentet, erstattes PS-filtypen med PDF. Dette gjør det enkelt å holde oversikt over originalen, PostScript-versjonen og PDF-versjonen. I noen programmer brukes filtypen PRN i stedet for PS. Distiller gjenkjenner begge filtypene.
- Farger og egendefinerte sidestørrelser er tilgjengelige hvis du bruker PPD-filen som følger med Acrobat Distiller 7.0. Hvis du velger en PPD-fil fra en annen skriver, kan det føre til at PDF-dokumenter ikke får riktig informasjon om farge, skrift eller sidestørrelse.
- Når du bruker FTP til å overføre PostScript-filer mellom datamaskiner, spesielt med ulike plattformer, bør du sende filene som 8-biters binærdata for å unngå konvertering av linjeskift til vognreturer eller omvendt.

#### **Beslektede delemner:**

<span id="page-112-1"></span>[Bruke overvåkede mapper til å konvertere PostScript-filer automatisk](#page-113-0)

<span id="page-113-0"></span>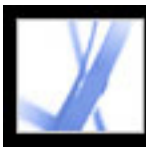

### **Bruke overvåkede mapper til å konvertere PostScript-filer automatisk**

Du kan konfigurere Distiller til å søke etter PostScript-filer i bestemte mapper kalt *overvåkede mapper*. Distiller kan overvåke opptil ett hundre slike mapper. Når Distiller finner en PostScript-fil i In-mappen i en overvåket mappe, konverteres filen til Adobe PDF og flytter PDF-dokumentet (og vanligvis PostScript-filen og andre tilknyttede loggfiler) til Out-mappen. Du kan angi egne Adobe PDF-innstillinger og sikkerhetsinnstillinger for en overvåket mappe, og disse innstillingene vil gjelde for alle filer som konverteres fra mappen. Sikkerhetsinnstillinger for en overvåket mappe har forrang over sikkerhetsinnstillinger for Distiller. Distiller konverterer for eksempel ikke en PostScript-fil i en overvåket mappe hvis filen er skrivebeskyttet. Hvis sikkerhet imidlertid er angitt for Distiller, men ikke for den overvåkede mappen, bruker Distiller sine sikkerhetsinnstillinger på filer i mappen når de konverteres.

I Windows er innstillingene unike for hver bruker, med unntak av Adobe PDFinnstillingsfiler. Disse filene deles og lagres i mappen \Document and Settings\All Users \Dokumenter\Adobe PDF\Settings. På et ikke-NTFS-system er egendefinerte innstillingsfiler som lagres i denne Settings-mappen, tilgjengelige for lesing og skriving for alle brukere på systemet. På et NTFS-system er bare filer som ble opprettet av de respektive brukerne, tilgjengelige for lesing og skriving. Innstillingsfiler som er opprettet av andre brukere, er skrivebeskyttet.

**Obs!** Filen for standardinnstillinger som er installert med Distiller (Windows), er skrivebeskyttet og skjult.

I Mac OS er vanligvis ikke hver brukers innstillinger for Distiller tilgjengelige for andre brukere. Mappeoppretteren må gi nødvendige tillatelser i In- og Out-mappene for å dele en overvåket mappe med andre brukere. Dermed kan andre brukere kopiere filer til Inmappen og få filer fra Out-mappen. Oppretteren må logges i systemet og Distiller må kjøre. De andre brukerne må logge inn fra en ekstern enhet for å få tilgang til den overvåkede mappen og få filene behandlet.

**Viktig!** Du kan ikke konfigurere overvåkede mapper som en nettverkstjeneste for andre brukere. Alle brukere som oppretter Adobe PDF-dokumenter, må ha sin egen Acrobatlisens.

#### **Slik konfigurerer du overvåkede mapper:**

- 1. Velg Innstillinger > Overvåkede mapper i Acrobat Distiller.
- 2. Klikk Legg til mappe, og velg målmappen. Distiller legger automatisk inn en In- og en Out-mappe i målmappen. Du kan sette inn In- og Out-mapper på alle nivåer på en diskstasjon.
- 
- 3. Hvis du vil fjerne en mappe, merker du mappen og klikker Slett mappe. Kontroller at Distiller er ferdig med å behandle alle filene i mappen før du fjerner den.

**Obs!** Når du fjerner en overvåket mappe, slettes ikke mappene In og Out, innholdet i dem eller mappens innstillingsfil for jobbalternativer. Du kan slette disse manuelt når som helst.

4. Hvis du vil definere sikkerhetsalternativer for en mappe, merker du mappen og klikker Redigere sikkerhet. Angi alternativene som beskrevet i [Passordsikkerhetsalternativer](#page-268-1). Klikk OK for å gå tilbake til dialogboksen Overvåkede mapper.

Et sikkerhetsikon klargjøres for alle mappenavn sikkerhet er angitt for. Hvis du vil tilbakestille en mappe til de opprinnelige alternativene som er valgt i Distiller-vinduet, merker du mappen og velger Fjern sikkerhet.

- 5. Hvis du vil angi innstillinger for Adobe PDF-konvertering, gjør du ett av følgende, og klikker deretter OK:
- Hvis du vil redigere Adobe PDF-innstillingene som brukes for en mappe, merker du mappen, klikker Rediger innstillinger, og redigerer Adobe PDF-innstillingene. (Se [Opprette egendefinerte Adobe PDF-innstillinger](#page-135-0).) Denne filen lagres i den overvåkede mappen som mappe.joboptions.
- Hvis du vil bruke et annet sett med Adobe PDF-innstillinger, merker du mappen og klikker Last inn innstillinger. Du kan bruke innstillinger du har definert, gitt navn til og lagret. (Se [Opprette egendefinerte Adobe PDF-innstillinger](#page-135-0).)
- 6. Angi alternativer for filbehandlingen:
- Skriv inn et antall sekunder for hvor ofte mappene skal kontrolleres. Du kan registrere opptil 9 999 sekunder. (120 er for eksempel det samme som 2 minutter, mens 9 999 er det samme som omtrent 2 timer og tre kvarter.)
- Velg hva du vil gjøre med PostScript-filen etter at den er konvertert. Filen kan flyttes til Out-mappen sammen med PDF-filen, eller den kan slettes. En eventuell loggfil kopieres også automatisk til Out-mappen.
- Hvis du vil slette PDF-filer etter en gitt periode, angir du antall dager opptil 999. Dette alternativet sletter også PostScript- og loggfiler hvis du har valgt å slette dem.

<span id="page-114-0"></span>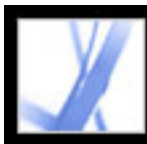

### **Opprette Adobe PDF-filer fra ulike filtyper**

Du kan konvertere ulike filtyper til Adobe PDF ved å åpne filene ved hjelp av kommandoen Opprett PDF fra fil. Støttede filtyper er oppført i dialogboksen Åpne under menyen Filtype (Windows) eller Vis (Mac OS). Du kan bruke standard konverteringsinnstillinger eller definere egne konverteringsinnstillinger.

I Windows kan du også høyreklikke en fil i Windows Utforsker og velge kommandoen Konverter til Adobe PDF på hurtigmenyen. I Mac OS kan du Ctrl-klikke en fil og velge kommandoen Åpne for å konvertere filer. Den sist brukte Adobe PDF-innstillingsfilen brukes til å opprette PDF-filen. Kommandoen Konverter til Adobe PDF er ikke tilgjengelig for filtyper som ikke kan konverteres.

Du kan konvertere flere kildefiler av ulike typer og konsolidere dem i én PDF-fil ved å bruke kommandoen Opprett PDF fra flere filer. (Se Opprette Adobe PDF-filer fra [flere filer](#page-116-1).)

### **Slik oppretter du en Adobe PDF-fil ved hjelp av kommandoen Opprett PDF fra fil:**

- 1. I Acrobat velger du Fil > Opprett PDF > Fra fil, eller klikk knappen Opprett PDF  $\Box$  på verktøylinjen, og velg Fra fil.
- 2. Velg filtypen på Filtype-menyen (Windows) eller Vis-menyen (Mac OS), og finn filen du vil konvertere til en Adobe PDF-fil.
- 3. Hvis du vil tilpasse konverteringsinnstillingene, klikker du Innstillinger for å endre konverteringsalternativene. For bildefilformater kan du angi konverteringsalternativer for komprimering og fargehåndtering. (Se [Angi konverteringsalternativer for bildefiler.](#page-130-1)) For andre filformater kan du angi Adobe PDF-innstillinger og sikkerhetsinnstillinger. (Se [Angi konverteringsalternativer for ikke-bildefiler.](#page-131-1))

**Obs!** Innstillinger-knappen er ikke tilgjengelig hvis ingen konverteringsinnstillinger kan angis for den valgte filtypen, eller hvis du velger Alle filer for filtypen.

- 4. Klikk OK for å ta i bruk innstillingene.
- 5. Klikk Åpne for å konvertere filen til en Adobe PDF-fil.

Avhengig av filtypen som konverteres, kan redigeringsprogrammet åpnes automatisk, eller det vises en fremdriftsdialogboks.

<span id="page-115-0"></span>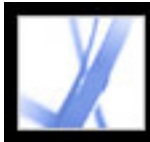

## **Opprette PDF-filer ved å dra og slippe**

Du kan konvertere en rekke bilde-, HTML- og rentekstfiler til Adobe PDF-filer ved å dra filene til dokumentruten i Acrobat-vinduet eller til Acrobat-ikonet.

#### **Slik oppretter du en Adobe PDF-fil ved å dra og slippe:**

Gjør ett av følgende:

● (Windows) Dra filen til det åpne Acrobat-vinduet eller til Acrobat-ikonet.

**Obs!** Hvis du har en fil åpen i Acrobat-vinduet, og du drar en fil til dokumentruten, åpnes den konverterte filen i en ny PDF-fil.

● (Mac OS) Dra filen til Acrobat-ikonet.

<span id="page-116-1"></span><span id="page-116-0"></span>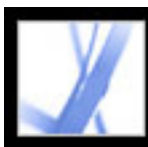

### **Opprette Adobe PDF-filer fra flere filer**

Du kan konvertere ulike typer filer og sette dem sammen i én Adobe PDF-fil ved å bruke kommandoen Opprett PDF fra flere filer i Acrobat. Du kan også bruke denne kommandoen til å sette sammen PDF-filer. Denne kommandoen bruker konverteringsinnstillingene som er angitt for Konverter til PDF.

Adobe PDF-dokumenter som er opprettet fra flere filer, har strukturerte bokmerker som gjør at du kan skrive ut, slette eller trekke ut individuelle dokumenter fra det kombinerte PDF-dokumentet. (Se [Trekke ut, flytte og kopiere sider](#page-375-0) og [Slette og erstatte sider.](#page-376-0))

Når du har opprettet en sammensatt PDF-fil, kan du legge til topptekst og bunntekst, inkludert sidetall, og en bakgrunn eller vannmerker for å forbedre utseendet på dokumentet. (Se [Legge til topp- og bunntekst](#page-384-0) og [Legge til vannmerker og bakgrunner](#page-385-0).)

#### **Slik konverterer du flere filer:**

- 1. Gjør ett av følgende:
- Velg Fil > Opprett PDF > Fra flere filer, eller klikk knappen Opprett PDF  $\mathbb{Z}_p$  på verktøylinjen, og velg Fra flere filer.
- I Organizer-vinduet merker du filene og klikker deretter Opprett PDF-fil fra flere filer.
- 2. I dialogboksen Opprett PDF-fil fra flere dokumenter gjør du ett av følgende for å velge filene som skal konverteres:
- Velg Bla gjennom (Windows) eller Velg (Mac OS) for å finne den første filen som skal konverteres. Dobbeltklikk filen, eller Ctrl-klikk (Windows) eller Kommando-klikk (Mac OS) for å legge til flere filer fra den samme mappen.
- Velg Inkluder alle åpne PDF-dokumenter for å legge til alle åpne PDF-filer automatisk i listen over filer som skal kombineres.
- På menyen Inkluder nylig kombinerte filer velger du blant de siste 10 kombinerte filene.
- Velg en PDF-fil og klikk Forhåndsvis for å vise den. Klikk OK for å lukke visningen.

Du kan legge til den samme filen mer enn én gang hvis du for eksempel må legge til tomme sider eller overgangssider mellom andre filer.

- 3. Ordne filene på nytt i listen etter behov. Filer konverteres og konsolideres i rekkefølgen som vises i denne listen:
- Hvis du vil flytte en fil opp eller ned i fillisten, velger du filnavnet og klikker Flytt opp eller Flytt ned.
- Dra filene i listen.
- Hvis du vil fjerne en fil fra listen, velger du filnavnet og klikker Fjern.
- 4. Klikk OK. Acrobat konverterer og konsoliderer filene i én Adobe PDF-fil. Avhengig av

metoden som ble brukt til å opprette kildefilene, kan det vises en fremdriftsdialogboks som viser konverteringen av filene. Noen kildeprogrammer vil kanskje startes og avsluttes automatisk. Når konverteringen er fullført, åpnes den konsoliderte PDF-filen, og du blir spurt om du vil lagre filen.

#### **Slik angir du konverteringsinnstillinger for ulike filtyper:**

- 1. I dialogboksen Innstillinger klikker du Konverter til PDF til venstre.
- 2. Velg en filtype fra listen.
- 3. Klikk Rediger innstillinger, og angi alternativer etter behov.

**Obs!** Ikke alle filtyper har innstillinger som kan redigeres. Rediger innstillinger-knappen er ikke tilgjengelig for disse filtypene.

<span id="page-117-0"></span>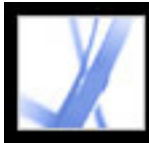

### **Opprette Adobe PDF-filer fra papirdokumenter**

Du kan opprette en Adobe PDF-fil direkte fra et papirdokument ved hjelp av en skanner. Under skanningen kan du angi om du vil opprette en søkbar Adobe PDF-fil ved å bruke optisk tegngjenkjenning (OCR - optical character recognition), eller om du vil opprette en PDF-fil som bare inneholder bilder. Det vil si et punktgrafikkbilde av sidene som kan vises, men ikke søkes i.

Hvis du oppretter en PDF-fil som bare inneholder bilder, og du senere vil søke i, korrigere eller kopiere tekst i filen, eller du vil gjøre filen tilgjengelig for brukere med syns- og bevegelseshemninger, kan du bruke kommandoen Gjenkjenn tekst med OCR til å kjøre OCR og finne tegnene. (Se [Konvertere skannede sider som bare inneholder bilder, til](#page-121-0)  [søkbar tekst](#page-121-0).)

**Obs!** Hvis du må konvertere store volumer med gamle papirdokumenter til PDF-arkiver du kan søke i, bør du vurdere å kjøpe Adobe Acrobat® Capture®-programmet.

#### **Beslektede delemner:**

[Konvertere skannede sider til Adobe PDF](#page-118-0) [Bruke bildeinnstillingsalternativer](#page-119-0) **[Skanningstips](#page-120-0)** [Konvertere skannede sider som bare inneholder bilder, til søkbar tekst](#page-121-0) [Rette opp ord på konverterte sider](#page-122-0)

<span id="page-118-0"></span>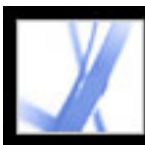

### **Konvertere skannede sider til Adobe PDF**

Du kan bruke kommandoen Opprett PDF-fil fra skanner for å kjøre skanneren. Før du begynner skanningen, må du kontrollere at skanneren er installert og fungerer som den skal. Følg instruksjonene og testprosedyrene for skanneren slik at du er sikker på at den er riktig konfigurert. (Se [Skanningstips.](#page-120-1))

1. I Acrobat velger du Fil > Opprett PDF > Fra skanner, eller velger Fra skanner på menyen Opprett Adobe PDF **P** på verktøylinjen.

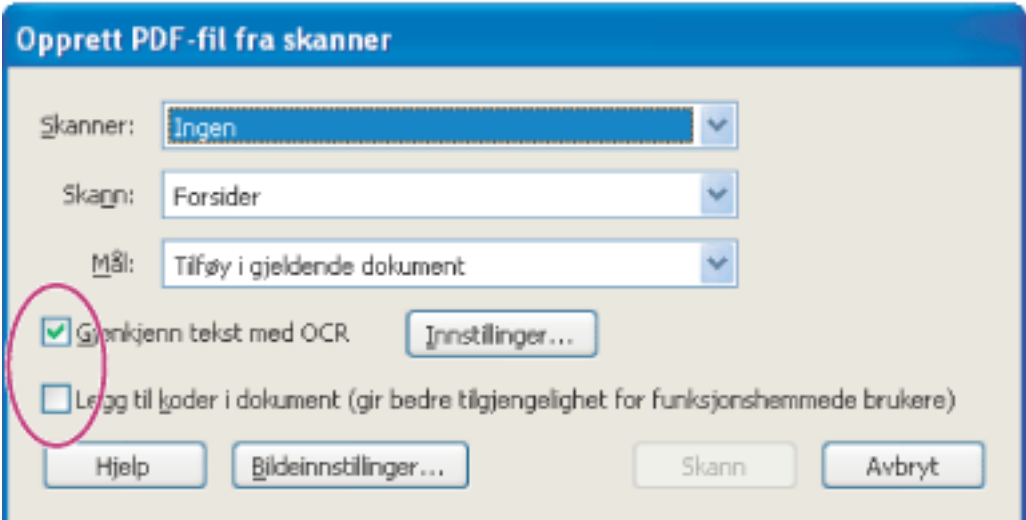

TWAIN-skannerdrivere, industristandarddrivere som er kompatible med nesten alle skrivebordsskannere, støttes, sammen med WIA-drivere (Windows Image Acquisition) på Windows XP.

**Obs!** Adobe PDF-dokumenter som er opprettet fra skannede sider, er kompatible med Acrobat 5.0 og senere. Hvis du vil ha kompatibilitet med Acrobat 4.0, bruker du en annen komprimeringsmetode enn JBIG2.

#### **Slik oppretter du Adobe PDF-filer fra skannede sider:**

Du kan bruke OCR og legge til koder for tilgjengelighet når du skanner papirdokumenter.

- 2. Velg skannerenheten i dialogboksen Opprett PDF-fil fra skanner.
- 3. Velg Forsider- eller Begge sider-formatet. (Skannerens innstillinger overskriver kanskje disse innstillingene i Acrobat. Hvis du for eksempel velger Begge sider i Acrobat og Enkeltside i skanneren, skannes bare én side.)
- 4. Angi om du vil opprette et nytt PDF-dokument eller føye til den konverterte skanningen i PDF-dokumentet som er åpent. Hvis ingen PDF-dokumenter er åpne, er ikke Mål-menyen tilgjengelig, og den konverterte skanningen blir et nytt dokument.
- 5. Velg Gjenkjenn tekst med OCR hvis du vil bruke OCR og skrift- og sidegjenkjenning på tekstbildene og konvertere dem til vanlig tekst. Klikk Innstillinger og angi alternativer.
- Alternativet Primært OCR-språk angir språket for OCR-motoren som brukes til å identifisere tegnene. I den japanske versjonen av Acrobat er latinske språk bare tilgjengelige hvis du velger Tilpasset installasjon og velger Latinsk språkstøtte. I den ikkejapanske versjonen av Acrobat er japansk bare tilgjengelig hvis du velger Tilpasset installasjon og velger Asiatisk språkstøtte. • Med alternativet PDF-utdatastil kan du angi Søkbart bilde eller Formatert tekst og grafikk. Velg Søkbart bilde for å ha et punktgrafikkbilde av sidene i forgrunnen. Den skannede teksten ligger i et usynlig lag under. Visningen av siden endres ikke, men teksten kan merkes og leses. Velg Formatert tekst og grafikk for å rekonstruere den opprinnelige siden ved hjelp av gjenkjent tekst, skrifter, bilder og andre grafikkelementer. ● Alternativet Reduksjon av oppløsning på bilder reduserer antall piksler i farge-, gråtoneog monokrombilder. Reduksjon av oppløsning på skannede bilder utføres etter OCR er fullført. 6. Velg Legg til koder i dokument (gir bedre tilgjengelighet for funksjonshemmede brukere) hvis du vil at Acrobat skal analysere hvordan siden plasseres, noe som definerer leserekkefølgen. Dette alternativet er tilgjengelig bare hvis du velger Gjenkjenn tekst med OCR. 7. Klikk Bildeinnstillinger for å angi komprimerings- og filtreringsalternativer. (Se Bruke [bildeinnstillingsalternativer](#page-119-1).)
- 8. Klikk Skanning.
- 9. Angi ekstra skannealternativer for skanneren, og fullfør skanningen. Klikk Neste hvis du skanner flere sider. Klikk Ferdig når du er ferdig. (Skanneoperasjonen og tilgjengelige alternativer varierer etter typen skanner.)

**Obs!** Hvis du forsøker å velge tekst i en skannet PDF-fil som ikke bruker OCR, blir du spurt om du vil kjøre OCR. Hvis du klikker OK, åpnes dialogboksen Gjenkjenn tekst. (Se [Konvertere skannede sider som bare inneholder bilder, til søkbar tekst.](#page-121-1))

<span id="page-119-1"></span><span id="page-119-0"></span>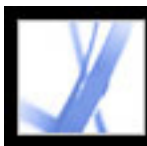

### **Bruke bildeinnstillingsalternativer**

Bildeinnstillingsalternativene kontrollerer hvordan skannede bilder filtreres og komprimeres i Adobe PDF-dokumentet. Standardinnstillinger passer for en rekke dokumentsider, men det kan hende du vil endre innstillinger for bilder av høyere kvalitet eller mindre filstørrelser, eller skanne enheter.

- For Farge/gråtone velger du Tilpasset eller JPEG.
- For Monokrom velger du JBIG2, Tilpasset eller CCITT gruppe 4.

To kontroller avgjør hvordan hver skannede side representeres i PDF-dokumentet:

Bare én av disse to kontrollene brukes for hver skannede side. Når du har klikket Acrobatskannekontrollen, kan du velge størrelse, oppløsning, antall farger og biter per piksel på den skannede siden i skannerens TWAIN-grensesnitt. Når du trykker Skann i TWAINgrensesnittet, starter skanneren, og Acrobat mottar og behandler den skannede siden. Den monokrome kontrollen til en bit per piksel på svart/hvitt-inndata eller Farge/gråtonekontrollen brukes.

#### **Tilpasset**

Deler hver side inn i svart/hvitt, gråtone og fargeområder, og velger en representasjon som opprettholder visningen mens alle typer innhold gjennomgår avansert komprimering. Tilpasset komprimering fungerer på gråtone- og RGB-inndata som er større enn 150 ppi eller på svart/hvitt-inndata som er større enn 400 ppi. Med lavere oppløsning brukes bare én type bilder i de tilpassede, komprimerte utdataene. De anbefalte skanneoppløsningene er 300 ppi for gråtone- og RGB-inndata, eller 600 ppi for svart/hvitt-inndata.

#### **JPEG**

Bruker JPEG-komprimering på hele gråtone- eller RGB-inndatasiden. (Se [Komprimeringsmetoder.](#page-144-0))

#### **JBIG2**

Bruker JBIG2-komprimeringsmetoden på svart/hvitt-inndatabilder. For innstillinger for høy kvalitet (med glidebryteren satt helt til høyre på 0,95 eller høyere) komprimeres siden ved hjelp av Uten tap-metoden. For innstillinger for lavere kvalitet gjennomgår teksten avansert komprimering. JBIG2-komprimerte tekstsider er vanligvis 60 % mindre enn CCITT gruppe 4-komprimerte bilder, men behandlingen er langsom. JBIG2 komprimering er kompatibel med Acrobat 5.0 (PDF 1.4).

#### **CCITT gruppe 4**

Bruker CCITT gruppe 4-komprimering på svart/hvitt-bilder på inndatasiden. Denne raske, Uten tap-komprimeringsmetoden er kompatibel med Acrobat 3.0 (PDF 1.2). (Se [Komprimeringsmetoder.](#page-144-0))

#### **Glidebryter**

Bruk glidebryteren til å justere balansen mellom den minste filstørrelsen og den største bildekvaliteten. Glidebryteren påvirker ikke svart/hvitt-utdata for CCITT gruppe 4. Hvis glidebryteren dekker et numerisk område mellom 0,0 og 1,0, der 0,0 er laveste kvalitet og 1,0 høyeste kvalitet, bytter JBIG2-implementering til Uten tap-komprimering ved 0,95. For JPEG-utdata gir standardinnstillingene kompakte sider med god kvalitet. Mer avanserte innstillinger fører til mer nøyaktig komprimerte, men mindre kompakte sider. Mindre avanserte innstillinger øker komprimeringen og reduserer kvaliteten. For tilpassede, komprimerte utdata angir glidebryteren både JPEG-kvaliteten for gråtone- og fargeutdatabilder, og bruken av bilder med liten oppløsning for å representere sideinnhold.

#### **Rett opp forskyvning**

Roterer den forskjøvede siden slik at den vises loddrett og ikke i vinkel.

#### **Fjern bakgrunn**

Påvirker grå- og fargeinndata, men har ingen effekt på svart/hvitt-inndata. Dette filteret gjør sideområder som nesten er hvite, helt hvite. Hvis bakgrunnen ikke er hvit, brukes alternativet Tilpasset JPEG-komprimering, noe som fører til dårlig komprimering. Innstillingene Lav, Middels og Høy øker mørkheten i områdene som ikke er helt hvite, og som filteret gjør helt hvitt. Hvis du vil ha gode resultater, kalibrerer du skanneren ved hjelp av kontrast og lysstyrke eller andre kontroller, slik at skanning med en vanlig svart/ hvitt-laserskriver har mørk grå eller svart tekst og hvit bakgrunn. Med denne kalibreringen bør Fjern bakgrunn-filteret gi gode resultater for innstillingene Av eller Lav. Hvis noe som ble skrevet ut på baksiden av en side, vises gjennom, eller hvis tonet papir eller aviser skannes, kan det hende innstillingen Middels eller Høy foretrekkes for å rydde opp på siden.

#### **Fjern kantskygge**

Fjerner mørke partier som vises på kantene av skannede sider der skannerlyset får skygge fra papirkanten.

#### **Fjern flekker**

Fjerner isolerte, svarte flekker i svart/hvitt-innhold. Lav bruker et grunnleggende peepholefilter (kikkhullsfilter). Middels og Høy bruker begge et peephole-filter og et Stort områdefilter som fjerner store flekker i nærheten av nærliggende funksjoner.

#### **Fjern rastrering**

Fjerner rasterpunktstruktur. De fleste utskriftsmetoder bruker et fargeutvalg ved å kontrollere størrelsen på små punkter (gul, cyan, magenta og svart) på en side. Skanning av høyere oppløsning opprettholder vanligvis noe av denne uønskede punktstrukturen. Hvis punktstrukturen ikke fjernes, reduseres JPEG-komprimering betydelig, og det kan føre til Moire-mønstre når du viser eller skriver ut et PDF-dokument på nytt.

Fjern rastrering-filteret fungerer vanligvis best på gråtone- eller RGB-inndata på 200 til 400 ppi, eller svart/hvitt-inndata for tilpasset komprimering på 400 til 600 ppi. Acrobat kan bruke Auto-innstillingen (anbefales) til å velge når rastrering skal fjernes. Innstillingen bruker filteret for gråtone- og RGB-inndata på 300 ppi eller høyere, og deaktiverer det for inndata på 200 ppi eller lavere. Innstillingen Av deaktiverer filteret. Vurder å velge innstillingen Av når du skanner en side som ikke inneholder bilder eller fylte områder, eller når du skanner med en oppløsning som er høyere enn omfanget filteret er effektivt på.

#### **Fjern halo**

På (anbefales) fjerner overflødig farge på kanter med sterke kontraster, som kan ha blitt introdusert under utskrift eller skanning. Dette filteret brukes bare på fargeinndatasider.

<span id="page-120-0"></span>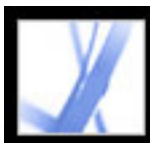

### **Skanningstips**

Før du skanner papirdokumenter, bør du se gjennom følgende tips og teknikker:

- Acrobat-skanning godtar bilder mellom 10 og 3 000 ppi. Hvis du imidlertid velger Søkbart bilde eller Formatert tekst og grafikk for PDF-utdatastil, kreves inndataoppløsning på 144 ppi eller høyere, og inndataoppløsning høyere enn 600 ppi reduseres til 600 ppi eller lavere.
- For de fleste sider gir svart/hvitt-skanning på 300 ppi tekst som er best egnet for konvertering. På 150 ppi blir OCR-nøyaktigheten litt lavere, og flere skriftgjenkjenningsfeil oppstår. På 400 ppi og høyere oppløsning blir behandlingen langsommere og komprimerte sider blir større. Hvis en side har mange ukjente ord eller svært liten tekst (9 punkter eller mindre), bør du imidlertid prøve å skanne med høyere oppløsning. Skann i svart/hvitt når det er mulig.
- <span id="page-120-1"></span>● Når Gjenkjenn tekst med OCR er deaktivert, kan det fullstendige 10 til 3 000 ppioppløsningsomfanget som tillates av Acrobat, tas i bruk, men den anbefalte oppløsningen er fortsatt 144 ppi og høyere. For Tilpasset komprimering anbefales 300 ppi for gråtoneeller RGB-inndata, eller 600 ppi for svart/hvitt-inndata.

**Obs!** Sider som skannes i 24-biters farge, med 300 ppi og med en størrelse på 21,59 cm x 27,94 cm (8,5 x 11 tommer), fører til store bilder (25 MB) før komprimering. Systemet krever kanskje minst dobbelt den mengden virtuelt minne tilgjengelig for å kunne skanne. Med 600 ppi er både skanning og behandling vanligvis fire ganger så langsomt enn med 300 ppi.

- Unngå rastrerings- eller halvtoneinnstillinger for skanning. Disse innstillingene kan forbedre utseendet på fotografier, men de gjør det vanskelig å gjenkjenne tekst.
- For tekst som er trykt på fargepapir kan du prøve å øke lysstyrke og kontrast med ca. 10 %. Hvis skanneren har funksjoner for fargefiltrering, bør du vurdere å bruke et filter eller en lampe som fortrenger bakgrunnsfargen. Eller hvis teksten ikke er skarp eller ikke faller ut, forsøker du å justere skannerkontrasten og -lysstyrken for å forbedre skanningen.
- Hvis skanneren har en manuell lysstyrkekontroll, justerer du den slik at tegnene er rene og velformede. Hvis tegnene berører hverandre, bruker du en høyere (lysere) innstilling. Hvis tegnene er fraskilte, bruker du en lavere (mørkere) innstilling.

**Tropical Tropical Tropical** 

Tegn som er for tynne, velformede og for tykke

<span id="page-121-0"></span>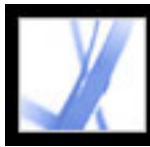

### **Konvertere skannede sider som bare inneholder bilder, til søkbar tekst**

Hvis du ikke brukte OCR når du skannet papirdokumentet, kan du bruke det senere ved hjelp av kommandoen Gjenkjenn tekst med OCR. Med OCR-programvare kan du søke i, korrigere og kopiere teksten i en skannet Adobe PDF-fil. Du kan konvertere sidene i ett av tre filformater: Formatert tekst og grafikk, Søkbart bilde (nøyaktig) og Søkbart bilde (kompakt). Alle formater bruker OCR og skrift- og sidegjenkjenning på tekstbildene, og konverterer dem til normal tekst. Søkbart bilde-filtypene har et punktgrafikkbilde av sidene i forgrunnen, og den konverterte teksten ligger i et usynlig lag under.

Du kan bruke kommandoen Gjenkjenn tekst med OCR på sider som ble skannet eller importert med 144 ppi og høyere.

#### **Slik konverterer du skannede sider til søkbar tekst:**

- 1. Åpne filen du vil konvertere, og velg Dokument > Gjenkjenn tekst med OCR > Start.
- 2. Angi sidene som skal konverteres.
- 3. Klikk Rediger under Innstillinger hvis du vil endre det primære OCR-språket, PDFutdatastilen eller reduksjonen av oppløsning for bilde. For PDF-utdatastil velger du Søkbart bilde (nøyaktig) for å beholde originalbildet i forgrunnen og plassere søkbar tekst bak bildet. Velg Søkbart bilde (kompakt) hvis du vil bruke komprimering på forgrunnsbildet for å redusere filstørrelsen, men samtidig redusere bildekvaliteten. Velg Formatert tekst og grafikk for å rekonstruere den opprinnelige siden ved hjelp av gjenkjent tekst, skrifter, bilder og andre grafikkelementer.
- <span id="page-121-1"></span>4. Velg OK i dialogboksen Gjenkjenn tekst.

<span id="page-122-0"></span>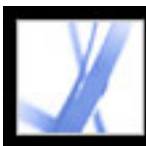

### **Rette opp ord på konverterte sider**

Hvis du velger PDF-formatet Formatert tekst og grafikk som PDF-utdatastil, "leser" Acrobat punktgrafikkbilder med tekst og prøver å erstatte ord og tegn for punktgrafikkbildet. Når det ikke er sikkert om erstatting skal utføres, merkes ordet som et tvilstilfelle. Tvilstilfeller vises som den opprinnelige punktgrafikken av ordet i PDF-filen, men teksten tas med i et usynlig lag under punktgrafikken av ordet. På denne måten blir ordet søkbart selv om det vises som punktgrafikk. Du kan la tvilstilfellene være som de er, eller du kan bruke verktøyet Retusjer tekst  $\mathbf{r}$  til å rette dem opp.

**Obs!** Du må konvertere den skannede siden til formatert tekst og bilder før du kan rette opp tvilsomme ord.

#### **Slik går du gjennom og retter opp tvilsomme ord på konverterte sider:**

- 1. Gjør ett av følgende:
- Velg Dokument > Gjenkjenn tekst med  $OCR$  > Søk etter alle OCR-tvilstilfeller. Alle tvilsomme ord på siden settes inn i bokser. Klikk et tvilsomt ord for å vise den tvilsomme teksten i dialogboksen Søk etter element.
- Velg Dokument > Gjenkjenn tekst med  $OCR$  > Søk etter første  $OCR$ -tvilstilfelle.

**Obs!** Hvis du lukker vinduet Søk etter element før du har rettet opp alle tvilsomme ord, kan du gå tilbake til prosessen ved å velge Dokument > Gjenkjenn tekst med OCR > Søk etter første OCR-tvilstilfelle, eller ved å klikke et tvilsomt ord med verktøyet for retusjering av tekst.

- 2. Velg OCR-tvilstilfeller på Søk etter-menyen, og klikk Søk etter.
- 3. Sammenlign ordet i Tvilstilfelle-tekstboksen med det faktiske ordet i det skannede dokumentet, og gjør ett av følgende:
- Hvis du vil godta ordet som riktig, velger du Godta og søk. Du vil da komme til neste tvilsomme ord.
- Rett opp ordet direkte i Tvilstilfelle-boksen, og velg deretter Godta og søk for å flytte til det neste tvilsomme ordet.
- Hvis du vil ignorere det tvilsomme ordet, men gå til neste tvilstilfelle, klikker du Søk etter neste.
- Hvis tvilstilfellet uriktig ble identifisert som tekst, klikker du Ikke tekst-knappen.
- 4. Gå gjennom og rett opp de gjenværende tvilsomme ordene, og lukk deretter dialogboksen Søk etter element.

<span id="page-123-0"></span>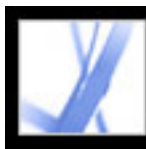

### **Opprette Adobe PDF-filer fra nedlastede websider**

En Adobe PDF-fil som er opprettet fra HTML-sider, er lik andre PDF-filer. Du kan laste ned og konvertere websider ved å angi en URL-adresse, ved å åpne websider fra en kobling i en Adobe PDF-fil, og ved å dra og slippe en webkobling eller HTML-fil til et vindusikon i Acrobat. Websidene konverteres til PDF og åpnes i dokumentruten. Du kan navigere gjennom filen og legge til kommentarer eller andre forbedringer i dem. Alle koblinger på sidene vil fremdeles være aktive i PDF-filen - bare klikk en kobling hvis du vil laste ned og konvertere de koblede websidene, og deretter legge dem til på slutten av PDF-filen.

Legg merke til følgende når du konverterer websider:

- Før du konverterer en webside til en Adobe PDF-fil, må du kontrollere at du kan få tilgang til Internett.
- Du kan laste ned HTML-sider, JPEG- og GIF-bilder (inkludert den siste rammen i animerte GIF-bilder), tekstfiler og bildekart.
- Én webside kan tilsvare mer enn én PDF-side fordi lange HTML-sider er delt inn i sider med standardstørrelse (avhengig av innstillingene for PDF-sideoppsettet).
- HTML-sider kan inneholde tabeller, koblinger, rammer, bakgrunnsfarger, tekstfarger og skjemaer. Det er støtte for overlappende stilark og Macromedia® Flash™. HTMLkoblinger konverteres til koblinger, og HTML-skjemaer konverteres til PDF-skjemaer.
- Default/index.html-rammen lastes bare ned én gang.
- Du kan bestemme om du vil referere til digitale mediekomponenter etter URL-adresse, ikke inkludere dem, eller bygge inn filene der det er mulig. (Se [Angi flere](#page-127-0) [visningsalternativer for konverterte HTML-sider.](#page-127-0))
- Avhengig av hvilke alternativer som ble valgt under nedlasting og konvertering av websider, kan en Adobe PDF-fil som ble opprettet fra websider, inneholde spesielle kodede bokmerker som inneholder webinformasjon, for eksempel URL-adresser for alle koblingene på sidene. Bruk disse kodede bokmerkene til å navigere, ordne på nytt, legge til eller slette sider i PDF-filen. Du kan også legge til flere kodede bokmerker som viser til avsnitt, bilder, tabellceller og andre elementer på sidene. Hvis du vil ha mer informasjon om disse kodede bokmerkene, se [Trekke ut, flytte og kopiere sider](#page-375-1) og [Slette og erstatte](#page-376-1)  [sider](#page-376-1).
- Hvis du vil konvertere websider på kinesisk, japansk og koreansk (CJK-websider) til PDF på et latinsk (vestlig) system i Windows, må du ha installert CJK-språkstøttefilene under installasjonen av Acrobat. (Det er også en fordel å velge en aktuell koding i innstillingene for HTML-konvertering.) (Se [Adobe PDF-filer på asiatiske språk](#page-82-0).)

**Obs!** Hvis du prøver å åpne en PDF-fil som bruker dobbeltbyte-skrifter i Windows, og du ikke har installert de nødvendige skriftene, blir du spurt om du vil installere det nødvendige skriftverktøyet.

#### **Beslektede delemner:**

[Konvertere websider ved å angi en URL-adresse](#page-124-0) [Laste ned og konvertere koblede websider](#page-125-0) [Angi konverteringsinnstillinger for kopiering av websider](#page-126-0) [Angi flere visningsalternativer for konverterte HTML-sider](#page-127-0) [Angi innstillinger for Webopptak](#page-128-0)

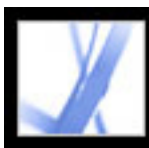

### <span id="page-124-0"></span>**Konvertere websider ved å angi en URL-adresse**

Du kan laste ned og konvertere websider fra øverste nivå i en URL-adresse, der hver webside om nødvendig blir til flere PDF-sider. Du bestemmer om du vil laste ned sider fra øverste nivå i et område, fra et angitt antall nivåer under øverste nivå, eller fra hele området. Hvis du senere velger flere nivåer i et område som allerede er konvertert til en PDF-fil, vil bare de nye nivåene legges til.

#### **Slik konverterer du websider ved å angi en URL-adresse:**

- 1. Gjør ett av følgende i Acrobat:
- Hvis du vil åpne sidene i en ny PDF-fil, velger du Fil > Opprett PDF > Fra webside, eller velg Fra webside på Opprett PDF-menyen på verktøylinjen.
- Klikk Opprett PDF fra webside **Pa** på verktøylinjen.
- Hvis du vil legge til sidene på slutten av gjeldende fil, velger du Avansert > Webopptak > Legg til webside.
- 2. Angi URL-adressen for websidene, eller bla gjennom for å finne siden.
- 3. Skriv inn hvor mange nivåer du vil ta med, eller velg Hent hele området hvis du vil laste ned alle nivåene i webområdet.

Noen webområder kan ha hundrevis eller tusenvis av sider, og kan ta lang tid å laste ned. I tillegg bruker de opp harddiskplassen og tilgjengelig minne på systemet, slik at systemet krasjer. Det kan være lurt å begynne med å laste ned bare ett nivå med sider, og deretter gå gjennom dem for å finne bestemte koblinger du trenger å laste ned.

- 4. Angi følgende alternativer:
- Velg Bli på samme bane hvis du bare vil laste ned websider som er underordnet den URLadressen du har angitt.
- Velg Bli på samme server hvis du bare vil laste ned websider som er lagret på samme server som URL-adressen du har angitt.
- 5. Velg Innstillinger hvis du vil angi alternativer som skal gjelde for alle websidene du konverterer. Du kan definere et sideoppsett for PDF-dokumenter, angi alternativer for konvertert HTML og ren tekst, og velge å generere elementer som kodede bokmerker. (Se [Angi konverteringsinnstillinger for kopiering av websider.](#page-126-1))
- 6. Velg Opprett.

Hvis du laster ned flere nivåer med sider i Windows, flyttes dialogboksen Nedlastingsstatus til bakgrunnen etter at første nivå er lastet ned. Velg Avansert > Webopptak > Plasser dialogbokser for status i forgrunnen hvis du vil se dialogboksen på nytt.

**Obs!** Du kan vise PDF-sider mens de lastes ned, men du kan ikke endre en side før nedlastingen er fullført. Hvis du laster ned mange sider, kan det iblant virke som om programmet ikke reagerer.

<span id="page-125-0"></span>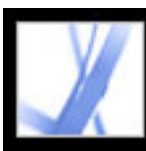

### **Laste ned og konvertere koblede websider**

Hvis en webside du har konvertert til en Adobe PDF-fil, inneholder koblinger, kan du laste ned og konvertere alle disse koblede websidene. De nye sidene kan legges til i gjeldende PDF-fil eller åpnes i en ny fil. Når sider er konvertert, endres koblinger til disse sidene til interne koblinger. Når du klikker en kobling, kommer du til PDF-siden, ikke til den opprinnelige HTML-siden på weben.

#### **Slik konverterer du koblede websider og legger dem til i PDF-dokumentet:**

Gjør ett av følgende:

- Klikk en webkobling i PDF-dokumentet. Om nødvendig angir du hvor du vil åpne den konverterte websiden. Hvis innstillingene i Webopptak er satt til å åpne webkoblinger i Acrobat, vises et plusstegn sammen med håndverktøyet når du peker på en webkobling. Hvis innstillingene er satt til å åpne webkoblinger i en webleser, vises en *W* sammen med håndverktøyet. Du kan trykke Skift for å bytte midlertidig til den andre innstillingen.
- Høyreklikk (Windows) eller Ctrl-klikk (Mac OS) webkoblingen, og velg Legg til i dokument.
- Velg Avansert > Webopptak > Vis webkoblinger. Dialogboksen viser alle koblinger på gjeldende side eller på sidene for det kodede bokmerket. Merk koblingene du vil laste ned, og velg Last ned. Velg Egenskaper for å angi alternativer for nedlasting. (Se [Angi](#page-126-2) [konverteringsinnstillinger for kopiering av websider](#page-126-2).)

Hvis du laster ned flere nivåer med sider i Windows, flyttes dialogboksen Nedlastingsstatus til bakgrunnen etter at første nivå er lastet ned. Velg Avansert > Webopptak > Plasser dialogbokser for status i forgrunnen hvis du vil se dialogboksen på nytt.

#### **Slik konverterer og legger du til websider for alle koblingene på en side:**

Gjør ett av følgende:

- Velg Avansert > Webopptak > Legg til alle koblinger på side.
- Velg Avansert > Webopptak > Vis webkoblinger. Velg Merk alt, og velg Last ned.

#### **Slik konverterer og åpner du koblede websider i et nytt PDF-dokument:**

Gjør ett av følgende:

- Høyreklikk (Windows) eller Ctrl-klikk (Mac OS) webkoblingen, og velg Åpne webkobling som nytt dokument.
- Ctrl-klikk (Windows) eller Kommando-klikk (Mac OS) webkoblingen.

#### **Slik kopierer du URL-adressen for en webkobling:**

Høyreklikk (Windows) eller Ctrl-klikk (Mac OS) webkoblingen, og velg Kopier koblingsadresse på hurtigmenyen.

<span id="page-126-2"></span><span id="page-126-1"></span><span id="page-126-0"></span>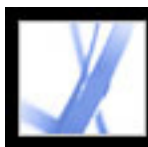

### **Angi konverteringsinnstillinger for kopiering av websider**

Du kan angi konverteringsinnstillinger for hver filtype som skal lastes ned. Disse alternativene gjelder for websider du vil konvertere til PDF i fremtiden, ikke sider som allerede er konvertert. Du kan bruke dialogboksen Innstillinger til å gjenopprette de opprinnelige alternativene.

#### **Slik åpner du dialogboksen Konverteringsinnstillinger for webside:**

- 1. Gjør ett av følgende:
- Velg Fil > Opprett PDF > Fra webside, eller velg Fra webside på Opprett PDF-menyen på verktøylinjen.
- Klikk Opprett PDF fra webside **Pa** på verktøylinjen.
- $\bullet$  Velg Avansert > Webopptak > Legg til webside.
- 2. Klikk Innstillinger.

### **Slik angir du generelle konverteringsinnstillinger:**

- 1. I dialogboksen Konverteringsinnstillinger for webside klikker du kategorien Generelt.
- 2. For alternativet Innstillinger for filtype velger du filtypen som skal lastes ned. Hvis du velger HTML eller Ren tekst som filtype, kan du bestemme skriftegenskapene og andre visningsegenskaper. (Se [Angi flere visningsalternativer for konverterte HTML-sider](#page-127-1) og [Angi visningsalternativer for konverterte tekstfiler](#page-132-1).)
- 3. Velg ett av følgende:
- Velg Bokmerker hvis du vil opprette kodede bokmerker for hver konverterte webside med sidens tittel (fra elementet HTML-tittel) som navn på bokmerket. Hvis siden ikke har noen tittel, brukes URL-adressen som navn på bokmerket.
- Velg Opprett PDF-koder hvis du vil lagre en struktur i PDF-filen som tilsvarer HTMLstrukturen på de opprinnelige websidene. Hvis dette alternativet er valgt, kan du opprette kodet bokmerker for avsnitt, listeelementer, tabellceller og andre elementer som bruker HTML-elementer.
- Velg Plasser topptekster og bunntekster på nye sider hvis du vil plassere en topptekst eller bunntekst på hver side. Toppteksten viser tittelen på websiden, og bunnteksten viser URLadressen til siden, sidetallet i det nedlastede settet med sider, og dato og klokkeslett da sidene ble lastet ned.
- Velg Lagre oppdateringskommandoer (Windows) eller Arkiver oppdateringskommandoer (Mac OS) hvis du vil lagre en liste med alle URL-adresser og huske hvordan sidene ble lastet ned til PDF-filen, slik at sidene kan oppdateres. Dette alternativet må være valgt hvis du skal kunne oppdatere et PDF-konvertert webområde.

#### **Slik angir du konverteringsinnstillinger for sideoppsett:**

- 1. I dialogboksen Konverteringsinnstillinger for webside klikker du kategorien Sideoppsett.
- 2. Velg en sidestørrelse, eller angi bredde og høyde i boksene under Sidestørrelse-menyen.
- 3. Angi papirretning og marger.
- 4. Velg skaleringsalternativene, og klikk deretter OK.
- Velg Skaler bredden på innholdet til å passe på siden (Windows) eller Skaler innholdet til å passe på siden (Mac OS) hvis du vil tilpasse innholdet slik at det passer inn på bredden på siden der det er nødvendig. Hvis dette alternativet ikke er valgt, justeres papirstørrelsen slik at den passer til innholdet på siden der det er nødvendig.
- Velg Bytt til liggende hvis skaleringen er mindre enn hvis du vil at retningen på sidene automatisk skal byttes til liggende hvis innholdet på siden blir skalert forbi en angitt prosentsats. Hvis den nye versjonen er mindre enn 70 % (standardinnstillingen) av den opprinnelige størrelsen, bytter visningen til liggende retning. Dette alternativet er bare tilgjengelig hvis du har valgt stående papirretning.

<span id="page-127-0"></span>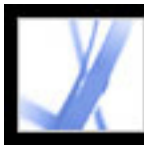

### <span id="page-127-1"></span>**Angi flere visningsalternativer for konverterte HTML-sider**

Du kan bestemme skriftegenskapene og andre visningsalternativer, for eksempel tekst- og bakgrunnsfarger, på HTML-sider som du konverterer til Adobe PDF-sider.

#### **Slik angir du visningsalternativer for HTML-sider:**

- 1. Gjør ett av følgende for å åpne dialogboksen Konverteringsinnstillinger for webside:
- Velg Fil > Opprett PDF > Fra webside, eller velg Fra webside på Opprett PDF-menyen på verktøylinjen.
- Klikk Opprett PDF fra webside **Pa** på verktøylinjen.
- $\bullet$  Velg Avansert > Webopptak > Legg til webside.
- 2. Klikk Innstillinger.
- 3. I dialogboksen Konverteringsinnstillinger for webside klikker du kategorien Generelt.
- 4. Dobbeltklikk HTML, eller velg HTML og klikk Innstillinger.
- 5. Velg mellom følgende alternativer i kategorien Generelt:
- Under Standardfarger angir du standardfarger for tekst, sidebakgrunner, webkoblinger og tekst som erstatter et bilde i en fil når bildet ikke er tilgjengelig. For hver farge klikker du fargeknappen som åpner en palett der du kan velge fargen. Hvis du vil bruke disse fargene på alle sidene, velger du Bruk innstillingene på alle sider. Hvis du ikke velger dette alternativet, brukes fargevalgene dine bare på sider som ikke inneholder egne fargedefinisjoner.
- Under Bakgrunnsalternativer angir du om du vil vise farger og bilder side ved side på bakgrunner, og farger i tabellceller. Hvis du ikke velger disse alternativene, kan konverterte websider se annerledes ut enn i webleseren, men de kan bli lettere å lese i utskrift.
- Velg Bryt linjer i PRE-koder som er lengre enn hvis du vil bryte forhåndsformaterte (HTML) linjer med tekst hvis de er lengre enn en angitt lengre. Websiden skaleres slik at den lengste tekstlinjen på siden skal passe inn på skjermen. Velg dette alternativet hvis en HTML-fil du laster ned, inneholder urimelig lange linjer med forhåndsformatert tekst.
- Multimedia bestemmer om det skal refereres til multimedia (for eksempel SWF-filer) etter URL-adresse, deaktivere multimedieopptak, eller bygge inn multimediefiler når det er mulig.
- Velg Konverter bilder hvis du vil ta med bilder i konverteringen til PDF. Hvis du ikke velger dette alternativet, vises et bilde som en farget ramme (og muligens tekst, hvis dette er angitt i utformingen av siden).
- Hvis du velger Understrek koblinger, blir webkoblinger med tekst understreket på sidene.
- 6. Klikk kategorien Skrifter og koding (Windows) eller Fonter og koding (Mac OS) hvis du vil angi språkkoding og skrifter for brødtekst, overskrifter eller forhåndsformatert tekst:
- Inndatakoding angir kodingen av teksten i en fil.
- Språkspesifikke fontinnstillinger bestemmer skriften som brukes for tekst. Hvis du vil endre skriftene som brukes til å vise brødtekst, overskrifter og forhåndsformatert tekst, klikker du Endre, velger nye skrifter på menyene, og klikker deretter OK.
- Skriftstørrelse (Windows) eller Fontstørrelse (Mac OS) angir skriftstørrelsene som brukes for brødtekst, overskrifter og forhåndsformatert tekst.
- Velg Bygg inn plattformfonter når mulig hvis du vil at skriftene som brukes på sidene, skal lagres i PDF-filen slik at teksten alltid vises med de opprinnelige skriftene. Vær oppmerksom på at innebygging av skrifter øker størrelsen på filen.

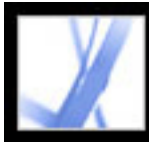

### **Angi innstillinger for Webopptak**

Du kan angi flere innstillinger for åpning av Adobe PDF-dokumenter som er opprettet fra websider, og for å tilpasse prosessen for konvertering av websider til Adobe PDFdokumenter.

#### **Slik angir du innstillinger for Webopptak:**

- 1. I dialogboksen Innstillinger velger du Webopptak til venstre.
- <span id="page-128-0"></span>2. På menyen Bekreft lagrede bilder angir du hvor ofte du vil kontrollere om bildene har endret seg på webområdet.
- 3. Velg om du vil åpne koblede sider i Acrobat eller i en webleser.
- 4. Velg Vis bokmerkepanel når den nye PDF-filen (som opprettes fra websiden) åpnes hvis du vil åpne navigasjonsruten og vise kodede bokmerker automatisk når du åpner en ny fil. (Hvis dette alternativet ikke er valgt, vil navigasjonsruten være lukket når du åpner konverterte websider, men de kodede bokmerkene vil fremdeles bli opprettet. Klikk kategorien Bokmerker hvis du vil se de kodede bokmerkene i dokumentruten.)
- 5. Velg Alltid eller Etter hvis du vil hoppe over sikrede sider når du laster ned flere nivåer av et webområde. (Hvis du velger Etter, vises en passorddialogboks som går til tidsavbrudd og hopper over de sikrede sidene etter et angitt antall sekunder.)
- 6. Klikk Tilbakestill konverteringsinnstillinger til standardinnstillingene hvis du vil endre konverteringsinnstillingene tilbake til de opprinnelige innstillingene.

<span id="page-129-0"></span>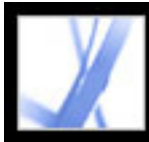

## **Opprette Adobe PDF-filer fra skjermavlesninger**

Du kan raskt konvertere skjermavlesninger til Adobe PDF-filer.

#### **Slik konverterer du skjermavlesninger til Adobe PDF-filer:**

Gjør ett av følgende:

- (Windows) I et redigeringsprogram som for eksempel Adobe Photoshop, kan du kopiere det gjeldende vinduet til utklippstavlen. Deretter velger du Fil > Opprett PDF > Fra utklippstavlebilde, eller velger Fra utklippstavlebilde på Opprett PDF-menyen. (Du kan også bruke PrintScr-tasten til å kopiere skjermen til utklippstavlen.)
- (Mac OS) Velg Acrobat > Tjenester > Grab > *[Skjerm, Markert område* eller *Skjermbilde med selvutløser]*. (Grab er skjermavlesningsverktøyet for Mac OS X.) Skjermavlesningen konverteres automatisk til en Adobe PDF-fil og åpnes.

<span id="page-130-0"></span>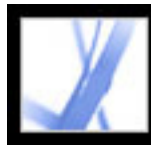

### <span id="page-130-1"></span>**Angi konverteringsalternativer for bildefiler**

Du kan angi alternativer for komprimering og fargehåndtering for støttede bildefiler. Komprimeringsinnstillingene er forhåndsdefinerte (og utilgjengelige) for JPEG og JPEG2000.

**Obs!** JPEG2000-komprimering er ikke bakoverkompatibel med Acrobat 4.0. Fullstendig objektstrømkomprimering er ikke bakoverkompatibel med Acrobat 4.0 eller 5.0.

Angi komprimeringen som skal brukes på monokrombilder, gråtonebilder og fargebilder:

- Velg CCITT G4 for Monokrom hvis du vil bruke en generell metode som gir god komprimering for de fleste typer monokrome bilder. Velg JBIG2 (Uten tap) eller JBIG2 (Med tap) hvis du vil bruke en bedre komprimering enn du oppnår med CCITT G4. Alternativet med tap kan gi komprimeringsforhold som er flere ganger høyere.
- Velg ZIP for Gråtone eller Farge hvis du vil bruke en komprimering som fungerer godt på bilder med store ensfargede områder eller gjentatte mønstre, for eksempel skjermdumper og enkle bilder laget i maleprogrammer, samt for svart/hvitt-bilder med gjentatte mønstre. Velg JPEG, med en kvalitet fra minimum til maksimum, for å få en komprimering som er godt egnet for gråtone- og fargebilder, for eksempel fotografier med kontinuerlige nyanseoverganger som er mer detaljerte enn det som kan gjengis på skjerm eller utskrift. Velg JPEG2000 (Kvalitet: uten tap) for å få en komprimering uten tap av bildekvalitet og med ekstra fordeler, for eksempel progressiv visning. JPEG2000 er den internasjonale standarden for komprimering og pakking av bildedata.

Hvis du vil ha mer informasjon, se [Komprimere og redusere oppløsningen for bilder](#page-143-0).

Angi RGB, CMYK, Gråtone og andre alternativer for fargehåndtering:

- Med alternativet Behold innebygde profiler brukes den innebygde ICC-profilen fra inndatafilen.
- Med Av forkastes profiler fra inndatafilen.
- Spør ved åpning viser en dialogboks der du kan velge om ICC-profilen fra inndatafilen skal bygges inn eller forkastes. Størrelsen på profilen vises.

<span id="page-131-0"></span>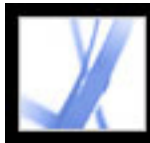

### <span id="page-131-1"></span>**Angi konverteringsalternativer for ikke-bildefiler**

Du kan angi Adobe PDF-innstillinger og Adobe PDF-sikkerhetsinnstillinger for støttede programfiler. For Adobe PDF-innstillinger kan du velge et forhåndsdefinert sett med alternativer, eller du kan redigere innstillingene ved å klikke Vis. (Se [Bruke standard](#page-134-1) [innstillingsfiler for Adobe PDF](#page-134-1) og [Opprette egendefinerte Adobe PDF-innstillinger](#page-135-1).)

For Adobe PDF-sikkerhet kan du velge et forhåndsdefinert alternativ - Ingen, Kontroller sikkerhet for hver jobb, eller Bruk siste kjente sikkerhetsinnstillinger. Du kan bruke en av disse standardinnstillingene for å bruke sikkerhet, eller du kan redigere innstillingen ved å klikke Rediger. (Se [Dokumentsikkerhet](#page-265-0).)

(Windows) For Microsoft Office-filer kan du også velge alternativer for å aktivere tilgjengelighet og tilpasset flyt, legge til bokmerker og koblinger, og konvertere en hel Excel-arbeidsbok.

<span id="page-132-0"></span>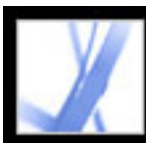

### **Angi visningsalternativer for konverterte tekstfiler**

Du kan bestemme skriftegenskaper og andre visningsalternativer for tekstfiler du konverterer til Adobe PDF-filer.

#### <span id="page-132-1"></span>**Slik angir du visningsalternativer for rentekstfiler:**

- 1. Gjør ett av følgende for å åpne dialogboksen Konverteringsinnstillinger for webside:
- Velg Fil > Opprett PDF > Fra webside, eller velg Fra webside på Opprett PDF-menyen på verktøylinjen.
- Klikk Opprett PDF fra webside **Pa** på verktøylinjen.
- $\bullet$  Velg Avansert > Webopptak > Legg til webside.
- 2. Klikk Innstillinger.
- 3. Dobbeltklikk Ren tekst, eller merk Ren tekst og velg Innstillinger i kategorien Generelt i dialogboksen Konverteringsinnstillinger for webside.
- 4. Velg mellom følgende alternativer i kategorien Generelt:
- Under Farger kan du angi standardfarger for tekst- og sidebakgrunner. For hver farge klikker du fargeknappen som åpner en palett der du kan velge fargen.
- Velg Bryt linjer ved marg hvis du vil at linjene i tekstfilen skal brytes når de når margen. (Det er vanligvis lurt å velge dette alternativet, fordi websider ikke har noen angitt sidebredde. Ellers defineres linjer bare etter vognretur eller tegn på ny linje, og siden skaleres slik at den lengste linjen passer på skjermen.)
- Alternativet Tilpass flyt i tekst er bare tilgjengelig når Bryt linjer ved marg er valgt. (Se [Forstå og optimalisere tilpassing av flyt](#page-296-0).)
- Velg Begrens linjer per side hvis du vil begrense antallet linjer som kan vises på en PDFside til det angitte antallet.
- 5. Klikk kategorien Skrifter og koding (Windows) eller Fonter og koding (Mac OS) hvis du vil angi skrifter for brødtekst, overskrifter eller forhåndsformatert tekst:
- Inndatakoding angir kodingen av teksten i en fil.
- Språkspesifikke fontinnstillinger bestemmer skriften som brukes for tekst. Hvis du vil endre skriftene som brukes til å vise brødtekst, velger du Endre, velger en ny skrift på menyen, og velger deretter OK for å bruke endringene.
- Under Skriftstørrelse (Windows) eller Fontstørrelse (Mac OS) kan du angi skriftstørrelsen som brukes for tekst.
- Velg Bygg inn plattformfonter når mulig hvis du vil at skriften som brukes på sidene, skal lagres i PDF-filen slik at teksten alltid vises med den opprinnelige skriften. Vær oppmerksom på at innebygging av skrifter øker størrelsen på filen. (Se [Få tilgang til og](#page-146-0)  [bygge inn skrifter.](#page-146-0))

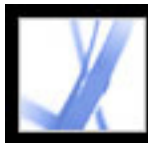

# Adobe<sup></sup> Acrobat<sup>®</sup> 7.0 Standard

## **Adobe PDF-innstillinger**

[Bruke standard innstillingsfiler for Adobe PDF](#page-134-1) [Opprette egendefinerte Adobe PDF-innstillinger](#page-135-1) [Alternativer for Adobe PDF-innstillinger](#page-136-0) [Gjøre egendefinerte Adobe PDF-innstillinger tilgjengelige for andre brukere](#page-142-0) [Komprimere og redusere oppløsningen for bilder](#page-143-1) [Få tilgang til og bygge inn skrifter](#page-146-1)

<span id="page-134-1"></span>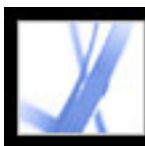

### **Bruke standard innstillingsfiler for Adobe PDF**

Adobe PDF-innstillinger, som kan tilpasses, bestemmer egenskapene til PDF-filen som opprettes. Du kan velge mellom flere sett med standard Adobe PDF-innstillinger. (Alternativene kan variere avhengig av Adobe-opprettelsesprogrammet.) Du bør drøfte standard PDF-innstillinger med tjenesteleverandøren og avgjøre om de skal brukes, eller om du skal opprette et egendefinert sett basert på kravene til førtrykk og etterbehandling.

**Obs!** Kontroller Adobe PDF-innstillingene med jevne mellomrom. Programmene og verktøyene som oppretter Adobe PDF-filer, bruker det siste settet med Adobe PDFinnstillinger som er definert eller valgt. Innstillingene tilbakestilles ikke automatisk til standardinnstillingene.

#### <span id="page-134-0"></span>**Slik bruker du en standard innstillingsfil for Adobe PDF:**

- 1. Gjør ett av følgende:
- Start Acrobat Distiller 7.0.
- I opprettelsesprogrammer eller -verktøy bruker du Adobe PDF-skriveren. (Se [Bruke](#page-92-1) [Adobe PDF-skriveren](#page-92-1).)
- (Windows) I dialogboksen Acrobat PDFMaker velger du Adobe PDF > Endre konverteringsinnstillinger.
- 2. Velg blant følgende alternativer på hurtigmenyen Standardinnstillinger (eller Konverteringsinnstillinger).

#### **Utskrift av høy kvalitet**

Oppretter PDF-filer som har høyere oppløsning enn standard jobbalternativfil. Farge- og gråtonebilder får redusert oppløsningen til 300 ppi og monokrombilder til 1 200 ppi, utskriften har en høyere bildeoppløsning, og maksimal informasjonsmengde beholdes for det opprinnelige dokumentet. PDF-filer som er opprettet med denne innstillingsfilen, kan åpnes i Acrobat 5.0 og Acrobat Reader 5.0 og senere.

#### **Trykkvalitet**

Oppretter PDF-filer for produksjon av utskrift av høy kvalitet (for eksempel for digital utskrift eller for separasjoner på en fotosetter eller platepresse), men oppretter ikke filer som er PDF/X-kompatible. I dette tilfellet er kvaliteten på innholdet det viktigste. Målet er å beholde all den informasjonen i PDF-filen som et trykkeri trenger for å trykke dokumentet riktig. Dette settet med alternativer reduserer oppløsningen for farge- og gråtonebilder til 300 ppi og for monokrombilder til 1 200 ppi, bygger inn delsett med skrifter som brukes i dokumentet (hvis tillatt), og skriver ut med en høyere bildeoppløsning enn standardinnstillingene. Utskriftsjobber med skrifter som ikke kan bygges inn, vil ikke kunne kjøres. Disse PDF-filene kan åpnes i Acrobat 5.0 og Acrobat Reader 5.0 og senere.

**Obs!** Før du oppretter en Adobe PDF-fil som skal sendes til et trykkeri, bør du finne ut hvilken utskriftsoppløsning og hvilke andre innstillinger du skal bruke, eller be om en jobbalternativfil med anbefalte innstillinger. Det kan hende at du må tilpasse Adobe PDFinnstillingene for et bestemt trykkeri og levere din egen jobbalternativfil til dem.

#### **Minste filstørrelse**

Oppretter PDF-filer for visning på Internett eller intranett, eller for distribusjon via et epostsystem for visning på skjerm. Dette settet med alternativer bruker komprimering, reduksjon av oppløsning og en relativt lav bildeoppløsning. Det konverterer alle farger til sRGB og bygger bare inn skrifter når det er absolutt nødvendig. Det optimaliserer også filer for nedlasting med én side om gangen. Disse PDF-filene kan åpnes i Acrobat 5.0 og Acrobat Reader 5.0 og senere.

#### **Standard**

Oppretter PDF-filer som skal skrives ut på bordskrivere eller digitale kopimaskiner, utgis på CD eller sendes til en klient som korrekturkopi. Dette settet med alternativer bruker komprimering og reduksjon av oppløsning til å holde filstørrelsen nede, men bygger også inn delsett for alle (tillatte) skrifter som brukes i filen, konverterer alle farger til sRGB og skriver ut med middels oppløsning. Vær oppmerksom på at underinndelinger av Windowsskrifter ikke bygges inn som standard. PDF-filer som er opprettet med denne innstillingsfilen, kan åpnes i Acrobat 5.0 og Acrobat Reader 5.0 og senere.

<span id="page-135-1"></span><span id="page-135-0"></span>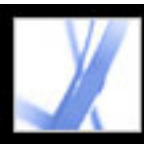

### **Opprette egendefinerte Adobe PDF-innstillinger**

Du vil kanskje opprette egendefinerte konverteringsinnstillinger for enkelte jobber eller utdataenheter. Valgene du gjør, avgjør for eksempel om dokumentskriftene bygges inn og underinndeles med 100 %, hvordan vektorobjekter og bilder komprimeres og/eller samples, og om den resulterende Adobe PDF-filen inkluderer avansert utskriftsinformasjon som OPIkommentarer. Hvis du vil ha detaljert informasjon om alle innstillingene, se [Alternativer for](#page-136-1)  [Adobe PDF-innstillinger.](#page-136-1)

Standard innstillingsfiler kan ikke endres, men kan dupliseres for å hjelpe med å opprette nye innstillingsfiler.

**Obs!** Hvis PDF-filen er ment for avansert utskrift, ber du tjenesteleverandøren om deres egendefinerte joboptions-fil med den anbefalte utskriftsoppløsningen og andre innstillinger. På denne måten vil PDF-filen du gir dem, har egenskaper som er optimalisert for utskriftsarbeidsflyten.

#### **Slik oppretter du egendefinerte Adobe PDF-innstillinger:**

- 1. Gjør ett av følgende for å få tilgang til alternativene for Adobe PDF-innstillinger, avhengig av hvilket program eller verktøy du bruker:
- I Acrobat Distiller velger du ett av de forhåndsdefinerte settene med alternativer på Standardinnstillinger-menyen og bruker det som utgangspunkt, og deretter velger du Innstillinger > Rediger Adobe PDF-innstillinger.
- I opprettelsesprogrammer eller -verktøy bruker du Adobe PDF-skriveren. (Se [Bruke Adobe](#page-92-2) [PDF-skriveren](#page-92-2).)
- I dialogboksen Acrobat PDFMaker klikker du Avanserte innstillinger i kategorien Innstillinger. (Se [Redigere konverteringsinnstillinger i PDFMaker \(Windows\).](#page-108-0))
- 2. (Windows) Du bytter mellom innstillingene ved å velge Vis alle innstillinger nederst til venstre og deretter velge et innstillingsalternativ for Adobe PDF fra listen til venstre.

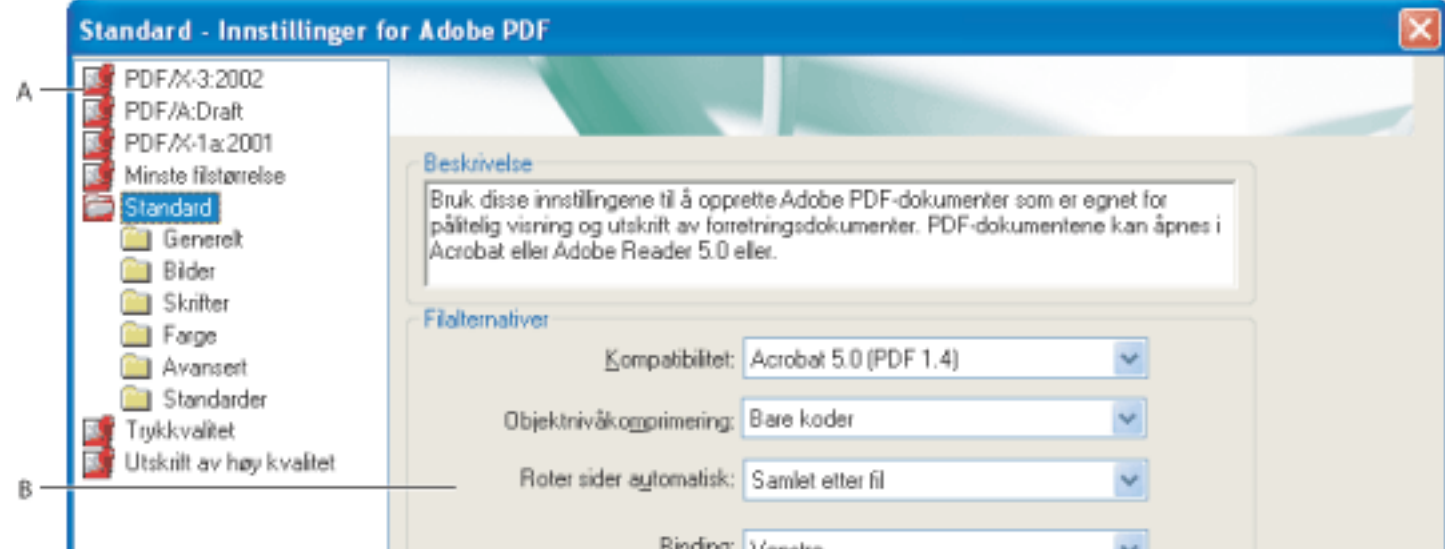

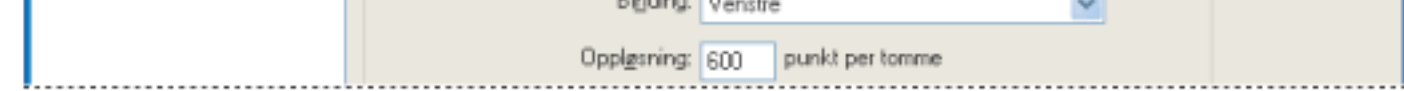

- (Windows) \Dokumenter og innstillinger\Alle brukere\ Delte dokumenter\Adobe PDF 7.0 \Innstillinger
- (Mac OS) Library/Application Support/Adobe/PDF/Innstillinger

Dialogboksen Adobe PDF-innstillinger (Windows) **A.** Forhåndsdefinerte Adobe PDF-innstillinger **B.** Paneler for alternativer

- 3. Endre ønskede alternativer i de ulike panelene:
- Generelle alternativer angir kompatibilitet for Adobe PDF-filer, standard sidestørrelse (for EPS-filer), oppløsning og andre filinnstillinger. (Se [Generelle alternativer.](#page-137-0))
- Bildealternativer reduserer filstørrelse ved å endre måten bilder, tekst og strektegninger komprimeres på. (Se [Bildealternativer.](#page-138-0))
- Skriftalternativer påvirker innebygging av skrifter. (Se [Skriftalternativer.](#page-139-0))
- [Fargealternativer](#page-140-0) angir hvordan farger behandles. (Se Fargealternativer.)
- Avanserte alternativer angir DSC-kommentarbehandling og andre alternativer som påvirker konverteringen fra PostScript. (Se [Avanserte alternativer](#page-141-0).)
- 4. Lagre endringene ved å gjøre ett av følgende:
- Klikk OK for å ta i bruk endringene i en ny versjon av gjeldende innstillingsfil.
- Klikk Lagre som (Windows) eller Arkiver som (Mac OS) for å lagre endringene som en ny Adobe PDF-innstillingsfil. Angi et unikt, beskrivende navn for den nye innstillingsfilen, og klikk deretter Lagre (Windows) eller Arkiver (Mac OS). Den nye filen lagres som en . joboptions-fil på samme sted som standardfilene.

PDF-innstillingsfiler lagres som standard i følgende mapper:

**Obs!** Som standard bruker den redigerte innstillingsfilen navnet på Adobe PDF-innstillingene den er basert på. Hvis du for eksempel redigerer Trykkvalitet-innstillingene, lagres de første egendefinerte konverteringsinnstillingene i en fil med navnet Trykkvalitet (1).

#### **Slik fjerner du egendefinerte Adobe PDF-innstillingsfiler:**

Velg Innstillinger > Fjern Adobe PDF-innstillinger i Acrobat Distiller, og dobbeltklikk filen som skal slettes.

<span id="page-136-0"></span>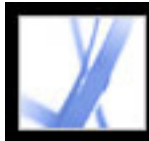

## **Alternativer for Adobe PDF-innstillinger**

Du kan redigere alternativene i en valgt innstillingsfil. Innstillingspanelene ser forskjellige ut i Windows og Mac OS.

#### **Beslektede delemner:**

<span id="page-136-1"></span>[Generelle alternativer](#page-137-1) [Bildealternativer](#page-138-1) [Skriftalternativer](#page-139-1) [Fargealternativer](#page-140-1) [Avanserte alternativer](#page-141-1)

<span id="page-137-1"></span><span id="page-137-0"></span>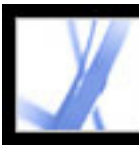

### **Generelle alternativer**

Under de generelle alternativene kan du angi hvilken Acrobat-versjon som skal brukes for filkompatibilitet, samt andre innstillinger for filer og enheter.

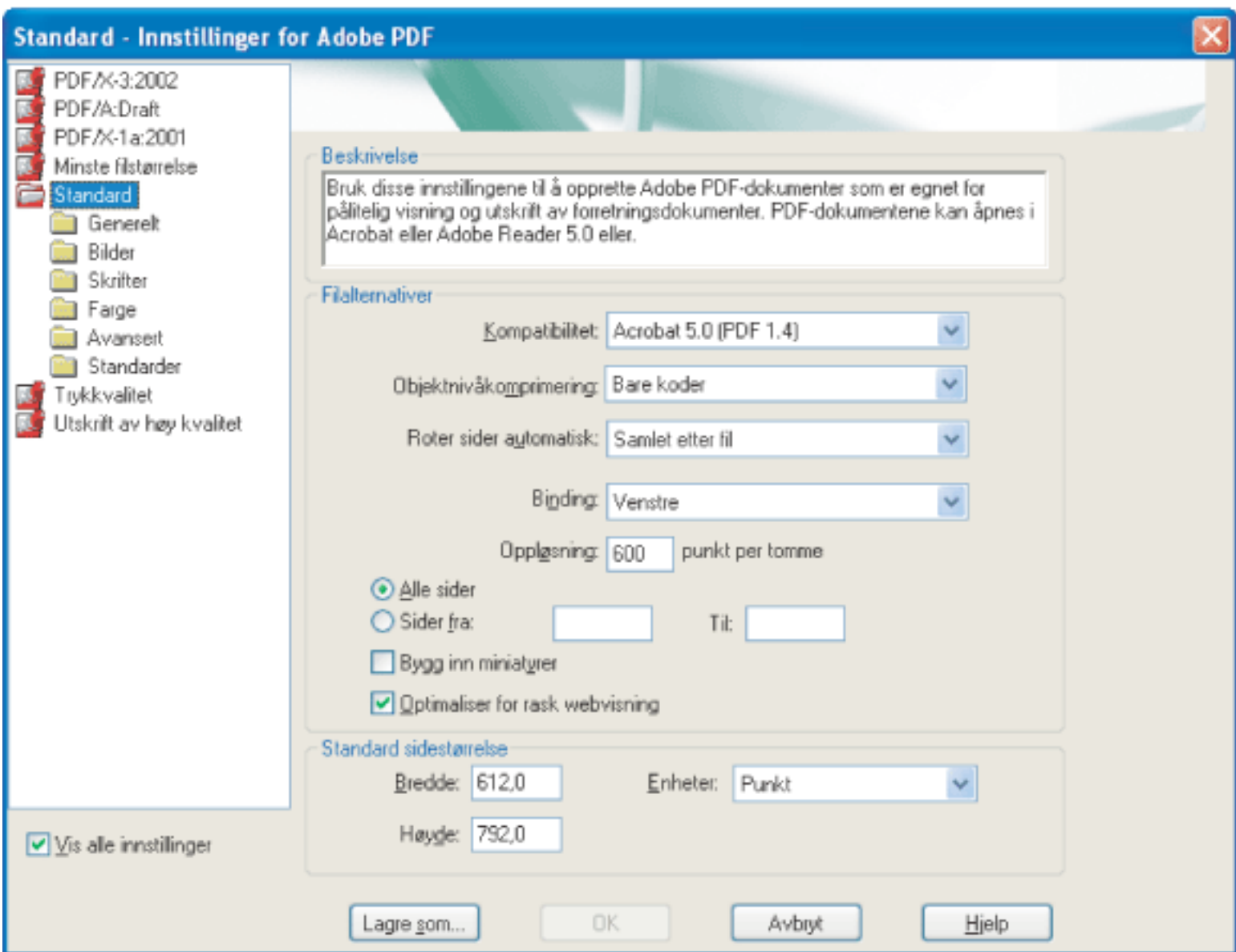

Dialogboksen Adobe PDF-innstillinger med kategorien Generelt valgt

#### **Kompatibilitet**

Angir kompatibilitetsnivået for Adobe PDF-filen. Når du oppretter PDF-filer, må du bestemme hvilken PDF-versjon som skal brukes. Generelt sett bør du bruke den nyeste versjonen (i dette tilfellet versjon 1.6), med mindre det er et spesifikt behov for bakoverkompatibilitet, ettersom den nyeste versjonen vil inneholde alle de nyeste funksjonene. Hvis du imidlertid oppretter dokumenter som skal distribueres vidt, bør du vurdere å velge Acrobat 4.0 (PDF 1.3) eller Acrobat 5.0 (PDF 1.4) for å sikre at alle brukere kan vise og skrive ut dokumentet. Tabellen nedenfor sammenligner noen av funksjonene i Adobe PDF-filer som er opprettet med forskjellige kompatibilitetsinnstillinger.

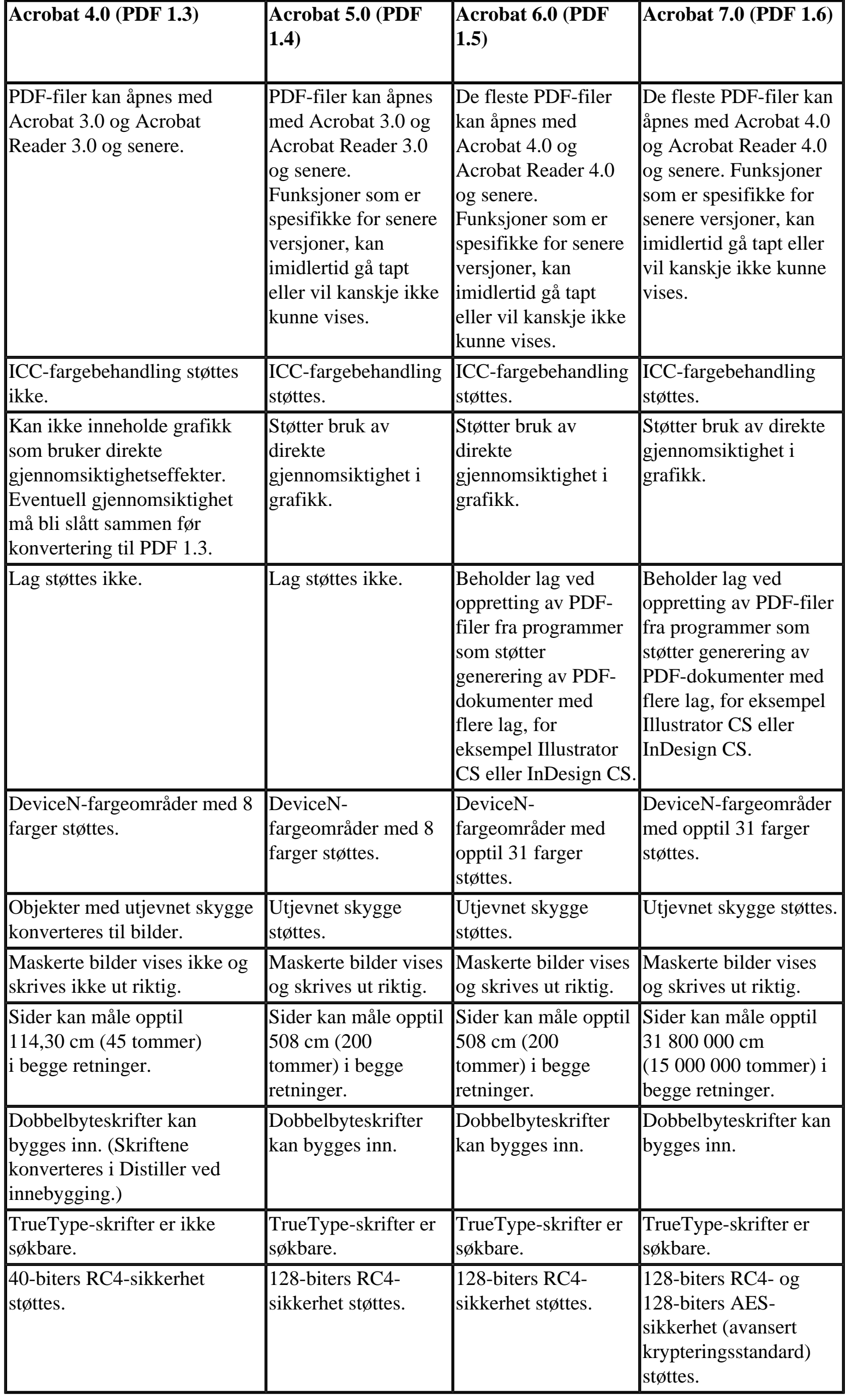

#### **Objektsnivåkomprimering**

Konsoliderer små objekter (som ikke kan komprimeres hver for seg) til strømmer som deretter kan komprimeres effektivt. Av komprimerer ikke strukturinformasjon i PDF-dokumentet. Velg dette alternativet hvis du vil at brukerne skal kunne vise, navigere og arbeide interaktivt med bokmerker og annen strukturinformasjon ved hjelp av Acrobat 5.0 og senere. Bare koder komprimerer strukturinformasjon i PDF-dokumentet. Bruk av denne innstillingen gir en PDF-fil som kan åpnes og skrives ut med Acrobat 5.0, men ingen informasjon om tilgjengelighet, struktur eller kodet PDF vil vises i Acrobat 5.0 eller Acrobat Reader 5.0. Acrobat 6.0 og senere samt Adobe Reader 6.0 kan vise denne informasjonen.

#### **Roter sider automatisk**

Roterer automatisk sider på grunnlag av tekstretning eller DSC-kommentarer. Enkelte sider (for eksempel sider som inneholder tabeller) kan gjøre det nødvendig å snu dokumentet sidelengs for at de skal kunne leses. Hvis alternativet Roter sider automatisk er valgt, velger du Enkeltvis hvis du vil rotere hver side på grunnlag av tekstretningen på den enkelte siden. Velg Samlet etter fil hvis du vil rotere alle sidene i dokumentet på grunnlag av retningen på mesteparten av teksten.

**Obs!** Hvis Behandle DSC-kommentarer er valgt i panelet Avansert og %%Viewing Orientationkommentarer er inkludert, prioriteres disse kommentarene når sideretningen skal bestemmes.

#### **Binding**

Angir om en PDF-fil skal vises med venstre eller høyre innbinding. Dette påvirker visningen av sidene i oppsettet Kontinuerlig - motstående, og visningen av miniatyrer side ved side.

#### **Oppløsning**

Emulerer oppløsningen til en skriver for PostScript-filer som justeres etter oppløsningen til skriveren de skrives til. For de fleste PostScript-filer vil en høyere oppløsning gi større PDF-filer, men bedre kvalitet, mens en lavere innstilling gir mindre filer, men lavere kvalitet. Vanligvis bestemmer oppløsningen antallet trinn i en gradering eller overgang. Du kan angi en verdi mellom 72 og 4 000. Som regel bør du imidlertid beholde standardinnstillingen for dette alternativet, med mindre du skal skrive ut PDF-filen på en bestemt skriver og vil emulere oppløsningen som er definert i den opprinnelige PostScript-filen.

**Obs!** Når du øker oppløsningsinnstillingen, øker filstørrelsen, og det kan ta litt lengre tid å behandle enkelte filer.

#### **Sider**

Angir hvilke sider som skal konverteres til Adobe PDF. La Til-boksen stå tom hvis du vil opprette et sideområde fra sidetallet i Fra-boksen til slutten av filen.

#### **Bygg inn miniatyrer**

Bygger inn en miniatyrforhåndsvisning av hver side i PDF-filen. Innebygging av miniatyrer øker størrelsen på PDF-filen. Versjoner av Acrobat 5.0 og senere (inkludert Adobe Reader) genererer automatisk miniatyrer dynamisk når du klikker kategorien Sider i en PDF-fil. Du kan derfor deaktivere denne innstillingen når brukere av Acrobat 5.0 og senere skal vise og skrive ut dokumentet.

#### **Optimaliser for rask webvisning**

Omstrukturerer filen slik at den kan lastes ned med én side om gangen fra webservere. Med dette alternativet komprimeres tekst og strektegninger, uansett hvilke komprimeringsinnstillinger du har valgt i Bilder-panelet. Dette gir raskere tilgang og visning når filen lastes ned fra Internett eller et nettverk.

#### **Standard sidestørrelse**

Angir sidestørrelsen som skal brukes når det ikke er angitt noen størrelse i originalfilen. Vanligvis inneholder PostScript-filer slik informasjon, med unntak av EPS-filer, som har en definert størrelse for markeringsrammer, men ikke for sider. Største tillatte sidestørrelse er 31 800 000 cm (15 000 000 tommer) i begge retninger.

<span id="page-138-1"></span><span id="page-138-0"></span>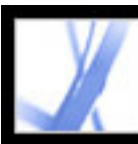

### **Bildealternativer**

Bildealternativene angir komprimering og oppdatering for bilder. Eksperimenter med disse alternativene for å finne den riktige balansen mellom filstørrelse og bildekvalitet. (Se [Komprimere og](#page-143-2) [redusere oppløsningen for bilder](#page-143-2).)

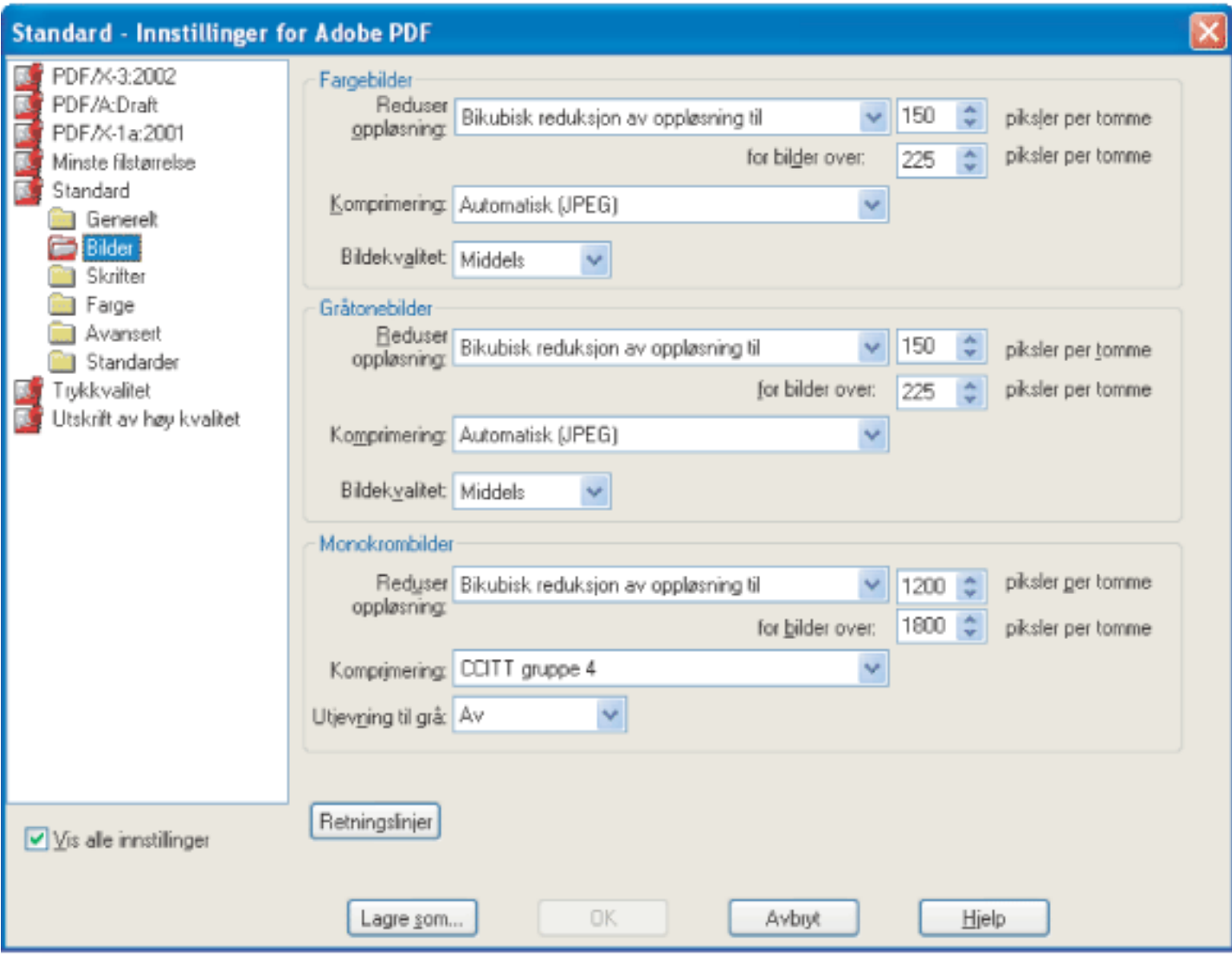

Dialogboksen Adobe PDF-innstillinger med Bilder-panelet valgt

#### **Reduser oppløsning**

Oppløsningen reduseres for farge-, gråtone- eller monokrombilder ved at bildepunkt kombineres i et utvalgsområde til ett større bildepunkt i Distiller. Du angir oppløsningen for utdataenheten i punkt per tomme (ppt) og skriver inn en oppløsning i bildepunkt per tomme (ppi) i tekstboksen For bilder over. For alle bilder med en oppløsning over denne terskelen kombineres bildepunkt etter behov i Distiller for å redusere bildeoppløsningen (ppi) til den angitte ppt-innstillingen. (Se [Komprimere og redusere](#page-143-2) [oppløsningen for bilder](#page-143-2).)

- Gjennomsnittlig reduksjon av oppløsning til beregner gjennomsnittet av bildepunktene i utvalgsområdet, og hele området erstattes med den gjennomsnittlige bildepunktfargen i den angitte oppløsningen.
- Delsampling til velger et bildepunkt midt i utvalgsområdet og erstatter hele området med dette bildepunktet i den angitte oppløsningen. Delsampling reduserer konverteringstiden betydelig i forhold til reduksjon av oppløsning, men gir bilder som er mer ujevne i overgangene.
- Bikubisk reduksjon av oppløsning til bruker et veid gjennomsnitt til å bestemme bildepunktfargen. Dette gir vanligvis bedre resultater enn reduksjon av oppløsning med vanlig gjennomsnitt. Bikubisk er den mest nøyaktige metoden og gir de jevneste nyansegraderingene, men det er også den metoden som tar lengst tid.

Oppløsningsinnstillingen for farge- og gråtonebilder bør være 1,5 til 2 ganger linjeoppløsningen som filen skal skrives ut ved. (Så lenge du ikke går under denne anbefalte oppløsningsinnstillingen, vil ikke bilder uten rette linjer eller geometriske eller gjentatte mønstre bli påvirket av en lavere oppløsning.) Oppløsningen for monokrombilder bør være den samme som utdataenheten, men vær oppmerksom på at hvis du lagrer et monokrombilde med en høyere oppløsning enn 1 500 ppt, øker filstørrelsen uten at bildekvaliteten bedres merkbart.

Du bør også ha i tankene om brukerne må forstørre en side. Hvis du for eksempel oppretter et PDFdokument av et kart, bør du vurdere å bruke en høyere bildeoppløsning slik at brukerne kan zoome inn på kartet.

**Obs!** Oppdatering av monokrombilder kan få uventede resultater, for eksempel at bildet ikke vises. Hvis dette skjer, slår du av oppdateringen og konverterer filen på nytt. Det er mest sannsynlig at dette problemet oppstår med delsampling, og minst sannsynlig med bikubisk reduksjon av oppløsning.

Tabellen nedenfor inneholder en oversikt over vanlige skrivertyper og deres oppløsning målt i punkt per tomme (ppt), standard linjeoppløsning målt i linjer per tomme (lpt) og en oppdateringsoppløsning for bilder målt i piksler per tomme (ppi). Hvis du for eksempel skal skrive ut på en 600-ppt laserskriver, må du angi 170 for oppløsningen som bildene skal oppdateres til.

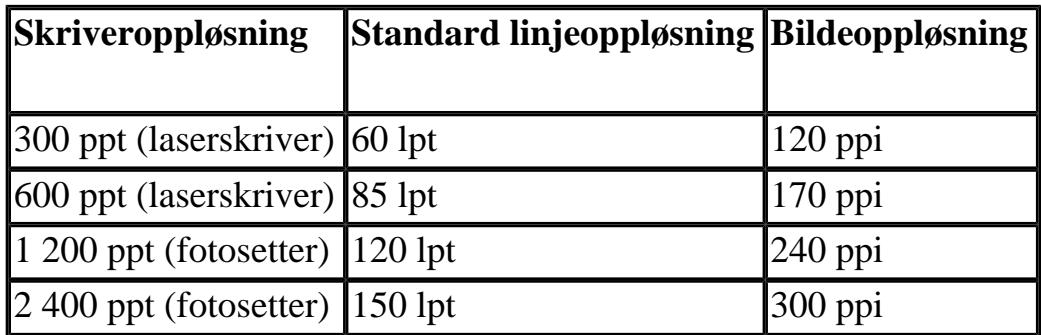

#### **Komprimering/bildekvalitet**

Angir komprimering for farge-, gråtone- og monokrombilder. For farge- og gråtonebilder angis også bildekvaliteten.

Velg ZIP for farge- og gråtonebilder for å få en komprimering som fungerer godt for bilder med store ensfargede områder eller gjentatte mønstre, for eksempel skjermdumper, enkle bilder laget i maleprogrammer, og svart/hvitt-bilder med gjentatte mønstre.Velg JPEG, med en kvalitet fra minimum til maksimum, for å få en komprimering som er godt egnet for gråtone- og fargebilder, for eksempel fotografier med kontinuerlige nyanseoverganger som er mer detaljert enn det som kan gjengis på skjerm eller utskrift. Velg JPEG2000 (Kvalitet: uten tap) for å få en komprimering uten tap av bildekvalitet og med ekstra fordeler, for eksempel progressiv visning. Velg Automatisk (JPEG) eller Automatisk (JPEG2000) for å finne den beste kvaliteten for farge- og gråtonebilder automatisk. (JPEG2000 er den nye internasjonale standarden for komprimering og pakking av bildedata. Hvis du vil ha mer informasjon om JPEG2000, se Konverteringsalternativer for formatene JPEG og [JPEG2000.](#page-159-0)) Hvis du vil vise JPEG2000-alternativer, må du velge Acrobat 6.0 (PDF 1.5) på Kompatibilitet-menyen i Generelt-panelet.

Velg CCITT gruppe 4, CCITT gruppe 3, ZIP eller Kjørelengde for monokrombilder. (Hvis du vil ha mer informasjon, se [Komprimeringsmetoder.](#page-144-1)) Pass på at monokrombilder blir skannet som monokrombilder, og ikke som gråtonebilder. Skannet tekst lagres noen ganger som gråtonebilder som standard. Gråtonetekst som komprimeres med JPEG, blir i beste fall uklar og kan bli helt uleselig.

### **Utjevnet til grå**

Jevner ut hakkete kanter i monokrombilder. Velg 2-, 4- eller 8-biter for å angi 4, 16 eller 246 gråtoner. (Utjevning kan gjøre skrift liten eller få tynne linjer til å se uklare ut.) Komprimering av tekst og strektegninger er alltid på. Du kan slå av komprimeringen ved å angi riktig Distiller-parameter. Hvis du vil ha opplysninger, se veiledningen for Acrobat Distiller-parametere på http://partners.adobe.com/ links/acrobat (bare engelsk) på Adobe-webområdet.

#### **Retningslinjer**

Angir hvordan bilder skal behandles når de er under den definerte oppløsningen. For farge-, gråtoneog monokrombilder angir du en oppløsning og velger Ignorer, Varsle og fortsett eller Avbryt jobb på hurtigmenyen.

<span id="page-139-1"></span><span id="page-139-0"></span>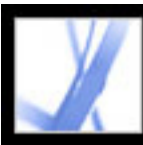

### **Skriftalternativer**

Skriftalternativene angir hvilke skrifter som skal bygges inn i en Adobe PDF-fil, og om det skal bygges inn et delsett med tegn som brukes i PDF-filen. Du kan bygge inn OpenType-, TrueType- og

Type 1-skrifter. Skrifter med lisensbegrensninger vises med låsikonet **. H**vis du velger en skrift med lisensbegrensning, vil begrensningen beskrives i en forklaringsrute i dialogboksen Adobe PDFinnstillinger.

Hvis du vil ha mer informasjon om hvordan du bruker skrifter, se [Få tilgang til og bygge inn skrifter.](#page-146-2)

**Obs!** Når du kombinerer PDF-filer med samme delsett med skrifter, prøver Acrobat å kombinere delsettene.

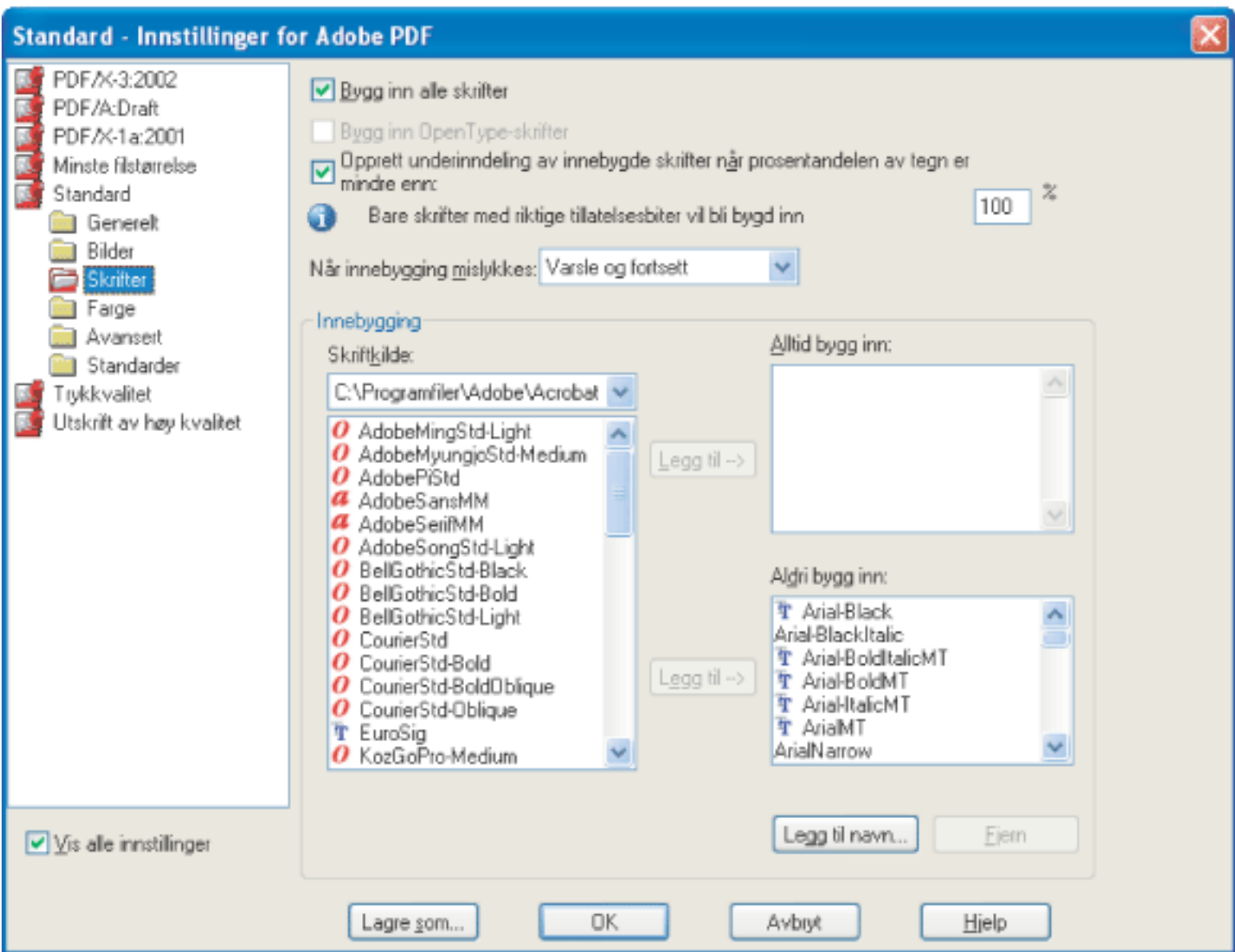

Dialogboksen Adobe PDF-innstillinger med Skrifter-panelet (Windows) eller Fonter-panelet (Mac OS) valgt

#### **Bygg inn alle skrifter/fonter**

Bygger inn alle skrifter som brukes i filen. Innebygging av skrifter er påkrevd for PDF/Xkompatibilitet.

#### **Bygg inn OpenType-skrifter/-fonter**

Bygger inn alle OpenType-skrifter som brukes i filen, og beholder informasjon om OpenType-skrifter for avansert linjeoppsett. Dette alternativet er bare tilgjengelig hvis Acrobat 7.0 (PDF 1.6) er valgt på Kompatibilitet-menyen i Generelt-panelet.

#### **Opprett underinndeling av innebygde skrifter/fonter når prosentandelen av tegn er mindre enn**

Angi en prosentvis terskelverdi hvis du bare vil bygge inn et delsett med skrifter. Hvis terskelen for eksempel er 35 og mindre enn 35 % av tegnene brukes, bygger Distiller bare inn disse tegnene.

#### **Når innebygging mislykkes**

Angir hvordan Distiller skal reagere når programmet ikke finner en skrift som skal bygges inn under behandlingen av en fil. Du kan angi at Distiller skal overse innstillingen og erstatte skriften, advare deg og erstatte skriften eller avbryte behandlingen av gjeldende jobb.

#### **Bygg alltid inn**

Hvis du bare vil bygge inn bestemte skrifter, flytter du disse til Bygg alltid inn-listen. Kontroller at det ikke er merket av for Bygg inn alle skrifter.

#### **Bygg aldri inn**

Flytt skrifter du ikke vil bygge inn, til denne listen. Velg om nødvendig en annen skriftmappe på hurtigmenyen slik at du kan vise skriften i skriftlisten. Ctrl-klikk (Windows) eller Kommando-klikk (Mac OS) for å merke flere skrifter som skal flyttes.

**Obs!** Skrifter med lisensbegrensninger er merket med et hengelåsikon foran navnet. Hvis du velger en skrift med lisensbegrensning, vil begrensningen beskrives i en forklaringsrute i dialogboksen Adobe PDF-innstillinger.

#### **Legg til navn**

Hvis du vil bruke en skrift som ikke finnes i en skriftmappe, klikker du Legg til navn, skriver inn navnet på skriften, velger Bygg alltid inn-listen (eller Bygg aldri inn-listen) og klikker Legg til. Hvis du vil ha mer informasjon om hvordan du finner et eksakt skriftnavn, se [Finne navn på PostScript](#page-150-0)[skrifter](#page-150-0).

**Obs!** Den som har laget skriften, kan ha lagt til en innstilling som gjør at skriften ikke kan bygges inn i PDF-filer.

#### **Fjern**

Fjerner en skrift fra Bygg alltid inn- eller Bygg aldri inn-listen. Dette fjerner ikke skriften fra systemet, bare referansen til den i listen.

**Obs!** Skriftene Times, Helvetica og ZapfDingbats, som fantes i Acrobat 5.0 og tidligere, finnes ikke i Adobe Acrobat 7.0. Hvis du vil at disse skriftene skal kunne vises og skrives ut i PDF-filer du oppretter, må du bygge inn skriftene.

<span id="page-140-1"></span><span id="page-140-0"></span>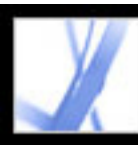

### **Fargealternativer**

Enten du velger å bruke fargebehandlingsinformasjon fra PostScript-filen, bruke fargeinnstillingsfiler fra Distiller eller definere egne innstillinger, angir du all fargebehandlingsinformasjon for Distiller i Farge-panelet i dialogboksen Adobe PDF-innstillinger. Hvis du vil ha mer informasjon om fargebehandling, se [Fargehåndtering i Acrobat.](#page-447-0)

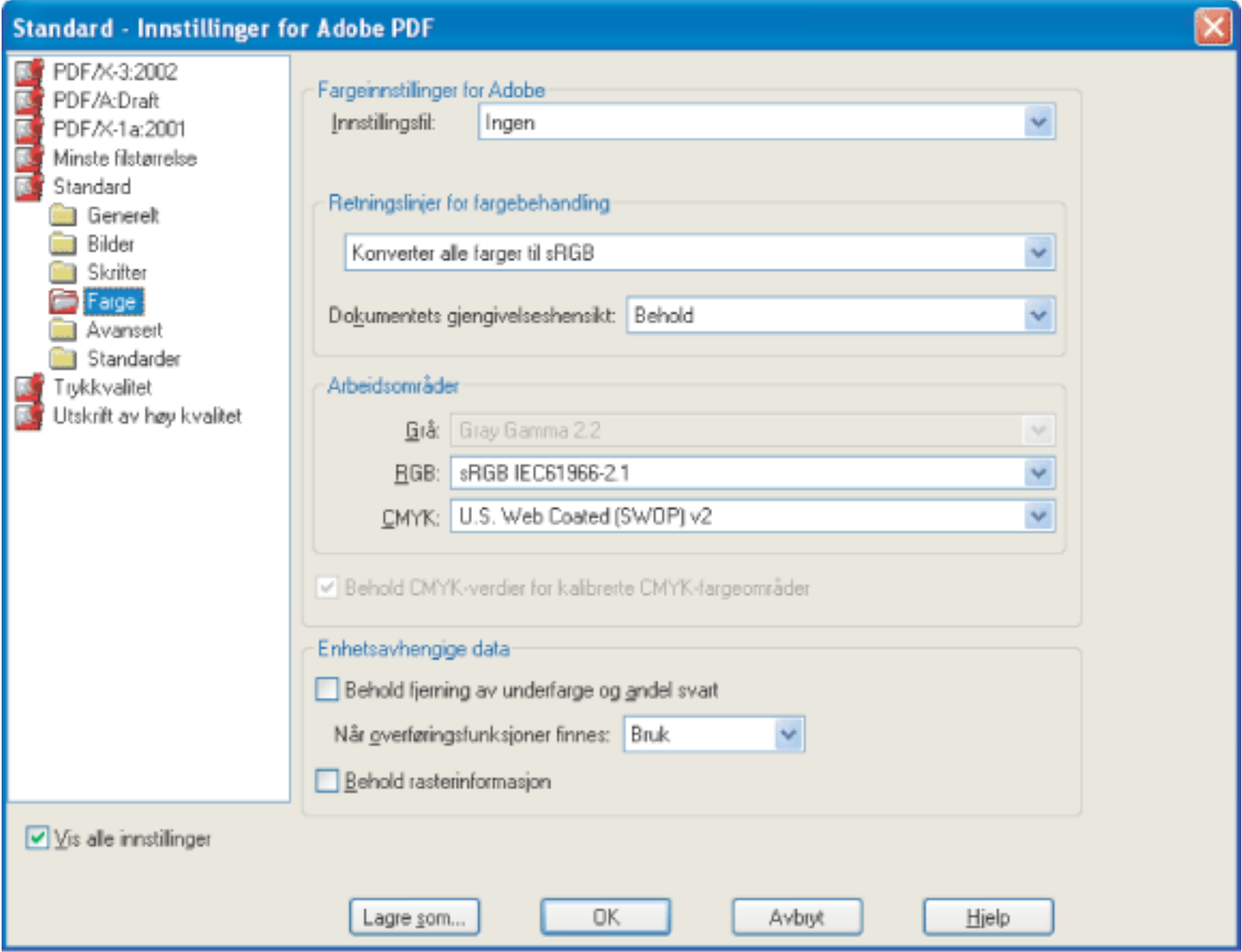

Dialogboksen Adobe PDF-innstillinger med Farge-panelet valgt

#### **Innstillingsfil**

Velg fargeinnstillingen du vil bruke. Denne menyen inneholder en liste over fargeinnstillinger som også brukes i større grafikkprogrammer, for eksempel Adobe Photoshop og Adobe Illustrator. Fargeinnstillingen du velger, avgjør hvilke andre alternativer som er tilgjengelige i denne dialogboksen. Hvis du for eksempel velger noe annet enn Ingen, vil alle alternativene med unntak av dem som gjelder enhetsavhengige data, være forhåndsdefinert og nedtonet. Du kan bare redigere innstillingene for Retningslinjer for fargebehandling og Arbeidsområder hvis du velger Ingen under Innstillingsfil. Hvis du vil ha en beskrivelse av fargeinnstillingene, se [Bruke forhåndsdefinerte](#page-448-0) [fargehåndteringsinnstillinger.](#page-448-0)

#### **Retningslinjer for fargebehandling**

Hvis du valgte Ingen på Innstillingsfil-menyen, velger du retningslinjer for fargebehandling for å angi hvordan Distiller skal konvertere ubehandlede farger i en PostScript-fil når du ikke bruker en fargeinnstillingsfil fra Distiller.

- Ikke endre farge. Enhetsavhengige farger forblir uendret, og enhetsuavhengige farger beholdes med den nærmeste mulige tilsvarende fargen i PDF. Dette er et nyttig alternativ for trykkerier som har kalibrert alle sine enheter og brukt informasjonen til å definere fargene i filen, og som bare trykker på de samme enhetene.
- Kode (eller Konverter) alt for fargebehandling. Hvis du valgte kompatibilitet med Acrobat 4.0 (PDF 1.3) eller senere i Generelt-panelet, vil dette alternativet kode (bygge inn) fargeobjekter med en ICCprofil ved destillering av filer og kalibrere farge i bilder, slik at fargene i de resulterende PDF-filene blir enhetsuavhengige. Hvis du valgte kompatibilitet med Acrobat 3.0 (PDF 1.2), vil ikke dette alternativet bygge inn ICC-profiler i filene. Enhetsavhengige fargeområder i filene (RGB, gråtoner og CMYK) konverteres imidlertid til enhetsuavhengige fargeområder (CalRGB, CalGray og LAB).
- Kode (eller Konverter) bare bilder for fargebehandling. Hvis du valgte kompatibilitet med Acrobat 4.0 (PDF 1.3) i Generelt-panelet, vil dette alternativet bare kode (bygge inn) ICC-profiler i bilder, og ikke i tekst eller vektorobjekter, ved destillering av filer. Dette hindrer eventuelle fargeendringer i svart tekst. Hvis du valgte kompatibilitet med Acrobat 3.0 (PDF 1.2), vil ikke dette alternativet bygge inn ICC-profiler i filene. Enhetsavhengige fargeområder i bilder (RGB, gråtoner og CMYK) konverteres imidlertid til enhetsuavhengige fargeområder (CalRGB, CalGray og LAB). Tekst og vektorobjekter konverteres ikke.
- Konverter alle farger til sRGB (eller Konverter alt til CalRGB). Kalibrerer farger i filen og gjør fargene enhetsuavhengige, omtrent på samme måte som Kode (eller Konverter) alt for fargebehandling. Hvis du har valgt kompatibilitet med Acrobat 4.0 (PDF 1.3) eller senere i Genereltpanelet, konverteres CMYK- og RGB-bilder til sRGB. Hvis du har valgt kompatibilitet med Acrobat 3.0 (PDF 1.2), konverteres CMYK- og RGB-bilder til kalibrert RGB (CalRGB). Uansett hvilket kompatibilitetsalternativ du har valgt, vil gråtonebilder forbli uendret. Dette alternativet reduserer vanligvis filstørrelsen og øker visningshastigheten for PDF-filer fordi det trengs mindre informasjon for å beskrive RGB-bilder enn CMYK-bilder. Fordi RGB er det innebygde fargeområdet som brukes for skjermer, er det ikke nødvendig å konvertere farger ved visning, noe som gir rask elektronisk visning. Dette alternativet anbefales hvis PDF-filen skal brukes elektronisk eller med lavoppløsningsskrivere.
- Konverter alle farger til CMYK. Konverterer fargeområder til DeviceGray eller DeviceCMYK i henhold til alternativene som er angitt på Arbeidsområder-menyen. Alle arbeidsområder må angis.

- Standard betyr at gjengivelsen angis i utdataenheten i stedet for i PDF-filen. I mange utdataenheter er Relativ kolorimetrisk standardgjengivelsen.
- Perseptuell prøver å opprettholde den visuelle forbindelsen mellom farger slik at det ser naturlig ut for det menneskelige øyet, selv om selve fargeverdiene kan endres. Denne gjengivelsen passer til fotografier med mange farger utenfor fargeskalaen.
- Metning prøver å produsere levende farger i et bilde på bekostning av fargenøyaktigheten. Denne
- gjengivelsesformen passer til forretningsgrafikk som grafer eller diagrammer, der skarpe, mettede farger er viktigere enn den nøyaktige forbindelsen mellom farger (for eksempel i et fotografi).
- Absolutt kolorimetrisk lar farger som faller innenfor målskalaen, være uendret. Farger utenfor skalaen blir beskåret. Det utføres ingen skalering av farger til målhvitpunkt. Denne gjengivelsen prøver å opprettholde fargenøyaktigheten på bekostning av forbindelser mellom farger og passer til korrektur for å simulere utskrift på en bestemt enhet.
- Relativt kolorimetrisk sammenligner det ekstrem høylyset for kildefargeområdet med høylyset for målfargeområdet, og skifter alle farger tilsvarende. Farger utenfor fargeskalaen skifter til nærmeste reproduserbare farge i målfargeområdet. Relativ kolorimetrisk opprettholder flere av de opprinnelige fargene i et bilde enn Perseptuell.

#### **Gjengivelsesform**

Velg en metode for å tilordne farger mellom fargeområder. Resultatet av en bestemt metode avhenger av profilene for fargeområdene. Noen profiler gir for eksempel identiske resultater med forskjellige metoder.

- Fjerner eventuelle brukte overføringsfunksjoner. Brukte overføringsfunksjoner bør fjernes, med mindre PDF-filen skal skrives ut på samme enhet som den opprinnelige PostScript-filen ble opprettet for.
- Behold beholder overføringsfunksjonene som tradisjonelt har vært brukt til å kompensere for punktstigning eller punkttap som kan forekomme når et bilde overføres til film. Punktstigning forekommer når trykkfargepunktene som utgjør et trykt bilde, er større (for eksempel på grunn av spredning på papiret) enn på rasterskjermen. Punkttap forekommer når punktene blir mindre på trykk. Med dette alternativet beholdes overføringsfunksjonene som en del av filen og brukes på filen når den trykkes.
- Bruk beholder ikke overføringsfunksjonen, men bruker den på filen slik at fargene i filen endres. Dette kan brukes til å skape fargeeffekter i en fil.

**Obs!** I alle tilfeller kan gjengivelsen ignoreres eller overstyres av fargebehandlingsoperasjoner som foregår etter at PDF-filen er opprettet.

#### **Arbeidsområder**

For alle verdier for Retningslinjer for fargebehandling, med unntak av Ikke endre farge, må du velge et arbeidsområde for å angi hvilke ICC-profiler som skal brukes til å definere og kalibrere gråtone-, RGB- og CMYK-fargeområdet i destillerte PDF-filer.

- Velg en profil som skal definere fargeområdet for alle gråtonebilder i filene, under Grå. Dette alternativet er bare tilgjengelig hvis du har valgt Kode alt for fargebehandling eller Kode bare bilder for fargebehandling. Standard ICC-profil for gråtonebilder er Adobe Gray, med 20 % punktstigning. Du kan også velge Ingen hvis du vil hindre at gråtonebilder konverteres.
- Velg en profil som skal definere fargeområdet for alle RGB-bilder i filene, under RGB. Standardvalget, sRGB IEC61966-2.1, er vanligvis et godt valg fordi det er i ferd med å bli en bransjestandard og gjenkjennes av mange utdataenheter. Du kan også velge Ingen hvis du vil hindre at RGB-bilder konverteres.
- Velg en profil som skal definere fargeområdet for alle CMYK-bilder i filene, under CMYK. Standardvalget er U.S. Web Coated (SWOP) v2. Du kan også velge Ingen hvis du vil hindre at CMYK-bilder konverteres.

**Obs!** Hvis du velger Ingen for alle tre arbeidsområder, har dette samme virkning som å velge Ikke endre farge.

 Du kan legge til ICC-profiler (for eksempel profiler som du får fra trykkeriet) ved å plassere dem i mappen ICCProfiles i mappen Common, Windows\System\Color (Windows) eller Systemmappe/ColorSync (Mac OS).

#### **Behold CMYK-verdier for kalibrerte CMYK-fargeområder**

Beskriver hva som skal gjøres med fargeverdier for enhetsuavhengige CMYK-fargeområder (CIEBasedDEFG). Hvis dette alternativet er valgt, vil enhetsuavhengige fargeverdier bli behandlet som enhetsavhengige (DeviceCMYK) verdier, og enhetsuavhengige fargeområder vil bli ignorert og forkastet. Hvis dette alternativet ikke er valgt, vil enhetsuavhengige fargeområder bli konvertert til CMYK-arbeidsområdet. Dette alternativet er bare tilgjengelig hvis Konverter alle farger til CMYK er valgt på menyen Retningslinjer for fargebilder. PDF/X-1a-innstillingsfilen har Retningslinjer for fargebilder satt til Konverter alle farger til CMYK med dette alternativet valgt.

#### **Behold ved fjerning av underfarge og andel svart**

Beholder disse innstillingene hvis de finnes i PostScript-filen. Andel svart beregner hvor mye svart som skal brukes ved gjengivelse av en bestemt farge. Fjerning av underfarge (UCR) reduserer mengden cyan, magenta og gult for å kompensere for mengden svart som ble lagt til ved beregningen av svart andel. Fordi det bruker mindre trykkfarge, brukes UCR vanligvis i aviser og på ubestrøket papir.

#### **Behold rasterinformasjon**

Beholder eventuell rasterinformasjon i filer. Rasterinformasjon består av punkt som angir hvor mye trykkfarge som skal brukes av rasterenheter et bestemt sted på papiret. Variasjoner i punktstørrelse og tetthet gir en illusjon av variasjoner i grå eller sammenhengende fargeflater. I CMYK-bilder brukes fire rastre, ett for hver trykkfarge som brukes i trykkeprosessen.

I tradisjonell trykking dannes rasteret ved å plassere en rasterskjerm mellom en film og bildet og deretter eksponere filmen. I tilsvarende elektroniske funksjoner, for eksempel i Adobe Photoshop, kan brukerne angi rasteregenskaper før filen overføres til film eller trykkpresse. Rasterinformasjon er beregnet for bruk med en bestemt utdataenhet.

#### **Når overføringsfunksjoner finnes**

Angir hvordan overføringsfunksjoner skal håndteres i PDF-filer. Overføringsfunksjoner brukes som kunstnerisk effekt og til å rette opp egenskapene til en bestemt utdataenhet. En fil som er beregnet for utskrift på en bestemt fotosetter, kan for eksempel inneholde overføringsfunksjoner som kompenserer for punktstigningen som alltid forekommer med denne skriveren.

<span id="page-141-1"></span><span id="page-141-0"></span>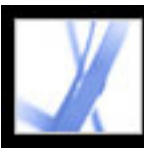

### **Avanserte alternativer**

De avanserte alternativene angir hvilke DSC-kommentarer (konvensjoner for dokumentstrukturering) som skal beholdes i en Adobe PDF-fil, og hvordan andre alternativer som påvirker konverteringen fra PostScript, skal angis. I en PostScript-fil inneholder DSC-kommentarene informasjon om filen (for eksempel opprettelsesprogram, opprettelsesdato og papirretning) og angir strukturen for sidebeskrivelsene i filen (for eksempel første og siste utsagn i en prologdel). DSC-kommentarer kan være nyttige når dokumentet skal skrives ut eller trykkes.

Når du arbeider med de avanserte alternativene, er det nyttig å ha en viss forståelse av PostScriptspråket og hvordan det oversettes til PDF. Se PostScript Language Reference, tredje utgave (Addison-Wesley) og PDF Reference, femte utgave, versjon 1.6 på http://partners.adobe.com/links/acrobat (bare engelsk) på Adobe-webområdet.

**Obs!** ASCII Format-alternativet er fjernet fra Distiller, men er fremdeles tilgjengelig som Distillerparameter. Hvis du vil ha opplysninger, se veiledningen for Acrobat Distiller-parametere på http:// partners.adobe.com/links/acrobat (bare engelsk) på Adobe-webområdet.

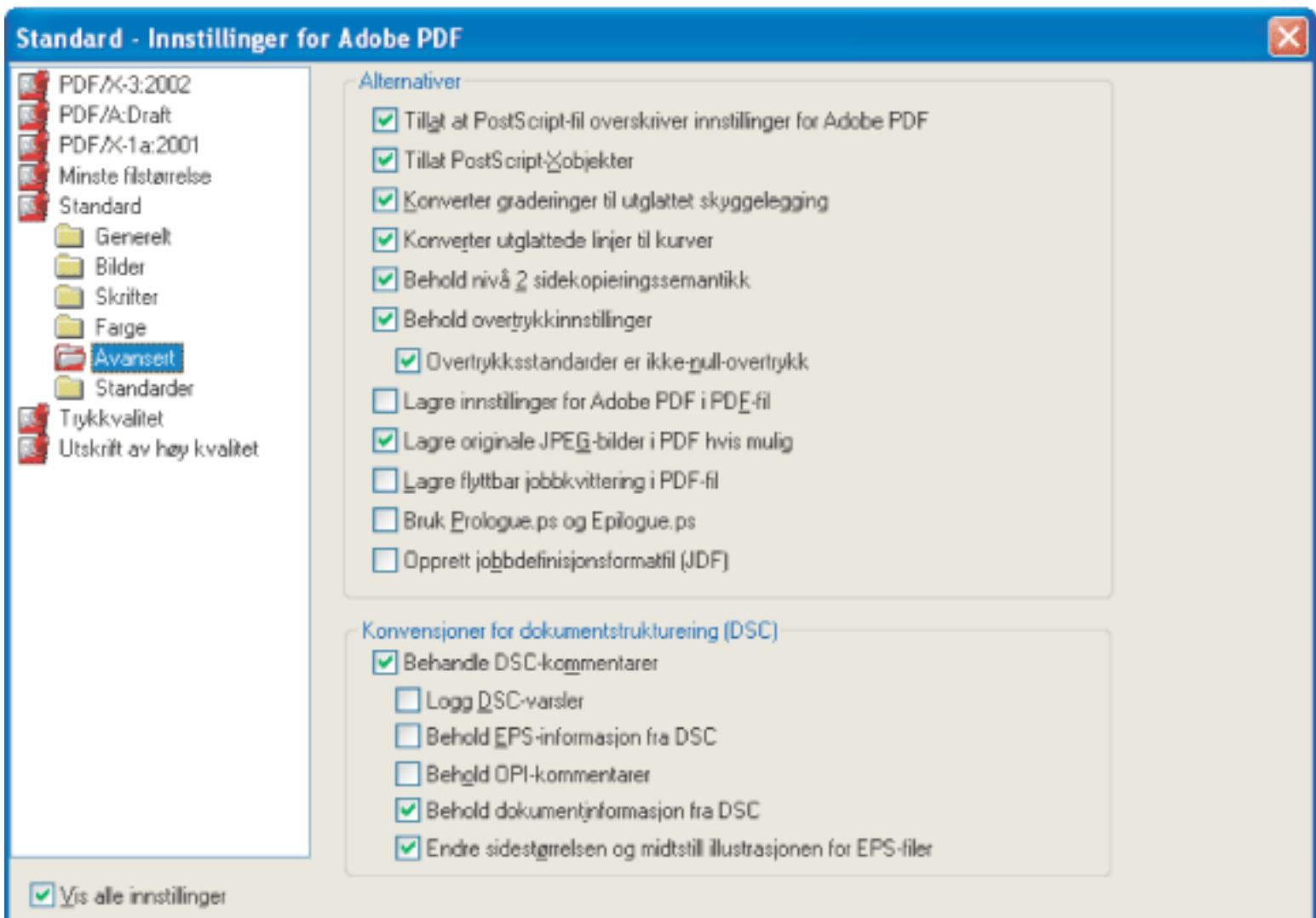

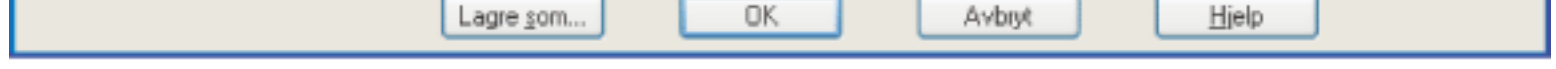

Dialogboksen Adobe PDF-innstillinger med Avansert-panelet valgt

#### **Tillat at PostScript-fil overstyrer Adobe PDF-innstillinger**

Bruker innstillinger som er lagret i en PostScript-fil, i stedet for gjeldende PDF-innstillingsfil. Før du behandler en PostScript-fil, kan du legge inn parametere i filen for å styre komprimering av tekst og vektorobjekter, reduksjon av oppløsning og koding av digitaliserte bilder samt innebygging av Type 1 skrifter og forekomster av Type 1 Multiple Master-skrifter. Hvis du vil ha opplysninger, se veiledningen for Acrobat Distiller-parametere på http://partners.adobe.com/links/acrobat (bare engelsk) på Adobe-webområdet.

#### **Tillat PostScript XObjects**

PostScript XObjects lagrer fragmenter av PostScript-kode som skal brukes når en PDF-fil skrives ut på en PostScript-skriver. Slike objekter brukes noen ganger til å oppnå spesielle resultater på bestemte skrivere som ikke kan oppnås ved hjelp av vanlige PDF- eller utskriftsmetoder. PostScript XObjects trengs sjelden og bør bare brukes i kontrollerte arbeidsflyter der det ikke finnes noe annet alternativ. PostScript XObjects genereres bare hvis PostScript-informasjonen inneholder instruksjoner som spesifikt er ment for at de skal lages i Distiller. Du viser dette alternativet ved å velge Standard eller Minste filstørrelse på Standardinnstillinger-menyen.

#### **Konverter graderinger til utglattet skyggelegging**

Konverterer overganger til utjevnet skyggelegging for Acrobat 4.0 og senere. PDF-filene blir mindre, og kvaliteten på det endelige resultatet kan også bli bedre. Distiller konverterer graderinger fra Adobe Illustrator, Adobe InDesign, Macromedia FreeHand, CorelDRAW, QuarkXPress og Microsoft PowerPoint.

#### **Opprett jobbdefinisjonsformatfil (JDF)**

Oppretter en standardisert XML-basert jobbkvittering med filinformasjon til trykkeriet.

#### **Beholde nivå 2 sidekopieringssemantikk**

Bruker sidekopieringsoperatoren som er definert i PostScript LanguageLevel 2 i stedet for PostScript LanguageLevel 3. Hvis du har en PostScript-fil og velger dette alternativet, kopieres siden av en sidekopieringsoperator. Hvis du ikke velger dette alternativet, utføres en operasjon som tilsvarer sidevisning, med unntak av at grafikktilstanden ikke initialiseres på nytt.

#### **Beholde overtrykk-innstillinger**

Beholder eventuelle overtrykkinnstillinger i filer som konverteres til PDF. Overtrykkfarger er to eller flere trykkfarger som trykkes oppå hverandre. Når for eksempel cyanfarget trykkfarge trykkes over gul trykkfarge, blir det ferdige overtrykket grønt. Uten overtrykk vil den underliggende gule fargen ikke bli trykt, og resultatet vil bli cyan.

#### **Overtrykksstandard er overtrykk som ikke er null**

Hindrer overtrykksobjekter med null CMYK-verdier fra å slå ut underliggende CMYK-objekter. Dette gjøres ved å sette inn OPM 1-grafikktilstandsparameteren i PDF-filen når Setoverprint-

operatoren finnes.

#### **Lagre Adobe PDF-innstillinger i PDF-fil (Windows) eller Arkiver Adobe PDF-innstillinger i PDF-fil (Mac OS)**

Bygger inn innstillingsfilen som brukes til å opprette PDF-filen. Du kan åpne og vise innstillingsfilen (som har filtypen joboptions) i dialogboksen Legg til vedlegg i Acrobat (velg Dokument > Legg ved fil). Adobe PDF-innstillingene blir et element i EmbeddedFiles-treet i PDF-filen. Hvis du vil ha opplysninger, se PDF Reference, femte utgave, versjon 1.6 på http://partners.adobe.com/links/acrobat (bare engelsk) på Adobe-webområdet.

#### **Lagre opprinnelige JPEG-bilder i PDF hvis mulig (Windows) eller Arkiver opprinnelige JPEGbilder i PDF-fil hvis mulig (Mac OS)**

Behandler komprimerte JPEG-bilder (bilder som allerede er komprimert med DCT-koding) uten å komprimere dem på nytt. Hvis du velger dette alternativet, dekomprimeres JPEG-bilder i Distiller for å sikre at de ikke er skadet, men gyldige bilder komprimeres ikke på nytt. Originalbildet berøres dermed ikke. Dette alternativet forbedrer ytelsen fordi bare dekomprimering, og ikke ny komprimering, forekommer og bildedata og metadata beholdes.

#### **Lagre flyttbar jobbkvittering i PDF-fil (Windos) eller Arkiver flyttbar jobbkvittering i PDF-fil (Mac OS)**

Beholder en PostScript-jobbkvittering i en PDF-fil. Jobbkvitteringen inneholder informasjon om PostScript-filen, for eksempel informasjon om sidestørrelse, oppløsning og overlapping, men ikke om innhold. Denne informasjonen kan brukes senere i arbeidsflyten eller ved utskrift av PDF-filen.

#### **Bruk Prologue.ps og Epilogue.ps**

Sender en prolog- og en epilogfil med hver jobb. Prologue.ps-filer kan brukes til å legge til egendefinert PostScript-kode som du vil skal utføres ved starten av hver PostScript-jobb som konverteres. Denne filen kan brukes til mange formål, inkludert å legge til en forside i en jobb eller definere PostScript-prosedyrer for samling av statistikk mens en PostScript-jobb utføres. Epologue.psfiler kan brukes til å legge til egendefinert PostScript-kode som du vil skal utføres ved slutten av hver PostScript-jobb som konverteres. Denne filen kan brukes til mange formål, inkludert kjøring av PostScript-prosedyrer for sammendrag og utskrift av jobbstatistikk som samles i løpet av konverteringen.

Prologue.ps- og Epilogue.ps-eksempelfiler ligger i Dokumenter og innstillinger\Alle brukere\Delte dokumenter\Adobe PDF 7.0\Data (Windows) og /Library/Application Support/Adobe PDF/Data (Mac OS).

**Obs!** Distiller behandler bare prolog- og epilogfiler hvis begge filene er med og er riktig plassert. De to filene må brukes sammen.

#### **Konverter utglattede linjer til kurver**

Reduserer antallet kontrollpunkt som brukes til å lage kurver i CAD-tegninger, som resulterer i mindre PDF-filer og raskere gjengivelse på skjermen. Hvis du vil ha informasjon om dette alternativet, se veiledningen for Acrobat Distiller-parametere på http://partners.adobe.com/links/ acrobat (bare engelsk) på Adobe-webområdet.

#### **Behandle DSC-kommentarer**

Beholder informasjon om DSC (konvensjoner for dokumentstrukturering) fra en PostScript-fil.

- Logge DSC-advarsler viser advarsler om problematiske DSC-kommentarer under behandlingen og legger dem til i en loggfil.
- Beholde EPS-informasjon fra DSC beholder informasjon, for eksempel om opprettelsesprogram og opprettelsesdato, for en EPS-fil. Hvis dette alternativet er deaktivert, blir siden skalert og midtstilt ut fra øvre venstre hjørne på øvre venstre objekt og nedre høyre hjørne på nedre høyre objekt på siden.
- Beholde OPI-kommentarer beholder informasjon som er nødvendig for å erstatte FPO-bilder (For Placement Only) eller -kommentarer med høyoppløsningsbildet som ligger på servere som støtter Open Prepress Interface (OPI) versjon 1.3 og 2.0. Hvis du vil ha mer informasjon om OPI, se [http://](http://partners.adobe.com/links/acrobat) [partners.adobe.com/links/acrobat](http://partners.adobe.com/links/acrobat) (bare engelsk) på Adobe-webområdet.
- Beholde dokumentinformasjon fra DSC beholder informasjon som tittel, opprettelsesdato og klokkeslett. Når du åpner en PDF-fil i Acrobat, vises denne informasjonen under Beskrivelse i dialogboksen Dokumentegenskaper (Fil > Dokumentegenskaper > Beskrivelse).
- Endre størrelsen på side og midtstille grafikk for EPS-filer midtstiller et EPS-bilde og skalerer siden slik at den passer nøyaktig rundt bildet. Dette alternativet gjelder bare for jobber som består av én enkelt EPS-fil.

<span id="page-142-0"></span>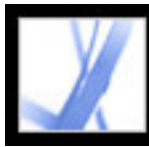

### **Gjøre egendefinerte Adobe PDF-innstillinger tilgjengelige for andre brukere**

Du kan bruke om igjen og dele innstillinger med andre brukere. Hvis du lagrer filen med de egendefinerte innstillingene i standardmappen for innstillinger, blir den tilgjengelig for alle brukere og vises på Standardinnstillinger-menyen. Men du kan også legge til Adobe PDF-innstillingsfiler som er lagret på et annet sted, på Standardinnstillinger-menyen.

#### **Slik legger du til egendefinerte Adobe PDF-innstillinger på Standardinnstillinger-menyen:**

Gjør ett av følgende:

- Dra joboptions-filen til Distiller-vinduet.
- I Acrobat Distiller velger du Innstillinger > Legg til Adobe PDF-innstillinger, og deretter dobbeltklikker du den ønskede PDF-innstillingsfilen. (PDF-innstillingsfiler har filtypen joboptions.) Innstillingsfilen vises som det valgte alternativet på Standardinnstillingermenyen.
- Dra en PDF-innstillingsfil til standardmappen, der den blir det valgte alternativet på Standardinnstillinger-menyen.

<span id="page-143-1"></span><span id="page-143-0"></span>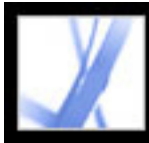

### **Komprimere og redusere oppløsningen for bilder**

Når du konverterer PostScript-filer til Adobe PDF, kan du komprimere tekst og strektegninger (som også kalles vektorobjekter) og komprimere og redusere oppløsningen for gråtone-, farge- og monokrombilder. Strektegninger beskrives med en matematiske formel og er vanligvis laget i et tegneprogram, for eksempel Adobe Illustrator. Bilder beskrives i bildepunkt og lages i maleprogrammer eller fra skannere. Monokrombilder omfatter de fleste svart/hvitt-illustrasjoner som er laget i maleprogrammer, og alle bilder som er skannet inn med en bildedybde på 1 bit. Adobe Photoshop er et eksempel på et program som brukes til å arbeide med bilder.

Når du reduserer oppløsningen (eller reduserer antallet bildepunkt), slettes informasjon fra bildet. Med Distiller angir du en *interpoleringsmetode* - gjennomsnittlig reduksjon av oppløsning, bikubisk reduksjon av oppløsning eller delsampling - som bestemmer hvordan bildepunkt skal slettes. Avhengig av hvilke innstillinger du velger, kan komprimering og reduksjon av oppløsning redusere størrelsen på en PDF-fil betydelig, med ubetydelig eller ingen tap av detaljer og nøyaktighet.

#### **Beslektede delemner:**

<span id="page-143-2"></span>[Komprimeringsmetoder](#page-144-2) [Bruke ulike innstillinger på ulike bilder](#page-145-0)
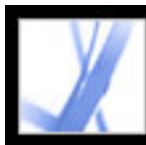

### **Komprimeringsmetoder**

Distiller bruker ZIP-komprimering på tekst og linjegrafikk, ZIP- eller JPEGkomprimering på farge- og gråtonebilder og ZIP-komprimering, CCITT-komprimering i gruppe 3 eller 4 eller kjørelengdekomprimering på monokrombilder.

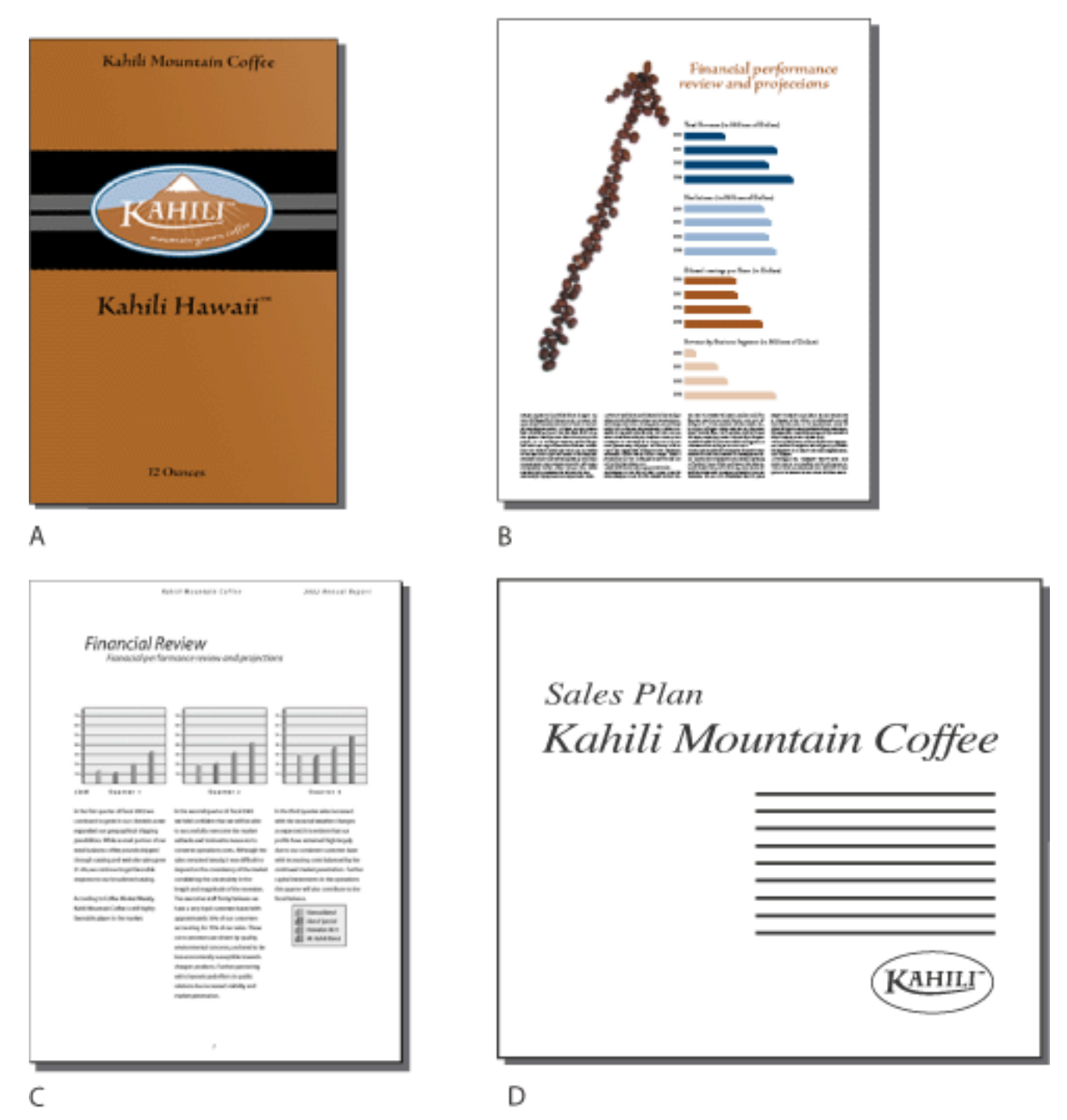

Egnede komprimeringsmetoder for forskjellige grafikktyper **A.** ZIP **B.** JPEG **C.** CCITT **D.** Kjørelengde

Du kan velge mellom følgende komprimeringsmetoder:

ZIP fungerer godt for bilder med store ensfargede områder eller gjentatte mønstre, for eksempel skjermdumper og enkle bilder laget i maleprogrammer, og for svart/hvittbilder med gjentatte mønstre. Acrobat inneholder alternativer for 4-biters og 8-biters ZIPkomprimering. Hvis du bruker 4-biters ZIP-komprimering med 4-biters bilder eller 8 biters ZIP-komprimering med 4- eller 8-biters bilder, medfører ZIP-metoden *ingen tap*. Det vil si at den ikke fjerner data for å redusere filstørrelsen, og bildekvaliteten påvirkes ikke. Hvis du bruker 4-biters ZIP-komprimering med 8-biters data, kan imidlertid kvaliteten påvirkes ettersom data går tapt.

**Obs!** Adobes implementering av ZIP-filteret er utarbeidet på grunnlag av zlib-pakken av Jean-loup Gailly og Mark Adler, og vi vil gjerne takke dem for deres gode hjelp i dette arbeidet.

● JPEG (Joint Photographic Experts Group) er godt egnet for gråtone- og fargebilder, for eksempel fotografier med kontinuerlige nyanseoverganger som er mer detaljert enn det som kan gjengis på skjerm eller utskrift. JPEG-metoden medfører *noe tap av data*. Det vil si at den fjerner bildedata slik at bildekvaliteten kan reduseres, men hensikten er å redusere filstørrelsen med minimalt tap av informasjon. Ettersom JPEG fjerner data, kan denne metoden gi mye mindre filstørrelser enn ZIP-komprimering.

Acrobat inneholder seks alternativer for JPEG, fra maksimal kvalitet (minst komprimering og minst datatap) til minimal kvalitet (mest komprimering og mest datatap). Tapet av bildedetaljer ved maksimal eller høy kvalitet er så lite at de fleste mennesker ikke kan se at bildet er komprimert. Ved minimal og lav kvalitet kan bildet imidlertid bli kornete og få et mosaikkaktig utseende. Middels kvalitet gir vanligvis den beste balansen ved at det opprettes en kompakt fil samtidig som nok informasjon beholdes til at bildene blir av god kvalitet.

- CCITT (International Coordinating Committee for Telephony and Telegraphy) passer for svart/hvitt-bilder som er laget i maleprogrammer, eller for bilder som er skannet inn med en bildedybde på 1 bit. CCITT er en metode uten tap. Acrobat inneholder alternativer for CCITT-komprimering i gruppe 3 og gruppe 4. CCITT gruppe 4 er en generell metode som gir god komprimering for de fleste typer monokrombilder. CCITT gruppe 3, som brukes i de fleste faksmaskiner, komprimerer monokrombilder med én linje om gangen.
- Kjørelengdekomprimering er en metode uten tap som gir best resultat for bilder som inneholder store områder med helt hvitt eller helt svart.

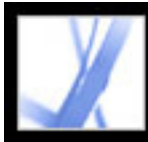

# **Bruke ulike innstillinger på ulike bilder**

Når Distiller behandler en fil, brukes vanligvis komprimeringsinnstillingene på alle bildene i filen. Hvis du vil at bildene i en fil skal komprimeres og bildeoppløsningen reduseres med forskjellige metoder, kan du gjøre dette på flere måter:

- Bruk Adobe Photoshop til å oppdatere og komprimere bilder før du behandler dem med Distiller. Hvis du velger dette, bør du deaktivere alternativene for komprimering og reduksjon av oppløsning eller for delsampling i Distiller.
- Opprett egne PostScript-filer for hver del av dokumentet som skal behandles på en egen måte, og bruk forskjellige komprimeringsalternativer ved destilleringen av hver del. Deretter slår du sammen filene med Distiller. (Se [Opprette PostScript-filer.](#page-112-0))
- Opprett farge-, gråtone- og monokrombilder. Velg deretter ulike innstillinger for komprimering og reduksjon av oppløsning for hver bildetype.
- Sett inn Distiller-parametere foran bilder i en PostScript-fil. Denne teknikken kan du bruke til å behandle hvert av bildene i et dokument på en egen måte. Dette er den vanskeligste teknikken fordi den krever kunnskaper om PostScript-programmering. Hvis du vil ha mer informasjon om bruk av parametere, se veiledningen for Acrobat Distillerparametere på http://partners.adobe.com/links/acrobat (bare engelsk) på Adobewebområdet.

**Obs!** Hvis du vil bruke de innsatte Distiller-parameterne, velger du Tillat at PostScript-fil overstyrer Adobe PDF-innstillinger. Dette alternativet finner du i Avansert-panelet i dialogboksen Adobe PDF-innstillinger i Distiller. Hvis du velger dette alternativet, overstyres imidlertid alle innstillingene du har valgt i Adobe PDF-dialogboksene.

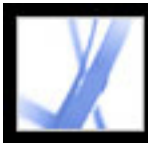

# Adobe<sup></sup> Acrobat<sup>®</sup> 7.0 Standard

# **Få tilgang til og bygge inn skrifter**

Når du konverterer en PostScript-fil til Adobe PDF, trenger Distiller tilgang til skriftene i filen for å kunne sette inn riktig informasjon i PDF-filen. Distiller kan få tilgang til skriftene i en fil på flere måter:

- Type 1-, TrueType- og OpenType-skrifter kan inkluderes i PostScript-filen. Hvis du vil ha mer informasjon om hvordan du bygger inn skrifter i en PostScript-fil, se dokumentasjonen som fulgte med programmet, og skriverdriveren du bruker til å opprette PostScript-filen.
- Type 1- og OpenType-skrifter kan inkluderes i skriftmapper som overvåkes av Distiller. Skriftene kalles ved navn i PostScript-filen, og Distiller søker i mappene for å finne de faktiske skriftene.
- For mange vanlige kinesiske, japanske og koreanske skrifter er skriftversjoner med bare bredde inkludert i Acrobat. Kontroller at skriftene er tilgjengelige på datamaskinen. Hvis du vil installere dem i Windows, velger du Fullstendig når du installerer Acrobat, eller du velger Tilpasset og deretter alternativet for asiatisk språkstøtte. I Mac OS installeres asiatiske skrifter automatisk.

**Obs!** Distiller støtter ikke Type 32-skrifter.

#### **Beslektede delemner:**

[Legge til og fjerne skrifter](#page-147-0) [Bygge inn og erstatte skrifter](#page-148-0) [Forhåndsvise Adobe PDF-dokumenter uten innebygde skrifter](#page-149-0) [Finne navn på PostScript-skrifter](#page-150-0)

<span id="page-147-0"></span>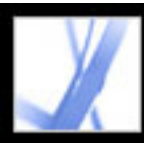

# **Legge til og fjerne skrifter**

Acrobat inneholder en standard skriftmappe som Distiller overvåker. Du kan også legge til dine egne skriftmapper. Hvis en PostScript-fil som Distiller konverterer, refererer til en skrift, men ikke inneholder selve skriften, søker Distiller etter skriftinformasjon i disse mappene.

Som standard søkes det etter skrifter i følgende Windows-mapper:

- $\Res{ource\}Font$  i Acrobat-mappen
- $\bullet$  \Windows\Fonts

Som standard søkes det etter skrifter i følgende Mac OS-mapper:

- /Resource/Font i Acrobat-mappen
- /Users/[brukernavn]/Library/Fonts
- /Library/Fonts
- /System/Library/Fonts

#### **Slik legger du til eller fjerner en skriftmappe:**

1. Velg Innstillinger > Skriftplassering (Windows) eller Fontplasseringer (Mac OS) i Acrobat Distiller. Dialogboksen inneholder en liste over mapper der Distiller søker etter skrifter. Disse mappene kan ligge på den lokale harddisken eller på et nettverk.

Distiller angir at en skriftmappe er tilgjengelig ved å vise et mappeikon til venstre for mappenavnet. Hvis det ikke vises noe ikon eller hvis det vises et ikon med et kryss gjennom, er forbindelsen til mappen antakelig brutt. Du må koble til mappen på nytt.

2. Hvis du vil legge til en skriftmappe, klikker du Legg til og velger mappen som skal legges til. Klikk OK (Windows) eller Velg mappe (Mac OS).

**Obs!** Hvis du vil gi Distiller tilgang til en skriftmappe som er flyttet, bruker du denne dialogboksen til å fjerne mappen som er oppført med den gamle plasseringen, og legge til mappen med den nye plasseringen.

- 3. Du fjerner en skriftmappe ved å merke den og klikke Fjern.
- 4. Merk av for Ignorer TrueType-versjoner av standard PostScript-skrifter/-fonter hvis du vil utelate TrueType-skrifter som har samme navn som en skrift i skriftsamlingen PostScript 3.
- 5. Klikk OK.

<span id="page-148-0"></span>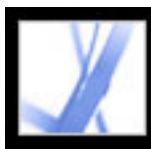

### **Bygge inn og erstatte skrifter**

En skrift bygges bare inn hvis skriftleverandøren har inkludert en innstilling som tillater at skriften bygges inn. Innebygging hindrer at en skrift erstattes med en annen når leserne viser eller skriver ut filen, og sikrer at leserne ser teksten i den opprinnelige skriften. Innebygging øker bare filstørrelsen litt, med mindre det brukes dobbelbyteskrifter, et vanlig brukt skriftformat for asiatiske språk.

Du kan bygge inn hele skriften eller bare et delsett med tegn som brukes i filen. Når du bruker underinndeling, opprettes det et egendefinert skriftnavn som sikrer at skriftene og skriftmetrikken brukes ved trykking. På denne måten kan trykkeriet alltid bruke din versjon av Adobe Garamond®, ikke trykkeriets versjon, ved visning og trykking.

Når Acrobat ikke kan bygge inn en skrift på grunn av skriftleverandørens innstillinger, og den som åpner eller skriver ut en Adobe PDF-fil, ikke har tilgang til den opprinnelige skriften, erstattes skriften midlertidig med en Multiple Master-skrift: AdobeSerifMM for en manglende Serif-skrift og AdobeSansMM for en manglende Sans Serif-skrift.

Multiple Master-skriften kan strekkes eller kondenseres til riktig størrelse slik at linje- og sideskift fra originaldokumentet beholdes. Erstatningsskriften kan imidlertid ikke alltid bli helt lik formen på de opprinnelige tegnene, spesielt hvis tegnene er ukonvensjonelle, for eksempel håndskrifttyper. (For asiatisk tekst bruker Acrobat skrifter fra den installerte pakken for asiatiske språk eller fra lignende skrifter på brukerens system. Skrifter fra enkelte språk eller med ukjent koding kan ikke erstattes. I slike filfeller vises teksten som punkt i filen.)

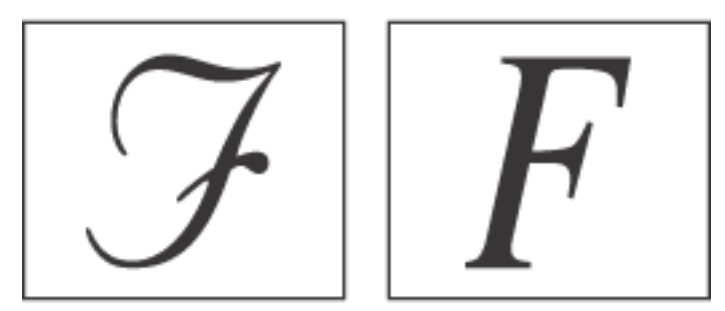

Hvis tegnene er ukonvensjonelle (venstre), vil ikke erstatningsskriften ligne (høyre).

Acrobat kan bygge inn latinske Type 1- og TrueType-skrifter i en Adobe PDF-fil for å hindre at skriften blir erstattet med en annen hvis brukerne ikke har skriften på systemet eller tilgjengelig for skriveren. Type 1- og TrueType-skrifter kan bygges inn hvis de finnes i PostScript-filen eller er tilgjengelige på et av skriftstedene som Distiller overvåker, og det er tillatt å bygge inn skriftene.

**Obs!** I enkelte tilfeller kan du ikke lenger søke etter, kopiere, klippe ut eller lime inn TrueType-skrifter som har gått gjennom en PostScript-driver. Du kan minimere dette problemet ved å bruke Acrobat på samme system som PostScript-filen ble opprettet på, og sørge for at TrueType-skriftene i filen er tilgjengelige på systemet.

<span id="page-149-0"></span>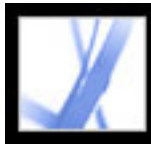

### **Forhåndsvise Adobe PDF-dokumenter uten innebygde skrifter**

Du bør forhåndsvise erstatningsskriftene i Adobe PDF-dokumentet før du bestemmer deg for hvilke skrifter du vil bygge inn.

#### **Slik forhåndsviser du et Adobe PDF-dokument uten innebygde skrifter:**

Velg Avansert > Bruk lokale skrifter (Windows) eller Bruk lokale fonter (Mac OS) i Acrobat for å angi om Acrobat skal ignorere skriftene som er installert i systemet. Hvis du ikke velger Bruk lokale skrifter/fonter, viser Acrobat PDF-filen med erstatningsskrifter for alle skrifter som ikke er bygd inn. Hvis en skrift ikke kan erstattes, vises teksten som punkt, og Acrobat viser en feilmelding. Du kan også skrive ut PDF-filen med erstatningsskrifter.

<span id="page-150-0"></span>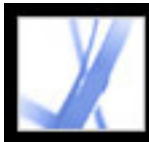

# **Finne navn på PostScript-skrifter**

Hvis du må skrive inn et skriftnavn manuelt i Skrifter-panelet (Windows) eller Fonterpanelet (Mac OS) i dialogboksen Adobe PDF-innstillinger, kan du bruke en Adobe PDFfil til å finne den nøyaktige stavemåten for navnet.

#### **Slik finner du navnet på en PostScript-skrift:**

- 1. Bruk et hvilket som helst program til å opprette et én-sides dokument som inneholder skriften.
- 2. Opprett en Adobe PDF-fil på grunnlag av dokumentet.
- 3. Åpne PDF-filen i Acrobat, og velg Fil > Dokumentegenskaper> Skrifter (Windows) eller Fonter (Mac OS).
- 4. Skriv ned navnet på skriften, og pass på at du staver den riktig med store bokstaver og bindestreker plassert på samme sted som i dialogboksen med skriftinformasjon.
- 5. Klikk OK for å lukke dialogboksen.

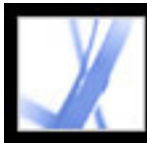

# Adobe Acrobat<sup>®</sup> 7.0 Standard

# **Lagre og konvertere Adobe PDF-innhold**

[Lagre Adobe PDF-filer](#page-152-0) [Redusere størrelsen på Adobe PDF-filer](#page-155-0) [Konvertere Adobe PDF-dokumenter til andre filformater](#page-156-0) [Konvertere bilder til et bildeformat](#page-164-0)

<span id="page-152-0"></span>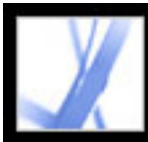

# **Lagre Adobe PDF-filer**

Hvis du endrer et Adobe PDF-dokument i Adobe Acrobat Standard, for eksempel ved å legge til kommentarer, kan du lagre endringene ved å lagre PDF-filen eller en kopi av PDF-filen. Du kan også lagre endringer i arbeidet jevnlig og deretter gjenopprette endringene hvis det oppstår et problem.

**Obs!** Lagring av et digitalt signert PDF-dokument gjør signaturen ugyldig.

#### **Beslektede delemner:**

[Lagre dokumentendringer](#page-153-0) [Forhindre og gjenopprette tapte endringer](#page-154-0)

<span id="page-153-0"></span>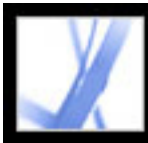

# **Lagre dokumentendringer**

Hvis dokumentegenskapene tillater dette, kan du lagre endringene i gjeldende Adobe PDFdokument. Hvis ikke, kan du lagre endringene i en ny PDF-fil.

#### **Slik lagrer du endringer i et PDF-dokument:**

Gjør ett av følgende:

- Hvis du vil lagre endringene i gjeldende dokument, velger du Fil > Lagre (Windows) eller Arkiver (Mac OS).
- Hvis du vil lagre det endrede dokumentet i en ny fil, velger du  $Fi$ l > Lagre som (Windows) eller Arkiver som (Mac OS). Velg Adobe PDF-filer (\*.pdf) under Filtype (Windows) eller Format (Mac OS). Skriv inn et navn og en plassering, og klikk Lagre (Windows) eller Arkiver (Mac OS).

#### **Slik går du tilbake til den sist lagrede versjonen av Adobe PDF-filen:**

Velg Fil > Tilbake, og klikk deretter Tilbake.

<span id="page-154-0"></span>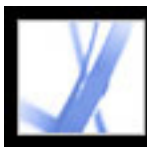

### **Forhindre og gjenopprette tapte endringer**

Ved hjelp av autolagringsfunksjonen kan du hindre at arbeidet går tapt hvis strømmen går, ved å jevnlig lagre endringer i filen på et bestemt sted. Den opprinnelige filen endres ikke. I stedet opprettes det en *autolagret* fil med endringer i Acrobat, som du kan gjenopprette hvis det oppstår strømbrudd eller andre problemer. En autolagret fil inneholder endringene du har gjort i den åpne filen siden forrige automatiske lagring. Du kan bruke endringene i den opprinnelige filen når du starter Acrobat på nytt. Mengden arbeid som går tapt, avhenger av tidsintervallet du har angitt mellom lagringer, og når systemproblemet oppstod. Når du lukker, lagrer manuelt eller tilbakestiller til den sist lagrede versjonen av en fil, slettes den autolagrede filen. Hvis du lagrer automatisk ofte, forhindrer du tap av data, og dette er spesielt nyttig hvis du gjør omfattende endringer i et dokument, for eksempel legger til kommentarer i en e-postbasert gjennomgang. (Se [Delta i en e](#page-225-0)[postbasert gjennomgang](#page-225-0).)

- Sikkerheten for et dokument er endret. Endringer i sikkerheten for dokumentet deaktiverer automatisk lagring og viser en melding i Sikkerhet-panelet i dialogboksen Dokumentegenskaper. Du må lagre dokumentet for å aktivere automatisk lagring av dokumentendringer på nytt.
- Et dokument opprettet ved hjelp av webopptaksfunksjonen eller trukket ut fra et større PDF-dokument (Dokument > Trekk ut sider). Du må lagre dokumentet for å aktivere automatisk lagring av dokumentendringer.
- Et dokument som vises i en webleser, eller som er bygget inn i et beholderdokument som støtter objektkobling og -innebygging (OLE). Dette dokumentet vises utenfor standard filsystem og kan ikke støtte automatisk lagring.

Mengden ny informasjon som den autolagrede filen inneholder, er avhengig av hvor ofte den lagres i Acrobat. Hvis for eksempel den autolagrede filen bare lagres hvert 15. minutt, vil den ikke inneholde de siste 14 minuttene med arbeid før problemet oppstod.

**Obs!** Hvis du bruker hjelpeteknologi, for eksempel en skjermleser, kan du deaktivere autolagringsfunksjonen slik at du ikke mister stedet du var på, når filen lastes på nytt.

Autolagringsfunksjonen støttes ikke i følgende tilfeller:

#### **Slik konfigurerer du automatisk lagring:**

- 1. Velg Rediger > Innstillinger > Generelt (Windows) eller Acrobat > Innstillinger > Generelt (Mac OS).
- 2. Merk av eller fjern merket for Lagre dokumentendringer i midlertidig fil automatisk hvert xx minutt (1-99) (Windows) eller Arkivere dokumentendringer i midlertidig fil automatisk hvert xx minutt (1-99) (Mac OS). (Dette alternativet er aktivert som standard og satt til 5 minutters intervaller.)
- 3. I minutt-boksen angir du hvor ofte du vil at filer skal lagres i Acrobat. Jo oftere du lagrer filer, jo mer informasjon gjenopprettes hvis systemet avsluttes mens filen er åpen.

#### **Slik åpner du en fil på nytt etter en uventet avslutning:**

- 1. Start Acrobat, eller åpne filen du arbeidet med sist.
- 2. Når du blir bedt om det, klikker du Ja for å åpne den autolagrede filen eller filene. Hvis flere filer var åpne, åpnes alle filene i Acrobat.
- 3. Lagre filen eller filene med samme navn som filene du opprinnelig arbeidet med.

<span id="page-155-0"></span>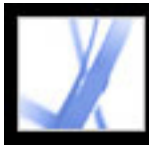

# **Redusere størrelsen på Adobe PDF-filer**

Når du reduserer størrelsen på Adobe PDF-filer, forbedres ytelsen, spesielt når de åpnes via weben. Utseendet endres ikke. Du kan noen ganger redusere størrelsen på en Adobe PDF-fil ganske enkelt ved å bruke Lagre som-kommandoen (Windows) eller Arkiver somkommandoen (Mac OS). Dette lagrer filen på nytt uten at det kreves tilgang til kildefilen som ble brukt til å generere Adobe PDF-filen.

Hvis du mottar et stort PDF-dokument, kan du bruke kommandoen Reduser filstørrelse til å prøve å redusere filstørrelsen ved å oppdatere og komprimere bildene på nytt, deaktivere innebygging av skrifter, komprimere dokumentstrukturen og rydde opp i elementer, for eksempel dupliserte bakgrunnsbilder og ugyldige bokmerker. Hvis filstørrelsen allerede er så liten som mulig, har ikke denne kommandoen noen virkning.

**Obs!** Hvis du reduserer størrelsen på et digitalt signert dokument, blir signaturen ugyldig.

Du kan også redusere filstørrelsen ved å begrense kompatibiliteten med eldre versjoner av Adobe Acrobat. Dette anbefales bare hvis du er sikker på at alle brukerne bruker Acrobat 7.0 eller Adobe Rader 7.0.

#### **Slik reduserer du filstørrelsen:**

- 1. Velg Fil > Reduser filstørrelse.
- 2. Velg versjonskompatibiliteten du trenger, og klikk OK.

**Obs!** Hvis du velger Acrobat 4.0 og senere og dokumentet inneholder gjennomsiktighet, mislykkes konverteringen.

<span id="page-156-0"></span>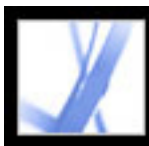

### **Konvertere Adobe PDF-dokumenter til andre filformater**

Du kan konvertere tekst og bilder i et Adobe PDF-dokument til et annet filformat med kommandoen Lagre som (Windows) eller Arkiver som (Mac OS). Når du lagrer en fil i et annet format, lagres hver side som en egen fil. Du kan også trekke ut innhold fra PDFdokumenter ved å bruke merkeverktøyene til å merke tekst, tabeller og bilder og deretter kopiere dem og lime dem inn i andre programmer. Du kan for eksempel merke en tabell og åpne den i Microsoft Excel. (Se [Kopiere og lime inn tekst, tabeller og bilder](#page-361-0).)

**Obs!** Hvis PDF-dokumentet du kopierer, bruker en skrift som ikke er tilgjengelig på systemet der den kopierte teksten vises, erstattes skriften med en standardskrift.

#### **Slik konverterer du en Adobe PDF-fil til et annet filformat:**

**Obs!** Disse konverteringsinnstillingene lagres atskilt fra innstillingene som brukes med kommandoen Eksporter alle bilder. (Se [Konvertere bilder til et bildeformat.](#page-164-1))

- 1. Velg Fil > Lagre som (Windows) eller Arkiver som (Mac OS) med PDF-dokumentet åpent, gi filen et navn, og angi hvor filen skal lagres.
- 2. Velg et filformat under Filtype (Windows) eller Format (Mac OS), og velg konverteringsalternativer:
- PostScript og Encapsulated PostScript. (Se Konverteringsalternativer for PostScript eller [Encapsulated PostScript \(EPS\).](#page-157-0))
- HTML og XML. (Se [Konverteringsalternativer for HTML, XML eller rent tekstformat.](#page-158-0))
- JPEG og JPEG2000. (Se [Konverteringsalternativer for formatene JPEG og JPEG2000](#page-159-0).)
- Microsoft Word-dokument. (Se Konverteringsalternativer for rikt tekstformat eller [Microsoft Word-format.](#page-162-0))
- PNG. (Se [Konverteringsalternativer for PNG-format](#page-160-0).)
- Rikt tekstformat. (Se [Konverteringsalternativer for rikt tekstformat eller Microsoft Word](#page-162-0)[format](#page-162-0).)
- Tekst, tilgjengelig og ren. (Se [Konvertere til tilgjengelig tekst](#page-163-0) og [Konverteringsalternativer for HTML, XML eller rent tekstformat.](#page-158-0))
- TIFF. (Se [Konverteringsalternativer for TIFF-format.](#page-161-0))
- 3. Klikk Innstillinger for å angi konverteringsalternativer. (Hvis Innstillinger-knappen er utilgjengelig, finnes det ingen alternativer for den valgte konverteringsprosessen.) Klikk OK for å ta i bruk innstillingene.

Du kan også redigere konverteringsinnstillinger under innstillingene for Konverter fra PDF. (Se [Angi innstillinger](#page-71-0).)

4. Klikk Lagre (Windows) eller Arkiver (Mac OS) for å konvertere Adobe PDF-dokumentet

til den valgte filtypen. Som standard brukes kildefilnavnet som filnavn, med den nye filtypen, og den konverterte filen lagres i samme mappe.

#### **Beslektede delemner:**

[Konverteringsalternativer for PostScript eller Encapsulated PostScript \(EPS\)](#page-157-0) [Konverteringsalternativer for HTML, XML eller rent tekstformat](#page-158-0) [Konverteringsalternativer for formatene JPEG og JPEG2000](#page-159-0) [Konverteringsalternativer for PNG-format](#page-160-0) [Konverteringsalternativer for TIFF-format](#page-161-0) [Konverteringsalternativer for rikt tekstformat eller Microsoft Word-format](#page-162-0) [Konvertere til tilgjengelig tekst](#page-163-0)

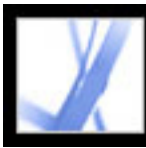

## **Konverteringsalternativer for PostScript eller Encapsulated PostScript (EPS)**

Du kan konvertere et Adobe PDF-dokument til PostScript for bruk i utskrifts- eller førtrykksprogrammer. PostScript-filen inneholder fullstendige DSC-kommentarer (konvensjoner for dokumentstrukturering) og annen avansert informasjon fra Distiller. Du kan også opprette en EPS-fil fra et hvilket som helst Adobe PDF-dokument for plassering eller åpning i andre programmer. Hvilket alternativer som er tilgjengelige, avhenger av om du konverterer et dokument til PostScript eller EPS. I de fleste tilfeller beskrives alternativene nederst i panelet. Listen nedenfor viser en del tilleggsinformasjon.

#### <span id="page-157-0"></span>**Standarder**

Gjenoppretter alle innstillinger i dialogboksen til standardinnstillingene.

#### **ASCII eller Binær**

Angir utdataformatet for bildedata. Binære utdata gir mindre filer, men ikke all arbeidsflyt kan behandle slike utdata.

#### **PostScript**

Angir nivået av PostScript-kompatibilitet. Bruk Språknivå 3 bare hvis du vet at målutdataenheten støtter dette språknivået. Du bør generelt sett velge Språknivå 2 for en EPS-fil som skal plasseres i et annet dokument, og som vil bli fargeseparert som en del av det andre dokumentet. Microsoft Office XP og tidligere viser ikke EPS-forhåndsvisninger ved import av bilder til disse programmene. Du får de beste resultatene ved eksport til EPS for bruk i Microsoft-programmer ved å velge Språknivå 2. PostScript-språknivå 1 støttes ikke lenger i Acrobat.

#### **Sideområde**

Hvis du oppretter EPS-utdata, lagres hver side i området som en egen EPS-fil.

<span id="page-158-1"></span><span id="page-158-0"></span>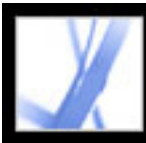

### **Konverteringsalternativer for HTML, XML eller rent tekstformat**

Som standard konverteres bilder til JPEG-format.

#### **Koding**

Refererer til de binære verdiene, basert på internasjonale standarder, som brukes til å representere teksttegnene. UTF-8 er en Unicode-representasjon av tegn som bruker én eller flere 8-biters byte per tegn. UTF-16 er en Unicode-representasjon av tegn som bruker én eller flere 16-biters byte per tegn. ISO-Latin-1 er en 8-biters representasjon av tegn som er et delsett av ASCII. UCS-4 er et universelt tegnsett som er kodet i 4 oktetter. HTML/ASCII er en 7-biters representasjon av tegn som er utviklet av ANSI.

- Lagre som XML: UTF-8
- Lagre som tekst: Vertskoding, som er definert av operativsystemet, basert på den lokale innstillingen
- Lagre som HTML 3.0: HTML/ASCII
- Lagre som HTML 4.0.1: UTF-8

Bruk standard for tilordningstabell bruker standard tegnkoding definert i tilordningstabeller, som vises i mappene Plug-ins/SaveAsXML/MappingTables. Disse tilordningstabellene angir mange egenskaper for hvordan utdataene blir, inkludert standard tegnkoding. Standardene er:

#### **Generer bokmerker**

Genererer bokmerkekoblinger til innhold i HTML- eller XML-dokumenter. Koblingene plasseres på begynnelsen av det ferdige HTML- eller XML-dokumentet.

#### **Generer koder for ukodede filer**

Genererer koder for filer som ikke allerede er kodet, for eksempel PDF-filer som er opprettet med Acrobat 4.0 eller tidligere. Ukodede filer konverteres bare hvis dette alternativet er valgt.

**Obs!** Koder brukes bare som en del av konverteringsprosessen og fjernes etter konverteringen. Dette er ikke en metode for å opprette kodede PDF-filer fra eldre filer.

#### **Generer bilder**

Angir hvordan bilder konverteres. Det er referanser til konverterte bildefiler i XML- og

HTML-dokumenter.

#### **Bruk undermappe**

Angi navnet på mappen der genererte bilder skal lagres. Standarden er Bilder.

#### **Bruk prefiks**

Du kan angi et prefiks som legges til i bildefilnavn i tilfelle du har flere versjoner av samme bildefil. Filnavn som tilordnes til bilder, har formatet *filnavn\_img\_#*.

#### **Utdataformat**

Standarden er JPG.

#### **Reduser oppløsning til**

Hvis du ikke velger dette alternativet, får bildefiler samme oppløsning som i kildefilen. Oppløsningen økes aldri for bildefiler.

<span id="page-159-1"></span><span id="page-159-0"></span>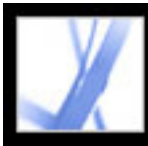

### **Konverteringsalternativer for formatene JPEG og JPEG2000**

Når du lagrer et PDF-dokument i et bildeformat, lagres hver side som en egen fil. Filer lagres som standard i samme mappe som kildefilen.

Hvis du har kombinert og konvertert flere JPEG-filer til én Adobe PDF-fil og du vil hente ett eller flere av JPEG-bildene for redigering, kan du bruke eksportfunksjonen i plugin-modulen Bildeoppgaver til å eksportere bilder i JPEG-format og åpne dem i et bilderedigeringsprogram.

Vær oppmerksom på at alternativene som er tilgjengelige, avhenger av om du konverterer et dokument til JPEG eller JPEG2000.

#### **Gråtone, Farge**

Velg et komprimeringsnivå. Disse innstillingene er utformet for å balansere filstørrelse og bildekvalitet. Jo mindre filen er, jo lavere blir bildekvaliteten. (Se [Komprimere og](#page-143-0)  [redusere oppløsningen for bilder](#page-143-0).)

#### **Inndelingsstørrelse**

Deler opp bildet som komprimeres, til inndelinger med den angitte størrelsen. (Hvis bildehøyden eller -bredden ikke er et jevnt multiplum av inndelingsstørrelsen, brukes delinndelinger på kantene.) Bildedata for hver enkelt inndeling komprimeres individuelt og kan dekomprimeres individuelt. Standardverdien 256 er vanligvis bra. Den fungerer godt med de andre komprimeringsparameterne, for eksempel antallet oppløsninger. Dette alternativet er bare tilgjengelig for JPEG2000-formatet.

#### **Format**

For JPEG-filer bruker Grunnlinje (standard) et format som gjenkjennes av de fleste weblesere. Grunnlinje (optimalisert) optimaliserer fargekvaliteten i bildet, og filen blir en anelse større. Ikke alle weblesere støtter dette alternativet. Progressiv laster først ned bildet med en lav oppløsning, og kvaliteten forbedres deretter progressivt etter hvert som nedlastingen pågår.

#### **RGB, CMYK, Gråtone**

Angir typen fargebehandling som skal brukes på utdatafilen. Bygg inn profil plasserer en ICC-profil som samsvarer med gjeldende arbeidsområde, i utdatafilen. Innebygging av profilen for arbeidsområdet kan øke filstørrelsen. Av legger ikke til noen profil i utdatafilen. Spør ved arkivering viser en dialogboks der du kan velge om ICC-profilen fra inndatafilen skal bygges inn eller fjernes. Størrelsen på profilen vises.

**Obs!** Hvis du bruker kommandoen Lagre som (Windows) / Arkiver som (Mac OS) eller Eksporter alle bilder i et PDF-dokument som inneholder JPEG- og JPEG2000-bilder, og konverterer innholdet til JPEG- eller JPEG2000-format, kan de ferdige bildene se annerledes ut når de åpnes i Acrobat. Dette kan skje hvis bildene har en fargeprofil inkludert på sidenivå, men ikke innenfor bildedataene. I dette tilfellet kan ikke Acrobat inkludere fargeprofilen for sidenivå i det ferdige, lagrede bildet.

#### **Fargeområde/Oppløsning**

Under Fargeområde kan du velge å la Acrobat bestemme dette automatisk, eller du kan velge Farge, Gråtone eller Monokrom. Du bør for eksempel velge Gråtone hvis du vil gjøre om fargebilder til gråtonebilder, velge Monokrom hvis du vil konvertere bilder til ren svart/hvitt, eller velge Farge hvis du vil overstyre filens opprinnelige informasjonen om fargehåndtering med standardinnstillingene. Under Oppløsning kan du la Acrobat bestemme oppløsningen automatisk, eller du kan velge 72, 96, 150, 300, 600, 1 200 eller 2 400 ppi. Du kan også skrive inn en oppløsning fra 1 til 2 400 ppi.

**Obs!** Høyere oppløsninger, for eksempel 2 400 ppi, passer bare til små sidestørrelser (opptil 17,33 cm).

#### **Standarder**

Gjenoppretter alle innstillinger i dialogboksen til standardinnstillingene.

<span id="page-160-1"></span>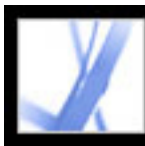

### <span id="page-160-0"></span>**Konverteringsalternativer for PNG-format**

PNG-format er nyttig for bilder som skal brukes på Internett. Når du lagrer et Adobe PDFdokument i et bildeformat, lagres hver side som en egen fil. Filer lagres som standard i samme mappe som kildefilen.

#### **Linjesprang**

Ingen oppretter et bilde som ikke vises i webleseren før nedlastingen er fullført. Adam7 oppretter et bilde som vises i lav oppløsning i webleseren mens det fullstendige bildet lastes ned. Dette kan få nedlastingstiden til å virke kortere og forsikrer seerne om at nedlasting faktisk pågår, men filen blir større.

#### **Filter**

Ingen komprimerer bildet uten filter. Dette alternativet anbefales for bilder med indekserte farger eller punktgrafikkbilder. Sub optimaliserer komprimeringen av bilder med jevne, vannrette mønstre eller overganger. Opp optimaliserer komprimeringen av bilder med jevne, loddrette mønstre. Gjennomsnitt optimaliserer komprimeringen av forekomster av mindre ujevnheter ved å justere fargeverdiene for sammenhengende bildepunkter til et gjennomsnitt. Paeth optimaliserer komprimeringen av forekomster av mindre ujevnheter ved å tilordne sammenhengende fargeverdier på nytt. Tilpasset bruker den filteralgoritmen - Sub, Opp, Gjennomsnitt eller Paeth - som passer best for bildet. Velg Tilpasset hvis du er usikker på hvilket filter du bør bruke.

#### **RGB, CMYK, Gråtone**

Angir typen fargebehandling som skal brukes på utdatafilen: Bygg inn profil plasserer en ICC-profil som samsvarer med gjeldende arbeidsområde, i utdatafilen. Innebygging av denne profilen kan øke filstørrelsen. Av legger ikke til noen profil i utdatafilen. Spør ved arkivering viser en dialogboks der du kan velge om ICC-profilen fra inndatafilen skal bygges inn eller fjernes. Størrelsen på profilen vises.

#### **Fargeområde, Oppløsning**

Under Fargeområde kan du velge å la Acrobat bestemme dette automatisk, eller du kan velge Farge, Gråtone eller Monokrom. Du bør for eksempel velge Gråtone hvis du vil gjøre om fargebilder til gråtonebilder, velge Monokrom hvis du vil konvertere bilder til ren svart/hvitt, eller velge Farge hvis du vil overstyre filens opprinnelige informasjonen om fargehåndtering med standardinnstillingene. Under Oppløsning kan du la Acrobat bestemme oppløsningen automatisk, eller du kan velge 72, 96, 150, 300, 600, 1 200 eller 2 400 ppi. Du kan også skrive inn en oppløsning fra 1 til 2 400 ppi.

**Obs!** Høyere oppløsninger, for eksempel 2 400 ppi, passer bare til små sidestørrelser (opptil 17,33 cm).

#### **Standarder**

Gjenoppretter alle innstillinger i dialogboksen til standardinnstillingene.

<span id="page-161-1"></span>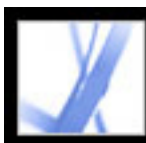

### **Konverteringsalternativer for TIFF-format**

<span id="page-161-0"></span>TIFF er et fleksibelt format for punktgrafikkbilder og støttes av praktisk talt alle male-, bilderedigerings- og DTP-programmer. Når du lagrer et Adobe PDF-dokument i et bildeformat, lagres hver side som en egen fil. Filer lagres som standard i samme mappe som kildefilen. Oppløsningen bestemmes automatisk.

#### **Monokrom**

Velg et komprimeringsformat. Standardformatet er CCITTG4, som vanligvis gir den minste filstørrelsen. ZIP-komprimering gir også liten filstørrelse.

Hvis du vil ha mer informasjon om komprimering, se [Komprimere og redusere](#page-143-1) [oppløsningen for bilder](#page-143-1).

**Obs!** Noen programmer kan ikke åpne TIFF-filer som er lagret med JPEG- eller ZIPkomprimering. I disse tilfellene anbefales LZW-komprimering.

#### **RGB, CMYK, Gråtone, Annen**

Angir typen fargebehandling som skal brukes på utdatafilen: Bygg inn profil plasserer en ICC-profil som samsvarer med gjeldende arbeidsområde, i utdatafilen. Innebygging av denne profilen kan øke filstørrelsen. Av legger ikke til noen profil i utdatafilen. Spør ved arkivering viser en dialogboks der du kan velge om ICC-profilen fra inndatafilen skal bygges inn eller fjernes. Størrelsen på profilen vises.

#### **Fargeområde, Oppløsning**

Under Fargeområde kan du velge å la Acrobat bestemme dette automatisk, eller du kan velge Farge, Gråtone eller Monokrom. Du bør for eksempel velge Gråtone hvis du vil gjøre om fargebilder til gråtonebilder, velge Monokrom hvis du vil konvertere bilder til ren svart/hvitt, eller velge Farge hvis du vil overstyre filens opprinnelige informasjonen om fargehåndtering med standardinnstillingene. Under Oppløsning kan du la Acrobat bestemme oppløsningen automatisk, eller du kan velge 72, 96, 150, 300, 600, 1 200 eller 2 400 ppi. Du kan også skrive inn en oppløsning fra 1 til 2 400 ppi.

**Obs!** Høyere oppløsninger, for eksempel 2 400 ppi, passer bare til små sidestørrelser (opptil 17,33 cm).

#### **Standarder**

Gjenoppretter alle innstillinger i dialogboksen til standardinnstillingene.

<span id="page-162-0"></span>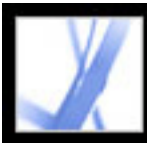

## **Konverteringsalternativer for rikt tekstformat eller Microsoft Word-format**

Hvis du har en Adobe PDF-versjon av et dokument, men ikke filen fra opprettelsesprogrammet, kan du lagre teksten i rikt tekstformat (RTF), en standard for utveksling av innhold mellom tekstredigeringsprogrammer. Bilder lagres som standard i JPEG-format. Du kan også konvertere Adobe PDF-filer til Microsoft Word-format (\*.doc).

**Obs!** Tekstfilen du får når du konverterer en PDF-fil til RTF- eller Word-format, er ikke identisk med kildefilen i opprettelsesprogrammet. Noe kodingsinformasjon kan ha gått tapt under konverteringen.

#### **Slik konverterer du et Adobe PDF-dokument til RTF- eller Word-format:**

- 1. Velg Rikt tekstformat (\*.rtf) eller Microsoft Word-format (\*.doc) under Filtype (Windows) eller Format (Mac OS) i dialogboksen Lagre som (Windows) eller Arkiver som (Mac OS), og klikk Innstillinger.
- 2. Velg mellom alternativene nedenfor. Når du er ferdig, klikker du OK og deretter Lagre (Windows) eller Arkiver (Mac OS) for å konvertere PDF-dokumentet.

#### **Inkluder kommentarer**

Beholder PDF-kommentarer.

#### **Behold kolonner**

Beholder kolonneoppsettet. Hvis dette ikke er angitt, vises tekstflyten på en side som én kolonne. Måten kolonnene vises på, avhenger av programmet og versjonen som brukes til å vise RTF- eller DOC-filen. For eksempel er det ikke alle versjoner av Microsoft Word som viser flerkolonneformater fra en RTF-fil på riktig måte.

#### **Behold sidestørrelse og marg**

Beholder sidestørrelsen og marger i sideoppsett.

#### **Inkluder bilder**

Standard utdataformat for bilder er JPEG.

#### **Utdataformat**

Velg JPEG eller PNG som bildeformat, og velg deretter alternativer for fargeområde og

oppløsning.

#### **Bruk fargeområde**

Angi om fargeområdet skal bestemmes automatisk, eller velg Farger eller Gråtone.

#### **Endre oppløsning**

Reduserer oppløsning for bilder. Hvis du ikke velger dette alternativet, opprettes bilder med samme oppløsning som i PDF-dokumentet.

#### **Reduser oppløsning til**

Velg hvilken oppløsning bilder skal reduseres til. Oppløsningen økes aldri for bilder.

#### **Generer koder for ukodede filer**

Koder filer som ikke allerede er kodet, for eksempel PDF-filer som er opprettet med Acrobat 4.0 eller tidligere. Hvis dette alternativet ikke er valgt, blir du bedt om å angi innstillinger for Lagre som (Windows) eller Arkiver som (Mac OS) for å generere koder for ukodede filer.

**Obs!** Koder brukes bare som en del av konverteringsprosessen og fjernes etter konverteringen. Dette er ikke en metode for å opprette kodede PDF-filer fra eldre filer.

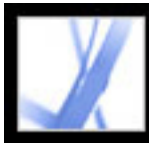

# **Konvertere til tilgjengelig tekst**

Du kan konvertere et PDF-dokument til tilgjengelig tekst eller ren tekst. Tilgjengelig tekst følger innstillingene for leserekkefølge som er valgt i leseinnstillingene, og inkluderer kommentarer og skjemafelt i utdataene. Tilgjengelig tekst inkluderer også en del formatering, for eksempel linjeskift. Eventuell alternativ tekst i dokumentkodene brukes i stedet for bilder og figurer. Ren tekst følger strukturrekkefølgen for tekst i dokumentet og ignorerer alle artifakter og figurelementer i konverteringen. Harde bindestreker beholdes, og myke bindestreker fjernes.

Hvis du vil ha informasjon om hvordan du konverterer PDF-dokumenter til ren tekst, se [Konverteringsalternativer for HTML, XML eller rent tekstformat](#page-158-1).

#### <span id="page-163-0"></span>**Slik konverterer du et Adobe PDF-dokument til tilgjengelig TXT-format:**

Velg Tekst (Tilgjengelig)(\*.txt) under Filtype (Windows) eller Format (Mac OS) i dialogboksen Lagre som (Windows) eller Arkiver som (Mac OS), og klikk Lagre (Windows) eller Arkiver (Mac OS).

<span id="page-164-0"></span>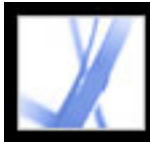

# **Konvertere bilder til et bildeformat**

I tillegg til å lagre hver side (tekst, bilder og vektorobjekter) som et bildeformat ved hjelp av kommandoen Fil > Lagre som (Windows) eller Arkiver som (Mac OS) kan du konvertere hvert enkelt bilde i en Adobe PDF-fil til et bildeformat.

**Obs!** Du kan eksportere rasterbilder, men ikke vektorobjekter.

#### **Slik konverterer du hvert enkelt bilde i en Adobe PDF-fil til et bildefilformat:**

- 1. Velg Avansert > Eksporter alle bilder.
- 2. Velg bildetypen under Filtype (Windows) eller Format (Mac OS) i dialogboksen Eksporter alle bilder som.

Som standard brukes kildefilnavnet som filnavn, med valgt bildefiltype.

- <span id="page-164-1"></span>3. Klikk Innstillinger.
- 4. I dialogboksen Innstillinger for Eksporter alle bilder som velger du filinnstillingene, fargebehandlingen og konverteringsinnstillingene for filtypen. (Se [Konverteringsalternativer for formatene JPEG og JPEG2000](#page-159-1), [Konverteringsalternativer](#page-160-1) [for PNG-format](#page-160-1) og [Konverteringsalternativer for TIFF-format.](#page-161-1))
- 5. For Utelat bilder som er mindre enn velger du den minste filstørrelsen som skal trekkes ut. Velg Ingen grense hvis du vil trekke ut alle bilder.
- 6. Klikk OK, og klikk deretter Lagre (Windows) / Arkiver (Mac OS) eller OK i dialogboksen Eksporter alle bilder.

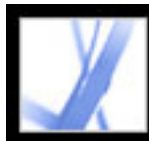

# Adobe<sup>®</sup> Acrobat<sup>®</sup> 7.0 Standard

# **SKJEMAER**

[Adobe PDF-skjemaer](#page-166-0) [Angi innstillinger for skjemaer](#page-168-0)

<span id="page-166-0"></span>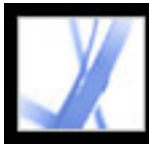

### **Adobe PDF-skjemaer**

Et Adobe PDF-skjema er et elektronisk basert dokument som kan samle inn data fra en bruker og deretter sende dataene via e-post eller Internett. Et PDF-skjema kan inneholde statiske eller interaktive skjemafelt. Interaktive skjemafelt kan fylles ut ved hjelp av datamaskinen, mens statiske skjemafelt må skrives ut og fylles ut for hånd. Brukere som fyller ut et PDF-skjema som inneholder interaktive skjemafelt, ved hjelp av Adobe Acrobat Professional eller Adobe Acrobat Standard, kan lagre skjemadata i PDFskjemaet. Adobe Reader-brukere kan bare lagre en tom kopi av PDF-skjemaet hvis ikke skjemaforfatteren la til bestemte bruksrettigheter for PDF-skjemaet.

Det er enkelt å opprette elektroniske PDF-skjemaer ved hjelp av Adobe Designer eller Adobe Acrobat Professional. Du kan utforme og opprette et helt nytt skjema, eller du kan raskt konvertere eksisterende papirskjemaer og elektroniske skjemaer til PDF og deretter legge til PDF-skjemafelt.

Det finnes tre typer Adobe PDF-skjemaer:

- PDF-skjemaer du fyller ut og skriver ut, er vanligvis digitale presentasjoner av papirskjemaer. Skjemaer du fyller ut og skriver ut, kan inneholde interaktive skjemafelt eller statiske skjemafelt. Uansett må brukeren manuelt levere skjemaet, for eksempel via post eller faks.
- PDF-skjemaer du sender via e-post, inneholder en knapp som trekker ut skjemadata fra PDF-skjemaet og knytter de dataene til en e-postmelding, eller knytter det utfylte PDFskjemaet til en e-postmelding.
- PDF-skjemaer som sendes over Internett, inneholder en knapp som sender skjemadataene til et elektronisk datalager, for eksempel en database.

#### **Beslektede delemner:**

[Elementer i et Adobe Acrobat PDF-skjema](#page-167-0)

<span id="page-167-0"></span>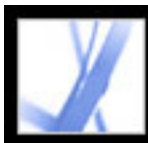

# **Elementer i et Adobe Acrobat PDF-skjema**

Et PDF-skjema som er opprettet ved hjelp av Acrobat Professional, kan inneholde følgende skjemaelementer:

#### **Alternativknapper**

Viser en gruppe alternativer du kan velge bare ett element fra.

#### **Avmerkingsbokser**

Viser en gruppe alternativer du kan velge ett eller flere elementer fra.

#### **Dokumentmeldingslinje**

Viser informasjon om PDF-skjemaet, og kan vise verktøyer og alternativer.

#### **Felt for digital signatur**

Lar deg signere et PDF-dokument elektronisk med en digital signatur.

#### **Knapp**

Kan angi en handling, for eksempel åpne en fil, spille av en lyd, eller sende data til en webserver.

#### **Kombinasjonsboks**

Viser en liste over elementer på en hurtigmeny du kan velge blant, eller lar deg registrere egne verdier.

#### **Liste**

Viser en fullstendig liste over alternativer du kan bla gjennom, og som du kan velge mer enn ett element fra.

#### **Tekstfelt**

Lar deg fylle inn tekst, for eksempel navn, adresse og telefonnummer.

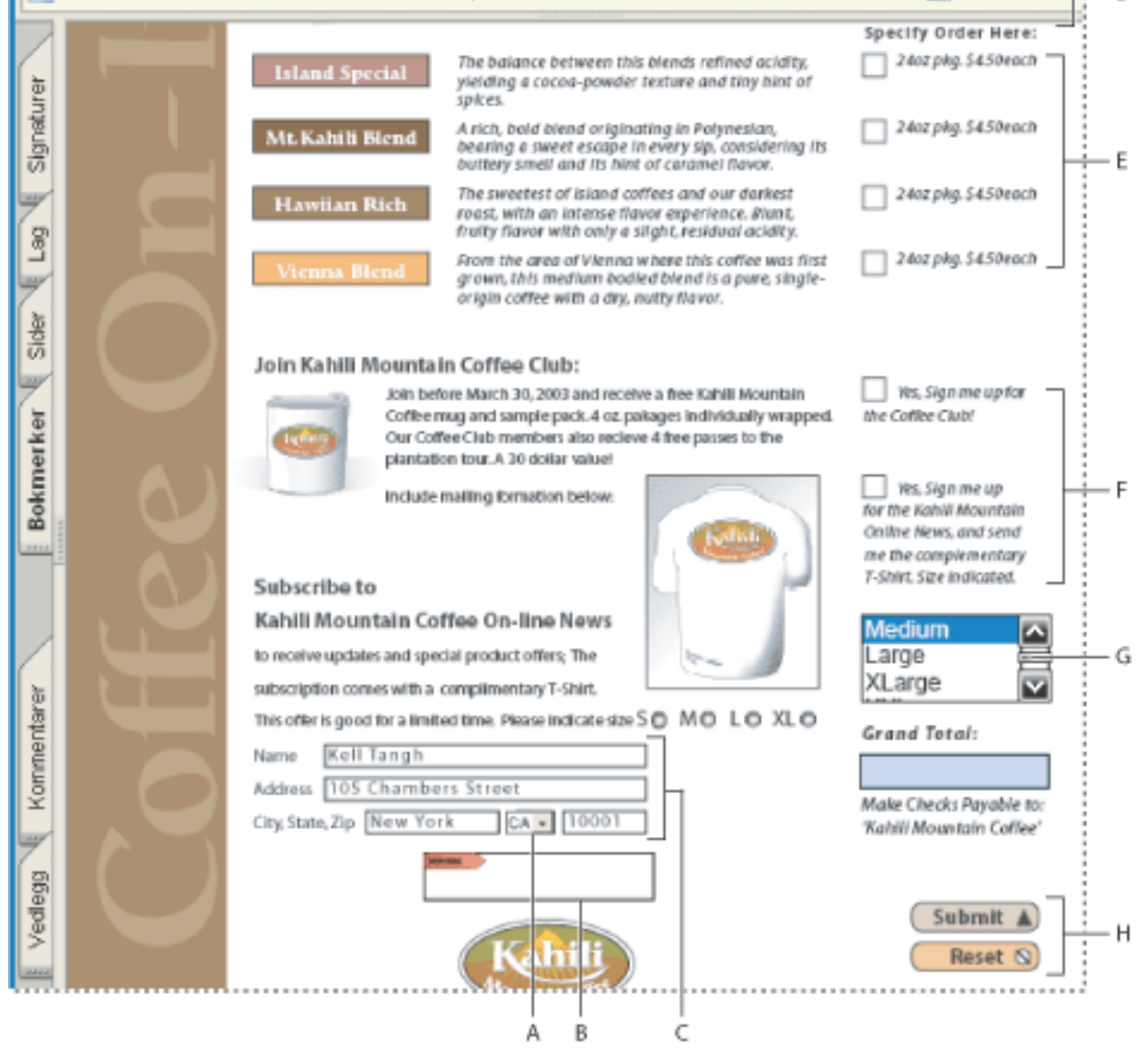

Adobe Acrobat PDF-skjema **A**. Kombinasjonsboks **B**. Felt for digital signatur **C**. Tekstbokser **D**. Dokumentmeldingslinje for skjema **E**. Avmerkingsbokser **F.** Alternativknapper **G.** Liste **H.** Knapper

<span id="page-168-0"></span>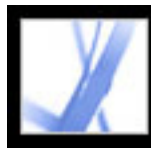

# **Angi innstillinger for skjemaer**

Bruk skjemainnstillingene til å kontrollere ulike aspekter ved bruk av skjemafelt.

**Obs!** Disse innstillingene lagres ikke i et PDF-skjema. Skjemainnstillingene påvirker bare hvordan Acrobat behandler skjemaer du åpner.

#### **Slik angir du skjemainnstillinger:**

- 1. Velg Rediger > Innstillinger (Windows) eller Acrobat > Innstillinger (Mac OS), og velg Skjemaer til venstre.
- 2. Hvis du vil angi de generelle skjemainnstillingene, gjør du ett av følgende:
- Hvis du vil at alle feltberegninger skal utføres automatisk når du skriver inn opplysninger, velger du Beregn feltverdier automatisk.
- Hvis du vil vise hvilket skjemafelt som har fokus i øyeblikket, velger du Vis fokusrektangel.
- Hvis du vil beholde skjemadataene i webleseren, velger du Behold skjemadata midlertidig tilgjengelig på disk.
- $\bullet$  Hvis du vil vise et plusstegn  $(+)$  for å angi når tekstfelt går utenfor grensene som ble angitt da feltene ble opprettet, velger du Vis indikator for tekstfeltoverflyt.
- Hvis du som standard vil skjule dokumentmeldingslinjen for skjemaene når et PDFskjema åpnes i Adobe Reader, velger du det alternativet.
- 3. Hvis du vil angi skjemainnstillingene for Uthevingsfarge, gjør du ett av følgende:
- Hvis du vil vise et svart omriss rundt et skjemafelt når du plasserer pekeren over det skjemafeltet, velger du Vis pekerfølsom rammekoblingsfarge for felt.
- Hvis du vil endre fargen som vises i bakgrunnen av alle skjemafelt når du velger Uthevingsfelt på et PDF-skjemas dokumentmeldingslinje, klikker du knappen Uthevingsfarge for felt for å velge en farge.
- Hvis du vil vise en bestemt fargeramme rundt skjemafelt som skjemaoppretteren har gjort obligatoriske, klikker du knappen ved siden av Uthevingsfarge for nødvendige felt og velger en farge. Fargen vises i obligatoriske skjemafelt bare etter at du har forsøkt å sende skjemaet.

Hvis du vil ha informasjon om hvordan du bruker innstillingene for Autofullfør, se [Fylle](#page-172-0) [ut felt automatisk](#page-172-0).

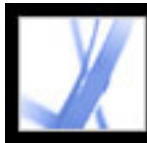

# Adobe Acrobat<sup>®</sup> 7.0 Standard

# **Fylle ut Adobe PDF-skjemaer**

[Fylle ut Adobe PDF-skjemaer](#page-170-0) [Fylle ut Adobe PDF-skjemaer](#page-171-0) [Importere skjemadata](#page-176-0) [Eksportere skjemadata](#page-177-0) [Sende utfylte skjemaer via e-post](#page-178-0)

<span id="page-170-0"></span>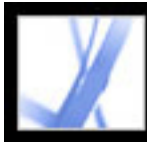

# **Fylle ut Adobe PDF-skjemaer**

Adobe PDF-skjemaer kan være statiske eller interaktive. Statiske PDF-skjemaer må skrives ut for å kunne fylles ut, mens interaktive PDF-skjemaer inneholder skjemafelt du kan fylle ut på skjermen. Et PDF-skjema gjøres interaktivt hvis oppretteren konfigurerer dokumentet med passende skjemafelt og egenskaper i Adobe Designer, Adobe Acrobat Professional, Acrobat Content Server eller til og med Adobe® GoLive® CS.

Du kan skrive ut et PDF-skjema eller eksportere skjemadataene til en separat fil. Når du eksporterer skjemadata, kan du lagre eksisterende data eller overføre dem på annen måte, for eksempel via e-post. Hvis du fyller ut et PDF-skjema i en webleser, kan du eventuelt sende skjemaet via weben.

**Obs!** Skjemaer kan ikke opprettes med Acrobat Standard. Du kan bare bruke Adobe Designer (Windows) eller Acrobat Professional til å opprette skjemaer. Hvis du vil ha informasjon om disse produktene, velger du Hjelp > Acrobat Online for å gå til webområdet for Adobe Acrobat.

Når du søker etter ord i et PDF-dokument, søkes det som standard også i teksten i skjemafelt. (Se [Søke etter ord i et Adobe PDF-dokument.](#page-416-0))

<span id="page-171-0"></span>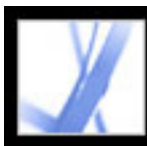

# **Fylle ut Adobe PDF-skjemaer**

Hvis et PDF-skjema inneholder interaktive skjemafelt, kan du fylle ut skjemaet med håndverktøyet på basisverktøylinjen. Når du plasserer markøren for håndverktøyet over et

interaktivt skjemafelt, endres markørikonet fra håndikonet  $\mathbb{S}^{\mathbb{N}}$  til håndpeker  $\mathbb{S}^{\mathbb{N}}$ ,

håndpeker pluss  $\mathbb{R}$ , pil  $\mathbb{R}$  eller tekstmarkør  $\mathbb{L}$ . Hvis skjemafeltene ikke er interaktive, endres ikke håndikonet \,\messured I stedet kan du skrive ut et ikke-interaktivt PDF-skjema og fylle det ut for hånd.

Noen tekstfelt er dynamiske. Dette betyr at størrelsen endres automatisk for å få plass til datamengden du skriver inn, og de kan gå over flere sider. (Se [Skjemafelt som går](#page-173-0) [over flere sider](#page-173-0) og [Skrive inn i skjemaer med strekkoder](#page-174-0).)

håndpekeren pluss lar deg velge en knapp, en avmerkingsboks, en alternativknapp eller et element fra en liste.

- 4. Når du har skrevet inn tekst eller valgt elementer, gjør du ett av følgende:
- Trykk Tab eller Skift+Tab for å godta endringen i skjemafeltet og gå til neste eller forrige felt.
- Trykk Enter (Windows) eller Retur (Mac OS) for å godta endringen i tekstskjemafeltet og fjerne merkingen av gjeldende felt. Hvis gjeldende felt er en avmerkingsboks, slås boksen av eller på når du trykker Enter eller Retur. Hvis du trykker Enter eller Retur i et tekstskjemafelt med flere linjer, settes det inn et nytt avsnitt i skjemafeltet. Du kan bruke Enter på det numeriske tastaturet til å godta endringen.
- Trykk pil opp eller pil venstre for å velge forrige alternativknapp i en gruppe med alternativknapper, eller trykk pil ned eller pil høyre for å velge neste alternativknapp.
- Trykk Esc for å forkaste endringen i skjemafeltet og fjerne merkingen av gjeldende skjemafelt. Hvis du er i fullskjermmodus og trykker Esc én gang til, går du ut av fullskjermmodus.
- 5. Når du har fylt ut skjemafeltene, gjør du ett av følgende:
- Klikk Send skjema-knappen, hvis en slik knapp finnes. Når du klikker denne knappen, sendes skjemadataene til en database via Internett eller bedriftens intranett.
- Velg Fil > Lagre som (Windows) eller Arkiv > Arkiver som (Mac OS), og gi filen et nytt navn for å lagre skjemaet med de innsatte dataene.
- Eksporter skjemadataene. (Se [Eksportere skjemadata.](#page-177-1))
- Skriv ut skjemaet. (Se [Skrive ut Adobe PDF-dokumenter.](#page-434-0))

#### **Slik fyller du ut et interaktivt PDF-skjema:**

- 1. Velg håndverktøyet .
- 2. Hvis du vil gjøre det enklere å identifisere skjemafelt i PDF-filen, gjør du ett av følgende på dokumentmeldingslinjen:
- Velg Uthevingsfelt hvis du vil vise en lyseblå farge i bakgrunnen i alle skjemafelt.
- Velg Uthev obligatoriske felt for å vise et rødt omriss rundt alle skjemafelt som må fylles ut. (Dette alternativet vises bare hvis PDF-skjemaet inneholder obligatoriske felt.)
- 3. Plasser pekeren i et skjemafelt, og klikk. Tekstmarkøren gjør at du kan skrive inn tekst,

pilen **lar deg velge et element fra en liste, og den pekende fingeren**  $\mathbb{R}^n$  **eller** 

Hvis du vil ha informasjon om hvordan du fyller ut et felt for digital signatur, se [Signere](#page-252-0) [Adobe PDF-dokumenter](#page-252-0).

#### **Slik tømmer du et skjema i en leser:**

Gjør ett av følgende:

- Velg Tilbakestill skjema-knappen, hvis det finnes en slik knapp. Denne handlingen kan ikke angres.
- Avslutt leseren, og start den på nytt.

Hvis du klikker Oppdater eller Gå tilbake i leseren, eller hvis du følger en hyperkobling i et leservindu, blir ikke skjemaet nødvendigvis tømt.

#### **Slik tømmer du ulagrede skjemaoppføringer i Acrobat:**

Velg Fil > Tilbake.

#### **Beslektede delemner:**

[Fylle ut felt automatisk](#page-172-1) [Skjemafelt som går over flere sider](#page-173-0) [Skrive inn i skjemaer med strekkoder](#page-174-0) [Stavekontrollere tekst i skjemaer](#page-175-0)

<span id="page-172-0"></span>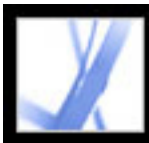

# **Fylle ut felt automatisk**

Du kan bruke innstillingene for autofullføring av skjemaer hvis du vil spare tid når du fyller ut skjemaer. Hvis de første tegnene du skriver inn i et skjemafelt, samsvarer med noe du har skrevet inn i et tidligere skjemafelt, viser Autofullfør-funksjonen en liste over de mest sannsynlige samsvarene, eller angir automatisk et svært sannsynlig samsvar for deg.

#### **Slik angir du innstillinger for Autofullfør:**

- 1. Velg Rediger > Innstillinger (Windows) eller Acrobat > Innstillinger (Mac OS), og velg Skjemaer fra listen til venstre.
- 2. Velg et alternativ på Autofullfør-menyen. Når du velger et alternativ, beskriver boksen under alternativet virkningen det valgte alternativet har.
- 3. Hvis du vil inkludere numeriske tegn i autofullføringsminnet, velger du Husk numeriske data.

#### **Slik sletter du én eller flere autofullføringsoppføringer fra lageret:**

- 1. Velg Rediger > Innstillinger (Windows) eller Acrobat > Innstillinger (Mac OS), og velg Skjemaer fra listen til venstre.
- 2. Klikk Rediger oppføringsliste.
- 3. I dialogboksen Autofullfør oppføringsliste gjør du ett av følgende og klikker Ja i bekreftelsesboksen:
- Klikk Fjern alle for å fjerne alle oppføringene.
- <span id="page-172-1"></span>• Merk oppføringer og klikk Fjern for å bare fjerne noen av oppføringene. Hold nede Skift og klikk for å merke flere sammenhengende oppføringer, hold nede Ctrl og klikk (Windows) eller Kommando og klikk (Mac OS) for å merke flere ikke-sammenhengende oppføringer.

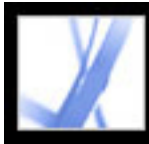

# Adobe Acrobat<sup>®</sup> 7.0 Standard

# **Skjemafelt som går over flere sider**

Dynamiske PDF-skjemaer kan inneholde et dynamisk tekstfelt som vokser i størrelse for få plass til dataene du har angitt i det. Om nødvendig kan feltet gå videre til neste side. Det vises et rullefelt i dynamiske tekstfelt når dataene du har angitt, overskrider feltets gjeldende størrelse. Når du er ferdig med å angi data og feltet er deaktivert, utvides tekstfeltet slik at alle de angitte dataene vises. Hvis du vil fortsette å redigere et dynamisk tekstfelt som går over flere sider, kan du begynne med å redigere feltet på én av sidene. Du vil få tilgang til all teksten i boksen, uansett hvilken side teksten vises på.

<span id="page-173-0"></span>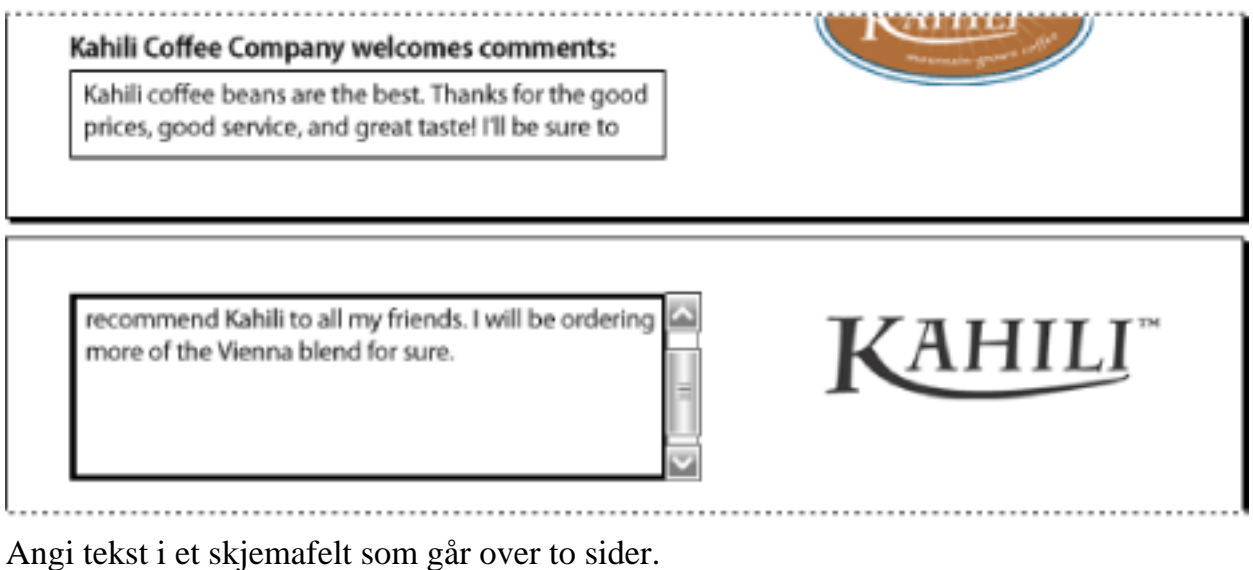

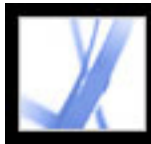

# Adobe' Acrobat<sup>®</sup> 7.0 Standard

# **Skrive inn i skjemaer med strekkoder**

PDF-skjemaer kan inneholde skjemafelt med strekkode som oppretteren av PDFdokumentet har lagt til for forskjellige identifikasjonsformål, for eksempel lagerføring av produkter. Strekkodefelt er statiske eller interaktive. Interaktive strekkodefelt som opprettes i Adobe Designer, koder automatisk dataene som angis i skjemafeltene. Prosessen med å fylle ut et interaktivt PDF-skjema som inneholder en statisk eller interaktiv strekkode, er ikke forskjellig fra å fylle ut andre interaktive PDF-skjemaer.

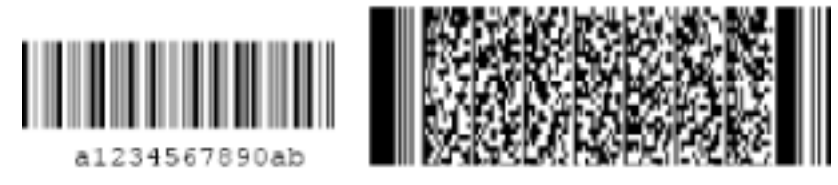

<span id="page-174-0"></span>Statisk strekkode (venstre) og interaktiv strekkode (høyre) opprettet i Adobe Designer

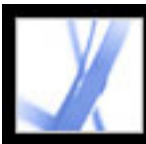

# **Stavekontrollere tekst i skjemaer**

Du kan stavekontrollere tekst du har skrevet inn i notatkommentarer og skjemafelt. Du kan imidlertid ikke stavekontrollere tekst i det underliggende Adobe PDF-dokumentet. (Hvis du skal gjøre det, bruker du kildeprogrammet til å stavekontrollere dokumentet før du oppretter PDF-dokumentet.) Ukjente ord vises understreket etter at du har skrevet dem. Du kan redigere disse ordene i sin sammenheng, eller du kan åpne dialogboksen Stavekontroll.

#### **Slik endrer du et feilstavet ord:**

Høyreklikk (Windows) eller Ctrl-klikk (Mac OS) ordet i skjemafeltet eller forklaringsvinduet for kommentaren, og velg deretter riktig ord fra en liste med alternativer.

#### **Slik stavekontrollerer du tekst i kommentarer og skjemaer:**

- 1. Velg Rediger > Stavekontroll > I kommentarer og skjemafelt. Hvis PDF-dokumentet åpnes i en webleser, kontrollerer du at redigeringsverktøylinjen er åpen, og deretter klikker du Stavekontroll-knappen
- 2. Velg Start for å begynne å stavekontrollere. Når du finner et ord som kan være feilstavet, vises det under Finner ikke ordet. Foreslåtte rettinger vises under Forslag. Når du har gjort ett av alternativene i trinn 3, utheves det neste ukjente ordet (hvis det finnes flere). Du gjentar da trinn 3 til Start på nytt-knappen vises.
- 3. Gjør ett av følgende:
- <span id="page-175-0"></span>• Rediger det merkede ordet. Hvis du vil angre endringen, velger du Angre redigering. Hvis du vil godta endringen, velger du Endre.
- Dobbeltklikk for å velge en rettelse fra listen over forslag.
- Velg Ignorer hvis du ikke vil endre ordet og vil fortsette med kontrollen.
- Velg Ignorer alle hvis du vil ignorere alle forekomstene av ordet. Velg Legg til hvis du vil legge til ordet i din private ordliste.
- Velg Endre hvis du vil erstatte det ukjente ordet med ordet under Forslag til rettelser. Velg Endre alle hvis du vil erstatte alle forekomster av det ukjente ordet med ordet i listen med forslag.
- 4. Velg Ferdig når du er ferdig med stavekontrollen.

#### **Slik angir du en språkordliste:**

- 1. Velg Rediger > Stavekontroll > Rediger ordliste.
- 2. Velg språkordlisten du vil bruke, på Ordliste-menyen, og klikk deretter Ferdig.

<span id="page-176-0"></span>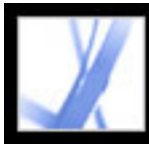

### **Importere skjemadata**

I tillegg til å fylle ut et PDF-skjema manuelt kan du importere fildata fra en tekstfil (TXT), Extensible Markup Language-fil (XML), Acrobat Form Data Format-fil (FDF), XMLdatapakkefil (XDP), FormFlow99-datafiler (XFD) eller Acrobat XFDF-fil (XFDF) til et PDF-skjema. Noen filformater er bare tilgjengelige når du importerer data til bestemte PDF-skjemaer, for eksempel et PDF-skjema som er opprettet i Adobe Designer.

**Obs!** Hvis du importerer fildata fra en tekstfil, må radene i en tekstfil være tabulatordelt for å opprette kolonner, som i en tabell. Når en rad med data importeres, får hver celle verdien fra skjemafeltet som tilsvarer kolonnenavnet.

#### **Slik importerer du skjemadata fra en fil:**

- 1. Åpne Adobe PDF-skjemaet.
- 2. Velg Fil > Skjemadata > Importer data til skjema.
- 3. Velg skjemadatatypen på Filtype-menyen, merk en fil, og klikk Velg.

**Obs!** Hvis du importerer skjemadata fra et skjema som ikke samsvarer med skjemaet du importerer til, oppdateres bare samsvarende skjemafelt. Felt som ikke samsvarer, ignoreres. Eksisterende tekst i tekstskjemafelt erstattes hvis du importerer data til disse feltene.

<span id="page-177-0"></span>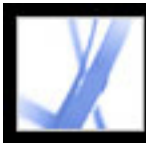

# **Eksportere skjemadata**

Du kan eksportere dataene du har angitt i et skjema, til en separat fil. Med eksport av skjemadata kan du lagre eksisterende data til en fil som er betydelig mindre enn den opprinnelige PDF-filen. Små filer er å foretrekke ved arkivering eller deling av data elektronisk. Du kan lagre skjemadataene som en tabulatordelt tekstfil (TXT), Acrobat XFDF-fil (XFDF), Acrobat Form Data Format-fil (FDF) eller Extensible Markup Language-fil (XML). Noen av disse filformatene er bare tilgjengelige når du eksporterer data fra bestemte PDF-skjemaer, for eksempel et PDF-skjema som er opprettet i Adobe Designer.

Du kan også importere data fra en eksportert fil til et annet skjema hvis dette skjemaet har felt med samme navn. Du kan også importere fildata fra en tekstfil. (Se [Importere](#page-176-0)  [skjemadata.](#page-176-0))

#### **Slik eksporterer du skjemadata til en fil:**

- 1. Åpne Adobe PDF-skjemaet, og fyll det ut.
- 2. Velg Fil > Skjemadata > Eksporter data fra skjema.
- <span id="page-177-1"></span>3. Velg en formattype på Filtype-menyen, angi en plassering og et filnavn, og klikk deretter Lagre (Windows) eller Arkiver (Mac OS).

<span id="page-178-0"></span>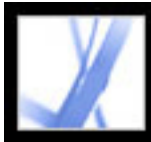

# **Sende utfylte skjemaer via e-post**

PDF-skjemaer kan inneholde en knapp for sending via e-post som eksporterer informasjonen du har angitt i PDF-skjemaet, som du deretter må sende via e-post med ditt eget e-postprogram. Du har muligheten til å sende PDF-skjemaet via e-post med et skrivebords- eller webbasert e-postprogram, eller du kan sende skjemadataene senere.

**Obs!** Hvis PDF-skjemaet ikke inneholder en knapp for sending via e-post, kan det hende det finnes en Send-knapp som sender skjemadataene via weben eller en annen tjeneste.

#### **Slik sender du et e-postbasert PDF-skjema:**

- 1. Når du har fylt ut PDF-skjemaet, klikker du Send-knappen i PDF-skjemaet.
- 2. I dialogboksen Velg e-postklient velger du alternativet som best beskriver hvordan du sender e-post, og deretter klikker du OK:
- Program for e-post på skrivebordet, for eksempel Microsoft Outlook eller Eudora. Du finner informasjon om de neste trinnene under [Sende PDF-skjemaer med et program](#page-179-0)  [for e-post på skrivebordet](#page-179-0).
- E-post på Internett for webleserbaserte tjenester, for eksempel Microsoft Hotmail eller Yahoo mail. Du finner informasjon om de neste trinnene under [Sende PDF-skjemaer med](#page-180-0)  [en webbasert e-posttjeneste.](#page-180-0)
- Annen hvis e-postprogrammet eller -tjenesten ikke er tilgjengelig eller du ikke vet hvilket alternativ du skal velge. Du finner informasjon om de neste trinnene under [Sende et PDF](#page-181-0)[skjema på et annet tidspunkt](#page-181-0).

#### **Beslektede delemner:**

[Sende PDF-skjemaer med et program for e-post på skrivebordet](#page-179-0) [Sende PDF-skjemaer med en webbasert e-posttjeneste](#page-180-0) [Sende et PDF-skjema på et annet tidspunkt](#page-181-0)

<span id="page-179-0"></span>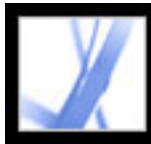

### **Sende PDF-skjemaer med et program for e-post på skrivebordet**

Når du klikker en knapp for sending via e-post i et PDF-skjema, har du muligheten til å sende skjemadataene med det foretrukne programmet for e-post på skrivebordet.

#### **Slik sender du et PDF-skjema med et program for e-post på skrivebordet:**

- 1. Når du har fylt ut PDF-skjemaet, klikker du Send- eller Returner skjema-knappen i PDFskjemaet.
- 2. I dialogboksen Velg e-postklient velger du Program for e-post på skrivebordet. Deretter klikker du OK.
- 3. I dialogboksen Send datafil klikker du Skriv ut skjema hvis du vil ha en kopi av det utfylte skjemaet. Deretter klikker du Send datafil.

Standardprogrammet for e-post viser en ny e-postmelding der Til-feltet, Emne-feltet, brødteksten og Vedlegg-feltet automatisk er fylt ut.

- 4. Bruk e-postprogrammet til å sende e-postmeldingen.
- 5. Klikk Lukk i dialogboksen Bekreftelse på e-post i Acrobat.
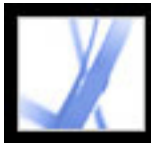

### **Sende PDF-skjemaer med en webbasert e-posttjeneste**

Når du klikker en knapp for sending via e-post i et PDF-skjema, har du muligheten til å sende skjemadataene med en webbasert e-posttjeneste.

#### **Slik sender du PDF-skjemaer med en webbasert e-posttjeneste:**

- 1. Klikk Send- eller Returner skjema-knappen i PDF-skjemaet. Hvis skjemafeltene er tomme, vises dialogboksen Send en tom kopi av dette skjemaet via e-post. Klikk Send en tom kopi via e-post.
- 2. I dialogboksen Velg e-postklient velger du E-post på Internett. Deretter klikker du OK.
- 3. Klikk Lagre datafil (Windows) eller Arkiver datafil (Mac OS) i dialogboksen Sende datafilen.
- 4. I dialogboksen Lagre datafil (Windows) eller Arkiver datafil (Mac OS) velger du en plassering på datamaskinen der du vil lagre filen, og deretter klikker du Lagre (Windows) eller Arkiver (Mac OS).
- 5. Åpne et nytt leservindu, logg på den webbaserte e-posttjenesten, og bruk tjenesten til å opprette en ny, tom e-postmelding.
- 6. I dialogboksen Sende datafilen i Acrobat velger du verdien i Til-feltet. Deretter høyreklikker (Windows) eller Ctrl-klikker (Mac OS) du og velger Kopier.
- 7. I den tomme e-postmeldingen i tjenesten for e-post på Internett klikker du i Til-feltet og limer inn dataene du har kopiert. Gjenta trinn 6 og 7 for feltene Emne og Meldingstekst.
- 8. Bruk tjenesten for e-post på Internett til å legge ved datafilen (som du lagret i trinn 4) i epostmeldingen.
- 9. Hvis du vil ha en kopi av det utfylte skjemaet, klikker du Skriv ut skjema i dialogboksen Sende datafilen i Acrobat.
- 10. Klikk Lukk i dialogboksen Sende datafilen.

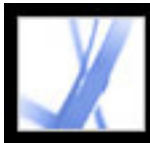

### **Sende et PDF-skjema på et annet tidspunkt**

Når du klikker en knapp for sending via e-post i et PDF-skjema, har du muligheten til ikke å sende skjemadataene og i stedet lagre skjemadataene på datamaskinen for sending på et annet tidspunkt.

#### **Slik sender du et PDF-skjema på et annet tidspunkt:**

- 1. Klikk Send- eller Returner skjema-knappen i PDF-skjemaet. Hvis skjemafeltene er tomme, vises dialogboksen Send en tom kopi av dette skjemaet via e-post. Klikk Send en tom kopi via e-post.
- 2. I dialogboksen Velg e-postklient velger du Annen. Deretter klikker du OK.
- 3. Klikk Lagre datafil (Windows) eller Arkiver datafil (Mac OS) i dialogboksen Sende datafilen.
- 4. I dialogboksen Lagre datafil (Windows) eller Arkiver datafil (Mac OS) velger du en plassering på datamaskinen der du vil lagre filen, og deretter klikker du Lagre (Windows) eller Arkiver (Mac OS).
- 5. Skriv ned verdiene som vises i feltene Til, Emne og Meldingstekst, slik at du kan bruke dem senere når du vil sende skjemadataene via e-post.
- 6. Hvis du vil ha en kopi av det utfylte skjemaet, klikker du Skriv ut skjema i dialogboksen Sende datafilen i Acrobat.
- 7. Klikk Lukk i dialogboksen Sende datafilen.
- 8. Når du vil sende PDF-skjemaet, oppretter du en ny e-postmelding i e-postprogrammet. Angi verdiene for Til, Emne og Meldingstekst som du skrev ned i trinn 5. Bruk epostprogrammet til å legge ved datafilen du lagret i trinn 4, og send deretter epostmeldingen.

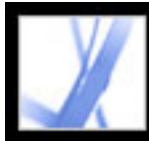

# Adobe<sup></sup> Acrobat<sup>®</sup> 7.0 Standard

## **GJENNOMGANG OG MARKERING**

[Typer gjennomgangsarbeidsflyter](#page-183-0) [Gå gjennom dokumenter med utvidede bruksrettigheter](#page-184-0) [Grunnleggende om bruk av verktøy](#page-185-0) [Bruke e-post i en gjennomgang](#page-186-0) [Håndtere gjennomganger ved hjelp av sporing](#page-187-0)

<span id="page-183-0"></span>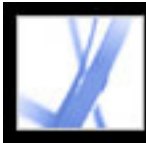

## **Typer gjennomgangsarbeidsflyter**

Du kan utføre gjennomganger for mange typer innhold ved å sende ut en PDF-versjon av kildedokumentet til gjennomgang. I Adobe Acrobat 7.0 kan du sette opp gjennomgangen, invitere deltakere og spore svarene fra leserne. Alt du trenger for å starte en gjennomgang, er et PDF-dokument som skal gjennomgås, et e-postprogram og tilkobling til en epostserver. Hvis du oppretter dokumenter i Microsoft Word for Windows, kan du importere kommentarer direkte til kildedokumentet for å revidere innholdet. Før du starter en gjennomgangsarbeidsflyt for et PDF-dokument, må du finne ut hvilken type gjennomgang som best passer prosjektet.

- Start en sporet, *e-postbasert gjennomgang*. I Acrobat kan du spore lesernes kommentarer, sende påminnelser og holde oversikt over dokumenter som er gjennomgått. Du kan til og med starte gjennomganger i andre programmer. (Se [Konfigurere en e-postbasert](#page-213-0)  [gjennomgang](#page-213-0).)
- Start en sporet, *webleserbasert gjennomgang*. Hovedfordelen ved å bruke en webleserbasert gjennomgang er at deltakerne kan se hverandres kommentarer under gjennomgangsprosessen. Deltakerne må imidlertid ha tilgang til en delt server. (Se [Konfigurere en webleserbasert gjennomgang.](#page-217-0))

Du kan også sende et PDF-dokument som et e-postvedlegg og deretter be leserne legge til kommentarer og sende dokumentet eller de eksporterte kommentarene tilbake til deg. Den største ulempen ved en ad hoc-tilnærming er imidlertid at du må håndtere gjennomgangen og kommentarene manuelt. (Se [Bruke e-post i en gjennomgang](#page-186-0).)

Sporede gjennomganger inneholder derimot nyttige verktøy for hver fase i gjennomgangen. Veivisere for oppsett hjelper deg med å starte gjennomganger, aktivere kommentering for Adobe Reader-brukere og presentere verktøylinjer automatisk i PDFdokumenter. Instruksjoner i Slik-vinduet og på dokumentmeldingslinjen hjelper leserne gjennom prosessen, og sporingen overvåker svar og gjennomgangsstatusen, slik at du kan sende påminnelser og invitere flere lesere.

<span id="page-184-0"></span>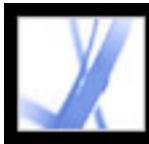

### **Gå gjennom dokumenter med utvidede bruksrettigheter**

Adobe Reader 7.0-brukere kan delta i dokumentgjennomganger hvis PDF-dokumentet inkluderer utvidede bruksrettigheter. Acrobat 7.0 Professional kan bare inkludere utvidede bruksrettigheter i PDF-dokumentet for e-postbaserte gjennomganger. Hvis du vil inkludere utvidede bruksrettigheter for webleserbaserte gjennomganger, må du bruke et Adobe-serverprodukt i tillegg, for eksempel Adobe Document Server eller Adobe Reader Extensions Server. Utvidede bruksrettigheter, for eksempel kommenteringsrettigheter, er dokumentspesifikke. Når Adobe Reader 7.0-brukerne mottar et PDF-dokument som kommentering er aktivert for, kan de legge til kommentarer ved hjelp av verktøy for kommentering og markering som ellers er utilgjengelige. (Se [Utvidede bruksrettigheter](#page-35-0).)

<span id="page-185-0"></span>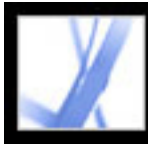

### **Grunnleggende om bruk av verktøy**

Adobe Acrobat inneholder alle verktøyene du trenger for å fullføre en gjennomgang av et PDF-dokument. Acrobat inneholder veivisere som hjelper initiativtagere med å sette opp epostbaserte og webleserbaserte gjennomganger, invitere deltakere og sende PDFdokumentet som et vedlegg eller en URL-adresse med instruksjoner for hvordan gjennomgangen skal fullføres. Veiviseren for oppsett av webleserbaserte gjennomganger finner og konfigurerer delte servere som *kommentarlageret*, den elektroniske plasseringen som huser FDF-installasjonsfilen, lesernes kommentarer og ofte PDF-dokumentet. (Se [Konfigurere en webleserbasert gjennomgang.](#page-217-0)) PDF-dokumenter du sender og mottar, inkludert e-postadressene og kommentarene til deltakere, kan åpnes fra sporingsvinduet, der initiativtagerne kan overvåke gjennomgangsfremdriften, invitere flere lesere og sende påminnelser. (Se [Håndtere gjennomganger ved hjelp av sporing.](#page-187-0))

Deltakerne kan velge mellom mange forskjellige verktøy for kommentering og markering når de skal gå gjennom et PDF-dokument. (Se [Legge til kommentarer.](#page-189-0)) Når deltakerne åpner et PDF-vedlegg i en invitasjon til gjennomgang, inkluderer det en dokumentmeldingslinje med instruksjoner for hvordan de kan legge til og sende kommentarer. Hvis PDF-dokumentet inkluderer utvidede bruksrettigheter, presenterer Adobe Reader 7.0 kommenteringsverktøy og lagringsalternativer når deltakeren åpner dokumentet. I Adobe Reader og Acrobat åpnes Slik-vinduet med instruksjoner som hjelper deltakeren med å legge til kommentarer og returnere tilbakemelding til initiativtageren. (Se [Vise Slik-vinduet under gjennomgang](#page-229-0).)

<span id="page-186-0"></span>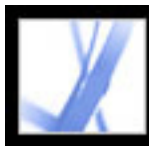

### <span id="page-186-1"></span>**Bruke e-post i en gjennomgang**

Hvis du vil sende et PDF-dokument til gjennomgang, trenger du et e-postprogram og tilkobling til en e-postserver. Acrobat fungerer med de fleste e-postprogrammer.

Hvis mer enn ett e-postprogram er installert på systemet, kan det hende Acrobat prøver å starte programmet du ikke vanligvis bruker, når et PDF-dokument skal sendes som et vedlegg. Hvis dette skjer, gjør du ett av følgende:

- (Windows) Dobbeltklikk Alternativer for Internett i Windows Kontrollpanel. I dialogboksen Egenskaper for Internett velger du kategorien Programmer og deretter ønsket e-postprogram.
- (Windows) Endre MAPI-innstillingene i e-postprogrammet. I Windows bruker Adobe Reader MAPI (Messaging Application Program Interface) til å kommunisere med epostprogrammet. De fleste e-postprogrammer leveres med MAPI-innstillinger som håndterer denne kommunikasjonen. Hvis du vil ha mer informasjon om hvordan du konfigurerer e-postprogrammene, se Hjelp for e-postprogrammet.
- (Mac OS) I Mail (e-postprogrammet som følger med Mac OS) velger du Fil  $>$ Innstillinger, velger Generelt og velger e-postprogrammet du vil bruke, på hurtigmenyen for standard e-postleser. Start Acrobat på nytt for at endringene skal tre i kraft. Hvis programmet ikke vises i listen, klikker du Velg på menyen og blar deg frem til plasseringen. (Husk at hvis du velger et program som ikke er oppført på menyen for standard e-postleser, kan det hende at Acrobat ikke støtter programmet.)

Når du har verifisert at Acrobat fungerer med e-postprogrammet, kan du starte en gjennomgang. (Se [Starte en e-postbasert gjennomgang](#page-214-0) eller [Starte en webleserbasert](#page-218-0)  [gjennomgang](#page-218-0).)

 Du kan sende et PDF-dokument via e-post fra e-postprogrammet eller direkte fra programmer som Microsoft Word. Hvis du vil sende e-post fra Microsoft Word, velger du Adobe PDF > Konverter til Adobe PDF og send som e-post. (Se [Konvertere Microsoft](#page-100-0) [Office-filer \(Windows\)](#page-100-0) eller [Konvertere Microsoft Office-filer \(Mac OS\)](#page-104-0).)

<span id="page-187-0"></span>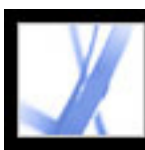

### **Håndtere gjennomganger ved hjelp av sporing**

Sporingen gir en udelt fordel ved håndtering av e-postbaserte, webleserbaserte og frakoblede gjennomganger: Den overvåker alle Adobe PDF-dokumenter du sender og mottar for gjennomganger. PDF-dokumenter og relatert informasjon lagres automatisk i tre permanente mapper og kan flyttes til mapper du oppretter. (Se **Spore** [gjennomgangskommentarer](#page-221-0).)

Hvis du startet en gjennomgang, kan du bruke sporingen til å kontrollere gjennomgangsstatusen for PDF-dokumentet, sende påminnelsesmeldinger og invitere flere lesere. (Se [Invitere flere lesere](#page-216-0) og [Spore gjennomgangskommentarer](#page-221-0).) Hvis du deltar i en gjennomgang, kan du vise PDF-dokumenter du har mottatt. Du kan også bruke sporingen som en nyhetsleser. Søk etter og abonner på kringkastingstjenester i nettverket, for eksempel nyhetsoppdateringer eller musikkanaler. Sporingen abonnerer på webinnhold som bruker RSS-formatet (Really Simple Syndication), som er kompatibelt med XML- og RDF-formater.

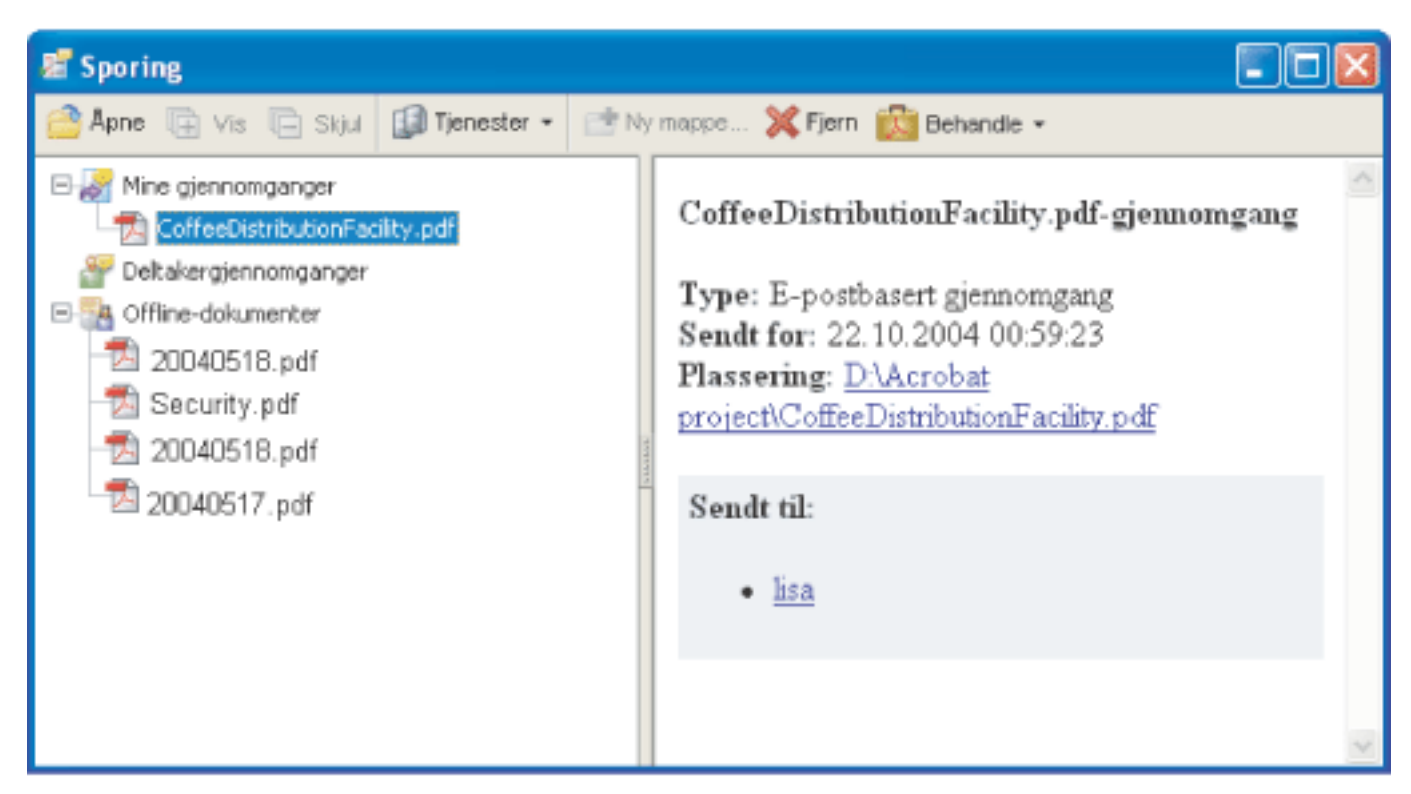

Sporingsvinduet

#### **Slik åpner du sporingsvinduet:**

Velg  $Vis >$  Sporing.

#### **Slik abonnerer du på kringkastingstjenester ved hjelp av sporingen:**

Gjør ett av følgende i sporingsvinduet:

- Velg Tjenester > Søk etter flere tjenester, velg en tjeneste i dialogboksen Søk etter Acrobat-tjenester, og klikk deretter OK.
- Velg Tjenester > Abonner, angi en webadresse i boksen URL-adresse, og klikk deretter OK.

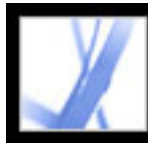

# Adobe<sup></sup> Acrobat<sup>®</sup> 7.0 Standard

### **Bruke kommenteringsverktøy**

[Legge til kommentarer](#page-189-0) [Velge verktøy for å legge til kommentarer](#page-190-0) [Legge til notatkommentarer](#page-191-0) [Angi tekstredigeringer](#page-192-0) [Utheve, gjennomstreke og understreke tekst](#page-193-0) [Legge til stempler](#page-194-0) [Markere dokumenter med tegneverktøy](#page-197-0) [Legge til kommentarer i en tekstboks](#page-199-0) [Bruke bildeforklaringsverktøyet](#page-200-0) [Bruke blyantverktøyet](#page-201-0) [Bruke dimensjoneringsverktøylinjen](#page-202-0) [Legge til vedlegg som kommentarer](#page-203-0) [Stavekontrollere kommentarer og skjemaer](#page-207-0) [Angi kommenteringsinnstillinger](#page-210-0) [Endre utseendet på kommentarer](#page-211-0)

<span id="page-189-0"></span>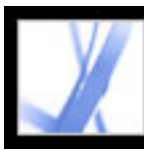

### **Legge til kommentarer**

En *kommentar* refererer til et notat, en utheving, et stempel og alle andre markeringer du har lagt til i et Adobe PDF-dokument med kommenteringsverktøyene. Et notat er den mest brukte kommentaren. Du kan plassere kommentarer hvor som helst i dokumentet, du kan gruppere kommentarer, og du kan bestemme stil og format for kommentaren. De fleste typer kommentarer inkluderer et hurtigmenyvindu som inneholder navnet ditt, datoen og klokkeslettet du opprettet kommentaren, og en eventuell tekstmelding du skriver inn i hurtigmenyvinduet. Hurtigmenyvinduer inkluderer mange forskjellige andre alternativer, for eksempel svar og tekstformatering.

Verktøyene du bruker til å opprette kommentarer, ligger på verktøylinjene Kommentering og Tegnemarkeringer. Disse verktøylinjene er oppført på Verktøy-menyen, Kommentarmenyen og hurtigmenyen Kommentar og markering. (Se [Velge verktøy for å legge til](#page-190-1) [kommentarer.](#page-190-1)) Med notatverktøyet kan du legge til det som tilsvarer en gul lapp, i Adobe PDF-dokumentet. Hurtigmenyvinduet inneholder tekstmeldingen. Du kan bruke andre verktøy til å legge til stempler, tegnemarkeringer eller tekstredigeringskommentarer som angir hvor du vil at teksten skal legges til eller slettes. Du kan lime inn kopiert tekst og bilder i et PDF-dokument eller legge ved en separat fil eller et lydklipp. (Se [Legge til](#page-191-1)  [notatkommentarer,](#page-191-1) [Lime inn et bilde fra utklippstavlen](#page-206-0) og [Legge til vedlegg som](#page-203-1) [kommentarer.](#page-203-1)) Vær imidlertid oppmerksom på at bare filer som legges ved ved hjelp av kommenteringsverktøylinjen, spores med andre kommentarer i en dokumentgjennomgang.

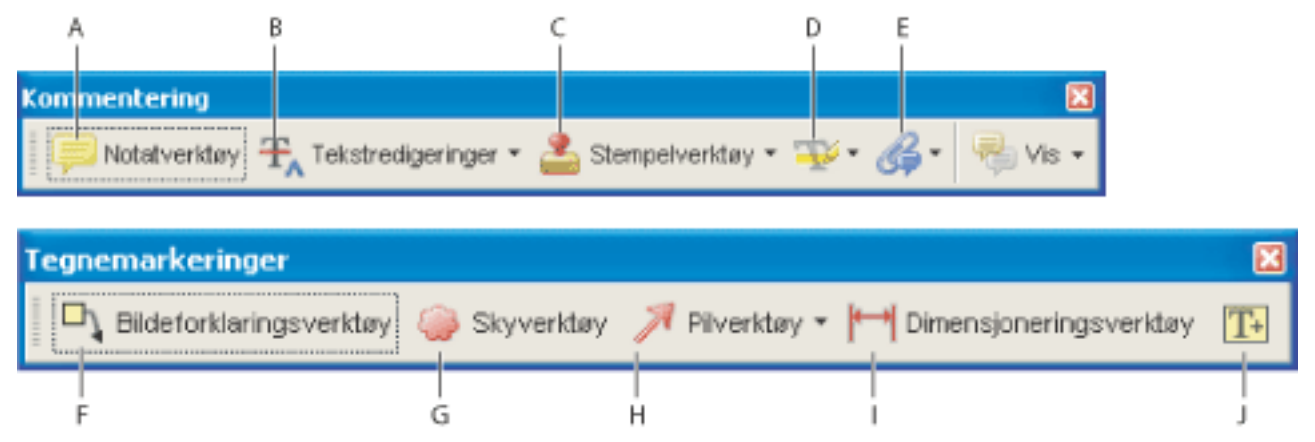

Kommentering og Tegnemarkeringer, verktøylinjer **A.** Notatverktøy **B.** Angi tekstredigeringerverktøy **C.** Stempelverktøy **D.** Uthevingsverktøy **E.** Legg ved en fil som kommentar-verktøy **F.** Bildeforklaringsverktøy **G.** Skyverktøy **H.** Tegneverktøy **I.** Dimensjoneringsverktøy **J.** Tekstboksverktøy

<span id="page-190-1"></span><span id="page-190-0"></span>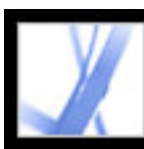

### **Velge verktøy for å legge til kommentarer**

Verktøylinjene Kommentering og Tegnemarkeringer vises ikke som standard med mindre du velger dem eller åpner et PDF-dokument i en gjennomgangsarbeidsflyt. I en gjennomgangsarbeidsflyt vises én eller flere verktøylinjer over dokumentruten. Hvis du vil bruke kommenteringsverktøy utenfor en gjennomgangsarbeidsflyt, velger du dem og legger dem til på standardverktøylinjen. Verktøyet du vil ha, vises kanskje på verktøylinjen, eller det er tilgjengelig hvis du utvider en meny på verktøylinjen. Når du har laget den første kommentaren, endres verktøyet til håndverktøyet, slik at du kan flytte, endre størrelse på eller redigere kommentaren. (Unntakene er blyant-, uthevings- og linjeverktøyene, som forblir valgt.) Hvis du vil legge til flere kommentarer uten å velge verktøyet på nytt, endrer du verktøyegenskapene for å holde verktøyet valgt.

#### **Slik velger du et verktøy for å legge til en kommentar:**

- 1. Hvis kommenteringsverktøylinjen er skjult, gjør du ett av følgende:
- Klikk Kommentar og markering. Knappen er utilgjengelig når kommenteringsverktøylinjen er åpen.
- Velg Vis > Verktøylinjer > Kommentering.
- Velg Kommentar > Vis verktøylinjen Kommentering.
- Velg Verktøy > Kommentering > Vis > Kommentering-verktøylinje.

**Obs!** Hvis det er merket av for menyvalget, eller hvis menyvalget er Skjul Kommentering-verktøylinjen, er verktøylinjen allerede åpen.

2. Velg et verktøy på menyen for det aktuelle verktøyet på kommenteringsverktøylinjen.

#### **Slik holder du et kommenteringsverktøy valgt for gjentatt bruk:**

- 1. Velg verktøyet du vil bruke. (Ikke bruk det til å legge til en kommentar ennå.)
- 2. Velg Vis > Verktøylinjer > Egenskapslinje. (Navnet på egenskapsverktøylinjen endres med hvert verktøy du velger.)
- 3. Velg Behold verktøy valgt på egenskapsverktøylinjen.

#### **Slik velger du et verktøy for å legge til en markering:**

- 1. Hvis verktøylinjen for tegnemarkeringer er skjult, gjør du ett av følgende:
- Velg Vis verktøylinjen Tegnemarkeringer på menyen Kommentar og markering.
- Velg Vis > Verktøylinjer > Tegnemarkeringer.
- Velg Kommentar > Vis verktøylinjen Tegnemarkeringer.
- Velg Verktøy > Kommentering > Vis verktøylinjen > Tegnemarkeringer.
- 2. Klikk verktøyet på verktøylinjen for tegnemarkeringer, eller velg et verktøy på menyen for det aktuelle verktøyet.

<span id="page-191-1"></span><span id="page-191-0"></span>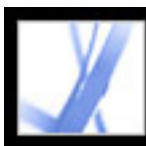

### **Legge til notatkommentarer**

En notatkommentar er den mest brukte kommentaren. Du kan bruke notatverktøyet til å legge til notater på hvilken som helst side i dokumentet, og du kan plassere dem hvor som helst på siden. Når du legger til en notatkommentar, vises et notatikon og et hurtigmenyvindu. I hurtigmenyvinduet kan du gjøre teksten fet, kursivert eller gi den annen formatering, på samme måte som når du formaterer tekst i et tekstbehandlingsprogram. Hvis du skriver inn mer tekst enn det er plass til i hurtigmenyvinduet, vil teksten rulle. Du kan også endre størrelse på vinduet hvis du vil det, eller du kan endre ikonet og fargen ved å redigere notategenskapene.

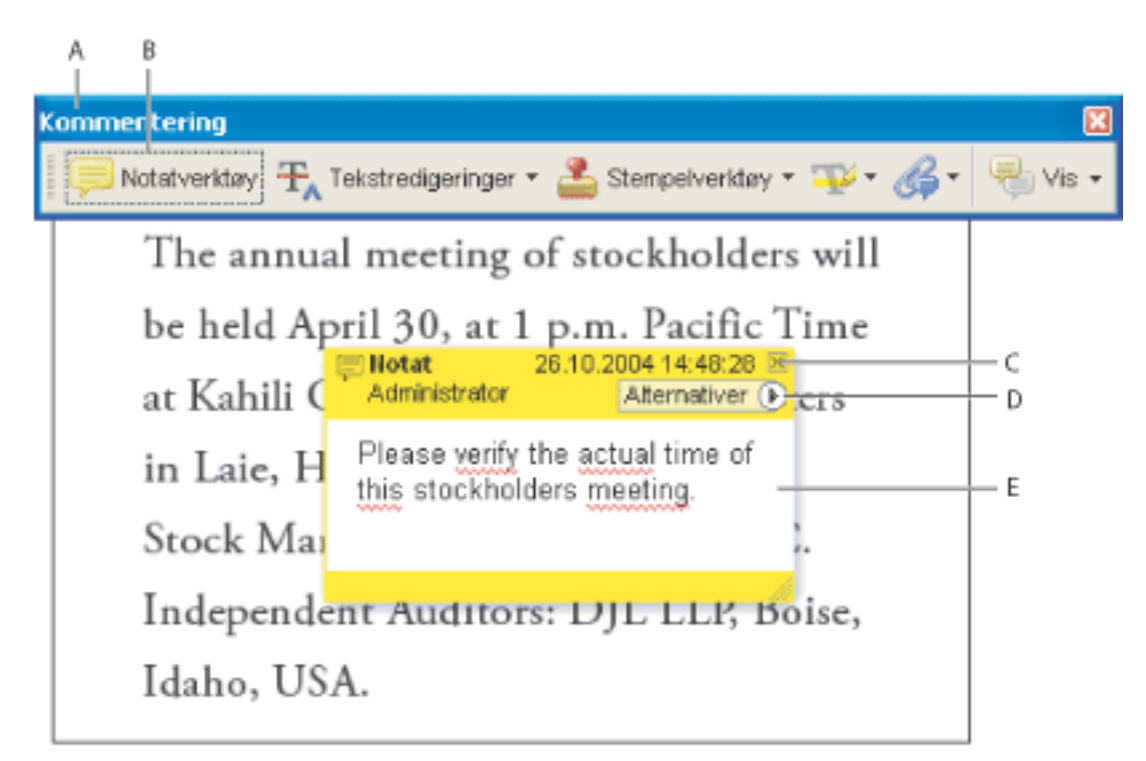

Bruk notatverktøyet til å bruke en notatkommentar i et hurtigmenyvindu. **A.** Kommenteringsverktøylinje **B.** Notatverktøy **C.** Lukk-knapp **D.** Alternativer-meny **E.**  Tekstmelding

#### **Slik legger du til en notatkommentar:**

- 1. Gjør ett av følgende:
- Velg notatverktøyet på kommenteringsverktøylinjen og klikk der du vil plassere notatet, eller dra for å opprette et vindu med egendefinert størrelse.
- Velg Legg til notat på menyen Kommentar og markering.
- 2. Skriv inn teksten for notatet i hurtigmenyvinduet. Du kan også bruke

markeringsverktøyet  $\mathbf{l}$  til å kopiere og lime inn tekst fra et PDF-dokument til notatet.

- 1. Velg notatverktøyet  $\blacksquare$  eller håndverktøvet  $\mathbb{N}$ .
- 2. Gjør ett av følgende:
- Velg notatikonet, og klikk deretter Slett.
- Dobbeltklikk notatikonet for å åpne hurtigmenyvinduet, og velg Slett på Alternativermenyen.

3. (Valgfritt) Klikk Lukk-knappen øverst til høyre i hurtigmenyvinduet for å lukke notatet. Teksten blir ikke slettet når du lukker hurtigmenyvinduet.

#### **Slik redigerer du en notatkommentar:**

- 1. Klikk eller dobbeltklikk notatikonet for å åpne hurtigmenyvinduet, ved å bruke notatverktøyet, håndverktøyet eller markeringsverktøyet.
- 2. Gjør ett av følgende:
- Rediger teksten etter behov. Når du er ferdig, klikker du Lukk-knappen øverst til høyre i hurtigmenyvinduet, eller klikker et sted utenfor hurtigmenyvinduet.
- Velg Egenskaper på Alternativer-menyen for å endre tekstformateringen, notatfargen og andre notategenskaper. (Se [Endre utseendet på kommentarer](#page-211-1).)
- Bruk Kommentering-panelet i dialogboksen Innstillinger til å endre skriftstørrelsen, standard oppførsel for hurtigmenyvinduer og andre innstillinger for å opprette og vise kommentarer. (Se [Angi kommenteringsinnstillinger](#page-210-1).)

Du endrer størrelse på et hurtigmenyvindu ved å dra i nederste høyre hjørne.

#### **Slik sletter du en notatkommentar:**

<span id="page-192-0"></span>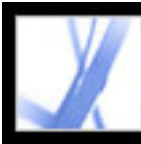

### **Angi tekstredigeringer**

I Windows kan du eksportere tekstredigeringskommentarer direkte til et Microsoft Word-dokument som PDFdokumentet er basert på, for å bygge inn redigeringene. For å kunne bruke denne funksjonen må du bruke PDFMaker i Word til å opprette PDF-dokumentet. Hvis tekstredigeringene skal eksporteres til et Worddokument, kontrollerer du at innsettingskommentaren er den nøyaktige teksten, inkludert mellomrom og avsnittsmerker, som du vil legge til. Hvis ekstra instruksjonsord (for eksempel "Legg til følgende:") legges til, må de slettes manuelt fra Word-dokumentet. (Se [Eksportere kommentarer til et Word-dokument \(Windows\)](#page-243-0).)

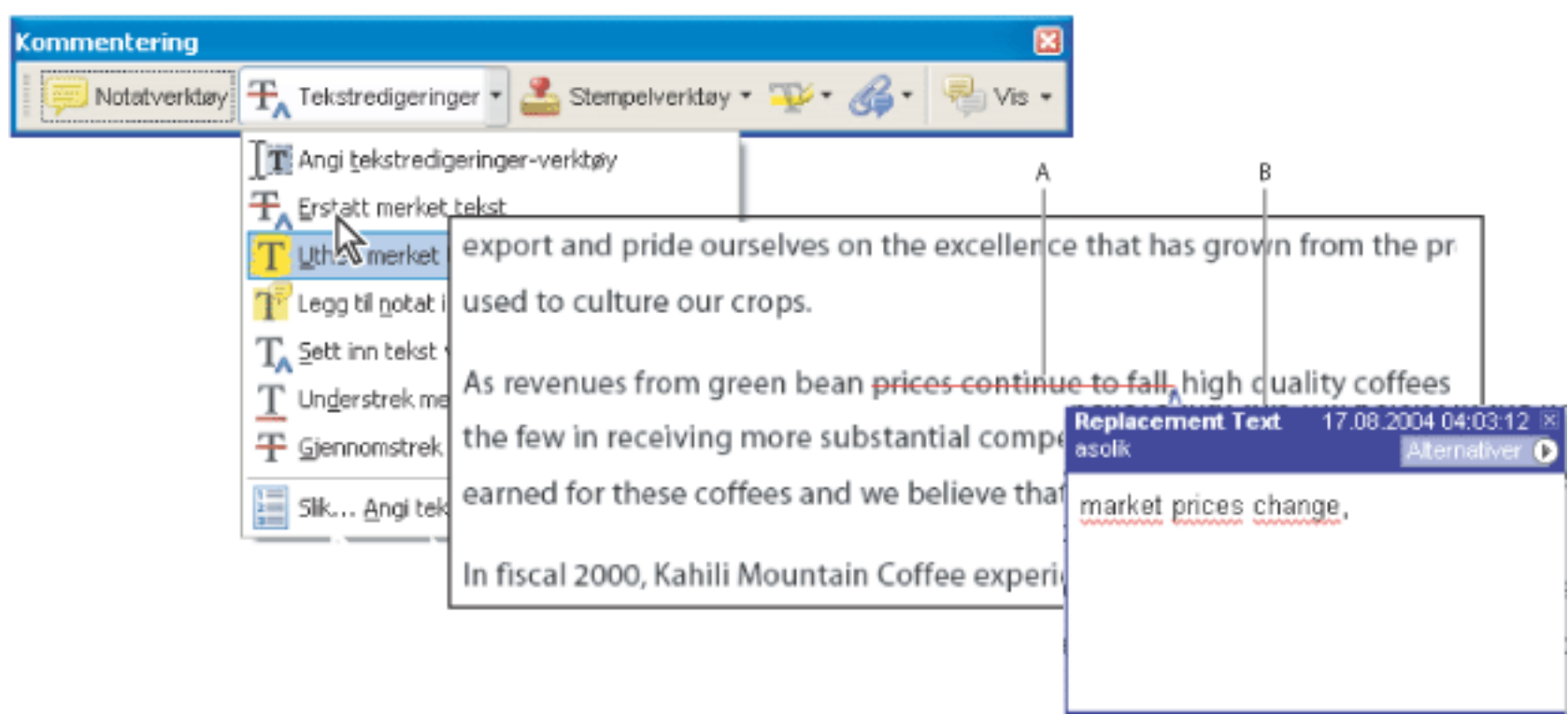

Du kan bruke tekstredigeringskommentarer i et Adobe PDF-dokument til å angi hvor tekst skal redigeres i kildefilen. Disse tekstredigeringskommentarene endrer ikke den faktiske teksten i PDF-dokumentet. I stedet angir de hvilken tekst som skal slettes, settes inn eller erstattes i kildefilen som Adobe PDF-dokumentet ble opprettet fra. Tekst som er merket for sletting i dokumentet, vises med overstryking. Tekst som skal settes inn, vises i et hurtigmenyvindu, og et cirkumflekstegn angir hvor teksten skal settes inn. Du kan også utheve eller understreke merket tekst. (Se [Utheve, gjennomstreke og understreke tekst.](#page-193-1))

Du kan også angi tekstredigeringer ved å bruke markeringsverktøyet  $I$  til å merke tekst eller plassere markøren, og deretter velge Sett inn tekst ved markør  $\mathbf{T}_A$  på hurtigmenyen Tekstredigeringer på kommenteringsverktøylinjen. Du kan også høyreklikke (Windows) eller Ctrl-klikke (Mac OS) merket tekst og deretter velge Erstatt tekst (Kommentar).

Tekstredigeringsalternativer **A.** Tekst merkes med verktøyet Erstatt merket tekst. **B.** Ny tekst legges til i Erstatningstekst-kommentaren.

#### **Slik angir du hvor tekst skal settes inn:**

- 1. Velg Angi tekstredigeringer-verktøyet  $\mathbf{F}$  på hurtigmenyen Tekstredigeringer på kommenteringsverktøylinjen.
- 2. Klikk mellom ordene eller tegnene der du vil sette inn tekst.
- 3. Gjør ett av følgende:
- Skriv inn teksten du vil sette inn, eller velg Sett inn tekst ved markør på hurtigmenyen Tekstredigeringer.
- Deretter skriver du inn teksten som skal settes inn, i hurtigmenyvinduet som vises.
- Hvis du vil angi at et nytt avsnitt skal legges til, trykker du Enter eller Retur og lukker hurtigmenyvinduet uten å legge til tekst. Cirkumflekstegnet for innsetting av avsnitt  $\mathbf \mathbf I$  vises.
- Hvis du vil angi at et mellomrom skal legges til, trykker du mellomromtasten og lukker hurtigmenyvinduet uten å legge til tekst. Cirkumflekstegnet for innsetting av mellomrom  $\bigwedge$  vises.

- 1. Velg Angi tekstredigeringer-verktøyet  $\Gamma$  på hurtigmenyen Tekstredigeringer på kommenteringsverktøylinjen.
- 2. Merk teksten, og trykk deretter Tilbake eller Del. Du kan også velge Gjennomstrek tekst for sletting  $\overline{T}$  på hurtigmenyen Tekstredigeringer.

- 1. Merk teksten ved hjelp av verktøyet Angi tekstredigeringer  $\mathbf{T}$ .
- 2. Velg Legg til notat i tekst på hurtigmenyen Tekstredigeringer på kommenteringsverktøylinjen.

- Høyreklikk (Windows) eller Ctrl-klikk (Mac OS) markeringen, for eksempel uthevingen eller gjennomstrekingen, og velg deretter Slett.
- Velg håndverktøyet , klikk markeringen, og trykk Slett.

#### **Slik angir du hvor tekst skal erstattes:**

- 1. Velg Angi tekstredigeringer-verktøyet  $\Gamma$  på hurtigmenyen Tekstredigeringer på kommenteringsverktøylinjen.
- 2. Velg teksten du vil erstatte.
- 3. Trykk Enter eller Retur, eller velg Erstatt merket tekst på hurtigmenyen Tekstredigering og gjør ett av følgende:
- Skriv inn teksten som skal settes inn eller legges til. Denne teksten vises i et forklaringsvindu. Merket tekst er gjennomstreket. Cirkumflekstegnet for innsetting  $\bigwedge$  vises.
- Hvis du vil angi at et nytt avsnitt skal legges til, lukker du hurtigmenyvinduet uten å legge til tekst. Cirkumflekstegnet for innsetting av avsnitt  $\mathbf \mathbf I$  vises.

#### **Slik angir du hvilken tekst som skal slettes:**

#### **Slik tilknytter du et notat til en tekstredigering:**

**Obs!** Hvis du eksporterer tekstredigeringer til Microsoft Word, blir eventuell tekst du legger til på hurtigmenyen, som er tilknyttet en redigering med innsetting, erstatning eller sletting av tekst, importert med tekstredigeringen. (Se [Tips for å eksportere kommentarer til et Word-dokument.](#page-245-0))

#### **Slik sletter du tekstredigeringsmarkeringer:**

Gjør ett av følgende:

Hvis markeringskommentarer ligger oppå hverandre, bruker du kommentarlisten til å slette markeringene. (Se [Bruke kommentarlisten.](#page-235-0))

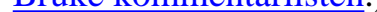

<span id="page-193-0"></span>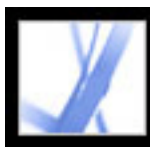

### **Utheve, gjennomstreke og understreke tekst**

Du kan bruke Uthev tekst-verktøyet, Gjennomstrek tekst-verktøyet og Understrek tekstverktøyet til å legge til kommentarer i et Adobe PDF-dokument. Velg disse verktøyene på kommenteringsverktøylinjen eller uthevingsverktøylinjen Du kan bruke disse kommentarene alene eller sammen med notater. Du vil kanskje utheve en tekstdel og deretter dobbeltklikke markeringen for å legge til tekst i et hurtigmenyvindu.

#### **Slik uthever, gjennomstreker eller understreker du tekst:**

- 1. På kommenteringsverktøylinjen velger du Uthev tekst-verktøyet (Gjennomstrek tekstverktøyet eller Understrek tekst-verktøyet på Uthev-menyen.
- 2. Dra fra starten av teksten du vil markere. Du kan Ctrl-dra (Windows) eller Alt-dra (Mac OS) for å markere et rektangulært tekstområde. Dette er spesielt nyttig når du skal markere tekst i en kolonne.

#### **Slik sletter du en markering for utheving, gjennomstreking eller understreking:**

Gjør ett av følgende:

- Høyreklikk (Windows) eller Ctrl-klikk (Mac OS) markeringen, og velg deretter Slett.
- Med verktøyet Uthev tekst, Gjennomstrek tekst eller Understrek tekst fortsatt valgt klikker du markeringen og deretter Slett.
- Velg håndverktøyet  $\mathbb{C}$ , klikk markeringen, og trykk Slett.

Hvis markeringskommentarer er plassert oppå hverandre, bruker du kommentarlisten til å slette markeringene. (Se [Bruke kommentarlisten](#page-235-1).)

<span id="page-193-1"></span> Du kan vise forfatteren av og teksten i en uthevet kommentar uten å åpne hurtigmenyvinduet: Hold pekeren over kommentaren mens uthevingsverktøyet eller håndverktøyet er valgt.

<span id="page-194-0"></span>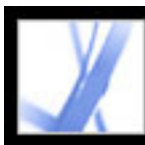

### **Legge til stempler**

Du kan bruke stempelverktøyet til å stemple et Adobe PDF-dokument på nesten samme måte som når du bruker et gummistempel i et papirdokument. Du kan velge fra en liste med forhåndsdefinerte stempler eller opprette egne stempler. Dynamiske stempler skaffer informasjon fra systemet og identitetspanelet i dialogboksen Innstillinger, og du kan angi navn-, dato- og klokkeslettinformasjon på stempelet.

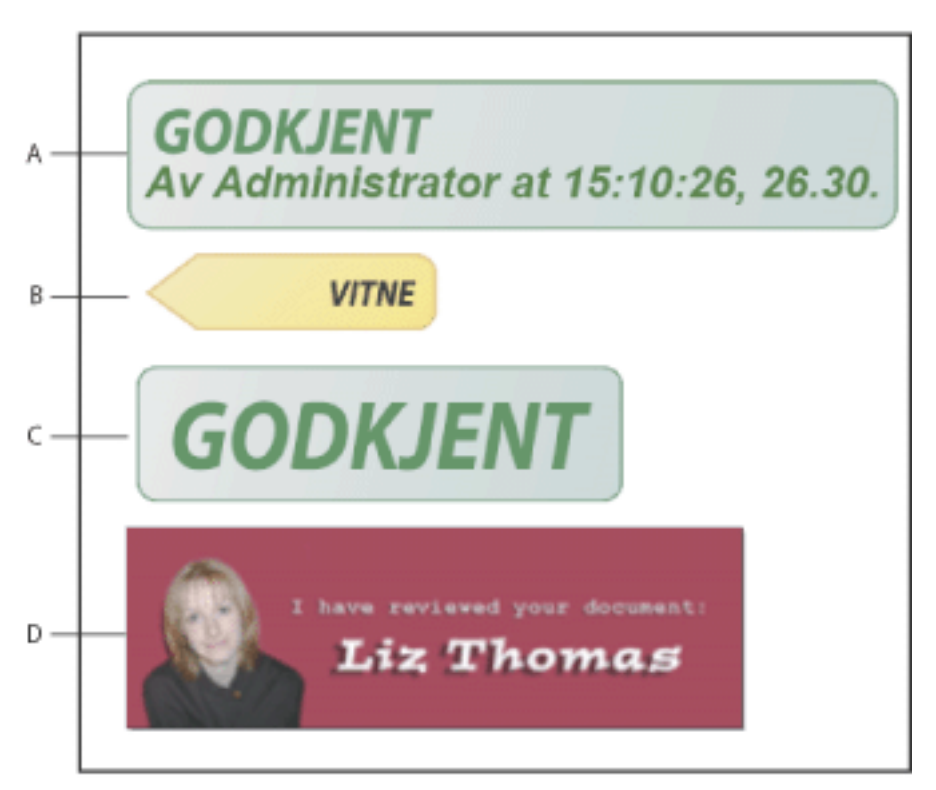

1. Velg stempelet du vil legge til i dokumentet, på hurtigmenyen Stempelverktøy på kommenteringsverktøylinjen.

Stempelverktøykategorier **A.** Dynamisk stempel **B.** Undertegn her-stempel **C.** Standard forretningsstempel **D.** Egendefinert stempel

#### **Slik stempler du et dokument:**

**Obs!** Hvis du klikker stempelverktøyet, velges stempelet som ble brukt sist.

- 1. Velg håndverktøyet
- 2. Gjør ett av følgende:
- Hvis du vil flytte et stempel, drar du det dit du vil ha det.
- Hvis du vil endre størrelsen på stempelet, klikker du det, og deretter drar du i et hjørnehåndtak.
- Hvis du vil slette et stempel, høyreklikker (Windows) eller Ctrl-klikker (Mac OS) du stempelet og velger deretter Slett.
- Hvis du vil endre stempelets tetthet eller fargen på hurtigmenyvinduet, høyreklikker (Windows) eller Ctrl-klikker (Mac OS) du stempelet og velger Egenskaper. Bruk kategorien Utseende til å endre tettheten eller fargen.
- 2. Klikk dokumentsiden der du vil sette inn stempelet i standardstørrelse, eller dra et rektangel for å definere størrelse og plassering for stempelet.
- 3. Hvis du ikke har angitt et navn i identitetsinnstillingene, blir du bedt om å gjøre det i dialogboksen ID-oppsett.

#### **Slik redigerer du et stempel:**

### **Slik flytter du et stempel til favoritterlisten:**

- 1. Velg stempelet med håndverktøyet.
- 2. Velg Favoritter > Legg til gjeldende stempel i favoritter på Stempelverktøy-menyen på kommenteringsverktøylinjen.

#### **Beslektede delemner:**

[Opprette egendefinerte stempler](#page-195-0) [Slette egendefinerte stempler](#page-196-0)

<span id="page-195-1"></span>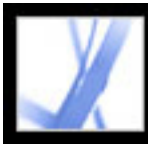

## Adobe' Acrobat<sup>®</sup> 7.0 Standard

### **Opprette egendefinerte stempler**

Du kan opprette egendefinerte stempler fra filer av typen PDF, JPEG, punktgrafikk, Adobe Illustrator (AI), Adobe Photoshop (PSD) og Autodesk AutoCAD (DWT, DWG). Når du velger filen som skal brukes til stempelet, må du opprette en kategori for lagring av stempelet. Hvis du vil legge til et bilde i et PDF-dokument bare én gang, limer du det ganske enkelt inn i dokumentet. Innlimte bilder har de samme egenskapene som andre stempelkommentarer. Alle inkluderer et popup-vindu og egenskaper som kan redigeres.

#### **Slik oppretter du et egendefinert stempel:**

- 1. Velg Vis stempelpalett på Stempelverktøy-menyen på kommenteringsverktøvlinien.
- 2. Velg en stempelkategori på hurtigmenyen øverst.
- 3. Klikk Importer, merk filen du vil bruke, og klikk deretter Velg.
- 4. Hvis filen inneholder flere sider, ruller du til siden du vil bruke, og klikker OK.
- 5. Velg en kategori på hurtigmenyen, eller skriv inn et navn for å opprette en ny kategori. Gi det egendefinerte stempelet et navn, og klikk deretter OK.

#### **Slik redigerer du et egendefinert stempel:**

- 1. Velg Vis stempelpalett på Stempelverktøy-menyen på kommenteringsverktøylinjen.
- 2. Velg stempelkategorien, høyreklikk (Windows) eller Ctrl-klikk (Mac OS) stempelet, og velg Rediger på hurtigmenyen.
- <span id="page-195-0"></span>3. Rediger kategorien eller navnet på stempelet, eller erstatt bildet, og klikk deretter OK.

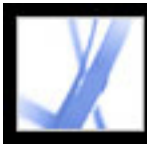

## Adobe Acrobat \* 7.0 Standard

### **Slette egendefinerte stempler**

Bruk stempelpaletten til å slette egendefinerte stempler og stempelkategorier. Du kan bare slette egendefinerte stempler du har opprettet, og ikke de forhåndsdefinerte stemplene. Når du sletter et stempel, fjernes det fra Stempelverktøy-menyen, men stempelfilen slettes ikke.

#### **Slik sletter du stempler:**

- 1. Velg Vis stempelpalett på Stempelverktøy-menyen på kommenteringsverktøylinjen.
- 2. Velg stempelkategorien på hurtigmenyen, høyreklikk (Windows) eller Ctrl-klikk (Mac OS) det egendefinerte stempelet, og velg Slett på hurtigmenyen.
- 3. Hvis du ikke har angitt et navn i identitetsinnstillingene, blir du bedt om å gjøre det i dialogboksen ID-oppsett.

#### **Slik sletter du en egendefinert stempelkategori:**

- 1. Velg Behandle stempler på kommenteringsverktøylinjen.
- 2. Velg kategorien du vil slette, og klikk deretter Slett.

<span id="page-196-0"></span>**Obs!** Hvis du sletter alle stemplene i en egendefinert stempelkategori, slettes den egendefinerte stempelkategorien.

<span id="page-197-0"></span>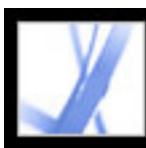

### **Markere dokumenter med tegneverktøy**

Du kan bruke tegneverktøyene til å markere et dokument med linjer, sirkler og andre figurer, kalt *tegnemarkeringer*. Du kan også legge til et notat i hurtigmenyvinduet for hvilken som helst tegnemarkering. Tegneverktøy vises på verktøylinjen for tegnemarkeringer og det tilhørende delsettet, tegneverktøylinjen. Tenk over hvilken effekt du er ute etter før du velger tegneverktøy:

- Med rektangelverktøyet  $\Box$ , ellipseverktøyet  $\Box$ , pilverktøyet  $\Box$  og linjeverktøyet kan du lage enkle figurer.
- Mangekantverktøyet  $\Box$  oppretter en lukket figur med flere segmenter. Mangekantet linje-verktøyet **o** oppretter en åpen figur med flere segmenter.
- Skyverktøyet  $\Box$  fungerer på samme måte som mangekantverktøyet, men segmentene blir til en skyfigur når du er ferdig å tegne.
- Blyantverktøyet oppretter frihåndstegninger, og blyantviskelærverktøyet fjerner blyantmarkeringene du skrubber på.
- Med dimensjoneringsverktøyet **kan du opprette linjer med spesielle egenskaper som** måler dimensjoner i PDF-dokumentet. (Se [Bruke dimensjoneringsverktøylinjen](#page-202-1).)

### **Slik bruker du tegneverktøyene til å opprette en markering:**

- 1. Velg et tegneverktøy ved å velge ett av følgende:
- Verktøy > Tegnemarkeringer > *[tegneverktøy]* eller Vis verktøylinjen Tegning.
- Kommentar og markering > Verktøy for tegnemarkeringer > Vis verktøylinjen Tegning.
- 2. Legg til en markering i PDF-dokumentet.
- Hvis du tegner et rektangel eller en ellipse, tegner du over området der du vil at tegningkommentaren skal vises.
- Hvis du tegner en linje, drar du over området der du vil at linjen skal vises. Hvis du tegner en pil, vises pilpekeren når du begynner å tegne.
- Hvis du tegner en mangekant eller en mangekantet linje, klikker du et startpunkt, flytter pekeren og klikker for å opprette et segment i mangekanten, og deretter fortsetter du klikkingen for å opprette segmenter i mangekanten. Når du har fullført tegningen av mangekanten, klikker du startpunktet eller dobbeltklikker for å lukke figuren. Dobbeltklikk for å avslutte en mangekantet linje.
- Bruk den samme metoden til å tegne en sky. Når du er ferdig, vises skyfiguren.

Hvis du vil tegne en rett eller skrå linje, en firkant eller en sirkel, holder du nede Skift-tasten mens du tegner markeringen. Du må ikke slippe Skift-tasten før du har sluppet museknappen.

- 3. Ved hjelp av håndverktøyet dobbeltklikker du markeringen for å åpne hurtigmenyvinduet, og deretter skriver du inn et notat.
- 4. (Valgfritt) Klikk Lukk-knappen i hurtigmenyvinduet. Det vises et notatikon til høyre for markeringen som angir at det finnes test i hurtigmenyvinduet.

#### **Slik sletter du en tegnemarkering:**

Merk tegnemarkeringen, og klikk Slett.

#### **Slik endrer du utseendet på en tegnemarkering:**

Gjør ett av følgende:

- Høyreklikk (Windows) eller Ctrl-klikk (Mac OS) tegnemarkeringen, og velg deretter Egenskaper. Endre alternativer i kategorien Utseende.
- Bruk håndverktøyet  $\frac{d^n}{dx^n}$  til å merke tegnemarkeringene. Høyreklikk (Windows) eller Ctrlklikk (Mac OS) verktøylinjeområdet, og velg deretter Egenskapslinje. Angi alternativer på egenskapslinjen for å endre utseendet til den merkede figuren.

Hvis du vil ha mer informasjon om endring av egenskaper for kommentarer, se [Endre](#page-211-2)  [utseendet på kommentarer.](#page-211-2)

#### **Beslektede delemner:**

[Gruppere markeringer](#page-198-0)

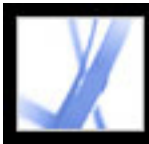

### **Gruppere markeringer**

Du kan gruppere to eller flere markeringer slik at kommentarene fungerer som én kommentar. Du kan gruppere markeringene midlertidig for å flytte dem til et nytt sted eller endre egenskapene i stedet for å redigere hver markering individuelt. Gruppering hjelper deg også med å skille markeringene dine fra markeringene til andre lesere i en dokumentgjennomgang.

**Obs!** Du kan ikke gruppere tekstredigeringsmarkeringer.

#### **Slik grupperer du markeringer:**

- 1. Velg en markering med håndverktøyet.
- 2. Ctrl-klikk (Windows) eller Kommando-klikk (Mac OS) for å merke alle markeringene du vil gruppere.
- 3. Høyreklikk (Windows) eller Ctrl-klikk (MacOS) hvor som helst i utvalget, og velg deretter Gruppe på hurtigmenyen.

#### **Slik deler du opp grupper med markeringer:**

<span id="page-198-0"></span>Høyreklikk (Windows) eller Ctrl-klikk (MacOS) det grupperte utvalget, og velg deretter Del opp gruppe på hurtigmenyen.

<span id="page-199-0"></span>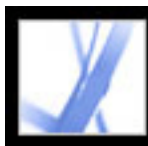

### **Legge til kommentarer i en tekstboks**

Du kan bruke tekstboksverktøyet  $\mathbb{F}$ til å opprette en boks som inneholder tekst, i et Adobe PDF-dokument. Du kan plassere den hvor som helst på siden og justere den til hvilken som helst størrelse. En tekstbokskommentar blir liggende synlig på dokumentsiden. Den lukkes ikke slik som en notatkommentar.

En annen måte å legge til en tekstbokskommentar på, er å ganske enkelt lime inn kopiert tekst i PDF-dokumentet. Tekstskrift og -størrelse bruker standard systeminnstillinger. Hvis du vil opprette en tekstbokskommentar med en punktlinje, bruker du bildeforklaringsverktøyet (se [Bruke bildeforklaringsverktøyet\)](#page-200-1).

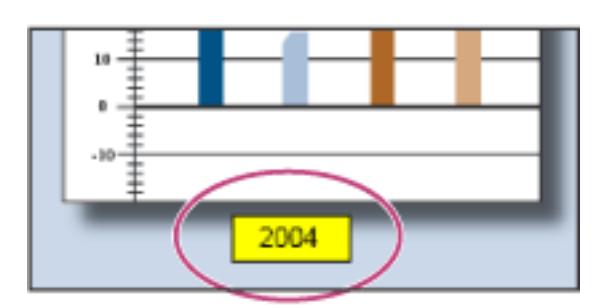

Tekstbokskommentar

**Obs!** Du kan legge til kommentarer i japansk, kinesisk og koreansk tekst med tekstboksverktøyet, men du må ha installert ressursfiler for asiatiske språk. Tekstbokser tillater bare vannrett tekst.

#### **Slik legger du til en tekstbokskommentar:**

- 1. Velg tekstboksverktøyet  $\boxed{T}$  på verktøylinjen for tegnemarkeringer.
- 2. Klikk i PDF-dokumentet for å opprette en tekstboks med standardstørrelse, eller dra et rektangel for å definere grensene for tekstboksen.
- 3. Bruk egenskapslinjen til å endre farge, justering og attributter for tekst du skriver inn, og skriv deretter inn teksten. Tekstboksen utvides vannrett for å få plass til teksten til du trykker Enter eller Retur. Hvis egenskapslinjen ikke vises, høyreklikker (Windows) eller Ctrl-klikker (Mac OS) du verktøylinjeområdet og velger Egenskapslinje.
- 4. Gjør ett av følgende:
- Klikk tekstboksen for å merke den. Bruk egenskapslinjen til å endre alternativer for kantlinje og fyll.
- Dobbeltklikk tekstboksen for å redigere teksten eller endre tekstattributtene. Dra over teksten for å merke den, og velg deretter alternativer på egenskapslinjen. Når du er ferdig vil du kanskje lukke egenskapslinjen.
- Hvis du vil endre flere egenskaper, høyreklikker (Windows) eller Ctrl-klikker (Mac OS) du tekstboksen og velger Egenskaper.
- Hvis du vil slette tekstboksen, høyreklikker (Windows) eller Ctrl-klikker (Mac OS) du
- tekstboksen og velger Slett.

Hvis du vil endre størrelsen på en tekstbokskommentar, merker du tekstboksen med håndverktøyet eller tekstboksverktøyet, og deretter drar du i ett av hjørnene.

#### **Slik legger du til en tekstbokskommentar ved å lime inn tekst:**

- 1. Merk og kopier tekst i et tekstredigeringsprogram.
- 2. Velg håndverktøyet i Acrobat.
- 3. Velg Rediger  $>$  Lim inn.
- 4. Dra i et hjørne for å endre størrelse på vinduet.

<span id="page-200-0"></span>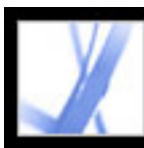

### **Bruke bildeforklaringsverktøyet**

<span id="page-200-1"></span>Bruk bildeforklaringsverktøyet til å opprette tekstboksmarkeringer som peker til bestemte områder i et PDF-dokument. Bildeforklaringsmarkeringer er spesielt nyttige når du vil skille ut, men ikke dekke, et bestemt område i dokumentet. Bildeforklaringsmarkeringer har tre deler: en tekstboks, knelinje og sluttpunktlinje. Du kan endre størrelse på hver del ved å dra i et håndtak. Du kan bare endre knelinjen vannrett. Tekstboksen vokser etter hvert som du skriver, slik at all teksten forblir synlig.

Når du skal flytte en bildeforklaringsmarkering, må du flytte tekstboksen og sluttpunktlinjen hver for seg. Tekstboksen flyttes rundt et stasjonært forankringspunkt. Forankringspunktet befinner seg på slutten av sluttpunktlinjen og opprettes første gang du klikker i PDF-dokumentet. Du kan endre fargen og utseendet på tekstboksen og legge til piler eller startposter på sluttpunktlinjen.

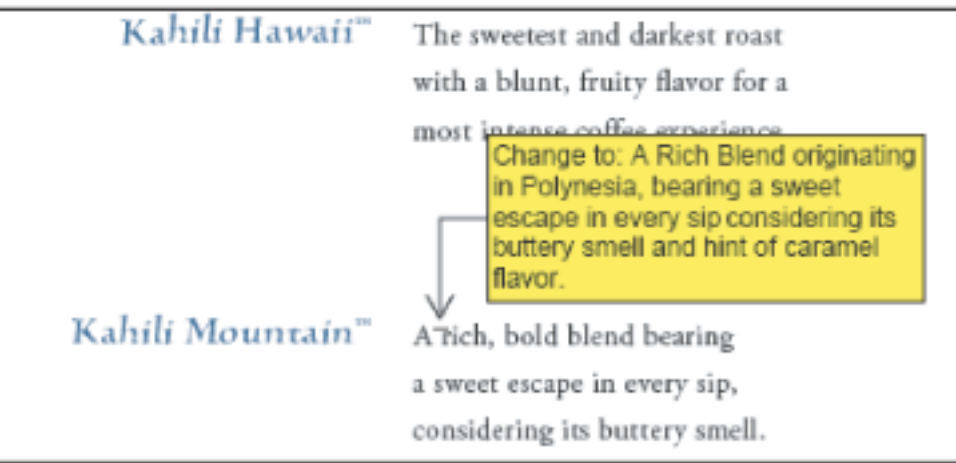

Tekstboks for bildeforklaring

### **Slik legger du til en bildeforklaringsmarkering:**

- 1. Velg bildeforklaringsverktøyet på verktøylinjen for tegnemarkeringer.
- 2. Gjør ett av følgende:
- Klikk der du vil at sluttpunktet skal vises. Det vises en boks med standardstørrelse.
- Dra for å opprette en tekstboks med egendefinert størrelse.
- Hold nede Skift og dra for å opprette en kvadratisk tekstboks med egendefinert størrelse.
- 3. Skriv inn tekst i tekstboksen for bildeforklaring.
- 4. (Valgfritt) Hvis du vil endre størrelse på markeringen, merker du markeringen slik at det vises håndtak. Deretter drar du i ett av håndtakene.
- 5. (Valgfritt) Hvis du vil flytte bildeforklaringsmarkeringen, gjør du ett av følgende:
- Dra i tekstboksen.
- Dra i slutten av sluttpunktlinjen.
- 6. (Valgfritt) Endre fargen, tettheten eller linjeegenskapene på egenskapslinjen eller i dialogboksen Egenskaper. (Se [Endre utseendet på kommentarer](#page-211-3).)

<span id="page-201-0"></span>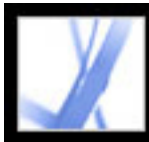

### **Bruke blyantverktøyet**

Med blyantverktøyet kan du tegne frihåndslinjer i Adobe PDF-dokumenter. Bruk blyantviskelærverktøyet til å viske ut deler av blyantmarkeringen du har tegnet.

#### **Slik tegner du med blyantverktøyet:**

- 1. Velg blyantverktøyet på Pilverktøy-menyen på tegneverktøylinjen, eller velg Verktøy > Tegnemarkeringer > Blyantverktøy.
- 2. Flytt pekeren dit du vil begynne å tegne. Du trenger ikke å tegne med én ubrutt linje. Du kan slippe museknappen kort, flytte pekeren til et nytt sted, og fortsette med tegningen.

 Du kan angi linjebredde, farge og andre egenskaper for blyantmarkeringer før du tegner. Velg Vis > Verktøylinjer > Egenskapslinje, og velg ønskede alternativer på verktøylinjen Egenskaper for blyantverktøy.

#### **Slik redigerer du blyantkommentarene:**

- 1. Hvis du vil viske ut deler av tegningen, velger du Blyantviskelærverktøy På Pilmenyen på verktøylinjen for tegnemarkeringer og drar over områdene du vil fjerne fra tegningen.
- 2. Du kan endre linjebredde, farge og andre egenskaper ved å bruke håndverktøyet til å høyreklikke (Windows) eller Ctrl-klikke (Mac OS) tegningen, velge Egenskaper og deretter velge ønskede alternativer i dialogboksen Egenskaper for blyantmerke. (Se [Endre](#page-211-0) [utseendet på kommentarer.](#page-211-0))

<span id="page-202-0"></span>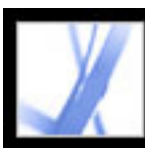

## **Bruke dimensjoneringsverktøylinjen**

Bruk dimensjoneringsverktøyet til å legge til en linjemarkering som går mellom to punkt. Du kan legge til linjer som inkluderer tekstkommentarer, i tekniske tegninger eller planer. Dimensjoneringslinjer kan tegnes fra høyre mot venstre eller fra venstre mot høyre og deretter plasseres i hvilken som helst retning. Hver ende på linjen inkluderer et forankringspunkt og en pil.

Hver dimensjoneringsmarkering inkluderer en tekstboks som er midtstilt over linjen, som utvides slik at det blir plass til lange oppføringer. Linjeslutter viser piler som standard. Linjeslutter, farge, tetthet og tykkelse kan endres.

#### **Slik legger du til en dimensjoneringsmarkering:**

- 1. Velg dimensjoneringsverktøyet  $\|\cdot\|$  på verktøylinjen for tegnemarkeringer.
- 2. Dra fra stedet du vil linjen skal starte, og lag en linje med ønsket lengde. Når du er ferdig, bytter verktøyet til redigeringsmodus, og det vises en tekstboks over linjen.
- 3. Angi en verdi i tekstboksen.

#### <span id="page-202-1"></span>**Slik redigerer du en dimensjoneringsmarkering:**

- 1. Bruk håndverktøyet til å merke dimensjoneringsmarkeringen, og gjør deretter ett av følgende:
- Juster bredden eller retningen ved å dra i ett av håndtakene som vises på hver ende av de loddrette linjene.
- Juster høyden ved å dra i håndtaket på høyre ende av linjen.
- Du endrer verdien for markeringen ved å dobbeltklikke linjen for å vise ikonet for tekstinnsetting.
- 2. Bruk egenskapslinjen hvis du vil endre fargen, linjetykkelsen og tettheten, eller pilstilen. Hvis egenskapslinjen er skjult, velger du Vis > Verktøylinjer > Egenskapslinje for å velge den.

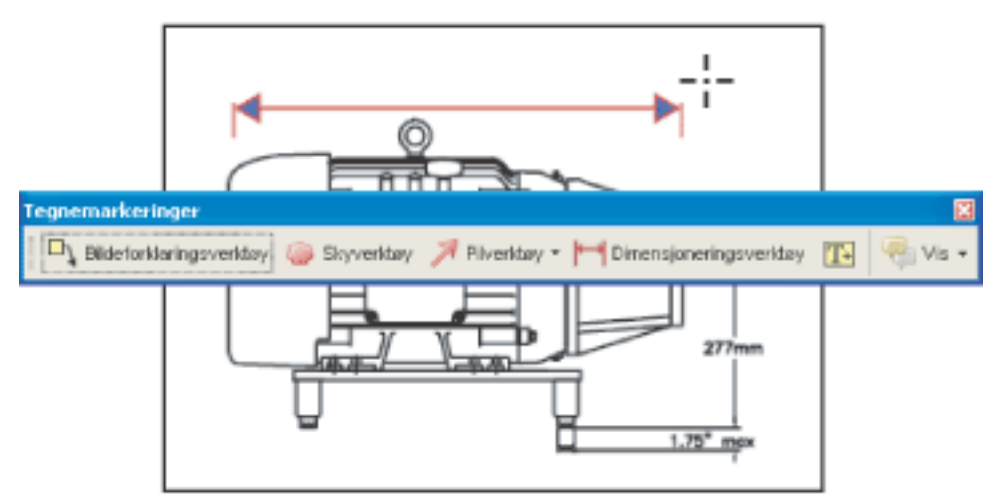

Bruke dimensjoneringsverktøyet til å angi et område mellom to punkt

<span id="page-203-0"></span>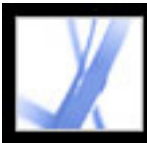

### <span id="page-203-1"></span>**Legge til vedlegg som kommentarer**

I Acrobat kan du legge til et fil- eller lydvedlegg som en kommentar ved hjelp av verktøyet Legg ved en fil som kommentar på kommenteringsverktøylinjen. Leseren kan vise et vedlegg hvis han/hun har et installert program som kan åpne vedlegget. Kommentarvedlegg spores med andre kommentarer i en gjennomgangsarbeidsflyt, i motsetning til filvedlegg du legger til ved hjelp av verktøyet Legg ved fil. Kommentarvedlegg vises i kategorien Vedlegg med et sidetall som angir plasseringen. Lydvedlegg vises i kommentarlisten.

Du kan legge til kommentarer i form av lydklipp og filvedlegg. Adobe Acrobat 7.0 Professional kreves for å legge til filmer i et PDF-dokument.

#### **Beslektede delemner:**

[Bruke verktøyet Spill inn lydkommentar](#page-204-0) [Bruke verktøyet Legg ved en fil som kommentar](#page-205-0) [Lime inn et bilde fra utklippstavlen](#page-206-1)

<span id="page-204-0"></span>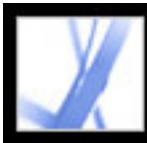

### **Bruke verktøyet Spill inn lydkommentar**

Du kan bruke verktøyet Spill inn lydkommentar til å legge til en forhåndsinnspilt WAVeller AIFF-fil som en kommentar, eller spille inn og plassere en lydkommentar i et dokument. Vedlagte lydfiler kan spilles av på alle plattformer. Riktig maskin- og programvare for avspilling av lydfiler må imidlertid være installert.

#### **Slik legger du til en lydkommentar som er spilt inn på forhånd:**

- 1. Velg verktøyet Spill inn lydkommentar  $\left\{\psi\right\}$  på menyen Legg ved en fil som kommentar på kommenteringsverktøylinjen.
- 2. Klikk der du vil plassere lydkommentaren.
- 3. Klikk Bla gjennom (Windows) eller Velg (Mac OS), og velg lydfilen du vil legge til.
- 4. (Valgfritt) Du kan lytte til lydkommentaren ved å klikke Spill av-knappen ▶. Når du er ferdig, klikker du Stopp og deretter OK.
- 5. Angi alternativer i dialogboksen Egenskaper, som beskrevet i [Endre utseendet på](#page-211-0)  [kommentarer,](#page-211-0) og klikk deretter Lukk.

#### **Slik spiller du inn en lydkommentar:**

- 1. Velg verktøyet Spill inn lydkommentar  $\Box$ ).
- 2. Klikk i PDF-dokumentet der du vil sette inn lydkommentaren.
- 3. Klikk Spill inn-knappen  $\bullet$  i dialogboksen som vises, og snakk deretter inn i mikrofonen. Når du er ferdig med innspillingen, klikker du Stopp-knappen ■ og deretter OK.
- 4. Velg Alternativer i dialogboksen Egenskaper, og klikk deretter OK.

<span id="page-205-0"></span>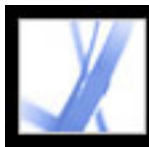

### **Bruke verktøyet Legg ved en fil som kommentar**

Bruk verktøyet Legg ved en fil som kommentar på kommenteringslinjen til å bygge inn en fil på en angitt plassering i et Adobe PDF-dokument, slik at leseren kan åpne det for visning. Når du legger ved vedlegg som en kommentar, kan du referere til lengre dokumenter som det ikke er enkelt å lime inn i et hurtigmenyvindu eller en tekstboks. Hvis du flytter PDF-dokumentet til et annet sted, følger den innebygde filen automatisk med.

**Viktig!** Husk å bruke verktøyet Legg ved en fil som kommentar på kommenteringsverktøylinjen når du legger ved filer i en dokumentgjennomgang. Filvedlegg på dokumentnivå som du legger ved ved hjelp av bindersikonet på filverktøylinjen, spores ikke med andre kommentarer og kan føre til at de vedlagte kommentarene går tapt.

#### **Slik legger du til et filvedlegg som en kommentar:**

1. Velg Verktøy for å legge ved fil som kommentar  $\mathbb G$  på menyen Legg ved en fil som kommentar på kommenteringsverktøylinjen.

2. Klikk i PDF-dokumentet der du vil sette inn vedlegget.

- 3. Merk filen du vil legge ved, og klikk deretter Velg.
- 4. I dialogboksen Egenskaper velger du innstillingene for filikonet som vises i PDFdokumentet. (Se [Endre utseendet på kommentarer.](#page-211-4)) Klikk deretter Lukk.

 Hvis den vedlagte filen er et PDF-dokument, kan du legge til kommentarer i det som påpeker interessante punkt.

#### **Slik sletter du den vedlagte filen:**

Høyreklikk (Windows) eller Ctrl-klikk (Mac OS) ikonet Legg ved fil, og velg deretter Slett.

<span id="page-206-1"></span>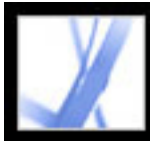

### <span id="page-206-0"></span>**Lime inn et bilde fra utklippstavlen**

Du kan bruke verktøyet for å lime inn bilde på utklippstavlen som stempel til å legge til bilder i et PDF-dokument. Du kan kopiere de fleste bildeformater fra tegne- og bilderedigeringsprogrammer, for eksempel Adobe Photoshop og Adobe Illustrator. Hvis du vil legge til bildet flere ganger i PDF-dokumenter, oppretter du et egendefinert stempel av bildet. (Se [Opprette egendefinerte stempler](#page-195-1).)

**Obs!** Verktøyet for å lime inn bilde på utklippstavlen som stempel er ikke tilgjengelig før du kopierer et bilde.

#### **Slik limer du inn et bilde fra utklippstavlen:**

- 1. Kopier et bilde:
- I Acrobat bruker du markeringsverktøyet eller øyeblikksbildeverktøyet **til å velge et** bilde fra et PDF-dokument. (Se [Kopiere bilder.](#page-364-0))
- I et annet program merker du et bilde og velger Rediger > Kopier.
- 2. Åpne et PDF-dokument.
- 3. Velg Verktøy for å lime inn bilde på utklippstavlen som stempel på Stempelverktøymenyen på kommenteringsverktøylinjen.
- 4. Klikk i dokumentet der du vil at bildet skal vises.
- 5. Gjør ett av følgende:
- Med håndverktøyet drar du bildet for å flytte det, eller du drar i ett av håndtakene for å endre størrelsen. Hold nede Skift mens du endrer størrelse på bildet for å opprettholde de opprinnelige proporsjonene.
- Hvis du vil endre egenskapene, høyreklikker (Windows) eller Ctrl-klikker (MacOS) du bildet og velger Egenskaper.
- Hvis du vil slette bildet, høyreklikker (Windows) eller Ctrl-klikker (Mac OS) du bildet og velger Slett.

<span id="page-207-0"></span>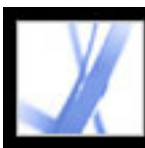

### **Stavekontrollere kommentarer og skjemaer**

Du kan stavekontrollere tekst som legges inn i notatkommentarer og skjemafelt. Du kan imidlertid ikke stavekontrollere tekst i det underliggende Adobe PDF-dokumentet. (Hvis du skal gjøre det, bruker du kildeprogrammet til å stavekontrollere dokumentet før du oppretter PDF-dokumentet.) Ukjente ord vises understreket etter at du har skrevet dem. Du kan redigere disse ordene i sin sammenheng, eller du kan åpne dialogboksen Stavekontroll.

#### **Slik endrer du ett enkelt feilstavet ord:**

Høyreklikk (Windows) eller Ctrl-klikk (Mac OS) ordet i skjemafeltet eller forklaringsvinduet for kommentaren, og velg deretter riktig ord fra en liste med alternativer.

#### **Slik stavekontrollerer du tekst i kommentarer og skjemaer:**

- 1. Velg Rediger > Stavekontroll > I kommentarer og skjemafelt. Hvis PDF-dokumentet åpnes i en webleser, kontrollerer du at redigeringsverktøylinjen er åpen, og deretter klikker du Stavekontroll-knappen
- 2. Klikk Start for å begynne å stavekontrollere. Når du finner et ord som kan være feilstavet, vises det under Finner ikke ordet. Foreslåtte rettinger vises under Forslag.
- 3. Hvis du vil endre ordet som kan være feilstavet, gjør du ett av følgende:
- Rediger det merkede ordet. Hvis du vil angre endringen, velger du Angre redigering. Hvis du vil godta endringen, velger du Endre.
- Dobbeltklikk for å velge en rettelse fra listen over forslag.
- Klikk Ignorer hvis du ikke vil endre ordet og vil fortsette med kontrollen.
- Klikk Ignorer alle hvis du vil ignorere alle forekomstene av ordet. Klikk Legg til hvis du vil legge til ordet i din private ordliste.
- Klikk Endre hvis du vil erstatte det ukjente ordet med ordet under Forslag til rettelser.
- Klikk Endre alle hvis du vil erstatte alle forekomster av det ukjente ordet med ordet i listen med forslag.
- 4. Klikk Ferdig når du er ferdig med stavekontrollen.

#### **Slik angir du en språkordliste:**

- 1. Velg Rediger > Stavekontroll > Rediger ordliste.
- 2. På Ordliste-menyen velger du språkordlisten du vil bruke, og deretter klikker du Ferdig.

#### **Beslektede delemner:**

[Angi innstillinger for stavekontroll](#page-208-0) [Legge til ord i en ordliste](#page-209-0)

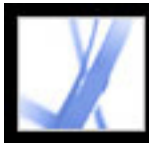

### **Angi innstillinger for stavekontroll**

Du kan angi om ord stavekontrolleres mens du skriver, hvilken understrekingsfarge som brukes for understrekede ord, og hvilket ordlistespråk som brukes som standard.

#### <span id="page-208-0"></span>**Slik angir du innstillinger for stavekontrollen:**

- 1. Velg Rediger > Innstillinger (Windows) eller Acrobat > Innstillinger (Mac OS), og velg Stavekontroll fra listen til venstre.
- 2. Gjør ett av følgende før du klikker OK:
- Velg Fortløpende stavekontroll slik at ukjente ord understrekes mens du skriver i skjemafeltet eller kommentaren.
- Klikk Understrekingsfarge for å velge fargen som brukes til å understreke ukjente ord.
- I listen med ordlister velger du språkene du vil bruke når du stavekontrollerer dokumentet. Denne listen viser i hvilken rekkefølge stavekontrollen går gjennom ordlistene under søking etter ord. Ordlisten øverst i listen er den første ordlisten det søkes i. Klikk Opp eller Ned for å endre plasseringen i listen.

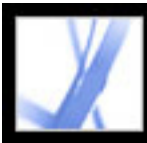

### **Legge til ord i en ordliste**

<span id="page-209-0"></span>Du kan legge til listen med ord (*ordlisten*) som gjenkjennes når tekst i notatkommentarer og skjemafelt stavekontrolleres. Hvis navn og bedriftsintern terminologi legges til, reduseres antallet ord som flagges under en stavekontroll. Du kan også utelate ord fra vurdering. Hvis du for eksempel vil bruke en alternativ stavemåte for et vanlig ord som "sykkel", legger du det til i listen med utelatte ord slik at det flagges under en stavekontroll. Acrobat kan opprettholde et eget sett med tillagte og utelatte ord for hvert installerte språk.

#### **Slik legger du til ord i en ordliste:**

- 1. Gjør ett av følgende:
- Hvis et ukjent ord vises i Stavekontroll-boksen under en stavekontroll, klikker du Legg til for å legge det til i ordlisten. Ordet legges til i språkordlisten som velges på Legg tilmenyen.
- Velg Rediger > Stavekontroll > Rediger ordliste. Skriv inn ordet du vil legge til i Oppføring-boksen, og klikk deretter Legg til. Når du er ferdig med å legge til ord, klikker du Ferdig.
- 2. Hvis du vil fjerne et ord fra listen, merker du ordet i dialogboksen Rediger egendefinert ordliste, og deretter klikker du Slett.

#### **Slik utelater du ord fra vurdering i en stavekontroll:**

- 1. Velg Rediger > Stavekontroll > Rediger ordliste.
- 2. Velg Utelatte ord fra menyen i dialogboksen.
- 3. I Oppføring-boksen skriver du inn ordet du vil utelate, og deretter klikker du Legg til. Når du er ferdig med å legge til ord, klikker du Ferdig.

<span id="page-210-2"></span><span id="page-210-1"></span><span id="page-210-0"></span>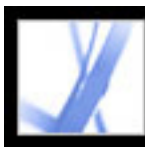

### **Angi kommenteringsinnstillinger**

Angi kommenteringsinnstillinger for å endre hvordan du viser kommentarer i PDFdokumenter. Du kan for eksempel gjøre det enklere å lese kommentarer ved å velge en større skriftstørrelse, eller gjøre det enklere å opprette kommentarer ved å sikre at notatverktøyet forblir valgt når du har lagt til en notatkommentar.

Hvis du ikke vil at notatverktøyet skal endres til håndverktøyet etter at du har lagt inn et notat, merker du av for Behold verktøy valgt på egenskapslinjen. Kontroller at notatverktøyet er valgt, og at alle hurtigmenyvinduer for notater er lukket. Høyreklikk (Windows) eller Ctrl-klikk (Mac OS) verktøylinjen, og velg Egenskapslinje på hurtigmenyen.

#### **Slik angir du innstillinger for kommentarer:**

- 1. Gjør ett av følgende:
- Velg Rediger > Innstillinger (Windows) eller Acrobat > Innstillinger (Mac OS), og velg Kommentering til venstre i dialogboksen Innstillinger.
- Velg Vis > Kommenteringsinnstillinger på kommenteringsverktøylinjen.
- 2. Velg blant alternativene nedenfor, og klikk deretter OK.

#### **Skrift (Windows) eller Font (Mac OS)**

I Windows kan du bestemme skriften og størrelsen for tekst i hurtigmenyvinduer. I Mac OS kan du bare velge innstillingen Stor, Middels eller Liten for fonten. Denne innstillingen gjelder for alle nye og eksisterende kommentarer.

#### **Ugjennomsiktighet for hurtigmeny**

Verdien du angir (mellom 0 og 100), bestemmer tettheten for kommentarenes hurtigmenyvinduer. Når hurtigmenyvinduet er åpent, men ikke merket, gir en tetthetsverdi på 100 et ugjennomsiktig vindu. Ved lavere verdier er vinduet mer gjennomsiktig.

#### **Skrive ut notater og hurtigmenyer**

Angir at hurtigmenyvinduene som er tilknyttet kommentarer, og ikoner for notat-, lyd- og filvedlegg, skrives ut nøyaktig slik de vises på siden. I stedet for å velge dette alternativet kan du velge Fil > Skriv ut med kommentarer, som gjør at du kan skrive ut teksten for alle kommentarer i forskjellige konfigurasjoner. (Se [Skrive ut et sammendrag av](#page-242-0) 

#### [kommentarene](#page-242-0).)

#### **Vis linjer som kobler kommentarmarkeringer til de tilhørende hurtigmenyene når du ruller over med pekeren**

Når du ruller musepekeren over en kommentarmarkering (for eksempel en utheving eller et notatikon), vises de skyggelagte koblingslinjene mellom kommentaren og det åpne hurtigmenyvinduet. Valgt som standard.

#### **Sørg for at hurtigmenyer vises mens det rulles gjennom dokumentet**

Når du ruller gjennom et PDF-dokument, flyttes hurtigmenyvinduene på en gitt side slik at de fortsatt er i visningen i dokumentruten.

#### **Åpne hurtigmeny for andre kommentarer enn notater automatisk**

Et hurtigmenyvindu vises når du oppretter en ny kommentar med et tegneverktøy, tekstboksverktøyet eller blyantverktøyet.

#### **Skjul hurtigmenyer for kommentar når kommentarlisten er åpen**

Hurtigmenyvinduet vises ikke når kommentarlisten vises. Dette alternativet gjør skjermen ryddigere når en side inkluderer mange kommentarer.

#### **Åpne hurtigmenyer automatisk når peker er over objektet**

Når pekeren er plassert over en kommentar, inkludert tegnemarkeringer og stempler, åpnes hurtigmenyvinduet.

#### **Bruk alltid påloggingsnavn for forfatternavn**

Bestemmer hvilket navn som vises i hurtigmenyvinduet når du oppretter en notatkommentar. Hvis alternativet er valgt, brukes påloggingsnavnet i identitetspanelet i dialogboksen Egenskaper. Hvis alternativet ikke er valgt, brukes standardnavnet du angir for Forfatter i en dialogboks for kommentaregenskaper. (Se [Endre utseendet på](#page-211-5)  [kommentarer.](#page-211-5))

#### **Opprett nye hurtigmenyer justert til kanten av dokumentet**

Hurtigmenyvinduer justeres i forhold til høyre side av dokumentvinduet, uansett hvor kommentarmarkeringen (for eksempel et notatikon eller en uthevingskommentar) legges til. Hvis det ikke er merket av for dette alternativet, vises hurtigmenyvinduet ved siden av kommentarmarkeringen.

#### **Kopier omringet tekst til hurtigmenyene for kommentar for tegning**

All tekst du sirkler inn ved hjelp av tegneverktøyene, vises i hurtigmenyvinduet som er tilknyttet tegnemarkeringen.

#### **Kopier merket tekst inn i hurtigmenyene for kommentar for utheving, gjennomstreking og understreking**

Hurtigmenyvinduet som er knyttet til markeringskommentarer for stavekontroll, for

#### eksempel de som opprettes av uthevingsverktøyet, inkluderer all tekst kommentaren gjelder for hvis det er merket av for dette alternativet.

### <span id="page-211-4"></span><span id="page-211-3"></span><span id="page-211-2"></span><span id="page-211-1"></span><span id="page-211-0"></span>**Endre utseendet på kommentarer**

Du kan endre fargen og utseendet på en kommentar på egenskapslinjen eller i dialogboksen Egenskaper. For noen kommentartyper inneholder egenskapslinjen andre alternativer enn dialogboksen Egenskaper. Hvis du vil endre formatet på tekst i hurtigmenyvinduene, bruker du Alternativer-menyen i hurtigmenyvinduet eller på egenskapslinjen. Tittelen og alternativene på egenskapslinjen varierer, avhengig av hvilket verktøy eller objekt som er valgt. Hvis du for eksempel velger et notatikon, kan du angi alternativer for utseendet til notatikonet og det tilhørende hurtigmenyvinduet på notategenskaperverktøylinjen. Hvis du merker tekst i hurtigmenyvinduet, kan du angi utseendealternativer for teksten ved hjelp av Alternativer-menyen i hurtigmenyvinduet, eller ved hjelp av egenskapslinjen.

Du kan angi standardegenskaper for alle kommentartyper slik at påfølgende kommentarer du oppretter, deler samme ikon- og fargeegenskaper. Du kan angi forskjellige standardegenskaper for hver kommentartype, for eksempel notater, utheving og tekstbokser.

<span id="page-211-5"></span>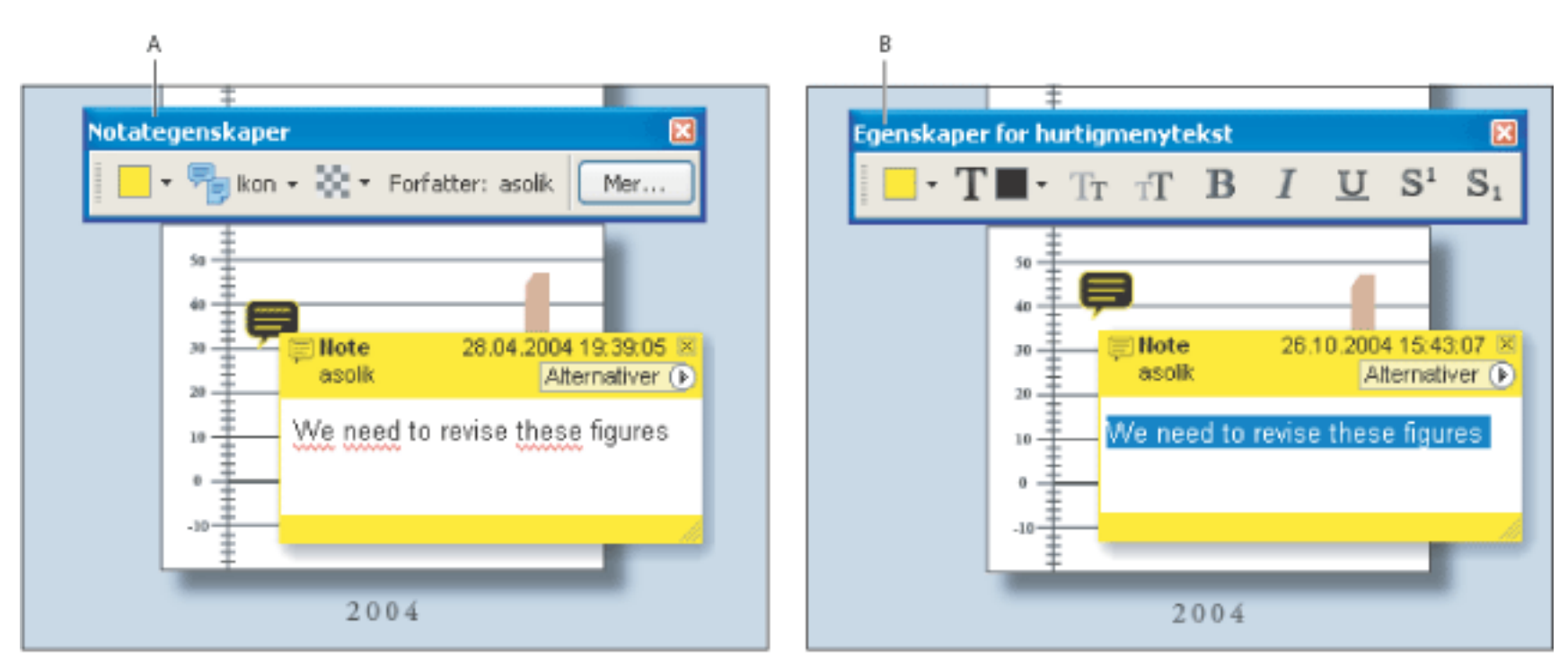

Egenskapsverktøylinje **A.** Med notatikon valgt **B.** Med hurtigmenytekst valgt

Hvis du vil ha informasjon om hvordan du endrer kommentarinnstillinger, for eksempel angir om koblingslinjene skal vises mellom et notatikon og et hurtigmenvinduet, se [Angi kommenteringsinnstillinger.](#page-210-2)

#### **Slik angir du egenskaper for en enkeltkommentar fra egenskapslinjen:**

- 1. Vis egenskapslinjen ved å velge Vis > Verktøylinjer > Egenskapslinje.
- 2. Velg håndverktøyet (1, og merk deretter kommentaren.
- 3. Velg alternativer på egenskapslinjen. Den valgte kommentartypen avgjør hvilke alternativer som er tilgjengelig.

#### **Slik angir du egenskaper for en enkeltkommentar i dialogboksen Egenskaper:**

- 1. Vis dialogboksen Egenskaper:
- Hvis kommentaren inkluderer et hurtigmenyvindu, velger du Egenskaper på Alternativer-menyen.
- Hvis kommentaren ikke inkluderer et hurtigmenyvindu, høyreklikker (Windows) eller Ctrl-klikker (Mac OS) du notatikonet eller markeringen og velger Egenskaper.
- 2. I dialogboksen Egenskaper gjør du ett av følgende før du klikker Lukk:
- Velg kategorien Utseende for å endre alternativer som hvilken farge og ikontype som brukes. Den valgte kommentartypen avgjør hvilke alternativer som er tilgjengelig.
- Velg kategorien Generelt for å endre forfatternavnet og emnet for gjeldende kommentar.
- Velg kategorien Gjennomgangshistorikk for å se historikken for endringer som er gjort i statusen for en kommentar under en gjennomgang. (Se **[Endre gjennomgangsstatusen for kommentarer](#page-236-0)**.)
- Velg Låst nederst i dialogboksen Egenskaper hvis du vil hindre at en kommentar redigeres eller slettes.

#### **Slik angir du standardegenskaper for kommentarer:**

- 1. Fjern merket for Bruk alltid påloggingsnavn for forfatternavn i Kommentering-panelet i dialogboksen Innstillinger.
- 2. Høyreklikk (Windows) eller Ctrl-klikk (Mac OS) en kommentar som har egenskapene du vil bruke, og velg deretter Bruk gjeldende egenskaper som standard.

Alle påfølgende kommentarer av denne typen som du oppretter, vil dele de samme kommentaregenskapene. Eksisterende kommentarer påvirkes ikke, og heller ikke utseendet for teksten i hurtigmenyvinduene.

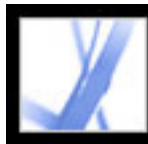

# Adobe<sup>®</sup> Acrobat<sup>®</sup> 7.0 Standard

### **Starte dokumentgjennomganger**

[Konfigurere en e-postbasert gjennomgang](#page-213-0) [Konfigurere en webleserbasert gjennomgang](#page-217-0) [Spore gjennomgangskommentarer](#page-221-1)

<span id="page-213-0"></span>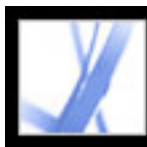

### **Konfigurere en e-postbasert gjennomgang**

Når en initiativtager sender et Adobe PDF-dokument i en e-postbasert gjennomgang, mottar leserne PDF-dokumentet som et e-postvedlegg. De kan legge til kommentarer i PDF-dokumentet og returnere det med kommentarer ved hjelp av Send kommentarerknappen på kommenteringsverktøylinjen. I e-postbaserte gjennomganger aktiverer Acrobat kommenteringsverktøy og -funksjoner i Adobe Reader som ellers ville vært utilgjengelige. Når initiativtageren åpner et e-postvedlegg som er sendt av en leser, åpnes PDF-hoveddokumentet med alternativer for å importere kommentarer eller åpne leserens kopi av PDF-filen.

I en sporet gjennomgang blir PDF-filen som initiativtageren angir, hovedfilen som kommentarene importeres til. Hver leser mottar en sporet kopi av dette PDF-dokumentet, som gjør at initiativtageren kan overvåke gjennomgangsstatusen. Lesere kan lagre en kopi av PDF-dokumentet på den lokale harddisken og overføre sporingsdataene til denne kopien hvis de bruker kommandoen Lagre en kopi (Windows) eller Arkiver en kopi (Mac OS). Eventuelle skjemafelt i et PDF-dokument kan ikke fylles ut i gjennomgangen.

**Viktig!** Acrobat 7.0 og Adobe Reader 7.0 anbefales for deltakelse i gjennomganger. Lesere kan bruke Acrobat 6.0 til å gå gjennom dokumenter, men noen kommenteringsverktøy og -funksjoner vil ikke være tilgjengelige. Kommentarer sendes i FDF fra Acrobat 6.0.

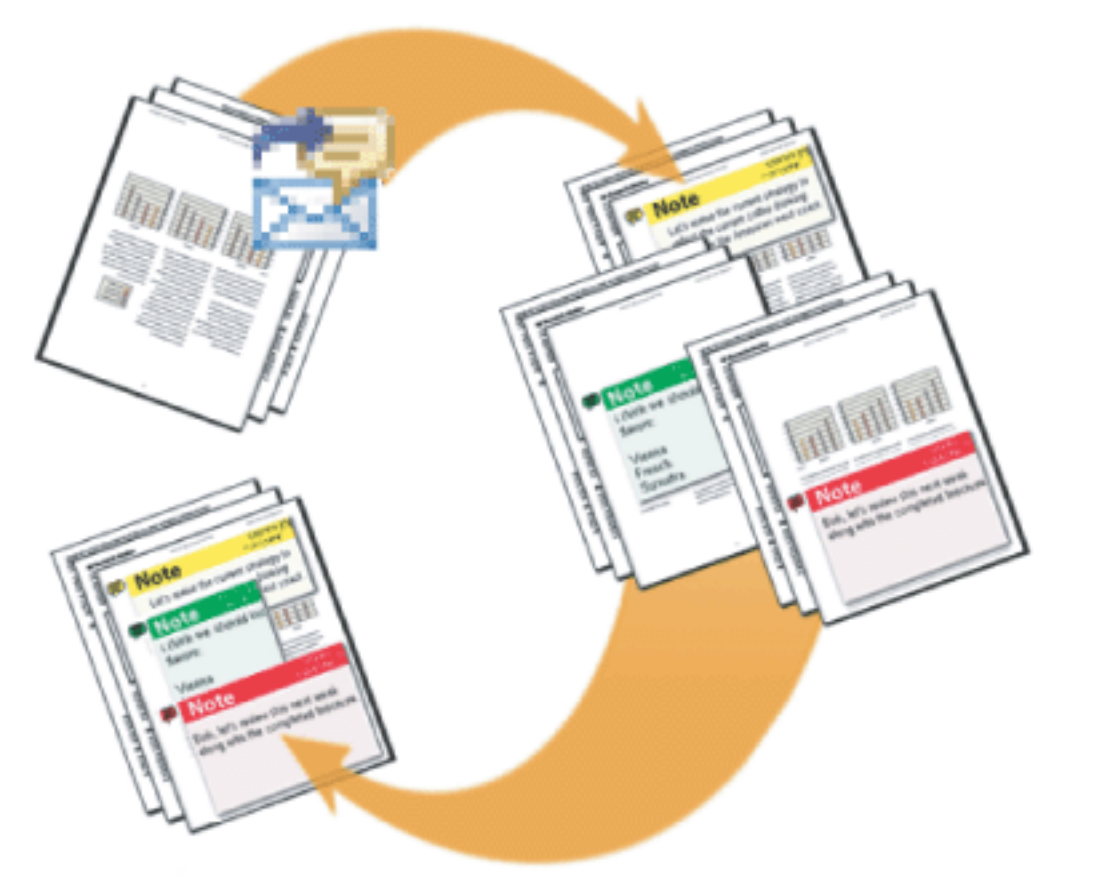

I en e-postbasert gjennomgang starter initiativtageren veiviseren for sending via e-post for gjennomgang for å starte gjennomgangen. Deltakerne legger til kommentarer og sender dem til initiativtager.

#### **Beslektede delemner:**

[Starte en e-postbasert gjennomgang](#page-214-1) [Motta kommentarer](#page-215-0) [Invitere flere lesere](#page-216-1)

<span id="page-214-0"></span>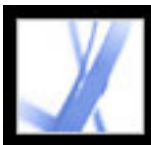

### **Starte en e-postbasert gjennomgang**

Før du starter en e-postbasert gjennomgang, kontrollerer du at e-postprogrammet er konfigurert for å fungere med Acrobat. (Se [Bruke e-post i en gjennomgang.](#page-186-1))

#### <span id="page-214-1"></span>**Slik starter du en e-postbasert gjennomgang:**

- 1. Start veiviseren for gjennomgang ved hjelp av følgende metoder:
- Velg Send via e-post for gjennomgang på hurtigmenyen Send til gjennomgang.
- Velg  $Fil$  > Send til gjennomgang > Send via e-post for gjennomgang.
- Velg Fil > Organizer, velg en PDF-miniatyr, og velg Send til gjennomgang via e-post på menyen Send til gjennomgang på Organizer-verktøylinjen.

Du kan også starte en e-postbasert gjennomgang direkte fra andre programmer som bruker PDFMaker, for eksempel Microsoft Word. Velg Adobe PDF > Konverter til Adobe PDF og send til gjennomgang, eller klikk knappen Konverter til Adobe PDF og send til gjennomgang

- 2. Angi et PDF-dokument hvis dokumentet ikke er åpent, og klikk deretter Neste.
- 3. Angi hver enkelt leser ved å skrive inn e-postadressen, eller ved å klikke Adressebok og velge e-postadresser i adresseboken for Lotus Notes eller Microsoft Outlook. Husk å sette inn et komma, semikolon eller returtegn mellom adressene.
- 4. Hvis du ikke har konfigurert ID-innstillinger, blir du bedt om å gjøre det.
- 5. Klikk Egendefinerte alternativer for gjennomgang for å gjøre ett av følgende, og klikk deretter OK:
- Hvis du vil angi at andre personer enn deg selv skal motta alle kommentarer som leserne sender i gjennomgangen, skriver du inn e-postadressen til disse personene i boksen Be lesere returnere kommentarene til.
- Hvis du vil angi at verktøylinjen for tegnemarkeringer skal vises for en gjennomgang, velger du Vis verktøy for tegnemarkeringer for denne gjennomgangen.
- 6. Kontroller forhåndsvisningen av e-postinvitasjonen, og klikk deretter Send invitasjon. Hvis e-postprogrammet av sikkerhetsgrunner ikke lar deg sende e-post automatisk, svarer du på eventuelle varselmeldinger som vises, og sender meldingen.

En kopi av PDF-dokumentet sendes til leserne som et vedlegg. Når leserne åpner dette filvedlegget, presenterer Acrobat kommenteringsverktøy og et PDF-dokument som inneholder instruksjoner.

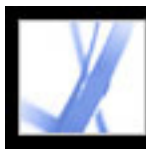

### **Motta kommentarer**

Når en leser har sendt kommentarer i en e-postbasert gjennomgang, mottar initiativtageren kommentarene i et e-postvedlegg. Når vedlegget åpnes, har initiativtageren muligheten til å slå sammen kommentarer i PDF-hoveddokumentet, åpne en separat kopi av PDF-filen eller utsette prosessen.

<span id="page-215-0"></span>I en webleserbasert gjennomgang blir alle kommentarer lastet opp til kommentarlageret som initiativtageren har angitt. Initiativtageren kan vise kommentarer ved å åpne PDFdokumentet i leseren eller lagre en kopi av PDF-dokumentet med alle kommentarene på en lokal harddisk ved hjelp av kommandoen Lagre (Windows) eller Arkiver (Mac OS) i leseren.

#### **Slik mottar du kommentarer fra en e-postbasert gjennomgang:**

- 1. Når du mottar en e-postmelding fra en leser, åpner du den vedlagte filen i epostprogrammet. Hvis ikke originalen blir funnet, blir du bedt om å søke etter den.
- 2. I dialogboksen Slå sammen kommentarer gjør du ett av følgende:
- Klikk Ja for å åpne hovedkopien av PDF-dokumentet og slå sammen kommentarer i det. Når kommentarer er slått sammen, velger du Fil > Lagre for å lagre endringene.
- Klikk Nei, åpne bare denne kopien for å åpne leserens kopi av PDF-dokumentet.
- Klikk Avbryt. Med dette alternativet kan du slå sammen kommentarer senere ved å velge Kommentar > Slå sammen kommentarer til hoved-PDF-fil.

#### **Du kan vise kommentarer og avslutte gjennomgangen ved å gjøre ett av følgende:**

- Vis kommentarene i kommentarlisten. (Se [Bruke kommentarlisten](#page-235-2).)
- Bruk sporing til å sende gjennomgangspåminnelser, invitere flere lesere samt administrere gjennomgangen. (Se [Spore gjennomgangskommentarer](#page-221-2).)
- Hvis du må gjøre endringer i det opprinnelige dokumentet, for eksempel legge til eller fjerne sider, velger du Fil > Lagre en kopi (Windows) eller Arkiver en kopi (Mac OS) for å lagre endringene, og gi nytt navn til filen, slik at PDF-hoveddokumentet beholdes. Hvis du prøver å importere gjennomgangskommentarer til et revidert PDF-dokument, kan gjennomgangskommentarer vises på feil sted.
- Hvis gjennomgangskommentarer i samme område overlapper, kan det hende du bare vil vise kommentarer fra én leser om gangen. (Se [Vise og skjule kommentarer](#page-239-0).)
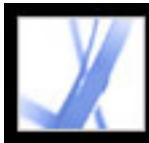

### **Invitere flere lesere**

Hvis du startet en e-postbasert eller webleserbasert gjennomgang, er det enkelt å invitere flere lesere. Hvis du er en leser og vil at andre personer skal delta, ber du initiativtageren til gjennomgangen om å invitere leserne. På den måten kan initiativtageren automatisk spore alle deltakere og få varsel når kommentarene deres mottas.

#### **Slik inviterer du flere lesere i Acrobat:**

- 1. Gjør ett av følgende:
- Velg Inviter flere lesere på hurtigmenyen Send til gjennomgang.
- I Sporing-vinduet åpner du mappen Mine gjennomganger, høyreklikker (Windows) eller Ctrl-klikker (Mac OS) gjennomgangsdokumentet og velger Inviter flere lesere på hurtigmenyen.
- 2. Angi e-postadressene til leserne som skal legges til, endre meldingen til leserne etter behov, og klikk deretter OK.
- 3. Send e-postmeldingen. Flere lesere vises med andre deltakere i den høyre ruten i Sporingvinduet. (Se [Spore gjennomgangskommentarer.](#page-221-0))

<span id="page-217-0"></span>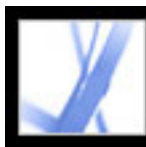

### **Konfigurere en webleserbasert gjennomgang**

Når en initiativtager sender et Adobe PDF-dokument i en webleserbasert gjennomgang, mottar leserne en e-postmelding med et FDF-vedlegg som åpner PDF-dokumentet i en webleser og konfigurerer gjennomgangsinnstillingene for å laste opp kommentarer til kommentarlageret for økten. De kan legge til kommentarene og laste dem opp ved hjelp av knappen Send og motta kommentarer på kommenteringsverktøylinjen.

For en webleserbasert gjennomgang må initiativtageren angi servere som er tilgjengelige for alle lesere. To serverplasseringer kreves. Før initiativtageren starter en gjennomgang, må han/hun angi serveren for kommentarlageret i gjennomgangsinnstillingene. (Se [Angi](#page-220-0) [innstillinger for gjennomgang for webleserbaserte gjennomganger.](#page-220-0)) Initiativtageren angir serveren for lasting av PDF-filen når gjennomgangen konfigureres.

PDF-filer kan lastes opp til WebDAV-servere ved hjelp av webadresser (for eksempel http://server/mappe), eller til nettverksmapper ved hjelp av UNC-adresser (universell navnekonvensjon) (for eksempel \\server\mappe). UNC-adresser er ikke så lurt, ettersom lesere som bruker andre operativsystemer eller som har tilordnet nettverkssteder til en stasjonsbokstav i Windows, kanskje ikke vil se hverandre kommentarer. (For eksempel kan det hende at lesere på Mac OS ikke kan se kommentarer som er lastet opp fra Windows, og omvendt.)

Kommentarlageret kan ligger i en nettverksmappe, database, WebDAV-server eller webdiskusjonsserver. WebDAV-serverer kan lagre både lastede PDF-filer og kommentarlagre.

**Viktig!** Leserne må bruke Acrobat 6.0 eller senere for å kunne delta i en webleserbasert gjennomgang. Adobe Reader 7.0-brukere kan bare delta hvis utvidede bruksrettigheter er lagt til i PDF-dokumentet ved hjelp av et Adobe-serverprodukt, for eksempel Adobe Document Server eller Adobe Reader Extensions Server. (Se [Gå gjennom dokumenter](#page-184-0) [med utvidede bruksrettigheter.](#page-184-0))

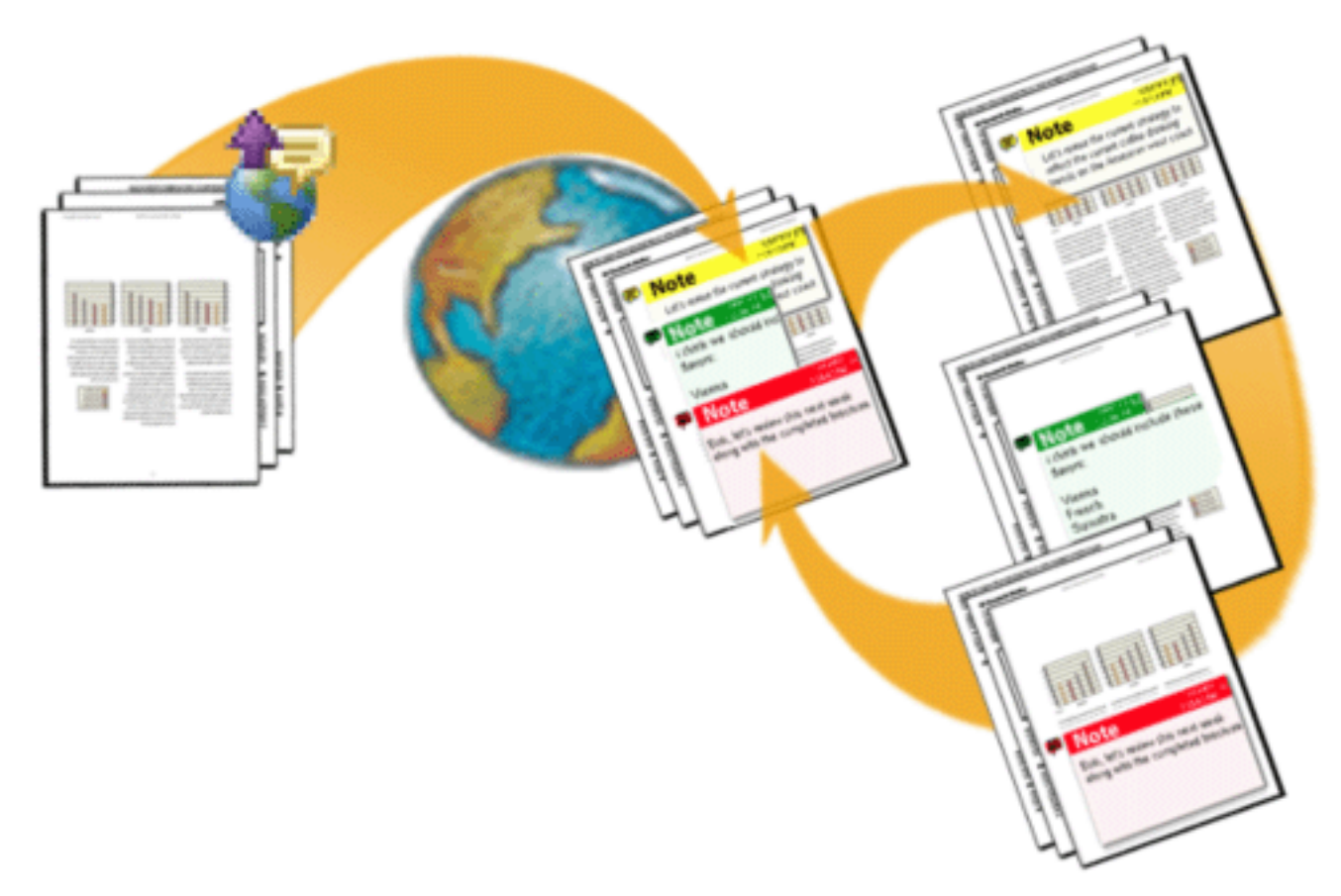

I en webleserbasert gjennomgang laster initiativtageren PDF-dokumentet opp til en server og sender oppsettfilen til lesere, som kan se hverandres kommentarer.

#### **Beslektede delemner:**

[Starte en webleserbasert gjennomgang](#page-218-0) [Eksempel på oppsett av webleserbasert gjennomgang](#page-219-0) [Angi innstillinger for gjennomgang for webleserbaserte gjennomganger](#page-220-0)

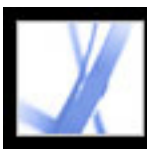

### **Starte en webleserbasert gjennomgang**

Acrobat inkluderer en veiviser som hjelper deg med å starte en webleserbasert gjennomgang. Veiviseren hjelper deg med å velge PDF-dokumentet, velge serverplasseringen for den lastede PDF-filen, invitere lesere og sende en e-postinvitasjon med et FDF-vedlegg. Når leserne åpner dette vedlegget, åpnes gjennomgangsdokumentet i en webleser, og gjennomgangsinnstillingene konfigureres automatisk.

<span id="page-218-0"></span>Før du starter oppsettsveiviseren, må du angi plasseringen av *kommentarlageret*, der gjennomgangskommentarene blir lagret, i gjennomgangsinnstillingene. Hvis du vil legge til kommentarer i PDF-dokumentet, vil du kanskje vente til du har lastet opp dokumentet til serveren. Hvis du legger til kommentarer på forhånd, bygges de inn, og du kan ikke redigere dem.

### **Slik starter du en webleserbasert gjennomgang:**

- 1. Angi kommentarlageret i gjennomgangsinnstillingene. (Se [Angi innstillinger for](#page-220-1) [gjennomgang for webleserbaserte gjennomganger.](#page-220-1))
- 2. Start oppsettsveiviseren ved å gjøre ett av følgende:
- Velg Kommentar > Send til gjennomgang > Last opp for webleserbasert gjennomgang
- Velg Fil > Send til gjennomgang > Last opp for webleserbasert gjennomgang
- Velg Last opp for webleserbasert gjennomgang på hurtigmenyen Send til gjennomgang.
- 3. Hvis du ikke har konfigurert ID-innstillinger, blir du bedt om å gjøre det. Du må angi epostadressen din.
- 4. Angi PDF-dokumentet som skal lastes opp, og klikk deretter Neste.
- 5. Gjør ett av følgende:
- Skriv inn banen for serverplasseringen (for eksempel *http://server/mappe/*) i boksen, og klikk deretter Neste.
- Klikk Bla gjennom (Windows) eller Velg (Mac OS) for å velge en mappe på en nettverksserver, og klikk deretter Neste.
- 6. I dialogboksen Inviter lesere angir du lesernes e-postadresser (minst én adresse må vises i boksen). Sett inn et semikolon, komma eller returtegn mellom adressene. Rediger gjennomgangsbeskrivelsen etter behov, og send deretter meldingen.
- 7. Hvis e-postprogrammet av sikkerhetsgrunner ikke lar deg sende e-post automatisk, må du aktivere e-postprogrammet, svare på eventuelle varselmeldinger som vises, og sende meldingen.
- 8. Du kontrollerer at oppsettet er riktig ved å legge til en notatkommentar i dokumentet og deretter klikke Send og motta kommentarer på kommenteringsverktøylinjen. Hvis kommentarene ikke kan lastes opp til serveren, har du antagelig feil innstillinger for gjennomgangen. (Se [Angi innstillinger for gjennomgang for webleserbaserte](#page-220-1) [gjennomganger](#page-220-1).)

**Obs!** Når leserne klikker Send og motta kommentarer, lagres kommentarene på stedet som initiativtageren har angitt i gjennomgangsinnstillingene.

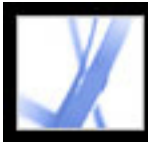

### **Eksempel på oppsett av webleserbasert gjennomgang**

Du kan sette opp en webleserbasert gjennomgang på mange forskjellige måter. Trinnene nedenfor er eksempel på arbeidsflyten når du konfigurerer en WebDAV-server i Windows XP.

#### **Slik konfigurerer du en webservergjennomgang i Windows XP:**

- 1. Kontroller at du har tilgang til en WebDAV-server. Kontakt systemansvarlig.
- 2. I Mine nettverkssteder klikker du Legg til et nettverkssted og følger ledetekstene. Når du blir bedt om å angi en Internett- eller nettverksadresse, bruker du en http://-kobling (for eksempel *http://server/mappe/*) til WebDAV-serveren.
- 3. I Acrobat åpner du Gjennomgang-panelet i dialogboksen Innstillinger, velger WebDAV på Servertype-menyen, og angir http://-adressen under Serverinnstillinger for å angi hvor kommentarer lagres. Deretter velger du Identitet i listen til venstre og kontrollerer at epostadressen din er angitt.
- 4. Start gjennomgangen ved å velge Last opp for webleserbasert gjennomgang på hurtigmenyen Send til gjennomgang, og følg deretter instruksjonene på skjermen for å laste PDF-dokumentet og sende dokumentet til lesere, som beskrevet i [Konfigurere en](#page-217-0)  [webleserbasert gjennomgang.](#page-217-0)
- <span id="page-219-0"></span>5. Hvis leserne ikke kan se kommentarene til andre lesere elektronisk, åpner du PDFdokumentet i webleseren, lagrer det på harddisken og sender det til andre via e-post.

<span id="page-220-1"></span>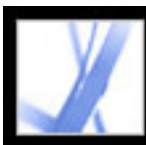

### **Angi innstillinger for gjennomgang for webleserbaserte gjennomganger**

<span id="page-220-0"></span>Før du konfigurerer en webleserbasert gjennomgang må du angi stedet der gjennomgangskommentarene lagres. Denne plasseringen kalles *kommentarlageret*. Du kan bruke en nettverksmappe, database, WebDAV-server eller webdiskusjonsserver til å lagre kommentarer. Hvis organisasjonen abonnerer på tjenester for automatisk konfigurasjon, vil disse tjenestene konfigurere kommentarlageret automatisk i gjennomgangsinnstillingene og oppsettsveiviseren. Kontakt nettverksansvarlig for detaljer om servertypen og banene til delte servere i organisasjonen. Hvis du vil ha mer informasjon om tjenester for automatisk konfigurasjon, se *Acrobat Online Collaboration: Setup and Administration* på Adobes webområde p[å http://partners.adobe.](http://partners.adobe.com/links/acrobat) [com/links/acrobat](http://partners.adobe.com/links/acrobat).

Når du angir kommentarlageret på riktig måte i gjennomgangsinnstillingene, blir kommentarer lastet opp automatisk hver gang leserne klikker Send og motta på kommenteringsverktøylinjen. Du trenger ikke endre gjennomgangsinnstillingene for påfølgende gjennomganger med mindre serverinformasjonen endres.

#### **Slik endrer du gjennomgangsinnstillinger:**

- 1. Velg Rediger > Innstillinger (Windows) eller Acrobat > Innstillinger (Mac OS), og velg Gjennomgang.
- 2. På Servertype-menyen velger du servertypen for lagring av FDF-filen med webleserbaserte gjennomgangskommentarer. Deretter angir du de tilsvarende serverinnstillingene. Be systemansvarlig om detaljer om servertype og innstillinger.

Angi de riktige innstillingene for servertypen du velger:

- Egendefinert. Skriv inn innstillingene du har fått av systemansvarlig.
- Database. Skriv inn riktig bane i boksen.
- Nettverksmappe. Klikk Bla gjennom (Windows) eller Velg (Mac OS) for å velge en nettverksmappe.
- WebDAV. Skriv inn webadressen (for eksempel http://) i boksen.
- Webdiskusjonsserver.

**Obs!** Hvis en webdiskusjonsserver skal brukes som et kommentarlager, må leserne konfigurere webdiskusjonsserveren i Internet Explorer og installere Microsoft Office 2000 eller senere.

3. Hvis du vil kontrollere at Slik-vinduet viser riktig emne som en del av gjennomgangssyklusen, velger du Tilbakestill Slik-sider automatisk og klikker OK.

<span id="page-221-1"></span><span id="page-221-0"></span>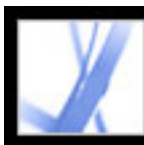

### **Spore gjennomgangskommentarer**

Sporing viser alle Adobe PDF-dokumenter du har sendt eller mottatt for e-postbasert og webleserbaserte gjennomgang, og for frakoblet gjennomgang av dokumenter. PDFdokumenter du sender til gjennomgang, er oppført som koblinger i mappen Mine gjennomganger i sporingen. Hvis du sletter en kobling i Sporing-vinduet, slettes ikke PDFfilen. Når lesere sender kommentarer, oppdaterer sporingen datoen og klokkeslettet de ble mottatt. Sporingen viser eventuelle andre lesere du inviterer, sammen med de opprinnelige deltakerne. Eventuelle kommentarer du mottar fra lesere du ikke har invitert, må bli slått sammen med andre kommentarer for å vises i det sporede PDF-dokumentet.

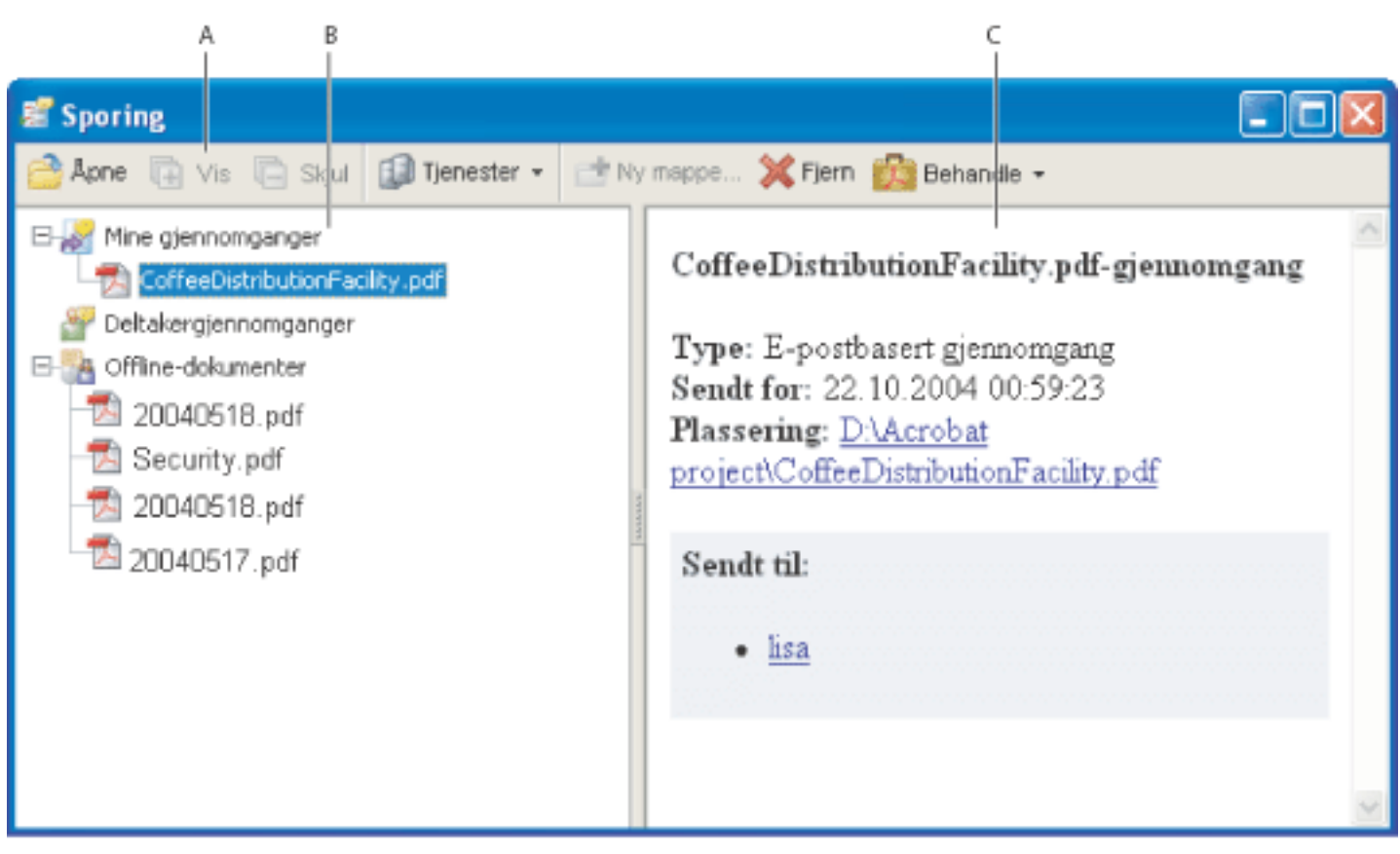

Sporing, vindu **A.** Mappealternativer **B.** Gjennomganger du har startet eller mottatt **C.** Informasjon for den valgte gjennomgangen

#### **Slik viser du kommentarer i sporede PDF-dokumenter:**

- 1. Velg Sporing på hurtigmenyen Send til gjennomgang. Sporingen åpnes.
- 2. Velg en mappe i ruten til venstre i Sporing-vinduet:
- Velg Mine gjennomganger for å vise PDF-dokumenter du har startet.
- Velg Deltakergjennomganger for å vise PDF-dokumenter du har mottatt.
- Velg Offline-dokumenter for å vise PDF-dokumenter i webleserbaserte gjennomganger du har lagret på en lokal disk.
- 3. Klikk Vis. Alle PDF-dokumenter er oppført etter navn og inkluderer datoen de ble sendt, og deltakere som ble invitert til gjennomgangen.
- 4. Merk et PDF-dokument for å vise dokumenttittelen, typen, datoen det ble sendt, og deltakerne i gjennomgangen.
- 5. Dobbeltklikk PDF-dokumentet for å åpne det og vise kommentarer.

#### **Beslektede delemner:**

[Sende gjennomgangspåminnelser](#page-222-0)

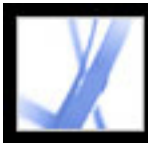

### **Sende gjennomgangspåminnelser**

I løpet av gjennomgangen vil du kanskje sende deltakerne en påminnelse om at tidsfristen nærmer seg. Du kan sende en e-postmelding til en enkeltdeltakere ved å klikke en epostkobling i sporingen, men du kan også varsle hele gruppen ved hjelp av påminnelsesfunksjonen.

#### <span id="page-222-0"></span>**Slik sender du en gjennomgangspåminnelse:**

- 1. Vis Mine gjennomganger i sporingen.
- 2. Høyreklikk (Windows) eller Ctrl-klikk (Mac OS) PDF-dokumentet i gjennomgangen, og velg deretter Send gjennomgangspåminnelse på hurtigmenyen.
- 3. I e-postmeldingen gjør du de nødvendige endringene i Til- og Emne-boksene eller i brødteksten i e-postmeldingen, og deretter klikker du Send.

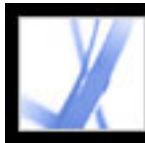

## Adobe Acrobat \* 7.0 Standard

### **Delta i gjennomgang av dokumenter**

[Gjennomgang av dokumenter](#page-224-0) [Delta i en e-postbasert gjennomgang](#page-225-0) [Delta i en webleserbasert gjennomgang](#page-226-0) [Vise Slik-vinduet under gjennomgang](#page-229-0) [Vise og gå gjennom kommentarer](#page-230-0) [Svare på en annen lesers kommentarer](#page-231-0) [Slette svarmeldinger](#page-232-0)

<span id="page-224-0"></span>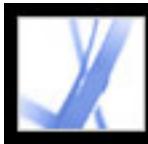

### **Gjennomgang av dokumenter**

Når du mottar et Adobe PDF-dokument for gjennomgang, avhenger gjennomgangsmetoden av måten dokumentet ble sendt på.

- Hvis initiativtageren sendte dokumentet som en del av en e-postbasert gjennomgang, vises spesielle instruksjoner og verktøylinjealternativer når du åpner e-postvedlegget. Du kan legge til kommentarer i dokumentet, og deretter bruke Send kommentarer-knappen på kommenteringsverktøylinjen. (Se [Delta i en e-postbasert gjennomgang](#page-225-0).)
- Hvis initiativtageren sendte PDF-dokumentet som en del av en webleserbasert gjennomgang, vises spesielle instruksjoner og verktøylinjealternativer når du åpner epostvedlegget. Du kan gjennomgå PDF-dokumentet i en webleser eller mens du er frakoblet. (Se [Delta i en webleserbasert gjennomgang.](#page-226-0))
- Hvis initiativtageren ganske enkelt sendte PDF-dokumentet via e-post, bruker du verktøyene på kommenteringsverktøylinjen til å legge til kommentarer, lagre PDFdokumentet og sende det tilbake. Hvis PDF-filen er stor, vil du kanskje bare eksportere kommentarene til en mye mindre FDF-fil og sende den. (Se Eksportere og importere [kommentarer.](#page-241-0))

<span id="page-225-0"></span>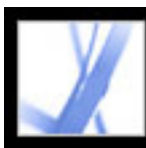

### **Delta i en e-postbasert gjennomgang**

Når du åpner det tilknyttede PDF-dokumentet som en del av en e-postbasert gjennomgang, åpnes det en sporet kopi av dokumentet med en dokumentmeldingslinje. Denne linjen angir at dokumentet er en del av en gjennomgang. Du må bruke sporingskopien av gjennomgangsdokumentet for å sørge for at kommentarene vises i sporingsvinduet og automatisk slås sammen med initiativtagerens opprinnelige dokument når du sender dem. Du kan bruke verktøyene på kommenteringsverktøylinjen til å legge til kommentarer, og deretter sende kommentarene tilbake til initiativtager. Legg merke til følgende:

- Acrobat 7.0 og Adobe Reader 7.0 anbefales for deltakelse i e-postbaserte gjennomganger. Du kan bruke Acrobat 6.0, men noen funksjoner er ikke tilgjengelige. Hvis PDFdokumentet inneholder ekstra brukerrettigheter, kan brukere av Adobe Reader 7.0 og 6.0 legge til kommentarer i dokumentet. (Se [Gå gjennom dokumenter med utvidede](#page-184-1) [bruksrettigheter.](#page-184-1))
- Hvis du lagrer e-postvedlegget på et nytt sted eller lager en kopi ved hjelp av kommandoen Lagre som (Windows) eller Arkiver som (Mac OS), blir kopien det sporede PDF-dokumentet, og tidligere versjoner spores ikke lenger. Send kommentarer-knappen vises ikke på kommenteringsverktøylinjen når usporede PDF-dokumenter er åpne.
- Hvis du åpner e-postvedlegget enda en gang (ved å dobbeltklikke vedlegget i epostmeldingen), blir du varslet om at det åpnes en sporingskopi som inneholder dine kommentarer, hvis du lagret PDF-vedlegget etter at du hadde lagt til kommentarene.
- Når du sender kommentarer til initiativtageren, sendes det sporede PDF-dokumentet med dine kommentarer. (Hvis du bruker Acrobat 6.0 eller Adobe Reader 6.0, sendes kommentarene i FDF-format.) Hvis du vil dele kommentarene med flere personer enn initiativtageren, legger du til deres e-postadresse i Til-boksen i e-postmeldingen når du sender kommentarene.
- Kommentarer som skjules av filtrering, inkluderes ikke når kommentarer sendes til initiativtageren. (Se [Vise og skjule kommentarer](#page-239-0).)

### **Slik deltar du i en e-postbasert gjennomgang:**

- 1. Åpne PDF-vedlegget i e-postprogrammet.
- 2. Lagre PDF-dokumentet på en trygg plassering slik at du har mulighet til å gjennomgå dokumentet senere. Denne kopien er nå den sporede kopien av PDF-dokumentet.
- 3. Bruk verktøyene på kommenteringsverktøylinjen eller verktøylinjen for tegnemarkeringer for å legge til notater og markere dokumentet. (Se [Legge til kommentarer](#page-189-0).)
- 4. Når du er ferdig med å legge til kommentarer, lagrer du dokumentet. Deretter klikker du Send kommentarer på kommenteringsverktøylinjen. Et PDF-dokument som inneholder kommentarene dine, legges ved i en e-postmelding som du kan sende tilbake til initiativtageren. Hvis du trenger hjelp med å konfigurere e-postprogrammet, se [Bruke e](#page-186-0)[post i en gjennomgang](#page-186-0).

**Obs!** Hvis PDF-dokumentet du sender, overstiger grensen på 10 MB for kommentarer, blir du tilbudt å sende kommentarene som et FDF-dokument. Hvis du vil justere verdien for denne grensen, velger du Rediger > Innstillinger (Windows) eller Acrobat > Innstillinger (Mac OS), velger Gjennomgang, og registrerer den nye verdien for boksen Send kommentarer som FDF for filer som er større enn [#] MB.

- 5. Hvis du vil sende flere kommentarer, åpner du den lagrede versjonen, legger til eller redigerer kommentarene og klikker Send kommentarer-knappen på nytt. Initiativtageren mottar de nye og redigerte kommentarene. Uredigerte kommentarer dupliseres ikke, og slettede kommentarer slettes ikke i initiativtagerens dokument. Hvis du ikke lagret dokumentet under den første gjennomgangen, åpne e-postvedlegget som initiativtageren sendte, på nytt, for å legge til nye kommentarer.
- 6. Hvis du vil dele kommentarene med andre lesere, velger du Kommentar > Send kommentarer, og skriver inn deres e-postadresse i Send kommentarer-vinduet.

Hvis du vil bruke PDF-dokumentet på nytt når gjennomgangen er fullført, skjuler du dokumentmeldingslinjen ved å høyreklikke (Windows) eller Ctrl-klikke (Mac OS) mellom dokumentmeldingslinjen og dokumenttittellinjen og velge Skjul dokumentmeldingslinjen på hurtigmenyen. Deretter lagrer du og gir nytt navn til PDFdokumentet.

<span id="page-226-0"></span>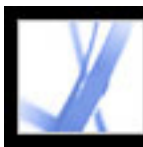

### **Delta i en webleserbasert gjennomgang**

Når du mottar en e-postmelding som inviterer deg til å delta i en leserbasert gjennomgang, åpnes det elektroniske PDF-dokumentet i webleseren når du åpner FDF-vedlegget. FDFfilen konfigurerer også gjennomgangsinnstillingene for økten, og kobler deg til lageret for elektroniske kommentarer. Du kan legge til kommentarer, laste dem opp slik at andre ser dem, laste ned kommentarer fra andre lesere og endre status for kommentarer. Hvis du ikke vil gjennomgå PDF-dokumentet med webleseren, kan du lagre PDF-dokumentet for en frakoblet gjennomgang i Acrobat og laste opp kommentarene senere.

Du kan ikke redigere eller slette en annen lesers kommentarer, men du kan legge til et svar. (Se [Svare på en annen lesers kommentarer](#page-231-1).)

#### **Slik deltar du i en webleserbasert gjennomgang:**

1. Åpne FDF-vedlegget i e-postprogrammet. Da konfigureres innstillingene for gjennomgangen, en kopi av PDF-dokumentet åpnes i webleseren din, og eventuelle kommentarer som allerede finnes i dokumentet, legges til.

**Obs!** Hvis PDF-dokumentet ikke vises i webleseren din, har du kanskje ikke tilgang til serveren hvor PDF-filen er plassert. Kontakt initiativtageren for gjennomgangen eller systemansvarlig.

2. Bruk verktøyene på kommenteringsverktøylinjen og verktøylinjen for tegnemarkeringer til å legge til kommentarer i PDF-dokumentet. (Se [Legge til kommentarer](#page-189-1).) Hvis du vil legge til kommentarer i Acrobat i stedet for i webleseren, klikker du Lagre og arbeid offline (Windows) eller Arkiver og arbeid offline (Mac OS), på kommenteringsverktøylinjen. (Se [Arbeide frakoblet i en webleserbasert gjennomgang.](#page-228-0))

**Obs!** Når du gjennomgår et PDF-dokument i en webleser, bruker du kommandoene på Acrobat-verktøylinjen. I de fleste tilfellene gjelder menykommandoene webleseren, ikke PDF-dokumentet.

- 3. Klikk knappen Send og motta på kommenteringsverktøylinjen for å laste opp kommentarene. Dermed kan du vise andre leseres seneste kommentarer og la andre personer se dine kommentarer. (Se [Sende og motta kommentarer i en webleserbasert](#page-227-0) [gjennomgang](#page-227-0).)
- 4. Hvis du vil legge til flere kommentarer senere, åpner du dokumentet med sporingen. (Se [Spore gjennomgangskommentarer](#page-221-1).) Eller, hvis du lagret dokumentet mens du var frakoblet, åpner du det lagrede dokumentet, legger til kommentarer, klikker Fortsett online på kommenteringsverktøylinjen, og laster opp kommentarene dine. Initiativtageren mottar de nye og redigerte kommentarene. Uredigerte kommentarer dupliseres ikke, og slettede kommentarer slettes ikke i initiativtagerens dokument.

#### **Beslektede delemner:**

[Sende og motta kommentarer i en webleserbasert gjennomgang](#page-227-0) [Arbeide frakoblet i en webleserbasert gjennomgang](#page-228-0)

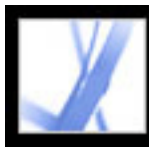

### **Sende og motta kommentarer i en webleserbasert gjennomgang**

<span id="page-227-0"></span>Når du legger til kommentarer i et PDF-dokument i en leserbasert gjennomgang, forblir de kommentarene på datamaskinen til du sender dem ved å klikke knappen Sende og motta på kommenteringsverktøylinjen. (Denne knappen gløder når du har usendte kommentarer.) Før du sender og mottar kommentarer, kan du ikke se andre leseres seneste kommentarer, og de kan ikke se dine kommentarer. Hvis du vil sende og motta kommentarer, må dokumentet åpnes i en webleser. Når du sender kommentarer, lastes de opp til kommentarlageret som er satt opp av initiativtageren for gjennomgangen.

Når du har sendt kommentarer til serveren, finner du kanskje ut at en kommentar ikke lenger gjelder. Når du klikker Send og motta kommentarer etter at du har slettet en kommentar, fjernes den slettede kommentaren fra kommentarlageret. Du kan imidlertid ikke slette eller endre andre leseres kommentarer. Alle kommentarer som legges til i PDFdokumenter før de ble lastet opp til serveren, er innebygd, og kan derfor ikke slettes online.

**Obs!** Kommentarer lastes automatisk opp til serveren hvis du lukker webleservinduet eller navigerer til en annen webside.

#### **Slik sender og mottar du kommentarer:**

- 1. Gjør ett av følgende:
- Åpne FDF-vedlegget i webleseren.
- Hvis du leser gjennom dokumentet mens du er frakoblet, velger du Fortsett online. (Se [Arbeide frakoblet i en webleserbasert gjennomgang.](#page-228-1))
- 2. Gjør ett av følgende på kommenteringsverktøylinjen:
- Klikk knappen Send og motta kommentarer
- Velg Send kommentarer på hurtigmenyen Send og motta kommentarer. Kommentarene dine settes inn i filen på serveren.
- Velg Motta kommentarer på hurtigmenyen Send og motta kommentarer.

<span id="page-228-1"></span>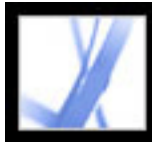

### **Arbeide frakoblet i en webleserbasert gjennomgang**

Hvis du foretrekker å arbeide i Acrobat, kan du gå gjennom et Adobe PDF-dokument mens du er frakoblet (offline). Du kan lage kommentarer til det lagrede PDF-dokumentet i Acrobat, og deretter gå tilbake online og sende dem til serveren.

**Obs!** Hvis du endrer påloggingen for operativsystemet under gjennomgangen av PDFdokumentet, lastes ikke kommentarer du legger til etter endringen er utført, opp til serveren.

#### <span id="page-228-0"></span>**Slik går du gjennom et dokument mens du er frakoblet (offline):**

1. På kommenteringsverktøylinjen i webleseren klikker du Lagre og arbeid offline

(Windows) eller Arkiver og arbeid offline (Mac OS)  $\Box$ , og angir deretter hvor du vil lagre dokumentet.

- 2. Åpne dokumentet i Acrobat og legg til kommentarer i filen. Du kan lagre, avslutte og åpne filen på nytt for å legge til tilleggskommentarer når som helst.
- 3. Klikk Fortsett online på kommenteringsverktøylinjen. Filen åpnes i din standard webleser, og lukkes i Acrobat.
- 4. Klikk Send og motta kommentarer hvis du vil sende kommentarene dine til kommentarlageret og vise de siste kommentarene fra andre lesere.

**Obs!** Hvis du åpner den elektroniske PDF-filen etter at du har lagret en frakoblet versjon av den, lastes kommentarer du legger inn i den frakoblede kopien, automatisk opp.

<span id="page-229-0"></span>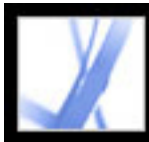

### **Vise Slik-vinduet under gjennomgang**

I gjennomgangspanelet i dialogboksen Innstillinger kan du angi at Slik-vinduet viser riktige emner under gjennomgangssyklusen. Slik-vinduet er lukket bortsett fra når et sporet PDF-dokument er åpnet i en e-postbasert eller webleserbasert gjennomgang.

#### **Slik viser du Slik-vinduet:**

- 1. Velg Rediger > Innstillinger (Windows) eller Acrobat > Innstillinger (Mac OS), og velg Gjennomgang.
- 2. Velg Tilbakestill Slik-sider automatisk, og klikk deretter OK.

<span id="page-230-0"></span>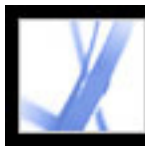

### **Vise og gå gjennom kommentarer**

Den vanligste kommentartypen er notatkommentaren. Den ser ut som en gul lapp klistret på et dokument. En notatkommentar vises i et forklaringsvindu. En notatkommentar inkluderer to deler: notatikonet, eller *koden*, som vises på siden, og en tekstmelding, eller *kommentaren*, som vises i et hurtigmenyvindu når du plasserer pekeren på eller merker notatikonet. Kommentarer kan være i form av tekstbokser, lydklipp, stempler og vedlagte filer. (Se [Legge til kommentarer.](#page-189-2))

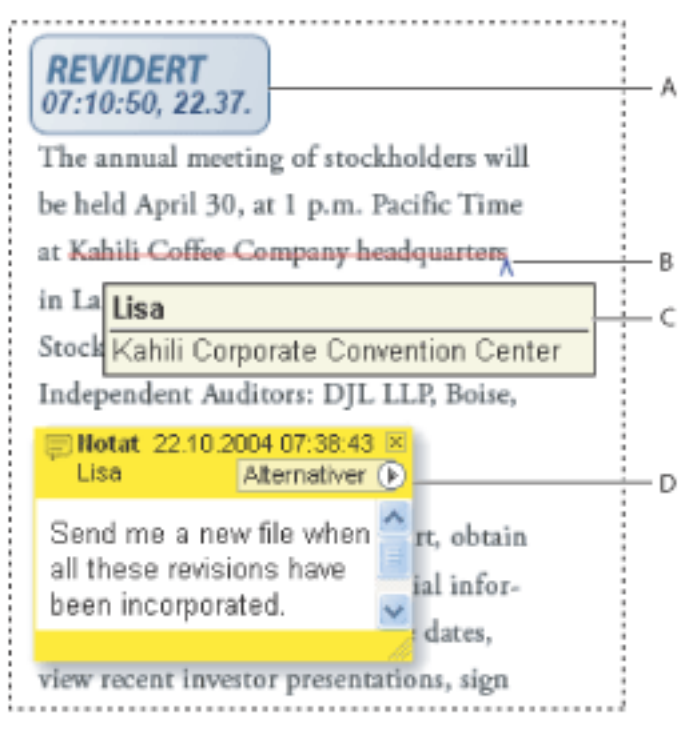

Kommentarer i et PDF-dokument **A.** Stempel **B.** Tekstredigering **C.** Kommentarberøring **D.**  Hurtigmenyvindu for notat

Hvis det er vanskelig å lese notatene, kan du endre skriftstørrelsen (Windows) eller fontstørrelsen (Mac OS) (Se [Angi kommenteringsinnstillinger](#page-210-0).)

#### **Slik viser og leser du notatkommentarer:**

Gjør ett av følgende:

- Hvis du vil åpne et notat, velger du notatverktøyet  $\Box$  eller håndverktøyet  $\Box$ , og klikker, dobbeltklikker eller flytter deretter pekeren over notatikonet.
- Dra tittellinjen for å flytte et notatvindu.
- Hvis du vil lukke et notat, klikker du lukkeboksen i hjørnet øverst til høyre i notatvinduet eller dobbeltklikker notatikonet.
- Hvis du vil vise en liste med kommentarer, klikker du kategorien Kommentarer på venstre side av dokumentvinduet. (Se [Bruke kommentarlisten.](#page-235-0))
- Hvis du vil endre utseendet på kommentarer i dokumentet ditt, endrer du innstillingene på kommenteringspanelet i dialogboksen Innstillinger. (Se [Angi kommenteringsinnstillinger](#page-210-0).)

**Obs!** Kommentarer kan settes inn hvor som helst innenfor dokumentruten, og derfor kan det hende at du må rulle eller zoome ut for å se kommentarer som er plassert utenfor siden.

### <span id="page-231-1"></span><span id="page-231-0"></span>**Svare på en annen lesers kommentarer**

Hvis du vil svare på andre leseres kommentarer, bruker du alternativet Svar på Alternativer-menyen i hurtigmenyvinduet eller i kommentarlisten. Det å svare på andres kommentarer er spesielt nyttig i en webleserbasert gjennomgang, eller hvis initiativtageren til gjennomgangen vil la deltakerne vite hvordan forslagene deres ble implementert. Når en eller flere lesere svarer på en annen melding, kalles settet med meldinger en *tråd*. Alle meldinger i en tråd vises i hurtigmenyvinduet og i kommentarlisten. I kommentarlisten er svar rykket inn under den opprinnelige meldingen. (Se [Bruke kommentarlisten](#page-235-1).) Antall svar på en kommentar vises i en boks når du plasserer pekeren over kommentaren.

- 1. Bruk håndverktøyet og åpne hurtigmenyvinduet for kommentaren.
- 2. Velg Svar på Alternativer-menyen.
- 3. Skriv inn svaret i boksen som vises i hurtigmenyvinduet.

Når du svarer på en tegning eller uthevet markering, vises det et endringsikon ved siden av markeringen på siden, og dette ikonet blir en del av markeringen. Endringsikonet vises også ved siden av en markering når du angir statusen.

**Obs!** Hvis du bruker alternativet Svar til å legge til tekst i hurtigmenyvinduet for en annen lesers kommentar, beholdes teksten din når alle kommentarer slås sammen i det opprinnelige dokumentet. Hvis du endrer en annen lesers kommentarer, kan det føre til en advarsel.

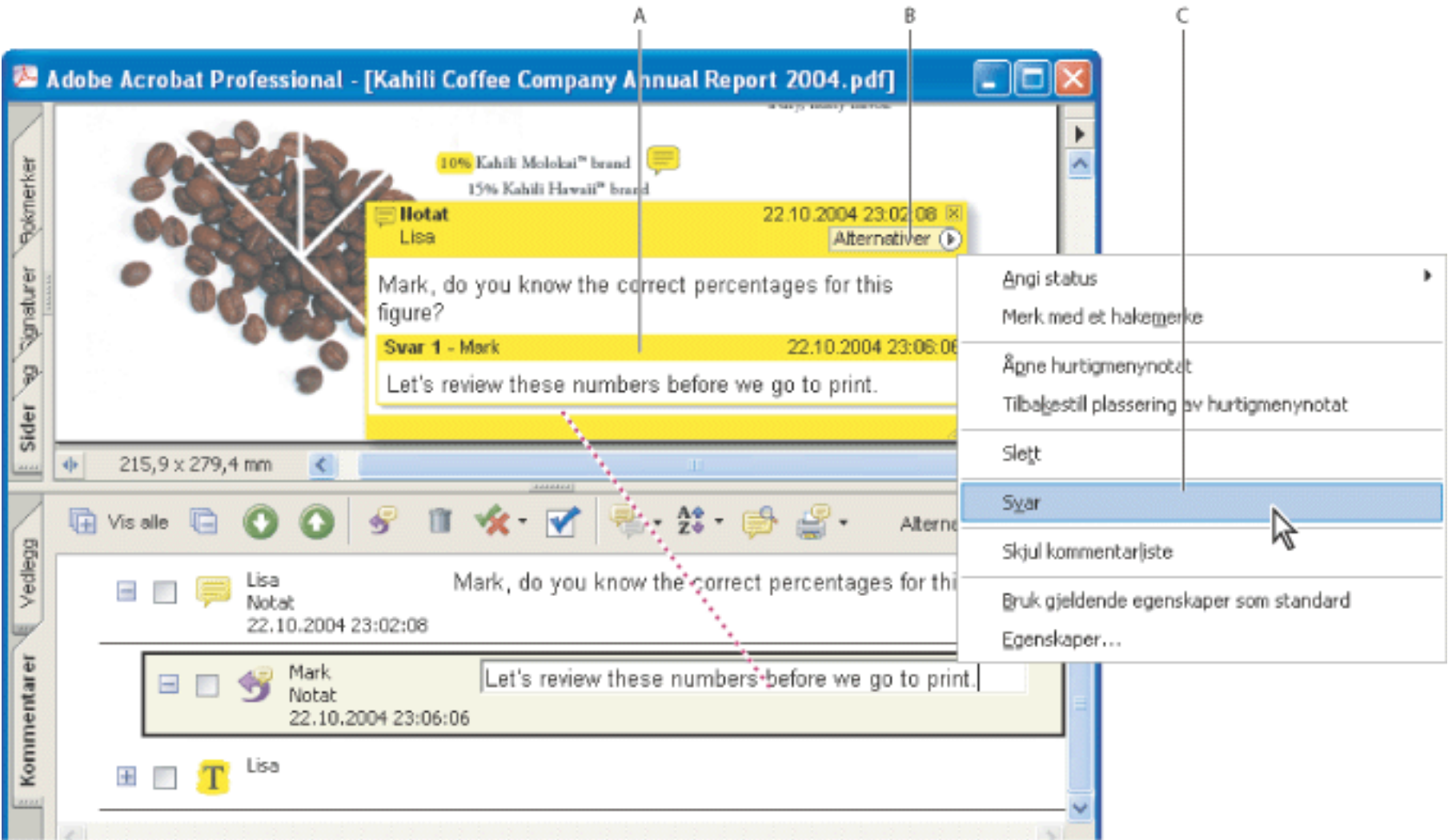

Hurtigmenylinjen vises når du svarer på en kommentar. **A.** Svaroverskrift **B.** Alternativer-meny **C.** Alternativet Svar på Alternativer-menyen

#### **Slik svarer du på en annen lesers kommentarer i hurtigmenyvinduet:**

#### **Slik svarer du på en kommentar i kommentarlisten:**

- 1. Klikk kategorien Kommentarer.
- 2. Hvis du vil finne kommentaren i kommentarlisten, merker du kommentaren i dokumentruten. Kommentaren vises merket øverst i kommentarlisten.
- 3. Klikk Svar-knappen
- 4. Skriv inn meldingen i boksen som vises.

<span id="page-232-0"></span>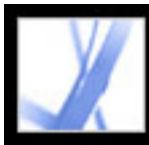

### **Slette svarmeldinger**

Hvis du sletter en kommentar som er besvart, slettes bare den "overordnede" kommentaren. Alle svar på den slettede kommentaren blir værende i dokumentet, men er ikke lenger del av en tråd. Disse kommentarene kan bli vanskelige å lese fordi de er stablet. Det kan hende du vil vise dem i kommentarlisten.

I en webleserbasert gjennomgang kan du slette dine egne kommentarer og svar, men andres svar kan du bare slette hvis du jobber frakoblet.

#### **Slik sletter du svarmeldinger:**

Gjør ett av følgende:

- I hurtigmenyvinduet for notatet velger du Alternativer > Slett kommentar.
- Velg svaret i kommentarlisten, og klikk deretter papirkurvikonet på verktøylinjen til kommentarlisten.

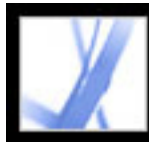

## Adobe Acrobat<sup>®</sup> 7.0 Standard

### **Administrere kommentarer**

[Velge, flytte og slette kommentarer](#page-234-0) [Bruke kommentarlisten](#page-235-2) [Eksportere og importere kommentarer](#page-241-0) [Skrive ut et sammendrag av kommentarene](#page-242-0) [Eksportere kommentarer til et Word-dokument \(Windows\)](#page-243-0)

<span id="page-234-0"></span>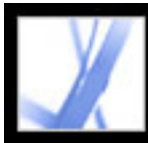

### **Velge, flytte og slette kommentarer**

Hvis du vil søke etter bestemte kommentarer, filtrere kommentarer, importere og eksportere kommentarer, endre kommentarstatus samt lage kommentarsammendrag for utskrift, kan du bruke kommentarlisten. I kommentarlisten vises kommentarene i Adobe PDF-dokumentet, og den har en verktøylinje med vanlige alternativer.

Når du sletter en kommentar, må du huske følgende:

- Hvis kommentarer er plassert over hverandre, kan det være vanskelig å slette en kommentar uten å slette andre kommentarer. I slike tilfeller bruker du kommentarlisten til å merke og slette kommentaren. (Se [Bruke kommentarlisten.](#page-235-2))
- Hvis en kommentar er låst, kan du ikke slette den før den låses opp. Du låser opp en kommentar ved å høyreklikke (Windows) eller Ctrl-klikke (Mac OS) kommentaren, og velger deretter Egenskaper. Fjern merket for Låst, og klikk deretter Lukk.
- Du kan ikke slette andre leseres kommentarer. Hvis du er initiativtager for en webleserbasert gjennomgang, kan du ikke slette dine egne kommentarer mens du er online hvis du legger dem til i dokumentet før de ble lastet opp til serveren.

#### **Slik sletter du kommentarer:**

Gjør ett av følgende:

- Høyreklikk (Windows) eller Ctrl-klikk (Mac OS) kommentaren, og velg deretter Egenskaper.
- Velg håndverktøyet  $\mathbb{C}$ , klikk markeringen, og trykk Slett.
- Klikk kategorien Kommentarer for å vise kommentarlisten, velg kommentaren du vil slette, og klikk deretter papirkurvikonet  $\blacksquare$ .

<span id="page-235-2"></span><span id="page-235-1"></span><span id="page-235-0"></span>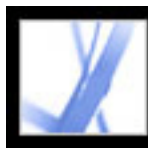

### **Bruke kommentarlisten**

I kommentarlisten vises kommentarene i et Adobe PDF-dokument. Du kan bruke kommentarlisten til å slette kommentarer, endre statusen deres eller svare på dem. Du kan sortere kommentarer på mange måter, inkludert etter dato, forfatter eller sidenummer. Den tilknyttede teksten vises ved siden av kommentarikonet for hver kommentar. Hvis du redigerer denne teksten i kommentarlisten, oppdateres også kommentaren i dokumentvinduet.

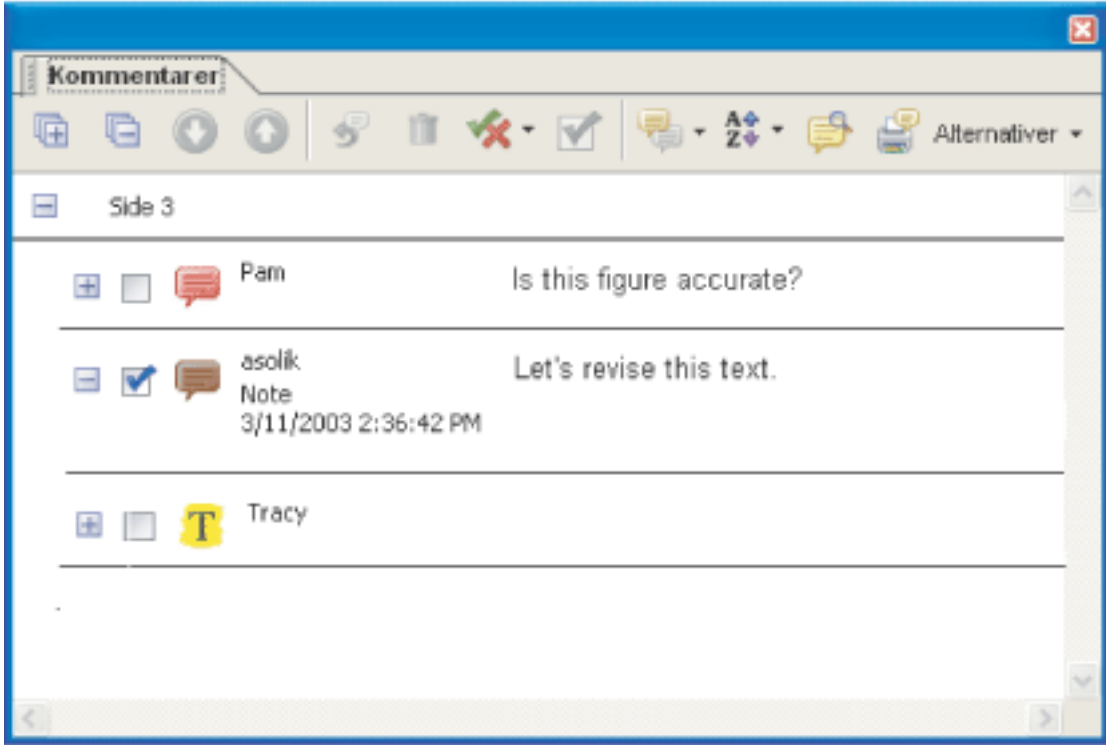

- 1. Gjør ett av følgende:
- Velg  $Vis > Vis$  kommentarliste.
- Klikk kategorien Kommentarer i navigasjonsruten.
- Velg Kommentar > Vis kommentarliste.
- 2. Bruk alternativene øverst i kommentarlisten til å gjøre noe av følgende:
- Vise eller skjule kommentarene. Klikk Vis alle eller Skjul alle på verktøylinjen Kommentarliste. Hvis du vil vise eller skjule enkeltkommentarer, klikker du pluss- og minustegnene ved siden av kommentaren.
- Bla gjennom kommentarene. Klikk en kommentar i listen, eller klikk Neste-knappen

Kommentarliste

#### **Slik åpner du kommentarlisten:**

eller Forrige-knappen **for å gå til neste eller forrige kommentar.** (Disse knappene er ikke tilgjengelige hvis ingen kommentar er merket. Siden den merkede kommentaren er satt inn på, vises i dokumentruten, og den merkede kommentaren rulles inn i visningen.

Hvis du vil gå videre til en side med en annen kommentar, klikker du bare kommentaren i listen.)

#### **Beslektede delemner:**

[Endre gjennomgangsstatusen for kommentarer](#page-236-0) [Merke kommentarer med hakemerker](#page-237-0) [Sortere kommentarer](#page-238-0) [Vise og skjule kommentarer](#page-239-1) [Søke etter kommentarer](#page-240-0)

<span id="page-236-1"></span>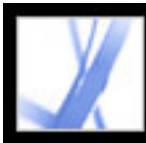

### **Endre gjennomgangsstatusen for kommentarer**

Du kan endre gjennomgangsstatusen for kommentarer til Godtatt, Avvist, Avbrutt eller Fullført. Å endre gjennomgangsstatusen er nyttig hvis du bare vil vise eller skjule et bestemt sett med kommentarer, eller hvis du vil la andre lesere vite hvordan du kommer til å behandle kommentaren.

Når gjennomgangsstatusen for en kommentar er angitt, vises gjennomgangsstatusen under kommentaren i kommentarlisten sammen med navnet på personen som angav gjennomgangsstatusen. Hvis en annen leser angir gjennomgangsstatus for den kommentaren, vises navn og gjennomgangsstatus for begge leserne i kommentarlisten. Du kan ikke fjerne visningen av gjennomgangsstatusen fra kommentaren i kommentarlisten, selv om du endrer gjennomgangsstatusen til Ingen.

<span id="page-236-0"></span>Når kommentarens gjennomgangsstatus er satt for tegnemarkeringer og uthevede markeringer, vises det et endringsikon ved siden av markeringen i dokumentet, og det blir en del av markeringen. Et endringsikon vises også hver gang du legger til tekst eller svar i hurtigmenyvinduet, og det inkluderes i alle kommentarvedlegg.

#### **Slik endrer du statusen for en kommentar:**

Velg kommentaren i kommentarlisten, og velg deretter et alternativ på Angi statusmenyen  $\mathbf{\hat{X}}$ .

#### **Slik viser du endringsloggen for en kommentar:**

- 1. Høyreklikk (Windows) eller Ctrl-klikk (Mac OS) notatikonet, markeringen eller tittellinjen i et forklaringsvindu, og velg deretter Egenskaper.
- 2. I dialogboksen Egenskaper klikker du kategorien Gjennomgangshistorikk for å vise loggen over statusendringer personer har utført på en kommentar.

<span id="page-237-2"></span>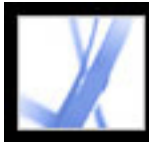

### **Merke kommentarer med hakemerker**

Hakemerker kan brukes til å angi det du ønsker. Du kan for eksempel bruke dem til å registrere hvilke kommentarer du har lest eller vil huske. Hakemerker er for personlig bruk, og vises ikke når andre viser PDF-dokumentet, hvis ikke du endrer kommentarstatusen. (Se [Endre gjennomgangsstatusen for kommentarer.](#page-236-1))

#### <span id="page-237-1"></span>**Slik merker du kommentarer med hakemerker:**

<span id="page-237-0"></span>I kommentarlisten klikker du hakemerkeboksen ved siden av en kommentar slik at hakemerkeikonet  $\blacksquare$  vises.

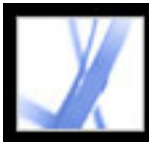

### **Sortere kommentarer**

Du kan sortere kommentarer i kommentarlisten etter forfatter, side, type, dato, farge, merket tilstand eller status etter person. I en tråd med svar sorteres bare de første meldingene, og svarmeldingene sorteres i samme kategori som den første meldingen i tråden.

#### **Slik sorterer du kommentarer i kommentarlisten:**

- 1. Klikk kategorien Kommentarer.
- <span id="page-238-1"></span><span id="page-238-0"></span>2. Velg et alternativ på Sorter-menyen  $\overline{z}$  i kommentarlisten.

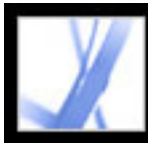

### **Vise og skjule kommentarer**

Du kan skjule eller vise kommentarer basert på type, leser (forfatter), status eller merket tilstand. Skjuling av kommentarer kalles også *filtrering*. Filtrering påvirker utseendet til kommentarer i både dokumentvinduet og kommentarlisten. Når du skriver ut eller oppsummerer kommentarer, kan du angi om skjulte kommentarer skal skrives ut eller oppsummeres. Når du skjuler en notatkommentar som er besvart, skjules også alle de andre svarene i tråden.

**Obs!** I en e-postbasert gjennomgang inkluderes ikke skjulte kommentarer når du sender kommentarene til initiativtageren.

#### <span id="page-239-1"></span>**Slik viser eller skjuler du kommentarer i et dokument:**

Fra Vis-menyen på kommenteringsverktøylinjen eller i kommentarlisten gjør du ett av følgende:

- <span id="page-239-2"></span>• Velg kommentartypene du vil vise. Hvis du for eksempel bare vil vise notatkommentarene i dokumentet som ikke har hakemerke, velger du Vis > Vis etter type > Notater for å skjule alt unntatt notatkommentarene, og deretter velger du Vis > Vis etter merket tilstand > Umerket for å skjule alle notatkommentarer som ikke har hakemerke.
- Hvis du vil skjule alle kommentarer, velger du Vis  $>$  Skjul alle kommentarer. Velg Vis  $>$ Vis alle kommentarer for å vise dem igjen.
- <span id="page-239-0"></span>● Hvis du vil vise kommentarer du har skjult i en bestemt kategori, velger du kommandoen Alle for den kategorien. Hvis du for eksempel bare har vist kommentarer av en bestemt leser, velger du Vis > Vis etter leser > Alle lesere.

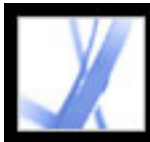

## Adobe' Acrobat<sup>®</sup> 7.0 Standard

### **Søke etter kommentarer**

Du kan bruke en spesiell kommentarsøkefunksjon til å finne bestemte kommentarer basert på teksten.

#### **Slik søker du etter en kommentar:**

- 1. Klikk kategorien Kommentarer for å vise kommentarlisten.
- 2. Klikk knappen Søk i kommentarer **i Solut på verktøylinjen Kommentarliste.**
- 3. I Søk i PDF-vinduet angir du ordet eller uttrykket du vil søke etter, og klikker deretter Søk i kommentarer.

<span id="page-240-0"></span>Hvis du vil ha mer informasjon om søkealternativer, se [Søke i tekst](#page-415-0).

<span id="page-241-0"></span>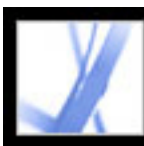

### **Eksportere og importere kommentarer**

Når du deltar i en e-postbasert eller webleserbasert gjennomgang, trenger du ikke å bruke Import- og Eksport-kommandoene til å sende og motta kommentarer. Kommentarer eksporteres og importeres som en del av gjennomgangen. Hvis du ikke deltar i en av disse gjennomgangene, må du kanskje eksportere kommentarene og sende dem til noen, eller importere kommentarene du har mottatt.

Når du eksporterer kommentarer, oppretter du en FDF-fil (Form Data Format) som bare inneholder kommentarer. Derfor er FDF-filer vanligvis mindre enn Adobe PDF-filer. Du eller en annen leser kan deretter importere kommentarene fra FDF-filen til det opprinnelige PDF-dokumentet. Kommentarer kan også importeres fra et PDF-dokument. Du kan ikke åpne og vise FDF-filer for seg selv. Du kan eksportere kommentarer til og importere kommentarer fra en XFDF-fil, som er en XML-basert FDF-fil.

Hvis du vil eksportere kommentarer til Microsoft Word-filer, se [Eksportere kommentarer](#page-243-1) [til et Word-dokument \(Windows\).](#page-243-1)

#### **Slik eksporterer du alle kommentarer i et dokument:**

- 1. I dokumentet velger du Kommentar > Eksporter kommentarer > til fil (Windows) eller Kommentar > Eksporter kommentarer (Mac OS).
- 2. Fra Filtype-menyen (Windows) eller Format-menyen (Mac OS) velger du Acrobat FDFfiler (\*.fdf) eller Acrobat XFDF-filer (\*.xfdf).
- 3. Velg mappen du vil eksportere kommentarene til, og gi deretter navn til eksportdokumentet.
- 4. Klikk Lagre (Windows) eller Arkiver (Mac OS) for å opprette en FDF-fil som bare inneholder kommentarene. (Når de importeres, beholder kommentarene plasseringen de hadde i den opprinnelige filen.)

#### **Slik eksporterer du bare utvalgte kommentarer i et dokument:**

- 1. I kommentarlisten velger du kommentarene du vil eksportere.
- 2. På Alternativer-menyen i kommentarlisten velger du Eksporter merkede kommentarer.
- 3. Fra Filtype-menyen (Windows) eller Format-menyen (Mac OS) velger du Acrobat FDFfiler (\*.fdf) eller Acrobat XFDF-filer (\*.xfdf).
- 4. Angi filnavn og plassering, og klikk deretter Lagre (Windows) eller Arkiver (Mac OS).

### **Slik importerer du kommentarer:**

- 1. I dokumentet du vil motta kommentarene i, velger du Kommentarer > Importer kommentarer.
- 2. Fra menyen Objekter av typen (Windows) eller Vis-menyen (Mac OS)-menyen velger
- du Acrobat FDF-filer (\*.fdf), Adobe PDF-filer (\*.pdf), Acrobat XFDF-filer (\*.xfdf) eller Alle filer (\*.\*).
- 3. Dobbeltklikk navnet på dokumentet som inneholder kommentarene.

Plasseringen av kommentarene stemmer overens med filen de ble importert fra. Hvis kommentarer vises på feil sted, er det sannsynlig at kilde- og mottaker-PDF-dokumentene er forskjellige. Hvis du for eksempel importerer kommentarer fra et dokument på ti sider til et dokument på to sider, vises bare kommentarene fra de første to sidene.

<span id="page-242-0"></span>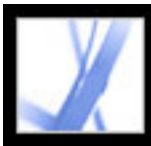

### **Skrive ut et sammendrag av kommentarene**

Oppsummering av kommentarer er en nyttig metode for å få et sammendrag av alle kommentarene som er tilknyttet et Adobe PDF-dokument. Når du oppsummerer kommentarer kan du enten opprette et nytt PDFdokument med kommentarer som kan skrives ut, eller skrive ut sammendraget direkte. Sammendraget er verken assosiert med eller koblet til PDF-dokumentet som kommentaren er trukket ut fra.

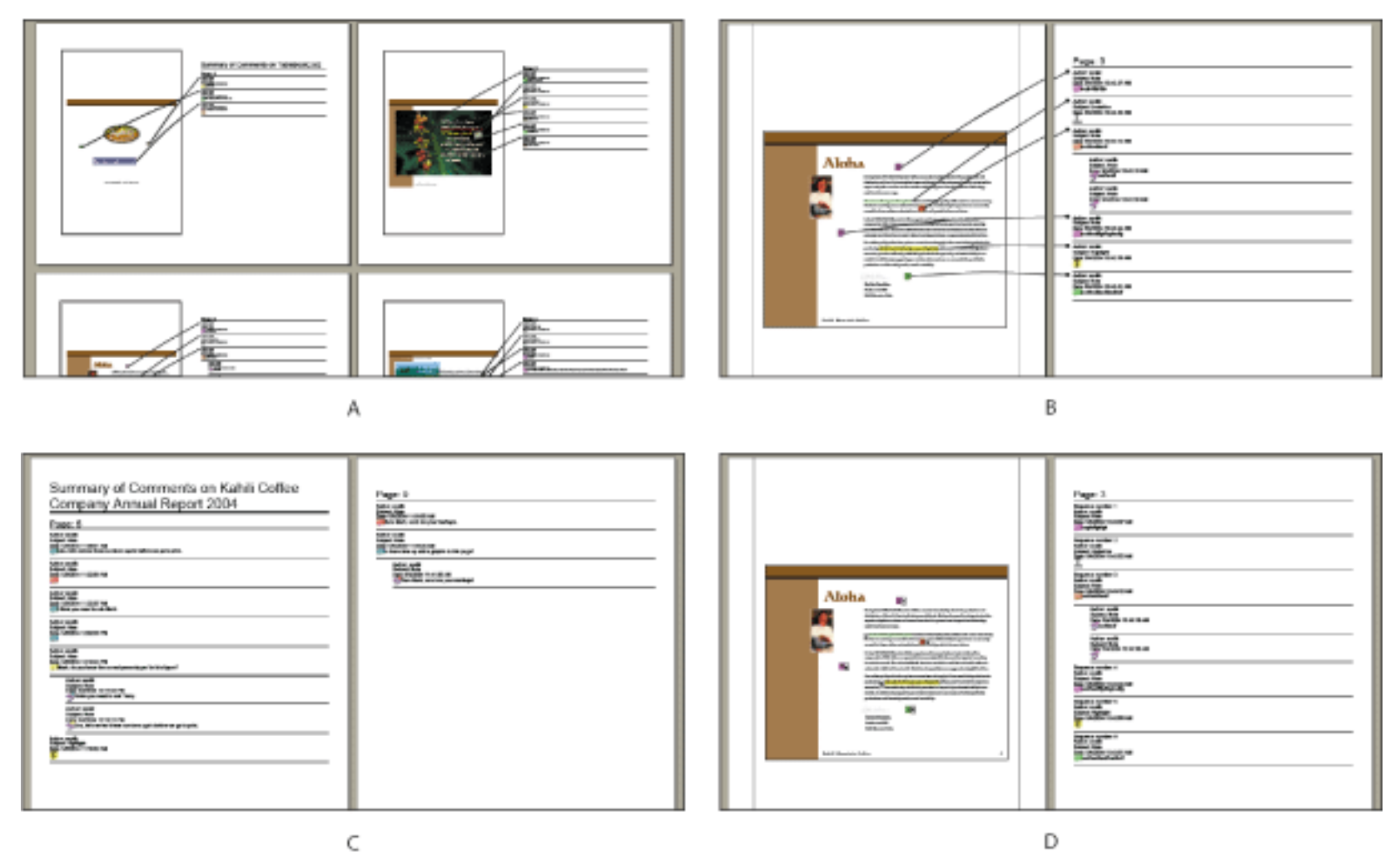

Oppsummering av kommentarer **A.** Dokument og kommentarer med koblingslinjer på én enkelt side **B.** Dokument og kommentarer med koblingslinjer på atskilte sider **C.** Bare kommentarer **D.** Dokument og kommentarer med sekvensnumre

Som standard skriver Acrobat ut PDF-dokumentet med eventuelle stempler som ble brukt. Velg Fil > Skriv ut med kommentarsammendrag for å få mest mulig kontroll over hvordan kommentarene skrives ut.

#### **Slik oppretter du et kommentarsammendrag:**

- 1. Skjul kommentarene du ikke vil vise i sammendraget. (Se [Vise og skjule kommentarer.](#page-239-2))
- 2. Gjør ett av følgende:
- Velg Kommentar > Oppsummer kommentarer, eller velg Oppsummer kommentarer på Alternativer-menyen i kommentarlisten.
	-
- Velg  $Fi1 > Skriv$  ut med kommentarsammendrag.
- 3. I dialogboksen Oppsummeringsalternativer gjør du følgende, og klikker deretter OK:
- Angi hvordan kommentaren skal settes opp på siden.
- Velg hvordan kommentarene skal sorteres. (Se [Sortere kommentarer](#page-238-1).)
- Velg om du vil at sammendraget skal vise alle kommentarene eller bare kommentarene som vises for øyeblikket.

Hvis du opprettet et sammendrag, vises et atskilt PDF-dokument. Du kan lagre eller skrive ut dette dokumentet. Hvis du vil lage sammendrag av kommentarene igjen, bytter du tilbake til originaldokumentet fra Vindu-menyen.

Hvis du vil skrive ut eller oppsummere kommentarer direkte uten å åpne dialogboksen Oppsummeringsalternativer, velger du Skriv ut kommentarsammendrag eller Opprett PDF-fil av kommentarsammendrag på menyen Skriv ut kommentarer i kommentarlisten. Velg Flere alternativer på denne menyen for å angi sammendragsinnstillinger som brukes i disse tilfellene.

<span id="page-243-0"></span>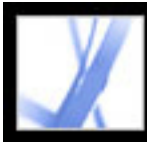

### **Eksportere kommentarer til et Word-dokument (Windows)**

I noen tilfeller lager lesere kommentarer i et Adobe PDF-dokument som ble opprettet for et Microsoft Word-dokument. Hvis du må gjøre endringer i det opprinnelige Worddokumentet basert på disse kommentarene, kan det være lettere å importere kommentarene direkte til Word-dokumentet enn å bytte frem og tilbake mellom Word og Acrobat. Du kan bruke Acrobat eller Word til å eksportere kommentarer fra PDFdokumentet til Word, og du kan importere kommentarer med Word 2002 og senere. PDFdokumentet må opprettes i Word og må inkludere koder.

#### <span id="page-243-1"></span>**Beslektede delemner:**

[Overføre tekstredigeringer til et Word-dokument \(Windows\)](#page-244-0) [Tips for å eksportere kommentarer til et Word-dokument](#page-245-0) [Overføre uferdige kommentarer til et revidert PDF-dokument](#page-246-0)

<span id="page-244-0"></span>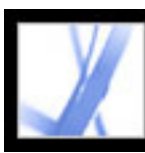

### **Overføre tekstredigeringer til et Word-dokument (Windows)**

Importerte kommentarer vises i Word-dokumentet som Word-kommentarbobler langs siden av dokumentet. Tekst som er satt inn, gjennomstreket eller erstattet med tekstredigeringsverktøyene i PDF-dokumentet, kan slettes eller overføres direkte til Wordkildedokumentet. Når du eksporterer kommentarene til Word, kan du velge å slette Wordteksten som er merket med gjennomstreking, eller sette inn tekst som er merket for innsetting. (Se [Angi tekstredigeringer.](#page-192-0))

#### **Slik overfører du kommentarer til et Word-dokument:**

- 1. Kontroller at alle kommentarene, inkludert de som kommer fra flere lesere, flettes inn i ett PDF-dokument. Lagre PDF-dokumentet. (Se [Tips for å eksportere kommentarer til et](#page-245-1) [Word-dokument.](#page-245-1))
- 2. Gjør ett av følgende:
- Velg Kommentar > Eksporter kommentarer > til Word. Velg Word-dokumentet fra dialogboksen, og klikk deretter Åpne.
- I Word åpner du kildedokumentet og velger deretter Acrobat-kommentarer > Importer kommentarer fra Acrobat.
- 3. Les instruksjonene og klikk Ja.
- 4. I dialogboksen Importer kommentarer fra Adobe Acrobat kontrollerer du at riktig PDF- og Word-fil er valgt, velger hvilke kommentarer du vil importere, og klikker deretter OK.
- Velg Alle kommentarer for å importere alle kommentarer til Word.
- Velg Alle kommentarer med hakemerker hvis du bare vil importere kommentarene som er merket med hakemerker. (Se [Merke kommentarer med hakemerker](#page-237-1).)
- Velg Bare tekstredigeringer hvis du bare vil importere kommentarene du har lagt til med tekstredigeringskommandoene på kommenteringsverktøylinjen. Disse tekstredigeringskommandoene angir hvilken tekst som skal settes inn, slettes eller erstattes. (Se [Angi tekstredigeringer](#page-192-0).)
- Velg Bruke egendefinerte filtre på kommentarer for å importere bare kommentarer du angir etter forfatter, type eller status.
- Velg Slå på Spor endringer før du importerer kommentarer hvis du vil se endringene som er utført av de importerte kommentarene.
- 5. (Valgfritt) Hvis du importerte tekstredigeringer som kan integreres, klikker du Integrer tekstredigeringer i dialogboksen Vellykket import for å gå gjennom og bruke hver redigering individuelt. Gjør følgende:
- Gå gjennom hver tekstredigering som ble importert. For hver tekstredigeringskommentar klikker du Bruk for å utføre endringen i dokumentet og slette kommentarboblen, eller klikker Forkast for å la teksten i dokumentet stå uendret og slette kommentarboblen. Klikk Neste hvis du vil gå til neste tekstredigering uten å slette kommentarboblen. Klikk Bruk alle hvis du vil integrere alle gjenstående tekstredigeringer.
- Hvis en kommentar ser tom ut, vil du kanskje integrere den for å se om den har et mellomrom eller et avsnittsmerke. Klikk Angre siste-knappen hvis du ikke liker resultatet. Da angres den siste tekstredigeringen, inkludert eventuelle manuelle endringer.

Etter integreringen vil alle kommentarer som ble droppet eller ikke ble integrert, vises i kommentarbobler i Word. Hvis du vil fjerne disse kommentarene, velger du Acrobatkommentarer > Slett alle kommentarer i dokumentet. Hvis du vil slette en enkelt kommentar, høyreklikker du den og velger Slett kommentar.

<span id="page-245-0"></span>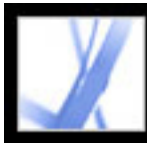

### **Tips for å eksportere kommentarer til et Word-dokument**

Når du eksporterer PDF-kommentarer til et Word-dokument, bør du legge merke til følgende:

- Optimalt sett burde en kopi av Word-dokumentet bare importere kommentarer én gang. Hvis du vil importere kommentarer mer enn en gang, vil du kanskje lage en kopi av Worddokumentet før du importerer kommentarene.
- <span id="page-245-1"></span>● PDF-dokumentet må opprettes ved hjelp av PDFMaker for Word, og må inkludere koder for at kommentarer skal kunne importeres som forventet. (Se [Konvertere Microsoft Office](#page-100-0)[filer \(Windows\).](#page-100-0))
- Slett uønskede kommentarer fra PDF-dokumentet før du importerer kommentarene. Eller merk bare de kommentarene du vil legge til, med hakemerker, og velg Alle kommentarer med hakemerker når du importerer dem. (Se [Merke kommentarer med hakemerker.](#page-237-2))
- Før du legger til tekstredigeringsmarkeringer i Word-dokumentet, kontrollerer du at de ikke inneholder ekstra informasjon. Hvis du for eksempel bruker verktøyet Angi tekstredigeringer til å erstatte ordet *hus* med *hytte*, kontrollerer du at bare "hytte" vises i notatvinduet, og ikke tilleggsinstruksjoner som "Erstatt med hytte". Om nødvendig kan du imidlertid fjerne denne ekstra teksten mens du integrerer tekstredigeringer.
- Kommentarformatering vises ikke i Word, og må legges til manuelt. Hvis en leser for eksempel gir et ord fet formatering i en innsettingskommentar, vises ikke ordet med fet formatering etter at det er importert til Word.

### <span id="page-246-0"></span>**Overføre uferdige kommentarer til et revidert PDF-dokument**

Hvis du vil importere kommentarer til et PDF-dokument etter at dokumentet er revidert, bruker du funksjonen Overfør kommentarer. Denne funksjonen søker etter bestemte ordgrupperinger og strukturelle elementer i det reviderte dokumentet for å plassere kommentarer på riktig sted.

**Obs!** Ukodede PDF-dokumenter mangler den nødvendige interne strukturen for å kunne plassere importerte kommentarer på riktig sted i et revidert dokument. Dermed kan det hende resultatene blir mindre pålitelige enn i kodede dokumenter. (Se [Kode Adobe PDF-dokumenter for](#page-301-0) [tilgjengelighet.](#page-301-0))

Tekstkommentarer som refererer til bestemte ord, for eksempel uthevinger, bølgete understrekinger, gjennomstrekinger og innsettingspunkter, vises i ordgrupperingen der de opprinnelig ble plassert.

Tegnemarkeringer, stempler og notater vises på samme strukturelle plassering som i det opprinnelige dokumentet. Hvis kommentaren for eksempel ble plassert mellom et kodet tekstblokkelement og et figurelement, forsøker kommentaren å finne de kodede elementene i den logiske strukturrekkefølgen i det reviderte dokumentet.

Hvis det reviderte dokumentet ikke lenger inneholder de opprinnelige ordgrupperingene eller den logiske strukturrekkefølgen som kommentaren refererer til, vises kommentaren på samme side som i det opprinnelige dokumentet, eller på siste side hvis siden det refereres til, ikke lenger finnes. Hvis ordgrupperingene for tekstredigeringer ikke finnes, konverteres tekstredigeringene til notatkommentarer. Sirkel-, polygon-, rektangel- og stempelkommentarer søker ikke etter ordgrupperinger eller logisk strukturrekkefølge. Disse kommentarene vises alltid på samme side som i det opprinnelige dokumentet, eller på siste side hvis siden det refereres til, ikke lenger finnes.

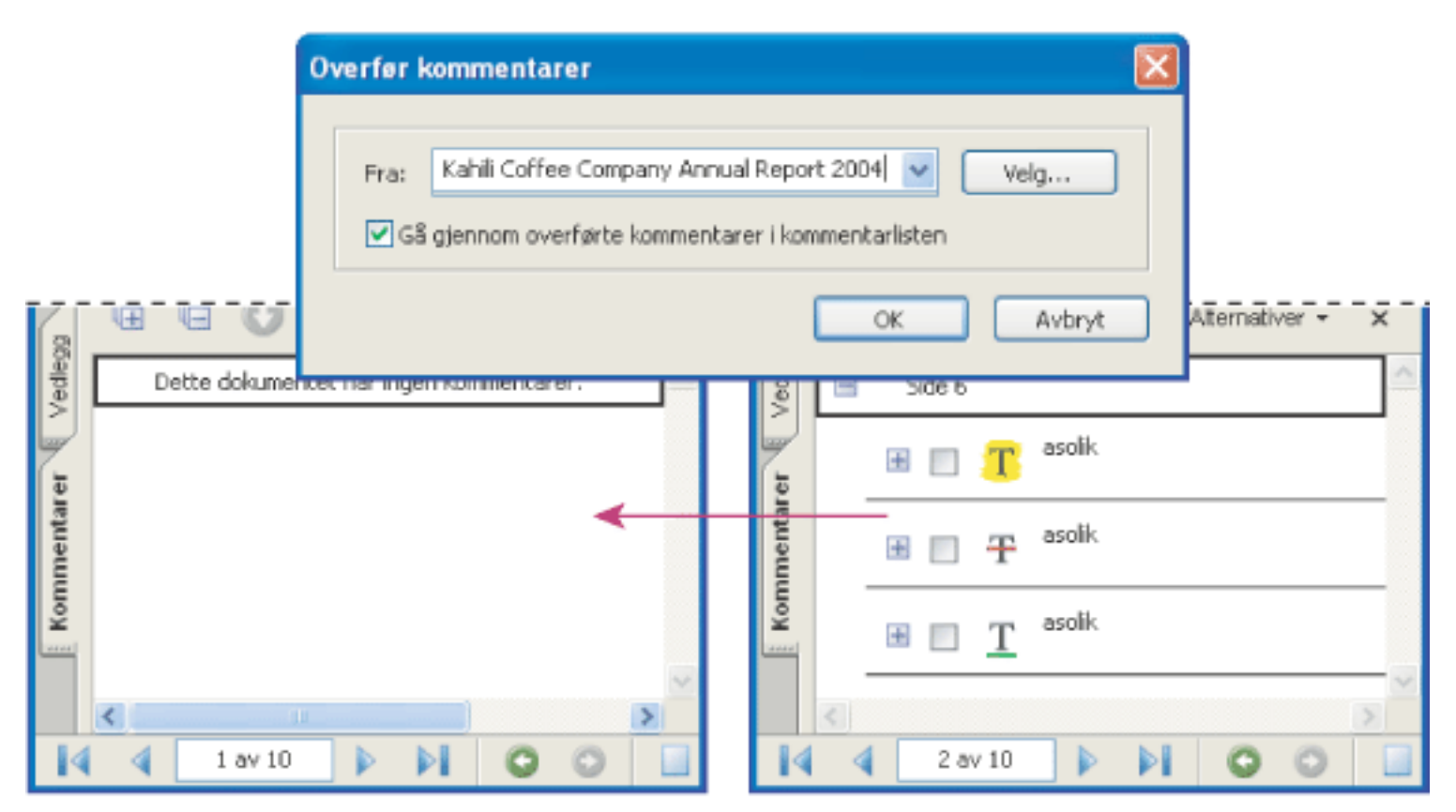

Kommentarer overføres til kildedokumentet for å gjøre endringer.

#### **Slik overfører du kommentarer til et revidert PDF-dokument:**

- 1. I det reviderte PDF-dokumentet velger du Kommentar > Overfør kommentarer.
- 2. Hvis PDF-filen er åpen, velger du den på hurtigmenyen, eller klikker Bla gjennom (Windows) eller Velg (Mac OS) for å velge filen, og klikker deretter OK.

De importerte kommentarene vises på samme sted i det reviderte PDF-dokumentet som i den tidligere versjonen av PDF-dokumentet.

#### **Slik angir du overføringsstatus for en kommentar:**

I kommentarlisten velger du kommentaren, og velger deretter Angi kommentarstatus > Overføring > [status].

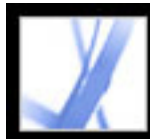

# Adobe<sup>®</sup> Acrobat<sup>®</sup> 7.0 Standard

### **SIKKERHET**

[Sikkerhet](#page-248-0) [Vise sikkerhetsinnstillingene for et åpent Adobe PDF-dokument](#page-249-0)

<span id="page-248-0"></span>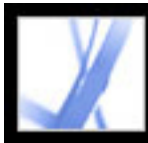

## Adobe Acrobat \* 7.0 Standard

### **Sikkerhet**

Acrobat-sikkerhet ligner på sikkerhet i hjemmet. På samme måte som du låser dørene for å hindre uvedkommende i å komme inn i huset ditt, bruker du sikkerhetsfunksjonene i Acrobat til å låse et PDF-dokument. Du kan for eksempel bruke passord til å begrense brukerne fra å åpne, skrive ut og redigere PDF-dokumenter. Du kan bruke digitale signaturer til å godkjenne PDF-dokumenter, og du kan kryptere PDF-dokumenter slik at bare en godkjent liste med brukere kan åpne dem. Hvis du vil lagre sikkerhetsinnstillinger for senere bruk, kan du opprette en sikkerhetspolicy som lagrer sikkerhetsinnstillingene. For en oversikt over forskjellige typer sikkerhet, se [Vise sikkerhetsinnstillingene for et](#page-249-0) [åpent Adobe PDF-dokument.](#page-249-0)

Acrobat drar nytte av sikkerhetsfunksjonene i Windows XP og mange andre sikkerhetssystemer:

- For passordbeskyttelse støtter Acrobat sikkerhetsmetodene 128-biters RC4 og 128-biters AES (avansert krypteringsstandard). Du kan velge hvilken metode som skal brukes ved sikring av dokumenter.
- For digitale signaturer og dokumentkryptering støtter Acrobat *kryptografi med offentlig nøkkel.* Kryptografi med offentlig nøkkel bruker to nøkler: en offentlig nøkkel, som er lagret i et sertifikat som kan deles med andre brukere, og en privat nøkkel, kalt en *digital ID*, som du ikke deler med andre. Sertifikatet med offentlig nøkkel brukes til å kryptere (kaste om på) dokumenter eller verifisere digitale signaturer, og den digitale IDen brukes til å dekryptere (sette sammen) de krypterte dokumentene eller opprette digitale signaturer. (Se [Bruke digitale IDer og sertifiseringsmetoder](#page-280-0).)

**Obs!** "Sikkerhet" blir noen ganger blandet sammen med "tilgjengelighet", som involverer å lage dokumenter som er enklere å lese for synshemmede. Hvis du vil ha informasjon om tilgjengelighet, se [Gjøre eksisterende Adobe PDF-dokumenter tilgjengelige.](#page-300-0)

<span id="page-249-0"></span>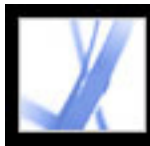

## **Adobe Acrobat** \* 7.0 Standard

### **Vise sikkerhetsinnstillingene for et åpent Adobe PDFdokument**

Når du mottar et begrenset PDF-dokument, må du kanskje angi et passord for å åpne det. Hvis et dokument er kryptert, kan du kanskje ikke åpne det uten tillatelse fra personen som opprettet det. Begrensede eller godkjente dokumenter kan også hindre deg i å skrive ut filene eller kopiere informasjon til andre programmer. Hvis du har problemer med å åpne et PDF-dokument, eller hvis du er hindret fra å bruke enkelte funksjoner, kontakter du forfatteren av PDF-dokumentet.

#### **Slik viser du sikkerhetsinnstillingene for et åpent dokument i Acrobat:**

Velg Dokument > Sikre > Vis sikkerhetsinnstillinger for dette dokumentet.

 Hvis et dokument er begrenset eller har en spesiell status, vises ikoner i nedre venstre hjørne av dokumentvinduet. Dobbeltklikk et statusikon for å vise mer informasjon.

#### **Slik viser du sikkerhetsinnstillingene for et åpent dokument i en webleser:**

Velg Dokumentegenskaper på hurtigmenyen ▶ over det loddrette rullefeltet til høyre i dokumentet. Klikk deretter Sikkerhet.

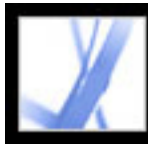

## Adobe Acrobat<sup>®</sup> 7.0 Standard

### **Signere Adobe PDF-dokumenter digitalt**

[Digitale signaturer](#page-251-0) [Signere Adobe PDF-dokumenter](#page-252-0) [Sertifisere dokumenter](#page-258-0) [Bruke kategorien Signaturer](#page-259-0) [Validere signaturer](#page-260-0) [Angi innstillinger for digital signatur](#page-263-0)

<span id="page-251-0"></span>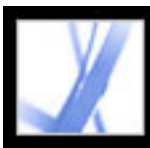

### **Digitale signaturer**

I likhet med en vanlig håndskrevet signatur identifiserer en *digital signatur* personen som signerer et dokument. Til forskjell fra tradisjonelle signaturer på papir lagrer imidlertid hver digitale signatur informasjon om personen som signerer et dokument. Signaturer hjelper med å forhindre uønskede endringer i et PDF-dokument. Det kan for eksempel hende at en forfatter ikke vil at et PDFdokument med firmaets brevhode skal endres etter undertegning. (Se [Signere Adobe PDF](#page-252-1)[dokumenter.](#page-252-1))

Den første signaturen i et dokument kalles *forfattersignaturen*. Når du legger til den første signaturen i et dokument, har du muligheten til å sertifisere dokumentet. Når du sertifiserer et dokument, attesterer du innholdet og angir hva slags type endringer som tillates for dokumentet uten at sertifiseringen forsvinner. Endringer i dokumentet blir spores i kategorien Signaturer. Etterfølgende signaturer i dokumentet kalles *vanlige signaturer*.

Hvis du skal signere et dokument, må du velge en digital ID, som inneholder signaturinformasjon du kan dele med andre brukere i et *sertifikat*. Du kan opprette en digital ID for egen signatur, eller skaffe en digital ID fra en tredjepartsleverandør. Ved hjelp av sertifikater kan andre brukere validere signaturene dine, og du kan validere signaturene til andre. (Se [Bruke digitale IDer og](#page-280-1) [sertifiseringsmetoder](#page-280-1).)

**Obs!** Hvis du vil ha den siste informasjonen om digitale signaturer, velger du Hjelp > Elektronisk kundestøtte for å åpne kundestøttesiden for Adobe Acrobat på Adobes webområde, og deretter søker du etter "digitale signaturer".

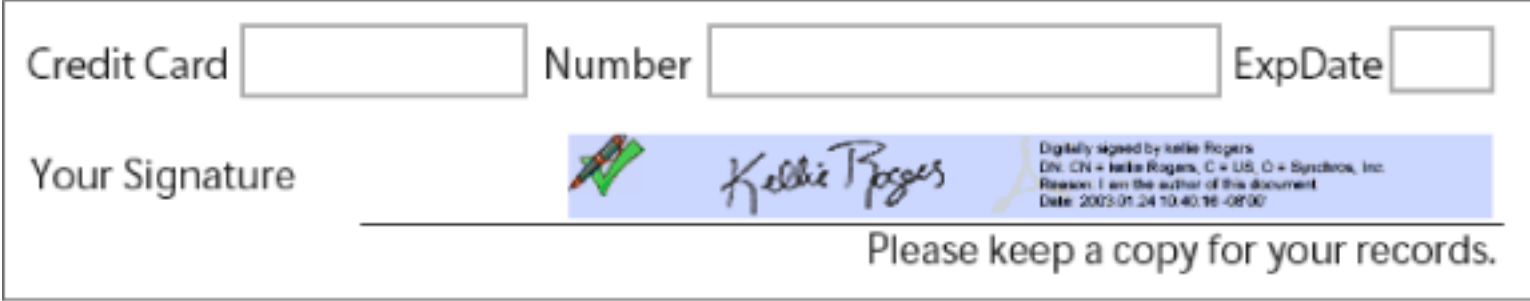

Gyldig digital signatur i et PDF-skjema
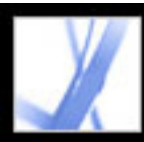

### **Signere Adobe PDF-dokumenter**

En forfatter av et PDF-dokument kan ganske enkelt legge til en signatur for å angi godkjenning. Et PDF-dokument kan også signeres mer enn én gang og av mer enn én person. Forfatteren kan for eksempel lagre et PDF-dokument som inneholder skjemafelt, som et sertifisert dokument, og bare tillate at skjemafelt fylles ut. Når en annen bruker åpner PDF-dokumentet, viser en meldingsboks om sertifiseringen fremdeles er gyldig. Denne brukeren kan deretter fylle ut skjemaet og signere dokumentet når det er ferdig utfylt.

Du kan signere et dokument i et eksisterende felt, opprette et nytt felt eller opprette en signatur som bare vises i kategorien Signaturer. Signaturen som vises, er bare en illustrasjon på siden, og ikke selve den digitale signaturinformasjonen. Kategorien Signaturer angir hvilke endringer som er gjort siden hver signatur ble lagt til, og om signaturene er gyldige. (Se [Validere](#page-260-0)  [signaturer.](#page-260-0))

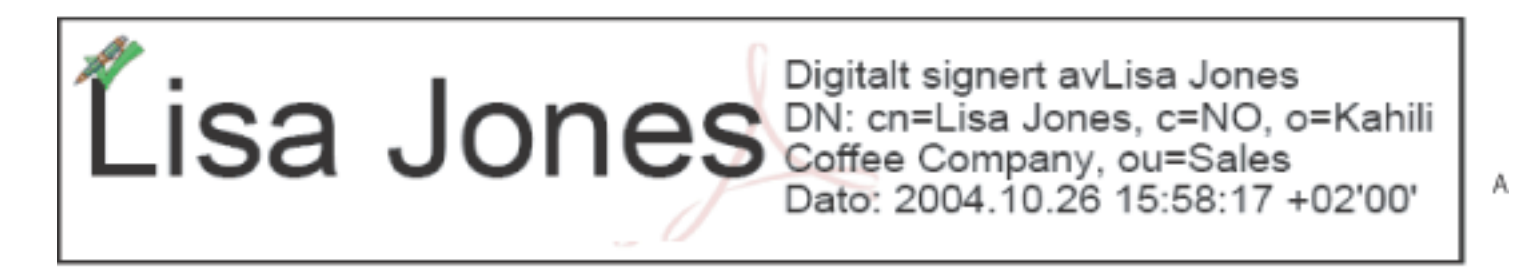

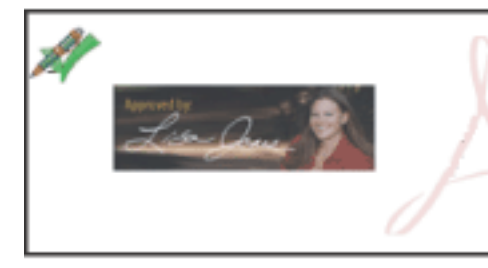

Digitalt signert avLisa Jones DN: cn=Lisa Jones, c=NO, o=Kahili Coffee Company, ou=Sales Dato: 2004.10.26 15:58:17 +02'00'

B

Signaturformater **A.** Tekstsignatur **B.** Grafisk signatur

**Obs!** Hvis du signerer et felt, må du være oppmerksom på at dokumentforfatteren kan ha plassert kopier av feltet på andre sider. Noen ganger kopieres for eksempel et felt til samme sted på hver side. Du trenger bare å signere feltet én gang, så vises signaturen i alle forekomster av feltet. Denne dupliseringen tillater rask initialisering av hver side i et dokument.

#### **Beslektede delemner:**

[Signere Adobe PDF-dokumenter i Acrobat](#page-253-0) [Signere Adobe PDF-dokumenter i en webleser](#page-254-0) [Endre signaturutseende](#page-255-0) [Konfigurere filer med Palm OS-utseende](#page-256-0) [Tømme eller fjerne digitale signaturer](#page-257-0)

<span id="page-253-2"></span><span id="page-253-1"></span><span id="page-253-0"></span>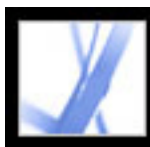

### **Signere Adobe PDF-dokumenter i Acrobat**

En digital signatur kan være synlig eller usynlig. En synlig signatur vises både i dokumentet og i kategorien Signaturer. En usynlig signatur vises bare i kategorien Signaturer. Hvis du legger til en signatur, påvirkes ikke gyldigheten av eksisterende signaturer i dokumentet.

Når du signerer et dokument, kan signaturen og den relaterte informasjonen bli lagret i et signaturfelt som er innebygd på siden. Et signaturfelt er et skjemafelt i Acrobat. Du kan

legge til et signaturfelt på en side når du signerer, eller du kan bruke signaturverktøyet til å opprette et tomt signaturfelt som kan signeres senere.

**Viktig!** Du må bare signere et dokument etter at du har gjort de siste endringene. Hvis du endrer et PDF-dokument etter at du har signert det, kan signaturen fremdeles være gyldig, men det vises en varseltrekant  $\triangle$  i signaturfeltet og i kategorien Signatur, som angir at det er gjort endringer. Forfatteren av PDF-skjemaet kan også låse felt etter at dokumentet er signert, for å hindre flere endringer.

#### **Slik signerer du et dokument i Acrobat:**

- 1. Klikk det usignerte signaturfeltet i PDF-dokumentet (feltet må være et signaturskjemafelt, ikke bare en tom boks), eller velg Dokument > Digitale signaturer > Signer dette dokumentet.
- 2. Hvis dokumentet ikke er sertifisert, blir du bedt om å signere eller sertifisere det. Klikk Fortsett signering. Hvis du vil sertifisere dokumentet, kan du se [Sertifisere dokumenter](#page-258-0).
- 3. Velg om du vil signere et eksisterende signaturfelt (hvis tilgjengelig), opprette et nytt eller opprette en usynlig signatur som bare kan vises i kategorien Signaturer, og deretter klikker du Neste. Hvis du blir bedt om det, tegner du et signaturfelt.
- 4. Velg en sertifiseringsmetode hvis du blir bedt om det, og klikk deretter OK. (Se [Bruke](#page-280-0) [digitale IDer og sertifiseringsmetoder](#page-280-0).)
- 5. Hvis du ikke har valgt en digital ID ennå, velger du en og klikker OK. (Se [Bruke digitale](#page-280-0) [IDer og sertifiseringsmetoder.](#page-280-0))
- 6. I dialogboksen Bruk signatur på dokument skriver du inn passordet hvis du blir bedt om det, og angir årsaken til at dokumentet signeres.
- 7. Klikk Vis alternativer, og gjør følgende:
- Legg om ønskelig til kontaktinformasjon for valideringsformål.
- Velg et utseende for signaturen. Standardtekst viser et valideringsikon med navnet og andre opplysninger. Hvis du har definert en personlig signatur, velger du den fra menyen. Hvis du vil forhåndsvise signaturen før du signerer dokumentet, velger du Forhåndsvisning. Hvis du vil opprette et nytt signaturutseende, klikker du Ny og følger trinnene i [Endre signaturutseende.](#page-255-1)
- 8. Hvis du vil signere og lagre dokumentet, gjør du ett av følgende:
- Velg Signer og arkiver som (anbefalt) hvis du vil signere dokumentet og lagre det med et annet filnavn. Denne kommandoen lar deg gjøre endringer i det opprinnelige PDFdokumentet, uten at signaturen blir ugyldig.
- Velg Signer og arkiver hvis du allerede har lagret dokumentet med et annet filnavn. Hvis du gjør endringer i det lagrede PDF-dokumentet, kan signaturen bli ugyldig.

**Obs!** Hvis du vil det skal vises et tidsstempel når du signerer et dokument, kan du konfigurere en standard tidsstempelserver i vinduet Sikkerhetsinnstillinger. Velg Avansert > Sikkerhetsinnstilling, legg til tidsstempelserveren, velg den, og klikk Angi standard.

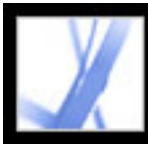

### **Signere Adobe PDF-dokumenter i en webleser**

<span id="page-254-0"></span>Hvis du vil signere et PDF-dokument på weben, må dokumentet inneholde et tomt signaturfelt. Når du klikker i et signaturfelt, vises det en Signer-knapp i stedet for Signer og arkiver og Signer og arkiver som, som vises når du signerer et dokument direkte i Adobe Acrobat. Når du signerer et dokument i en leser, lagres bare den trinnvise delen av filen på harddisken.

#### **Slik signerer du et dokument i en webleser:**

- 1. På Signer-menyen på oppgaveverktøylinjen velger du Signer dette dokumentet, eller du klikker i et signaturfelt og følger trinnene i [Signere Adobe PDF-dokumenter i Acrobat.](#page-253-1)
- 2. Hvis du vil beholde en kopi av det signerte dokumentet, klikker du knappen Lagre en kopi (Windows) eller Arkiver en kopi (Mac OS)  $\boxed{\blacksquare}$  på filverktøylinjen.

<span id="page-255-2"></span><span id="page-255-0"></span>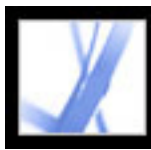

### <span id="page-255-1"></span>**Endre signaturutseende**

Du kan angi hvordan signaturen skal vises i signaturfeltet. Du kan for eksempel inkludere et bilde av firmaets logo. Når du bruker et SVG-bilde i en signatur, brukes bare bildet, og ikke det hvite området rundt det. Bildet beskjæres og skaleres til det passer i signaturfeltet.

**Obs!** Hvis du skal bruke et signaturutseende du har opprettet, velger du det i det siste trinnet i dokumentsigneringen. (Se [Signere Adobe PDF-dokumenter i Acrobat](#page-253-2).)

#### **Slik oppretter du nytt signaturutseende:**

- 1. Hvis du vil ha med et bilde (for eksempel en skannet signatur eller logo) i signaturen, oppretter eller importerer du et bilde fra et opprettelsesprogram, plasserer bildet på en side for seg selv, og konverterer filen til PDF.
- 2. Velg Rediger > Innstillinger (Windows) eller Acrobat > Innstillinger (Mac OS), og velg Sikkerhet til venstre.
- 3. Klikk Ny.
- 4. Skriv inn en tittel for signaturutseendet i dialogboksen Konfigurer signaturutseende. Når du signerer et dokument, velger du signaturen etter tittel, så bruk en kort tittel som beskriver signaturen presist.
- 5. Velg ett av følgende under Konfigurer grafikk for å definere signaturens utseende:
- Ingen grafikk viser bare standardikonet for digital signatur og annen informasjon som er angitt i alternativene under Konfigurer tekst.
- Importert grafikk viser en grafisk signatur du angir. Klikk Fil-knappen, klikk Bla gjennomknappen, velg grafikkfiltypen på Filtype-menyen, velg en grafikk, klikk Velg, og klikk deretter OK (Windows) eller Velg (Mac OS).

**Obs!** Knappen Palm-planlegger er utilgjengelig hvis ikke filer med Palm OS®-utseende identifiseres. (Se [Konfigurere filer med Palm OS-utseende.](#page-256-1))

- Navn viser bare standardikonet for digital signatur og navnet ditt slik det vises i den digitale ID-filen.
- 6. Velg eventuelle tekstelementer du vil skal vises i signaturen, under Konfigurer tekst. Unikt navn viser brukerattributtene som er definert i den digitale IDen, inkludert navnet ditt, organisasjonen og landet.
- 7. Velg avsnittsretningen under Egenskaper for tekst.

#### **Slik redigerer eller sletter du et signaturutseende:**

- 1. I dialogboksen Innstillinger velger du Sikkerhet til venstre.
- 2. Gjør ett av følgende:
- Hvis du vil redigere et signaturutseende, merker du tittelen i Utseende-boksen og klikker Rediger.
- Hvis du vil slette et signaturutseende, merker du tittelen i Utseende-boksen og klikker Slett.

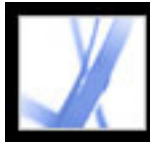

### **Konfigurere filer med Palm OS-utseende**

<span id="page-256-0"></span>Hvis du vil bruke en fil med Palm OS-utseende i den digitale signaturen din, må du legge til Palm OS-programfilen i Palm-skrivebordsprogrammet ditt. I Windows ligger filen AcroSign.prc i mappen Programfiler\Adobe\Acrobat 7.0\Acrobat\PalmPilot.

<span id="page-256-1"></span>I Mac OS ligger AcroSign.prc i Acrobat-programmet. Ctrl-klikk Acrobat 7.0-ikonet, og velg funksjonen for å vise pakkeinnhold. Bla deg frem til Palm Pilot-mappen i Mac OSmappen.

Hvis du vil ha mer informasjon om import av grafikk som er opprettet på Palm OSenheter, se Adobes webområde og Palm OS-dokumentasjonen.

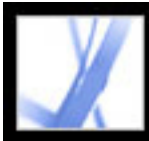

### **Tømme eller fjerne digitale signaturer**

<span id="page-257-0"></span>Når du tømmer alle signaturfelt, slettes signaturene, men de tomme signaturfeltene blir værende. Du kan også fjerne signaturfeltene hvis forfatteren av PDF-dokumentet tillot redigering.

#### **Slik fjerner du alle signaturfelt i et dokument:**

I kategorien Signaturer velger du Tøm alle signaturfelt på Alternativer-menyen.

#### **Slik fjerner du et signaturfelt:**

- 1. Tøm signaturfeltet.
- 2. Velg Dokument > Digitale signaturer > Slett signaturfelt.

<span id="page-258-1"></span><span id="page-258-0"></span>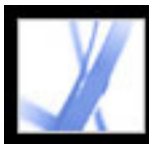

### **Sertifisere dokumenter**

Når du lagrer et Adobe PDF-dokument som sertifisert, attesterer du innholdet og angir hva slags endringer som tillates uten at dokumentet mister sertifiseringen. Anta for eksempel at et regjeringskontor oppretter et skjema med signaturfelt. Når skjemaet er fullført, sertifiserer kontoret dokumentet og tillater bare at brukerne endrer skjemafelt og signerer dokumentet. Brukerne kan fylle ut skjemaet og signere dokumentet, men hvis de fjerner sider eller legger til kommentarer, beholder ikke dokumentet statusen som sertifisert. Sertifisering av et dokument hjelper med å sikre at PDF-dokumenter ikke endres uten forfatterens godkjenning.

Når du lagrer et dokument som sertifisert, vises et blått bånd-ikon **R** ved siden av den digitale signaturen og i kategorien Signaturer.

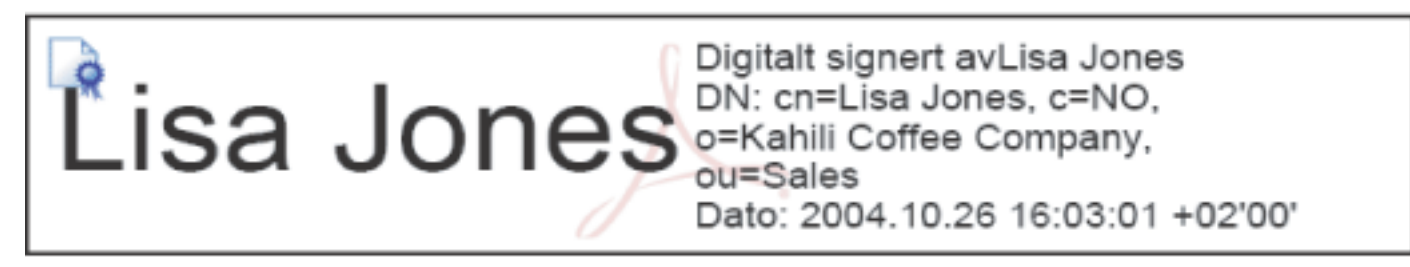

Sertifisere signatur

Hvis du vil vite mer om andre sikkerhetsmetoder, se [Dokumentsikkerhet.](#page-265-0)

#### **Slik sertifiserer du et PDF-dokument:**

- 1. Utfør de siste endringene i PDF-dokumentet.
- 2. I Sikkerhet-panelet i dialogboksen Innstillinger angir du en standardmetode for signering.
- 3. Velg Fil > Lagre som godkjent dokument (Windows) eller Arkiver som godkjent dokument (Mac OS).
- 4. Gjør ett av følgende:
- Velg Få digital ID fra Adobe Partner for å få vite mer om hvordan du henter en digital ID på Adobes webområder. (Se også [Bruke digitale IDer og sertifiseringsmetoder.](#page-280-1))
- Hvis du allerede har en selvsignert digital ID, eller hvis du vil opprette en, klikker du OK.
- 5. På Tillatte handlinger-menyen velger du hvilke handlinger som skal tillates for dette dokumentet. Hvis du velger et alternativ som tillater skjemautfylling og kommentering, angir du om du vil låse sertifiseringssignaturen slik at ingen kan fjerne den. Klikk Neste.
- 6. Legg merke til hvilke elementer, hvis noen, som kan kompromittere sikkerheten i dokumentet eller endre utseendet. Du vil kanskje avbryte sertifiseringen og rette opp disse elementene før du sertifiserer dokumentet. Kanskje vil du for eksempel fjerne skrifter som ikke er innebygd, eller fjerne medieklipp med vedlagte handlinger. Du fortsetter med sertifiseringen ved å velge en varselmelding du vil inkludere i PDF-dokumentet, og deretter klikke Neste.
- 7. Hvis du vil la sertifiseringen vises i dokumentet, velger du Vis godkjenning for dokumentet,
- klikker Neste og følger instruksjonene for å opprette et signaturfelt.
- 8. I dialogboksen Bruk digital signatur velger du hvilken digital ID du skal bruke, og deretter klikker du OK.
- 9. Du fullfører signeringen av dokumentet ved å angi årsaken til signeringen, velge Vis alternativer for å endre signaturens utseende, og deretter gjøre ett av følgende:
- Velg Signer og arkiver som (anbefalt) hvis du vil signere dokumentet og lagre det med et annet filnavn. Denne kommandoen lar deg utføre endringer i det originale PDF-dokumentet.
- Velg Signer og arkiver hvis du vil signere dokumentet og lagre det med samme filnavn. Hvis du utfører endringer i det opprinnelige PDF-dokumentet, kan sertifiseringen bli ugyldig.
- 10. Lukk dokumentet uten å gjøre flere endringer.

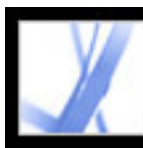

### **Bruke kategorien Signaturer**

I kategorien Signaturer vises alle signaturfeltene i gjeldende dokument. Alle signaturer på paletten har et ikon som identifiserer gjeldende godkjenningsstatus. Et blått bånd-ikon angir at sertifiseringen er gyldig. Ikonet for digitale signaturer sammen med navnet

på feltet på Signaturer-paletten viser at det finnes et tomt signaturfelt. Et hakeikon

angir at signaturen er gyldig. Et spørsmålstegn-ikon angir at signaturen ikke kan verifiseres. Et advarselsikon **angir at dokumentet ble endret etter at det ble signert.** 

Du kan minimere en signatur til bare å vise navnet, datoen og statusen, eller du kan utvide den for å vise mer informasjon.

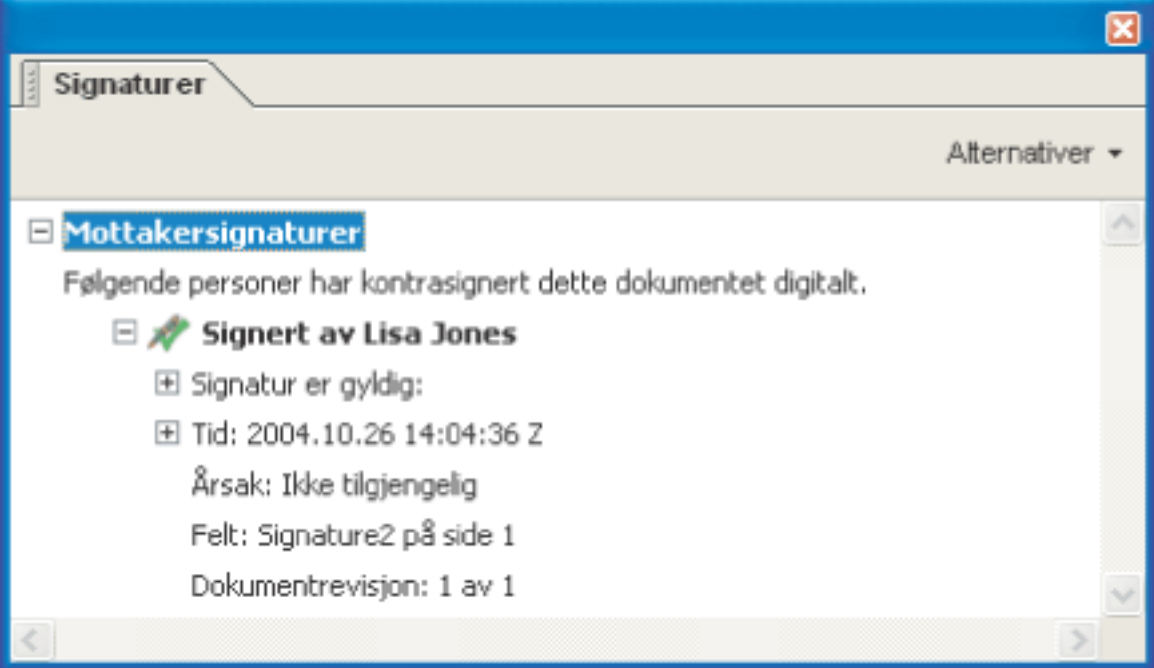

Ikoner som viser godkjenningsstatus

### **Slik viser du kategorien Signaturer:**

Velg Vis > Navigasjonskategorier > Signaturer, eller klikk kategorien Signaturer på venstre side i dokumentruten.

Ved å høyreklikke (Windows) eller Ctrl-klikke (Mac OS) et signaturfelt i kategorien Signaturer kan du utføre de fleste signaturrelaterte oppgaver, inkludert å legge til, fjerne og validere signaturer. I enkelte tilfeller kan imidlertid signaturfeltet bli låst når du har signert.

### **Slik minimerer eller utvider du en signatur i kategorien Signaturer:**

Klikk plusstegnet (Windows) eller trekanten (Mac OS) til venstre for signaturen for å vise den. Klikk minustegnet (Windows) eller den roterte trekanten (Mac OS) til venstre for signaturen for å skjule den.

<span id="page-260-1"></span><span id="page-260-0"></span>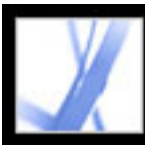

### **Validere signaturer**

Når du validerer en signatur, verifiserer du signatarens identitet og vurderer eventuelle endringer som ble gjort etter at dokumentet ble signert. Hvis en identitet skal være gyldig, må signatarens sertifikat eller ett av de overordnede sertifikatene som ble brukt til å utstede signatarens sertifikat, finnes i listen over klarerte identiteter, og det må ikke være utløpt eller trukket tilbake. (Se [Få digital ID-informasjon fra andre brukere.](#page-288-0))

Når du åpner et dokument, valideres signaturene i det automatisk, med mindre du deaktiverer en innstilling. Godkjenningsstatusen vises på dokumentsiden og i kategorien Signaturer. Hvis signatarens sertifikat ikke gjenkjennes i listen over klarerte identiteter, er signaturgyldigheten ukjent. Tredjeparts signaturbehandlere kan verifisere identiteter med andre metoder. Du kan angi om dokumentspesifikke innstillinger eller standardinnstillinger skal brukes til å verifisere dokumenter, kontrollere om signaturen er trukket tilbake, legge til tidsstempler i signaturer og endre andre valideringsinnstillinger. (Se [Angi innstillinger for digital signatur](#page-263-0).)

#### **Slik validerer du en signatur:**

- 1. Åpne PDF-dokumentet som inneholder signaturen.
- 2. I signaturfeltet eller kategorien Signaturer kontrollerer du om advarselsikonet ved siden av signaturen. Hvis dette ikonet vises, kan dokumentet ha blitt endret etter at det ble signert.
- 3. Velg signaturen i kategorien Signaturer, og velg deretter Valider signaturer på Alternativer-menyen. Status for signaturvalidering beskriver signaturstatusen.
- 4. Klikk Juridiske merknader hvis du vil vite mer om de juridiske restriksjonene for signaturen, og klikk deretter OK.
- 5. Hvis statusen er ukjent, klikker du Signaturegenskaper, klikker kategorien Signatar og klikker deretter Vis sertifikat for å vise detaljene for sertifikatet. Hvis du arbeider med selvsignerte digitale IDer, bekrefter du at sertifikatdetaljene er gyldige. (Se [Kontrollere](#page-289-0)  [informasjon om sertifikater](#page-289-0).)

Hvis dokumentet ble endret etter at det ble signert, kan du vise en tidligere versjon, eller du kan sammenligne versjonene for å se hvilke endringer som er gjort. (Se Vise tidligere [versjoner av et signert dokument](#page-261-0) eller [Sammenligne versjoner av et signert dokument](#page-262-0).)

#### **Beslektede delemner:**

[Vise tidligere versjoner av et signert dokument](#page-261-0) [Sammenligne versjoner av et signert dokument](#page-262-0)

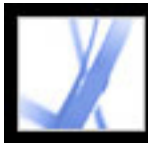

### <span id="page-261-0"></span>**Vise tidligere versjoner av et signert dokument**

Hvis et dokument signeres mer enn én gang, opprettholdes alle de signerte versjonene i én Adobe PDF-fil. Hver versjon lagres bare som tilføyelse, slik at de ikke kan endres. Alle signaturer med tilhørende versjoner vises i kategorien Signaturer.

#### **Slik viser du en tidligere signert versjon:**

Velg signaturen i kategorien Signaturer, og velg Vis signert versjon på Alternativermenyen.

Den tidligere versjonen åpnes i en ny Adobe PDF-fil, med versjonsinformasjonen og navnet på signataren på tittellinjen. Hvis du vil gå tilbake til det opprinnelige dokumentet, velger du dokumentnavnet på Vindu-menyen.

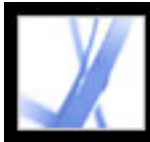

### <span id="page-262-0"></span>**Sammenligne versjoner av et signert dokument**

Når et dokument er signert, kan du vise en liste over endringer som er gjort i dokumentet etter den siste versjonen.

#### **Slik sammenligner du to versjoner av et signert dokument:**

Velg signaturen i kategorien Signaturer, og velg Sammenligne signert versjon med gjeldende versjon på Alternativer-menyen.

<span id="page-263-1"></span>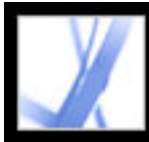

### <span id="page-263-0"></span>**Angi innstillinger for digital signatur**

Du kan bruke Sikkerhet-panelet i dialogboksen Innstillinger til å endre utseendet på signaturen, angi en standard sikkerhetsmetode, endre valideringsinnstillinger og angi andre avanserte innstillinger. (Se også [Endre signaturutseende.](#page-255-2))

#### **Slik angir du avanserte innstillinger for digitale signaturer:**

- 1. Velg Sikkerhet til venstre i dialogboksen Innstillinger, og klikk deretter Avanserte innstillinger.
- 2. Hvis du vil kreve at sertifikater skal kontrolleres mot en liste over utelatte sertifikater under valideringen, merker du av for Krev at sertifikatopphevelseskontroll utføres hver gang det er mulig under bekreftelse av signaturer. OCSP (Online Certificate Status Protocol) og CRL (Certificate Revocation List) er vanlige oppsett som opprettholder sikkerhet for en nettverksserver, som inneholder lister over sertifikater som er trukket tilbake, men ikke utløpt. Hvis det ikke er merket av for dette alternativet, ignoreres tilbakekallingsstatusen for signaturer som ikke er av forfatteren.
- 3. Under Bekreftelsesklokkeslett velger du et alternativ for å bestemme om klokkeslettet som vises i den digitale signaturen, gjenspeiler klokkeslettet signaturen ble validert (Gjeldende klokkeslett), klokkeslettet som ble angitt av standard tidsstempelserver som er angitt i sikkerhetsinnstillingene, eller klokkeslettet signaturen ble opprettet.
- 4. Klikk kategorien Integrering i Windows, og gjør følgende:
- Angi om du kan importere identiteter fra Windows-funksjonen for sertifikater til listen over klarerte identiteter. (Se [Få digital ID-informasjon fra andre brukere](#page-288-1).)
- Angi om alle rotsertifikater i Windows-funksjonen for sertifikater skal klareres når signaturer og sertifiserte dokumenter valideres. Husk at sikkerheten kan kompromitteres hvis du velger disse alternativene.

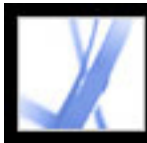

# Adobe<sup>®</sup> Acrobat<sup>®</sup> 7.0 Standard

### **Legge til sikkerhet i Adobe PDF-dokumenter**

[Dokumentsikkerhet](#page-265-1) [Legge til passord og angi sikkerhetsalternativer](#page-267-0) [Kryptere Adobe PDF-filer ved hjelp av sertifikater](#page-269-0) [Kryptere Adobe PDF-filer ved hjelp av sikkerhetspolicyer](#page-270-0) [Bruke eKonvolutter til å sende sikre filer](#page-277-0)

<span id="page-265-1"></span>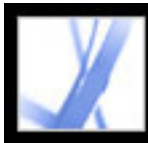

# Adobe' Acrobat<sup>®</sup> 7.0 Standard

### **Dokumentsikkerhet**

Ved oppretting av Adobe PDF-dokumenter kan forfattere bruke følgende metoder til å forbedre dokumentsikkerheten:

- Passordsikkerhet. Du kan legge til passord og angi sikkerhetsalternativer for å begrense åpning, redigering og utskrift av PDF-dokumenter. (Se [Legge til passord og angi](#page-267-0) [sikkerhetsalternativer](#page-267-0)
- Sertifiseringssikkerhet. Krypter et dokument slik at bare et angitt sett med brukere har tilgang til det. (Se [Kryptere Adobe PDF-filer ved hjelp av sertifikater.](#page-269-0))
- Adobe-policyserver. Bruk serverbaserte sikkerhetspolicyer på PDF-dokumenter. Serverbaserte sikkerhetspolicyer er spesielt nyttige hvis du vil at andre bare skal ha tilgang til PDF-dokumenter i en begrenset periode. (Se [Kryptere Adobe PDF-filer ved hjelp av](#page-270-0)  [sikkerhetspolicyer.](#page-270-0))
- <span id="page-265-2"></span><span id="page-265-0"></span>● Dokumentsertifisering. Når den digitale signaturen til en forfatter blir lagt til, er redigering av endring begrenset og blir sporet. (Se [Sertifisere dokumenter.](#page-258-1))

 Hvis du ofte bruker de samme sikkerhetsinnstillingene for et sett med PDFdokumenter, kan du vurdere å opprette en sikkerhetspolicy som forenkler arbeidsflyten. (Se [Opprette brukersikkerhetspolicyer.](#page-274-0))

#### **Beslektede delemner:**

[Åpne Adobe PDF-dokumenter med sikkerhetsbegrensninger](#page-266-0)

<span id="page-266-0"></span>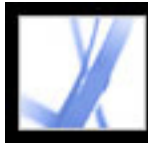

### **Åpne Adobe PDF-dokumenter med sikkerhetsbegrensninger**

Når du mottar et PDF-dokument som av sikkerhetsgrunner er beskyttet, må du kanskje få godkjent identiteten din eller skrive inn et passord før du kan åpne dokumentet. I tillegg kan det hende at noen beskyttede dokumenter hindrer deg i å skrive ut, redigere eller kopiere innhold i dokumentet. Du kan oppdage beskyttelsesinnstillingene ved å holde pekeren over hengelåsikonet som vises nederst til venstre i beskyttede dokumenter. Når et dokument har begrensede funksjoner, blir eventuelle verktøy og menyelementer for disse funksjonene nedtonet. Hvis du har problemer med å åpne et PDF-dokument, eller hvis du er begrenset fra å bruke enkelte funksjoner, kontakter du forfatteren av PDF-dokumentet.

Hvis du vil ha mer informasjon om sikkerhetsfunksjoner i Acrobat, se [Sikkerhet.](#page-248-0)

<span id="page-267-0"></span>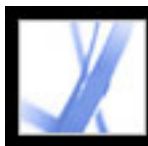

### **Legge til passord og angi sikkerhetsalternativer**

Du kan begrense tilgangen til et Adobe PDF-dokument ved å angi passord og begrense enkelte funksjoner, for eksempel utskrift og redigering. Du kan også bruke andre metoder til å opprette sikre dokumenter, for eksempel kryptering eller sertifisering av et dokument. (Se [Dokumentsikkerhet.](#page-265-2))

Et PDF-dokument kan ha to typer passord: et passord for åpning av dokument, og et passord for tillatelser. Når du angir et passord i Passord for åpning av dokument (også kalt et *brukerpassord* ), må alle som prøver å åpne PDF-dokumentet, skrive inn passordet du har angitt. Hvis du begrenser utskrift og redigering, bør du legge til et passord i Passord for åpning av dokument for å forbedre sikkerheten.

Når du angir et passord i Passord for tillatelser (også kalt et *hovedpassord*), kan bare personer som har angitt passordet for tillatelser, endre sikkerhetsinnstillingene. Hvis PDFdokumentet har begge passordtypene, kan det åpnes med hvilket som helst av passordene, men en bruker kan bare angi eller endre de begrensede funksjonene med passordet for tillatelser. Hvis PDF-dokumentet bare har passordet for tillatelser, eller hvis brukeren åpner dokumentet ved hjelp av passordet for åpning av dokument, vises passordledeteksten når brukeren prøver å endre sikkerhetsinnstillingene.

**Viktig!** Hvis du glemmer et passord, finnes det ingen måte å gjenopprette det fra dokumentet på. Du bør også ha en sikkerhetskopi av dokumentet som ikke er passordbeskyttet.

#### **Slik endrer du passordsikkerhetsinnstillinger for et dokument:**

- 1. Velg Sikre > Vis sikkerhetsinnstillinger for dette dokumentet på oppgaveverktøylinjen.
- 2. Klikk Endre innstillinger.
- 3. Hvis du blir bedt om det, angir du passordet for tillatelser, som lar deg endre sikkerhetsinnstillinger. Hvis du ikke kjenner dette passordet, kontakter du forfatteren av PDF-dokumentet.
- 4. Angi ønskede alternativer for sikkerhet i dialogboksen Passordsikkerhet innstillinger.

**Obs!** Du kan også begrense redigeringsendringer når du sertifiserer et dokument, eller når du bruker en policy på et dokument.

#### **Slik endrer du passordsikkerhetsinnstillinger for et dokument ved hjelp av en policy:**

- 1. Velg Sikre > Sikre dette dokumentet på oppgaveverktøylinjen.
- 2. Velg passordsikkerhetspolicyen du vil bruke, og klikk Bruk.

Hvis du vil ha detaljer om sikkerhetspolicyer, se Kryptere Adobe PDF-filer ved hjelp av

[sikkerhetspolicyer.](#page-270-1)

#### **Slik fjerner du passordsikkerhetsinnstillinger fra et dokument:**

- 1. Gjør ett av følgende:
- Velg Sikre > Fjern sikkerhet på oppgaveverktøylinjen.
- I kategorien Sikkerhet i dialogboksen Dokumentegenskaper velger du Ingen sikkerhet på Sikkerhetsmetode-menyen.
- 2. Når du blir bedt om det, angir du passordet for tillatelser og klikker OK.

#### **Beslektede delemner:**

[Passordsikkerhetsalternativer](#page-268-0)

<span id="page-268-2"></span><span id="page-268-1"></span><span id="page-268-0"></span>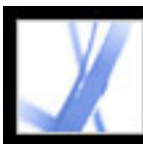

### **Passordsikkerhetsalternativer**

Du finner følgende sikkerhetsalternativer i dialogboksen Passordsikkerhet. Disse alternativene vises også hvis du endrer sikkerhetsalternativer når du bruker Acrobat Distiller til å opprette et PDF-dokument. Mange av disse alternativene er tilgjengelige når du oppretter sikkerhetspolicyer.

#### **Kompatibilitet**

Angi typen kryptering for å åpne et passordbeskyttet dokument. Alternativet Acrobat 3.0 og senere bruker et lavt krypteringsnivå (40-biters RC4), mens de andre alternativene bruker et høyt krypteringsnivå (128-biters RC4). Med Acrobat 6.0 og senere kan du aktivere metadata for søk. Med Acrobat 7.0 og senere kan du aktivere metadata for søk og bare kryptere filvedlegg.

Vær klar over at personer som bruker en tidligere versjon av Acrobat, ikke kan åpne et PDF-dokument med en høyere kompatibilitetsinnstilling. Hvis du for eksempel velger Acrobat 7.0 og senere-kompatibilitet som sikkerhetsinnstilling i et dokument, kan ikke dokumentet åpnes i Acrobat 6.0 eller tidligere.

#### **Krypter alt innhold i dokumentet**

Velg dette alternativet for å kryptere dokumentet og metadataene i det. Hvis dette alternativet er valgt, får ikke søkemotorer tilgang til metadataene i dokumentet.

#### **Krypter alt innhold i dokumentet unntatt metadata**

Velg dette alternativet for å kryptere innholdet i et dokument, men tillate at søkemotorer får tilgang til metadataene i dokumentet. (Hvis du vil ha detaljer om hvordan du legger til metadata i et dokument, se [Redigere dokumentmetadata.](#page-465-0))

#### **Krypter bare filvedlegg**

Velg dette alternativet for at brukerne skal måtte angi et passord for å åpne filvedlegg. Brukerne kan imidlertid åpne dokumentet uten passord.

#### **Krev passord for å åpne dokumentet**

- Ikke tillatt forhindrer at brukerne skriver ut dokumentet.
- Lav oppløsning lar brukerne skrive ut dokumentet med en oppløsning på maksimalt 150 ppt. Utskriften kan gå tregere fordi hver side skrives ut som et punktgrafikkbilde. Dette alternativet er bare tilgjengelig hvis alternativet Kompatibilitet er satt til Acrobat 5.0 og senere eller en senere Acrobat-versjon.
- Høy oppløsning lar brukerne skrive ut med en hvilken som helst oppløsning og sender vektorutdata med høy kvalitet til PostScript-skrivere og andre skrivere med støtte for avanserte utskriftsfunksjoner for høy kvalitet.

Velg dette alternativet og skriv inn et passord i boksen Passord for åpning av dokument for å hindre brukere i å åpne dokumentet med mindre de skriver inn passordet du har angitt. Dette alternativet er utilgjengelig hvis alternativet Krypter bare filvedlegg er valgt.

#### **Passord for åpning av dokument**

Angi et passord som hjelper med å hindre at brukere åpner dokumentet (eller dokumentvedleggene) med mindre de skriver inn passordet du har angitt. Dette alternativet er ikke tilgjengelig når alternativet Krypter bare filvedlegg er valgt.

#### **Passord for åpning av filvedlegg**

- Ingen forhindrer brukerne i å gjøre endringer i dokumentet som er oppført på Tillatte endringer-menyen, for eksempel utfylling av skjemafelt og tillegging av kommentarer.
- Sette inn, slette og rotere sider lar brukerne sette inn, slette og rotere sider samt opprette bokmerker og miniatyrsider. Dette alternativet er bare tilgjengelig hvis du har valgt et høyt krypteringsnivå.
- Utfylling av skjemafelt og signering lar brukerne fylle ut skjemaer og legge til digitale signaturer, i tillegg til at handlingene i forrige alternativ tillates. Dette alternativet tillater ikke at brukerne legger til kommentarer eller oppretter skjemafelt. Dette alternativet er bare tilgjengelig hvis alternativet Kompatibilitet er satt til Acrobat 5.0 og senere eller en senere Acrobat-versjon.
- Kommentering, utfylling av skjemafelt og signering lar brukerne fylle ut skjemaer og legge til digitale signaturer og kommentarer.
- Hva som helst unntatt uttrekking av sider lar brukerne endre dokumentet ved hjelp av én av metodene på menyen Tillatte endringer.

Angi et passord som hjelper med å hindre at brukere åpner dokumentvedleggene med mindre de skriver inn passordet du har angitt. Dette alternativet vises bare når Krypter bare filvedlegg også er valgt.

#### **Passord for tillatelser**

Merk av for Bruk passord for tillatelser for å begrense redigering av sikkerhetsinnstillinger, og angi et passord for tillatelser for å begrense brukerne fra utskrift og redigering. Brukerne kan ikke endre disse sikkerhetsinnstillingene med mindre de skriver inn passordet for tillatelser som du har angitt. Du kan ikke bruke det samme passordet som er brukt i Passord for åpning av dokument.

#### **Tillatte utskrifter**

Angi utskriftskvaliteten for PDF-dokumentet:

#### **Tillatte endringer**

Angi hvilke redigeringshandlinger som er tillatt i PDF-dokumentet:

#### **Aktiver kopiering av tekst, bilder og annet innhold**

Lar brukerne merke og kopiere innholdet i PDF-dokumentet. Dette alternativet gir også utstyr som trenger direkte tilgang til innholdet i en PDF-fil, for eksempel Acrobat Catalog, tilgang til innholdet. Dette alternativet er bare tilgjengelig hvis alternativet Kompatibilitet er satt til Acrobat 5.0 og senere eller en senere Acrobat-versjon.

#### **Aktiver kopiering av tekst, bilder og annet innhold samt tilgang for synshemmede**

Lar synshemmede brukere bruke skjermlesere til å lese dokumentets innhold. Brukerne kan også kopiere og trekke ut informasjon fra dokumentet. Dette alternativet er bare tilgjengelig hvis Kompatibilitet er satt til Acrobat 3.0 og senere.

#### **Aktiver teksttilgang for skjermleserenheter for synshemmede**

Lar synshemmede brukere lese dokumentet med skjermlesere. Dette alternativet tillater ikke at brukerne kopierer eller trekker ut innholdet i dokumentet. Dette alternativet er bare tilgjengelig hvis alternativet Kompatibilitet er satt til Acrobat 5.0 og senere eller en senere Acrobat-versjon.

<span id="page-269-2"></span><span id="page-269-0"></span>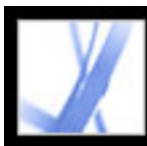

### **Kryptere Adobe PDF-filer ved hjelp av sertifikater**

<span id="page-269-1"></span>Når du krypterer en PDF-fil med et sertifikat, angir du en liste over mottakere og definerer mottakernes tilgangsnivå til filen, for eksempel om mottakerne kan redigere, kopiere eller skrive ut filen. Du kan også kryptere et dokument ved hjelp av sikkerhetspolicyer. (Se [Kryptere Adobe PDF-filer ved hjelp av sikkerhetspolicyer.](#page-270-2))

Kryptering av et dokument for en liste med mottakere starter med at du inkluderer den digitale IDen din i listen, slik at du senere kan åpne dokumentet. Deretter velger du de digitale ID-sertifikatene til personene du vil skal kunne åpne dokumentet. Du kan få disse sertifikatene fra listen over klarerte identiteter, fra filer på disken, fra en LDAP-server eller fra Windows Sertifikatlager hvis du bruker Windows. Når du har opprettet en liste over mottakere som har tilgang til filen, kan du bruke begrensede tillatelser på et individuelt grunnlag. (Se [Få digital ID-informasjon fra andre brukere.](#page-288-2))

**Obs!** Du kan også opprette en sikkerhetspolicy som lagrer sikkerhetsinnstillinger for enkel gjentatt bruk. (Se [Opprette brukersikkerhetspolicyer.](#page-274-1))

#### **Slik krypterer du en fil og oppretter en mottakerliste:**

- 1. Velg Sikre > Vis sikkerhetsinnstillinger for dette dokumentet på Sikre-menyen på oppgaveverktøylinjen.
- 2. Velg Sertifikatsikkerhet på Sikkerhetsmetode-menyen.
- 3. Velg hvilken digital ID du vil bruke, og klikk deretter OK. (Se [Bruke digitale IDer og](#page-280-2) [sertifiseringsmetoder](#page-280-2).)
- 4. Gjør følgende i dialogboksen Begrens åpning og redigering til bestemte identiteter:
- Opprett en mottakerliste for den krypterte filen: Bruk alternativene øverst i dialogboksen til å finne identiteter. Merk deretter et identitetsnavn, og klikk Legg til i mottakerliste for å flytte navnet til mottakerlisten.
- I mottakerlisten uthever du mottakeren eller mottakerne du vil angi tilgangsnivå for, og deretter klikker du Angi mottakertillatelser. (Se [Passordsikkerhetsalternativer](#page-268-1).) Du kan angi forskjellige tilgangsnivåer for forskjellige mottakere. Hvis du ikke angir tillatelser, har mottakerne full tilgang som standard.
- Velg Aktiver metadata for ren tekst hvis du vil at søkemotorer skal ha tilgang til metadataene i dokumentet, selv om dokumentinnholdet er kryptert.
- Velg 128-biters AES eller 128-biters RC4 på Krypteringsalgoritme-menyen. Hvis du velger 128-biters AES, kreves Acrobat 7.0 eller Adobe Reader 7.0 for å åpne dokumentet.
- 5. Klikk OK for å implementere innstillingene, og klikk deretter OK på nytt. Lagre og lukk dokumentet.

Når noen i mottakerlisten åpner PDF-dokumentet, brukes sikkerhetsinnstillingene du har angitt for denne personen.

#### **Slik endrer du sikkerhetsinnstillingene i et kryptert dokument:**

- 1. Velg Sikre > Vis sikkerhetsinnstillinger for dette dokumentet på oppgaveverktøylinjen.
- 2. Velg Endre innstillinger i Sikkerhet-panelet.
- 3. Gjør ett av følgende før du klikker OK:
- Hvis du vil kontrollere en mottakers klarerte identitet, merker du mottakeren og velger Mottakerdetaljer.
- Hvis du vil fjerne mottakere, merker du én eller flere mottakere og velger Fjern fra liste. Ikke fjern ditt eget sertifikat fra denne listen, da vil du ikke ha tilgang til filen som bruker dette sertifikatet.
- Hvis du vil endre mottakernes tillatelser, merker du én eller flere mottakere, og deretter velger du Angi mottakertillatelser.

#### **Slik fjerner du sikkerhetsinnstillinger fra et dokument:**

- 1. Velg Sikre > Fjern sikkerhetsinnstillinger for dette dokumentet på verktøylinjen.
- 2. Hvis du blir bedt om det, skriver du inn passordet for tillatelser. Hvis du ikke kjenner passordet for tillatelser, kontakter du dokumentforfatteren.

<span id="page-270-0"></span>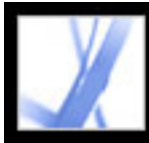

### **Kryptere Adobe PDF-filer ved hjelp av sikkerhetspolicyer**

Bruker du ofte de samme sikkerhetsinnstillingene på flere PDF-dokumenter? Krypterer du for eksempel dokumenter med et bestemt passord og sett med tillatelser, eller krypterer du dokumenter for regnskapsføreren med et sertifikat med offentlig nøkkel? I Adobe Acrobat 7.0 kan du lagre sikkerhetsinnstillinger som policyer du kan bruke på nytt. Sikkerhetspolicyer inkluderer typen sikkerhetskryptering, tillatelsesinnstillingene og informasjon om hvem som kan åpne dokumentet eller endre sikkerhetsinnstillinger. Det finnes to typer sikkerhetspolicyer:

- En *brukerpolicy* utvikles og brukes av en individuell bruker. Hvis du bruker de samme sikkerhetsinnstillingene på forskjellige dokumenter, kan du spare tid ved å opprette en brukerpolicy og deretter bruke brukerpolicyen flere ganger på dokumenter uten å måtte angi sikkerhetsinnstillingene hver gang. Brukerpolicyer for passord og sertifikater med offentlig nøkkel lagres på den lokale datamaskinen. Hvis du har tilgang til Adobepolicyserveren, kan du også opprette en brukerpolicy som er lagret på en policyserver, og som bare er tilgjengelig for personen som har opprettet den.
- <span id="page-270-1"></span>• En *organisasjonspolicy* opprettes av en administrator for Adobe-policyserveren og lagres på en policyserver, der den deles mellom en gruppe brukere. Adobe-policyserver styrer tilgang til PDF-dokumenter og kontrollhendelser som definert i sikkerhetspolicyen. Du kan bruke Adobe-policyserver hvis selskaper har kjøpt rettigheter og gjort den tilgjengelig for deg.

#### <span id="page-270-2"></span>**Beslektede delemner:**

[Forstå hvordan sikkerhetspolicyer godkjennes på en server](#page-271-0) [Bruke Adobe-policyserveren](#page-272-0) [Håndtere sikkerhetspolicyer](#page-273-0) [Opprette brukersikkerhetspolicyer](#page-274-0) [Bruke sikkerhetspolicyer på et dokument](#page-275-0) [Fjerne sikkerhetspolicyer som er brukt på et dokument](#page-276-0)

<span id="page-271-0"></span>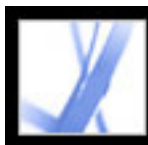

### **Forstå hvordan sikkerhetspolicyer godkjennes på en server**

I tillegg til å tillate gjenbruk av de samme sikkerhetsinnstillingene har policyer som lagres på Adobe-policyserveren, den fordelen at du kan trekke tilbake dokumenter og la dem løpe ut, uansett hvor mange kopier som er opprettet eller distribuert. Du kan også holde oversikten ved å godkjenne personer som kan åpne beskyttede dokumenter, og beholde bruksfleksibiliteten.

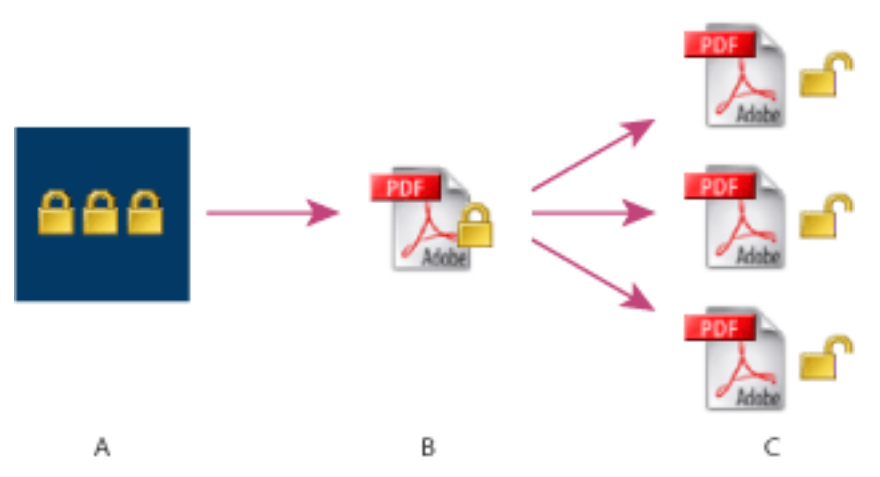

Sikkerhetspolicyer **A.** Policyer lagres på serveren. **B**. Policyer brukes på PDF-dokumentet. **C.** Brukere kan bare åpne, redigere og skrive ut dokumentet hvis policyen tillater det.

Prosessen med å bruke serverbaserte sikkerhetspolicyer krever fire hovedfaser:

#### **Konfigurering av policyserveren**

Systemansvarlig i selskapet eller gruppen konfigurerer vanligvis Adobe-policyserveren, håndterer kontoer og konfigurerer organisasjonspolicyer. Hvis du vil ha mer informasjon om konfigurering av policyserveren, se Adobes webområde.

#### **Publisering av et dokument med en sikkerhetspolicy**

En forfatter oppretter et PDF-dokument og bruker en policy som er lagret på Adobepolicyserveren, på dokumentet. Policyserveren genererer en lisens og unik krypteringsnøkkel for dokumentet. Acrobat bygger inn lisensen i dokumentet og krypterer den ved hjelp av krypteringsnøkkelen. Forfatteren eller administratoren kan bruke denne lisensen til å spore og kontrollere dokumentet.

#### **Visning av et dokument med en brukt policy**

Når brukere prøver å åpne det sikre dokumentet i Acrobat 7.0 (eller Adobe Reader 7.0), må de få godkjent identiteten. Hvis brukeren har fått tilgang til PDF-dokumentet, dekrypteres dokumentet og åpnes med tillatelsene som er angitt i policyen.

#### **Administrering av hendelser og endring av tilgang**

Ved hjelp av webkonsollen kan forfatteren eller administratoren spore hendelser og endre tilgangen til dokumenter som er sikret med en policy. Administratorer kan vise alle dokument- og systemhendelser, endre konfigurasjonsinnstillinger og endre tilgangen til dokumenter som er sikret med en policy. Brukerne må kanskje sjekke inn PDFdokumentet med jevne mellomrom for fortsatt å ha tilgang til filen. (Se [Bruke Adobe](#page-272-1)[policyserveren](#page-272-1).)

<span id="page-272-0"></span>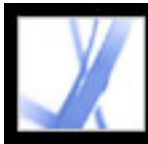

### **Bruke Adobe-policyserveren**

Adobe-policyserveren er et webserverbasert sikkerhetssystem som gir dynamisk kontroll over PDF-dokumenter. Adobe-policyserveren kan konfigureres til å kjøres med LDAP, ADS og andre bedriftssystemer. Policyer fra Adobe-policyserveren lagres på serveren og kan oppdateres fra serveren. Du må logge på Adobe-policyserveren for å kunne bruke disse serverpolicyene.

Sikkerhetspolicyer lagres på en policyserver, men ikke PDF-dokumenter. Brukerne må imidlertid kanskje koble til policyserveren slik at de kan åpne eller fortsette å bruke PDFdokumenter som en sikkerhetspolicy er brukt på. Hvis du vil ha informasjon om hvordan du konfigurerer Adobe-policyserveren, se hjelpesystemet som vises når du starter webkonsollen for Adobe-policyserveren i webleseren.

#### <span id="page-272-1"></span>**Slik logger du på Adobe-policyserveren:**

- 1. Velg Avansert > Sikkerhetsinnstillinger.
- 2. Velg Adobe-policyservere til venstre.
- 3. Merk en server til høyre, og klikk Rediger.
- 4. Skriv inn brukernavnet og passordet ditt, og klikk deretter Koble til denne serveren.

#### **Slik viser du policyer på Adobe-policyserveren:**

- 1. Velg Bruk APS Web Console på Sikre-menyen på oppgaveverktøylinjen.
- 2. Hvis du blir bedt om det, skriver du inn brukernavn og passord og klikker OK.

Organisasjonspolicyer og policyer du har opprettet, vises i webleseren. Hvis du vil ha mer informasjon om bruk av Adobe-policyserveren, klikker du Hjelp øverst til høyre i vinduet APS Web Console.

<span id="page-273-0"></span>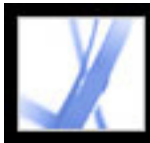

### **Håndtere sikkerhetspolicyer**

Bruk dialogboksen Håndtere sikkerhetspolicyer til å opprette, kopiere, redigere og slette sikkerhetspolicyer. Du kan også angi favorittpolicyer som vises på Sikre-menyen.

#### **Slik håndterer du sikkerhetspolicyer:**

- 1. Velg Håndter sikkerhetspolicyer på Sikre-menyen på oppgaveverktøylinjen.
- 2. På Vis-menyen velger du om du vil vise organisasjonspolicyer, brukerpolicyer du har opprettet, eller alle policyer du har tilgang til.
- 3. Velg en policy og gjør ett av følgende før du klikker Lukk:
- Klikk Ny for å opprette en ny policy. (Se [Opprette brukersikkerhetspolicyer.](#page-274-0))
- Klikk Kopier for å kopiere en eksisterende policy. Dette alternativet er nyttig hvis du vil opprette en ny policy som er basert på innstillingene i en eksisterende policy.
- Klikk Rediger for å redigere en eksisterende policy. For passord- og sertifikatpolicyer, som lagres på den lokale datamaskinen, vil redigering av en policy bare ha innvirkning på dokumenter som policyen brukes på etter at den er redigert. For policyer som er lagret på en server, kan du redigere tillatelsesinnstillingene og andre alternativer. Denne knappen er ikke tilgjengelig for organisasjonspolicyer.
- Klikk Slett for å slette policyen. Dette alternativet er kanskje ikke tilgjengelig for organisasjonspolicyer.
- Klikk Favoritt for å legge til den merkede policyen på Sikre-menyen på oppgaveverktøylinjen, eller på menyen Dokument > Sikre. Du kan gjøre flere policyer til favoritter.

<span id="page-274-1"></span><span id="page-274-0"></span>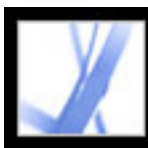

### **Opprette brukersikkerhetspolicyer**

Du kan opprette tre typer sikkerhetspolicyer: passordsikkerhet (for å beskytte dokumenter med passord), sikkerhet med sertifikat med offentlig nøkkel (for å kryptere dokumenter for en mottakerliste), og policyer på Adobe-policyserveren. Hvis du oppretter policyer for sikkerhet med passord og sertifikat med offentlig nøkkel, kan du bruke de samme sikkerhetsinnstillingene flere ganger på et sett med dokumenter, uten at du må endre sikkerhetsinnstillingene for hvert enkelt dokument. Policyene for passord- og sertifikatsikkerhet lagres på den lokale datamaskinen.

Når du oppretter en brukersikkerhetspolicy ved hjelp av Adobe-policyserveren, lagres policyen på en server, der du kan spore handlinger og endre sikkerhetsinnstillinger dynamisk. Du kan bruke Adobe-policyserver hvis selskaper har kjøpt rettigheter og gjort den tilgjengelig for deg. Du kan bruke Acrobat eller websiden for Adobe-policyserveren til å opprette policyer som lagres på serveren.

#### **Slik oppretter du en passordsikkerhetspolicy:**

- 1. Velg Håndter sikkerhetspolicyer på Sikre-menyen på oppgaveverktøylinjen.
- 2. Klikk Ny.
- 3. Velg Bruk passord, og klikk deretter Neste.
- 4. I Generelle innstillinger-panelet skriver du inn et navn og kommentarer for policyen. Fjern merket for Lagre passord med policyen (Windows) eller Arkiver passord med policyen (Mac OS) hvis du vil angi et passord og begrensninger når du bruker denne policyen på et dokument. Klikk Neste.
- 5. Hvis det er merket av for Lagre passord med policyen (Windows) eller Arkiver passord med policyen (Mac OS), angir du passordet og endrer sikkerhetsinnstillingen. Deretter klikker du Neste. (Se [Passordsikkerhetsalternativer.](#page-268-2))
- 6. Klikk Fullfør.

#### **Slik oppretter du en sertifikatsikkerhetspolicy:**

- 1. Velg Håndter sikkerhetspolicyer på Sikre-menyen på oppgaveverktøylinjen.
- 2. Klikk Ny.
- 3. Merk av for Bruk offentlige nøkkelsertifikater, og klikk deretter Neste.
- 4. I Generelle innstillinger-panelet skriver du inn et navn og kommentarer for policyen. Merk av for Be om mottakere når denne policyen brukes hvis du vil angi mottakere når du bruker denne policyen på et dokument. Klikk Neste.
- 5. Hvis det ikke er merket av for Be om mottakere når denne policyen brukes, angir du mottakerne og klikker Neste. (Se [Kryptere Adobe PDF-filer ved hjelp av sertifikater](#page-269-1).)
- 6. Klikk Fullfør.

#### **Slik oppretter du en sikkerhetspolicy ved hjelp av Adobe-policyserveren:**

- 1. Velg Håndter sikkerhetspolicyer på Sikre-menyen på oppgaveverktøylinjen.
- 2. Klikk Ny.
- 3. Merk av for Bruk Adobe-policyserveren, og klikk deretter Neste. (Hvis dette alternativet ikke er tilgjengelig, har du ikke tilgang til Adobe-policyserveren. Kontakt systemansvarlig.)
- 4. Hvis du ikke allerede har logget på Adobe-policyserveren, skriver du inn brukernavnet og passordet og klikker OK.
- 5. Du angir den generelle informasjonen for sikkerhetspolicyen ved å gjøre følgende før du klikker Neste:
- Skriv inn navnet på brukerpolicyen og en beskrivelse av den, for eksempel "Markedsføringsplan, utløper etter 30 dager, ingen utskrift eller redigering".
- Angi hvor lenge dokumentet skal være gyldig.
- Merk av for Krypter alt innhold i dokumentet hvis du vil at dokumentet og metadataene i det skal krypteres. Merk av for Krypter alt innhold i dokumentet unntatt metadata for å tillate at systemer for dokumentlagring/-henting og søkemotorer har tilgang til metadataene som er lagret i dokumentet. Merk av for Krypter bare filvedlegg for å tillate full tilgang til dokumentet, mens bare filvedleggene krypteres.
- Merk av for Kontroller dokumenter hvis du vil spore hendelsene i PDF-dokumentene som policyen brukes på. Hendelser inkluderer utskrift, endring, visning, lukking, skjemautfylling og signering av dokumenter.
- 6. Gjør følgende for å angi hvem som har tillatelse til å åpne PDF-dokumentet som policyen brukes på:
- Legg til mottakerne. Hvis du legger til eksterne brukere, mottar de en e-postmelding som informerer dem om at de har tilgang til sikre dokumenter. E-postmeldingen inkluderer en registreringskobling.
- Endre sikkerhetstillatelsene for en mottaker: Merk mottakeren, velg Tillatelser, angi tillatte handlinger, og klikk deretter OK. For detaljer om tillatelser for Adobepolicyserveren, se Hjelp for Adobe-policyserveren.
- 7. Klikk Neste, og klikk deretter Fullfør.

<span id="page-275-0"></span>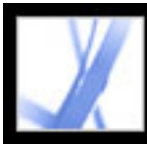

## **Bruke sikkerhetspolicyer på et dokument**

Du kan bruke en eksisterende organisasjonspolicy eller en brukerpolicy på et PDFdokument. Du må være tilkoblet med en forbindelse til verten for Adobe-policyserveren for å kunne bruke en policy fra Adobe-policyserveren på et dokument. Sikkerhetspolicyer på Adobe-policyserveren må være lagret på en policyserver, men PDF-dokumentet som policyene brukes på, trenger ikke å være lagret der. Du kan bruke policyer på PDFdokumenter ved hjelp av Acrobat, gruppesekvenser på serversiden eller andre programmer, for eksempel Microsoft Outlook®.

#### **Slik bruker du en sikkerhetspolicy på et dokument:**

- 1. Åpne PDF-dokumentet.
- 2. Velg Sikre > Oppdater sikkerhetspolicyer på oppgaveverktøylinjen for å sikre at du har tilgang til de nyeste serverpolicyene.
- 3. Gjør ett av følgende:
- Velg sikkerhetspolicyen øverst på Sikre-menyen på oppgaveverktøylinjen. (Hvis ingen policyer vises, logger du på Adobe-policyserveren. Se [Bruke Adobe-policyserveren.](#page-272-0)) Klikk Ja for å endre sikkerhetsinnstillingene for dokumentet.
- Velg Sikre > Sikre dette dokumentet på oppgaveverktøylinjen. Merk policyen, og klikk deretter Bruk.

<span id="page-276-0"></span>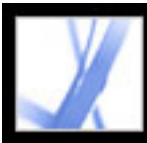

### **Fjerne sikkerhetspolicyer som er brukt på et dokument**

Bruk kommandoen Fjern sikkerhetsinnstillinger for dette dokumentet på Sikre-menyen på oppgaveverktøylinjen til å fjerne en brukersikkerhetspolicy fra et åpent PDF-dokument. Hvis du har gjort et PDF-dokument tilgjengelig for en gruppe med brukere og vil trekke tilbake tillatelsen til å åpne dokumentet, kan du endre policyen. Hvis du vil ha detaljer om redigering av sikkerhetspolicyer, velger du Sikre > Bruk APS Web Console på oppgaveverktøylinjen, og deretter klikker du Hjelp.

#### **Slik fjerner du sikkerhet fra et PDF-dokument:**

Velg Sikre > Fjern sikkerhetsinnstillinger for dette dokumentet på verktøylinjen, og klikk deretter OK.

<span id="page-277-0"></span>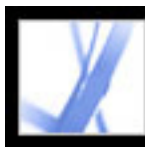

### **Bruke eKonvolutter til å sende sikre filer**

Når du legger til sikkerhet i et dokument, kan du velge å kryptere bare vedleggene. PDFdokumentet som dokumenter er bygd inn i, kalles en *eKonvolutt*. Kryptering av bare dokumentvedleggene er spesielt nyttig for å sende sikre filvedlegg uten å endre selve filvedleggene. eKonvolutten blir ikke kryptert eller tillatelsesbegrenset på andre måter. Når andre brukere åpner eKonvolutten, kan de trekke ut filvedleggene og lagre dem på disken. De lagrede filene er identiske med de opprinnelige filvedleggene og lagres ukryptert.

Anta for eksempel at du vil sende flere dokumenter, inkludert ikke-PDF-dokumenter, til regnskapsføreren din, men du vil ikke at andre skal kunne vise dokumentene. Du kan bygge inn disse dokumentene som filvedlegg i en eKonvolutt, kryptere eKonvolutten slik at bare regnskapsføreren kan åpne vedleggene, og deretter sende konvolutten via e-post. Alle kan åpne konvolutten, vise forsiden og til og med vise en liste over innhold i konvolutten, men bare regnskapsføreren kan vise de krypterte vedleggene og trekke dem ut på datamaskinen.

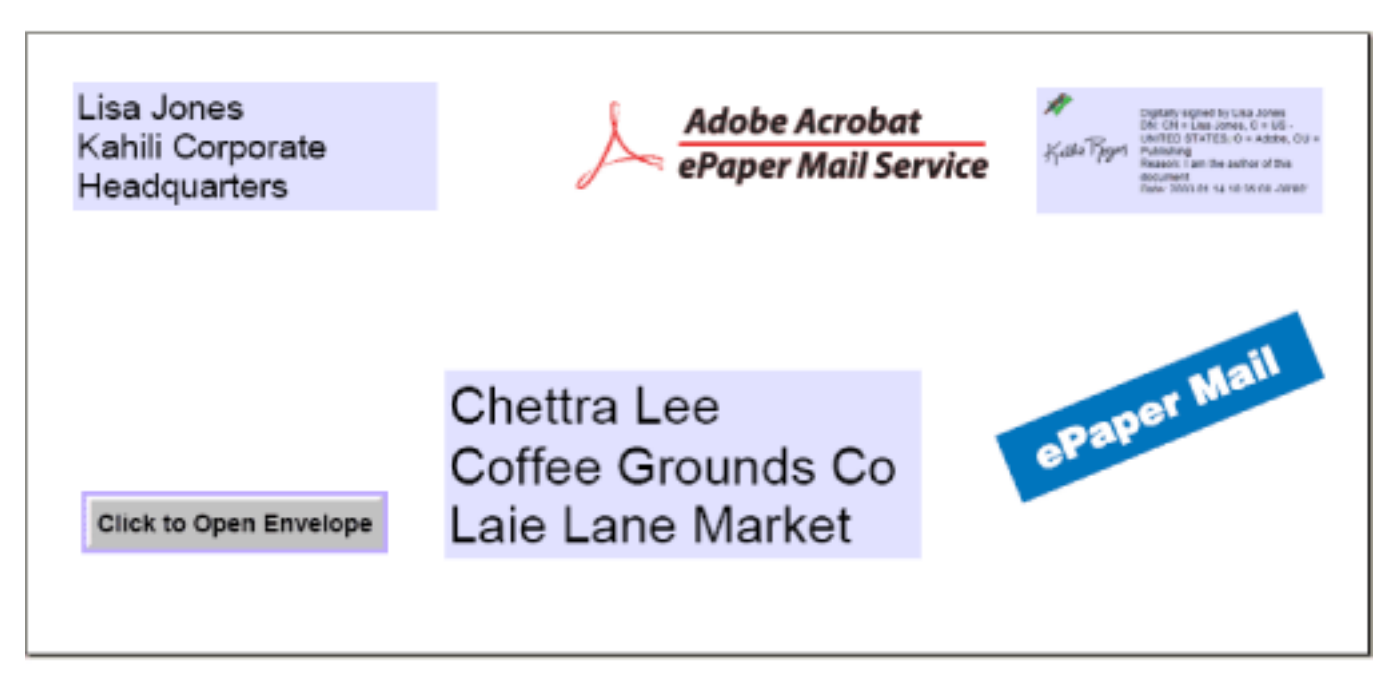

Legge ved filer i en eKonvolutt for sikker overføring.

#### **Beslektede delemner:**

[Opprette eKonvolutter for sikker levering av filvedlegg](#page-278-0)

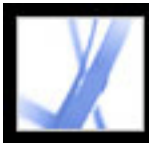

### <span id="page-278-0"></span>**Opprette eKonvolutter for sikker levering av filvedlegg**

Du kan opprette en eKonvolutt på en automatisert måte Hvis du velger kommandoen Sikker PDF-levering, kan du gå gjennom en veiviser der du velger en forhåndsdefinert konvoluttmal, legger ved filer, bruker sikkerhetsinnstillinger og sender dokumentet.

#### **Slik oppretter du sikre eKonvolutter fra en veiviser:**

- 1. Velg Sikker PDF-levering på Sikre-menyen på oppgaveverktøylinjen.
- 2. Klikk Legg til fil som skal sendes, merk dokumentene du vil legge ved, og klikk deretter Åpne.
- 3. Klikk Neste.
- 4. Velg eKonvolutt-malen du vil bruke, og klikk deretter Neste.
- 5. Velg sikkerhetspolicyen du vil bruke, eller opprett en ny policy, og klikk deretter Neste. (Se [Kryptere Adobe PDF-filer ved hjelp av sikkerhetspolicyer.](#page-270-0))
- 6. Velg leveringsmetoden, og klikk deretter Neste.
- 7. Angi ID-informasjon, og klikk deretter Neste.
- 8. Klikk Fullfør.

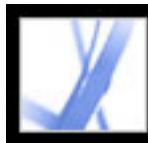

# Adobe Acrobat<sup>®</sup> 7.0 Standard

## **Digitale IDer og sertifiseringsmetoder**

[Bruke digitale IDer og sertifiseringsmetoder](#page-280-3) [Håndtere sertifikater med digitale IDer](#page-286-0) [Angi innstillinger for klareringsbehandling](#page-292-0)

<span id="page-280-3"></span>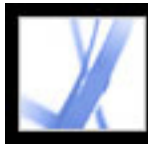

### **Bruke digitale IDer og sertifiseringsmetoder**

Du kan bruke en *digital ID* til å opprette en digital signatur eller dekryptere et PDFdokument som er kryptert. En digital ID kalles noen ganger en *privat nøkkel*, en *legitimasjonsbeskrivelse* eller en *profil*. Når du signerer eller dekrypterer et dokument, velger du hvilken digital ID som skal brukes. En digital ID er vanligvis passordbeskyttet og kan være lagret på en datamaskin som en PKCS#12-fil, på et smartkort eller i Windows-lageret for legitimasjonsbeskrivelser. Du kan få en digital ID fra en tredjepartsleverandør, eller du kan opprette en selvsignerende digital ID og dele signaturinformasjonen din med andre ved hjelp av et sertifikat med offentlig nøkkel. Et *sertifikat* bekrefter den digitale IDen og inneholder informasjon som brukes til å beskytte dataene. (Se [Håndtere sertifikater med digitale IDer.](#page-286-0))

<span id="page-280-1"></span><span id="page-280-0"></span>Når en digital signatur brukes, blir et unikt fingeravtrykk med krypterte numre bygd inn i dokumentet. Mottakeren trenger signatarens sertifikat for å validere at den digitale signaturen og sertifikatet samsvarer med signatarens digitale ID. Adobe Acrobat 7.0 inkluderer én behandling som har tilgang til klarerte sertifikater på mange forskjellige steder. Stedene inkluderer Microsofts kryptografilager som brukes til Windows-sikkerhet, PKCS#12-kryptering, som er standard krypteringsformat, og PKCS#11-kryptering, som brukes på smartkort.

#### <span id="page-280-2"></span>**Beslektede delemner:**

[Hente en digital ID fra en tredjepart](#page-281-0) [Opprette en digital ID](#page-282-0) [Søke etter og legge til eksisterende digitale IDer](#page-283-0) [Velge digitale IDer](#page-284-0) [Bruke digitale IDer fra tredjepart](#page-285-0)

<span id="page-281-0"></span>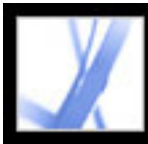

### **Hente en digital ID fra en tredjepart**

Digitale IDer utstedes generelt av en tredjepart for bruk i enhver offisiell sammenheng. Tredjepartsleverandører, for eksempel Entrust, inkluderer avanserte sikkerhetsfunksjoner. Leverandøren av sertifikater med digital ID kalles noen ganger en *sertifiseringsinstans* eller *signaturbehandler*. Tredjepartsleverandører verifiserer identiteten din, utsteder den private nøkkelen, beskytter den offentlige nøkkelen og opprettholder systemintegriteten. Du vil kanskje ønske å få flere digitale IDer hvis du signerer dokumenter i kraft av forskjellige roller eller med forskjellige sertifiseringsmetoder. På Adobes webområde finner du informasjon om bruk av leverandører med avanserte sikkerhetsfunksjoner.

#### **Slik får du informasjon om digitale IDer fra tredjepart:**

- 1. Velg Avansert > Sikkerhetsinnstillinger.
- 2. Velg Digitale IDer til venstre.
- 3. Klikk Legg til ID.
- 4. Merk av for Få en digital ID fra en tredjepart, klikk Neste, og følg instruksjonene på websiden som vises.

#### **Slik angir du en standard signeringsmetode:**

- 1. Velg Rediger > Innstillinger (Windows) eller Acrobat > Innstillinger (Mac OS), og velg deretter Sikkerhet til venstre.
- 2. Klikk Avanserte innstillinger, og velg kategorien Oppretting.
- 3. Velg en signeringsmetode, for eksempel tredjepartsleverandøren din, på menyen Standardmetode som skal brukes ved signering og kryptering av dokumenter.

<span id="page-282-0"></span>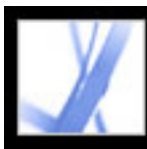

### **Opprette en digital ID**

Hvis du ikke bruker en digital ID fra tredjepart, kan du opprette din egen selvsignerte digitale ID. Når du oppretter en selvsignert digital ID, lagrer den resulterende filen en kryptert privat nøkkel som brukes til å signere eller dekryptere dokumenter, og en offentlig nøkkel som ligger i et sertifikat, som brukes til validering av signaturer og kryptering av dokumenter.

Du kan opprette en digital PKCS#12-ID, som er standard krypteringsformat, eller en digital Windows-ID for standardsertifikat, som lagres i Windows-sertifikatlageret. PKCS#12-filtyper er PFX i Windows og p12 i Mac OS.

#### **Slik oppretter du en selvsignert digital ID:**

- 1. Velg Avansert > Sikkerhetsinnstillinger.
- 2. Velg Digitale IDer til venstre, og klikk deretter Legg til ID.
- 3. Velg Opprett en selvsignert digital ID, og klikk deretter Neste. Klikk Neste på nytt.
- 4. Velg ett av følgende for å angi hvor den digitale IDen skal lagres, og klikk deretter Neste:
- Ny digital ID-fil av typen PKCS#12 lagrer informasjonen i en fil du kan sende til andre.
- Windows Sertifikatlager (bare Windows) lagrer filen der andre Windows-programmer også kan hente den.
- 5. Skriv inn et navn og andre personlige opplysninger for den digitale IDen. Når du sertifiserer eller signerer et dokument, vises dette navnet i kategorien Signaturer og i signaturfeltet.
- 6. (Valgfritt) Hvis du skal bruke Unicode-verdier for utvidede tegn, velger du Aktiver Unicode-støtte, og deretter angir du Unicode-verdier for de aktuelle feltene.
- 7. Velg en nøkkelalgoritme på menyen. 2048-biters RSA gir bedre sikkerhet enn 1024-biters RSA, men 1024-biters RSA er mer universelt kompatibel.
- 8. På menyen Bruk digital ID velger du om du vil bruke den digitale IDen til digital signering, datakryptering eller begge deler. (Se [Kryptere Adobe PDF-filer ved hjelp av](#page-269-2) [sertifikater.](#page-269-2))
- 9. Klikk Neste, og angi et filnavn og en plassering for digital ID-filen.
- 10. Skriv inn et passord. Passord skiller mellom store og små bokstaver, må minst ha seks tegn, og kan ikke inneholde doble anførselstegn eller følgende tegn: ! @ # \$ % ^ & \* , | \ ; < > \_. Skriv inn samme passord i boksene Velg et passord og Bekreft passord. Klikk Neste.
- 11. Klikk Fullfør.

Du kan eksportere og sende sertifikatfilen til de som trenger å validere signaturen din. (Se [Håndtere sertifikater med digitale IDer.](#page-286-1))

**Viktig!** Ta en sikkerhetskopi av digital ID-filen din. Hvis digital ID-filen går tapt eller skades, eller hvis du glemmer passordet, kan du ikke bruke denne profilen til å legge til eller godkjenne signaturer.

<span id="page-283-0"></span>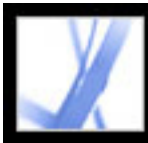

### **Søke etter og legge til eksisterende digitale IDer**

Hvis du har opprettet en digital ID-fil som ikke vises i listen over digitale IDer, kan du søke etter den manglende digital ID-filen og legge den til i listen. Én av de vanlige krypteringsmetodene som brukes i Acrobat, PKCS#12, har filtypen PFX i Windows og p12 i Mac OS. Digital ID-filer fra enkelte tidligere versjoner av Acrobat har filtypen APF. Hvis du velger en digital ID-fil med filtypen APF, kan du bli bedt om å konvertere filen til en filtype som støttes.

#### **Slik søker du etter og legger til digital ID-filer:**

- 1. Velg Avansert > Sikkerhetsinnstillinger.
- 2. Velg Digitale IDer til venstre, og klikk deretter Legg til ID.
- 3. Velg Søk etter en eksisterende digital ID, og klikk deretter Neste.
- 4. Klikk Bla gjennom, velg en digital ID, og klikk Åpne.
- 5. Skriv inn ID-passordet, og klikk deretter Neste.
- 6. Klikk Fullfør.

<span id="page-284-0"></span>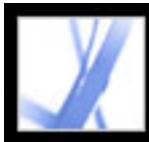

### **Velge digitale IDer**

Før du sertifiserer, signerer eller krypterer et PDF-dokument, kan du bli bedt om å velge en digital ID-fil. Du kan unngå å få dette spørsmålet mange ganger ved å velge en digital ID som skal brukes hele tiden, eller til du lukker Acrobat. Du kan bestemme om disse digital ID-filene skal brukes til signering eller kryptering av PDF-dokumenter, eller begge deler.

#### **Slik velger du en standard selvsignert digital ID-fil:**

- 1. Velg Avansert > Sikkerhetsinnstillinger.
- 2. Velg en digital ID til venstre.
- 3. På Angi standard-menyen velger du om du vil bruke den digitale IDen til signering, kryptering eller begge deler.

Hvis du velger ikke å bli spurt om digital ID, vises lås- og pennikonet **va** ved siden av den valgte digitale IDen som kan brukes til signering og kryptering. Låsikonet **v**ises ved bare kryptering, og pennikonet vises ved bare signering.

<span id="page-285-0"></span>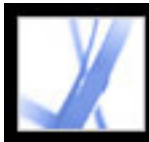

### **Bruke digitale IDer fra tredjepart**

Når du sertifiserer, signerer eller krypterer et dokument, kan du bruke en sikkerhetsmetode fra tredjepart. Når du installerer en tredjeparts signaturleverandør, kan det hende det vises nye menykommandoer. Bruk disse kommandoene i stedet for, eller i tillegg til, kommandoene for håndtering av digitale IDer. I tillegg kan en undermeny for innstillinger fra en tredjepart vises på Rediger-menyen (Windows) eller Acrobat-menyen (Mac OS), slik at du kan endre leverandørens standardinnstillinger.

#### **Slik angir du en sikkerhetsmetode fra tredjepart:**

- 1. Om nødvendig installerer du en signaturleverandør fra en tredjepart.
- 2. Velg Rediger > Innstillinger (Windows) eller Acrobat > Innstillinger (Mac OS), og klikk deretter Sikkerhet.
- 3. Klikk Avanserte innstillinger.
- 4. Velg leverandøren på menyen Standardmetode som skal brukes ved signering og kryptering av dokumenter, som viser alle sikkerhetsmetodene som er installert i Acrobatmappen for plugin-moduler.
- 5. Klikk OK.

<span id="page-286-0"></span>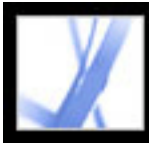

### **Håndtere sertifikater med digitale IDer**

Et sertifikat med digital ID inneholder en offentlig nøkkel som brukes til å validere digitale signaturer og kryptere dokumenter.

- <span id="page-286-1"></span>• Validere signaturer. Før andre brukere kan godkjenne signaturen din i dokumenter de mottar, må du gi dem tilgang til sertifikatet ditt. På samme måte kan andre brukere dele sine sertifikater med deg, slik at du kan bygge en liste med klarerte brukersertifikater, kalt *klarerte identiteter*, for kontroll av signaturer. (Se [Validere signaturer.](#page-260-1))
- Kryptere dokumenter. Hvis du krypterer et dokument ved hjelp av sertifikater, må du ha tilgang til sertifikatene til personene du krypterer dokumentet for. Du kan bruke et katalogsøk til å finne disse klarerte identitetene, eller du kan lagre brukernes sertifikater i listen over klarerte identiteter. Acrobat holder oversikt over klarerte identiteter du bygger.

Du kan også konfigurere Windows Sertifikatsikkerhet til å klarere identiteter i det felles Windows-sertifikatlageret. (Se [Angi innstillinger for digital signatur](#page-263-1).) Tredjepartsleverandører kan validere identiteter med andre metoder, eller disse valideringsmetodene kan være integrert i Acrobat.

#### **Beslektede delemner:**

[Dele sertifikatet med digital ID](#page-287-0) [Få digital ID-informasjon fra andre brukere](#page-288-1) [Kontrollere informasjon om sertifikater](#page-289-1) [Bestemme klareringsnivået for et sertifikat](#page-290-0) [Konfigurere kataloger for identitetssøk](#page-291-0)

<span id="page-287-0"></span>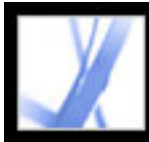

### **Dele sertifikatet med digital ID**

Hvis du har et selvsignert sertifikat med digital ID, kan du dele det med andre ved å eksportere det som en FDF-fil eller sende det direkte via e-post. Hvis du bruker en sikkerhetsmetode fra tredjepart, trenger du vanligvis ikke å dele sertifikatet med andre. Se dokumentasjonen for tredjepartsleverandøren.

#### **Slik deler du sertifikatet med digital ID:**

- 1. Velg Avansert > Sikkerhetsinnstillinger.
- 2. Velg Digitale IDer til venstre.
- 3. Du verifiserer at sertifikatinformasjonen er riktig ved å merke den digitale IDen du vil dele, og deretter klikke Vis sertifikatdetaljer. Klikk OK for å gå tilbake til dialogboksen Sikkerhetsinnstillinger.
- 4. Mens den digitale IDen er merket, klikker du Eksporter sertifikat.
- 5. Gjør ett av følgende:
- Velg Send dataene til noen via e-post, og klikk Neste for å sende sertifikatet med digital ID til en annen bruker. Angi e-postadressen, klikk E-post, og send deretter meldingen i epostprogrammet.
- Velg Lagre dataene til en fil (Windows) eller Arkiver dataene til en fil (Mac OS), og klikk Neste for å lagre sertifikatet med digital ID i en FDF-fil. Bla gjennom for å angi en plassering for sertifikatfilen, og klikk Lagre (Windows) eller Arkiver (Mac OS).
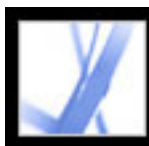

# **Få digital ID-informasjon fra andre brukere**

Du kan beholde en kopi av andre brukeres sertifikater med digital ID i en liste med klarerte identiteter. Listen med klarerte identiteter er som en adressebok som lagrer sertifikater med digital ID. Listen lar deg validere signaturene til disse brukerne i alle dokumenter du mottar. Du kan også bruke listen med klarerte identiteter til å kryptere filer. (Se [Kryptere Adobe PDF-filer ved hjelp av sertifikater](#page-269-0).)

Den foretrukne metoden hvis du skal legge til en annen brukers sertifikat i listen med klarerte identiteter, er å importere sertifikatet fra en FDF-fil som brukeren sender til deg. Du kan også legge til et sertifikat direkte fra et PDF-dokument som er signert med en selvsignerende digital ID, selv om denne metoden ikke alltid er til å stole på.

### **Slik ber du om et sertifikat fra en annen bruker:**

- 1. Velg Avansert > Klarerte identiteter.
- 2. Klikk Be om kontakt.
- 3. Skriv inn navnet ditt, e-postadressen og kontaktinformasjonen.
- 4. Hvis du vil la andre brukere legge til sertifikatet i sine lister med klarerte identiteter, velger du Inkluder mine sertifikater.
- 5. Velg om du vil sende forespørselen via e-post eller lagre den som en fil slik at du kan sende den senere, og klikk deretter Neste.
- 6. Velg digital ID-filen som skal brukes, og klikk deretter Velg.
- 7. Gjør ett av følgende:
- Hvis dialogboksen Skriv en e-post vises, skriver du inn e-postadressen til personen du ber om sertifikat fra, og skriver inn et emne. Klikk E-post. Det vises en ny e-postmelding med sertifikatforespørselen vedlagt i standardprogrammet for e-post. Send denne meldingen i epostprogrammet.
- Hvis dialogboksen Eksporter data som vises, velger du en plassering for sertifikatfilen i Lagre i-boksen, skriver inn et filnavn, klikker Lagre (Windows) eller Arkiver (Mac OS), og klikker deretter OK.

### **Slik legger du til et sertifikat fra e-post i listen over klarerte identiteter:**

- 1. Når en bruker har sendt deg sertifikatinformasjon, åpner du e-postvedlegget i Acrobat. Deretter klikker du Angi kontaktklarering i dialogboksen som vises.
- 2. Velg klareringsalternativer, og klikk deretter OK. Klikk OK på nytt og deretter Lukk.

### **Slik legger du til et sertifikat fra en fil i listen over klarerte identiteter:**

1. Hvis du bruker sertifikatfunksjonen i Windows til å ordne sertifikater, merker du av for Aktiver import og bruk av identiteter fra Windows Sertifikatlager i sikkerhetsinnstillingene. Klikk kategorien Integrering i Windows under Avanserte innstillinger for digitale signaturer, velg ønskede alternativer, og klikk deretter OK to ganger. (Se [Angi innstillinger for digital signatur](#page-263-0).) 2. Velg Avansert > Klarerte identiteter. 3. Klikk Legg til kontakter. 4. Gjør ett av følgende: • Hvis digitale IDer for Windows-sertifikater er tillatt, velger du den aktuelle mappen og gruppen. ● Hvis du har konfigurert en søkekatalog for identiteter, velger du den aktuelle mappen og gruppen. Deretter kan du klikke Søk for å finne spesifikke sertifikater med digital ID. (Se [Konfigurere kataloger for identitetssøk](#page-291-0).) ● Klikk Bla gjennom, finn sertifikatfilen, og klikk deretter Åpne. 5. Merk sertifikatet som er lagt til, og klikk deretter Detaljer. 6. Noter tallene for MD5-fingeravtrykk og SHA-1-fingeravtrykk i dialogboksen Sertifikatattributter. Få bekreftet fra sertifikatets avsender at informasjonen er riktig. Hvis informasjonen ikke er riktig, bør ikke sertifikatet klareres. Klikk OK. 7. Når du har verifisert at informasjonen er riktig, klikker du Klarer, angir klareringsalternativer og klikker OK.

### **Slik legger du til et sertifikat ved hjelp av en signatur i et PDF-dokument:**

- 1. Åpne PDF-dokumentet som inneholder brukerens selvsignerte signatur.
- 2. Klikk signaturen i dokumentet for å se om den er gyldig.
- 3. Klikk Signaturegenskaper, og klikk deretter Vis sertifikat.
- 4. Noter tallene for MD5-fingeravtrykk og SHA-1-fingeravtrykk i dialogboksen Sertifikatattributter. Få bekreftet fra sertifikatets avsender at informasjonen er riktig. Når du har kontrollert at sertifikatinformasjonen er riktig, klikker du Lukk, Klarer identitet og OK, angir klareringsalternativer, og klikker deretter Importer.

### **Slik sletter du et sertifikat fra listen over klarerte sertifikater:**

- 1. Velg Avansert > Sikkerhetsinnstillinger.
- 2. Merk sertifikatet, og klikk Fjern ID.

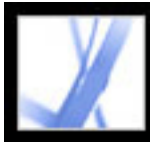

# **Kontrollere informasjon om sertifikater**

Dialogboksen Sertifikatvisning inneholder brukerattributter og annen informasjon om et sertifikat. Når andre brukere importerer sertifikatet, vil de kanskje be deg om å kontrollere fingeravtrykkinformasjonen din mot informasjonen de mottar med sertifikatet. Du kan kontrollere sertifikatopplysninger for dine egne digital ID-filer eller for ID-filer du importerer.

Dialogboksen Sertifikatvisning inneholder valideringsperioden som sertifikatet er gyldig i, tiltenkt bruk av sertifikatet og sertifikatdata som et unikt serienummer og en metode med offentlig nøkkel.

### **Slik kontrollerer du informasjonen om ditt eget sertifikat:**

- 1. Velg Avansert > Sikkerhetsinnstillinger.
- 2. Merk den digitale IDen din, og klikk deretter Sertifikatdetaljer.

### **Slik kontrollerer du informasjon i et sertifikat:**

- 1. Velg Avansert > Klarerte identiteter.
- 2. Merk kontakten, og klikk Detaljer.
- 3. Merk navnet, og klikk Vis sertifikat.

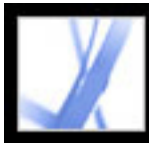

# **Bestemme klareringsnivået for et sertifikat**

Du kan endre klareringsinnstillingene for et sertifikat. Hvis du for eksempel er sikker på et sertifikat du har mottatt fra en annen person, kan du endre innstillingene slik at du eksplisitt klarerer digitale signaturer og sertifiserte dokumenter som er opprettet med dette sertifikatet, og du kan til og med klarere det dynamiske innholdet og innebygd JavaScript i et sertifisert dokument.

### **Slik viser du klareringsnivået for et sertifikat:**

- 1. Velg Avansert > Klarerte identiteter.
- 2. Merk kontakten til venstre, og klikk Detaljer.
- 3. Merk navnet til venstre, og klikk Rediger klarering.
- 4. I kategorien Klareringsinnstillinger velger du hvilke som helst av følgende elementer som dette sertifikatet skal klareres for:
- Signaturer og som en klarert rot.
- Godkjente dokumenter. Klarerer dokumenter der forfatteren har sertifisert dokumentet med en forfattersignatur.
- Dynamisk innhold. Klarerer knapper, koblinger, filmer og andre dynamiske elementer.
- Innebygd JavaScript med høye rettigheter. Klarerer innebygde skript.
- 5. Klikk OK to ganger.

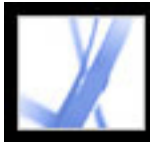

# **Konfigurere kataloger for identitetssøk**

Kataloger for identitetssøk gjør det lettere å finne bestemte sertifikater med digital ID på nettverksservere, inkludert LDAP-servere. Hvis du utvikler et lagringsområde for klarerte sertifikater med digital ID, kan du eller et medlem av arbeidsgruppen gjøre det enklere å bruke kryptering i arbeidsgruppen. Når du har funnet et sertifikat med digital ID, kan du legge det til i listen over klarerte identiteter, slik at du ikke trenger å slå det opp flere ganger.

### **Slik konfigurerer du en katalog for identitetssøk:**

- 1. Velg Avansert > Sikkerhetsinnstillinger.
- 2. Velg Katalogservere til venstre.
- 3. Klikk Ny, angi et katalognavn, skriv inn serverinnstillinger, og klikk deretter OK.

<span id="page-291-0"></span>Hvis du vil vite mer om serverinnstilinger, kontakter du systemansvarlig.

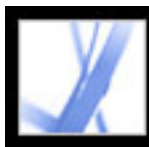

# **Angi innstillinger for klareringsbehandling**

Bruk Klareringsbehandling-panelet i dialogboksen Innstillinger til å endre sikkerhetsinnstillinger for multimedia for klarerte og ikke-klarerte dokumenter. Du kan for eksempel tillate at multimediefiler spilles av i klarerte dokumenter, men ikke i ikkeklarerte dokumenter.

Et dokument er klarert hvis det er lagt til i listen over klarerte dokumenter og forfattere. Hvis et dokument ikke er klarert, blir du bedt om legge til dokumentet i denne listen når du prøver å spille av et medieklipp der tillatelsen er satt til Spør. Hvis du bestemmer deg for å legge til et sertifisert dokument i listen, blir både dokumentet og forfatterens sertifikat lagt til i listen. Alle dokumenter som er sertifisert av denne forfatteren, klareres.

### **Slik angir du innstillinger for klareringsbehandling:**

- 1. Velg Rediger > Innstillinger (Windows) eller Acrobat > Innstillinger (Mac OS), og velg deretter Klareringsbehandling til venstre.
- 2. På menyen Vis tillatelser for velger du om du vil vise sikkerhetstillatelser for klarerte dokumenter eller ikke-klarerte dokumenter.
- 3. Velg om de klarerte dokumentene (eller de ikke-klarerte dokumentene) kan åpne andre filer eller starte programmer.
- 4. Under Innstillinger for multimedietillatelser merker du av for Tillat multimedieoperasjoner for å tillate at multimedieklipp spilles av.
- 5. Hvis du vil endre tillatelsesinnstillingene for en bestemt multimediespiller, merker du spilleren i listen og velger ett av følgende alternativer på menyen Endre tillatelse for valgt multimediespiller til:
- Alltid for å tillate at spilleren brukes uten spørsmål.
- Aldri for å forhindre at spilleren brukes.
- Spør for spørre om spilleren kan brukes. Dette alternativet lar deg bestemme om du vil legge til et ikke-klarert dokument i listen over klarerte dokumenter når du forsøker å spille av medieklippet ved hjelp av den valgte spilleren.
- 6. Velg ett av følgende alternativer for å angi alternativer for medieavspilling:
- Tillat avspilling i et flytende vindu uten tittellinjer.
- Tillat at dokumentet angir titler i fristilte avspillingsvinduer.
- Tillat avspilling i fullskjermvindu.

Hvis du vil ha informasjon om hvordan du angir generelle multimedieinnstillinger, se [Angi innstillinger for multimedia](#page-403-0).

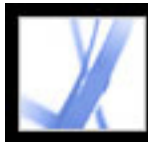

# Adobe Acrobat \* 7.0 Standard

# **TILGJENGELIGHET OG TILPASSING AV FLYT**

[Tilgjengelighet og Adobe PDF-dokumenter](#page-294-0) [Forstå og optimalisere tilpassing av flyt](#page-296-0) [Redigere flyt av innhold i kodede Adobe PDF-dokumenter](#page-297-0) [Kontrollere tilgjengelighet for Adobe PDF-dokumenter](#page-298-0)

<span id="page-294-0"></span>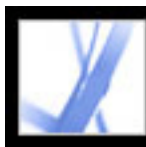

# **Tilgjengelighet og Adobe PDF-dokumenter**

I Adobe Acrobat 7.0 inkorporeres to sett med *tilgjengelighets* funksjoner. Det vil si funksjoner som hjelper brukere som er blinde, har nedsatt syn og nedsatt bevegelighet. Det første settet med funksjoner hjelper forfattere å opprette tilgjengelige dokumenter fra nye eller eksisterende PDF-dokumenter. Disse funksjonene inkluderer enkle metoder for å kontrollere tilgjengelighet og legge til koder i PDF-dokumenter. (Se [Gjøre eksisterende](#page-300-0)  [Adobe PDF-dokumenter tilgjengelige.](#page-300-0))

Det andre settet med tilgjengelighetsfunksjoner hjelper lesere med nedsatt bevegelse eller syn, med å navigere i og vise PDF-dokumenter på en enklere måte. Mange av disse funksjonene kan justeres ved hjelp av oppsettsveiviseren for tilgjengelighet. (Se [Angi](#page-306-0)  [innstillinger for tilgjengelighet.](#page-306-0)):

- Tastaturalternativer for musehandlinger. (Se Bruke hurtigtaster for menykommandoer og [navigasjon.](#page-312-0))
- Støtte for hjelpeteknologi (for eksempel skjermlesere og skjermforstørrere) som leser innhold og konverterer det til tale eller blindeskrift. (Se [Bruke en skjermleser](#page-317-0) og [Skrive ut](#page-316-0) [tilgjengelig tekst på en skriver for blindeskrift](#page-316-0).)
- Synlighetstilpassing for å gjøre tekst og bilder enklere å vise. (Se [Bruke farger med høy](#page-308-0) [kontrast](#page-308-0).)
- Muligheten til å tilpasse tekst som flyt, vise teksten med høy forstørring eller vise den på bærbare enheter (PDAer - Portable Device Assistants). (Se [Redigere flyt av innhold i](#page-297-1) [kodede Adobe PDF-dokumenter.](#page-297-1))
- Talefunksjonalitet på systemer uten hjelpeteknologier. (Se Bruke funksjonen for [høytlesing](#page-318-0).)
- Navigasjon gjennom dokumenter ved hjelp av automatisk rulling for å redusere bruk av tastaturet. (Se [Rulle automatisk.](#page-315-0))

Hvis du vil ha mer informasjon om hvordan du oppretter tilgjengelige PDF-dokumenter og hvordan du bruker tilgjengelighetsfunksjoner i Adobe Acrobat til å lese PDFdokumenter, går du til Adobes webområde p[å http://access.adobe.com](http://access.adobe.com/).

### **Beslektede delemner:**

[Elementer i tilgjengelige Adobe PDF-dokumenter](#page-295-0)

<span id="page-295-0"></span>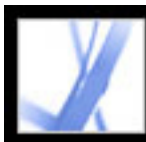

# **Elementer i tilgjengelige Adobe PDF-dokumenter**

Når du oppretter Adobe PDF-dokumenter eller bruker eksisterende dokumenter for tilgjengelighet, bør du vurdere følgende:

### **Leserekkefølge**

Hvis du effektivt vil lese informasjon på en side, krever en skjermleser eller funksjonen Tekst til tale at innholdet er strukturert. Når du legger til koder i et Adobe PDF-dokument, struktureres innholdet, og innholdet identifiserer overskrifter, inndelinger, tabeller og andre sideelementer, og definerer den antatte leserekkefølgen på siden. (Se [Kode Adobe](#page-301-0) [PDF-dokumenter for tilgjengelighet](#page-301-0).)

### **Beskrivelser av bilder, skjemafelt og koblinger**

Dokumentfunksjoner, som illustrasjoner, grafikk og interaktive skjemafelt, kan ikke leses av en skjermleser hvis ikke de inneholder alternativ tekst som inneholder en beskrivelse. Og selv om webkoblinger leses av skjermlesere, kan forfattere gi dem et navn som gir mer mening i en beskrivelse.

Du må oppgradere til Adobe Acrobat 7.0 Professional for å kunne legge til alternativ tekst eller verktøytips i kodede PDF-dokumenter som beskriver disse elementene for lesere med nedsatt syn eller lærevansker.

**Obs!** Et PDF-dokument som opprettes ved å skanne en utskrift, er i praksis utilgjengelig fordi dokumentet er et bilde og ikke tekst som kan kodes i en logisk dokumentstruktur eller leserekkefølge.

### **Navigasjon**

Navigasjonshjelpemidler i PDF-dokumenter, som koblinger, bokmerker, overskrifter og innholdsfortegnelse, gjør det enkelt for brukere å gå direkte til ønsket innhold. Bokmerker er spesielt nyttige, og de kan opprettes fra dokumentoverskrifter. (Se [Opprette bokmerker](#page-334-0) og [Opprette koblinger.](#page-339-0))

### **Dokumentspråk**

Du må oppgradere til Adobe Acrobat 7.0 Professional for å kunne angi dokumentspråk i kodede PDF-dokumenter.

### **Sikkerhet**

Du kan opprettholde tilgjengeligheten i et PDF-dokument mens du hindrer brukere i å skrive ut, kopiere, trekke ut, kommentere eller redigere tekst. Hvis du vil gjøre PDFdokumenter med ekstra sikkerhetsfunksjoner mer lesbare for skjermlesere, angir du et lavt eller høyt krypteringsnivå når du velger sikkerhetsmetode i dokumentegenskapene.

Hvis du velger lavt sikkerhetsnivå for kryptering, velger du Aktiver kopiering av tekst, bilder og annet innhold i dialogboksen Passordsikkerhet - innstillinger. Hvis du velger høyt sikkerhetsnivå for kryptering, velger du Aktiver teksttilgang til skjermleserenheter for synshemmede. (Se [Passordsikkerhetsalternativer](#page-268-0).)

<span id="page-296-0"></span>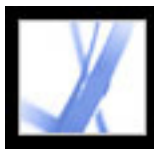

# **Forstå og optimalisere tilpassing av flyt**

Du kan *tilpasse flyt* i et PDF-dokument for å lese det på håndholdte enheter, mindre visninger eller standardskjermer med store forstørrelser uten at du trenger å bla bortover for å lese hver linje. Kommandoen Tilpass flyt forenkler lesingen av dokumenter, men dokumenter som har tilpasset flyt, kan ikke skrives ut eller lagres.

Når du tilpasser flyt i et Adobe PDF-dokument, overføres noe av innholdet til dokumentet som har tilpasset flyt, og noe blir ikke overført. I de fleste tilfeller blir bare lesbar tekst tilpasset til flyt. Lesbar tekst inkluderer artikler, avsnitt, tabeller, bilder og formaterte lister. Tekst som ikke tilpasses som flyt, inkluderer skjemaer, felt for digitale signaturer og sideartefakter, for eksempel sidenumre, topptekster og bunntekster. Sider som inneholder både lesbar tekst og skjemafelt eller felt for digitale signaturer, tilpasses ikke som flyt. Vannrett tekst tilpasses loddrett som flyt.

Som forfatter kan du optimalisere PDF-dokumenter for tilpassing som flyt ved å kode dem. Koding sørger for at tekstblokker tilpasses som flyt, og at innhold følger de riktige sekvensene. Dermed kan lesere følge en historie som går over flere sider og kolonner uten at andre historier avbryter flyten. (Se [Kode Adobe PDF-dokumenter for tilgjengelighet](#page-301-1).)

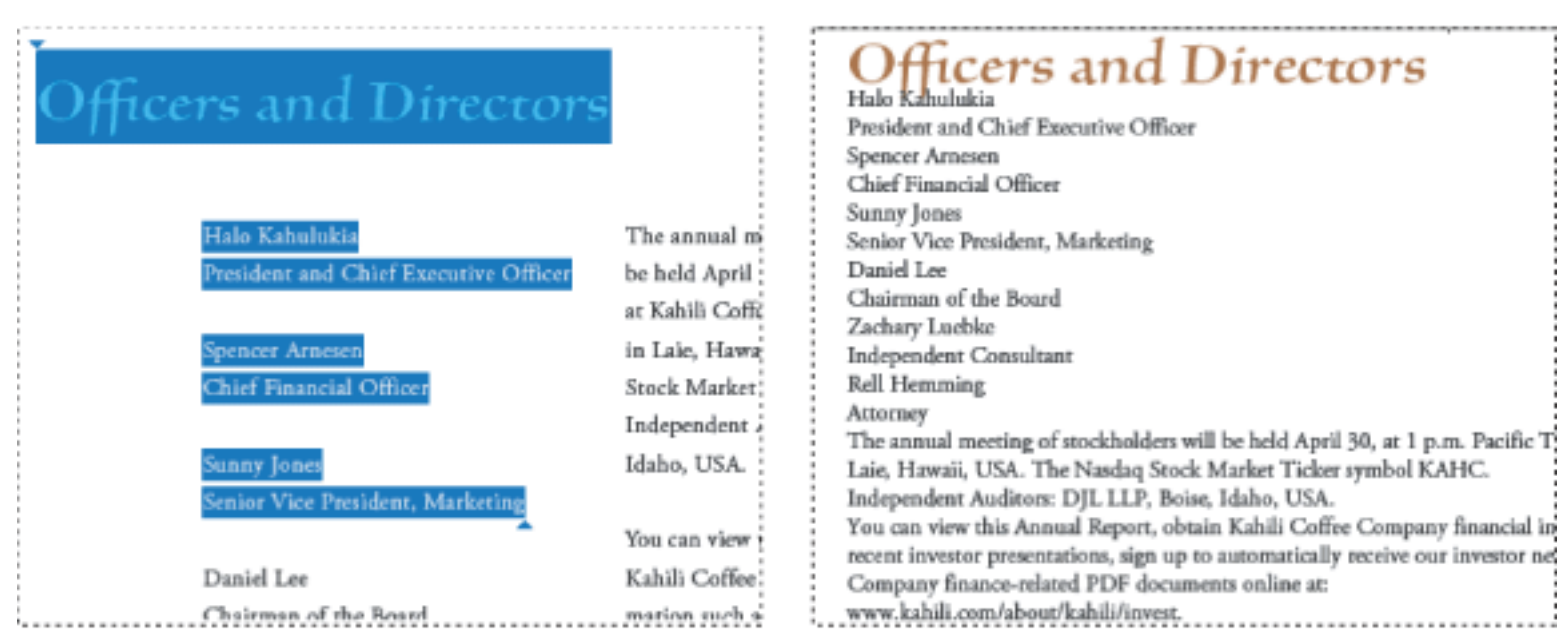

Overksrifter og kolonner (venstre) tilpasses som flyt i en logisk leserekkefølge (høyre).

<span id="page-297-0"></span>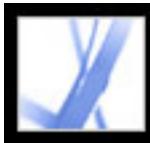

# <span id="page-297-1"></span>**Redigere flyt av innhold i kodede Adobe PDF-dokumenter**

Flyten tilpasses én side om gangen i dokumentvinduet i det kodede Adobe PDFdokumentet. Du kan ikke lagre eller skrive ut dokumenter når de er tilpasset som flyt.

**Obs!** Nedlasting av en PDF-fil til en håndholdt enhet krever Adobe Reader for Palm OS. Adobe Reader for Palm OS har to komponenter: skrivebordsprogrammet du installerer på datamaskinen, og leserprogrammet som installeres på den håndholdte enheten neste gang du synkroniserer den med datamaskinen.

### **Slik tilpasser du flyten i et kodet Adobe PDF-dokument:**

- 1. På statuslinjen eller på undermenyen Vis > Sideoppsett velger du enten Enkeltside eller Kontinuerlig.
- 2. Velg Vis > Tilpass flyt.
- 3. Hvis du bruker en standardskjerm, øker du forstørrelsesverdien til ønsket verdi.

### **Slik går du tilbake til visning uten tilpasset flyt:**

Klikk en av knappene Faktisk størrelse , Tilpass side eller Tilpass til bredde på navigasjonsverktøylinjen eller verktøylinjemenyen, eller velg en relatert kommando på Vis-menyen.

<span id="page-298-0"></span>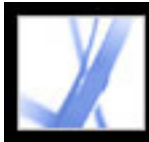

# **Kontrollere tilgjengelighet for Adobe PDF-dokumenter**

Det er alltid en god idé å kontrollere Adobe PDF-dokumentene for tilgjengelighet før du distribuerer dem til brukerne. Hurtigkontroll-funksjonen analyserer raskt Adobe PDFdokumentet for struktur og koder for å se om det inneholder informasjonen som er nødvendig for å gjøre det tilgjengelig. Funksjonen sjekker også beskyttelsesinnstillingene som hindrer tilgang, og angir om dokumentet er et skannet bilde (og derfor blir utilgjengelig). Funksjonen returnerer en kort beskrivelse av eventuelle tilgjengelighetsproblemer.

### **Slik kontrollerer du tilgjengeligheten for et PDF-dokument ved hjelp av Hurtigkontroll:**

Velg Avansert > Tilgjengelighet > Hurtigkontroll.

**Obs!** Hvis dokumentet er ustrukturert, vises kanskje en melding med forslag om at du endrer innstillingen for leserekkefølge. (Se [Angi leseinnstillinger](#page-309-0).)

Hvis du må kontrollere eller rette opp spesifikke tilgjengelighetsproblemer i PDF-filene, finnes det tilgjengelige verktøy i Acrobat Professional 7.0. Hvis du vil ha informasjon om hvordan du oppgraderer, kan du kontakte forhandleren eller besøke Adobes webområde.

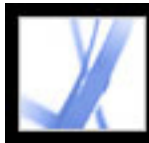

# **Opprette tilgjengelige Adobe PDF-dokumenter**

[Gjøre eksisterende Adobe PDF-dokumenter tilgjengelige](#page-300-1) [Opprette kodede Adobe PDF-filer fra websider](#page-302-0) [Opprette kodede Adobe PDF-filer fra redigeringsprogrammer](#page-303-0)

<span id="page-300-1"></span>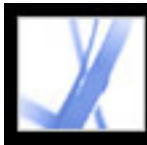

# <span id="page-300-0"></span>**Gjøre eksisterende Adobe PDF-dokumenter tilgjengelige**

Du kan forbedre tilgjengeligheten for Adobe PDF-dokumenter ved å legge til koder i Adobe Acrobat. Hvis PDF-dokumentene ikke inneholder koder, kan det hende Adobe Reader eller Acrobat forsøker å automatisk kode dokumentet når brukeren leser det eller tilpasser flyt, men det er ikke sikkert resultatene blir som forventet. Hvis brukerne får tilgang til kodede Adobe PDF-dokumenter, refereres det riktige innholdet i den logiske trestrukturen til skjermleseren på en oversiktlig måte. Dette gjør det enklere å navigere i dokumentene og følge innholdet. (Se [Kode Adobe PDF-dokumenter for tilgjengelighet.](#page-301-2)) Så sant du har muligheten, bør du kode dokumentet i programmet du opprettet det i. (Se [Opprette kodede Adobe PDF-filer fra redigeringsprogrammer.](#page-303-0))

I avanserte dokumenter kan det hende kodingen oppretter koder som kombinerer urelaterte tekstelementer eller som plasserer innhold i feil rekkefølge. Du kan identifisere disse problemene ved hjelp av funksjonen for høytlesning eller Lagre som tekst (tilgjengelig) for å lese gjennom et dokument. Hvis du vil fikse problemer med leserekkefølgen, må du oppgradere til Adobe Acrobat 7.0 Professional. Hvis du vil ha mer informasjon om hvordan du oppretter tilgjengelige PDF-dokumenter, går du til Adobes webområde på [http://access.adobe.com](http://access.adobe.com/).

### **Beslektede delemner:**

[Kode Adobe PDF-dokumenter for tilgjengelighet](#page-301-2)

<span id="page-301-2"></span><span id="page-301-1"></span>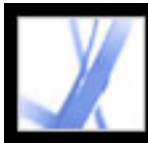

# **Kode Adobe PDF-dokumenter for tilgjengelighet**

Oppretting av et kodet dokument direkte fra et redigeringsprogram er den beste måten å gjøre PDF-dokumenter tilgjengelige på for skjermlesere, og at de kan tilpasses til flyt på håndholdte enheter på riktig måte. Hvis PDF-dokumentet ble opprettet uten koder, kan Adobe Acrobat legge dem til. Kodefunksjonen identifiserer de fleste elementene i et PDF-dokument, inkludert uvanlig formede kolonner, punktmerkede lister, bildetekster over flere kolonner, bilder som overlapper tekst, og farget bakgrunn.

Hvis dokumentet er et utfyllbart PDF-dokument eller formidler informasjon via bilder, må du bruke Adobe Acrobat 7.0 Professional til å gjøre disse elementene tilgjengelige.

### <span id="page-301-0"></span>**Slik legger du til koder i et eksisterende Adobe PDF-dokument:**

- 1. Åpne PDF-dokumentet.
- 2. Velg Avansert > Tilgjengelighet > Legg til koder i dokument.

<span id="page-302-0"></span>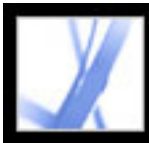

# **Opprette kodede Adobe PDF-filer fra websider**

Du kan opprette kodede Adobe PDF-filer fra Acrobat når du konverterer websider til Adobe PDF-filer. (Se [Konvertere websider i Internet Explorer \(Windows\)](#page-99-0).)

### **Slik oppretter du en kodet Adobe PDF-fil fra en webside:**

- 1. I Acrobat velger du Fil > Opprett PDF-fil > Fra webside.
- 2. Skriv inn adressen til websiden, eller naviger til websideplasseringen.
- 3. Klikk Innstillinger.
- 4. I kategorien Generelt velger du Opprett PDF-koder, og klikker deretter OK.
- 5. Velg andre alternativer du vil bruke, og klikk deretter Opprett.

<span id="page-303-0"></span>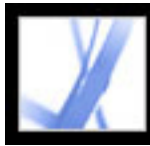

# **Opprette kodede Adobe PDF-filer fra redigeringsprogrammer**

I de fleste tilfeller oppretter du kodede Adobe PDF-filer fra et redigeringsprogram, for eksempel Adobe® FrameMaker®, Adobe InDesign eller Microsoft Word. Oppretting av koder i redigeringsprogrammer gir generelt bedre resultat enn å legge til koder i Adobe Acrobat.

PDFMaker inneholder konverteringsinnstillinger du kan bruke til å opprette kodede PDFdokumenter i Microsoft Excel, PowerPoint og Word. (Se [Innstillinger for PDF](#page-101-0)[konvertering \(Microsoft Office-filer\).](#page-101-0))

I Acrobat kan du finne ut om et PDF-dokument er kodet ved å vise dokumentegenskapene. Hvis du vil ha mer informasjon, se dokumentasjonen for redigeringsprogrammet.

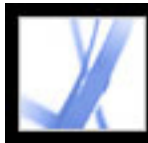

# Adobe Acrobat<sup>®</sup> 7.0 Standard

# **Tilpasse Adobe Acrobat for tilgjengelighet**

[Innstillinger for tilgjengelighet](#page-305-0) [Angi innstillinger for tilgjengelighet](#page-306-1) [Bruke hurtigtaster for menykommandoer og navigasjon](#page-312-1) [Rulle automatisk](#page-315-1) [Bruke en skjermleser](#page-317-1) [Bruke funksjonen for høytlesing](#page-318-1)

<span id="page-305-0"></span>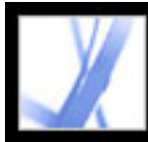

# **Innstillinger for tilgjengelighet**

Adobe Acrobat inneholder flere innstillinger som gjør PDF-filer mer tilgjengelige for brukere med syns- og bevegelseshemninger. Disse innstillingene endrer hvordan PDFdokumenter vises på skjermen og hvordan de leses av en skjermleser. De gjør det også mulig for brukere å navigere i dokumenter med hurtigtaster. Oppsettsveiviseren for tilgjengelighet gir instruksjoner på skjermen for hvordan du angir innstillinger i Acrobat.

Du kan merke alle disse innstillingene i dialogboksen Innstillinger, i tillegg til innstillinger du ikke får tilgang til ved hjelp av denne veiviseren. Du kan for eksempel angi at innstillingene for multimedia skal høre tilgjengelige beskrivelser for video- og lydvedlegg, og at leseinnstillingene skal lese skjemafelt høyt. Hvis du vil ha en liste over hurtigtaster for Adobe Acrobat, se [HURTIGTASTER.](#page-490-0) Hvis du vil ha mer informasjon om hvordan brukere med funksjonshemninger får tilgang til PDF-dokumenter, kan du besøke webområdet til Adobe på [http://access.adobe.com](http://access.adobe.com/).

<span id="page-306-1"></span><span id="page-306-0"></span>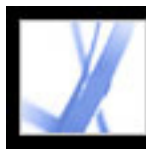

# **Angi innstillinger for tilgjengelighet**

Hvis du starter Adobe Acrobat for første gang i Windows mens en skjermleser eller skjermforstørrer kjører, får du hjelp av oppsettsveiviseren for tilgjengelighet til å angi innstillinger for Acrobat som sikrer bedre tilgjengelighet. Angi hvilken type hjelpeenhet du bruker til å vise de beste alternativene for systemet ditt. Hvis du bruker Mac OS, eller du vil endre innstillingene senere, må du starte oppsettsveiviseren for tilgjengelighet på Avansert-menyen. Veiviseren viser innstillinger for tilgjengelighet som påvirker brukere av skjermlesere og -forstørrere mest. Flere innstillinger kan angis manuelt i panelene Tilgjengelighet, Leser, Skjemaer og Multimedia i dialogboksen Innstillinger. (Se [Alternativer for tilgjengelighet.](#page-307-0))

### **Slik angir du innstillinger for tilgjengelighet med oppsettsveiviseren for tilgjengelighet:**

- 1. Start oppsettsveiviseren for tilgjengelighet ved å gjøre ett av følgende:
- Velg Avansert > Tilgjengelighet > Oppsettsveiviser.
- (Bare Windows) Start Adobe Acrobat mens en skjermleser eller -forstørrer kjører.
- 2. Merk ønsket alternativ:
- Merk Angi alternativer for skjermlesere hvis du vil bruke en enhet som leser tekst høyt, eller som sender den til en utdataenhet for blindeskrift.
- Merk Angi alternativer for skjermforstørrere hvis du bruker en enhet som får teksten til å vises i større skrift på skjermen.
- Merk Angi alle tilgjengelighetsalternativer hvis du bruker en kombinasjon av hjelpeenheter.
- Merk Bruk anbefalte innstillinger og hopp over oppsett hvis du vil bruke de anbefalte innstillingene for tilgjengelighet.
- 3. Følg instruksjonene på skjermen for å merke alternativer for tilgjengelighet. (Se [Alternativer for tilgjengelighet.](#page-307-0)) Hvis du noen gang klikker Avbryt,
- brukes standardinnstillinger for tilgjengelighet i Acrobat (anbefales ikke).
- 4. Velg Ferdig.

### **Slik angir du flere innstillinger for tilgjengelighet i dialogboksen Innstillinger:**

- 1. Velg Rediger > Innstillinger (Windows) eller Acrobat > Innstillinger (Mac OS).
- 2. Merk Tilgjengelighet. Merk Bruk dokumentstruktur for tabulatorrekkefølge når det ikke er angitt noen bestemt tabulatorrekkefølge for å forbedre kompatibiliteten med dokumenter som det ikke er angitt noen tabulatorrekkefølge for. Merk eventuelle andre ønskede innstillinger. (Se [Bruke farger med høy kontrast.](#page-308-1))
- 3. Merk Skjemaer, og merk bakgrunns- eller uthevingsfarger for skjemafelt.
- 4. Merk Multimedia, og merk ønskede innstillinger for tilgjengelighet.
- 5. Merk Leser, og merk alternativet Les skjemafelt samt andre aktuelle alternativer. (Se [Angi](#page-309-1)  [leseinnstillinger](#page-309-1).)

### **Beslektede delemner:**

[Alternativer for tilgjengelighet](#page-307-0) [Bruke farger med høy kontrast](#page-308-1) [Angi leseinnstillinger](#page-309-1) [Velge en leserekkefølge](#page-310-0) [Aktivere enkelttastshurtigtaster](#page-311-0)

<span id="page-307-1"></span><span id="page-307-0"></span>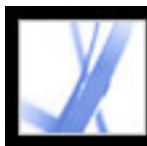

# **Alternativer for tilgjengelighet**

Med oppsettsveiviseren for tilgjengelighet kan du merke flere alternativer som forbedrer tilgjengeligheten i Acrobat, spesielt hvis du bruker hjelpeteknologier. Du kan merke flere alternativer manuelt i forskjellige paneler i dialogboksen Innstillinger. Oppsettsveiviseren for tilgjengelighet inneholder følgende alternativer:

**Obs!** Det er mulig at noen alternativer ikke er tilgjengelige, avhengig av hvilken type hjelpeenhet du angir. Veiviseren viser bare alternativer som er aktuelle for enheten du bruker.

### **Bruk farger med høy kontrast for dokumenttekst**

Når dette alternativet er merket, kan du velge fra en liste over kombinasjoner av farger med kontrast for tekst og bakgrunn, eller lage dine egne. (Se [Bruke farger med høy](#page-308-2) [kontrast](#page-308-2).)

### **Deaktiver tekstutjevning**

Gjør tekst skarpere og lettere å lese med en skjermforstørrer.

### **Standard zoom for visning**

Angir en prosentverdi (8,33-6 400) for å forstørre dokumenter på skjermen. Gjør det lettere for synshemmede å lese PDF-dokumenter med tilpasset flyt.

### **Bruk alltid utvalgsmarkøren for tastaturet**

Gjør at pekeren vises automatisk i stedet for at brukeren må merke markeringsverktøyet når et PDF-dokument åpnes. Merk dette alternativet hvis du bruker en skjermforstørrer.

### **Leserekkefølge (for ukodede dokumenter)**

Angir leserekkefølgen for ukodede dokumenter. (Se [Velge en leserekkefølge](#page-310-1).)

### **Overstyr leserekkefølgen i kodede dokumenter**

Bruker leserekkefølgen som er angitt i leseinnstillingene, i stedet for de som er angitt av kodestrukturen til dokumentet. Bruk dette alternativet bare når du får problemer i PDFdokumenter som er mangelfullt kodet. (Se [Velge en leserekkefølge](#page-310-1).)

### **Bekreft før koder legges til i dokumenter**

Når dette alternativet merkes, kan brukeren bekrefte alternativene som skal brukes før et ukodet dokument forberedes for lesing av hjelpeteknologi, i Acrobat. Koding kan være en tidkrevende prosedyre, spesielt i større dokumenter.

### **Lever sider eller dokument**

Alternativet Lever sidene som vises nå åpner én side eller noen få sider samtidig (Bare side-modus). Alternativet Lever hele dokumentet på én gang åpner hele dokumentet og kan påvirke ytelsen på en negativ måte. Med alternativet Lever alle sider bare for små dokumenter byttes det selektivt til Bare side-modus, i Acrobat, hvis dokumentet overskrider grensen for antallet sider du har angitt under Maksimalt antall sider i et lite dokument. Bare side-modus anbefales for bruk med skjermforstørrere, men det krever at du bruker tastetrykkommandoer i Acrobat (ikke i skjermforstørreren) til å navigere til nye sider.

### **Deaktiver automatisk lagring/arkivering av dokumenter**

Merk dette alternativet for å deaktivere funksjonen for automatisk lagring. Hver gang et PDF-dokument lagres automatisk, må skjermleseren eller -forstørreren laste dokumentet på nytt.

### **Åpne dokumenter på nytt på siden som sist ble vist**

Dette gjør det mulig å lagre plasseringen din i dokumentet til neste gang du åpner det.

### **Vis PDF-dokumenter i webleseren**

Åpner PDF-dokumenter fra Internett i webleseren i stedet for i et separat Acrobat-vindu. Fjern merket for dette alternativet for å få mer kontroll når du navigerer i et dokument i en skjermleser.

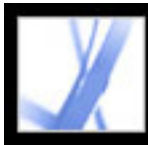

# <span id="page-308-0"></span>**Bruke farger med høy kontrast**

Acrobat inneholder forskjellige alternativer for å gjøre tekst i Adobe PDF-dokumenter lettere å se og lese på skjermen. Du kan forstørre en liten skrifttype og justere fargene og kontrasten for tekst og bakgrunn. Du kan forstørre dokumentet som vises, ved hjelp av visningsverktøylinjen, Zoom-alternativene på statuslinjen eller kommandoene på Vismenyen. (Se [Forstørre og forminske visningen.](#page-62-0)) Innstillingene for tilgjengelighet endrer bare fargene for sidebakgrunnen, dokumentteksten og strektegninger. Du finner flere fargealternativer som påvirker andre områder av visningen på skjermen, i panelene Skjemaer, Full skjerm, Rutenett for oppsett og Stavekontroll i dialogboksen Innstillinger.

<span id="page-308-1"></span> Du kan forstørre eller redusere skriftstørrelsen for bokmerkene på Alternativermenyen i kategorien Bokmerker. Du kan angi bakgrunnsfargen for sider og fargen for tekst i dialogboksen Innstillinger. Innstillingene påvirker visningen av alle PDFdokumenter, men de påvirker ikke utskrift eller det andre brukere ser når de viser de samme dokumentene på en annen datamaskin.

### **Slik endrer du bakgrunns- og tekstfarger:**

- 1. Velg Rediger > Innstillinger (Windows) eller Acrobat > Innstillinger (Mac OS), og velg Tilgjengelighet.
- 2. Velg Erstatt dokumentfarger.
- 3. Gjør ett av følgende:
- Merk Bruk høykontrastfarger, og velg deretter en fargekombinasjon på hurtigmenyen.
- Merk Egendefinert farge, og endre deretter fargene for sidebakgrunn og dokumenttekst ved å klikke fargekartet og klikke en farge på fargepaletten.
- (Bare Windows) Merk Bruk fargevalget til Windows for å velge standard fargevalg for Windows.

<span id="page-308-2"></span>**Obs!** Hvis du ikke vil endre fargen på tekst som allerede er farget, merker du av for Bare endre farge på svart tekst, og deretter klikker du OK.

<span id="page-309-0"></span>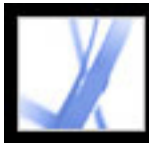

# **Angi leseinnstillinger**

Du kan bruke leseinnstillingene til å bestemme hvordan dokumenter skal leses av skjermlesere eller funksjonen for høytlesing, og i hvilken rekkefølge. Angi volum og hastighet, og velg mellom stemmer som følger med systemet, eller som er installert i talemotorer (for eksempel SAPI 4 og SAPI 5 på Windows).

<span id="page-309-2"></span>**Obs!** Hvis du vil ha informasjon om andre innstillinger som påvirker tilgjengeligheten, se [Alternativer for tilgjengelighet](#page-307-1).

### <span id="page-309-1"></span>**Slik angir du innstillinger for høytlesning av tekst:**

- 1. Velg Rediger > Innstillinger (Windows) eller Acrobat > Innstillinger (Mac OS), og velg Leser.
- 2. Velg et alternativ for leserekkefølge, og velg om du vil overstyre leserekkefølgen i kodede dokumenter. (Se [Velge en leserekkefølge](#page-310-2).)
- 3. Hvis du bruker en skjermleser, merker du ønskede alternativer. (Se [Alternativer for](#page-307-1) [tilgjengelighet.](#page-307-1))
- 4. Hvis du bruker høytlesing, merker du de innstillingene du ønsker for Volum, Stemme, Stemmeleie og Ord per minutt. Deretter merker du Les skjemafelt for at funksjonen for høytlesing skal lese tekstfelt, avmerkingsbokser og radioknapper i utfyllbare skjemaer.

**Obs!** Alternativene Stemmeleie og Ord per minutt er bare tilgjengelige når du fjerner merket for Bruk standard taleattributter.

<span id="page-310-2"></span>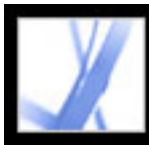

# **Velge en leserekkefølge**

På sider med flere kolonner eller artikler kan den naturlige, visuelle progresjonen gjennom forskjellige blokker med tekst være komplisert, spesielt hvis sideutformingen er sammensatt eller hvis dokumentet er mangelfullt strukturert. Hvis du velger en leserekkefølge, kan du forbedre måten ukodede Adobe PDF-dokumenter leses på, av både skjermlesere og funksjonen for høytlesing. Leserekkefølgen påvirker også rekkefølgen for tekst når du velger Fil > Lagre som (Windows) eller Arkiver som (Mac OS) og merker \*. txt-alternativet for Tekst (Tilgjengelig).

<span id="page-310-3"></span>Acrobat inneholder følgende alternativer for leserekkefølge:

- <span id="page-310-0"></span>● Du kan bruke alternativet Utled leserekkefølge fra dokument (anbefalt) til å levere ord i samsvar med en avansert strukturutledningsprosess som bestemmer den mest sannsynlige leserekkefølgen. Med mindre du får utilfredsstillende resultater med et bestemt dokument, eller du får problemer med ytelsen når du bruker dette alternativet, lar du dette alternativet være merket.
- Hvis du bruker alternativet Leserekkefølge venstre-mot-høyre, topp-til-bunn, leses teksten i samsvar med plasseringen av siden, og dette er raskere enn ved bruk av alternativet Utled leserekkefølge fra dokument. Hvis du bruker dette alternativet, analyseres bare tekst. Skjemafelt ignoreres og tabeller gjenkjennes ikke som tabeller. Du kan også bruke Dokument-modus med denne innstillingen, eller skrive et høyt tall for innstillingen Minimum antall sider i et stort dokument.
- Hvis du bruker alternativet Bruk leserekkefølge i rå utskriftsstrøm, leveres ord i rekkefølgen de ble spilt inn i i utskriftsstrømmen, og dokumenter leses raskere enn ved bruk av alternativet Utled leserekkefølge fra dokument. Hvis du bruker dette alternativet, analyseres bare tekst. Skjemafelt ignoreres og tabeller gjenkjennes ikke som tabeller. Du kan også bruke Dokument-modus med denne innstillingen, eller skrive et høyt tall for innstillingen Minimum antall sider i et stort dokument.
- <span id="page-310-1"></span>● Overstyr leserekkefølgen i dokumenter med koder Merk dette alternativet bare hvis du får problemer med å lese et kodet dokument.

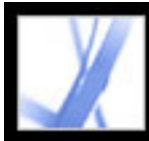

## **Aktivere enkelttastshurtigtaster**

Du kan forbedre funksjonaliteten til tastaturet ved å bruke enkelttastshurtigtaster. De fleste hurtigtaster i Acrobat krever ikke at du aktiverer dette alternativet. (Se [Taster for å velge](#page-492-0)  [verktøy.](#page-492-0))

### **Slik aktiverer du enkelttastshurtigtaster:**

- 1. Velg Rediger > Innstillinger (Windows) eller Acrobat > Innstillinger (Mac OS).
- <span id="page-311-0"></span>2. Merk Generelt og deretter Bruk enkelttastshurtigtaster for å få tilgang til verktøy.

<span id="page-312-1"></span>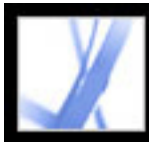

# <span id="page-312-0"></span>**Bruke hurtigtaster for menykommandoer og navigasjon**

Du kan navigere ved å bruke tastaturet i stedet for musen. Se [Hurtigtaster.](#page-491-0) Det finnes en rekke tastaturtilgangsfunksjoner i Mac OS. I Windows kan noen av hurtigtastene som brukes til å navigere i Acrobat, være forskjellige fra dem som brukes i andre Windowsprogrammer.

### **Beslektede delemner:**

[Konfigurere full tastaturtilgang \(bare Mac OS\)](#page-313-0) [Bruke hurtigtaster i weblesere \(bare Windows\)](#page-314-0)

<span id="page-313-0"></span>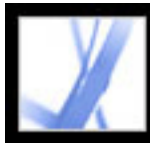

# **Konfigurere full tastaturtilgang (bare Mac OS)**

I Mac OS kan du navigere og arbeide interaktivt i arbeidsområdet i Acrobat og Adobe PDF-dokumenter ved å konfigurere riktige systemnivåinnstillinger.

### **Slik konfigurerer du full tastaturtilgang:**

- 1. På Apple-menyen, velger du System Innstillinger, og merker Tastatur og mus (Mac OS 10.3) eller Tastatur (Mac OS 10.2).
- 2. Klikk kategorien Tastatursnarveier (Mac OS 10.3) eller Full tastaturtilgang (Mac OS 10.2).
- 3. Merk alternativet Slå på full tastaturtilgang.
- 4. Gjør ett av følgende:
- I Mac OS 10.3 velger du Systemvalg på Apple-menyen, merker Særlige behov, og merker deretter enten Tillat tilgang for hjelpeenheter for å bruke installert skjermleserteknologi eller Aktiver tekst til tale for Særlige behov-valg for å bruke taleteknologien for Mac OS.
- I Mac OS 10.2 merker du Alle kontroller og går deretter ut av Systemvalg.

Når du åpner Acrobat i en webleser, tilordnes tastaturkommandoer først til webleseren. Dette betyr at enkelte hurtigtaster kanskje ikke er tilgjengelige for Acrobat, eller at de kanskje ikke er tilgjengelige før du flytter fokuset til PDF-dokumentet.

<span id="page-314-0"></span>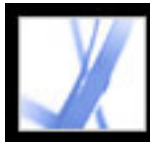

# **Bruke hurtigtaster i weblesere (bare Windows)**

Du kan bruke tastaturet til å styre Acrobat i Internet Explorer i Windows. Først er fokuset på PDF-dokumentet og Acrobat-programmet, slik at navigasjons- og kommandotastetrykkene fungerer normalt. Hvis du trykker Ctrl+Tab, flyttes fokuset på webleseren. Hvis du trykker Tab-tasten, flyttes fokuset tilbake på dokumentet.

<span id="page-315-1"></span>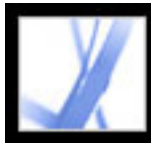

# Adobe Acrobat<sup>®</sup> 7.0 Standard

# <span id="page-315-0"></span>**Rulle automatisk**

Funksjonen for automatisk rulling gjør det enklere å bla gjennom et langt PDF-dokument, spesielt i dokumenter med tilpasset flyt. Du kan rulle gjennom sider uten å bruke tastaturet eller musehandlinger.

### **Slik ruller du automatisk gjennom et dokument:**

- 1. Velg Vis > Rull automatisk.
- 2. Gjør ett av følgende:
- Hvis du vil endre rullehastigheten, trykker du en nummertast (9 er den raskeste og 0 er den tregeste), eller så trykker du Pil opp eller Pil ned.
- Hvis du vil snu retningen for rullingen, trykker du tasten for bindestrek eller minustegn.
- Hvis du vil hoppe til neste eller forrige side, trykker du Pil venstre eller Pil høyre.

Hvis du vil stoppe automatisk rulling, trykker du ESC eller velger Vis > Rull automatisk på nytt.

### **Beslektede delemner:**

[Skrive ut tilgjengelig tekst på en skriver for blindeskrift](#page-316-1)

<span id="page-316-1"></span>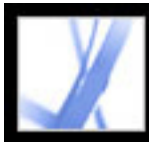

# <span id="page-316-0"></span>**Skrive ut tilgjengelig tekst på en skriver for blindeskrift**

Du kan lagre teksten i et PDF-dokument som skal skrives ut på en skriver for blindeskrift. Tilgjengelig tekst kan importeres og skrives ut som formaterte blindeskriftsdokumenter av kvalitet 1 eller 2 ved å bruke et oversettelsesprogram for blindeskrift. Se dokumentasjonen som fulgte med oversettelsesprogrammet for blindeskrift, hvis du vil ha mer informasjon.

### **Slik lagrer du et PDF-dokument som tilgjengelig tekst:**

- 1. Velg Fil > Lagre som (Windows) eller Arkiver som (Mac OS).
- 2. Velg Tekst (Tilgjengelig) på hurtigmenyen Format, gi filen et navn, og velg OK.

<span id="page-317-1"></span>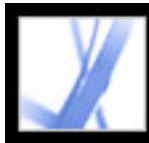

## <span id="page-317-0"></span>**Bruke en skjermleser**

Adobe Acrobat støtter hjelpeteknologier som gjør synshemmede i stand til å bruke dataprogrammer, for eksempel skjermlesere og -forstørrere. Når hjelpeteknologier brukes, legges det noen ganger til midlertidige koder i åpne PDF-dokumenter i Acrobat for å forbedre lesbarheten. Bruk oppsettsveiviseren for tilgjengelighet til å forbedre måten Acrobat fungerer på sammen med hjelpeteknologien du bruker. (Se [Angi innstillinger for](#page-306-1) [tilgjengelighet.](#page-306-1)) Du kan også endre leseinnstillingene for gjeldende dokument når du bruker en skjermleser ved å velge Avansert > Tilgjengelighet > Endre lesealternativer. (Se [Angi leseinnstillinger.](#page-309-0))

Kontakt leverandøren hvis du vil ha mer informasjon om hvordan du bruker en skjermleser eller -forstørrer med Acrobat.

<span id="page-318-1"></span><span id="page-318-0"></span>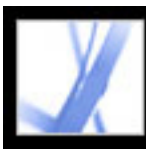

# **Bruke funksjonen for høytlesing**

Du kan bruke funksjonen for høytlesing til å lese høyt så mange sider av et Adobe PDFdokument du ønsker: Funksjonen for høytlesing leser teksten i hurtigmenyer for kommentar og alternative tekstbeskrivelser for bilder og utfyllbare felt. I kodede PDFdokumenter leses innholdet i rekkefølgen det vises i i den logiske strukturen. I ukodede dokumenter utledes leserekkefølgen, med mindre en leserekkefølge er angitt. (Se [Velge en](#page-310-3) [leserekkefølge.](#page-310-3))

Funksjonen for høytlesing bruker de tilgjengelige stemmene som er installert på systemet. Kontakt leverandøren av operativsystemet hvis du ønsker flere stemmer i Windows. Hvis du har SAPI 4- eller SAPI 5-stemmer installert fra tekst-til-tale- eller språkprogrammer, kan du velge at de skal lese PDF-dokumentene dine.

**Obs!** Funksjonen for høytlesing kan lese teksten i en PDF-fil høyt, men den er ikke en skjermleser. Enkelte systemer har kanskje ikke støtte for denne funksjonen.

### **Slik leser du et dokument høyt:**

- 1. Åpne et Adobe PDF-dokument.
- 2. Naviger til siden du vil lese.
- 3. Gjør ett av følgende:
- Velg Vis > Les høyt > Les bare denne siden.
- Velg Vis  $>$  Les høyt  $>$  Les til slutten av dokumentet.

### **Slik avbryter du funksjonen for høytlesing:**

Gjør ett av følgende:

Velg Vis > Les høyt > Pause.

Velg Vis > Les høyt > Stopp.

### **Slik leser du skjemafelt høyt:**

- 1. Kontroller at det er merket av for alternativet Les skjemafelt i leseinnstillingene. (Se Angi [leseinnstillinger](#page-309-2).)
- 2. Trykk Tab-tasten i skjemaet for å velge det første skjemafeltet. En beskrivelse leses høyt.

**Obs!** Når du skriver tekst i et tekstfelt, leser ikke funksjonen for høytlesing den nye teksten før du trykker Tab-tasten for å gå ut av tekstfeltet og trykker Skift+Tab for å gå tilbake til tekstfeltet.

- 3. Skriv inn tekst og velg etter behov. Tilstanden til merkede avmerkingsbokser og radioknapper leses i Acrobat.
- 4. Trykk Tab-tasten for å merke hvert felt til du er ferdig med å fylle ut skjemaet.

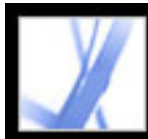

# Adobe<sup></sup> Acrobat<sup>®</sup> 7.0 Standard

# **REDIGERE**

[Redigere Adobe PDF-dokumenter](#page-320-0) [Om elektronisk publisering av Adobe PDF-dokumenter](#page-321-0) [Forbedre elektroniske utdata](#page-322-0)

<span id="page-320-0"></span>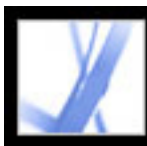

## **Redigere Adobe PDF-dokumenter**

En vanlig misoppfatning når det gjelder Adobe PDF-dokumenter er at de oppfører seg som alle andre dokumenter med bilder og tekst, slik at du enkelt kan kopiere, lime inn og flytte elementer på en side. Se på en Adobe PDF-fil som et øyeblikksbilde av originaldokumentet, samme om det er en Adobe InDesign-fil eller Microsoft Office-fil: Gjør mer omfattende endringer i opprettelsesprogrammet, og bruk Adobe Acrobat til å forbedre øyeblikksbilde-PDF-filen for å sikre bedre lesbarhet og distribusjon.

De største fordelene med Adobe PDF er det praktiske formatet, den lille filstørrelsen, navigasjonsverktøyene og tilgjengeligheten. Du kan i tillegg opprette bokmerker med kategorier og legge til koblinger og vedlegg. Nedenfor ser du eksempler på redigeringer du kan gjøre i et PDF-dokument:

### **Legge til eller fjerne tekst med verktøyet for retusjering av tekst**

Hvis du vil lage en ny linje, Ctrl-klikker (Windows) eller Alternativ-klikker (Mac OS) du. (Se [Redigere tekst med verktøyet for retusjering av tekst](#page-367-0).)

Legg til informasjon, for eksempel titler og sidetall øverst eller nederst på sider. (Se Legge [til topp- og bunntekst](#page-384-0).)

### **Kopiere én eller to tekstlinjer**

Bruk markeringsverktøyet og lim teksten inn i et annet program, eller bruk Lagre som (Windows) eller Arkiver som (Mac OS) til å lagre all tekst i filen, merk Rikt tekstformat på hurtigmenyen, og lagre deretter filen.

### **Legge til og omorganisere bokmerker**

Endre utseendet til bokmerker i kategorien Bokmerker. (Se [Bruke bokmerker](#page-333-0).)

### **Sette inn et kopiert bilde på en tom side**

Velg Rediger > Lim inn, eller bruk verktøyet for å lime inn bilde på utklippstavlen. (Se [Lime inn et bilde fra utklippstavlen.](#page-206-0))

### **Opprette en egendefinert kobling**

Merk en handling som går til en annen side i dokumentet. (Se [Opprette koblinger.](#page-339-1))

### **Kombinere to PDF-filer**

Åpne ett dokument og velg Dokument > Sider > Sett inn, eller kombiner de to filene ved å velge Opprett PDF > Fra flere filer.

### **Legge til film- og lydklipp**

Brukere kan spille av disse fil- og lydklippene når de åpner PDF-dokumentet.

### **Legge til topp- og bunntekst**

### **Legge til bakgrunner og vannmerker**

Vis tekst eller bilder i forgrunnen eller bakgrunnen av PDF-dokumentsider. (Se [Legge til](#page-385-0) [vannmerker og bakgrunner.](#page-385-0))

<span id="page-321-0"></span>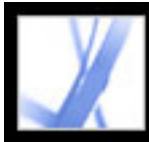

# **Om elektronisk publisering av Adobe PDF-dokumenter**

Når du publiserer Adobe PDF-dokumentene elektronisk ved hjelp av Acrobat Standard, vil du gjøre det så enkelt som mulig for leserne å åpne og lese dem, slik at de raskt finner informasjonen de trenger. Hvis du distribuerer PDF-filer til et stort og variert publikum, er det i din egen interesse å gjøre alt du kan for å møte de ulike behovene til dette publikumet.

Før du publiserer Adobe PDF-filene, bør du ta følgende i betraktning:

- Det er lurt å kode dokumentene slik at brukerne kan lese dem på enheter med forskjellige utdatamuligheter og -størrelser, for eksempel håndholdte enheter, lesere av digitale bøker og standard dataskjermer. (Se [Kode Adobe PDF-dokumenter for tilgjengelighet.](#page-301-2))
- Anvend nyttige metoder for å sikre enkel tilgang og lesing. (Se Forbedre elektroniske [utdata](#page-322-0).)

<span id="page-322-0"></span>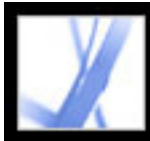

# **Forbedre elektroniske utdata**

Når du distribuerer Adobe PDF-filer elektronisk, er det flere ting du kan gjøre for å sikre at brukernes leseopplevelse er så problemfri som mulig, for eksempel strømlinjeforme nedlastingen, bruke anbefalte navnekonvensjoner for filer og angi nøkkelord for søking.

Kontroller også at filene er tilgjengelige for brukere som er avhengige av skjermlesere og andre enheter. (Se [Gjøre eksisterende Adobe PDF-dokumenter tilgjengelige.](#page-300-1))

### **Beslektede delemner:**

[Aktivere rask webvisning i Adobe PDF-filer](#page-323-0) [Legge til en velkomstside](#page-324-0) [Gi navn til Adobe PDF-dokumenter](#page-325-0) [Legge til søkbar informasjon og angi binding](#page-327-0)

<span id="page-323-0"></span>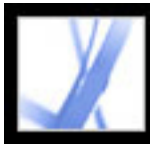

# **Aktivere rask webvisning i Adobe PDF-filer**

Rask webvisning omstrukturerer et Adobe PDF-dokument for nedlasting av én side om gangen (sidevis nedlasting) fra webservere. Med nedlasting av én side om gangen sender webserveren bare den forespurte siden i stedet for hele PDF-dokumentet. Dette er spesielt viktig med store dokumenter, som det kan ta lang tid å laste ned fra en server.

Forhør deg med webansvarlig for å kontroller at webserverprogramvaren du bruker, støtter nedlasting av én side om gangen. Du kan sikre at PDF-dokumentene på webområdet ditt vises i eldre weblesere ved å opprette HTML-koblinger (kontra ASPskript eller POST-metoden) til PDF-dokumentene og påse at banenavn, eller URLadresser, til filene består av mindre enn 256 tegn.

### **Slik kontrollerer du om et Adobe PDF-dokument har rask webvisning:**

- 1. Velg Fil (Windows) eller Arkiv (Mac OS) > Dokumentegenskaper.
- 2. Klikk kategorien Beskrivelse.

Høyre side av dialogboksen inneholder et Ja eller Nei for Rask webvisning.

### **Slik tar du med Rask webvisning i et Adobe PDF-dokument:**

- 1. Velg Rediger > Innstillinger (Windows) eller Acrobat > Innstillinger (Mac OS).
- 2. På venstre side av dialogboksen velger du Generelt.
- 3. Under Forskjellig på høyre side av dialogboksen merker du av for Lagre som optimaliserer for rask webvisning (Windows) eller Arkiver som optimaliserer for rask webvisning (Mac OS). (Det alternativet er angitt som standard.) Klikk OK.
- 4. Velg Fil > Lagre som (Windows) eller Arkiver som (Mac OS) og velg samme filnavn og plassering.
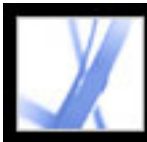

# **Legge til en velkomstside**

Når en bruker besøker et webområde eller åpner en CD-ROM for første gang, kan det være vanskelig å vite hvor man skal begynne eller finne ut hva som er i dokumentsamlingen. Vurder derfor å ta med en velkomstside for å lede brukerne i riktig retning. En slik side gir vanligvis en oversikt over dokumentene som finnes der, og inneholder koblinger til bestemte steder i dem.

Hvis du oppretter et webområde, vil du kanskje bruke en HTML-side som velkomstside, og sette inn koblinger til PDF-dokumentene i HTML-koden. (Se [Opprette koblinger.](#page-339-0))

 I stedet for å distribuere ett stort dokument, er det vanligvis bedre å distribuere en samling med små dokumenter med koblinger mellom dem. Små dokumenter er raskere å åpne enn store dokumenter. Koblingene gjør det mulig for brukerne å gå direkte til den relevante informasjonen, i stedet for at de må lete etter informasjonen ved å bla gjennom eller bruke søkefunksjonen.

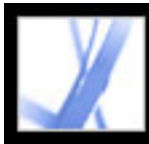

# Adobe Acrobat<sup>®</sup> 7.0 Standard

### **Gi navn til Adobe PDF-dokumenter**

Når du skal gi navn til et Adobe PDF-dokument som skal distribueres elektronisk, er det en god idé å følge standard navnekonvensjoner:

- Bruk ISO 9660-filnavn siden enkelte nettverk og e-postprogrammer forkorter lange filnavn. Et ISO 9660-filnavn kan inneholde opptil åtte tegn (uten mellomrom), og eventuelt etterfulgt av en filtype (et punktum og ett til tre tegn). I ISO 9660-mappenavn og -filnavn kan bare inneholde store latinske bokstaver, understrekingstegnet (\_) og sifre (0-9). Mappenavn må ikke være på mer enn åtte tegn, de kan ikke ha filtype, og de kan ikke være mer enn åtte nivåer dype. Hvis du bruker en Macintosh-maskin som vertssystem, må du passe på at filnavn og mappenavn ikke har et innledende mellomrom.
- Bruk PDF-filtypen med et Adobe PDF-filnavn. I Windows kan det hende at dokumenter uten PDF-filtypen ikke vises i dialogboksen Åpne hvis du søker etter dokumenter ved å skrive inn .pdf. De fleste weblesere, webservere og versjoner av Microsoft Windows er konfigurerte til å knytte PDF-dokumenter til Adobe Reader, Adobe Acrobat eller pluginmodulen for webleseren, og til å starte det programmet når det dukker opp et filnavn som slutter på PDF.

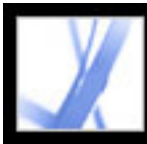

# **Legge til søkbar informasjon og angi binding**

Du kan legge til en tittel, et emne, en forfatter og ett eller flere nøkkelord for et Adobe PDF-dokument i Acrobat eller i en webleser. Disse oppføringene gjenspeiles også i dokumentmetadataene. Metadata gir brukerne grunnleggende informasjon om dokumentet, og gir dem en nyttig måte å søke etter denne informasjon på, spesielt hvis dokumentet er en del av en samling som skal indekseres. (Se [Bruke Katalog til å indeksere](#page-429-0)  [Adobe PDF-dokumenter](#page-429-0).)

Du kan også velge en bindingstype for når dokumentet vises på skjermen. Bindingen påvirker hvordan sidene ordnes side ved side når de vises i sideoppsettene Motstående eller Kontinuerlig - motstående. Du bør velge den bindingen som samsvarer med leseretningen for teksten i dokumentet: venstrekant for tekst som leses fra venstre mot høyre, og høyrekant for tekst som leses fra høyre mot venstre. Høyrekantsbinding er for eksempel å foretrekke ved visning av arabisk, hebraisk, kinesisk eller japansk (loddrett) tekst.

#### **Slik legger du til søkbar informasjon og angir binding:**

- 1. Velg Fil > Dokumentegenskaper, og klikk Beskrivelse på venstre side av dialogboksen.
- 2. Skriv inn de oppføringene du ønsker for Tittel, Forfatter, Emne og Nøkkelord. Hvis du skriver inn mer enn ett nøkkelord, skiller du ordene bare med kommaer og ingen mellomrom, for eksempel blomster, rose, botanikk, hage.

**Obs!** Mange websøkemotorer bruker tittelen til å beskrive dokumentet i søkeresultatlisten. Hvis du ikke angir en tittel, brukes i stedet filnavnet i resultatlisten.

3. Klikk Avansert på venstre side av dialogboksen, og velg Venstre kant eller Høyre kant på Binding-menyen.

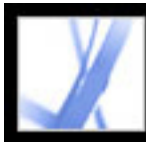

# Adobe<sup></sup> Acrobat<sup>\*</sup> 7.0 Standard

# **Legge til navigeringsfunksjoner i Adobe PDF-dokumenter**

[Bruke sideminiatyrer](#page-329-0) [Angi tabulatorrekkefølge](#page-332-0) [Bruke bokmerker](#page-333-0) [Bruke koblinger](#page-338-0) [Bruke handlinger for spesialeffekter](#page-347-0) [Navigere i Adobe PDF-dokumenter som er konvertert fra websider](#page-351-0) [Arbeide med artikler](#page-357-0)

<span id="page-329-0"></span>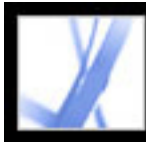

### **Bruke sideminiatyrer**

Sideminiatyrer er miniatyrforhåndsvisninger av sidene i et dokument. Du kan bruke sideminiatyrer i Adobe Acrobat Standard til å hoppe raskt til en valgt side eller til å justere visningen av siden.

Når du flytter, kopierer eller sletter en sideminiatyr, flytter, kopierer eller sletter du faktisk den tilsvarende siden. Dette gjør miniatyrer spesielt nyttige når du arbeider med utformingen av et Adobe PDF-dokument.

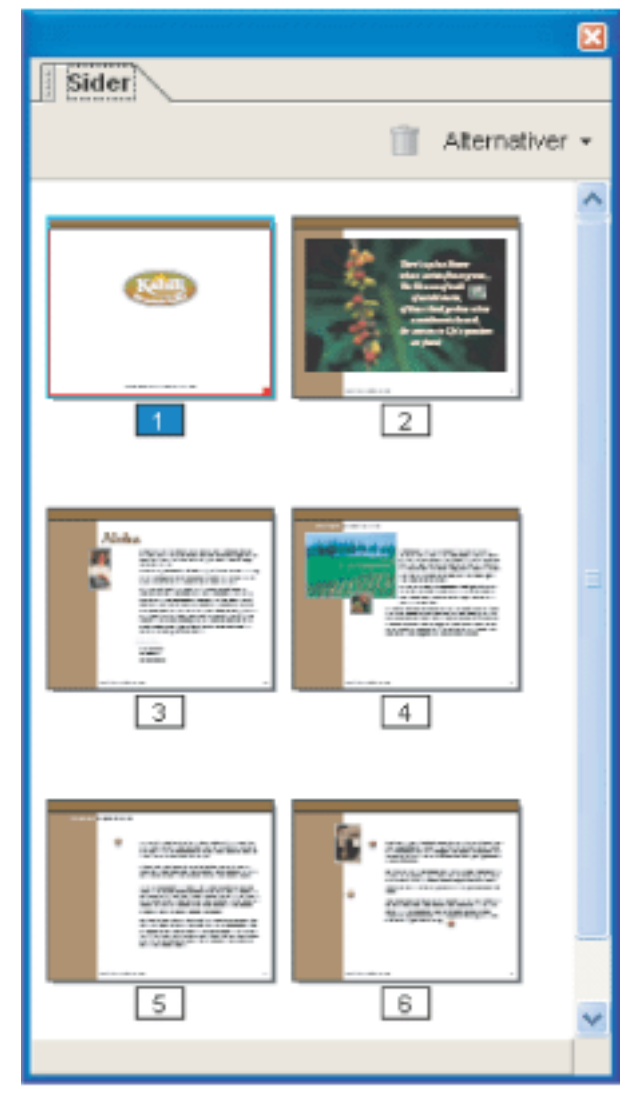

Sideminiatyrer

#### **Beslektede delemner:**

[Opprette sideminiatyrer](#page-330-0) [Legge til sidehandlinger med sideminiatyrer](#page-331-0)

<span id="page-330-0"></span>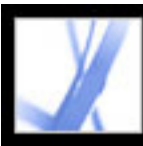

### **Opprette sideminiatyrer**

Fordi sideminiatyrer gjør en fil større, opprettes de vanligvis ikke automatisk sammen med et dokument. Du oppretter dem i stedet dynamisk ved å klikke kategorien Sider i navigasjonsruten. Prosessen med å tegne sideminiatyrer kan ta flere sekunder, spesielt i større dokumenter. Du kan hindre at sideminiatyrer blir tegnet på nytt hver gang du klikker kategorien Sider ved å bygge inn sideminiatyren. Du kan oppheve innebyggingen eller bygge dem inn på nytt etter behov.

**Obs!** Tegningen av sideminiatyrer kan stanse midlertidig hvis du arbeider interaktivt med programmet mens miniatyrene blir opprettet.

#### **Slik viser du sideminiatyrer:**

- 1. Klikk kategorien Sider i navigasjonsruten.
- 2. Velg Reduser sideminiatyrer på Alternativer-menyen hvis du vil vise sideminiatyrer i halvparten så liten størrelse som gjeldende størrelse. Velg Forstørr sideminiatyrer på Alternativer-menyen hvis du vil vise sideminiatyrer i dobbelt så stor størrelse som gjeldende størrelse.

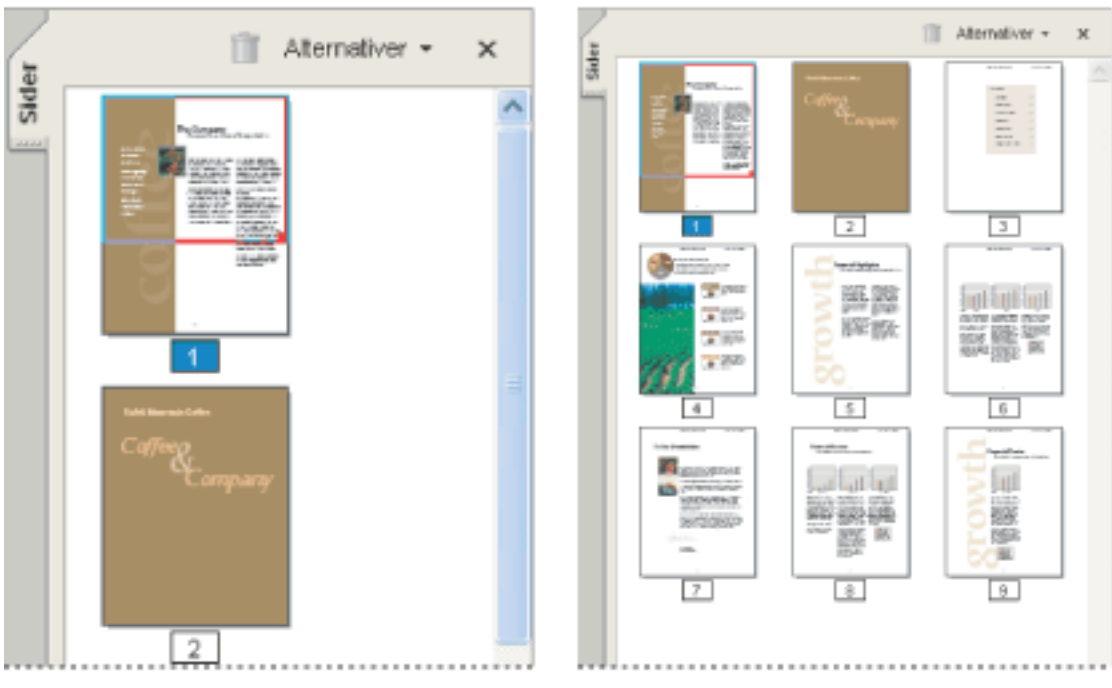

Store og små sideminiatyrer

#### **Slik bygger du inn eller fjerner sideminiatyrer i et dokument:**

- 1. Klikk kategorien Sider i navigasjonsruten.
- 2. Velg Bygg inn alle sideminiatyrer eller Fjern innebygde sideminiatyrer på Alternativermenyen.

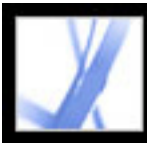

# <span id="page-331-0"></span>**Legge til sidehandlinger med sideminiatyrer**

Hvis du vil forbedre interaktiviteten til et dokument, kan du angi at bestemte handlinger, for eksempel endring av zoomverdi, skal utføres når en side åpnes eller lukkes.

#### **Slik angir du en handling som skal utføres når en side åpnes eller lukkes:**

- 1. Klikk kategorien Sider i navigasjonsruten.
- 2. Velg sideminiatyren som tilsvarer siden, og velg Sideegenskaper på Alternativer-menyen.
- 3. Klikk Handlinger i dialogboksen Sideegenskaper.
- 4. Velg Åpne side, på menyen Velg utløser, for å angi en handling når siden åpnes, eller velg Lukk side for å angi en handling når siden lukkes.
- 5. Velg en handling på menyen Velg handling, og klikk Legg til. Hvis du vil ha informasjon om handlingene som kan tilknyttes sideminiatyrer, se [Handlingstyper.](#page-349-0)
- 6. Angi alternativer for handlingen, og klikk OK. Hvilke alternativer som er tilgjengelige, avhenger av handlingen som er valgt.
- 7. Gjør ett av følgende:
- Hvis du vil opprette en serie med handlinger, velger du en annen handling på menyen og klikker Legg til på nytt. Bruk Opp- og Ned-knappen for å ordne handlingene i den rekkefølgen de skal utføres i.
- Hvis du vil redigere en sidehandling, velger du handlingen og klikker Rediger. Klikk OK for å godta endringene og gå tilbake til dialogboksen Sideegenskaper.
- Hvis du vil slette en sidehandling, velger du handlingen og klikker Slett.
- 8. Klikk Lukk for å godta sidehandlingene.

**Obs!** Hvis du angir en handling som bytter til fullskjermvisning når en side åpnes eller lukkes, slås fullskjermvisning av neste gang samme side åpnes eller lukkes.

<span id="page-332-0"></span>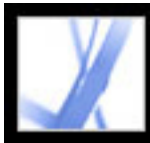

# **Angi tabulatorrekkefølge**

Du kan angi hvilken rekkefølge skjemafelt, koblinger og kommentarer på en side skal navigeres gjennom med tabulatortasten, i kategorien Sider.

#### **Slik angir du tabulatorrekkefølge for skjemafelt, koblinger og kommentarer:**

- 1. Klikk kategorien Sider i navigasjonsruten.
- 2. Velg en sideminiatyr, og velg Sideegenskaper på Alternativer-menyen.
- 3. Klikk Tabulatorrekkefølge i dialogboksen Sideegenskaper, og velg tabulatorrekkefølge:
- Hvis du vil bruke tabulatortasten til å bla gjennom rader fra venstre mot høyre, eller fra høyre mot venstre på sider med innbinding fra høyre til venstre, velger du Bruk radrekkefølge.
- Hvis du vil bruke tabulatortasten til å bla gjennom kolonner fra venstre mot høyre og fra topp til bunn, eller fra høyre mot venstre på sider med innbinding fra høyre til venstre, velger du Bruk kolonnerekkefølge.
- Hvis du vil bruke tabulatortasten til å bla i rekkefølgen som er angitt av opprettelsesprogrammet, velger du Bruk dokumentstruktur.

**Obs!** For strukturerte dokumenter er det best å velge Bruk dokumentstruktur for å beholde rekkefølgen fra opprettelsesprogrammet.

Hvis dokumentet er opprettet i en tidligere versjon av Acrobat, vil tabulatorrekkefølgen være Uspesifisert som standard. Med denne innstillingen går tabulatortasten først gjennom skjemafelt, og deretter gjennom koblinger og kommentarer ordnet etter rad.

<span id="page-333-0"></span>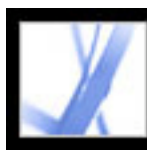

### **Bruke bokmerker**

Et bokmerke er en type kobling med representativ tekst i kategorien Bokmerker i navigasjonsruten. Hvert bokmerke går til en egen visning eller side i et dokument. Du kan bruke et elektronisk bokmerke til å merke et sted i et dokument som du vil komme tilbake til senere, på samme måte som et papirbokmerke. Du kan også bruke et bokmerke til å rette lesernes oppmerksomhet mot noe du ønsker at de skal se. Du kan bruke bokmerker til å hoppe til et sted i samme Adobe PDF-dokument, til et annet dokument (PDF-fil eller annen fil) eller til en webside. De kan også brukes til å utføre handlinger, for eksempel utføre en menykommando eller sende inn et skjema.

Bokmerker genereres automatisk fra oppføringer i innholdsfortegnelsen til dokumenter som er opprettet av de fleste DTP-programmer. I tillegg kan kodede bokmerker genereres fra kodede PDF-filer.

**Obs!** En bruker kan bare legge til bokmerker i et dokument hvis sikkerhetsinnstillingene tillater dette.

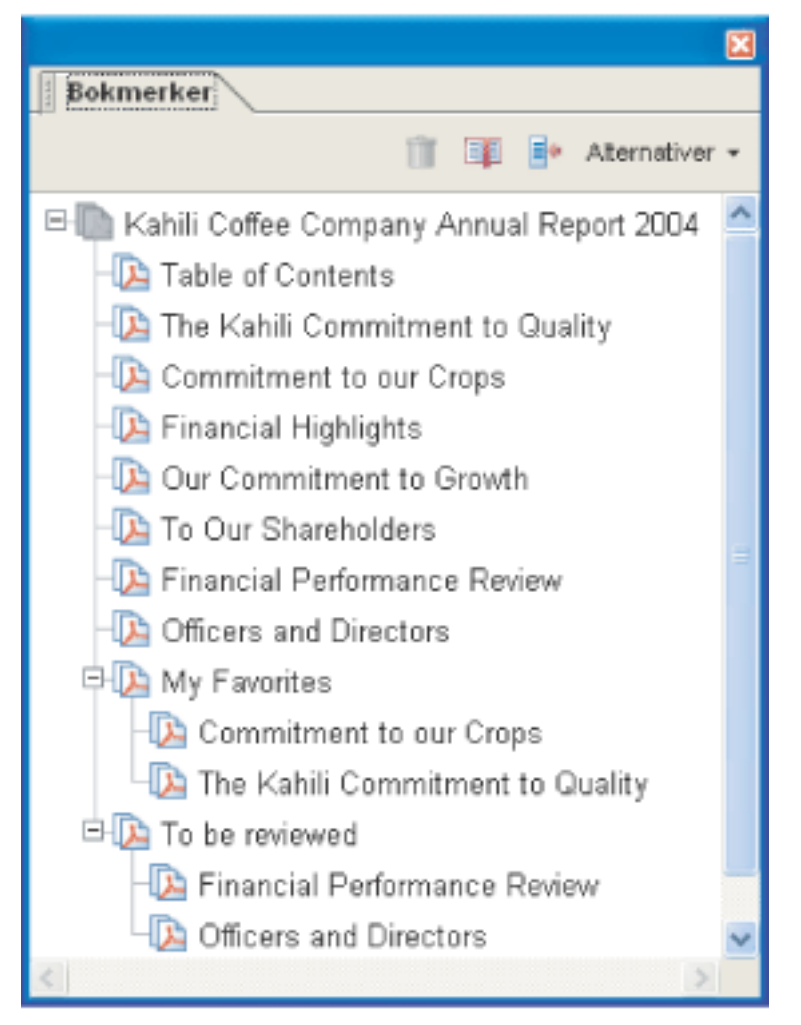

Bokmerker fungerer som innholdsfortegnelse for noen PDF-dokumenter.

#### **Beslektede delemner:**

[Opprette bokmerker](#page-334-0) [Håndtere bokmerker](#page-335-0) [Opprette et hierarki av bokmerker](#page-336-0) [Legge til kodede bokmerker](#page-337-0)

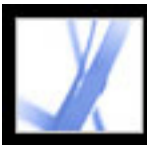

## <span id="page-334-0"></span>**Opprette bokmerker**

Bokmerker som er generert fra en innholdsfortegnelse, er som regel nok til å kunne navigere gjennom et dokument. Du kan imidlertid angi bokmerker som peker til bestemte inndelinger for å trekke leserens oppmerksomhet mot disse. Du kan også angi utseende for bokmerker og legge til handlinger i dem.

#### **Slik oppretter du et nytt bokmerke:**

- 1. Åpne siden du vil at bokmerket skal koble til, og juster visningsinnstillingene. Du kan alltid endre målet og visningsinnstillingene senere.
- 2. Klikk markeringsverktøyet  $\mathbb{L}$ , og gjør ett av følgende:
- Hvis du vil sette inn et bokmerke i et enkeltbilde, klikker du i bildet eller Ctrl-drar (Windows) eller Kommando-drar (Mac OS) en markeringsramme rundt bildet.
- Hvis du vil sette inn et bokmerke i en del av et bilde, Ctrl-drar (Windows) eller drar (Mac OS) du en markeringsramme rundt det ønskede området.
- Hvis du vil sette inn et bokmerke i merket tekst, drar du for å utheve det merkede området. Den merkede teksten blir tekst i det nye bokmerket. Bokmerketeksten kan redigeres.
- 3. Klikk kategorien Bokmerke, og klikk bokmerket du vil plassere det nye bokmerket under. Hvis du ikke velger noe bokmerke, vil det nye bokmerket automatisk legges til på slutten av listen.
- 4. Velg Nytt bokmerke på Alternativer-menyen, eller klikk ikonet Nytt bokmerke øverst i kategorien Bokmerke.
- 5. Skriv inn eller rediger navnet på det nye bokmerket, og trykk Enter (Windows) eller Retur (Mac OS).
- 6. Velg Vis > Verktøylinjer > Egenskapslinje, og velg deretter farge og stil for teksten.

Når du har definert utseende for et bokmerke, kan du bruke innstillingene for utseende om igjen ved å velge bokmerket og velge kommandoen Bruk gjeldende utseende som ny standard på hurtigmenyen for bokmerket.

#### **Slik legger du til en handling i et bokmerke:**

- 1. Klikk kategorien Bokmerker.
- 2. Høyreklikk (Windows) eller Ctrl-klikk (Mac OS) et bokmerke, og velg Egenskaper.
- 3. Klikk Handlinger i dialogboksen Egenskaper for bokmerke.
- 4. Velg en handling på Velg handling-menyen, og klikk Legg til.

Hvis du vil ha mer informasjon om handlingene som kan knyttes til bokmerker, se [Handlingstyper](#page-349-1).

<span id="page-335-0"></span>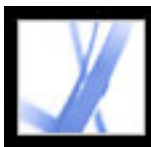

### **Håndtere bokmerker**

I utgangspunktet viser et bokmerke siden som ble vist da du opprettet bokmerket, som er *målet* for bokmerket. Selv om du kan definere mål for bokmerker etter hvert som du oppretter dem, kan det noen ganger være enklere å opprette en gruppe bokmerker og angi målene for dem senere. Når du har opprettet et bokmerke, kan du endre teksten, målet eller handlingstypen for bokmerket. Du kan også endre utseendet på et bokmerke for å trekke oppmerksomheten mot det.

#### **Slik endrer du navn eller utseende på et bokmerke:**

Gjør ett av følgende:

- Merk bokmerket i kategorien Bokmerker, velg Endre navn på bokmerke på Alternativermenyen, og skriv inn det nye bokmerkenavnet.
- Høyreklikk (Windows) eller Ctrl-klikk (Mac OS) bokmerket i kategorien Bokmerker, og velg Endre navn.
- Velg om nødvendig Vis  $>$  Verktøylinjer  $>$  Egenskapslinje for å åpne egenskapsverktøylinjen. Merk deretter bokmerket, og endre farge og stil.
- Høyreklikk (Windows) eller Ctrl-klikk (Mac OS) bokmerket, og velg Egenskaper. Endre farge og stil for teksten i kategorien Utseende.
- Hvis du vil endre skriftstørrelse, velger du Liten, Middels eller Stor under Tekststørrelse på Alternativer-menyen.

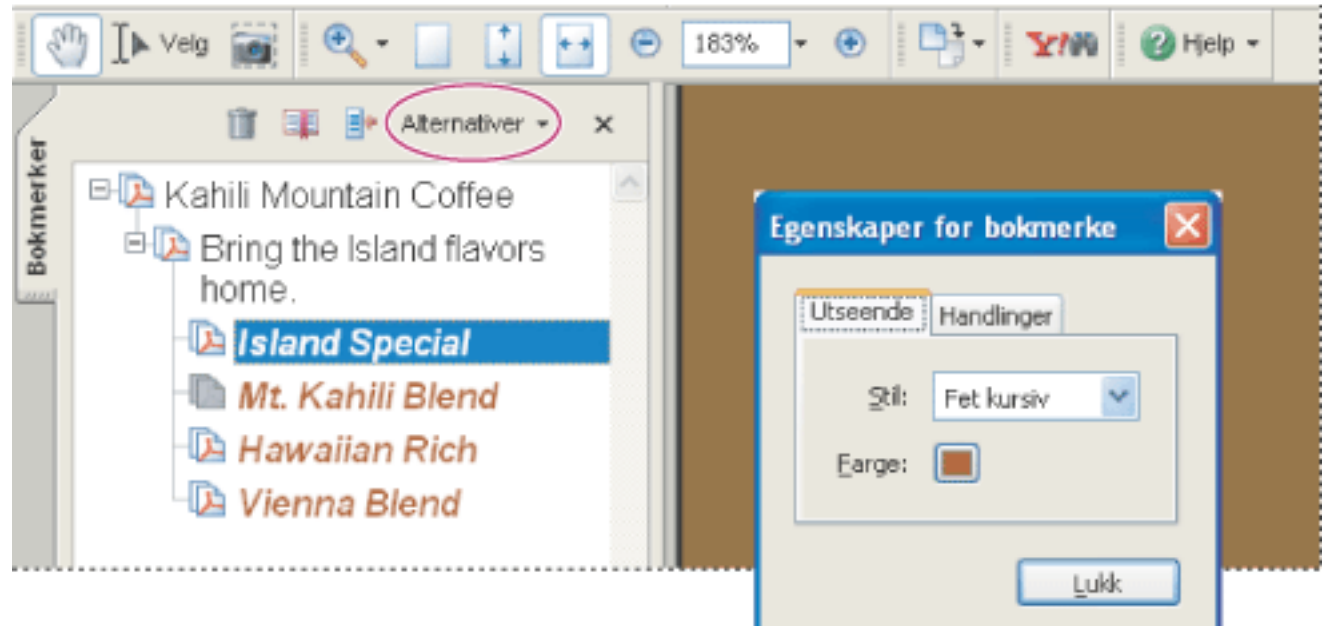

Angi utseende for et bokmerke i dialogboksen Egenskaper for bokmerke.

#### **Slik redigerer du målet for et bokmerke:**

- 1. Klikk kategorien Bokmerker, og merk bokmerket.
- 2. Gå til den plasseringen du vil angi som nytt mål, i dokumentruten.
- 3. Juster om nødvendig forstørrelsen av visningen.
- 4. Velg Angi bokmerkemål på Alternativer-menyen.

#### **Slik sletter du et bokmerke:**

- 1. Klikk kategorien Bokmerker, og velg bokmerket eller bokmerkeområdet du vil slette.
- 2. Velg Slett bokmerke(r) på Alternativer-menyen.

**Viktig!** Når du sletter et bokmerke, slettes også alle underordnede bokmerker. Ingen tekst i dokumentet slettes.

#### **Slik bryter du lange bokmerker:**

Klikk kategorien Bokmerker, og velg Bryt lange bokmerker på Alternativer-menyen. All tekst i lange bokmerker vises uavhengig av bredden på navigasjonsruten. (Dette alternativet er på når det er merket og av når det ikke er merket.)

<span id="page-336-0"></span>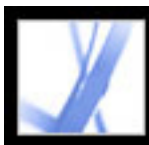

### **Opprette et hierarki av bokmerker**

Du kan neste en liste med bokmerker for å vise forholdet mellom emnene. Nesting oppretter et overordnet/underordnet forhold. Du kan vise eller skjule den hierarkiske listen.

#### **Slik viser eller skjuler du et bokmerke:**

Gjør ett av følgende:

- Klikk plusstegnet eller den vannrette trekanten ved siden av bokmerkeikonet for å vise eventuelle underordnede bokmerker. Klikk minustegnet eller den omvendte trekanten for å skjule listen igjen.
- Merk bokmerket, og velg Vis gjeldende bokmerke på Alternativer-menyen.

#### **Slik viser eller skjuler du alle bokmerker på øverste nivå:**

Velg Vis bokmerker på øverste nivå på Alternativer-menyen. Velg Skjul bokmerker på øverste nivå for å skjule alle bokmerker.

#### **Slik nester du ett eller flere bokmerker under et annet bokmerke:**

- 1. Merk bokmerket eller området med bokmerker du vil neste.
- 2. Dra ikonet eller ikonene til de(t) er rett under ikonet for det overordnede bokmerket. Linjeikonet  $\blacktriangleright$  angir ikonplasseringen.
- 3. Slipp bokmerket. Bokmerket er nestet. Den faktiske siden forblir imidlertid på opprinnelig sted i dokumentet.

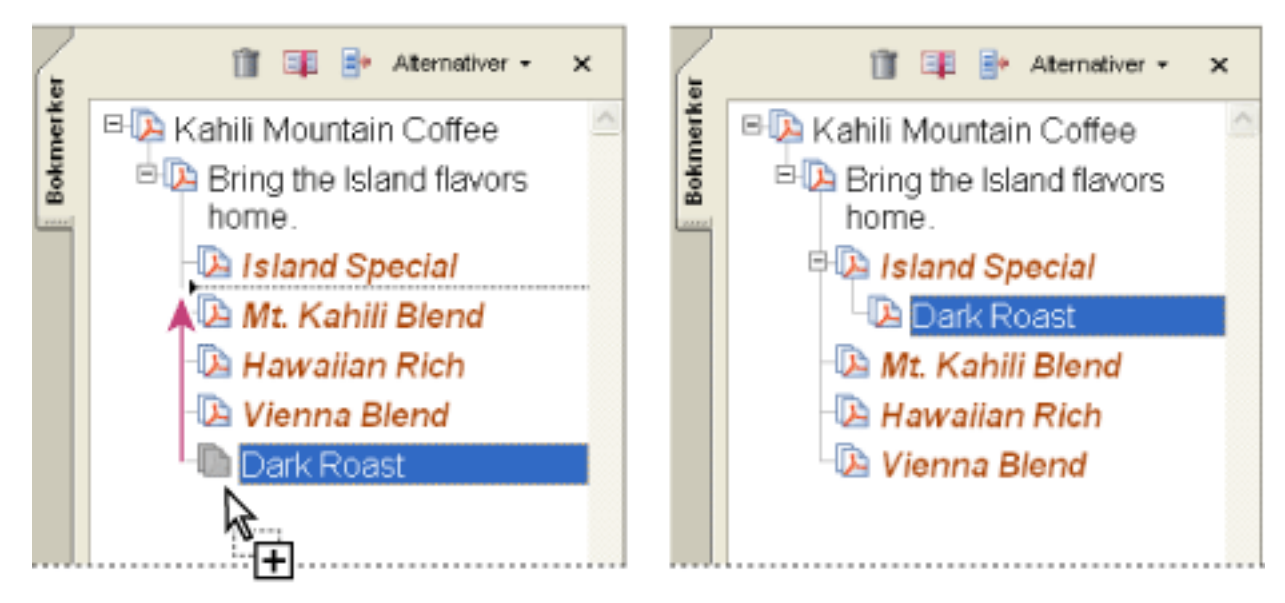

Neste et bokmerke (venstre), og resultatet (høyre)

#### **Slik flytter du ett eller flere nestede bokmerker:**

- 1. Merk bokmerket eller området med bokmerker du vil flytte.
- 2. Gjør ett av følgende:
- Dra ikonet eller ikonene slik at pilen plasseres rett under teksten i det overordnede bokmerket.
- Velg Klipp ut på Alternativer-menyen, merk det overordnede bokmerket, og velg deretter Lim inn under valgt bokmerke på Alternativer-menyen.

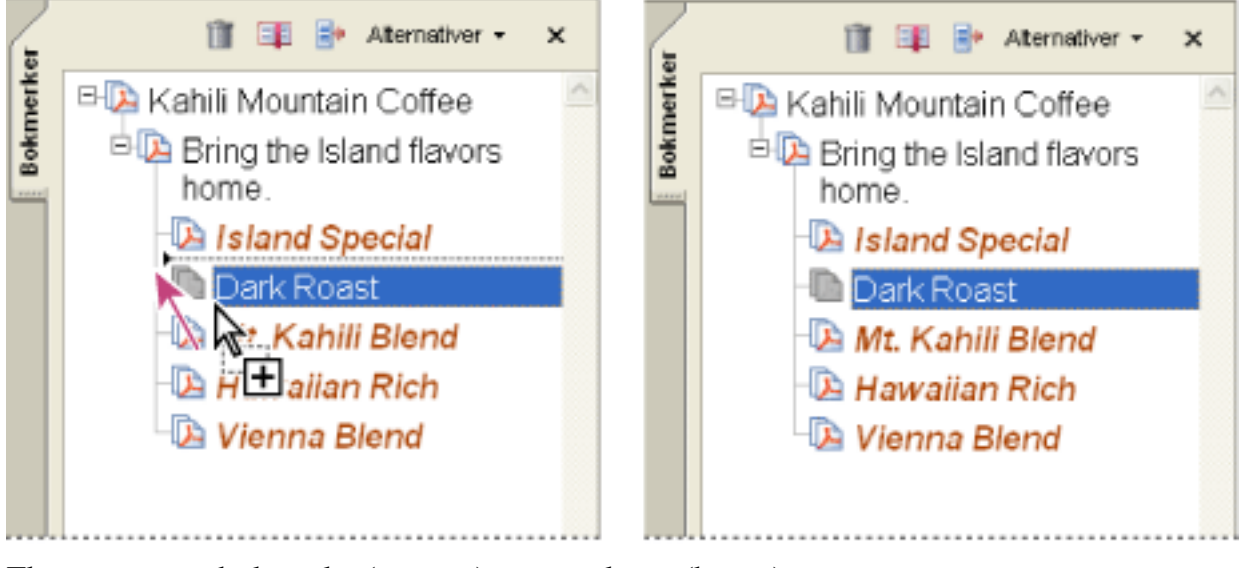

Flytte et nestet bokmerke (venstre), og resultatet (høyre)

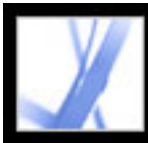

# **Legge til kodede bokmerker**

Med kodede bokmerker får du større kontroll over sideinnholdet enn med vanlige bokmerker. Ettersom kodede bokmerker bruker den underliggende informasjonen om strukturen i dokumentelementene (for eksempel overskriftsnivåer, avsnitt og tabelltitler) til å opprette bokmerker, kan de brukes til å redigere dokumentet, for eksempel til å slette sider. Du kan identifisere disse bokmerkene ved hjelp av ikonet for kodet bokmerke ...

<span id="page-337-0"></span>En rekke tekstbehandlingsprogrammer, inkludert Adobe InDesign og Microsoft Word, støtter kodede bokmerker. Hvis en PDF-fil inneholder strukturinformasjon, kan du legge til kodede bokmerker for avsnitt og andre deler med HTML-elementer i filen. Hvis ikke, kan du legge til koder i dokumentet i Acrobat. (Se [Kode Adobe PDF-dokumenter for](#page-301-0)  [tilgjengelighet.](#page-301-0))

En annen type kodede bokmerker - kodede bokmerker for websider - er også tilgjengelige. (Se [Navigere i Adobe PDF-dokumenter som er konvertert fra websider.](#page-351-0))

#### **Slik legger du til kodede bokmerker i et Adobe PDF-dokument:**

- 1. Klikk kategorien Bokmerker, og velg Nye bokmerker fra struktur på Alternativer- menyen.
- 2. Merk de elementene du vil spesifisere som kodede bokmerker. Ctrl-klikk (Windows) eller Kommando-klikk (Mac OS) hvis du vil legge til flere miniatyrer i det merkede området.

De kodede bokmerkene  $\equiv$  nestes under et nytt bokmerke uten navn.

<span id="page-338-0"></span>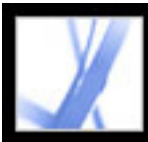

# **Bruke koblinger**

Med koblinger, eller hyperkoblinger, kan du hoppe til andre steder i samme dokument, til andre elektroniske dokumenter, inkludert vedlegg, eller til webområder. Du kan bruke koblinger for å sikre at leserne får umiddelbar tilgang til beslektet informasjon. Du kan også bruke koblinger til å utføre handlinger.

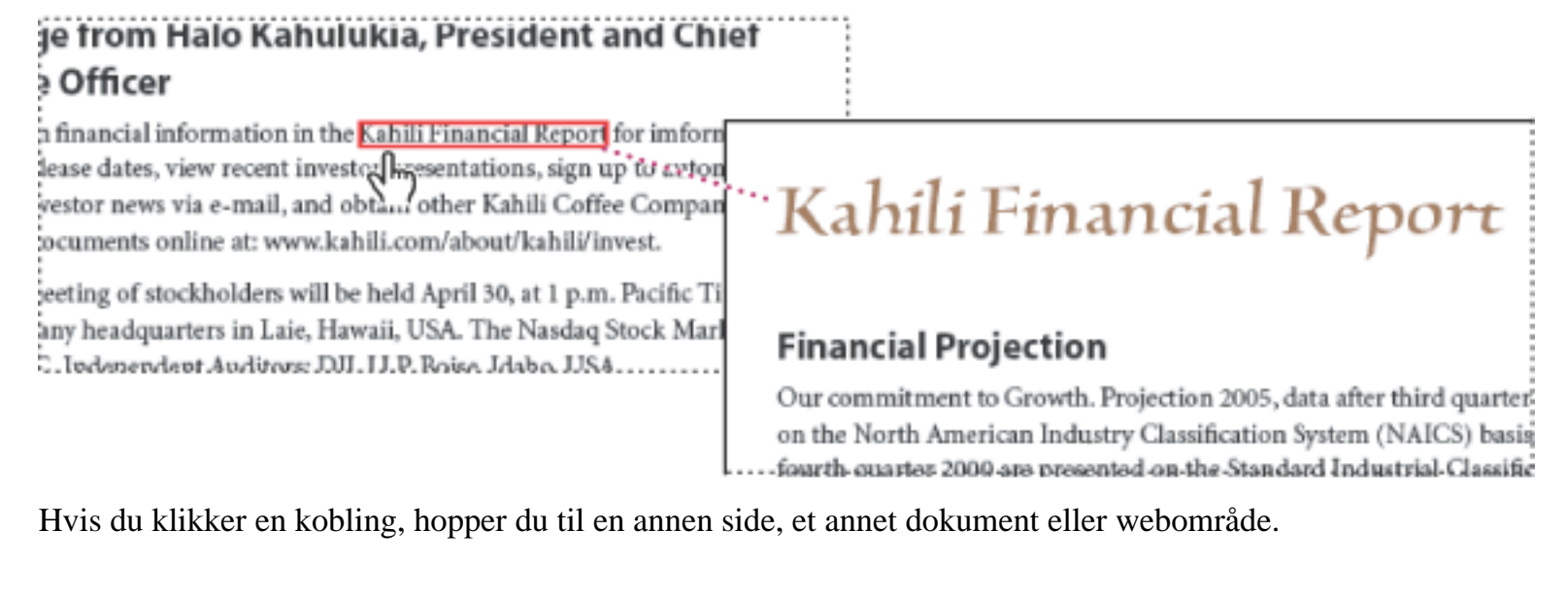

#### **Beslektede delemner:**

[Opprette koblinger](#page-339-0) [Endre utseendet på koblinger](#page-340-0) [Legge til handlinger i en kobling](#page-341-0) [Redigere koblinger](#page-342-0) [Opprette koblinger fra URL-adresser](#page-343-0) [Fjerne alle webkoblinger](#page-344-0) [Koble til filvedlegg](#page-345-0) [Bruke mål](#page-346-0)

<span id="page-339-0"></span>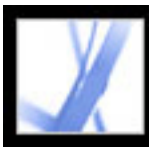

# **Opprette koblinger**

Du kan bruke koblingsverktøyet til å opprette koblinger. Du kan gjøre koblingene synlige eller usynlige. Du kan opprette koblinger direkte fra tekst og bilder med markeringsverktøyet og verktøyet for øyeblikksbilder.

#### **Slik oppretter du en kobling med koblingsverktøyet:**

- 1. Gå til stedet der du vil opprette en kobling i dokumentet.
- 2. Velg Verktøy > Avansert redigering > Koblingsverktøy, eller velg koblingsverktøyet på verktøylinjen for avansert redigering. Pekeren endrer form til et trådkors (+), og alle eksisterende koblinger i dokumentet, inkludert usynlige koblinger, blir midlertidig synlige.
- 3. Dra for å tegne et rektangel (markeringsramme). Det er innenfor dette området koblingen er aktiv.
- 4. Velg ønskede innstillinger for utseendet til koblingen, i dialogboksen Opprett kobling.
- 5. Gjør ett av følgende for å angi koblingshandlingen:
- Merk Gå til en sidevisning, klikk Neste, angi ønsket sidetall og forstørrelse av visningen i gjeldende dokument eller i et annet dokument, og klikk deretter Angi kobling.
- Merk Åpne en fil, klikk Bla gjennom for å finne målfilen, og klikk Velg. Hvis filen er et Adobe PDF-dokument, angir du hvordan dokumentet skal åpnes. Klikk OK.

**Obs!** Hvis filnavnet er så langt at det ikke får plass i tekstboksen, avkortes navnet på midten.

- Merk Åpne en webside, og skriv inn URL-adressen til målwebsiden. (Se  $Bruke$  mål.)
- Velg Egendefinert kobling, og klikk OK for å åpne dialogboksen Koblingsegenskaper. I denne dialogboksen kan du knytte handlinger til koblingen, for eksempel angi at en artikkel skal leses. (Se [Legge til handlinger i en kobling.](#page-341-1))

#### **Slik oppretter du en kobling med markeringsverktøyet eller verktøyet for øyeblikksbilder:**

- 1. Merk markeringsverktøyet  $\mathbf{I}$  eller verktøyet for øyeblikksbilder  $\mathbf{I}$ , og dra for å merke teksten eller bildet som koblingen skal opprettes fra.
- 2. Høyreklikk (Windows) eller Ctrl-klikk (Mac OS) det merkede området, og velg Opprett kobling.
- 3. Merk alternativer i dialogboksen Opprett kobling som beskrevet i foregående prosedyre.

**Obs!** Alternativet Egendefinert kobling er ikke tilgjengelig for koblinger som er opprettet fra merket tekst.

<span id="page-340-0"></span>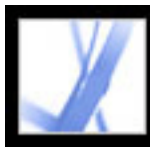

# **Endre utseendet på koblinger**

Du kan endre innstillingene for utseende for koblinger når som helst ved å bruke egenskapsverktøylinjen eller dialogboksen Koblingsegenskaper. Dialogboksen Koblingsegenskaper åpnes automatisk når du oppretter en egendefinert kobling og har flere alternativer enn egenskapsverktøylinjen. For andre typer koblinger må du åpne dialogboksen manuelt. Du kan velge egenskaper for å gjøre en kobling synlig eller usynlig.

#### **Slik endrer du utseendet for en kobling:**

- 1. Velg farge, linjetykkelse og linjestil for koblingen, i kategorien Utseende i dialogboksen Koblingsegenskaper. Klikk hurtigmenyen ved siden av en knapp eller tekstboks for å få frem de tilgjengelige alternativene.
- 2. Velg uthevingsstilen som skal brukes når koblingen velges:
- Hvis du ikke vil at utseendet på koblingen endres, velger du Ingen.
- Hvis du vil at koblingsfargen skal endres til det motsatte, velger du Inverter.
- Hvis du vil at konturfargen for koblingen skal endres til det motsatte, velger du Omriss.
- Hvis du vil at koblingen skal endres til et preget rektangel, velger du Senket.

**Obs!** Alternativene Koblingstype, Farge og Linjestil er ikke tilgjengelige hvis du har valgt Usynlig under Utseende.

- 3. Velg Usynlig rektangel under Koblingstype hvis du ikke vil at brukerne skal se koblingen i Adobe PDF-dokumentet. En usynlig kobling er nyttig hvis koblingen er over et bilde.
- 4. Merk alternativet Låst hvis du vil hindre at brukerne endrer innstillingene ved en feiltakelse.
- 5. Test koblingen med håndverktøyet.

**Obs!** Koblingsegenskapene i dialogboksen Opprett kobling brukes på alle nye koblinger du oppretter, til du endrer egenskapene. Hvis du vil bruke innstillingene for utseende for en kobling på nytt, høyreklikker (Windows) eller Ctrl-klikker (Mac OS) du koblingen som inneholder de egenskapene du vil bruke som standardegenskaper, og deretter velger du Bruk gjeldende utseende som ny standard.

<span id="page-341-0"></span>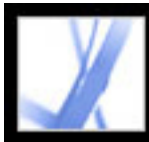

# <span id="page-341-1"></span>**Legge til handlinger i en kobling**

Du kan forbedre interaktiviteten til et dokument ved å angi at en handling, for eksempel endring av zoomverdi, skal utføres når brukeren klikker en kobling. (Se [Bruke handlinger](#page-347-0) [for spesialeffekter](#page-347-0).)

<span id="page-342-0"></span>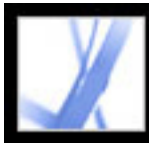

# **Redigere koblinger**

Du kan når som helst redigere en kobling. Du kan endre aktiveringsområdet eller en tilknyttet koblingshandling, slette eller endre størrelsen på koblingsrektanglet eller endre målet for koblingen. Når du endrer egenskapene til en eksisterende kobling, påvirkes bare den koblingen som er valgt i øyeblikket.

 Du kan endre egenskapene til flere koblinger om gangen hvis du velger koblingene med koblingsverktøyet eller markeringsverktøyet.

#### **Slik flytter eller endrer du størrelsen på et koblingsrektangel:**

- 1. Velg koblingsverktøyet  $\bullet$  eller verktøyet for objektvalg  $\mathbb{I}$ , og flytt pekeren over koblingsrektanglet. Trådkorset endrer form til en pil når pekeren holdes over et hjørne. Hvis pekeren ikke ligger rett over et hjørne i koblingsrektanglet, vises standardpekeren.
- 2. Gjør ett av følgende:
- Hvis du vil flytte koblingsrektanglet, plasserer du pilen hvor som helst i rektanglet og drar det til det nye stedet.
- Hvis du vil endre størrelsen på koblingsrektanglet, drar du et av hjørnepunktene til rektanglet har ønsket størrelse.

#### **Slik sletter du en kobling:**

- 1. Merk koblingsverktøyet **eller** verktøyet for objektvalg  $\mathbb{R}$ .
- 2. Merk koblingsrektangelet du vil slette.
- 3. Velg Rediger > Slett, eller trykk Del-tasten.

<span id="page-343-0"></span>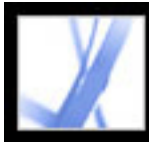

# **Opprette koblinger fra URL-adresser**

Du kan opprette koblinger automatisk fra alle URL-adresser i et dokument eller fra URLadresser på utvalgte sider.

#### **Slik oppretter du koblinger fra URL-adresser i et Adobe PDF-dokument:**

- 1. Velg Avansert > Koblinger > Opprett fra URL-adresser i dokument.
- 2. Velg Alle i dialogboksen Opprett webkoblinger for å opprette koblinger fra alle URLadresser i dokumentet, eller velg Fra og angi et sideområde for å opprette koblinger fra utvalgte sider.

<span id="page-344-0"></span>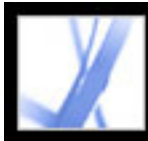

# **Fjerne alle webkoblinger**

Du kan fjerne alle webkoblinger fra et Adobe PDF-dokument.

#### **Slik fjerner du alle webkoblinger fra et Adobe PDF-dokument:**

1. Velg Avansert > Koblinger > Fjern alle koblinger fra dokument.

<span id="page-345-0"></span>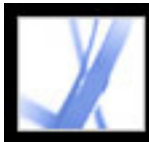

# **Koble til filvedlegg**

I Acrobat 7.0 kan PDF-dokumenter ha filvedlegg, som vises i kategorien Vedlegg. Hvis du vil åpne vedlegg, kan du enten bruke kategorien Vedlegg eller opprette en kobling i dokumentet som gjør det mulig for brukere å åpne filvedlegget i dokumentruten. Du kan også opprette koblinger mellom vedlagte filer, eller fra et vedlegg og tilbake til det overordnede PDF-dokumentet.

**Obs!** Filvedlegg må ikke forveksles med filer som kan åpnes fra en kobling. Filvedlegg legges til i dokumentet med kommandoen Legg ved fil. Hvis du vil åpne en fil fra en kobling, merker du handlingen Åpne en fil når du oppretter koblingen. (Se Opprette [koblinger.](#page-339-0))

#### **Slik oppretter du en kobling til et filvedlegg:**

- 1. Åpne et PDF-dokument som inneholder et filvedlegg. (Se [Legge til vedlegg i Adobe PDF](#page-397-0)[dokumenter.](#page-397-0))
- 2. Gå til stedet der du vil opprette en kobling. Hvis dette stedet er i filvedlegget, klikker du kategorien Vedlegg, merker filvedlegget, og klikker Åpne.
- 3. Velg Verktøy > Avansert redigering > Koblingsverktøy, eller velg koblingsverktøyet på verktøylinjen for avansert redigering.
- 4. Merk området for koblingen.
- 5. Angi utseendet til koblingen, i dialogboksen Opprett kobling, merk Gå til en sidevisning, og klikk deretter Neste.
- 6. Angi ønsket sidetall og forstørrelse av visningen, enten i det overordnede PDFdokumentet eller i filvedlegget, og klikk deretter Angi kobling.

<span id="page-346-1"></span><span id="page-346-0"></span>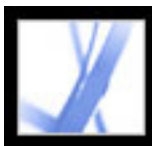

## **Bruke mål**

Et *mål* er sluttpunktet for en kobling som representeres med tekst i kategorien Mål. Med mål kan du angi navigasjonsbaner gjennom en samling med Adobe PDFdokumenter. Kobling til et mål anbefales ved kobling mellom dokumenter fordi en målkobling, i motsetning til en vanlig kobling til en side, ikke påvirkes når sider legges til eller slettes i måldokumentet.

#### **Slik viser og sorterer du mållisten:**

- 1. Velg Vis > Navigasjonskategorier > Mål. Det skannes automatisk etter alle mål, i Acrobat.
- 2. Gjør ett av følgende:
- Hvis du vil sortere målnavnene alfabetisk, klikker du Navn øverst i kategorien Mål.
- Hvis du vil sortere målene etter sidetall, klikker du Side øverst i kategorien Mål.

#### **Slik endrer eller sletter du et mål:**

- 1. Velg Vis > Navigasjonskategorier > Mål.
- 2. Høyreklikk (Windows) eller Ctrl-klikk (Mac OS) målet, og velg en kommando.
- Hvis du vil gå til målplasseringen, velger du Gå til mål.
- Hvis du vil slette målet, velger du Slett.
- Hvis du vil tilbakestille målet for siden som vises, velger du Angi mål.
- Hvis du vil endre navnet på målet, velger du Endre navn.

#### **Slik oppretter du et mål og en kobling til et mål i samme eller et annet Adobe PDFdokument:**

- 1. Naviger til stedet der du vil opprette et mål, i måldokumentet (som du vil koble et mål til), og angi ønsket visning. (Se [Vise dokumenter.](#page-60-0)) Hvis dokumentet allerede inneholder et mål, går du videre til trinn 4.
- 2. Velg Vis > Navigasjonskategorier > Mål, og gjør ett av følgende:
- Velg Nytt mål på Alternativer-menyen.
- Klikk knappen Opprett nytt mål  $\Box$  øverst i kategorien Mål.
- 3. Skriv inn et unikt navn for målet, og trykk Enter (Windows) eller Retur (Mac OS).
- 4. Merk koblingsverktøyet  $\bullet$ , i kildedokumentet (dokumentet du vil opprette koblingen fra), og dra et rektangel for å angi en kilde for koblingen.
- 5. Angi utseendet for koblingen, i dialogboksen Opprett kobling, velg Egendefinert kobling, og klikk Neste.
- 6. Klikk kategorien Handlinger i dialogboksen Koblingsegenskaper, velg Gå til en sidevisning på menyen Velg handling, og klikk deretter Legg til.
- 7. Gjør ett av følgende:
- Hvis du vil merke et mål i en annen fil, åpner du filen og klikker Angi kobling.
- Hvis du vil merke et mål i kildefilen, klikker du Angi kobling.
- 8. Høyreklikk (Windows) eller Ctrl-klikk (Mac OS) koblingen du opprettet, med koblingsverktøyet, og velg Egenskaper.
- 9. Klikk kategorien Handlinger, merk handlingen, og klikk deretter Rediger.
- 10. Velg Bruk navngitte mål, klikk Bla gjennom, og merk deretter det navngitte målet.

<span id="page-347-0"></span>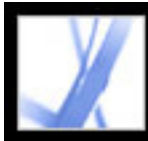

# **Bruke handlinger for spesialeffekter**

Du kan angi at en handling skal utføres når et bokmerke eller en kobling blir klikket, eller når en side vises. Du kan for eksempel bruke koblinger og bokmerker for å hoppe til ulike steder i et dokument, utføre menykommandoer eller andre handlinger. Handlinger angis i dialogboksen Egenskaper.

Alternativet Låst hindrer at utseende og handlinger som er angitt for et objekt, blir endret ved en feiltakelse.

#### **Beslektede delemner:**

[Legge til handlinger](#page-348-0) [Handlingstyper](#page-349-0) [Utløsertyper](#page-350-0)

<span id="page-348-0"></span>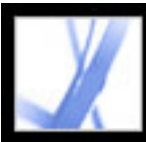

# **Legge til handlinger**

Du kan angi en handling for bokmerker eller koblinger som skal utføres når bokmerket eller koblingen klikkes. For andre elementer, for eksempel sider, medieklipp og skjemafelt, definerer du en utløser som fører til at handlingen utføres, og deretter definerer du selve handlingen. Du kan legge til flere handlinger i en utløser. Se [Utløsertyper.](#page-350-0)

#### **Slik angir du handlingsalternativer:**

- 1. Gjør ett av følgende:
- Høyreklikk (Windows) eller Ctrl-klikk (Mac OS) bokmerket eller sideminiatyren, med håndverktøyet, og velg Egenskaper.
- Dobbeltklikk en kobling eller et skjemafelt, med verktøyet for objektvalg, og velg Egenskaper.
- 2. Klikk kategorien Handlinger.
- 3. Merk handlingstypen som skal utføres, på menyen Velg handling, og klikk deretter Legg til. (Se [Handlingstyper](#page-349-0).) Du kan legge til flere handlinger. Handlinger utføres i rekkefølgen de vises i i Handlinger-listen.
- 4. Gjør ett av følgende, og klikk Lukk:
- Hvis du har definert flere handlinger for en virkemåte og du vil endre rekkefølgen på handlingene, merker du handlingen og klikker Opp eller Ned.
- Hvis du vil redigere en handling, merker du handlingen, klikker Rediger og gjør de nødvendige endringene.
- Hvis du vil slette en handling, merker du handlingen og klikker Slett.

<span id="page-349-1"></span><span id="page-349-0"></span>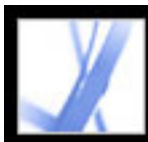

### **Handlingstyper**

Du kan tilordne følgende handlinger til koblinger, bokmerker, sider, medieklipp og skjemafelt:

#### **Angi synlighet for lag**

Bestemmer hvilke laginnstillinger som er aktive. Før du legger til denne handlingen, må du angi riktige laginnstillinger. (Se [Legge til navigeringsfunksjoner i lag.](#page-390-0))

#### **Gå til en sidevisning**

Hopper til det angitte målet i gjeldende dokument eller i et annet dokument.

#### **Importer skjemadata**

Henter skjemadata fra en annen fil og plasserer dataene i det aktive skjemaet.

#### **Kjør et JavaScript**

Kjører angitt JavaScript.

#### **Kjør et menyelement**

Utfører en angitt menykommando.

#### **Les en artikkel**

Følger en artikkeltråd i det aktive dokumentet eller i et annet PDF-dokument.

#### **Send et skjema**

Sender skjemadata til den angitte URL-adressen.

#### **Spill av en lyd**

Spiller av en angitt lydfil. Lyden bygges inn i PDF-dokumentet i et kryssplattformformat som kan spilles av i Windows og Mac OS.

#### **Spill av mediet (Acrobat 5-kompatibelt)**

Spiller av en angitt QuickTime- eller AVI-film som er kompatibel med Acrobat 5. Det må

allerede finnes en kobling til filmen i PDF-dokumentet for at du skal kunne velge den.

#### **Spill av mediet (Acrobat 6-kompatibelt)**

Spiller av en angitt film som er kompatibel med Acrobat 6. Det må allerede finnes en kobling til filmen i PDF-dokumentet for at du skal kunne velge den.

#### **Tilbakestill et skjema**

Fjerner tidligere innskrevne data fra et skjema. Du kan bruke dialogboksen Velg felt til å kontrollere tilbakestilte felt.

#### **Vis/skjul et felt**

Bytter mellom å vise og skjule et felt i et PDF-dokument. Dette alternativet er spesielt nyttig i skjemafelt. Hvis du for eksempel vil at et objekt skal vises hver gang pekeren føres over en knapp, kan du angi en handling som viser et felt for utløseren Mus inn og skjuler et felt for utløseren Mus ut.

#### **Åpne en fil**

Starter og åpner en fil. Hvis du distribuerer en PDF-fil med en kobling til en fil som ikke er en PDF-fil, må leseren ha det opprinnelige programmet for sistnevnte type fil for å kunne åpne den. (Det kan hende at du må legge til åpningsinnstillinger for målfilen.)

#### **Åpne en webkobling**

Hopper til et angitt mål på Internett. Du kan bruke http-, ftp- eller mailto-protokoller til å definere koblingen.

### <span id="page-350-0"></span>**Utløsertyper**

Utløsere bestemmer hvordan handlinger aktiveres i medieklipp, på sider og i skjemafelt. Du kan for eksempel angi at et film- eller lydklipp skal avspilles når en side åpnes eller lukkes eller når musepekeren plasseres i et felt. Den vanligste utløseren er Mus opp.

Du kan bruke følgende utløsere for medieklipp og skjemafelt (ikke koblinger eller bokmerker):

#### **Mus opp**

Når museknappen slippes etter et klikk. Dette er den vanligste knappeutløseren fordi den gir brukeren en siste sjanse til å dra pekeren unna knappen uten å aktivere handlingen.

#### **Side synlig (bare medieklipp)**

Når siden som inneholder medieklippet er synlig, uansett om siden er gjeldende side eller ikke. En side kan være synlig selv om den ikke er gjeldende side, for eksempel når et sideoppsett for kontinuerlig visning viser sider side ved side.

#### **Side usynlig (bare medieklipp)**

Når siden som inneholder medieklippet, flyttes ut av visningen.

#### **Start inn (bare medieklipp)**

Når siden som inneholder medieklippet, blir gjeldende side.

#### **Side ut (bare medieklipp)**

Når brukeren går til en annen side enn den som inneholder medieklippet.

#### **Mus ned**

Når museknappen klikkes (uten å slippes). I de fleste tilfeller er Mus opp den beste utløseren.

#### **Mus inn**

Når pekeren plasseres i feltet eller avspillingsområdet.

#### **Mus ut**

Når pekeren flyttes bort fra feltet eller avspillingsområdet.

#### **På fokus (bare medieklipp)**

Når skjemafeltet får fokus, enten gjennom en musehandling eller med tabulatortasten.

#### **Ved tapsfokus (bare medieklipp)**

Når fokus flyttes til et annet skjemafelt.

<span id="page-351-0"></span>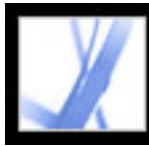

### **Navigere i Adobe PDF-dokumenter som er konvertert fra websider**

Du kan arbeide med Adobe PDF-dokumenter som er opprettet fra websider, på samme måte som med andre PDF-dokumenter. Avhengig av hvordan du har konfigurert Acrobat, kan du ved å klikke en kobling på en konvertert webside, legge til sidene koblingen fører til, på slutten av PDF-dokumentet, med mindre sidene allerede er der. Hvis du vil ha mer informasjon om andre måter du kan legge til websider på, se [Opprette Adobe PDF-filer fra](#page-123-0) [nedlastede websider](#page-123-0).

**Obs!** Husk at én webside kan bli til flere PDF-sider. En webside er ett emne (eller én URL-adresse) fra et webområde, og er ofte én kontinuerlig HTML-side. Når du konverterer en webside til PDF, deles den kanskje opp i flere PDF-sider i standardstørrelse.

Avhengig av hvilke alternativer du velger når du konverterer websider til PDF-sider, kan det hende at kodede bokmerker også er tilgjengelige. Hurtigmenyen for webbokmerker (som du får tilgang til ved å høyreklikke (Windows) eller Ctrl-klikke (Mac OS) et bokmerke) inneholder kommandoer for nedlasting av flere websider, men på alle andre måter er disse kodede bokmerkene akkurat som andre kodede bokmerker.

#### **Beslektede delemner:**

[Bruke kodede bokmerker til å ordne konverterte websider](#page-352-0) [Legge til kodede bokmerker på konverterte websider](#page-353-0) [Få informasjon om konverterte websider](#page-354-0) [Oppdatere konverterte websider](#page-355-0) [Sammenligne konverterte sider med gjeldende websider](#page-356-0)

<span id="page-352-0"></span>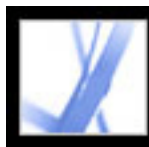

### **Bruke kodede bokmerker til å ordne konverterte websider**

Når du oppretter et Adobe PDF-dokument fra websider for første gang, genereres kodede bokmerker hvis det er merket av for Opprett bokmerker i dialogboksen Konverteringsinnstillinger for webside. Et vanlig (ikke-kodet) bokmerke som viser til webserveren, vises øverst i kategorien Bokmerker. Under dette bokmerket vises et kodet bokmerke for hver webside som er lastet ned. Navnet på det kodede bokmerket kommer fra HTML-tittelen på siden eller URL-adressen hvis siden ikke har noen tittel.

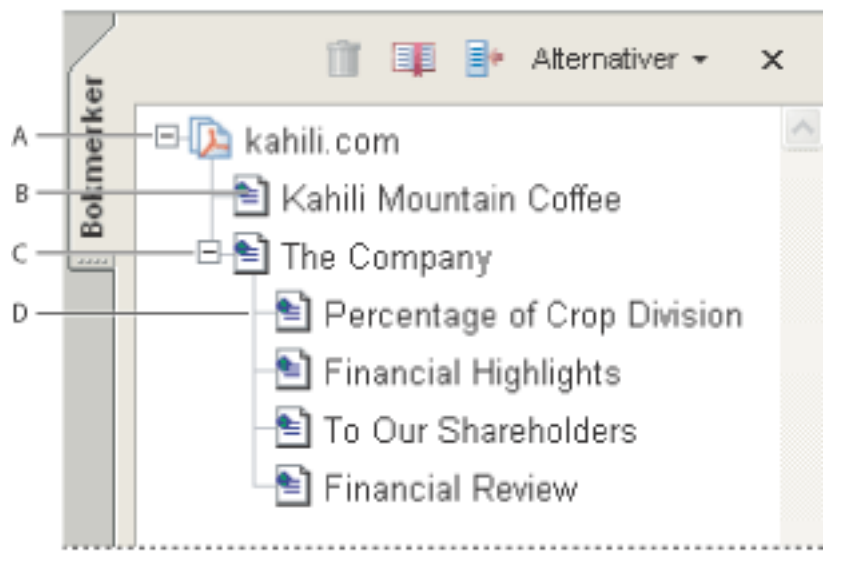

Kategorien Bokmerker **A.** Vanlig bokmerke som viser til webserveren **B.** Kodet bokmerke som viser til nedlastede websider **C.** Overordnet bokmerke **D.** Underordnet bokmerke

Kodede webbokmerker ligger i utgangspunktet på samme nivå, men du kan omorganisere og neste dem i grupper slik at det blir lettere å holde oversikt over hierarkiet på websidene. Du kan også bruke de kodede bokmerkene til å omorganisere de tilsvarende sidene i PDF-dokumentet.

Hvis du flytter eller sletter et overordnet kodet bokmerke, vil de kodede bokmerkene som er underordnet det, flyttes eller slettes sammen med det.

#### **Slik flytter eller sletter du et kodet bokmerke:**

- 1. Merk det kodede bokmerket  $\blacksquare$ . Hvis du vil merke flere kodede bokmerker, Ctrl-klikker (Windows) eller Kommando-klikker (Mac OS) du dem. Hvis du vil merke et sammenhengende område av kodede bokmerker, Skift-klikker du.
- 2. Hvis du vil flytte det kodede bokmerket, drar du det. Hvis du slipper museknappen når pilen er under ikonet for et annet kodet bokmerke, blir det flyttede bokmerket underordnet dette bokmerket. Hvis pilen er under navnet for et annet kodet bokmerke, blir det flyttede bokmerket likestilt.
- 3. Hvis du vil slette det kodede bokmerket, gjør du ett av følgende:
- 
- Trykk Del-tasten.
- Velg Slett bokmerke på Alternativer-menyen.
- $\bullet$  Velg Rediger > Slett.

#### **Slik flytter du en webside sammen med det tilknyttede, kodede bokmerket:**

Ctrl-dra (Windows) eller Alternativ-dra (Mac OS) det kodede bokmerket.

#### **Slik sletter du en webside sammen med det tilknyttede, kodede bokmerket:**

Høyreklikk (Windows) eller Ctrl-klikk (Mac OS) det kodede bokmerket, og velg Slett side (r).

<span id="page-353-0"></span>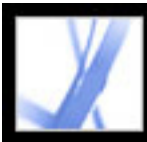

# **Legge til kodede bokmerker på konverterte websider**

Hvis Opprett PDF-koder er valgt i dialogboksen Konverteringsinnstillinger for webside når du laster ned websider, lagres strukturinformasjon som tilsvarer HTML-strukturen på de opprinnelige sidene, i PDF-dokumentet. Du kan bruke denne informasjonen til å legge til kodede bokmerker i filen til avsnitt og andre elementer med HTML-elementer.

#### **Slik legger du til kodede bokmerker i et Adobe PDF-dokument:**

- 1. Velg Nye bokmerker fra struktur på Alternativer-menyen.
- 2. Merk de elementene du vil spesifisere som kodede bokmerker. En artikkel er en komplett webside som vises med HTML-tittel. De andre elementene i listen er HTML-elementer som er brukt på websidene.

<span id="page-354-0"></span>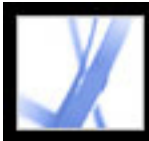

### **Få informasjon om konverterte websider**

Du kan vise en dialogboks med URL-adressen til gjeldende side, sidens tittel (fra HTMLkoden <TITLE> eller URL-adressen til siden), dato og klokkeslett for nedlasting, innholdstype (for eksempel HTML-tekst eller JPEG-bilde) og foretrukket zoominnstilling (basert på skalering og bildestørrelse).

#### **Slik finner du informasjon om gjeldende webside:**

Velg Avansert > Webopptak > Sideinformasjon (Windows) eller Sideinfo (Mac OS).

<span id="page-355-0"></span>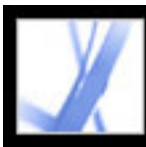

### **Oppdatere konverterte websider**

Du kan oppdatere websider i et Adobe PDF-dokument med den siste versjonen fra webområdet. Når du oppdaterer, laster du ned hele webområdet eller koblingen på nytt og genererer et nytt PDF-dokument. Det ferdige PDF-dokumentet viser hvilke sider som inneholder endringer, inkludert i tekst, webkoblinger, navn på innebygde filer og formatering. Hvis det er lagt til nye sider på webområdet, blir disse også lastet ned. De endrede sidene vises som bokmerker i kategorien Bokmerker under bokmerket Nye og endrede sider.

Du kan bare oppdatere websider hvis Lagre oppdateringskommandoer (Windows) eller Arkiver oppdateringskommandoer (Mac OS) var valgt da sidene ble lastet ned første gang. (Se [Angi flere visningsalternativer for konverterte HTML-sider](#page-127-0).)

Når du oppdaterer websider, beholdes både de opprinnelige PDF-sidene og den oppdaterte versjonen. Hvis du vil ha et arkiv over endringer som er gjort på et webområde, lagrer du begge versjonene.

#### **Slik viser du oppdaterte websider:**

- 1. Velg Avansert > Webopptak > Oppdater sider.
- 2. Hvis du vil vise nye og endrede sider, velger du Opprett bokmerker for nye og endrede sider. Deretter angir du omfanget av de oppdaterte, kodede bokmerkene du vil sammenligne:
- Velg Sammenlign bare sidetekst for å finne endrede sider hvis du bare vil sammenligne teksten på sidene.
- Velg Sammenlign alle sidekomponenter for å finne endrede sider hvis du vil sammenligne alle komponenter på sidene, inkludert tekst, bilder, webkoblinger, navn på innebygde filer og formatering.
- 3. Hvis du vil unngå å sende inn skjemainformasjon som er sendt inn før, fjerner du merkingen av Send skjemadata på nytt. Vær svært påpasselig hvis du har merket av for Send skjemadata på nytt. Dette kan føre til doble bestillinger eller andre dobbeltregistreringer. Dette alternativet er bare tilgjengelig hvis sidene inneholder et skjema og spørringsresultater.
- 4. Hvis du vil endre hvilke sider som skal oppdateres, velger du Rediger kommandolisten (Windows) eller Rediger listen over oppdateringskommandoer (Mac OS), velger de URLadressene du vil oppdatere, og klikker OK.
- 5. Velg Oppdater.

<span id="page-356-0"></span>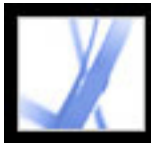

### **Sammenligne konverterte sider med gjeldende websider**

Du kan starte en webleser og vise en webside som tilsvarer siden du allerede har konvertert til en Adobe PDF-side. Dette kan være nyttig hvis du vil se om det finnes forskjeller mellom den nedlastede Adobe PDF-versjonen og gjeldende webside på området.

#### **Slik sammenligner du en konvertert side med en gjeldende webside:**

Gjør ett av følgende:

- Hvis du vil åpne gjeldende side i en webleser, velger du Avansert > Webopptak > Åpne side i webleser.
- Hvis du vil åpne den bokmerkede siden, høyreklikker (Windows) eller Ctrl-klikker (Mac OS) du det kodede bokmerket og velger Åpne side i webleser.
- Hvis du vil åpne en koblet side, høyreklikker (Windows) eller Ctrl-klikker (Mac OS) du koblingen i PDF-versjonen av websiden og velger Åpne webkobling i leser.

Webleseren åpnes i et nytt programvindu på den siden du angir.

<span id="page-357-0"></span>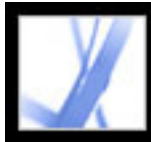

### **Arbeide med artikler**

I mange vanlige trykte dokumenter, for eksempel tidsskrifter og aviser, er teksten ordnet i flere spalter. Artikler flyter fra spalte til spalte, noen ganger over flere sider. Dette formatet er effektivt for trykt tekst, men kan være vanskelig å følge på skjermen fordi skjermbildet må rulles og zoomes.

Med artikkelfunksjonen kan du lede leserne gjennom innhold som er satt inn i flere spalter og over flere sider. Du kan bruke artikkelverktøyet til å opprette en serie med koblede rektangler som knytter de ulike delene av artikkelen sammen og følger tekstflyten. Du kan velge å generere artikkeltråder automatisk fra en sideoppsettfil når du konverterer den til en Adobe PDF-fil. I de fleste, men ikke alle, DTP-programmer kan du generere artikkeltråder for filer automatisk. Hvis du viser en fil som inneholder artikler, kan du vise navnene på artiklene i en kategori og enkelt bla gjennom dem.

#### **Beslektede delemner:**

[Definere artikler](#page-358-0) [Redigere og slette artikler](#page-359-0)

<span id="page-358-0"></span>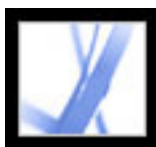

### **Definere artikler**

Du oppretter en artikkel ved å definere en serie med bokser rundt innholdet i den rekkefølgen du vil at innholdet skal leses. Navigasjonsbanen du definerer for en artikkel, kalles en *artikkeltråd*. Du bruker artikkelverktøyet til å opprette en tråd som kobler sammen artikkelboksene slik at de knyttes sammen til en fortløpende tekst.

Hver artikkelboks du oppretter, har en etikett. Etiketten består av artikkelens nummer i Adobe PDF-dokumentet og sekvensnummeret i artikkelen. Den første boksen i den første artikkelen du definerer i et dokument, vil for eksempel få etiketten 1-1, den andre boksen får 1-2 og så videre. Boksene i den andre artikkelen i det samme dokumentet vil få etikettene 2-1, 2-2, 2-3 og så videre.

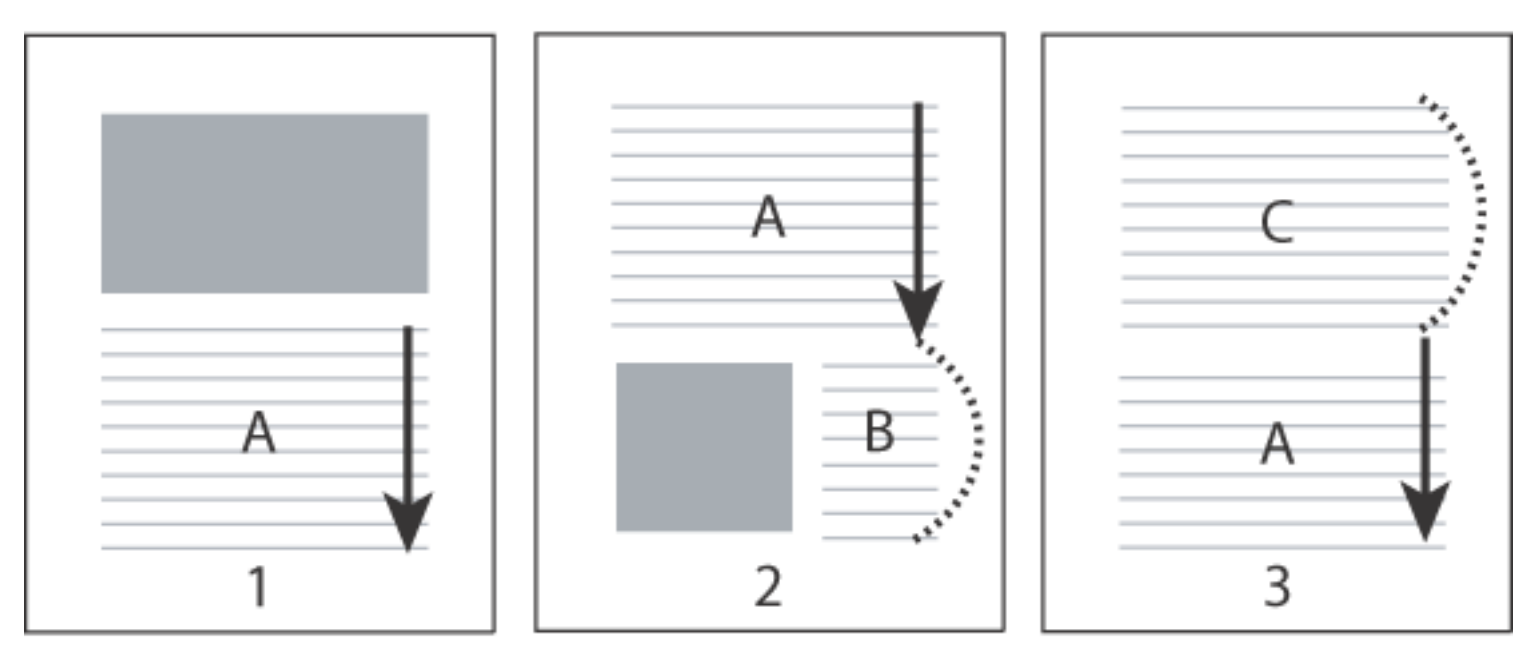

Flyten i en artikkeltråd. Brukeren leser gjennom tekst A, hopper over B og C og går tilbake til tekst A igjen.

#### **Slik definerer du en artikkel:**

- 1. Velg Verktøy > Avansert redigering > Artikkelverktøy, eller velg artikkelverktøyet  $\bigcup$  på verktøylinjen for avansert redigering. Pekeren vises som et trådkors i dokumentvinduet.
- 2. Dra en markeringsramme for å definere den første artikkelboksen. En artikkelboks vises rundt teksten, og pekeren endres til en artikkelpeker.
- 3. Gå til neste del av dokumentet som du vil ha med i artikkelen, og dra en markeringsramme rundt teksten. Gjenta til du har definert hele artikkelen.

**Obs!** Hvis du vil endre størrelse på eller flytte en artikkelboks, må du først avslutte artikkelen.

- 4. Du avslutter artikkelen ved å trykke Enter (Windows) eller Retur (Mac OS).
- 5. Skriv inn artikkelens tittel, emne, forfatter og eventuelle stikkord som beskriver artikkelen, i dialogboksen Artikkelegenskaper. Deretter klikker du OK.
- 6. Hvis du vil skjule kategorien Artikler etter at artikkelen er åpnet, velger du Skjul etter bruk på Alternativer-menyen i kategorien Artikler. (Hvis du vil åpne kategorien Artikler igjen, velger du Vis > Navigasjonskategorier > Artikler.)

<span id="page-359-0"></span>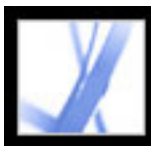

### **Redigere og slette artikler**

Du kan redigere en eksisterende artikkeltråd med artikkelverktøyet. Du kan slette, sette inn, kombinere, flytte eller endre størrelse på en artikkelboks, og du kan redigere artikkelegenskaper.

#### **Slik sletter du en artikkel eller artikkelboks:**

- 1. Velg artikkelverktøyet  $\bigcup$  for å vise artiklene i dokumentet.
- 2. Velg Vis > Navigasjonskategorier > Artikler, og gjør ett av følgende:
- Hvis du vil slette hele artikkelen, merker du artikkelen i kategorien Artikler og trykker Del-tasten.
- Hvis du bare vil slette én boks fra en artikkel, høyreklikker (Windows) eller Ctrl-klikker (Mac OS) du boksen og velger Slett. Velg Boks i advarselen. Hvis du velger Artikkel, slettes hele artikkelen.

De gjenværende artiklene eller artikkelboksene omnummereres automatisk.

**Obs!** Kategorien Artikler er et fristilt panel. Det forankres ikke som standard i navigasjonsruten. Dra kategorien til navigasjonsruten hvis du vil forankre det med andre kategorier.

#### **Slik setter du inn en artikkelboks i en artikkeltråd:**

- 1. Velg artikkelverktøyet, og merk artikkelboksen du vil sette inn den nye artikkelboksen etter.
- 2. Klikk plusstegnet nederst i den merkede boksen, og klikk OK når du blir bedt om å dra og opprette en ny artikkelboks.

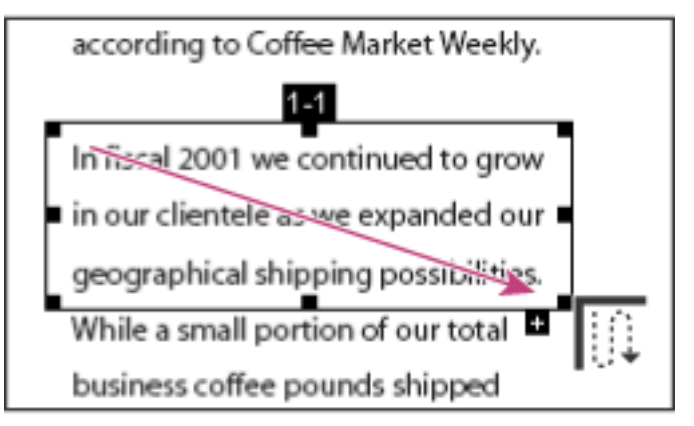

Merke en artikkel med artikkelverktøyet

3. Dra en ny artikkelboks. Den nye boksen settes inn i artikkelflyten, og alle påfølgende bokser omnummereres.

#### **Slik flytter du eller endrer størrelse på en artikkelboks:**

- 1. Velg artikkelverktøyet.
- 2. Merk artikkelverktøyet, og gjør ett av følgende:
- Hvis du vil flytte boksen, drar du den til det nye stedet.
- Hvis du vil endre størrelse på boksen, drar du ett av hjørnepunktene.

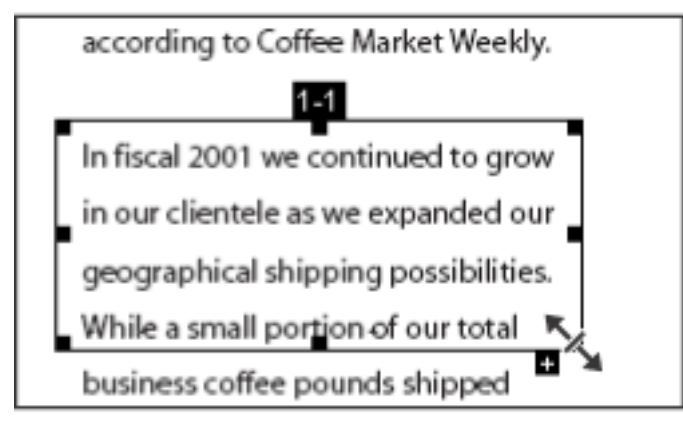

Endre størrelse på en artikkelboks

#### **Slik redigerer du artikkelegenskaper:**

- 1. Velg artikkelverktøyet, og merk artikkelboksen du vil redigere.
- 2. Høyreklikk (Windows) eller Ctrl-klikk (Mac OS) boksen, og velg Egenskaper.
- 3. Endre informasjonen i dialogboksen Artikkelegenskaper, og klikk OK.

#### **Slik kombinerer du to artikler:**

- 1. Velg artikkelverktøyet.
- 2. Merk en av artikkelboksene i artikkelen som skal leses først, i dokumentruten.
- 3. Velg plusstegnet nederst i artikkelboksen.
- 4. Ctrl-klikk (Windows) eller Alternativ-klikk (Mac OS) neste artikkelboks som skal leses. Den andre artikkelen legges til på slutten av den første. Alle boksene i artikkelen omnummereres automatisk.
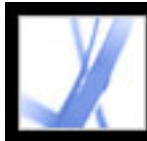

# Adobe<sup></sup> Acrobat<sup>®</sup> 7.0 Standard

# **Redigere Adobe PDF-dokumenter**

[Kopiere og lime inn tekst, tabeller og bilder](#page-361-0) [Redigere tekst](#page-366-0) [Merke og redigere koblinger, felt og andre objekter](#page-371-0) [Beskjære sider](#page-372-0) [Rotere sider](#page-374-0) [Trekke ut, flytte og kopiere sider](#page-375-0) [Slette og erstatte sider](#page-376-0) [Opprette en presentasjon](#page-377-0) [Kombinere Adobe PDF-dokumenter](#page-382-0) [Nummerere sider](#page-383-0) [Legge til topp- og bunntekst](#page-384-0) [Legge til vannmerker og bakgrunner](#page-385-0) [Sette inn Adobe PDF-dokumenter i dokumenter med støtte for OLE](#page-386-0)

<span id="page-361-0"></span>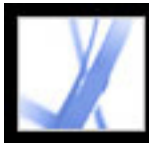

# **Kopiere og lime inn tekst, tabeller og bilder**

I Acrobat Standard kan du merke tekst, en tabell eller et bilde i et Adobe PDF-dokument, kopiere det til utklippstavlen, eller lime det inn i et dokument i et annet program. Du kan bruke markeringsverktøyet til å merke et sideelement. (Acrobat 6.0 inneholder tre forskjellige verktøy som kan brukes til å merke forskjellige sideelementer (markeringsverktøyet, bildemerkingsverktøyet og tabellmerkingsverktøyet)).

Du kan også eksportere all tekst og alle bilder fra et PDF-dokument, konvertere hver side til et bildeformat eller eksportere alle bilder fra et PDF-dokument. (Se Konvertere Adobe [PDF-dokumenter til andre filformater](#page-156-0).)

#### **Beslektede delemner:**

[Kopiere tekst](#page-362-0) [Kopiere tabeller](#page-363-0) [Kopiere bilder](#page-364-0) [Kopiere en kombinasjon av tekst og bilde som et bilde](#page-365-0)

<span id="page-362-0"></span>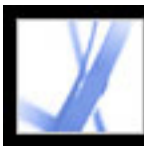

# **Kopiere tekst**

Med tekstmerkingsverktøyet kan du merke tekst eller tekstkolonner i et Adobe PDFdokument. Du kan bruke kommandoene Kopier og Lim inn til å kopiere den merkede teksten til et annet program. Eller du kan bruke hurtigmenyen til å legge til kommentarer og opprette koblinger fra teksten. Legg merke til følgende:

- Under de generelle innstillingene kan du angi at håndverktøyet skal fungere som tekstmerkingsverktøy når det er over tekst i et Adobe PDF-dokument. Du kan også bestemme om tekst skal merkes før bilder, eller om bilder skal merkes før tekst. (Se [Generelle innstillinger.](#page-75-0))
- Hvis kommandoene Klipp ut, Kopier og Lim inn er nedtonet når du merker tekst, kan den som opprettet PDF-dokumentet, ha angitt begrensninger for kopiering av tekst. (Se [Dokumentsikkerhet](#page-265-0).)
- Hvis en skrift som er kopiert fra et PDF-dokument, ikke er tilgjengelig på systemet der den kopierte teksten vises, kan ikke skriften beholdes. Skriften byttes ut med en skrift som ligner, eller en standardskrift på mottakersystemet.
- Hvis PDF-dokumentet er riktig kodet, kan du bruke kommandoen Kopier med formatering, som bevarer dokumentets oppsett med flere kolonner, hvis det finnes slike. Dette alternativet fungerer på samme måte som Kopier til utklippstavlen i ukodede PDFdokumenter.
- I noen tilfeller kan det merkede området inneholde uønsket tekst. Under merking av tekst som går over to sider, for eksempel, kan den merkede teksten inneholde topptekst. Hvis du koder teksten riktig, kan du unngå slike feil. (Se [Forstå og optimalisere tilpassing av flyt.](#page-296-0))
- Hvis PDF-dokumentet ble opprettet med en skanner, og det ikke er gjort søkbart, eller hvis teksten er en del av et bilde, kan det hende at teksten tolkes som et bilde, og ikke som tegn du kan merke. Med kommandoene Opprett PDF-fil fra skanner og Gjenkjenn tekst med OCR kan du konvertere bildetekst til tekst som kan merkes. (Se [Opprette Adobe PDF-](#page-117-0)

- 1. Velg markeringsverktøyet  $\mathbb{L}$ , og gjør ett av følgende:
- Dra over teksten som skal merkes. (Du kan også klikke for å sette inn et innsettingspunkt og Skift-klikke for å sette inn enda et innsettingspunkt. Teksten mellom de to innsettingspunktene merkes.)
- Dobbeltklikk for å merke et ord.
- Klikk tre ganger for å merke en tekstlinje.
- Klikk fire ganger for å merke all tekst på en side.
- 2. Hvis du vil utvide det merkede området bokstav for bokstav, trykker du Skift og en piltast. Hvis du vil utvide det merkede området ord for ord, trykker du Skift+Ctrl (Windows) eller Skift+Kommando (Mac OS) og en piltast.

- 1. Velg markingsverktøyet  $\mathbb{I}^*$ , og flytt pekeren mot tekstkolonnen. Når pekeren endrer form til en loddrett strek på en rute  $\mathbb{F}$ , er markingsverktøyet i kolonnemerkingsmodus. Hvis du vil kunne merke kolonner i stedet for tekst, trykker du Ctrl (Windows) eller Kommando (Mac OS).
- 2. Gjør ett av følgende:
- Hold pekeren utenfor tekstområdet slik at den endres til kolonnemerkingspekeren  $\Box$ , og dra en markeringsramme over tekstblokken eller tekstkolonnen.
- Ctrl+Alt-dra (Windows) eller Kommando+Alt-dra (Mac OS) en markeringsramme over tekstblokken eller tekstkolonnen.
- Hvis du vil merke tekst i flere kolonner, drar du fra begynnelsen av teksten i en kolonne til slutten av teksten som skal merkes.

[filer fra papirdokumenter.](#page-117-0))

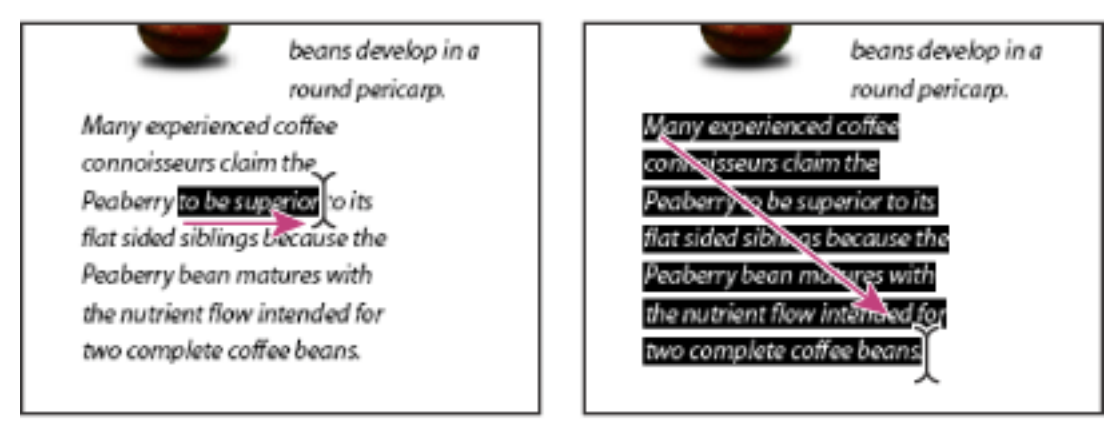

Merk tekst ved å dra fra innsettingspunktet til et sluttpunkt (venstre) eller ved å dra diagonalt over teksten (høyre).

- 1. Velg Enkeltside som sideoppsett, og velg markeringsverktøyet  $[\mathbb{A}]$ .
- 2. Gjør ett av følgende:
- Velg Rediger  $>$  Merk alt.
- Merk tekst på siden, og trykk deretter Ctrl+A (Windows) eller Kommando+A (Mac OS).

### **Slik merker du tegn, mellomrom, ord eller tekstlinjer:**

- 1. Bruk markeringsverktøyet  $\prod_{i=1}^{\infty}$  til å merke ønsket tekst på siden.
- 2. Gjør ett av følgende:
- 
- Velg Rediger > Kopier for å kopiere den merkede teksten til et annet program.
- Hold pekeren over det merkede området til en meny vises, og velg deretter Kopier til utklippstavlen eller Kopier med formatering. (Kopier med formatering, som bevarer kolonneoppsettet, vises bare hvis dokumentet er kodet riktig.)

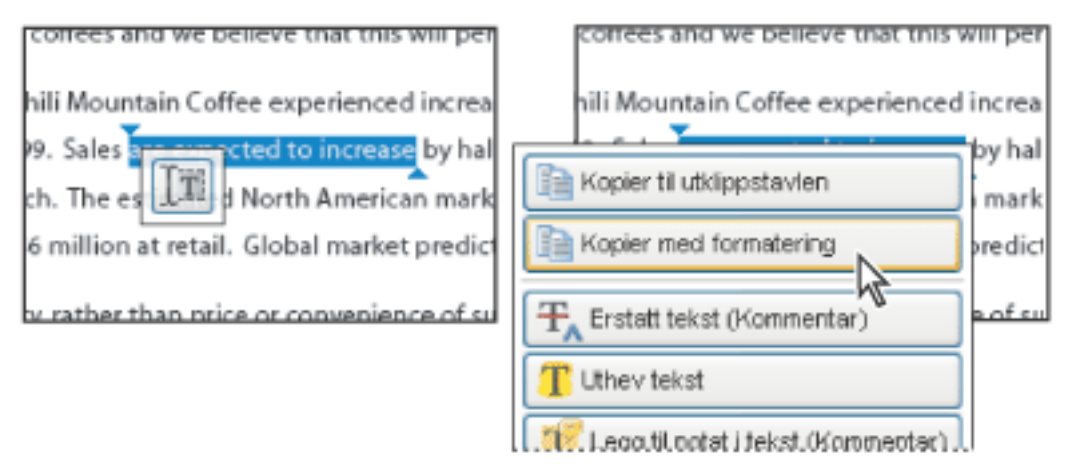

Du kan når som helst tilbakestille håndverktøyet ved å trykke ESC. Du kan bytte midlertidig til håndverktøyet ved å holde nede mellomromstasten. Hvis du holder pekeren over det merkede området, vises en meny som du kan bruke til å kopiere, utheve eller understreke teksten, i tillegg til andre alternativer.

#### **Slik merker du en tekstkolonne:**

Under de generelle innstillingene kan du angi hvor følsomt markeringsverktøyet skal være ved å bytte fra tekstmerkings- til kolonnemerkingsmodus.

### **Slik merker du all tekst på en side:**

**Obs!** Hvis sideoppsettet Kontinuerlig eller Kontinuerlig - motstående er valgt, merkes all tekst i hele dokumentet.

● Klikk siden fire ganger. Denne metoden merker all tekst på siden, uansett hvilket sideoppsett som er valgt.

### **Slik kopierer du merket tekst:**

Hold pekeren over et merket område for å vise en meny.

Du kan lime inn kopiert tekst i kommentarer eller bokmerker og i dokumenter som er opprettet i andre programmer.

<span id="page-363-0"></span>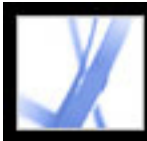

# **Kopiere tabeller**

Du kan velge og kopiere en tabell til utklippstavlen. Du kan også lagre den i en fil som deretter kan lastes eller importeres til et annet program. Hvis du har et CSV-kompatibelt program på systemet, for eksempel Microsoft Excel, kan du åpne den merkede tabellen direkte i det programmet. Hvis dokumentet er kodet, kan du klikke en tabell i et PDFdokument for å velge hele tabellen.

### **Slik kopierer du en tabell med markeringsverktøyet:**

- 1. Velg markeringsverktøyet  $\mathbb{I}$ .
- 2. Hold pekeren over tabellen. Hvis pekeren blir til tabellikonet **Fill**, klikker du i tabellen for å merke hele tabellen. Du kan også dra en boks rundt radene og kolonnene som skal kopieres.
- 3. Gjør ett av følgende:
- Hvis du vil kopiere tabellen til et åpent dokument i et annet opprettelsesprogram, Ctrlklikker (Windows) eller Kommando-klikker (Mac OS) du tabellen og velger Kopier valgt tabell. Deretter limer du inn tabellen i det åpne dokumentet.
- Hvis du vil kopiere tabellen til en fil, Ctrl-klikker du tabellen og velger Arkiver valgt tabell som. Gi tabellen et navn, velg plassering og format, og klikk Lagre (Windows) eller Arkiver (Mac OS).
- Hvis du vil kopiere tabellen direkte til et regneark, Ctrl-klikker du tabellen og velger Åpne tabell i regneark. Det CSV-kompatible programmet, for eksempel Excel, åpnes og viser den importerte tabellen i et nytt regneark.
- Hvis du vil beholde formateringen mens du kopierer en tabell til Excel, Ctrl-klikker du tabellen og velger Kopier som tabell. I Excel bruker du kommandoen Lim inn utvalg og velger XML-regneark.
- Hvis du vil kopiere en tabell i RTF, drar du den merkede tabellen til et åpent dokument i målprogrammet.

**Obs!** Kopiering av tabeller med asiatiske språk støttes.

<span id="page-364-0"></span>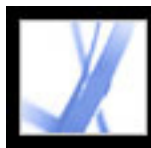

# Adobe<sup>®</sup> Acrobat<sup>®</sup> 7.0 Standard

# **Kopiere bilder**

Du kan kopiere og lime inn enkeltbilder fra et Adobe PDF-dokument til utklippstavlen, til et annet program eller til en fil med markeringsverktøyet.

Hvis du vil kopiere alle bilder fra et PDF-dokument, se [Konvertere Adobe PDF](#page-156-1)[dokumenter til andre filformater.](#page-156-1)

Du kan opprette koblinger fra tekst og bilder ved hjelp av markeringsverktøyet og verktøyet for øyeblikksbilder. Se [Opprette koblinger.](#page-339-0)

Hvis du ikke kan velge et bilde på grunn av overlappende tekst, velger du alternativet Velg bilder før tekst i de generelle innstillingene.

#### **Slik kopierer du et bilde med markeringsverktøyet:**

- 1. Velg markeringsverktøyet  $\mathbb{I}$ , og gjør ett av følgende:
- Hvis du vil merke bildet, klikker eller drar du en markeringsramme rundt det.
- Hvis du vil merke en del av et bilde, drar du en markeringsramme rundt det ønskede området.

**Obs!** Hvis du vil fjerne merkingen for et bilde og begynne på nytt, klikker du utenfor bildet.

- 2. Gjør ett av følgende:
- Hvis du vil lime inn bildet i et annet dokument, velger du Rediger > Kopier og deretter Rediger > Lim inn i det åpne dokumentet i det andre programmet.
- Hvis du vil kopiere bildet til utklippstavlen, høyreklikker (Windows) eller Ctrl-klikker (Mac OS) du og velger Kopier bilde til utklippstavle.
- Dra bildet til et åpent dokument i et annet program.
- Hvis du vil lagre bildet som en fil, høyreklikker (Windows) eller Ctrl-klikker (Mac OS) du bildet og velger Arkiver bilde som. I dialogboksen Arkiver bilde som gir du bildet et navn og angir hvor det skal lagres.

<span id="page-365-0"></span>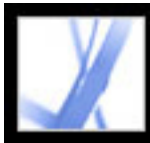

# Adobe Acrobat \* 7.0 Standard

# **Kopiere en kombinasjon av tekst og bilde som et bilde**

Du kan bruke verktøyet for øyeblikksbilder til å kopiere innholdet i en markeringsramme (tekst, bilde eller begge deler) til utklippstavlen eller til et annet program. Både tekst og bilder kopieres som et bilde.

### **Slik kopierer du bilder, tekst eller begge deler i bildeformat med verktøyet for øyeblikksbilder:**

Velg verktøyet for øyeblikksbilder og gjør ett av følgende:

- Klikk hvor som helst på siden for å kopiere alt innholdet som vises på skjermen.
- Dra en markeringsramme rundt tekst, bilder eller en kombinasjon av begge deler.
- Dra en markeringsramme innenfor et bilde hvis du bare vil kopiere en del av bildet.

Farger i det merkede området inverteres midlertidig for å utheve området. Området kopieres automatisk til utklippstavlen når du slipper museknappen. Hvis du har et dokument åpent i et annet program, kan du velge Rediger > Lim inn for å lime inn det kopierte området direkte i måldokumentet.

Du kan lagre alle bildene fra et PDF-dokument. Se [Konvertere bilder til et](#page-164-0) [bildeformat](#page-164-0).

<span id="page-366-0"></span>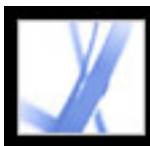

## **Redigere tekst**

Du kan gjøre små endringer i et PDF-dokument med verktøyet for retusjering av tekst. Du kan redigere tekst og en rekke egenskaper, inkludert skrift, skriftstørrelse og vannrett skalering, ord- og tegnavstand, grunnlinjeforskyvning, fyll- og strekegenskaper, skriftinnebygging og underinndeling av skrifter.

Du må ha en inkludert skrift installert på systemet for å kunne redigere tekst. Hvis skriften er innebygd i dokumentet, kan du endre egenskapene for eksisterende tekst, men du kan ikke legge til eller erstatte tekst. (Se [Bygge inn eller fjerne skrifter med verktøyet for](#page-370-0)  [retusjering av tekst:](#page-370-0).)

Verktøyet for retusjering av tekst kan ikke brukes med skjemafelt.

Visse sikkerhetsfunksjoner hindrer at et PDF-dokument kan redigeres. I slike tilfeller er ikke verktøyet for retusjering av tekst tilgjengelig. Kontakt forfatteren av PDFdokumentet for å gjøre endringer.

Hvis du bruker verktøyet for retusjering av tekst, kan det ha innvirkning på hvordan flyten i dokumentet tilpasses, og dette kan gjøre dokumentet mindre tilgjengelig for synshemmede.

Du kan redigere tekst på roterte linjer på samme måte som på vannrette linjer, og du kan redigere tekst med loddrette skrifter på samme måte som tekst med vannrette skrifter. Grunnlinjeforskyvningen for loddrette skrifter er venstre og høyre i stedet for opp og ned, slik det er for vannrette skrifter.

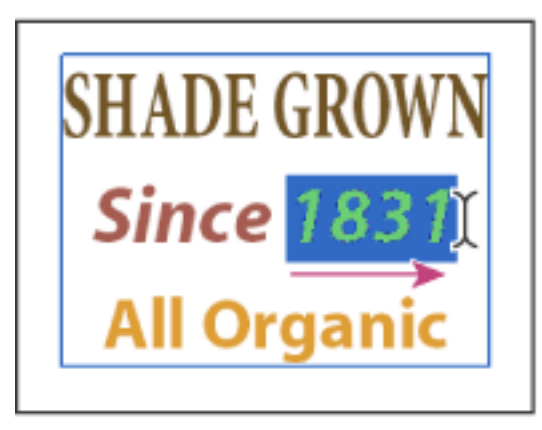

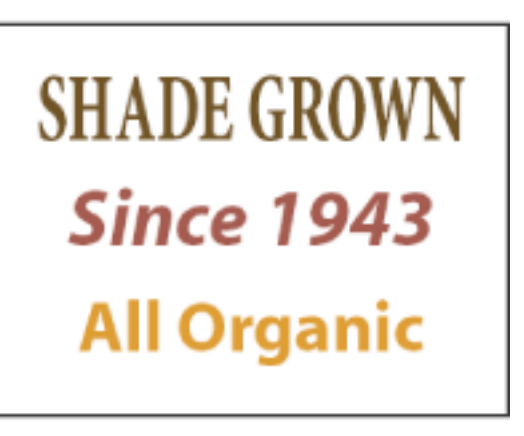

Redigere med verktøyet for retusjering av tekst

#### **Beslektede delemner:**

[Redigere tekst med verktøyet for retusjering av tekst](#page-367-0) [Redigere tekstattributter](#page-368-0) [Legge til ny tekst i et dokument](#page-369-0) [Bygge inn eller fjerne skrifter med verktøyet for retusjering av tekst:](#page-370-0)

<span id="page-367-1"></span>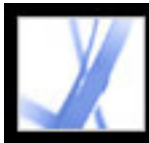

# **Redigere tekst med verktøyet for retusjering av tekst**

Vanligvis bør du bare bruke verktøyet for retusjering av tekst til mindre tekstendringer i et Adobe PDF-dokument. Ved større endringer, bør du redigere dokumentet i det opprinnelige programmet og deretter generere PDF -filen på nytt. Du kan også generere bare de sidene som trenger revisjon, og sette dem inn i PDF-dokumentet. (Se [Slette og](#page-376-0)  [erstatte sider](#page-376-0).)

#### <span id="page-367-0"></span>**Slik redigerer du tekst med verktøyet for retusjering av tekst:**

- 1. Velg Verktøy > Avansert redigering > Verktøy for retusjering av tekst, eller velg verktøyet for retusjering av tekst  $\mathbf{I}$  på verktøylinjen for avansert redigering.
- 2. Klikk i teksten som skal redigeres. En markeringsramme tegnes rundt den teksten som kan merkes.
- 3. Merk teksten du vil redigere, ved hjelp av én av følgende metoder:
- Velg Rediger > Merk alt for å merke all tekst i markeringsrammen.
- Dra for å merke tegn, mellomrom, ord eller en linje.
- 4. Gjør ett av følgende:
- Skriv inn ny tekst over den merkede teksten.
- Trykk Slett eller velg Rediger > Slett for å fjerne teksten.
- Velg Rediger > Kopier for å kopiere den merkede teksten.
- Høyreklikk (Windows) eller Ctrl-klikk (Mac OS) teksten, og velg deretter riktig alternativ.

Klikk utenfor det merkede området for å fjerne merkingen, og begynn på nytt.

**Obs!** Du kan ikke legge til eller erstatte tekst med mindre skriften er installert på systemet. Du kan imidlertid endre tekstattributter hvis skriften er innebygd i Adobe PDFdokumentet.

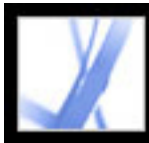

# Adobe Acrobat<sup>®</sup> 7.0 Standard

# **Redigere tekstattributter**

Bruk verktøyet for retusjering av tekst til å redigere tekstattributter, for eksempel skrift, skriftstørrelse og tegnavstand.

### <span id="page-368-0"></span>**Slik redigerer du tekstattributter:**

1. Velg Verktøy > Avansert redigering > Verktøy for retusjering av tekst, eller velg

verktøyet for retusjering av tekst  $\mathbf{F}$  på verktøylinjen for avansert redigering.

- 2. Klikk i teksten der du vil redigere attributter. Et tekstavsnitt merkes med en markeringsramme. Du kan merke tekst i avsnittet ved å dra.
- 3. Høyreklikk (Windows) eller Ctrl-klikk (Mac OS) teksten, og velg Egenskaper.
- 4. Klikk kategorien Tekst i dialogboksen Egenskaper for Retusjering. Du kan endre følgende tekstattributter:
- Skrift/Font. Du kan velge en hvilken som helst skrift som er installert på systemet, eller som er innebygd i Adobe PDF-dokumentet. Dokumentskrifter vises øverst. Systemskrifter vises under. Hvis du vil ha mer informasjon om bruk av skrifter, se [Få](#page-146-0) [tilgang til og bygge inn skrifter.](#page-146-0)
- Skriftstørrelse/Fontstørrelse.
- Med Tegnavstand settes det inn lik avstand mellom to eller flere tegn i den merkede teksten.
- Med Ordavstand settes det inn lik avstand mellom to eller flere ord i den merkede teksten.
- Horisontal skalering angir forholdet mellom høyden og bredden på tegnene.
- Forskyvning av grunnlinje forskyver teksten fra grunnlinjen. *Grunnlinjen* er linjen tegnene hviler på.
- Fyllfarge og strøkfarge.
- Strøkbredde.

**Obs!** Av juridiske årsaker må du ha kjøpt og installert en skrift på systemet for å kunne revidere tekst med den aktuelle skriften.

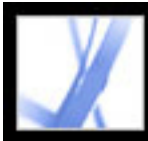

# **Legge til ny tekst i et dokument**

Bruk verktøyet for retusjering av tekst til å legge til tekst i et dokument.

### <span id="page-369-0"></span>**Slik legger du til ny tekst i et dokument:**

- 1. Velg Verktøy > Avansert redigering > Verktøy for retusjering av tekst, eller velg verktøyet for retusjering av tekst  $\sqrt[n]{T}$  på verktøylinjen for avansert redigering.
- 2. Ctrl-klikk (Windows) eller Alternativ-klikk (Mac OS) der du vil legge til tekst.
- 3. Velg skrift og skrivemodus, i dialogboksen Ny tekstfont, og klikk OK.
- 4. Skriv inn den nye teksten.

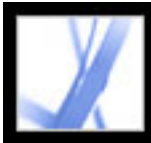

### <span id="page-370-0"></span>**Bygge inn eller fjerne skrifter med verktøyet for retusjering av tekst:**

Du må ha en skrift installert på systemet for å kunne redigere tekstattributter. Hvis en innebygd eller en underinndelt skrift ikke er installert på systemet, kan du bare endre farge, ordavstand, tegnavstand, grunnlinjeforskyvning eller marger.

### **Slik bygger du inn eller fjerner skrifter med verktøyet for retusjering av tekst:**

- 1. Velg Verktøy > Avansert redigering > Verktøy for retusjering av tekst, eller velg verktøyet for retusjering av tekst  $\mathbf{F}$  på verktøylinjen for avansert redigering.
- 2. Klikk i teksten som inneholder skriftinnebyggingen eller underinndelingen av skrifter du vil redigere. Et tekstavsnitt merkes med en markeringsramme. Du kan merke tekst i avsnittet ved å dra.
- 3. Høyreklikk (Windows) eller Ctrl-klikk (Mac OS) teksten, og velg Egenskaper.
- 4. I dialogboksen Egenskaper for Retusjering klikker du kategorien Tekst for å vise skriftnavn, skriftegenskaper og funksjoner for innebygging og underinndeling av skrifter.
- 5. Hvis du vil se en liste over alle skriftene, blar du gjennom Skrift-menyen (Windows) eller Fonter-menyen (Mac OS). Dokumentskrifter vises først. Systemskriftene vises under dokumentskriftene.
- 6. Velg en skrift på Skrift-menyen (Windows) eller Font-menyen (Mac OS), kontroller tillatelsene for å finne ut hvilke alternativer som er tilgjengelige for den aktuelle skriften, og velg deretter et alternativ for innebygging:
- Du kan velge alternativet for innebygging og for underinndeling for Kan bygge inn font. Hvis du vil bygge inn hele skriften i stedet for bare en underinndeling, må du kontrollere at det ikke er merket av for Underinndeling.
- Du kan velge alternativet for innebygging for Kan bygge inn skrift bare for utskrift og forhåndsvisning (Windows) eller Kan bygge inn font bare for utskrift og forhåndsvisning (Mac OS).
- Verken alternativet for innebygging eller for underinndeling er tilgjengelig for Kan ikke bygge inn skrift (Windows) eller Kan ikke bygge inn font (Mac OS).
- Du kan deaktivere innebyggingen eller underinndele skriften for betingelsen Kan ikke bygge inn skrift for redigering (Windows) eller Kan ikke bygge inn font for redigering (Mac OS). Hvis du vil deaktivere innebyggingen av en skrift, må du kontrollere at det ikke er merket av for Bygg inn valgt font. Hvis du deaktivere innebyggingen av en skrift som ikke er installert på systemet, erstattes skriften med en annen skrift, og visningen kan bli utilfredsstillende. Hvis bare et begrenset antall skrifttegn brukes i et dokument, brukes vanligvis underinndeling for å redusere størrelsen på PDF-filen.
- Verken alternativet for innebygging eller for underinndeling er tilgjengelig for Ingen systemskrift tilgjengelig (Windows) eller Ingen systemfont tilgjengelig (Mac OS).

<span id="page-371-0"></span>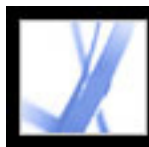

## **Merke og redigere koblinger, felt og andre objekter**

Du kan bruke mange av redigeringsverktøyene til å merke og redigere objekter, for eksempel koblinger, felt og multimedieobjekter, i et Adobe PDF-dokument. Et merket objekt vises vanligvis med en markeringsramme. Markeringshåndtak vises når du flytter pekeren over objektet. Det vises ikke noe markeringshåndtak når du flytter pekeren over et låst objekt.

Når objekter er merket, vises ett objekt i rødt, mens resten vises i blått. Det røde objektet er ankerobjektet som blir stående stille under justeringsoperasjoner. Ankerobjektet er det siste objektet som merkes. Hvis du vil gjøre et annet objekt i det merkede området til ankerobjekt, Ctrl-klikker (Windows) eller Alternativ-klikker (Mac OS) du målobjektet to ganger, én gang for å fjerne objektet fra området, og én gang for å legge det tilbake i området. Som siste objekt som legges til i det merkede området, blir det ankerobjekt.

Hvis du merker objekter av samme type og det merkede området dekker flere sider, kan du endre utseendet på objektene, men ikke flytte dem.

Usynlige eller skjulte objekter vises automatisk når verktøyet for objektvalg er merket, eller når du merker den typen verktøy som opprettet objektet.

Du kan ikke dra objekter til en annen side (du kan i stedet klippe ut objektene og lime dem inn på den nye siden).

Skift-dra objekter for å begrense flytteretningen til opp eller ned, høyre eller venstre. Hvis du holder nede Skift-tasten når du endrer størrelse på objekter, beholdes de opprinnelige proporsjonene.

- Klikk objektet med markeringsverktøyet  $\mathbb{L}$  eller med verktøyet som ble brukt til å opprette det.
- Høyreklikk (Windows) eller Ctrl-klikk (MacOS) objektet, og velg deretter Merk alt på hurtigmenyen. Hvis verktøyet for objektvalg er aktivt og dokumentet bruker enkeltsideoppsett, merkes alle objekter på gjeldende side. Hvis dokumentet er i et annet sideoppsett, merkes alle objekter i dokumentet. Hvis et verktøy på verktøylinjen for avansert redigering er aktivt, merkes alle objekter av den typen i dokumentet.
- Dra for å tegne en markeringsramme rundt de ønskede objektene. Hvis markeringsverktøyet er aktivt, merkes alle objekter innenfor markeringsrammen. Hvis et verktøy for avansert redigering er aktivt, trykker du Ctrl mens du drar for å merke alle objekter av samme type som verktøyet innenfor markeringsrammen. ● Ctrl-klikk (Windows) eller Alternativ-klikk (Mac OS) et objekt for å legge det til i det merkede området. Skift-klikk et objekt for å legge til objektet og alle mellomliggende objekter i det merkede området. (Verktøyet for objektvalg tar med alle objekter når du Skift-klikker.) Når du klikker Skift, merkes alle elementer innenfor den rektangulære markeringsrammen som dannes av alle elementene i det merkede området (inkludert elementet du nettopp la til).

Alle objekter kan kopieres, klippes ut og limes inn.

### **Slik merker du ett eller flere objekter:**

Gjør ett av følgende:

<span id="page-372-0"></span>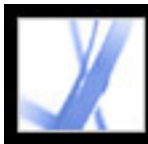

# **Beskjære sider**

Du kan bruke dialogboksen Beskjær sider til å justere det synlige sideområdet for angitte sider i dokumentet. Du kan justere sidemarger ved å angi bestemte parametere. Det resulterende området som er beskåret, viser innholdet som vises når siden vises eller skrives ut. Hvis du vil angre en beskjæringsoperasjon, tilbakestiller du margene i dialogboksen Beskjær sider. Filstørrelsen reduseres ikke ved beskjæring ettersom informasjon ikke fjernes, men skjules fra visningen.

Du kan også endre sidestørrelsen til dokumentet i dialogboksen Beskjær sider. Du må imidlertid endre sidestørrelsen i en annen økt.

### **Slik beskjærer du sider:**

- 1. Merk Vis > Sideoppsett > Enkeltside.
- 2. Åpne dialogboksen Beskjær sider ved å merke ett av følgende:
- Dokument > Beskjær sider.
- Beskjær sider på Alternativer-menyen i kategorien Sider.
- 3. Merk en målenhet på Enheter-menyen.
- 4. Juster toppmargen, bunnmargen, venstre- og høyremargen ved å angi verdier eller klikke intervallpilene. Merk Behold proporsjoner for å justere alle marger samtidig.
- 5. Gjør ett av følgende etter behov:
- Merk Fjern hvite marger for å beskjære siden til grafikkgrensen. Dette alternativet er nyttig når du skal skjære til kantene på presentasjonslysbilder som er lagret som PDF-filer.
- Klikk Angi som null hvis du vil nullstille beskjæringsmargene.
- 6. Under Sideområde angir du om de nye margene skal brukes på alle sider, et sideområde, eller bare på valgte sider, hvis du har valgt sideminiatyrer i kategorien Sider.
- 7. Merk Partalls- og oddetallssider, Bare oddetallssider eller Bare partallssider på Bruk påmenyen.

### **Beslektede delemner:**

[Angi innstillinger for tegnings-, tilskjærings- og utfallsbokser](#page-373-0)

<span id="page-373-0"></span>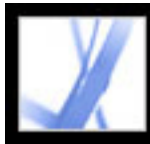

## **Angi innstillinger for tegnings-, tilskjærings- og utfallsbokser**

Du kan angi sidevisningsinnstillinger slik at alle tegnings-, tilskjærings- og utfallsbokser som er definert i et Adobe PDF-dokument, vises.

#### **Slik angir du innstillinger for tegnings-, tilskjærings- og utfallsbokser:**

- 1. Velg Rediger > Innstillinger (Windows) eller Acrobat > Innstillinger (Mac OS), og velg Sidevisning til venstre i dialogboksen Innstillinger. (Du kan også velge Innstillinger fra dokumentrutemenyen.)
- 2. Hvis du vil vise definerte bokser i PDF-dokumentet, velger du Vis tegnings-, tilskjæringsog utfallsbokser.

<span id="page-374-0"></span>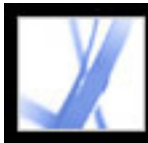

# Adobe<sup>®</sup> Acrobat<sup>®</sup> 7.0 Standard

## **Rotere sider**

Du kan rotere alle sider eller bare utvalgte sider i et dokument. Rotering er basert på 90 graders intervaller.

### **Slik roterer du en side, et sideområde eller alle sider:**

- 1. Gjør ett av følgende:
- $\bullet$  Velg Dokument > Roter sider.
- Velg Roter sider på Alternativer-menyen i kategorien Sider.
- 2. Under Sideområde angir du om alle sider, sider som tilsvarer sideminiatyrer som er valgt i kategorien Sider, eller et område av sider skal roteres.
- 3. Velg Partalls- og oddetallssider, Bare oddetallssider eller Bare partallssider på Rotermenyen, og velg papirretningen for sidene som skal roteres.

Hvis du vil endre sidevisningen midlertidig, velger du Vis > Roter visning > med klokken eller mot klokken. Du kan ikke lagre en visning som er rotert.

<span id="page-375-0"></span>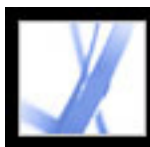

# **Trekke ut, flytte og kopiere sider**

Du kan trekke ut sider fra en Adobe PDF-fil med kommandoen Trekk ut. Du kan slette de uttrukne sidene eller kopiere dem til en egen fil. Når du trekker ut en side fra et PDFdokument, blir alle kommentarer og koblinger som er tilknyttet siden, også trukket ut. Bokmerker og artikler som er tilknyttet sidene, trekkes imidlertid ikke ut.

Du kan også bruke sideminiatyrer til å kopiere eller flytte sider i et dokument og mellom dokumenter. Du kan kopiere eller flytte én side om gangen eller flere sider samtidig.

Kodede bokmerker er en annen måte å flytte og slette sider på i et dokument.

### **Slik trekker du ut en side:**

- 1. Velg Dokument > Trekk ut sider.
- 2. Angi sideområdet som skal trekkes ut.
- 3. Gjør ett av følgende, og klikk OK:
- Hvis du vil fjerne sidene fra dokumentet, velger du Slett sider etter uttrekking.
- Hvis du vil lagre sidene som en ny fil, men holde originalsidene i dokumentet, må du ikke velge Slett sider etter uttrekking.
- 4. Hvis du har valgt Slett sider etter uttrekking, klikker du OK eller Ja for å bekrefte at sidene skal slettes. De uttrukne sidene plasseres i et nytt dokument med navnet Sider fra *[dokumentnavn]*.

**Obs!** Den som oppretter et PDF-dokument, kan angi sikkerhetsinnstillinger som hindrer at sider blir trukket ut. Hvis du vil vise sikkerhetsinnstillingene for et dokument, velger du Fil > Dokumentegenskaper og velger Sikkerhet.

### **Slik flytter eller kopierer du en side innenfor et dokument ved hjelp av en sideminiatyr:**

1. Klikk kategorien Bokmerker i navigasjonsruten, og merk ikonet Kodet bokmerke  $\blacksquare$  for materialet du vil flytte. Hvis du vil legge til flere bokmerker i det merkede området, trykker du Skift-klikk for å merke bokmerkene.

- 1. Klikk kategorien Sider i navigasjonsruten, og merk én eller flere sideminiatyrer.
- 2. Gjør ett av følgende:
- Hvis du vil flytte en side, drar du sidetallsboksen for sideminiatyren eller selve sideminiatyren til det nye stedet. En linje vises for å angi den nye plasseringen til sideminiatyren. Sidene omnummereres.
- Hvis du vil kopiere en side, Ctrl-drar (Windows) eller Alternativ-drar (Mac OS) du miniatyren for siden.

**Viktig!** Denne fremgangsmåten fungerer bare med kodede bokmerker, som vises med ikonet Kodet bokmerke i navigasjonsruten. (Se [Legge til kodede bokmerker.](#page-337-0))

### **Slik flytter eller kopierer du en side mellom dokumenter ved hjelp av en sideminiatyr:**

- 1. Åpne begge Adobe PDF-dokumentene, og vis dem side ved side med kategorien Sider åpen i begge dokumentene.
- 2. Velg en eller flere sideminiatyrer i filen du vil kopiere eller flytte sider fra.
- 
- 3. Gjør ett av følgende:
- Hvis du vil kopiere en side, drar du sideminiatyren til sideminiatyrområdet i måldokumentet. En linje vises nederst eller øverst når sideminiatyrene er plassert i én kolonne, eller til venstre eller høyre hvis flere kolonner med sideminiatyrer vises. Slipp museknappen når linjen er på riktig sted. Siden kopieres til dokumentet, og sidene omnummereres.
- Hvis du vil flytte en side, velger du sideminiatyren for siden og trykker Ctrl (Windows) eller Alternativ (Mac OS) mens du drar. Siden settes inn i måldokumentet og slettes fra kildedokumentet. Sidene omnummereres.

### **Slik flytter du sider ved hjelp av kodede bokmerker:**

**Obs!** Du kan velge bokmerker på flere nivåer i hierarkiet. Hierarkiet opprettholdes når bokmerkene flyttes. Hvis du flytter et overordnet bokmerke, flyttes de underordnede bokmerkene automatisk. Hvis du bare vil flytte et underordnet bokmerke, velger du det individuelt.

2. Trykk Ctrl (Windows) eller Alternativ (Mac OS) mens du drar. En linje vises over eller til venstre for den nye plasseringen. Slipp museknappen når linjen er på riktig sted. Hierarkiet i kategorien Bokmerker endres, i likhet med organiseringen av dokumentinnholdet.

<span id="page-376-0"></span>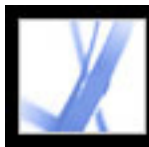

### **Slette og erstatte sider**

Du kan slette sider fra et Adobe PDF-dokument med kommandoen Slett eller ved å slette sideminiatyren eller de kodede bokmerkene som er tilknyttet siden. Du kan minimere størrelsen på dokumentfilen med kommandoen Reduser filstørrelse for å lagre det omstrukturerte dokumentet med et nytt navn.

**Viktig!** Kommandoen Slett kan ikke angres.

Du kan erstatte en hel PDF-side med en annen PDF-side. Når du erstatter en side, erstattes bare teksten og bildene på den opprinnelige siden. Eventuelle interaktive elementer som er tilknyttet den opprinnelige siden, for eksempel koblinger eller bokmerker, påvirkes ikke. Bokmerker og koblinger som tidligere har vært tilknyttet siden du setter inn, vil heller ikke følge med siden. Kommentarer følger imidlertid med siden og settes sammen med eventuelle kommentarer i resten av dokumentet.

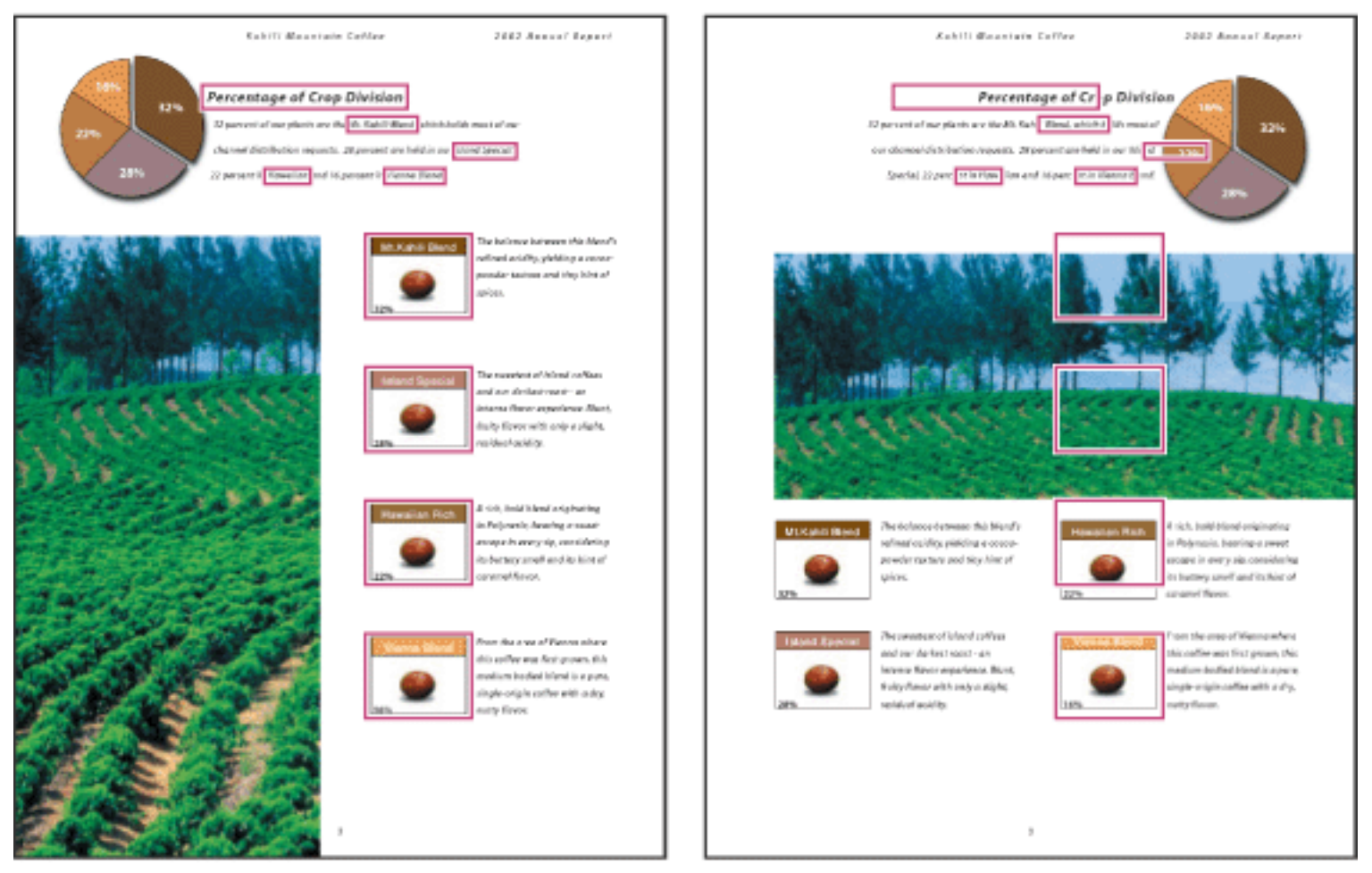

En side før og etter at den ble byttet ut. Bokmerkene og koblingene blir der de var.

### **Slik sletter du én eller flere sider ved hjelp av kommandoen Slett:**

- 1. Velg Dokument > Slett sider.
- 2. Angi sideområdet som skal slettes, og klikk OK.

Du kan ikke slette alle sidene. Minst én side må være igjen i dokumentet.

Hvis du velger Bruk logiske sidetall i sidevisningspanelet i dialogboksen Innstillinger, kan du angi et sidetall i parentes for å slette det logiske sidetallet for siden. Hvis for eksempel den første siden i et dokument har sidetall i, kan du angi (1) i dialogboksen Slett sider, så vil siden slettes.

### **Slik sletter du en eller flere sider ved hjelp av en sideminiatyr:**

- 1. Gjør ett av følgende:
- Merk sidetallsboksen for miniatyren eller selve sideminiatyren.
- Skift-klikk hvis du vil merke et område av sideminiatyrer. Ctrl-klikk (Windows) eller Kommandoklikk (Mac OS) hvis du vil legge til flere miniatyrer i det merkede området. Trykk Ctrl-A (Windows) hvis du vil merke alle miniatyrene.
- Dra et rektangel rundt en gruppe av sideminiatyrer.
- 2. Velg Slett sider på Alternativer-menyen, og klikk OK.

 Du kan dra en sideminiatyr til papirkurven øverst i navigasjonsruten for å slette den tilsvarende siden.

### **Slik sletter du innhold som er knyttet til et kodet bokmerke:**

- 1. Gå til kategorien Bokmerker i navigasjonsruten, og klikk det kodede bokmerket for materialet du vil slette. Skift-klikk hvis du vil merke flere bokmerker.
- 2. Velg Slett side(r) på Alternativer-menyen. Det kodede bokmerket og den tilsvarende siden slettes fra dokumentet.

### **Slik erstatter du innholdet på en side med kommandoen Erstatt:**

- 1. Åpne PDF-dokumentet som inneholder sidene du vil bytte ut.
- 2. Velg Dokument > Erstatt sider.
- 3. Merk dokumentet som inneholder erstatningssidene, og klikk Velg.
- 4. Under Original skriver du inn sidetallene for sidene som skal byttes ut i det opprinnelige dokumentet.
- 5. Under Erstatning skriver du inn sidetallet for den første siden i erstatningsområdet. Den siste siden beregnes på grunnlag av antallet sider som skal byttes ut i det opprinnelige dokumentet.

### **Slik erstatter du en eller flere sider ved hjelp av en sideminiatyr:**

- 1. Åpne PDF-dokumentet som inneholder sidene du vil bytte ut, og PDF-dokumentet som inneholder erstatningssidene.
- 2. Gjør ett av følgende i kategorien Sider i navigasjonsruten:
- Merk sidetallsboksen for sideminiatyren(e) du vil bruke som erstatningsside(r).
- Skift-klikk hvis du vil merke et område av sideminiatyrer. Ctrl-klikk (Windows) eller Kommandoklikk (Mac OS) hvis du vil legge til flere miniatyrer i det merkede området.
- Dra et rektangel rundt en gruppe av sideminiatyrer.
- 3. Dra de merkede sideminiatyrene til kategorien Sider i måldokumentet. Plasser pekeren rett over sidetallsboksen for den *første* sideminiatyren du vil bytte ut.
- 4. Slipp museknappen. Sidene du merket i det første dokumentet, erstatter det samme antallet sider i det andre dokumentet, fra og med sidetallet der du slapp de nye sidene.

<span id="page-377-0"></span>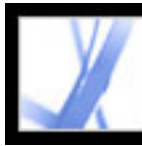

## **Opprette en presentasjon**

Fullskjermmodus brukes ofte til presentasjoner. I fullskjermvisning fyller Adobe PDF-sidene hele skjermen, og Acrobat-menylinjen, -verktøylinjen og -vinduskontrollene er skjult. Du kan også definere andre åpningsvisninger slik at et dokument eller en samling av dokumenter åpnes i en konsekvent visning. I begge tilfeller kan du legge til sideoverganger for å forbedre den visuelle effekten i dokumentet.

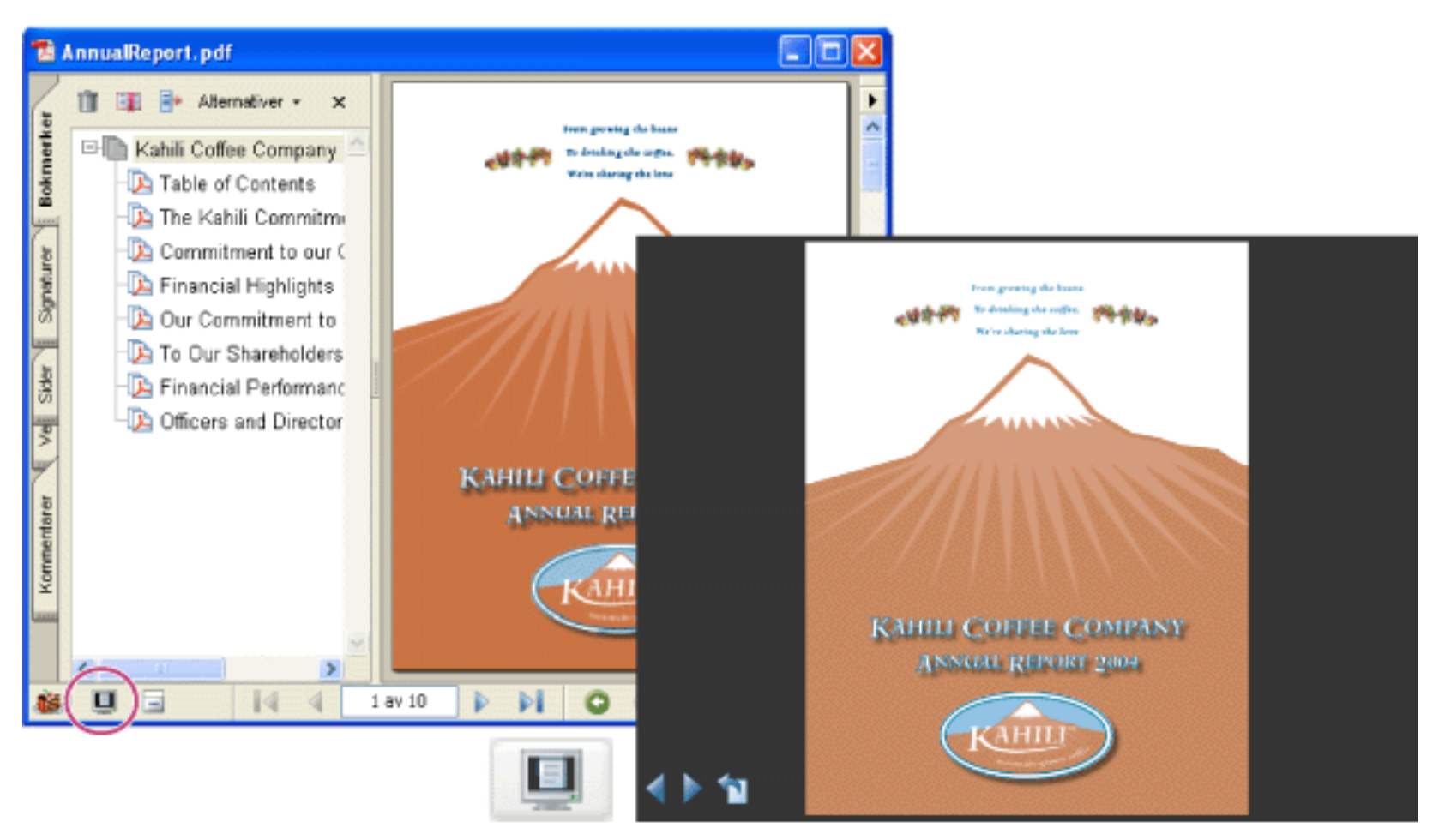

Bruk knappen Full skjerm (innringet) til å vise og navigere PDF-dokumenter som en lysbildefremvisning.

#### **Beslektede delemner:**

[Definere standardvisningen som fullskjermmodus](#page-378-0) [Definere en standardvisning](#page-379-0) [Alternativer for Standardvisning i dokumentegenskaper](#page-380-0) [Legge til sideoverganger](#page-381-0)

<span id="page-378-1"></span><span id="page-378-0"></span>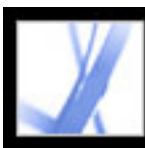

# **Definere standardvisningen som fullskjermmodus**

Hvis du vil bruke fullskjermmodus, må du angi hvordan dokumentet skal åpnes. Disse innstillingene angis i dialogboksen Dokumentegenskaper og er spesifikke for dokumentet.

Innstillingene som angir hvordan brukeren skal navigere gjennom dokumentet eller om visningen skal gå automatisk fra side til side, angis i innstillingene for fullskjermvisning. Disse innstillingene er spesifikke for et system. Hvis du oppretter presentasjonen på et system du styrer, er det du som har kontrollen over disse innstillingene. (Se [Innstillinger](#page-76-0) for full skierm.)

### **Slik angir du at et dokument skal åpnes i fullskjermmodus:**

- 1. Velg Fil (Windows) eller Arkiv (Mac OS) > Dokumentegenskaper.
- 2. Velg Standardvisning i dialogboksen Dokumentegenskaper.
- 3. Gjør følgende under Dokumentalternativer:
- Sett Åpne til og Sidetall til 1 for å starte presentasjonen på første side.
- Velg Bare side på Vis-menyen.
- Velg Enkeltside på Sideoppsett-menyen.
- 4. Velg Åpne i fullskjermmodus under Alternativer for vindu for å åpne dokumentet uten menylinje, verktøylinje og vinduskontroller. Klikk OK. (Du må lagre og åpne filen på nytt for å se virkningene.)

**Obs!** Brukerne kan avslutte fullskjermmodus ved å trykke ESC hvis deres innstillinger er angitt slik at dette er mulig. I fullskjermmodus kan imidlertid ikke brukerne bruke kommandoer og velge verktøy hvis de ikke kjenner til hurtigtastene. Du kan definere sidehandlinger i dokumentet for å tilby denne funksjonaliteten. (Se [Bruke handlinger for](#page-347-0) [spesialeffekter.](#page-347-0))

Hvis du vil ha mer informasjon om hvordan du angir standardvisningen, se [Alternativer](#page-380-1) [for Standardvisning i dokumentegenskaper.](#page-380-1)

5. Legg til sideoverganger for utvalgte sider eller for hele dokumentet. (Se [Legge til](#page-381-1) [sideoverganger.](#page-381-1))

**Obs!** Acrobat støtter sideoverganger og PowerPoints Gli inn-effekter.

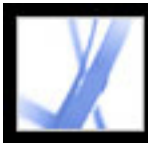

# <span id="page-379-0"></span>**Definere en standardvisning**

Du kan definere en standardvisning, inkludert forstørrelsesnivå og sideoppsett, som vises når en bruker åpner dokumentet eller dokumentsamlingen. Den vanlige standardvisningen er å åpne dokumentet i fullskjermmodus. Se [Definere standardvisningen som](#page-378-1)  [fullskjermmodus.](#page-378-1)

### **Slik definerer du en åpningsvisning for et dokument:**

- 1. Velg Fil (Windows) eller Arkiv (Mac OS) > Dokumentegenskaper.
- 2. Velg Standardvisning i dialogboksen Dokumentegenskaper.
- 3. Velg de ønskede alternativene, og klikk deretter OK. (Se [Alternativer for Standardvisning](#page-380-2)  [i dokumentegenskaper](#page-380-2).) Du må lagre og åpne filen på nytt for å se virkningene.
- 4. Legg til sideoverganger for utvalgte sider eller for hele dokumentet. (Se [Legge til](#page-381-2) [sideoverganger.](#page-381-2))

**Obs!** Acrobat støtter sideoverganger og PowerPoints Gli inn-effekter.

<span id="page-380-2"></span><span id="page-380-1"></span><span id="page-380-0"></span>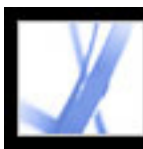

# **Alternativer for Standardvisning i dokumentegenskaper**

Alternativene for Standardvisning i dokumentegenskapene er delt inn i tre områder: Dokumentalternativer, Alternativer for vindu og Alternativer for brukergrensesnitt.

### **Dokumentalternativer**

Bestem utseendet for dokumentet i dokumentvinduet, sideoppsettet og forstørrelsen, hvilke ruter som skal åpnes, hvordan du blar i det, og hvilket sidetall dokumentet skal åpnes på.

- Vis angir hvilke ruter og kategorier som vises som standard i programvinduet. Bokmerkepanel og side åpner dokumentruten og kategorien Bokmerker.
- Sideoppsett angir om dokumentet vises som enkeltsider, motstående sider, kontinuerlige sider eller med oppsett for motstående, kontinuerlige sider.
- Forstørrelse angir hvilket zoomnivå dokumentet vises i når det åpnes. Standard bruker det forstørrelsesnivået brukeren har angitt.
- Sidetall angir hvilken side dokumentet åpnes på (vanligvis side 1).
- Sist viste side angis i oppstartsinnstillingene.

**Obs!** Hvis du velger Standard under Forstørrelse og Sideoppsett, brukes den enkelte brukers sidevisningsinnstillinger.

#### **Alternativer for vindu**

Angir hvordan vinduet tilpasses skjermområdet når en bruker åpner dokumentet. Alternativene for vindu gjelder selve dokumentvinduet og hvordan det vises på brukerens skjerm. Alternativene for brukergrensenitt angir hvilke kontroller som vises når brukeren åpner dokumentet.

- Skaler vindu til første side justerer dokumentvinduet slik at det passer nøyaktig rundt åpningssiden, i samsvar med alternativene du har valgt under Dokumentalternativer.
- Midtstill vindu på skjerm plasserer vinduet midt på skjermen.
- Åpne i fullskjermmodus maksimerer dokumentvinduet og viser dokumentet uten menylinje, verktøylinje og vinduskontroller.
- Vis filnavn viser filnavnet på tittellinjen i vinduet.
- Vis dokumenttittel viser dokumenttittelen på tittellinjen i vinduet. Dokumenttittelen hentes fra beskrivelsespanelet i dialogboksen Dokumentegenskaper.

#### **Alternativer for brukergrensesnitt**

Angir hvilke deler av grensesnittet - menylinjen, verktøylinjen og vinduskontrollene - som er skjult.

**Obs!** Hvis du skjuler menylinjen og verktøylinjen, kan ikke brukerne bruke kommandoer og velge verktøy hvis de ikke kjenner til hurtigtastene. Du kan definere sidehandlinger i dokumentet for å tilby denne funksjonaliteten. (Se [Bruke handlinger for spesialeffekter](#page-347-1).) Brukerne kan trykke ESC for å gå ut av fullskjermmodus.

<span id="page-381-2"></span>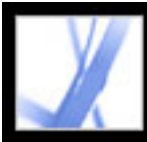

# Adobe<sup>®</sup> Acrobat<sup>®</sup> 7.0 Standard

# <span id="page-381-1"></span><span id="page-381-0"></span>**Legge til sideoverganger**

Du kan opprette en interessant effekt som oppstår hver gang du flytter frem en side, ved å bruke sideoverganger. Bruk funksjonen Angi sideoverganger til å legge til overganger i én eller flere sider i et dokument.

#### **Slik definerer du sideoverganger:**

- 1. Gjør ett av følgende:
- Velg Dokument > Angi sideoverganger.
- Merk sideminiatyrene du vil bruke overganger på, i kategorien Sider, og velg Angi sideoverganger på Alternativer-menyen.
- 2. Velg en overgangseffekt på hurtigmenyen Effekt i dialogboksen Angi overganger. Disse overgangseffektene er de samme som dem som angis i innstillingene for fullskjermvisning. (Se [Innstillinger for full skjerm.](#page-76-1))
- 3. Angi hastigheten for overgangseffekten.
- 4. Velg Vend automatisk, og angi hvor mange sekunder det skal gå mellom hvert automatiske sideskift. Hvis du ikke velger dette alternativet, må brukeren bla ved hjelp av tastaturkommandoer eller musen.
- 5. Velg sideområdet overgangene skal gjelde for.

**Obs!** Hvis brukerne merker Ignorer alle overganger, i innstillingene for fullskjermvisning, ser de ikke sideovergangene.

<span id="page-382-0"></span>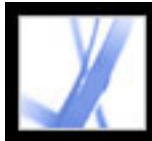

# **Kombinere Adobe PDF-dokumenter**

Du kan bruke Sett inn-kommandoen til å legge til eller sette inn et Adobe PDF-dokument i et annet PDF-dokument. Du kan også sette inn et eller flere dokumenter i et PDFdokument med dra-og-slipp.

Hvis du vil kombinere filer med kommandoen Opprett PDF-fil fra flere filer, se [Opprette](#page-116-0) [Adobe PDF-filer fra flere filer](#page-116-0).

#### **Slik kombinerer du to Adobe PDF-dokumenter med kommandoen Sett inn sider:**

- 1. Ha måldokumentet åpent, og velg Dokument > Sett inn sider.
- 2. Velg kildedokumentet du vil sette inn i måldokumentet, i dialogboksen Velg fil som skal settes inn, og klikk Velg.
- 3. Angi hvor dokumentet skal settes inn i dialogboksen Sett inn sider, og klikk OK.

<span id="page-383-0"></span>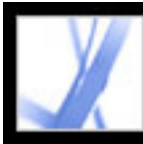

### **Nummerere sider**

Sidetallene på dokumentsidene stemmer ikke alltid overens med sidetallene som vises under sideminiatyrene på statuslinjen. Sider nummereres med heltall, med side 1 for første side i dokumentet. Fordi noen Adobe PDF-dokumenter kan inneholde innledende sider, for eksempel en copyright-side og en innholdsfortegnelse, kan det hende at sidetallene på brødtekstsidene ikke følger nummereringen på statuslinjen.

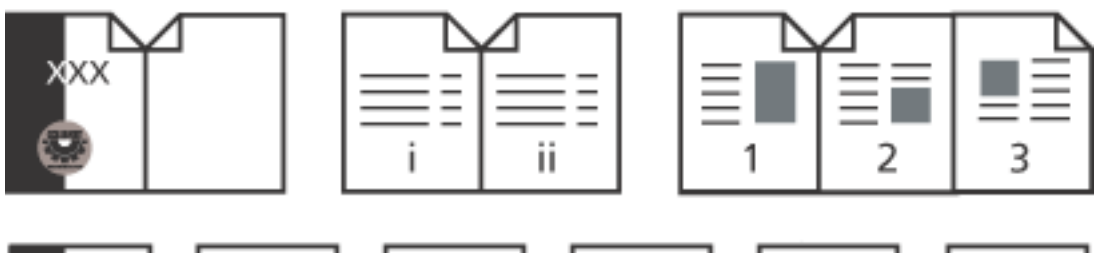

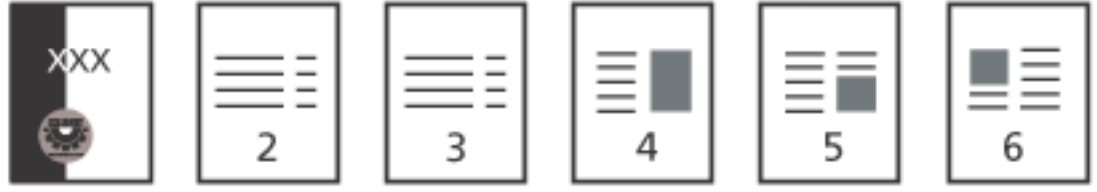

Trykt sidetall (øverst) sammenlignet med elektronisk sidetall (nederst)

Du kan nummerere sider i et dokument på flere måter. Du kan angi en annen nummereringsstil for grupper av sider, for eksempel 1, 2, 3 eller i, ii, iii eller a, b, c. Du kan også tilpasse nummereringssystemet ved å legge til et prefiks slik at nummereringen blir for eksempel 1-1, 1-2, 1-3 og så videre i første kapittel og 2-1, 2-2, 2-3 og så videre i andre kapittel.

 Bruk av kommandoen Nummerer sider påvirker bare sideminiatyrene og statuslinjen. Du kan legge til nye sidetall i et PDF-dokument ved hjelp av funksjonen for topp- og bunntekst. (Se [Legge til topp- og bunntekst.](#page-384-1))

### **Slik omnummererer du en eller flere sider:**

- 1. Klikk kategorien Sider i navigasjonsruten, og velg Nummerer sider på Alternativermenyen.
- 2. Angi et sideområde. (Merkede refererer til sider som er valgt i kategorien Sider.)
- 3. Gjør ett av følgende, og klikk OK:
- Velg Begynn på ny inndeling hvis du vil starte en ny nummereringssekvens. Velg stil på hurtigmenyen, og skriv inn det første sidetallet i inndelingen. Angi eventuelt et prefiks.
- Velg Fortsett nummerering brukt i forrige inndeling på valgte sider hvis du vil fortsette nummereringen fra forrige sett med sider på de valgte sidene.

<span id="page-384-1"></span><span id="page-384-0"></span>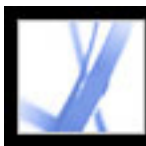

# **Legge til topp- og bunntekst**

Topp- og bunntekst brukes til å angi informasjon, for eksempel dato, sidetall eller dokumenttittel, ved øvre eller nedre marg i et dokument. Du kan bytte ut eksisterende topp- og bunntekst i dokumentet, og du kan justere margene for å sikre at topp- og bunntekstene ikke overlapper eksisterende sideelementer.

Dialogboksen Legg til topptekst og bunntekst inneholder separate kategorier for topp- og bunntekst. Hver kategori inneholder tre bokser. Informasjon som legges til i boksen til venstre, venstrejusteres. Informasjon som legges til i boksen i midten, midtstilles. Informasjon som legges til i boksen til høyre, høyrejusteres. Du kan legge til flere toppog bunntekster. Du kan for eksempel legge til én topptekst som viser sidetallet til høyre på oddetallssider, og en annen topptekst som viser sidetallet til venstre på partallssider.

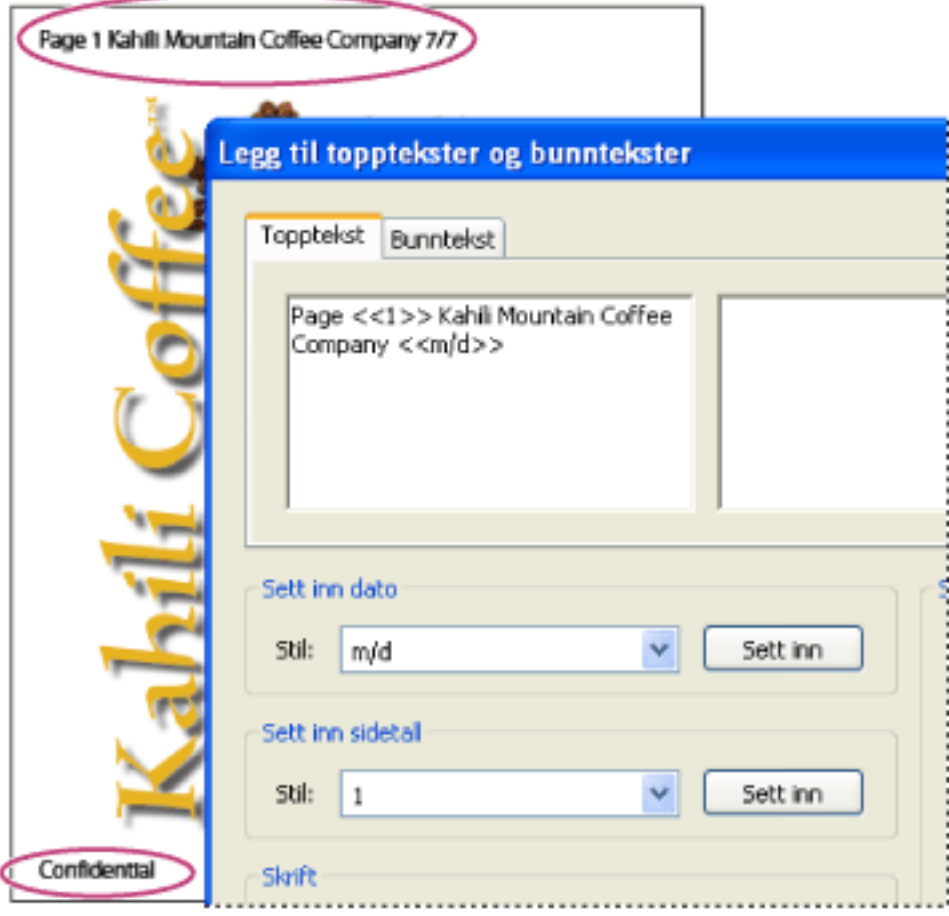

Topptekst vises øverst på siden. Bunntekst vises nederst på siden.

### **Slik legger du til topp- og bunntekst:**

- 1. Velg Dokument > Legg til topptekster og bunntekster.
- 2. Klikk kategorien Topptekst eller Bunntekst i dialogboksen Legg til topptekster og bunntekster.
- 3. Gjør ett av følgende for å legge til tekst i toppteksten eller bunnteksten:
- Hvis du vil legge til opprettelsesdatoen, klikker du i én av boksene (venstre, midten eller høyre), velger et datoformat på menyen Sett inn dato og klikker Sett inn.
- Hvis du vil legge til sidetall, klikker du i én av boksene (venstre, midten eller høyre), velger et sidetall på menyen Sett inn sidetall og klikker Sett inn.
- Skriv teksten du vil skal vises, i riktig(e) boks(er). Tekst som skrives inn i disse boksene, vises venstrejustert, midtstilt eller høyrejustert.

**Obs!** Du kan kombinere tekst med datoer og sidetall. Du kan også legge til flere tekstlinjer i en oppføring eller legge til oppføringer i de andre boksene.

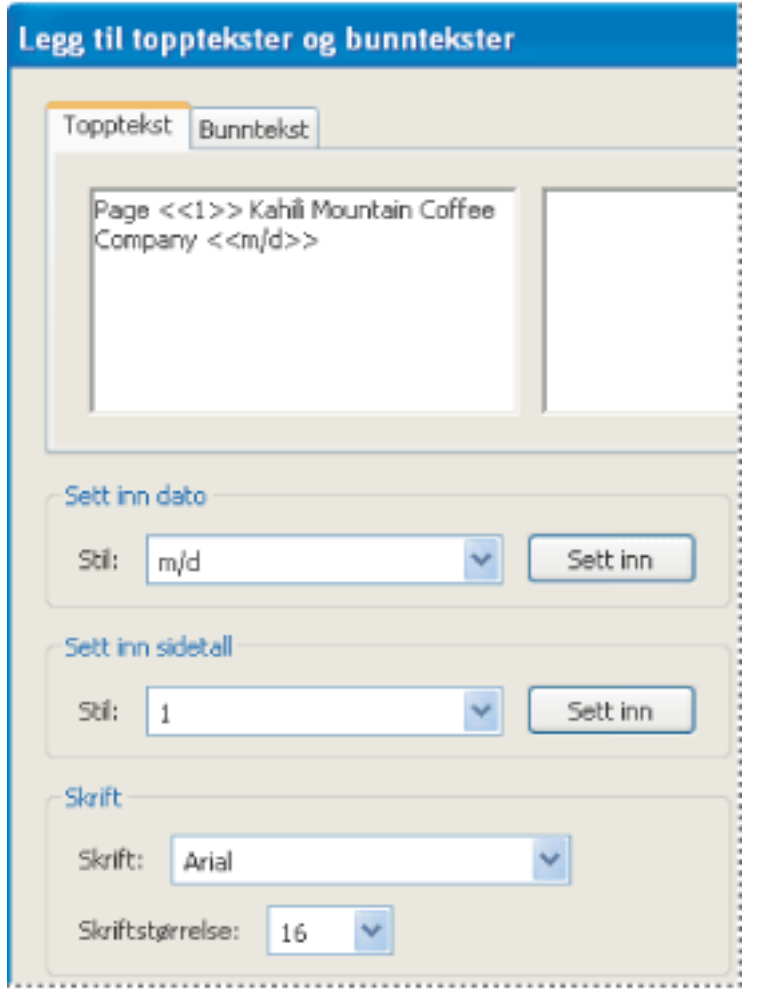

Angi innhold i en topptekst som er satt inn til venstre på siden

- 4. Velg skrift og tekststørrelse. Skriften og tekststørrelsen brukes på alle topp- og bunntekster som opprettes i økten. Du kan ikke bruke forskjellige skrifttyper eller størrelser på deler av topp- og bunnteksten.
- 5. Gjør ett av følgende for å angi sidealternativer:
- Velg hvilke sider topp- eller bunnteksten skal gjelde for. Du kan ikke angi forskjellige områder for topp- og bunntekst.
- Hvis du vil at sidenummereringen skal begynne på et annet tall enn sidesekvensen i dokumentet, merker du Start sidenumre på og angir ønsket tall. Hvis du for eksempel vil at sidenummereringen skal begynne på side tre, men du ikke vil at Side 3 skal vises på denne siden, merker du Start sidenumre på og velger 1.
- Hvis du vil at sidetall skal vises forskjellig på annenhver side, velger du Bare oddetallssider eller Bare partallssider på Bytting-menyen. Du kan for eksempel sette inn sidetallsinformasjon i boksen til venstre og velge Bare partallssider, og deretter kan du opprette en annen topp- eller bunntekst som inneholder sidetallsinformasjonen i boksen til høyre, når det er merket av for Bare oddetallssider.
- Hvis du vil holde størrelsen på topp- og bunntekst konstant når du skriver ut PDFdokumentet i stort format, merker du Hindre endring av størrelse/plassering ved utskrift.
- 6. Hvis du vil sette inn et hvitt område rundt topp- eller bunnteksten, angir du marger. Innstillingen for toppmarg gjelder topptekster. Innstillingen for bunnmarg gjelder
- bunntekster.
- 7. Klikk Forhåndsvisning for å forhåndsvise resultatet. Forhåndsvisning viser all topp- og bunntekstinformasjon, inkludert topp- og bunntekst som er lagt til tidligere.

### **Slik fjerner eller gjenoppretter du alle topp- og bunntekster:**

Gjør ett av følgende:

- Velg Rediger > Angre topptekster/bunntekster. De siste topptekstene/bunntekstene som er lagt til, fjernes. Hvis du har lagt til topp- og bunntekstene i flere omganger, kan det hende at du må gjenta dette trinnet for å fjerne alle topp- og bunntekster.
- Velg Dokument > Legg til topptekster og bunntekster. Slett alle oppføringer i boksene i kategoriene Topptekst og Bunntekst, merk Erstatt eksisterende topp- og bunntekster på disse sidene, og klikk deretter OK.
- Velg Rediger > Gjør om topptekster/bunntekster for å gjenopprette topp- og bunntekster. Hvis du har lagt til topp- og bunntekstene i flere omganger, kan det hende at du må gjenta dette trinnet for å gjenopprette alle topp- og bunntekster.

### **Slik redigerer du topp- og bunntekster:**

- 1. Velg Dokument > Legg til topptekster og bunntekster. Informasjonen fra topptekstene og bunntekstene som er lagt til sist, vises.
- 2. Rediger eller slett topp- eller bunntekst, eller angi forskjellige alternativer.
- 3. Hvis du vil bytte ut all topp- og bunntekstinformasjon med den nyeste informasjonen, merker du Erstatt eksisterende topp- og bunntekster på disse sidene. (Hvis du ikke merker av for dette alternativet, beholdes eksisterende topp- og bunntekstinformasjon og denne nye informasjonen legges til.)

<span id="page-385-0"></span>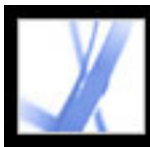

### **Legge til vannmerker og bakgrunner**

Et *vannmerke* er tekst eller et bilde som vises over eksisterende dokumentinnhold når et dokument vises og skrives ut. I en oppgaveliste kan du for eksempel sette inn et vannmerke med teksten "Fullført" når oppgavene i listen er utført. En *bakgrunn* er et bilde som ligger bak tekst eller bilder på siden.

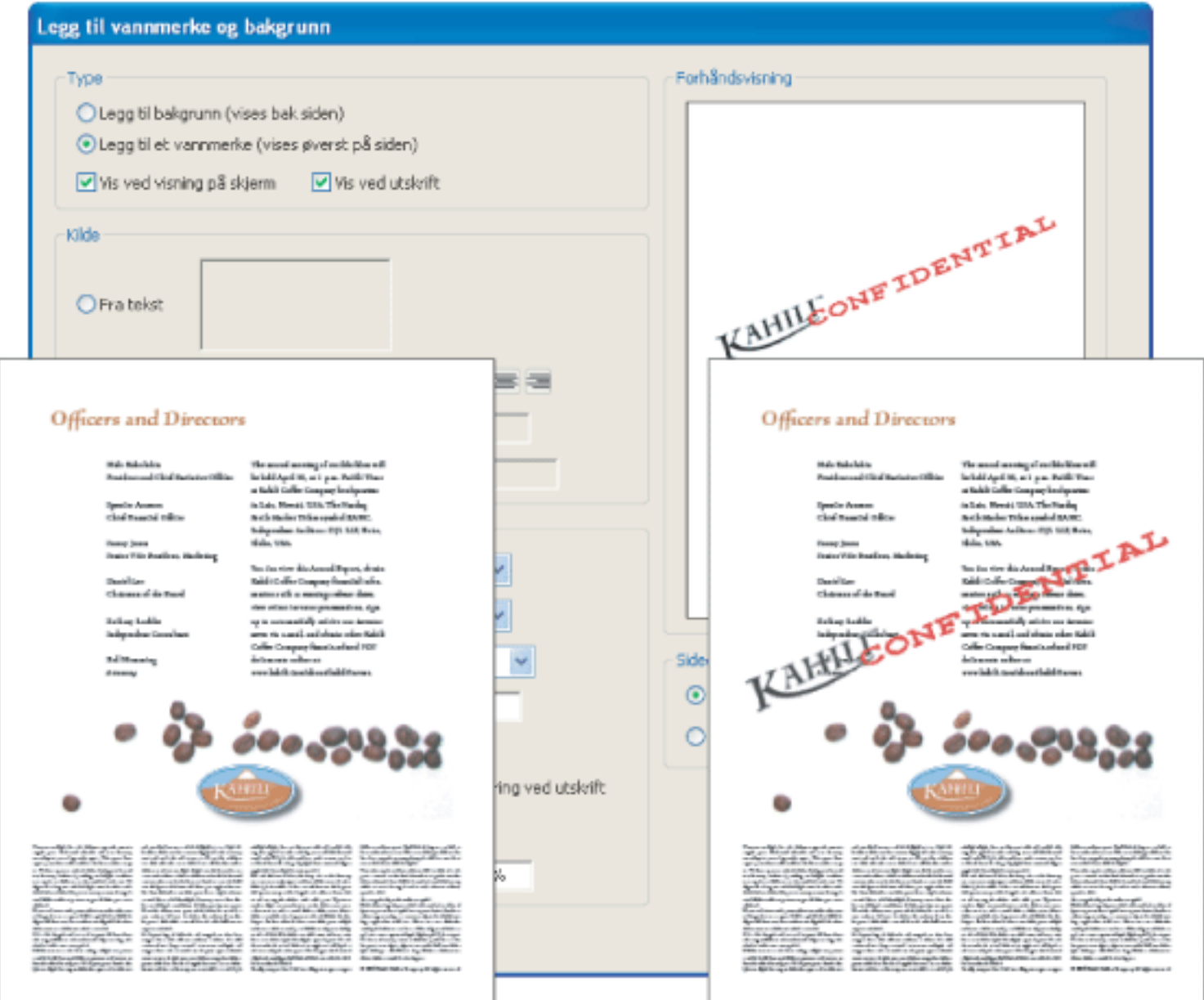

Før og etter at et vannmerke er lagt til

### **Slik legger du til vannmerker og bakgrunner:**

- 1. Velg Dokument > Legg til vannmerke og bakgrunn.
- 2. Velg ett av følgende i dialogboksen Legg til vannmerke og bakgrunn:
- Legg til bakgrunn for å legge til et bilde eller en effekt bak teksten og bildet på siden.
- Legg til et vannmerke for å legge til tekst, et bilde eller en effekt over teksten og bildene på siden.
	-
- 3. Velg Vis ved visning på skjerm hvis du vil at bakgrunnen eller vannmerket skal være synlig når siden vises på skjermen.
- 4. Velg Vis ved utskrift hvis du vil at bakgrunnen eller vannmerket skal være synlig når siden skrives ut.
- 5. Gjør ett av følgende:
- Merk Fra tekst, og skriv teksten i tekstboksen. Angi type, størrelse og farge for teksten.
- Merk Fra fil, klikk Bla gjennom for å finne filen som inneholder bakgrunnen eller vannmerket, og klikk Åpne. Hvis filen har flere sider med bilder, velger du et sidetall.

**Obs!** Bare PDF-, JPEG- og BMP-filer kan brukes som bakgrunnsbilder.

- 6. Gjør ett av følgende for å angi plassering og utseende:
- Angi den vannrette og loddrette plasseringen for bakgrunnen eller vannmerket.
- Hvis du vil øke eller redusere størrelsen på bildet, angir du en skalaverdi. Du kan også velge Tilpass til side for at bakgrunnen eller vannmerket skal fylle siden fra øverst til nederst eller fra side til side.
- Angi en verdi (i grader) hvis du vil rotere bakgrunnen eller vannmerket.
- Bruk glidebryteren Tetthet eller skriv inn en verdi i tekstboksen for å angi tetthetsgraden for bakgrunnen eller vannmerket. Du ønsker for eksempel kanskje at en firmalogo skal vises som gjennomsiktig.
- 7. Velg Alle sider for å legge til bakgrunnen eller vannmerket på alle sider. Du kan også angi et sideområde for å legge til bakgrunnen eller vannmerket på valgte sider.

### **Slik fjerner eller gjenoppretter du vannmerker og bakgrunner:**

Gjør ett av følgende:

- Hvis du vil fjerne et vannmerke eller en bakgrunn, velger du Rediger > Angre tillegging av bakgrunn eller Angre tillegging av vannmerke.
- Hvis du vil gjenopprette et slettet vannmerke eller en slettet bakgrunn, velger du Rediger  $>$  Gjør om tillegging av bakgrunn eller Gjør om tillegging av vannmerke.

<span id="page-386-0"></span>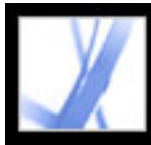

## **Sette inn Adobe PDF-dokumenter i dokumenter med støtte for OLE**

Du kan sette inn Adobe PDF-dokumenter i et hvilket som helst beholderdokument med støtte for OLE (kobling og innebygging av objekter), og deretter redigere PDFdokumentene i Acrobat.

#### **Slik setter du inn PDF-dokumenter i et program med støtte for OLE:**

Gjør ett av følgende:

- Velg kommandoen Sett inn objekt (eller tilsvarende) i OLE-beholderprogrammet hvis du vil sette inn dokumentet direkte i beholderprogrammet.
- Velg Rediger > Kopier fil til utklippstavle i Acrobat hvis du vil kopiere gjeldende dokument til utklippstavlen, og velg deretter kommandoen Lim inn utvalg i beholderprogrammet.

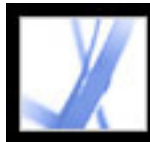

# Adobe<sup>®</sup> Acrobat<sup>®</sup> 7.0 Standard

# **Arbeide med Adobe PDF-lag**

[Om Adobe PDF-lag](#page-388-0) [Navigere med lag](#page-389-0) [Legge til navigeringsfunksjoner i lag](#page-390-0) [Redigere lagvist innhold](#page-391-0)

<span id="page-388-0"></span>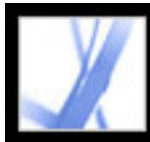

# **Om Adobe PDF-lag**

Acrobat støtter visning av, navigering i og utskrift av lagvist Adobe PDF-innhold i programmer som Adobe InDesign, AutoCAD eller Visio.

Du kan gi nytt navn til og slå sammen lag, endre egenskapene for lag, og legge til handlinger i lag. Du kan også låse lag for å hindre at de blir skjult.

Hvis du vil opprette lag mens du eksporterer dokumenter i InDesign CS eller senere til PDF, må du kontrollere at Kompatibilitet er satt til Acrobat 6 (PDF 1.5) og at det er merket av for oppretting av Acrobat-lag i dialogboksen Eksporter PDF.

<span id="page-389-0"></span>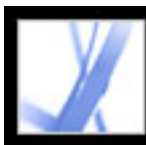

## **Navigere med lag**

Informasjon kan lagres i ulike lag i et PDF-dokument. Lagene som vises i PDFdokumentet, er basert på lag som er opprettet i det opprinnelige programmet. Du kan ikke opprette lag i Acrobat, men du kan undersøke lag og vise eller skjule innhold for et lag ved hjelp av kategorien Lag i navigasjonsruten. Elementer i låste lag kan ikke skjules.

**Obs!** Et låst ikon i kategorien Lag angir at et lag bare er ment for informasjon. Låste lag kan opprettes fra AutoCAD- og Visio-filer. Synligheten til det låste laget kan ikke endres. Den eneste egenskapen du kan endre, er navnet på det låste laget.

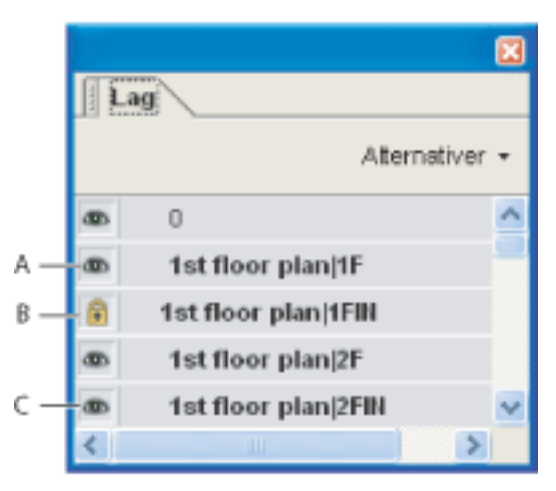

Kategorien Lag **A.** Øyeikon angir at laget vises. **B.** Låst lag **C.** Skjult lag

### **Slik viser eller skjuler du lag:**

- 1. Gjør ett av følgende:
- Hvis du vil skjule et lag, klikker du øyeikonet . Hvis du vil vise et skjult lag, klikker du den tomme boksen. (Et lag er synlig når øyeikonet vises og skjult når øyeikonet ikke vises. Denne innstillingen overstyrer midlertidig innstillingene i dialogboksen Egenskaper for lag.)
- Hvis du vil vise eller skjule flere lag, velger du et alternativ på Alternativer-menyen i kategorien Lag. (Bruk overstyring for lag påvirker alt valgfritt innhold i PDF-dokumentet, også lag som ikke er oppført i kategorien Lag. Alle lag er synlige, uansett hvilke innstillinger som er valgt i dialogboksen Egenskaper for lag. Du kan ikke endre synlighet for lag med øyeikonet før du slår av denne kommandoen. Du kan redigere lagegenskaper i dialogboksen Egenskaper for lag, men endringer, med unntak av endringer i lagnavnet, blir ikke effektive før du velger Tilbakestill til standard synlighet på Alternativer-menyen.)
- 2. Gjør ett av følgende fra Alternativer-menyen i kategorien Lag:
- Velg Vis lagene for alle sider hvis du vil vise alle lagene på alle sidene i dokumentet.
- Velg Vis lagene for gjeldende side hvis du bare vil vise lagene på siden som er synlig i øyeblikket.
- Velg Tilbakestill til standard synlighet hvis du vil tilbakestille lagene til standardtilstanden.
- Velg Bruk overstyring for lag hvis du vil vise alle lagene. Dette alternativet påvirker alt
- valgfritt innhold i PDF-dokumentet, også lag som ikke er oppført i kategorien Lag. Alle lag er synlige, uansett hvilke innstillinger som er valgt i dialogboksen Egenskaper for lag. Du kan ikke endre synlighet for lag med øyeikonet før du slår av denne kommandoen. Du kan redigere lagegenskaper i dialogboksen Egenskaper for lag, men endringer (med unntak av endringer i lagnavnet) blir ikke effektive før du velger Tilbakestill til standard synlighet på Alternativer-menyen.

**Obs!** Du kan ikke lagre visningen av en lagvis PDF-fil som du oppretter ved å bruke øyeikonet i kategorien Lag til å vise og skjule lag. Når du lagrer filen, tilbakestilles vis/ skjul-statusen automatisk til opprinnelig tilstand.

<span id="page-390-0"></span>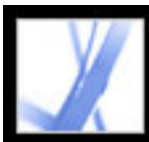

# **Legge til navigeringsfunksjoner i lag**

Du kan legge til koblinger og mål i lag slik at visningen av et dokument kan endres når brukeren klikker et bokmerke eller en kobling.

**Obs!** Når du endrer synlighet for lag ved hjelp av øyeikonet i kategorien Lag, registreres dette vanligvis ikke på navigasjonsverktøylinjen.

### **Slik knytter du synlighet for lag til bokmerker:**

- 1. Angi nødvendige lagegenskaper, synlighet og forstørrelsesnivå for PDF-mållaget i dokumentruten.
- 2. Klikk kategorien Bokmerker, og velg Nytt bokmerke på Alternativer-menyen.
- 3. Velg det nye bokmerket, og velg Egenskaper på Alternativer-menyen.
- 4. Klikk kategorien Handling i dialogboksen Egenskaper for bokmerke.
- 5. Velg Angi synlighet for lag under Velg handling, og klikk Legg til.
- 6. Velg Lukk.
- 7. Merk bokmerkeetiketten i kategorien Bokmerker, og gi bokmerket et navn.

### **Slik knytter du synlighet for lag til et koblingsmål:**

- 1. Angi nødvendige lagegenskaper for målet i dokumentruten.
- 2. Velg Vis > Navigasjonskategorier > Mål, og velg Skann dokument på Alternativermenyen.
- 3. Klikk knappen Opprett nytt mål eller velg Nytt mål på Alternativer-menyen, og gi målet et navn.
- 4. Velg koblingsverktøyet **to**, og dra i dokumentruten for å opprette en kobling. (Fordi innhold legges til i alle lag, har det ingen betydning at du tilsynelatende oppretter koblingen i mållaget. Koblingen vil virke fra alle lag.)
- 5. Velg Egendefinert kobling i dialogboksen Opprett kobling, og klikk Neste.
- 6. Angi utseende for koblingen ved å klikke kategorien Utseende i dialogboksen Koblingsegenskaper. (Se [Endre utseendet på koblinger](#page-340-0).)
- 7. Klikk kategorien Handlinger i dialogboksen Koblingsegenskaper, velg Angi synlighet for lag, og klikk Legg til.
- 8. Lukk dialogboksene.

Du kan teste koblingen ved å endre innstillingene for lag, velge håndverktøyet, og klikke koblingen.

<span id="page-391-0"></span>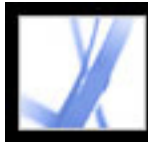

# **Redigere lagvist innhold**

Du kan velge eller kopiere innhold i et lagvis Adobe PDF-dokument ved hjelp av markeringsverktøyet eller verktøyet for øyeblikksbilder. Du kan redigere innhold med et retusjeringsverktøy. Disse verktøyene gjenkjenner og merker alt synlig innhold, uansett om innholdet er på et valgt lag eller ikke. (Se [Redigere tekst med verktøyet for retusjering](#page-367-1)  [av tekst](#page-367-1).)

Hvis innholdet du skal redigere eller slette, er knyttet til ett lag, gjenspeiles innholdsendringen i laget. Hvis innholdet du skal redigere eller slette, er knyttet til flere lag, gjenspeiles innholdsendringen i alle lagene. Hvis du for eksempel skal endre en tittel og en signatur som vises på samme linje på den første siden i et dokument, og tittelen og signaturen er på to forskjellige synlige lag, endres innholdet i begge lag når du redigerer innholdet i et av lagene.

Du kan legge til innhold, for eksempel korrekturkommentarer, stempler eller skjemafelt, i lagvise dokumenter, på samme måte som du legger til innhold i andre PDF-dokumenter. Innholdet legges imidlertid ikke til i et bestemt lag, selv om det laget er valgt når du legger til innholdet. Innholdet legges til i hele dokumentet.

Du kan bruke kommandoen Opprett PDF-fil fra flere filer til å kombinere Adobe PDFdokumenter som inneholder lag. Lagene for hvert dokument grupperes under en egen overskrift i kategorien Lag i navigasjonsruten. Du viser og skjuler gruppen ved å klikke ikonet på tittellinjen for gruppen.

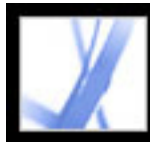

# Adobe<sup></sup> Acrobat<sup>®</sup> 7.0 Standard

# **Arbeide med filvedlegg**

**[Filvedlegg](#page-393-0)** [Åpne og lagre vedlegg](#page-394-0) [Legge til vedlegg i Adobe PDF-dokumenter](#page-397-0) [Søke i vedlegg](#page-400-0) [Slette vedlegg](#page-401-0)

<span id="page-393-0"></span>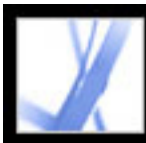

# **Filvedlegg**

I Acrobat kan du legge ved PDF-filer og andre filer i et Adobe PDF-dokument, slik at leseren kan åpne dem for visning. Hvis du flytter PDF-dokumentet til et annet sted, følger vedleggene automatisk med. Du kan legge til to typer filvedlegg i PDF-dokumenter fra filverktøylinjen: vedlegg på dokumentnivå og vedlegg på sidenivå. Vedlegg på

dokumentnivå legges til ved hjelp av verktøyet Legg ved fil og kan inkludere koblinger til eller fra det overordnede dokumentet eller til andre filvedlegg. (Se [Koble](#page-399-0)  [mellom filer.](#page-399-0)) Vedlegg på sidenivå legges til som kommentarer ved hjelp av forskjellige verktøy for å legge til lydfiler og dokumenter. (Se [Legge til vedlegg som kommentarer](#page-203-0).)

Kommentarvedlegg, eller vedlegg på sidenivå, viser filvedleggsikonet  $\bigcup$  eller høyttalerikonet  $\left( \left\langle \cdot \right\rangle \right)$  på siden der de finnes.

Hvis et PDF-dokument inneholder et vedlegg, vises filvedleggsikonet på statuslinjen. Du kan vise et verktøytips med det totale antallet vedlegg ved å holde pekeren over ikonet. Kategorien Vedlegg viser en liste over alle vedleggene i PDF-dokumentet, inkludert navnet, en beskrivelse, endringsdatoen og filstørrelsen. Vedlegg på sidenivå inkluderer også sidetallet der de befinner seg.

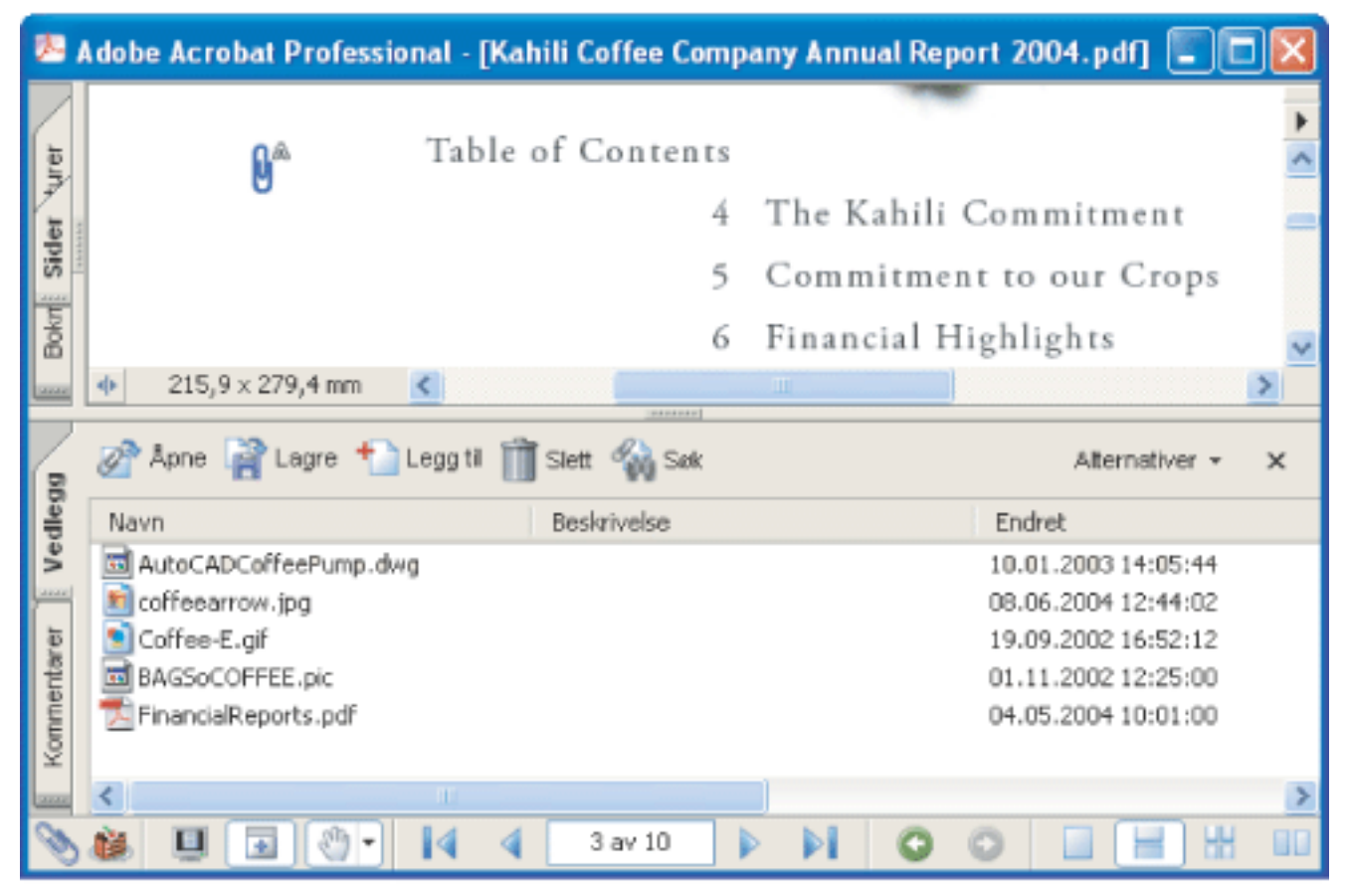

Bruk kategorien Vedlegg til å legge til, slette eller vise vedlegg.

<span id="page-394-0"></span>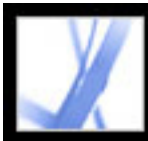

# **Åpne og lagre vedlegg**

Det er enkelt å åpne og lagre vedlegg i Acrobat. Du må imidlertid ha installert et program som kan håndtere filformatet til vedlegget. Du kan åpne et PDF-vedlegg i Acrobat og gjøre endringer i det, hvis du har tillatelse til det, og endringene brukes i PDF-vedlegget. Når du åpner et vedlegg som ikke er i PDF-format, kan du velge å åpne eller lagre filen. Hvis du åpner den, startes programmet som håndterer vedleggets filformat. Eventuelle endringer du gjør i et vedlegg som ikke er i PDF-format, brukes ikke i vedlegget. I stedet lagrer du endringer i filen og legger den ved i det primære PDF-dokumentet på nytt. (Se [Lagre endrede filer i det primære Adobe PDF-dokumentet](#page-395-0).)

#### **Slik åpner du et vedlegg:**

- 1. I kategorien Vedlegg velger du vedlegget.
- 2. Klikk Åpne, eller velg Åpne på Alternativer-menyen.

#### **Slik lagrer du en kopi av ett eller flere vedlegg:**

- 1. Velg ett eller flere vedlegg i kategorien Vedlegg.
- 2. Klikk Lagre (Windows) eller Arkiver (Mac OS), eller velg Lagre (Windows) eller Arkiver (Mac OS) på Alternativer-menyen.
- 3. Lagre vedleggene.
- Du lagrer et enkeltvedlegg ved å gi filen et navn, angi en plassering og klikke Lagre (Windows) eller Arkiver (Mac OS).
- Du lagrer flere vedlegg ved å angi en plassering og klikke Lagre (Windows) eller Arkiver (Mac OS).

#### **Beslektede delemner:**

[Lagre endrede filer i det primære Adobe PDF-dokumentet](#page-395-0) [Arbeide med vedlegg opprettet i Acrobat 6.0 eller tidligere](#page-396-0)

<span id="page-395-0"></span>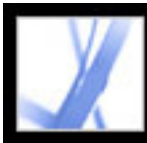

# **Lagre endrede filer i det primære Adobe PDF-dokumentet**

Hvis du gjør endringer i et vedlegg som ikke er i PDF-format, må du slette det eksisterende filvedlegget i det primære PDF-dokumentet og deretter opprette et nytt filvedlegg med det endrede dokumentet.
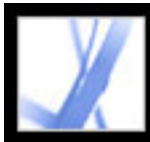

## **Arbeide med vedlegg opprettet i Acrobat 6.0 eller tidligere**

I Acrobat 7.0 kan du vise og lagre vedlegg i PDF-filer som ble opprettet i Acrobat 5.0 eller 6.0. For å sikre at vedlegg du har opprettet i Acrobat 7.0, kan åpnes i tidligere versjoner av Acrobat, lagrer du en PDF-fil som inneholder et vedlegg, med alternativet for å vise vedlegg når filen åpnes.

#### **Slik oppretter du vedlegg som kan vises i Acrobat 5.0 eller 6.0:**

- 1. Legg til et PDF-vedlegg i dokumentet. (Se [Legge til vedlegg i Adobe PDF-dokumenter.](#page-397-0))
- 2. Gjør ett av følgende:
- Klikk kategorien Vedlegg, og velg Vis vedlegg som standard på Alternativer-menyen (valgt som standard).
- Velg Fil > Dokumentegenskaper, klikk kategorien Standardvisning, velg Vedlegg-panel og Side på Vis-menyen, og klikk OK.
- 3. Lagre PDF-dokumentet.

<span id="page-397-0"></span>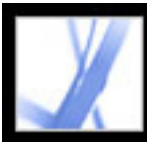

# **Legge til vedlegg i Adobe PDF-dokumenter**

Noen ganger vil du legge ved en separat fil som inneholder relatert informasjon, i PDFdokumentet. I Acrobat 7.0 kan du legge ved en PDF-fil eller en fil fra andre programmer i PDF-dokumentet. Hvis du vil legge ved en fil som en kommentar, se [Legge til vedlegg](#page-203-0)  [som kommentarer](#page-203-0).

### **Slik legger du ved en fil i et PDF-dokument:**

- 1. Gjør ett av følgende:
- $\bullet$  Velg Dokument > Legg ved fil.
- Klikk knappen Legg ved fil **og** på filverktøylinjen.
- Klikk kategorien Vedlegg, og klikk Legg til-knappen
- 2. I dialogboksen Legg til vedlegg velger du filen du vil legge ved, og deretter klikker du Åpne.

Dra en PDF-fil til kategorien Vedlegg i en åpen PDF-fil for å legge den ved.

#### **Beslektede delemner:**

[Gi vedlegg et personlig preg med en beskrivelse](#page-398-0) [Koble mellom filer](#page-399-0)

<span id="page-398-0"></span>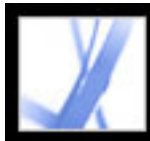

# **Gi vedlegg et personlig preg med en beskrivelse**

Hvis du legger til en beskrivelse for et vedlegg, er det enklere å skille mellom lignende filer i kategorien Vedlegg.

#### **Slik legger du til en beskrivelse for et vedlegg:**

- 1. Merk den vedlagte filen, og velg Alternativer > Rediger beskrivelse.
- 2. Rediger teksten i beskrivelsen.
- 3. Lagre filen.

<span id="page-399-0"></span>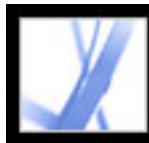

## **Koble mellom filer**

I Acrobat 7.0 kan du koble fra et PDF-dokument til et filvedlegg og omvendt, eller du kan koble mellom filvedlegg. Se [Opprette koblinger](#page-339-0) og [Koble til filvedlegg.](#page-345-0)

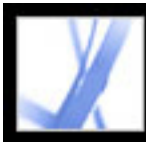

# Adobe' Acrobat<sup>®</sup> 7.0 Standard

# **Søke i vedlegg**

Når du søker etter bestemte ord eller uttrykk, kan du inkludere PDF-vedlegg i søket. Dette gjør du ved å bruke knappen Søk i dokument og vedlegg i kategorien Vedlegg eller de avanserte søkealternativene i vinduet for søk i PDF. Søkeresultater fra vedlegg vises i resultatlisten under navnet på vedleggsfilen, som inkluderer vedleggsikonet. Vedlegg som ikke er i PDF-format, ignoreres av søkemotoren.

### **Slik søker du i PDF-vedlegg fra kategorien Vedlegg:**

- 1. I kategorien Vedlegg klikker du knappen Søk i dokumenter og vedlegg . Vinduet for søk i PDF åpnes.
- 2. Skriv inn ordet eller uttrykket du vil søke etter, velg ønsket resultatalternativ, og klikk deretter Søk i vedlegg.

#### <span id="page-400-0"></span>**Slik søker du i PDF-vedlegg fra vinduet for søk i PDF:**

- 1. Klikk søkeknappen på verktøylinjen for å åpne vinduet for søk i PDF.
- 2. Skriv inn ordet eller uttrykket du vil søke etter, og velg ønsket resultatalternativ.
- 3. Klikk Alternativer for avansert søk nederst i vinduet, og velg deretter Søk i vedlegg.

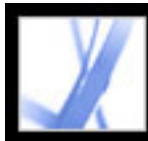

# Adobe Acrobat<sup>®</sup> 7.0 Standard

# **Slette vedlegg**

Bruk kategorien Vedlegg til å slette ett eller flere vedlegg.

### **Slik sletter du ett eller flere vedlegg:**

- 1. Klikk kategorien Vedlegg, og merk ett eller flere vedlegg.
- 2. Klikk Slett, eller velg Slett vedlegg på Alternativer-menyen.

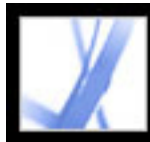

# Adobe Acrobat<sup>®</sup> 7.0 Standard

## **Arbeide med digitale medier i Adobe PDF-dokumenter**

[Angi innstillinger for multimedia](#page-403-0) [Bruke 3D-innhold](#page-404-0) [Bruke funksjoner for Bildeoppgaver](#page-405-0) [Bruke Photoshop Album Starter Edition til å opprette lysbildefremvisninger](#page-411-0)

<span id="page-403-0"></span>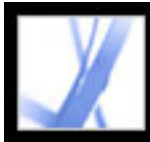

# **Angi innstillinger for multimedia**

Du kan velge foretrukket medieavspiller for å spille av lyd- og filmklipp, bestemme om dialogboksen for avspillersøk skal vises og angi tilgjengelighetsalternativer for multimedia for synshemmede brukere. Enkelte filmklipp inneholder for eksempel teksting, ettersynkronisert lyd eller bildetekster for tilleggstekst. Du kan bestemme om disse elementene skal vises når en film spilles av i Adobe PDF-dokumentet. Du må bruke Acrobat Professional til å legge til filmer og lyder i et PDF-dokument.

### **Slik endrer du innstillinger for multimedia:**

- 1. Velg Rediger > Innstillinger (Windows) eller Acrobat > Innstillinger (Mac OS), og velg deretter Multimedia fra venstre side i dialogboksen.
- 2. På menyen Foretrukket medieavspiller velger du et alternativ for å angi standardavspilleren som skal spille av medieklippet.
- 3. Under Tilgjengelighetsalternativer velger du hvilke spesialfunksjoner det er tillatt å spille av. Angi deretter foretrukket språk for mediene i tilfelle flere språk er tilgjengelige, og klikk OK.

Hvis du vil ha informasjon om hvordan du angir multimedieinnstillinger for klarerte dokumenter, se [Angi innstillinger for klareringsbehandling.](#page-292-0)

<span id="page-404-0"></span>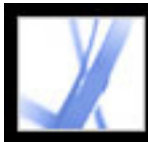

## **Bruke 3D-innhold**

I Adobe Acrobat kan du vise og bruke 3D-innhold (tredimensjonalt) med høy kvalitet som er opprettet i profesjonelle 3D CAD- (Computer Aided Design) eller 3Dmodellprogrammer.

3D-innhold kan i utgangspunktet se ut som todimensjonale plakatbilder. Hvis du skal bruke 3D-innholdet, bruker du verktøy fra verktøylinjen 3D som vises over det aktiverte 3D-innholdet. Du kan også velge verktøy ved å høyreklikke (Windows) eller Ctrl-klikk (Mac OS) 3D-lerretet.

#### **Slik navigerer du i 3D:**

Velg et verktøy fra verktøylinjen 3D, og dra deretter i lerretsområdet:

**Obs!** Hvis verktøylinjen 3D ikke vises, må du kanskje aktivere 3D-innholdet ved å klikke i 3D-lerretsområdet med håndverktøyet.

- Med Roter kan du gå i en bane rundt objekter i en scene. Hvis du vil øke avstanden for banen, holder du nede Skift-tasten.
- Med Naviger kan du flytte i en hvilken som helst retning. Hvis du vil skråstille visningen, holder du nede Ctrl-tasten (Windows) eller Kommando-tasten (Mac OS). Hvis du vil flytte visningen, holder du nede Skift-tasten.
- Med Zoom kan du flytte nærmere eller bort fra objektene i scenen.
- Med Panorer kan du flytte opp, ned eller fra side til side.

<span id="page-405-0"></span>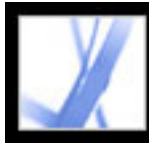

## **Bruke funksjoner for Bildeoppgaver**

Plugin-modulen Bildeoppgaver er spesielt utformet for at du skal kunne trekke ut JPEGformaterte bilder som er sendt til deg i en Adobe PDF-fil som er opprettet med Adobe Photoshop® Album, Adobe Photoshop® Elements 2.0 eller Adobe Acrobat ved hjelp av JPEG-kildefiler. Med Bildeoppgaver kan du eksportere og lagre bildene lokalt på maskinen og redigere dem ved hjelp av Photoshop eller Photoshop Elements. Du kan også skrive dem ut lokalt ved hjelp av standard utskriftsstørrelser og oppsett for fotografier. I Acrobat for Windows kan du dele bildene på Internett eller sende dem til en leverandør av online-tjenester for å få utskriftene sendt direkte til deg i posten.

**Obs!** Bildeoppgaver har ikke støtte for JPEG-formaterte PDF-filer som er opprettet i andre programmer, eller Adobe PDF-filer med ZIP-komprimering som er opprettet ved hjelp av Photoshop Elements 2.0.

### **Beslektede delemner:**

[Åpne siden Bildeoppgaver](#page-406-0) [Eksportere bilder](#page-407-0) [Redigere bilder](#page-408-0) [Dele eller bestille kopier online \(bare Windows\)](#page-409-0) [Skrive ut bilder og prosjekter på en lokal skriver](#page-410-0)

<span id="page-406-0"></span>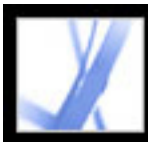

# **Åpne siden Bildeoppgaver**

Funksjonene for Bildeoppgaver aktiveres på verktøylinjen hver gang du åpner en Bildeoppgaver-aktivert Adobe PDF-fil. Du kan åpne siden Bildeoppgaver i Slik-vinduet for å få koblinger til nøkkelfunksjoner.

## **Slik åpner du siden Bildeoppgaver i Slik-vinduet:**

Gjør ett av følgende:

- Velg  $High > Slik > Bildeoppgaver$ .
- Klikk Bildeoppgaver-knappen  $\Box$  på verktøylinjen.
- Velg Slik... Bildeoppgaver fra hurtigmenyen Bildeoppgaver på verktøylinjen.

**Obs!** Bildeoppgaver-knappen er bare tilgjengelig hvis det gjeldende dokumentet er Bildeoppgaver-aktivert.

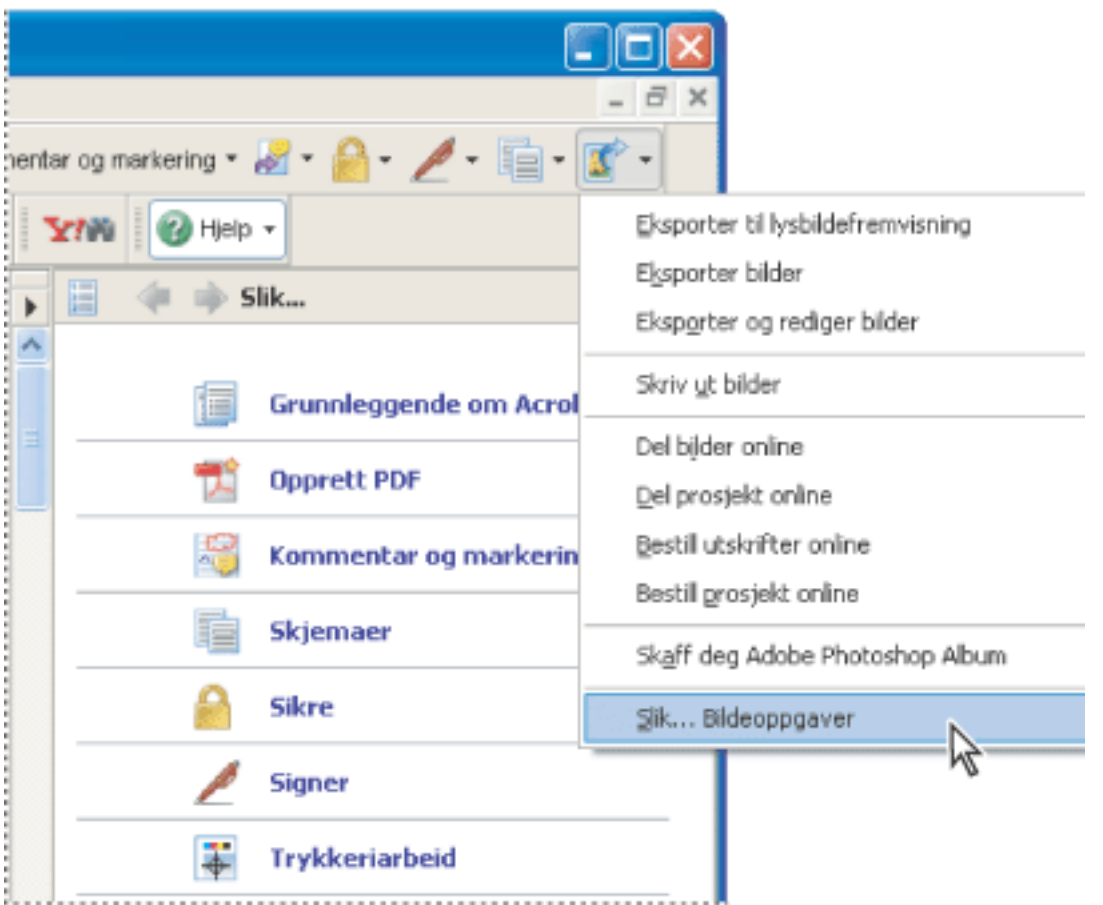

Siden Bildeoppgaver i Slik-vinduet og Bildeoppgaver-menyen (Windows)

<span id="page-407-0"></span>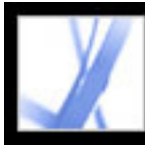

# Adobe' Acrobat<sup>®</sup> 7.0 Standard

# **Eksportere bilder**

Bruk eksportfunksjonen i plugin-modulen Bildeoppgaver til å lagre et hvilket som helst antall bilder som finnes i en Adobe PDF-fil, lokalt på din maskin. Du kan også eksportere bilder til en lysbildefremvisning.

### **Slik eksporterer du bilder:**

- 1. Velg Eksporter bilder fra hurtigmenyen Bildeoppgaver på verktøylinjen.
- 2. I dialogboksen Eksporter bilder merker du hvert bilde du vil eksportere, eller du klikker Merk alt for å eksportere alle bildene.
- 3. Hvis du vil endre plasseringen der bildene lagres, klikker du Endre og velger plasseringen før du klikker OK.
- 4. I Filnavn-delen gjør du ett av følgende:
- Velg Originalnavn for å lagre bildene med de opprinnelige filnavnene.
- Velg Felles basisnavn, og skriv inn et basisfilnavn for å lagre bildene med et filnavn som er felles for alle bildene. Hvert bilde lagres med det felles filnavnet og et nummer for å skille bildene. Hvis du for eksempel velger å eksportere tre bilder og tilordne filnavnet "Kveld", lagres bildene som Kveld1.jpg, Kveld2.jpg og Kveld3.jpg.
- 5. Klikk Eksporter.

## **Slik eksporterer du bilder i en lysbildefremvisning:**

- 1. Velg Eksporter til lysbildefremvisning fra hurtigmenyen Bildeoppgaver verktøylinjen.
- 2. I dialogboksen Eksporter til lysbildefremvisning merker du hvert bilde du vil ta med i lysbildefremvisningen, eller du klikker Merk alt for å ta med alle bildene.
- 3. Velg de innstillingene for lysbildefremvisning som du ønsker å bruke for lysbildevarighet, overganger og musikk, og klikk deretter Eksporter.
- 4. Gi lysbildefremvisningen et navn, velg en plassering for filen, og klikk Lagre (Windows) eller Arkiver (Mac OS).

<span id="page-408-0"></span>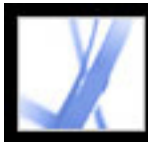

## **Redigere bilder**

Du kan redigere eksporterte bilder lokalt på din maskin ved hjelp av Adobe Photoshop, Photoshop Elements eller et annet bilderedigeringsprogram.

Hvis du bruker kommandoen Eksporter og rediger bilder, blir bildene eksportert, lagret og automatisk åpnet i et bilderedigeringsprogram.

**Obs!** Når du eksporterer bilder fra en Adobe PDF-fil og deretter redigerer bildene i et bilderedigeringsprogram, gjenspeiles ikke endringene du gjør, i PDF-filen som inneholder originalbildene.

### **Slik eksporterer og redigerer du bilder:**

- 1. Velg Eksporter og rediger bilder fra hurtigmenyen Bildeoppgaver på verktøylinjen.
- 2. I dialogboksen Eksporter og rediger bilder merker du hvert bilde du vil redigere, eller du klikker Merk alt for å redigere alle bildene.
- 3. Hvis du vil endre plasseringen der bildene lagres, klikker du Endre og velger plasseringen før du klikker OK.
- 4. I Filnavn-delen gjør du ett av følgende:
- Hvis du vil lagre bildene ved hjelp av de opprinnelige filnavnene, velger du Originalnavn.
- Hvis du vil lagre bildene med et felles navn for alle bildene, velger du Felles basisnavn og skriver inn basisfilnavnet i boksen. Hvert filnavn får et nummer for å skille bildene. Hvis du for eksempel velger å eksportere tre bilder og tilordne filnavnet "Kveld", lagres bildene som Kveld1.jpg, Kveld2.jpg og Kveld3.jpg.
- 5. Velg et program å redigere bildene i. Hvis du vil bytte redigeringsprogram, klikker du Endre, finner det nye redigeringsprogrammet og klikker Åpne.
- 6. Klikk Rediger. Redigeringsprogrammet starter, og alle bildene du har merket, åpnes. Du kan deretter redigere og lagre dem hver for seg.

<span id="page-409-0"></span>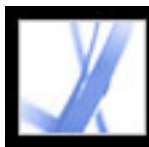

## **Dele eller bestille kopier online (bare Windows)**

Bruk funksjonene for Online-tjenester til å sende bildene til online-leverandører av utskriftstjenester for å få kopier sendt til deg eller dele bildene med andre online. Du kan dele eller bestille kopier fra Adobe PDF-filer eller Adobe PDF-prosjektfiler. (En PDFprosjektfil er en Adobe PDF-fil som er opprettet ved hjelp av en bestemt mal i Photoshop Elements 2.0 eller Photoshop Album 1.0, for eksempel en kalender eller et fotoalbum.) Malen du brukte til å opprette prosjektet, bestemmer hvilke online-leverandører av tjenester som er tilgjengelige.

1. Velg Bestill bilder online eller Bestill prosjekt online fra hurtigmenyen Bildeoppgaver på verktøylinjen.

Når du har lastet opp filen, kan du vise den og velge alternativer for deling, eller du kan velge utskriftsalternativer og fullføre bestillingsprosessen på webområdet til tjenesteleverandøren. Listen over online-tjenester kan oppdateres hver gang du sender bilder, så du bør sjekke den innimellom for nye tjenester.

### **Slik bestiller du kopier av bilder eller utskrift av et prosjekt:**

**Obs!** Første gang du bruker en online-tjeneste, vises en lisensavtale for sluttbrukere. Klikk Enig for å fortsette.

- 2. Klikk Neste.
- 3. Velg en tjeneste fra listen i Veiviser for Online-tjenester, og følg ledetekstene. Hvis du trenger hjelp, kan du se tjenesteleverandørens kundetjeneste eller hjelpesystem.

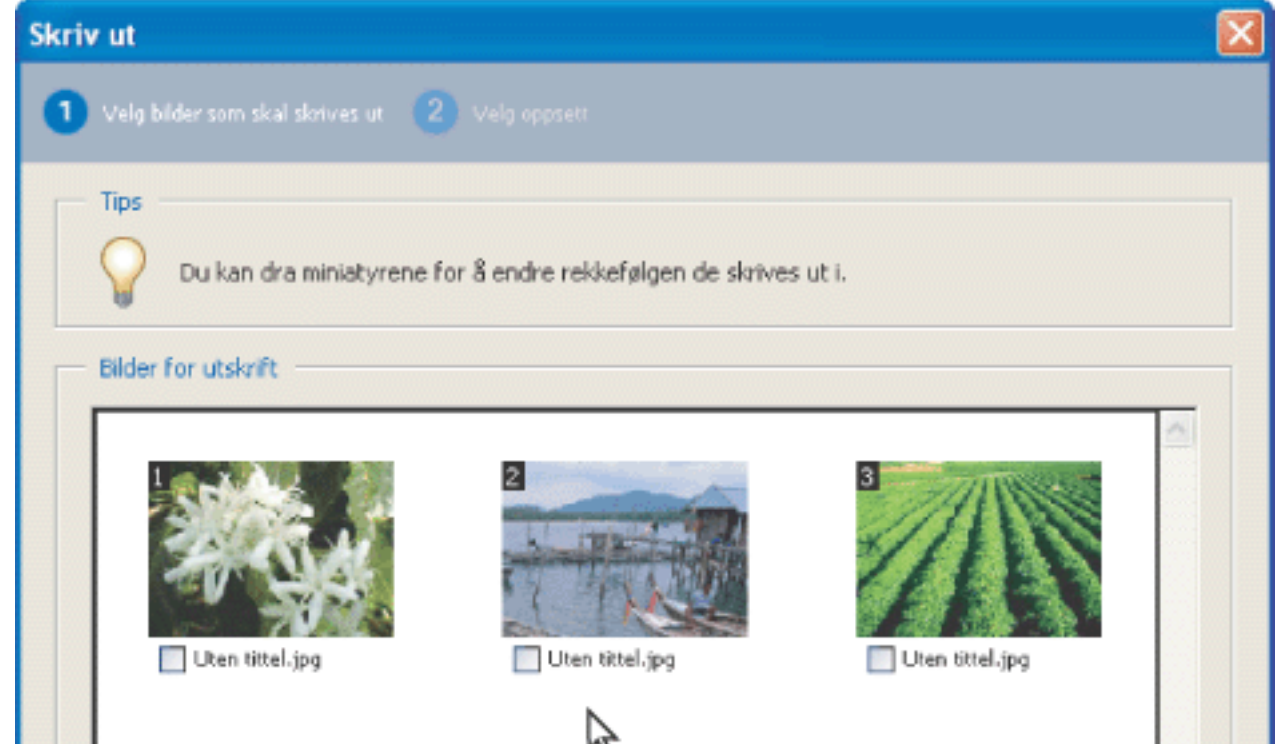

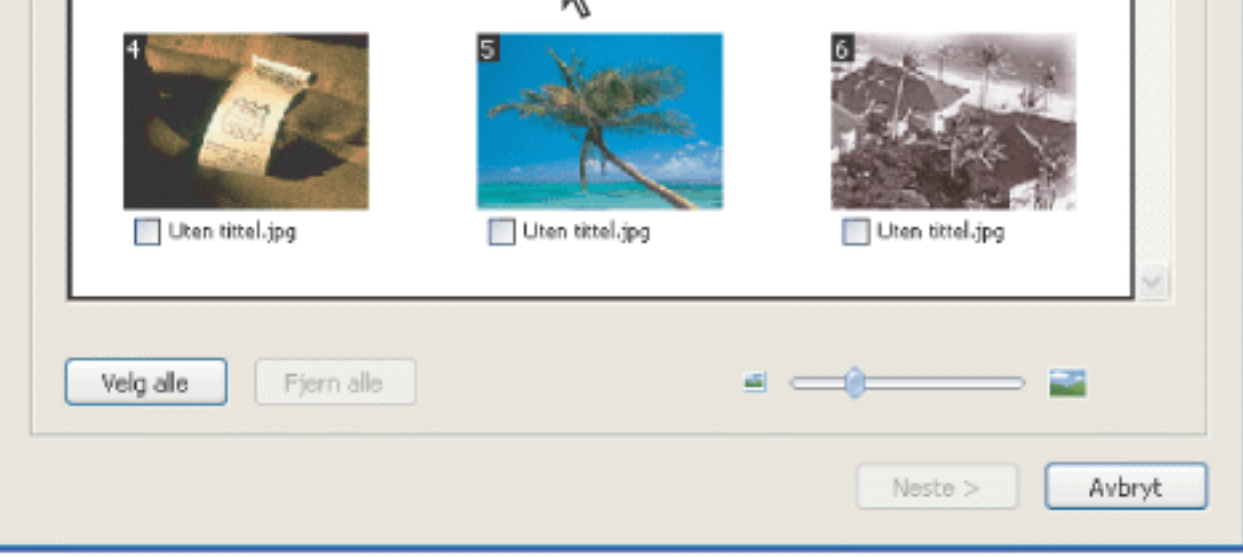

Online-tjenester, dialogboks (Windows)

## <span id="page-410-0"></span>**Skrive ut bilder og prosjekter på en lokal skriver**

Du kan skrive ut bilder på en lokal skriver fra en Adobe PDF-fil med bare noen få trinn. Skriv ut et hvilket som helst antall bilder ved å velge standard utskriftsstørrelser for fotografier i dialogboksen Skriv ut.

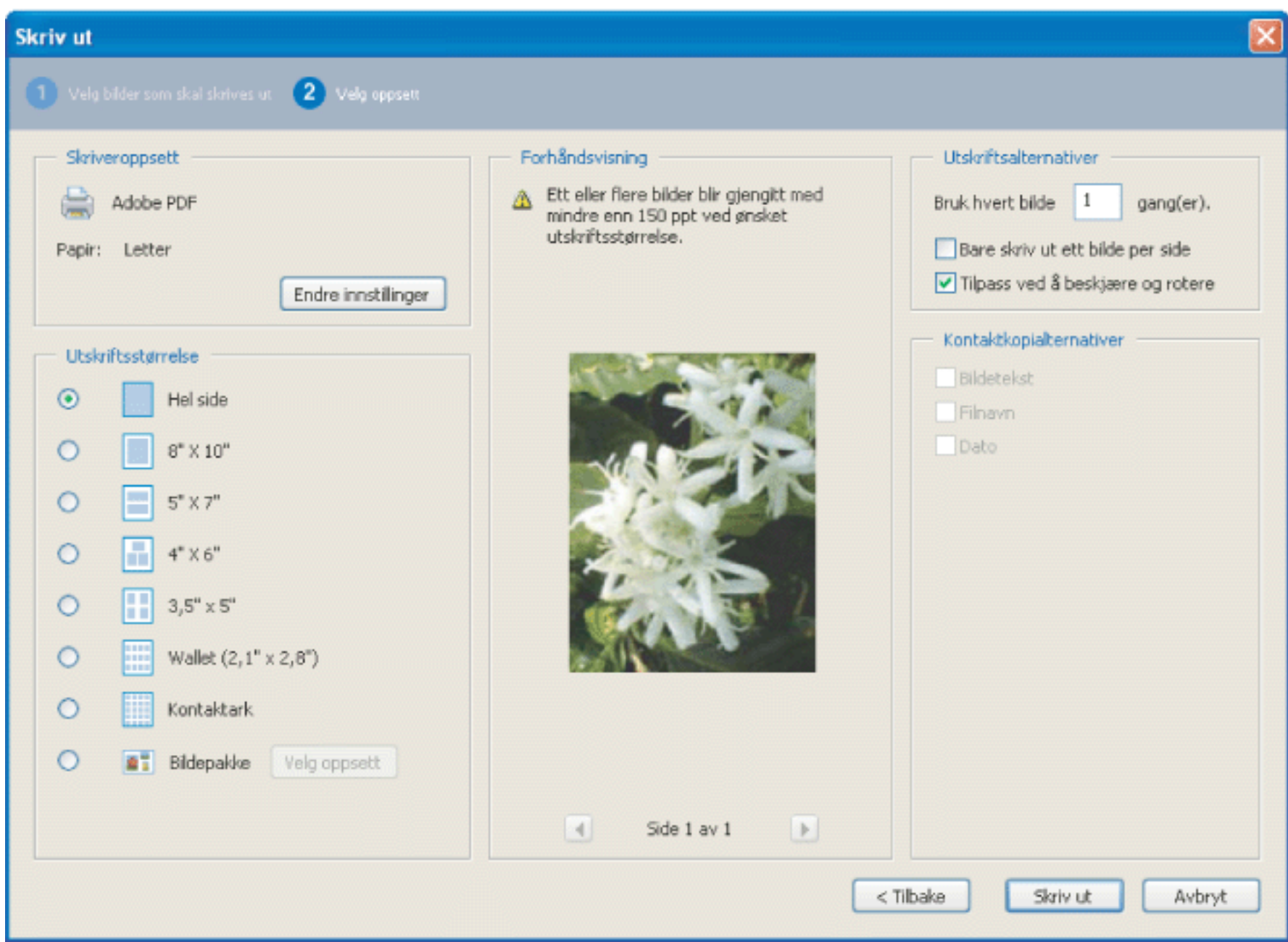

Dialogboksen Skriv ut bilder

#### **Slik skriver du ut bilder:**

- 1. Velg Skriv ut bilder fra hurtigmenyen Bildeoppgaver på verktøylinjen.
- 2. I dialogboksen Velg bilder merker du hvert bilde du vil skrive ut, eller du klikker Merk alt for å skrive ut alle bildene.
- 3. Klikk Neste.
- 4. Angi de ønskede alternativene, og klikk deretter Neste.
- Velg et alternativ for Utskriftsstørrelse for å bestemme størrelsen på bildene på siden. Hvis du velger alternativet
- Bildepakke, klikker du Velg oppsett for å bestemme papirstørrelsen og oppsettet. Hvis du vil endre papirstørrelsen for alle de andre alternativene, klikker du Endre innstillinger under Skriveroppsett.
- Velg oppsettsstørrelsen for å bestemme størrelsen på den utskrevne siden.
- Merk av for Bare skriv ut ett bilde per side hvis du bare vil skrive ut ett bilde per side.
- Merk av for Tilpass ved å beskjære og rotere hvis du vil at bildet skal fylle den valgte utskriftsstørrelsen. Dette alternativet fjerner et eventuelt ekstra, hvitt område rundt et bilde, som kan skyldes forskjellen mellom bildestørrelsen og den valgte utskriftsstørrelsen.
- Skriv inn et tall i boksen Bruk hvert bilde [#] gang(er) for å angi hvor mange kopier du vil skrive ut av hvert bilde.

**Obs!** Når du gjør endringer i dialogboksen Skriv ut bilder, brukes endringene på alle de merkede bildene.

5. Angi de ønskede alternativene i dialogboksen Skriv ut, og klikk OK. (Se [Skrive ut Adobe PDF-dokumenter](#page-434-0).)

**Obs!** Hvis utskriftsoppsettet er større enn det tilgjengelige utskriftsområdet på papiret, blir du bedt om å velge et annet alternativ.

<span id="page-411-0"></span>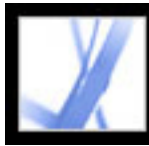

# Adobe Acrobat \* 7.0 Standard

## **Bruke Photoshop Album Starter Edition til å opprette lysbildefremvisninger**

Med programvaren Adobe Photoshop Album 2.0 Starter Edition kan du fritt utforske basisfunksjonene i Photoshop Album 2.0. Photoshop Album 2.0 Starter Edition gjør det enkelt å finne, rette opp og dele de digitale fotografiene. Organiser de digitale fotografiene enkelt og greit. Rett opp feil i fotografier umiddelbart med bare et klikk eller to. Del minnene dine på en enkel måte i en lysbildefremvisning med bildetekster, eller sende enkeltbilder via e-post til familie og venner.

Hvis Photoshop Album 1.0 eller Photoshop Album 1.0 Starter Edition allerede er installert på datamaskinen, oppretter Photoshop Album 2.0 Starter Edition automatisk en kopi av den eksisterende katalogen din. Photoshop Album 2.0 Starter Edition er tilgjengelig som en oppdatering, og kan installeres ved å velge Hjelp > Se etter oppdateringer nå.

Hvis du vil ha informasjon om hvordan du bruker Photoshop Album 2.0 Starter Edition, se hjelpemenyen i Photoshop Album Starter Edition.

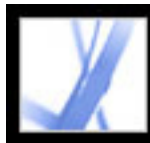

# Adobe<sup>®</sup> Acrobat<sup>®</sup> 7.0 Standard

# **SØKE OG INDEKSERE**

[Søke i Adobe PDF-dokumenter](#page-413-0)

<span id="page-413-0"></span>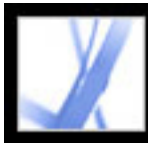

# Adobe Acrobat<sup>®</sup> 7.0 Standard

## **Søke i Adobe PDF-dokumenter**

Acrobat inneholder flere måter du kan finne det du ser etter på:

- Søk i PDF-dokumenter eller en PDF-indeks for å finne ord eller PDF-filer som oppfyller de angitte kriteriene. Du kan søke i PDF-dokumenter etter ord som vises i teksten, lag, skjemafelt, digitale signaturer, kommentarer, bokmerker, vedlegg, dokumentegenskaper, egendefinerte dokumentegenskaper, metadata, objektdata og indekserte strukturkoder. (Se [Søke etter ord i et Adobe PDF-dokument](#page-416-0).)
- Finn og organiser PDF-filer raskt, og start vanlige oppgaver med Organizer-vinduet. Med Organizer-vinduet kan du finne PDF-filer ved å se gjennom hierarkiet for datamaskinens harddisk, datamaskin- eller nettverksplasseringer som du har angitt som Favorittsteder, samlinger som du har opprettet for å gruppere beslektede PDF-filer, eller en historikk over PDF-filer som du har åpnet. Når du finner PDF-filene du vil arbeide med, kan du åpne dem, skrive dem ut, sende dem som e-post, sende dem til gjennomgang eller slå dem sammen til én. (Se [Bruke Organizer-vinduet](#page-85-0).)
- Opprett en PDF-indeks med Katalog-funksjonen for å la brukerne raskt søke gjennom flere PDF-dokumenter. En PDF-indeks kan inneholde en rekke forskjellige elementer i tillegg til dokumentteksten, for eksempel kommentarer, bokmerker, skjemafelt, koder og metadata. (Se [Bruke Katalog til å indeksere Adobe PDF-dokumenter](#page-429-0).)

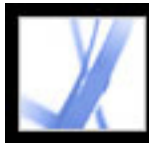

# Adobe Acrobat \* 7.0 Standard

## **Søke etter tekst i Adobe PDF-dokumenter**

[Søke i tekst](#page-415-0) [Søke etter ord i et Adobe PDF-dokument](#page-416-0) [Søke i flere Adobe PDF-dokumenter](#page-420-0) [Angi søkeinnstillinger](#page-427-0)

<span id="page-415-0"></span>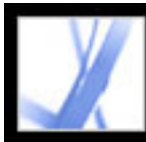

# Adobe Acrobat<sup>®</sup> 7.0 Standard

## **Søke i tekst**

Du kan søke etter bestemte ord i teksten i et åpent Adobe PDF-dokument, et sett med PDFdokumenter på en angitt plassering, PDF-filer på Internett eller en katalog med indekserte PDF-dokumenter. Du kan søke i PDF-dokumenter etter ord i teksten, lag, skjemafelt, digitale signaturer, kommentarer, bokmerker, vedlegg, dokumentegenskaper, egendefinerte dokumentegenskaper, XMP-metadata, objektdata, indekserte strukturkoder og XIF-metadata (utvidet bildefilformat) for bilde. Flere av disse elementene gjennomsøkes som standard, mens andre krever at du velger bestemte alternativer eller bruker et bestemt søkeverktøy. (Se [Søke etter ord i et Adobe PDF-dokument](#page-416-0).)

<span id="page-416-0"></span>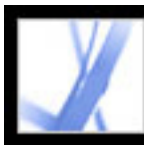

## **Søke etter ord i et Adobe PDF-dokument**

Du kan bruke enten verktøylinjen Søk etter eller vinduet Søk i PDF til å finne et ord, en serie med ord eller en del av et ord i det aktive Adobe PDF-dokumentet. Verktøylinjen Søk etter inneholder et basissett med alternativer for å søke etter tekst i bare det gjeldende PDF-dokumentet. Vinduet Søk i PDF søker i flere PDF-områder enn verktøylinjen Søk etter, inneholder flere avanserte alternativer og gir deg muligheten til å søke etter tekst i ett eller flere PDF-dokumenter, en indeks for PDF-filer eller PDF-filer på Internett (se  $Søk$ [i Adobe PDF-dokumenter på Internett](#page-426-0)).

Som standard søker både verktøylinjen Søk etter og vinduet Søk i PDF i teksten, lagene, skjemafeltene og de digitale signaturene i PDF-dokumentet. Begge funksjonene lar deg også ta med bokmerker og kommentarer i søket. Som standard søker vinduet Søk i PDF også i objektdata og XIF-metadata (utvidet bildefilformat) for bilde. Vinduet søker også som standard i dokumentegenskaper og XMP-metadata, men bare ved søk i flere PDFdokumenter eller en PDF-indeks, og det søker i indekserte strukturkoder, men bare ved søk i en PDF-indeks. I tillegg kan du ta med vedlegg i søket i vinduet Søk i PDF.

- 1. Åpne dokumentet.
- 2. Hvis du vil vise verktøylinjen Søk etter, høyreklikker (Windows) eller Ctrl-klikker (Mac OS) du i verktøylinjeområdet og velger Søk etter.
- 3. I Søk etter-boksen skriver du inn ordet, ordene eller en del av et ord som du vil søke etter.
- 4. Velg ønskede alternativer fra Søkealternativer-menyen : (Se [Søkealternativer.](#page-417-0))
- 5. Hvis du vil vise hvert søkeresultat, klikker du knappen Søk etter forrige **etter** eller knappen Søk etter neste **for å gå bakover eller fremover gjennom dokumentet**.

**Obs!** Adobe PDF-dokumenter kan ha flere lag. Hvis søkeresultatene inkluderer en forekomst på et skjult lag, får du en varselmelding med spørsmål om du vil gjøre laget synlig hvis du velger den forekomsten.

Hvis du foretrekker å bruke verktøylinjen Søk etter, forankrer du verktøylinjen til verktøylinjeområdet i Acrobat slik at den alltid er tilgjengelig. (Se [Tilpasse](#page-70-0) [arbeidsområdet](#page-70-0).) Hvis du foretrekker å bruke de avanserte søkealternativene i vinduet Søk i PDF, angir du at innstillingen Søk etter skal vise disse alternativene som standard. (Se [Angi søkeinnstillinger.](#page-427-1))

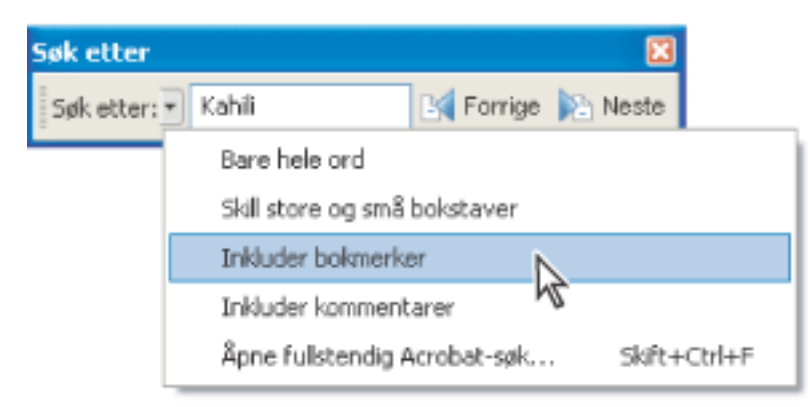

Alternativer på Søkealternativer-menyen utvider eller begrenser søket

## **Slik søker du etter ord ved hjelp av kommandoen Søk etter:**

**[Søkealternativer](#page-417-0)** [Avanserte søkealternativer](#page-418-0) [Lukke vinduet Søk i PDF](#page-419-0)

Hvis du vil bytte til funksjonen Søk i PDF for å få flere søkealternativer, velger du Åpne fullstendig Acrobat-søk fra Søkealternativer-menyen på verktøylinjen Søk etter.

## **Slik søker du etter ord i et PDF-dokument ved hjelp av vinduet Søk i PDF:**

- 1. Åpne dokumentet.
- 2. Klikk Søk-knappen på verktøylinjen Fil (Windows) eller Arkiv (Mac OS).
- 3. Hvis du vil uføre et avansert søk, klikker du Bruk avanserte søkealternativer. (Se [Avanserte søkealternativer.](#page-418-0))

Du kan angi en innstilling for å åpne alternativene for Avansert søk i stedet for alternativene for Grunnleggende søk når du klikker Søk. Se [Angi søkeinnstillinger.](#page-427-1)

- 4. Skriv inn ordet, ordene eller en del av et ord du vil søke etter.
- 5. Angi alternativer etter ønske. Se [Søkealternativer](#page-417-0) og [Avanserte søkealternativer.](#page-418-0)
- 6. Klikk Søk. Resultatene vises i siderekkefølge og eventuelt med noen få ord med kontekst. Hvert resultat viser et ikon for å identifisere typen forekomst: ikonet for bokmerkeresultat **E.**, ikonet for kommentarresultat **e**, ikonet for lagresultat **e** eller ikonet for vedleggsresultat  $\Box$ . Alle andre søkbare områder viser ikonet for søkeresultat  $\Box$ .
- 7. Hvis du vil vise siden som inneholder et søkeresultat, klikker du et element i resultatlisten. Forekomsten utheves. Velg Rediger > Søkeresultater > Neste resultat eller Rediger > Søkeresultater > Forrige resultat, eller bruk Tilbake-knappen og Neste-knappen øverst i vinduet Søk i PDF for å flytte fremover og bakover gjennom søkeruter.

**Obs!** Under et søk kan du klikke et resultat eller bruke tastatursnarveier til å navigere i resultatene uten å avbryte søket. (Se [Taster for generell navigering](#page-496-0).) Hvis du klikker Stopp-knappen under fremdriftsindikatoren for søket, avbrytes all videre søking, og resultatene begrenses til forekomstene som allerede er funnet. Vinduet Søk i PDF lukkes ikke, og resultatlisten slettes ikke. Hvis du vil vise flere resultater, må du kjøre et nytt søk.

## **Beslektede delemner:**

<span id="page-417-2"></span>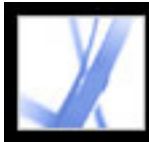

# Adobe Acrobat<sup>®</sup> 7.0 Standard

## **Søkealternativer**

Verktøylinjen Søk etter inneholder følgende søkealternativer på Søkealternativer-menyen. Vinduet Søk i PDF inneholder disse alternativene i enten grunnleggende eller avansert søkemodus:

- Bare hele ord søker bare etter forekomster av hele ordet som du skriver inn i tekstboksen. Hvis du for eksempel søker etter ordet *stikk*, vil søket ikke stanse ved ordene *tikk* og *stikke*.
- Skill mellom store og små bokstaver finner bare de forekomstene av ordene som har den bokstavstørrelsen du skrev inn. Hvis du for eksempel søker etter ordet *Web*, vil søket ikke stanse ved ordene *web* og *WEB*.
- Inkluder bokmerker søker i teksten i kategorien Bokmerker i tillegg til teksten i dokumentet.
- Inkluder kommentarer søker i teksten i kommentarene og i dokumentet. Hvis du vil vite mer om hvordan du søker etter spesifikk tekst i kategorien Kommentarer, se [Søke etter](#page-240-0) [kommentarer.](#page-240-0)

<span id="page-417-1"></span><span id="page-417-0"></span>**Obs!** Vinduet Søk i PDF søker i alle områdene som verktøylinjen Søk etter søker i, samt i andre områder som standard. (Se [Søke etter ord i et Adobe PDF-dokument](#page-416-0).)

<span id="page-418-2"></span><span id="page-418-1"></span>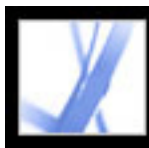

## **Avanserte søkealternativer**

Alternativene for Avansert søk i vinduet Søk i PDF kan enten gi flere søkeresultater eller begrense dem. Du kan vise alternativene for Avansert søk ved å klikke Bruk avanserte søkealternativer nederst i vinduet Søk i PDF når vinduet viser alternativer for Grunnleggende søk.

**Obs!** Alternativene Bare hele ord, Skill mellom store og små bokstaver, Inkluder bokmerker og Inkluder kommentarer er også tilgjengelige når vinduet er i grunnleggende søkemodus. Hvis du vil ha informasjon om disse alternativene, se [Søkealternativer.](#page-417-1)

På menyen Returner resultater som inneholder kan du begrense søkeresultatene i henhold til alternativene du velger:

- Nøyaktig samsvar med ord eller uttrykk søker etter hele strengen med tegn, inkludert mellomrom, i den rekkefølgen de vises i tekstboksen. Hvis du for eksempel skriver inn Adobe Acrobat, vil resultatene bare vise forekomster av *Adobe Acrobat* (begge ordene, ved siden av hverandre og i den rekkefølgen).
- Samsvar med ett eller flere ord søker etter alle forekomster av minst ett av de innskrevne ordene. Hvis du for eksempel skriver inn hver av, inkluderer resultatene alle forekomster som inneholder ett eller begge av de to ordene: *hver*, *av*, *hver av*, eller *av hver*.
- <span id="page-418-0"></span>● Samsvar med alle ord søker etter forekomster som inneholder alle søkeordene, men ikke nødvendigvis i den rekkefølgen du skriver dem inn. Hvis du for eksempel skriver inn av hver, vil resultatene inkludere forekomster av *av hver* og *hver av*. Dette alternativet er bare tilgjengelig for søk i flere dokumenter eller indeksdefinisjonsfiler.
- Boolsk spørring søker etter termer eller uttrykk du indikerer ved hjelp av boolske operatorer. Dette alternativet er bare tilgjengelig for søk på en bestemt plassering, ikke for søk i enkeltdokumenter. (Se [Bruke boolske spørringer ved søk i flere dokumenter](#page-425-0).)

• Nærhet returnerer dokumenter som inneholder to eller flere ord som du angir, og der antall ord mellom de angitte ordene er mindre enn antallet som er angitt i søkeinnstillingene. Hvis du for eksempel søker etter ordene *Adobe skriver*, og innstillingen for Nærhet er satt til 900, vil søket finne alle forekomster som inneholder ordene *Adobe* og *skriver* hvis antall ord mellom dem ikke overskrider 900 ord. Dette alternativet er bare tilgjengelig for søk i flere dokumenter eller indeksdefinisjonsfiler og hvis Samsvar med alle ord er valgt . ● Ordstammekartlegging finner ord som inneholder en del (stammen) av det angitte søkeordet. Dette alternativet gjelder for enkeltord og uttrykk når du søker i det åpne PDFdokumentet, mapper eller Acrobat-indekser. På for eksempel engelsk finner ordstammekartlegging forekomster av søkeordet som ender på *ing*, *ed*, *x*, *ion* og så videre, men ikke *er*. Dette alternativet er ikke tilgjengelig i søk etter uttrykk i indekser opprettet med Acrobat 5.0 eller eldre. Du kan ikke bruke jokertegn (\*, ?) når du søker med ordstammekartlegging. ● Søk i vedlegg søker i alle PDF-filene som er lagt ved gjeldende PDF-dokument. (Hvis du vil ha informasjon om hvordan du søker i vedlegg ved hjelp av kategorien Vedlegg, se [Søke i vedlegg](#page-400-0).)

Med Søk i-menyen kan du begrense søket til gjeldende dokument, en indeks eller en plassering på datamaskinen. Hvis du velger å søke i en indeks eller på en plassering på datamaskinen, vises flere alternativer under Bruk disse tilleggsvilkårene. (Hvis du vil ha mer informasjon om disse søkealternativene, se [Bruke avanserte søkealternativer for søk i](#page-422-0) [flere dokumenter](#page-422-0).)

Med alternativene under Bruk disse tilleggsvilkårene kan du begrense søkeparameterne i henhold til kriteriene du angir. Resultatene inneholder bare forekomster som samsvarer med alle de valgte kriteriene. Hvis du for eksempel angir Bare hele ord og Skill mellom store og små bokstaver når du søker etter ordet *Farge*, inneholder ikke resultatene *farge* eller *Farger*.

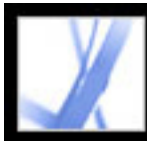

# Adobe Acrobat<sup>®</sup> 7.0 Standard

# **Lukke vinduet Søk i PDF**

Det er flere måter å lukke vinduet Søk i PDF på:

- (Bare Windows) Klikk Skjul øverst i vinduet Søk i PDF. Dokumentruten går tilbake til den store størrelsen. Hvis du ved et uhell lukker vinduet Søk i PDF, åpner du det ganske enkelt på nytt for å vise de siste søkeresultatene.
- Klikk Ferdig nederst i vinduet Søk i PDF. Slik-vinduet returnerer til tilstanden det hadde før du klikket Søk.
- Hvis en Slik-side var åpen før du startet søket, klikker du Tilbake-knappen helt til siden vises på nytt.

Hvis du ved et uhell lukker vinduet Søk i PDF mens du gjennomgår resultatene av

<span id="page-419-0"></span>et søk, kan du klikke Søk-knappen **folk** for å vise resultatene. Du kan også velge Rediger > Søkeresultater > Neste resultat eller Rediger > Søkeresultater > Forrige resultat. De siste søkeresultatene vil bli vist helt til du utfører et annet søk eller lukker Acrobat.

<span id="page-420-0"></span>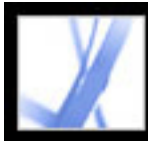

## **Søke i flere Adobe PDF-dokumenter**

Du kan bruke vinduet Søk i PDF til å finne ord i Adobe PDF-filer som er lagret på en bestemt plassering på harddisken eller nettverket, i klargjorte Adobe PDF-indeksfiler og i Adobe PDF-filer på Internett.

#### **Beslektede delemner:**

[Søke i alle Adobe PDF-filer på en bestemt plassering](#page-421-0) [Bruke avanserte søkealternativer for søk i flere dokumenter](#page-422-1) [Presisere resultater av søk i flere dokumenter](#page-423-0) [Søke i Adobe PDF-indeksfiler](#page-424-0) [Bruke boolske spørringer ved søk i flere dokumenter](#page-425-1) [Søk i Adobe PDF-dokumenter på Internett](#page-426-1)

<span id="page-421-0"></span>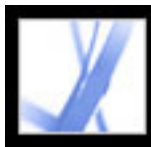

# **Søke i alle Adobe PDF-filer på en bestemt plassering**

Du kan søke i flere Adobe PDF-filer på en bestemt plassering, for eksempel en mappe på harddisken eller et lokalt nettverk. Du trenger ikke å åpne filene.

**Obs!** Hvis dokumenter er kryptert (har sikkerhetsinnstillinger), kan du ikke søke i dem under et søk i flere dokumenter. Disse dokumentene må åpnes før du søker i dem, ett om gangen. Dokumenter som er kryptert som Digitale utgaver, er imidlertid unntatt fra denne regelen, og kan søkes i som en del av et søk i flere dokumenter.

### **Slik søker du i Adobe PDF-dokumenter på en bestemt plassering:**

- 1. Åpne Acrobat på skrivebordet (ikke i en webleser).
- 2. Klikk Søk-knappen eller velg Rediger > Søk, og skriv inn ordet eller uttrykket du vil søke etter.
- 3. Velg Søk etter plassering for alternativene Søk i (Avansert søk) eller Hvor vil du søke (Grunnleggende søk) for å finne plasseringen du vil søke i. Du kan også velge Alle PDFdokumenter i (Grunnleggende søk), og deretter velge en plassering fra hurtigmenyen.
- 4. Klikk Søk. Resultatene vises nestet under dokumentnavnene og -banene.

### **Slik gjennomgår du resultatene av et søk i flere dokumenter:**

- 1. I vinduet Søk i PDF klikker du plusstegnet (+) (Windows) eller trekanten (Mac OS) ved siden av et dokumentnavn for å utvide listen med resultater for det dokumentet.
- 2. Klikk et resultat. Dokumentet åpnes på riktig side, og forekomsten er uthevet. Hvis du vil vise det første resultatet i det neste dokumentet, velger du Rediger > Søkeresultater > Neste dokument. Hvis du vil vise det siste resultatet i det forrige dokumentet, velger du Rediger > Søkeresultater > Forrige dokument.

Du kan sortere resultatene av et søk i flere dokumenter på flere måter. Velg et alternativ fra Sorter etter-menyen nær bunnen av vinduet Søk i PDF. Resultatene kan sorteres etter Relevansrangering, Endret dato, Filnavn eller Plassering.

<span id="page-422-1"></span>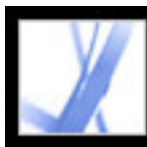

## <span id="page-422-0"></span>**Bruke avanserte søkealternativer for søk i flere dokumenter**

Når du velger å søke i flere PDF-dokumenter, er tre sett med ekstra søkekriterier tilgjengelige under Bruk disse tilleggsvilkårene. Med disse alternativene kan du begrense resultatene til de som samsvarer med angitte datokriterier, eller de som inneholder tilleggsord i en bestemt dokumentegenskap, inkluder forfatter, tittel, emne, filnavn, nøkkelord, bokmerker, kommentarer, bildemetadata, XMP-metadata, objektdata og indekserte strukturkoder.

 Du kan søke ved hjelp av bare dokumentegenskaper, uten å angi et søkeord. Du kan for eksempel søke på den lokale disken etter alle Adobe PDF-dokumenter du har opprettet etter en bestemt dato.

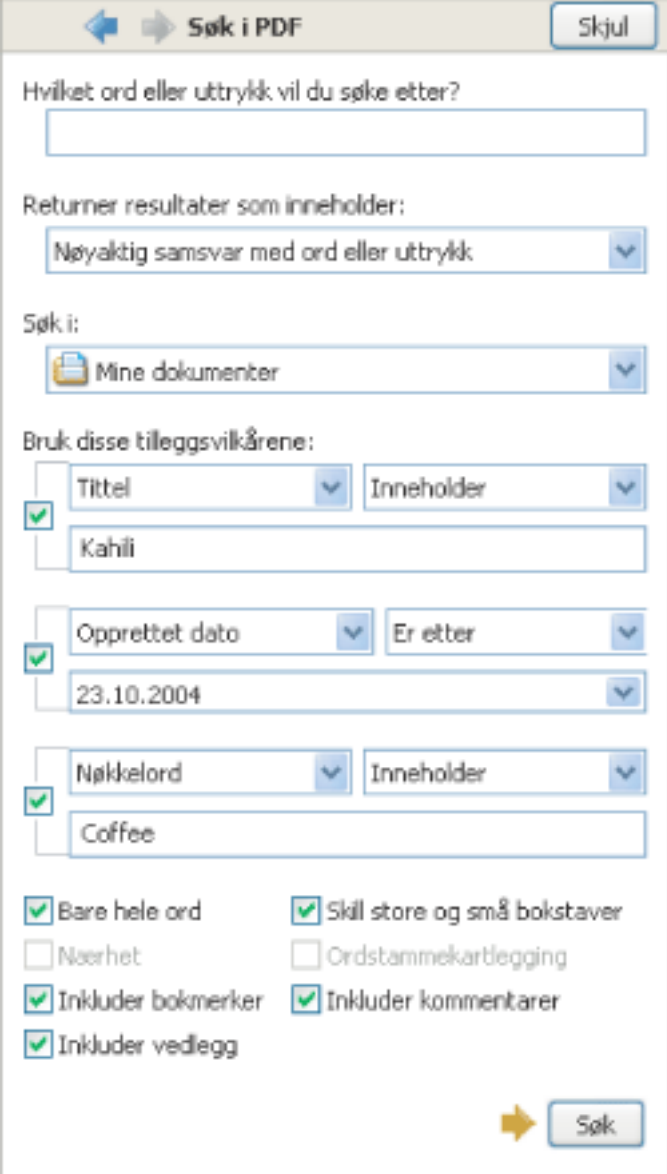

Søk i flere PDF-dokumenter gir flere søkekriterier.

## **Slik legger du til dokumentegenskaper i søkekriteriene:**

- 1. I alternativene for Avansert søk i vinduet Søk i PDF merker du av for et alternativ under Bruk disse tilleggsvilkårene.
- 2. Angi et søkekriterium: Velg en dokumentegenskap fra den første hurtigmenyen, og velg deretter en verdi fra den tilstøtende hurtigmenyen.
- 3. Skriv inn verdien for kriteriet i boksen. Hvis du velger Opprettet dato eller Endret dato i trinn 2, kan du også klikke hurtigmenyen for å velge datoen fra en interaktiv kalender.
- 4. Hvis du vil legge til flere dokumentegenskaper i søkekriteriene, gjentar du trinn 1-3.

<span id="page-423-0"></span>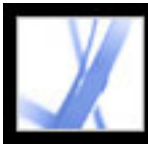

## **Presisere resultater av søk i flere dokumenter**

Når du har søkt i mer enn ett dokument, kan du bruke ruten Presiser søkeresultatene til å redusere antall søkeresultater ved å legge til flere kriterier. Dette kan være tidsbesparende fordi det bare søkes i de eksisterende resultatene. Du kan for eksempel først søke i alle dokumenter med en bestemt forfatter, og deretter definere en søkespørring for det delsettet med dokumenter. Resultatet er et delsett med dokumenter av den angitte forfatteren, som inneholder søkestrengen.

### **Slik presiserer du resultatene av et søk i flere dokumenter:**

- 1. Mens resultatene av det første søket fremdeles vises, klikker du Presiser søkeresultatene nederst i vinduet Søk i PDF.
- 2. Angi flere søkekriterier. (Se [Søkealternativer](#page-417-2), [Avanserte søkealternativer](#page-418-1) og [Bruke](#page-422-1) [avanserte søkealternativer for søk i flere dokumenter](#page-422-1).)
- 3. Klikk Presiser søkeresultatene.

Du kan fortsette å presisere resultatene ved å gjenta denne prosedyren.

<span id="page-424-0"></span>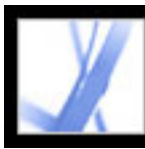

## **Søke i Adobe PDF-indeksfiler**

En Adobe PDF-indeks er en spesielt klargjort fil som katalogiserer flere Adobe PDF-filer, og som er tilgjengelig via Søk. Hvis en fulltekstindeks er tilgjengelig for et sett med Adobe PDF-dokumenter, kan du søke i indeksen etter et ord i stedet for i hvert enkelt dokument. En fulltekstindeks er en alfabetisk sortert liste over alle ordene som brukes i et dokument eller en samling av dokumenter (mer vanlig).

Det er mye raskere å søke i en indeks enn å søke i all tekst i dokumentene. Et indekssøk gir en resultatliste med koblinger til forekomstene i de indekserte dokumentene. Hvis du merker av for alternativet Bare hele ord ved søk i indekser, reduseres tiden det tar å returnere resultatene, betraktelig.

**Obs!** Hvis du skal søke i en Adobe PDF-indeks, må du åpne Acrobat som et frittstående program, og ikke i webleseren. I Mac OS er ikke indekser som er opprettet i noen eldre versjoner av Acrobat, kompatible, og indeksene kan derfor ikke søkes i fra Acrobat 7.0 ved hjelp av den gjeldende søkefunksjonen før de er oppdatert.

## **Slik søker du i en indeks:**

- 1. Nederst i vinduet Søk i PDF klikker du Bruk avanserte søkealternativer.
- 2. Skriv inn ordet du vil søke etter.
- 3. Under Søk i velger du Velg indeks.
- 4. Hvis du vil vise informasjon om en tilgjengelig indeks, merker du indeksnavnet og klikker Info før du klikker OK. Informasjonen inkluderer tittelen, informasjon fra den som utførte byggingen, plassering, byggedato, opprettelsesdato, antall dokumenter i indeksen og indeksens status.
- 5. Merk indeksen du vil bruke, eller klikk Legg til, finn indeksfilen (PDX) du ønsker, og klikk deretter Åpne.
- 6. Klikk OK i dialogboksen Indeksutvalg, og fortsett deretter med søket. (Se [Avanserte](#page-418-2)  [søkealternativer](#page-418-2).)

 Når du har valgt en indeks du vil søke i, kan du velge Valgte indekser i trinn 3 i stedet for kommandoen Velg indeks for å velge akkurat den indeksen å søke i.

<span id="page-425-1"></span>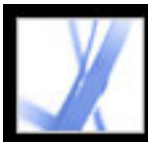

## **Bruke boolske spørringer ved søk i flere dokumenter**

Et boolsk søk tilbyr flere søkealternativer for søk etter et nøyaktig uttrykk, alternative ord og utelatte ord.

## <span id="page-425-0"></span>**Slik bruker du en boolsk spørring i et søk i flere dokumenter:**

- 1. Velg Rediger > Søk, eller klikk Søk-knappen , og klikk deretter Bruk avanserte søkealternativer.
- 2. Velg plasseringen du vil søke i, under Søk i.
- 3. Velg Boolsk spørring for Returner resultater som inneholder.
- 4. Skriv inn en spørring for søketermene ved hjelp av boolske termer og boolsk syntaks.
- 5. Velg de tilleggskriteriene du ønsker å bruke, og klikk deretter Søk.

I spørringen kan du bruke vanlige boolske operatorer, inkludert følgende eksempler:

- Bruk AND-operatoren mellom to ord hvis du vil finne dokumenter som inneholder begge termene. Du kan for eksempel skrive paris AND frankrike for å identifisere dokumenter som inneholder både *paris* og *frankrike*. I forbindelse med enkle AND-søk vil alternativet Samsvar med alle ord gi de samme resultatene.
- Bruk NOT-operatoren foran en søketerm hvis du vil utelate alle dokumenter som inneholder den termen. Du kan for eksempel skrive NOT kentucky hvis du vil finne alle dokumenter som ikke inneholder ordet *kentucky*. Du kan også skrive paris NOT kentucky for å finne alle dokumenter som inneholder ordet *paris* og ikke ordet *kentucky*.
- Bruk OR-operatoren til å søke etter alle forekomstene av en av termene. Du kan for eksempel skrive epost OR e-post for å finne alle dokumenter med forekomster av en av stavemåtene. For enkle OR-søk vil alternativet Samsvar med ett eller flere ord gi de samme resultatene.
- Bruk  $\wedge$  (eksklusivt OR) til å søke etter alle forekomster som har en av operatorene, men ikke begge. Du kan for eksempel skrive katt ^ hund for å finne alle dokumenter med forekomster av *katt* eller *hund*, men ikke både *katt* og *hund*.
- Bruk parenteser til å angi i hvilken rekkefølge termer i en spørring skal evalueres. Du kan for eksempel skrive hvit & (hval | ahab). Spørringsprosessoren utfører en ORspørring på *hval* og *ahab*, og deretter utføres en AND-spørring på resultatet med *hvit*.

Hvis du vil vite mer om boolske spørringer, boolsk syntaks og andre boolske operatorer som du kan bruke i søkene dine, se enhver standardtekst, ethvert webområde eller andre ressurser med fullstendig informasjon om boolske operatorer.

**Obs!** Du kan ikke utføre jokertegnsøk med stjernetegn (\*) eller spørsmålstegn (?) når du søker i Acrobat 7.0-indekser.

<span id="page-426-1"></span>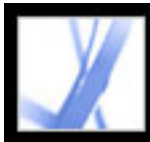

# Adobe Acrobat \* 7.0 Standard

# **Søk i Adobe PDF-dokumenter på Internett**

Hvis du har en aktiv Internett-tilkobling, kan du søke etter Adobe PDF-dokumenter som oppfyller søkekriteriene dine.

### **Slik søker du i Adobe PDF-dokumenter på Internett:**

- 1. Velg Rediger > Søk, eller klikk Søk-knappen
- 2. Nederst i vinduet Søk i PDF klikker du Søk i PDF-filer på Internett.
- 3. Skriv inn ordet eller uttrykket du vil finne.
- 4. Hvis du vil begrense søkeresultatene, velger du et alternativ for søkekriterier.
- 5. Klikk Søk på Internett. Etter en pause åpnes standardwebleseren med en resultatside.
- 6. Klikk et element for å undersøke det dokumentet.

<span id="page-426-0"></span> Du kan også bruke Windows Søk og Mac OS Finder til å finne PDF-dokumenter på Internett eller på systemet ditt. Hvis du vil ha mer informasjon, se dokumentasjonen for systemet.

<span id="page-427-0"></span>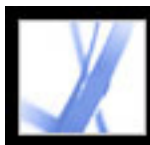

## **Angi søkeinnstillinger**

Du kan angi søkeinnstillingene, som gjelder for alle påfølgende søk, ved hjelp av verktøylinjen Søk etter eller vinduet Søk i PDF. Søkeinnstillinger som påvirker bare søk med vinduet Søk i PDF og ikke verktøylinjen Søk etter, har en merknad om dette i beskrivelsen for alternativet.

### **Slik angir du søkeinnstillinger:**

- 1. Velg Rediger > Innstillinger (Windows) eller Acrobat > Innstillinger (Mac OS).
- 2. Klikk Søk.
- 3. Velg de alternativene du ønsker, og klikk OK.

## **Ignorer bredde på asiatiske tegn**

Finner både halvbredde- og fullbreddeforekomster av det asiatiske språktegnet i søketeksten.

## **Ignorer diakritiske tegn og aksenttegn**

<span id="page-427-1"></span>Finner både *kafe* og *kafé* når du for eksempel skriver *kafe* som søketekst. Hvis det ikke er merket av for dette alternativet, vil du ikke finne *kafé* ved å skrive *kafe*.

## **Bruk alltid avanserte søkealternativer**

Gjør Avansert søk-vinduet til standardvisning for vinduet Søk i PDF, og Grunnleggende søk-vinduet er ikke tilgjengelig selv om alternativene fremdeles vises i Avansert søkvinduet.

## **Maksimalt antall dokumenter returnert i resultat**

Begrenser søkeresultatene i vinduet Søk i PDF til et bestemt antall dokumenter. Standardverdien er 100, men du kan angi ethvert tall mellom 1 og 10 000.

## **Område av ord for nære søk**

Begrenser søkeresultatene til de der antall ord mellom de angitte ordene ikke er flere enn antallet du har angitt. Du kan angi et tall fra 1 til 10 000.

#### **Aktiver hurtigsøk**

Genererer automatisk en hurtigbuffer med informasjon fra enhver Adobe PDF-fil som du

søker i med enten verktøylinjen Søk etter eller vinduet Søk i PDF. Hurtigbufferen gjør søkeprosessen raskere neste gang du søker i den samme filen ved hjelp av vinduet Søk i PDF. Hvis du vil unngå svært store hurtigbufre som kan senke den totale ytelsen, må du ikke angi en for høy verdi for Maksimal hurtigbufferstørrelse.

### **Maksimal hurtigbufferstørrelse**

Begrenser den midlertidige hurtigbufferen med søkeinformasjonen for alternativet Hurtigsøk til den angitte størrelsen i megabyte. Standardverdi er 20, men du kan angi ethvert tall mellom 5 og 10 000. Når størrelsen på hurtigbufferen overskrider den angitte størrelsen, slettes informasjonen i hurtigbufferen som ble brukt for lengst tid siden.

### **Tøm hurtigbuffer for innhold**

Sletter hele den midlertidige hurtigbufferen med søkeinformasjon for alternativet Hurtigsøk.

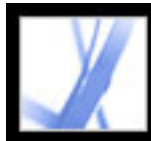

# **Indeksere flere Adobe PDF-dokumenter**

[Bruke Katalog til å indeksere Adobe PDF-dokumenter](#page-429-0)

<span id="page-429-0"></span>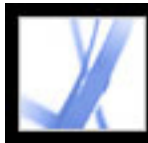

## **Bruke Katalog til å indeksere Adobe PDF-dokumenter**

En katalog er en indeks for flere dokumenter som gjør det mye raskere å søke i en bestemt samling av Adobe PDF-filer. Katalog-funksjonen er bare tilgjengelig i Acrobat Professional. Hvis du vil definere og opprette dine egne kataloger, må du oppgradere til Acrobat Professional. Alle brukere, inkludert de som bruker Adobe Reader, kan bruke indeksene du oppretter i Acrobat Professional. (Se [Søke i Adobe PDF-indeksfiler](#page-424-0).)

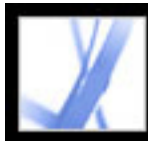

# Adobe<sup>®</sup> Acrobat<sup>®</sup> 7.0 Standard

# **UTSKRIFTS- OG FARGEBEHANDLING**

[Utskrifts- og fargebehandling i Acrobat](#page-431-0)

<span id="page-431-0"></span>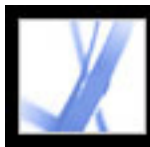

# **Utskrifts- og fargebehandling i Acrobat**

Uansett om prosjektene dine skal til ikke-separert høykvalitetsutskrift eller skrivebordsutskrift, inneholder Acrobat en rekke avanserte funksjoner for klargjøring og produksjon av utskrevne produkter. Med Acrobat får fagfolk i kreative bransjer utskriftsfunksjoner for behandling av de mest avanserte oppsettene som er laget i profesjonelle produkter, for eksempel Adobe Photoshop CS, Adobe Illustrator CS og Adobe InDesign CS. Disse funksjonene finnes hovedsakelig i dialogboksene Fargeinnstillinger og Avansert skriveroppsett.

Nedenfor finner du en oversikt over utskriftsfunksjonene i Acrobat:

#### **Grensesnitt og terminologi på tvers av produkter**

Mer konsekvent brukergrensesnitt og terminologi med andre Adobe-programmer for PDFutdatafunksjoner. Adobe PDF-innstillingsfilene, for eksempel, er de samme i Adobe InDesign CS, Adobe Illustrator CS, Adobe Photoshop CS og Adobe Acrobat 6.0 Standard eller senere.

## **Grensesnitt for fargehåndtering**

Mulighet for oppretting av farger i dokumentet. Det kan være konvertering mellom CMYK og RGB, spot- til prosessfarger (eller prosess- til spotfarger) eller tilordning av flere spotfarger.

#### **Støtte for store papirstørrelser**

Sidestørrelser opptil 15 000 000 tommer (38 100 000 cm) ganger 15 000 000 tommer (38 100 000 cm).

#### **Dokumentbokser**

Mulighet for å angi beskjæringsbokser og mediebokser (sidestørrelser).
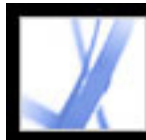

# Adobe<sup></sup> Acrobat<sup>®</sup> 7.0 Standard

# **Utskrift**

[Utskrift](#page-433-0) [Skrive ut Adobe PDF-dokumenter](#page-434-0) [Angi avanserte utskriftsalternativer](#page-435-0) [Laste ned språkspesifikke skrifter](#page-436-0) [Forhåndsvise hvordan farger overtrykkes](#page-437-0) [Skrive ut via Internett](#page-438-0)

<span id="page-433-0"></span>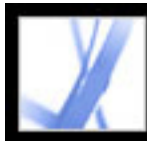

# Adobe Acrobat<sup>®</sup> 7.0 Standard

# **Utskrift**

Utskrift er prosessen med å sende sidene i dokumentet til en utdataenhet. Uavhengig av om du skal levere et flerfarget dokument til en ekstern tjenesteleverandør eller bare sende et raskt utkast til en blekk- eller laserskriver, bør du kunne litt om utskrift for at du skal få det resultatet du ønsker, med færrest mulig problemer. Hvis du skal kunne ta optimale avgjørelser om utskrift, bør du forstå grunnleggende utskriftsprinsipper, inkludert hvordan oppløsningen for skriveren, eller kalibreringen og oppløsningen for skjermen, kan påvirke hvordan dokumentet ser ut når det er skrevet ut.

### **Typer utskrift**

Når du skriver ut en fil, sendes den fra programmet til en utskriftsenhet for å bli skrevet ut direkte på papir eller en digital trykkpresse, eller for å bli konvertert til et positivt eller negativt bilde på film, som deretter kan brukes til å opprette en hovedplate for trykking på et trykkeri. Programmet kan også konvertere et dokument til PostScript for bruk i utskrifts- og førtrykkprogrammer. PostScript-filen inneholder fullstendige DSCkommentarer (konvensjoner for dokumentstrukturering). En Adobe PDF-fil som er konvertert til PostScript, inneholder også annen avansert informasjon fra Acrobat Distiller.

### **Typer bilder**

De enkleste bildetypene, for eksempel tekst, bruker bare én farge i én nyanse av grått. Et mer sammensatt bilde inneholder fargenyanser som varierer i bildet. Denne typen bilder kalles *bilder med kontinuerlige nyanseoverganger*. Et digitalt fotografi er et eksempel på et bilde med kontinuerlige nyanseoverganger.

<span id="page-434-0"></span>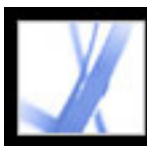

### **Skrive ut Adobe PDF-dokumenter**

De fleste alternativene i dialogboksen Skriv ut i Adobe Acrobat Standard er de samme som i andre programmer. For grunnleggende kontorutskrift starter du ved å velge alternativer for skriver, sidestørrelse, sideretning og andre generelle utskriftsalternativer i dialogboksen Skriveroppsett (Windows) eller Utskriftsformat (Mac OS).

Du kan også skrive ut et Adobe PDF-dokument til en mobil enhet over Internett. (Se [Skrive ut via Internett](#page-438-1).)

#### **Slik skriver du ut et Adobe PDF-dokument:**

- 1. Gjør om nødvendig ett av følgende:
- Velg sider som skal skrives ut, ved å merke miniatyrene i kategorien Sider. Du kan Ctrlklikke (Windows) eller Kommando-klikke (Mac OS) miniatyrer hvis du vil merke sider som ikke ligger etter hverandre, eller du kan Skift-klikke hvis du vil merke påfølgende sider. Du kan også velge et område med påfølgende sider i dialogboksen Skriv ut.
- Du merker et område på en side for utskrift ved å bruke øyeblikksbildeverktøyet til å dra rundt området du vil skrive ut. I Acrobat blir det merkede området kopiert til utklippstavlen, og det vises en melding. Klikk OK for å lukke meldingsboksen.
- 2. Velg Fil > Skriveroppsett (Windows) eller Fil > Utskriftsformat (Mac OS) for å angi generelle utskriftsalternativer. De tilgjengelige alternativene variere med forskjellige skrivere og drivere. Se dokumentasjonen for skriverdriveren hvis du vil ha mer informasjon.
- 3. Klikk Skriv ut-knappen , eller velg Fil > Skriv ut.
- 4. Velg en skriver fra listen øverst i dialogboksen Skriv ut.
- 5. (Mac OS) Velg et alternativ på hurtigmenyen Forhåndsinnstillinger.
- 6. I Windows klikker du Egenskaper for å angi skriverdriveralternativer. I Mac OS angir du skriverdriveralternativer i utskriftssenteret.
- 7. I dialogboksen Skriv ut i Acrobat angir du hvilket synlig innhold som skal skrives ut, på hurtigmenyen Kommentarer og skjemaer. Alternativet Dokument skriver ut dokumentinnhold og skjemafelt. Dokument og markeringer skriver ut dokumentinnhold, skjemafelt og kommentarer. Dokument og stempler (standarden) skriver ut dokumentet, skjemafelt og stempler, men ingen andre markeringer, for eksempel notatkommentarer og blyantlinjer. Bare skjemafelt skriver ut interaktive skjemafelt, men ikke dokumentinnhold.
- 8. Dra glidebryteren i forhåndsvisningen til høyre, eller klikk i glidebryterområdet for å se virkningen av skalering på flere sider.
- 9. Velg et av alternativene nedenfor, og klikk deretter OK (Windows) eller Skriv ut (Mac OS). Alternativene kan variere. Alternativet Siderekkefølge er for eksempel bare tilgjengelig hvis du velger Flere sider per ark under Sideskalering.

### **Gjeldende visning / Valgt grafikk**

Skriver ut sideområdet (inkludert tekst, kommentarer og så videre) som er synlig i den gjeldende visningen. Navnet på alternativet endres avhengig av om du har valgt en side (Gjeldende visning) eller et område på en side ved hjelp av øyeblikksbildeverktøyet (Valgt grafikk).

### **Gjeldende side**

Skriver ut siden som er synlig i den gjeldende visningen.

### **Sider fra/til**

Skriver ut et område med sider. Hvis alternativet Bruk logiske sidetall er valgt under innstillingene for sidevisning i Windows, kan du angi tallene som tilsvarer tallene som skrives ut på sidene, ved hjelp av romertall eller faktiske sidetall. Hvis for eksempel den første siden i et dokument har sidetallet iii, kan du skrive inn iii eller 1 for å skrive ut denne siden.

**Obs!** Utskrift av N sider/ark i Acrobat (Flere sider per ark) fungerer uavhengig av skriverdrivernes funksjoner for utskrift av N sider/ark. Utskriftsinnstillingene i Acrobat gjenspeiler ikke innstillingene for N sider/ark for skriverdriverne. Hvis funksjonene for utskrift av N sider/ark er aktivert både i Acrobat og i skriverdriveren, genereres utdataene med to nestede prosesser for N sider/ark.

### **Sideskalering**

Reduserer, forstørrer eller deler opp sider under utskrift. Acrobat støtter papirstørrelser på opptil 38 100 000 cm (15 000 000 tommer) x 38 100 000 cm (15 000 000 tommer).

Åpner ett eller flere paneler for å angi flere utskriftsalternativer. (Se Angi avanserte [utskriftsalternativer.](#page-435-1)) De tilgjengelige alternativene avhenger også av Acrobatprogrammet.

- Ingen skriver ut området øverst til venstre eller på midten av en side (hvis automatisk rotert og midtstilt) uten skalering. Sider eller merkede områder som ikke passer på papiret, beskjæres.
- Tilpass til skrivermarger reduserer eller forstørrer hver side slik at den passer i bildeområdet (eller området som kan skrives ut) for den gjeldende valgte papirstørrelsen. Skriverdriveren bestemmer bildeområdet for papiret.
- Reduser til skrivermarger reduserer store sider slik at de passer til den gjeldende valgte papirstørrelsen, men forstørrer ikke små sider. Hvis et området er merket og det er større enn bildeområdet for det gjeldende valgte papiret, skaleres det slik at det passer på bildeområdet.
- Vis store sider side om side deler overdimensjonerte sider eller merkede områder inn i segmenter eller deler. Små sider forstørres ikke. Når Vis store sider side om side er valgt, kan du angi innstillinger for Skala for side ved side, Overlapping, Skjær merker (inkludert Vestlig stil eller Østlig stil) og Etiketter. For Overlapping skriver du inn den minste mengden kopiert informasjon du vil skal skrives ut på hver side, for enkel montering. Alternativet Overlapping bruker enheten som er angitt for dokumentet. Verdien må være større enn minste marg som ikke skrives ut, for skriveren. Du kan angi opptil halve størrelsen av den korteste siden av dokumentsiden for overlapping. Deler for en side som måler 279,4 mm x 431,8 mm (11 x 17 tommer), kan for eksempel overlappe opptil 139,7 mm (5,5 tommer). På hver del i en utskriftsjobb vil alternativet Etiketter legge til navnet på PDF-dokumentet, utskriftsdatoen og delkoordinatet, for eksempel Side 1 (1,1), som betyr rad 1, kolonne 1 på første side som kommer ut fra skriveren. Etiketter brukes til å sette sammen delene igjen. Med alternativet Skjær merker kan du velge merker med vestlig eller østlig stil for flere sider.
- Vis alle sider side om side deler alle sider eller merkede områder inn i segmenter eller deler. Når Vis alle sider side om side er valgt, kan du angi innstillinger for Skala for side ved side, Overlapping, Skjær merker (inkludert Vestlig stil eller Østlig stil) og Etiketter.
- Flere sider per ark skriver ut flere sider på samme papirark. Sidegjengivelse justeres riktig i forhold til faktisk papirstørrelse, og all gjengivelse gjøres med den faktiske oppløsningen til utdataenheten. Når det er merket av for Flere sider per ark, kan du angi innstillinger for

Sider per ark, Siderekkefølge, Skriv ut sidekant og Roter sider automatisk.

### **Sider per ark**

Skriver ut et forhåndsdefinert antall sider, eller et egendefinert antall (opptil 99), vannrett og loddrett under utskrift av flere sider per ark. Hvis du velger et forhåndsdefinert antall på menyen, blir automatisk den beste papirretningen valgt i Acrobat. Dra glidebryteren under forhåndsvisningen for å vise de individuelle sidene.

#### **Siderekkefølge**

Definerer hvordan sidene sorteres på papir under utskrift av flere sider per ark. Vannrett plasserer sider fra venstre mot høyre, fra topp til bunn. Omvendt vannrett plasserer sider fra høyre mot venstre, fra topp til bunn. Denne siderekkefølgen passer til dokumenter på asiatiske språk. Loddrett plasserer sider fra topp til bunn, fra venstre mot høyre. Omvendt loddrett plasserer sider fra topp til bunn, fra høyre mot venstre. Denne siderekkefølgen passer til dokumenter på asiatiske språk.

#### **Skriv ut sidekant**

Tegner beskjæringsboksen (sidegrensen for PDF-sider) under utskrift av flere sider per ark.

### **Roter sider automatisk**

Justerer retningen på PDF-dokumentet slik at den stemmer overens med retningen som er angitt i skriveregenskapene.

**Obs!** Alternativet Forminsk store sider er alltid aktivt for utskrift av flere sider per ark. Sidene blir derfor alltid endret slik at de passer i det tilgjengelige bildeområdet, uansett hvordan alternativet Automatisk rotering og midtstilling er angitt.

#### **Automatisk rotering og midtstilling**

Justerer retningen på PDF-dokumentet slik at den samsvarer med retningen som er angitt i skriveregenskapene, og midtstiller siden i bildeområdet.

### **Velg papirkilde etter PDF-sidestørrelse**

(Windows) Bruker PDF-papirstørrelsen til å bestemme utskriftsskuffen i stedet for utskriftsformatalternativet. Dette er nyttig ved utskrift av PDF-filer som inneholder flere sidestørrelser, på skrivere som har utskriftsskuffer i forskjellige størrelser.

### **Skriv til fil (Windows)**

Oppretter en enhetsavhengig PostScript-fil av dokumentet. Hvis du vil ha et bedre resultat når du oppretter PostScript-filer, bruker du kommandoen Lagre som PostScript. (Se [Konverteringsalternativer for PostScript eller Encapsulated PostScript \(EPS\)](#page-157-0).)

#### **Utskriftstips**

Hvis du er koblet til Internett, gir dette alternativet en kobling til Adobes webområde, der du kan finne informasjon om hvordan du feilsøker utskriftsproblemer.

#### **Avansert**

<span id="page-435-0"></span>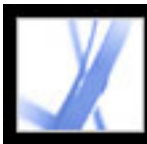

# **Angi avanserte utskriftsalternativer**

Dialogboksen Avansert skriveroppsett er tilgjengelig for PostScript-skrivere og andre skrivere.

### **Slik angir du alternativer i dialogboksen Avansert skriveroppsett:**

- 1. Klikk Avansert i dialogboksen Skriv ut.
- 2. Under Språk angir du hvilket PostScript-nivå som skal genereres for sidene. Velg PostScript-nivået som passer for skriveren.
- 3. Under Skrift- og ressurspolicy (Windows) eller Font- og ressurspolicy (Mac OS) angir du hvordan skrifter og ressurser i dokumentet skal sendes til en skriver når disse skriftene og ressursene ikke finnes på skriveren.
- Send ved oppstart laster ned alle skriftene og ressursene når utskriftsjobben startes. Skriftene og ressursene blir værende på skriveren til utskriftsjobben er fullført. Dette alternativet er det raskeste, men bruker mest skriverminne.
- Send etter område laster ned skrifter og ressurser før utskrift av den første siden som bruker dem, og sletter dem når det ikke lenger er behov for dem. Dette alternativet bruker mindre skriverminne. Hvis en PostScript-prosessor endrer rekkefølgen på sidene senere i arbeidsflyten, kan det imidlertid hende at den ikke endrer rekkefølgen for skriftnedlastingen på riktig måte, noe som kan føre til manglende skrifter.
- Send for hver side laster ned alle skriftene og ressursene for en gitt side før siden skrives ut, og sletter deretter skriftene når siden er skrevet ut. Dette alternativet bruker minst skriverminne.
- 4. Gjør ett av følgende før du klikker OK:
- Velg Last ned asiatiske skrifter (Windows) eller Last ned asiatiske fonter (Mac OS) for å skrive ut dokumenter med asiatiske skrifter som ikke er installert på skriveren, eller innebygd i Adobe PDF-dokumentet. De asiatiske skriftene må finnes på systemet som brukes. (Se [Laste ned språkspesifikke skrifter](#page-436-1).)
- Velg Send CIDFontType2 som CIDFontType2 (PS-versjon 2015 og senere) for å beholde tipsinformasjonen i den opprinnelige skriften ved utskrift. Hvis det ikke er merket av for dette alternativet, blir CIDFontType2-skrifter konvertert til CIDFontType0-skrifter, som er kompatible med flere skrivere. Dette alternativet er tilgjengelig for PostScript 3 og PostScript Level 2-utdataenheter (PostScript versjon 2015 og senere).
- Velg Korrigering av misfarget bakgrunn for å korrigere alvorlige misfarginger under utskrift, for eksempel at hvite bakgrunner skrives ut som gule.
- <span id="page-435-1"></span>● Hvis vanlig utskrift ikke fører til de ønskede resultatene, velger du Skriv ut som bilde og velger en oppløsning på hurtigmenyen. Skriv ut som bilde skriver ut sider som punktgrafikkbilder, noe som løser mange problemer i forbindelse med utskrift til skrivebordsskrivere. Dette alternativet er ikke tilgjengelig for QuickDraw-utskrift (Mac OS).

<span id="page-436-0"></span>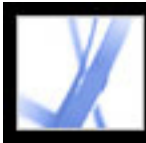

# <span id="page-436-1"></span>**Laste ned språkspesifikke skrifter**

Velg alternativet Last ned asiatiske skrifter (Windows) eller Last ned asiatiske fonter (Mac OS) i dialogboksen Avansert skriveroppsett hvis du vil skrive ut et Adobe PDFdokument med asiatiske skrifter som ikke er installert på skriveren eller innebygd i dokumentet. (Innebygde skrifter lastes ned uavhengig av om det er merket av for dette alternativet eller ikke.) Du kan bruke dette alternativet med en PostScript Level 2-skriver eller høyere. Hvis du vil gjøre asiatiske skrifter tilgjengelige for nedlasting til en skriver, må du kontrollere at du har lastet ned skriftene til datamaskinen ved hjelp av et av alternativene for tilpasset eller fullstendig installasjon under installasjonen av Adobe Acrobat.

Hvis det ikke er merket av for Last ned asiatiske skrifter (Windows) eller Last ned asiatiske fonter (Mac OS), skrives PDF-dokumentet ut riktig bare hvis de refererte skriftene er installert på skriveren. Hvis skriveren har lignende skrifter, brukes disse som erstatning. Hvis det ikke finnes passende skrifter på skriveren, brukes Courier til teksten.

Hvis Last ned asiatiske skrifter (Windows) eller Last ned asiatiske fonter (Mac OS) ikke gir det ønskede resultatet, kan du skrive ut PDF-dokumentet som et punktgrafikkbilde. Det kan ta lengre tid å skrive ut et dokument som et bilde enn å bruke en erstattet skriverskrift.

**Obs!** Enkelte skrifter kan ikke lastes ned til en skriver, enten fordi skriften er punktgrafikk, eller fordi skriftinnebygging er begrenset i dokumentet. I disse tilfellene brukes en erstatningsskrift ved utskrift, og det kan hende at utskriften ikke samsvarer med visningen på skjermen.

<span id="page-437-0"></span>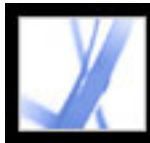

# **Forhåndsvise hvordan farger overtrykkes**

Modusen Forhåndsvisning av overtrykk gir en simulering på skjermen, som viser tilnærmet hvordan overganger og overtrykk vil vises på fargeseparerte utskrifter. Overtrykkseffekter kan også simuleres når du skriver ut til en sammensatt utskriftsenhet. Begge disse metodene er nyttige ved korrektur av dokumenter som skal fargesepareres.

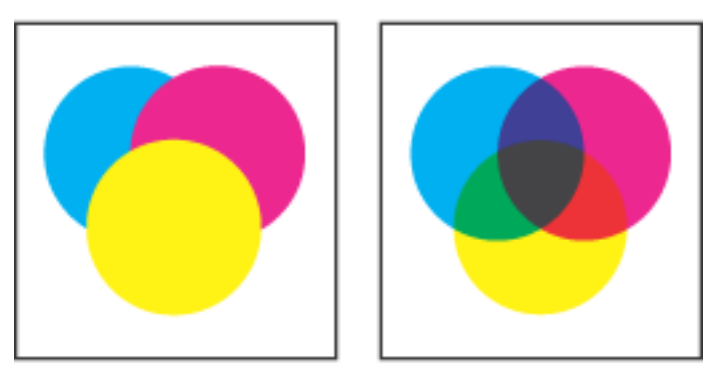

Utseende til tegning på skjerm (venstre) og utskrevet tegning (høyre)

#### **Slik forhåndsviser du overtrykk og overganger for farger:**

Ha PDF-filen åpen, og velg Avansert > Forhåndsvisning av overtrykk. Overtrykksvisningen aktiveres eller deaktiveres. Når forhåndsvisning av overtrykk er aktivert, vises det et merke ved siden av kommandoen Forhåndsvisning av overtrykk.

<span id="page-438-0"></span>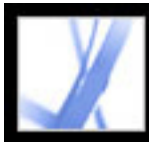

### **Skrive ut via Internett**

Du kan sende åpne Adobe PDF-dokumenter til skrivere og fakser i PrintMe-nettverket eller lagre PDF-filer online på en sikker måte for utskrift ved behov.

#### **Slik skriver du ut via Internett:**

- 1. Lagre dokumentet, og velg deretter Fil > PrintMe Internett-utskrift.
- <span id="page-438-1"></span>2. Følg instruksjonene på den angitte URL-adressen.

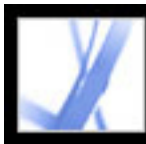

# Adobe Acrobat<sup>®</sup> 7.0 Standard

# **Lage konsekvent farge**

[Om fargehåndtering](#page-440-0) [Om fargemodeller](#page-441-0) [Trenger du fargehåndtering?](#page-445-0) [Opprette et visningsmiljø](#page-446-0) [Fargehåndtering i Acrobat](#page-447-0) [Opprette en ICC-skjermprofil](#page-457-0)

<span id="page-440-0"></span>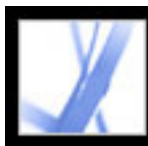

# **Om fargehåndtering**

Fargeavstemmingsproblemer skyldes at forskjellige enheter og programmer bruker forskjellige fargeområder. Hver enhet snakker på en måte sitt eget fargespråk, og den kan ikke kommunisere fargen spesielt godt til en annen enhet. En løsning er å ha et system som tolker og konverterer farger nøyaktig mellom enheter. Et fargehåndteringssystem sammenligner fargeområdet som en farge ble opprettet i, med fargeområdet som samme farge skal vises i, og gjør de nødvendige justeringene for å vise fargen så konsekvent som mulig mellom enheter.

Følgende komponenter er vesentlige i en fargehåndtert arbeidsflyt:

### **Enhetsuavhengig fargeområde**

Hvis du vil sammenligne forskjellige enhetsskalaer og gjøre justeringer, må et fargehåndteringssystem bruke et referansefargeområde, som er en objektiv måte å definere farger på. De fleste systemer bruker CIE (Commission Internationale d'Eclairage) L\*a\*bfargemodellen, som eksisterer uavhengig av alle enheter, og er en internasjonal standard for fargemåling. Av denne grunn regnes CIE L\*a\*b som *enhetsuavhengig.*

Fargeobjekter kan redigeres i et enhetsuavhengig fargeområde som er større enn fargeområdet for utdataenheten, for eksempel en dataskjerm, en TV-skjerm, film eller en firfargepresse. Fargeobjektene kan deretter lagres med profiler som inneholder informasjon, som beskriver egenskapene for kilden og utfargeenhetene.

Dette gjør en fargehåndtert arbeidsflyt fordelaktig. Objektene blir flyttbare fordi de kan vises på mange forskjellige enheter ved ganske enkelt å kode objektene med forskjellige ICC-målprofiler.

En *enhetsavhengig* farge varierer derimot, avhengig av enheten som produserer den. Et objekt (en vektortegning eller et punktgrafikkbilde) med et enhetsavhengig fargeområde viser farger som avhenger av maskinvaren som bildet er opprettet og lastet ut på. En enhetsavhengig farge fungerer best når hver del av bildeprosessen kontrolleres. Hos for eksempel en førtrykkleverandør kalibreres skanneren til å digitalisere farger i et fotografi nøyaktig. Det elektroniske bildet vises deretter på en bestemt kalibrert skjerm, og resultatfilen skrives ut på en bestemt kalibrert skriver. Alle disse enhetene kalibreres for å vise farger nøyaktig fra én enhet til en annen.

### **Fargehåndteringsmotor**

Forskjellige selskaper har utviklet ulike måter å håndtere farger på. Du kan velge en *fargehåndteringsmotor* som representerer fremgangsmåten du vil bruke. Fargehåndteringsmotoren, som av og til kalles *fargehåndteringsmodul*, er den delen av fargehåndteringssystemet som utfører arbeidet med å lese og konvertere farger mellom ulike fargeområder.

### **Fargeprofiler**

Fargehåndteringssystemet konverterer farger ved hjelp av *fargeprofiler.* En profil er en matematisk beskrivelse av fargeområdet for en enhet, det vil si hvordan CIEreferanseverdiene for hver farge i fargeområdet tilknyttes det visuelle utseendet som produseres av enheten. En skannerprofil forteller for eksempel et fargehåndteringssystem hvordan skanneren "ser" farger, slik at et bilde fra skanneren kan konverteres nøyaktig til CIE-fargeområdet. Fra CIE-området kan fargene deretter konverteres nøyaktig på nytt, via en annen profil, til fargeområdet for en utdataenhet. Adobe-produkter bruker ICCprofiler, et format som er definert av International Color Consortium (ICC) som en flerplattformstandard. Adobe-produkter har også støtte for Microsoft ICM-profiler (Image Color Management) og CMSer på systemnivå på Windows XP og Windows 2000.

### **Gjengivelsesformer**

Ingen enkelt fargekonverteringsmetode kan håndtere farger riktig for alle typer grafikk. En fargekonverteringsmetode som for eksempel beholder riktige relasjoner mellom farger i et naturbilde, kan endre fargene i en logo som inneholder flate fargetoner. Fargehåndteringsmotorer inneholder ulike *gjengivelsesformer*, eller konverteringsmetoder, slik at du kan bruke en metode som passer til et bestemt grafikkelement. I Adobe Acrobat Standard kan du angi gjengivelsesformene når du oppretter PDF-filen, ved hjelp av Adobe PDF-innstillinger. (Se [Fargealternativer.](#page-140-0))

**Obs!** Fargehåndtering må ikke forveksles med fargekorrigering. Et fargehåndteringssystem korrigerer ikke et bilde som er lagret med nyanse- eller fargebalanseproblemer. Det gir et miljø der du kan evaluere bilder pålitelig i konteksten for det endelige resultatet.

<span id="page-441-0"></span>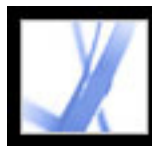

# **Om fargemodeller**

Ingen enheter i et publiseringssystem kan gjengi hele fargespekteret som kan sees av det blotte øye. Hver enhet opererer innen et bestemt *fargeområde* som kan produsere et bestemt fargeutvalg, eller en *fargeskala*.

Fargemodellene RGB (red, green, blue) og CMYK (cyan, magenta, yellow og black) representerer to hovedkategorier av fargeområder. Skalaene for RGB- og CMYKområdene er svært forskjellige. Mens RGB-skalaen vanligvis er større (det vil si representerer flere farger) enn CMYK-skalaen, faller noen CMYK-farger utenfor RGBskalaen.

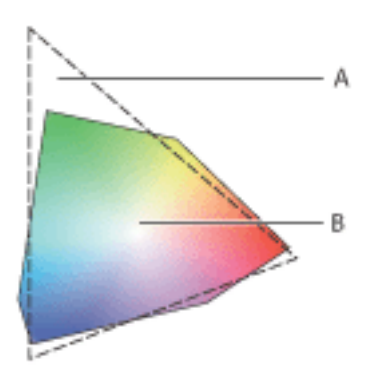

Utstrekningen til RGB-fargeskalaen er større enn CMYK-fargeskalaen. **A.** RGB-fargeskala **B.** CMYK-fargeskala

Forskjellige enheter produserer i tillegg litt forskjellige skalaer innen samme fargemodell. Det kan for eksempel finnes en rekke forskjellige RGB-fargeområder blant skannere og skjermer, og en rekke forskjellige CMYK-fargeområder blant trykkpresser og bordskrivere.

#### **Beslektede delemner:**

[RGB-modell](#page-442-0) [CMYK-modell](#page-443-0) [Gråtonemodell](#page-444-0)

<span id="page-442-0"></span>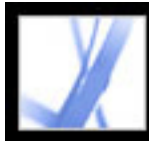

# Adobe<sup>®</sup> Acrobat<sup>®</sup> 7.0 Standard

### **RGB-modell**

En stor prosent av det synlige spekteret kan vises ved å blande rødt, grønt og blått (RGB) lys i forskjellige andeler og styrker. Der fargene overlapper, lages det cyan, magenta og gult.

RGB-farger kalles *additive* farger fordi du lager hvitt ved å legge sammen R, G og B. Det vil si at alt lys reflekteres tilbake til øyet. Additive farger brukes til belysning, fjernsyn og dataskjermer. Skjermen din lager for eksempel farger ved å sende lys gjennom røde, grønne og blå fosforfiltre.

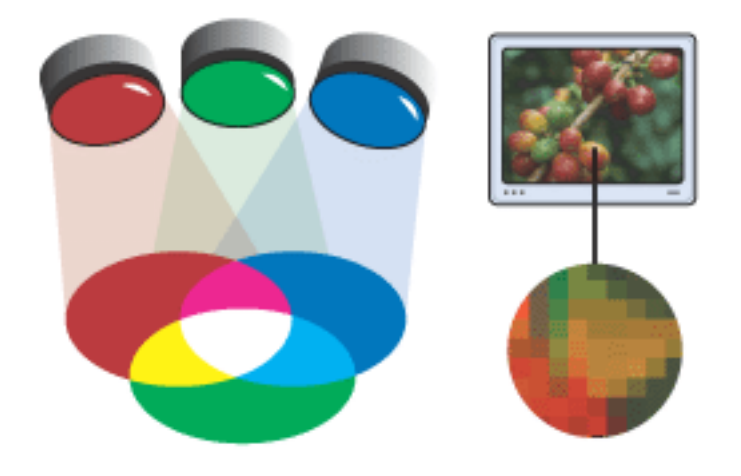

Additiv farge (RGB)

<span id="page-443-0"></span>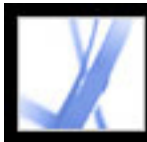

# Adobe Acrobat \* 7.0 Standard

## **CMYK-modell**

Mens RGB-modellen er avhengig av en lyskilde for å lage farger, er CMYK-modellen basert på den lysabsorberende kvaliteten til trykkfarge på papir. Når hvitt lys treffer transparente farger, absorberes en del av spekteret. Farge som ikke absorberes, reflekteres tilbake til øyet.

Hvis du kombinerer rene pigmenter av cyan (C), magenta (M) og gul (Y), blir dette svart ved å absorbere, eller trekke fra, alle fargene. Av denne grunn kalles de *subtraktive* farger. Svart (Black - K) farge legges til for å få bedre skyggetetthet. (Bokstaven K blir brukt fordi svart (black) er nøkkelfargen for å registrere andre farger, og fordi B også står for blå.) Det å kombinere disse fargene for å gjengi farger, kalles *firfargeprosess*.

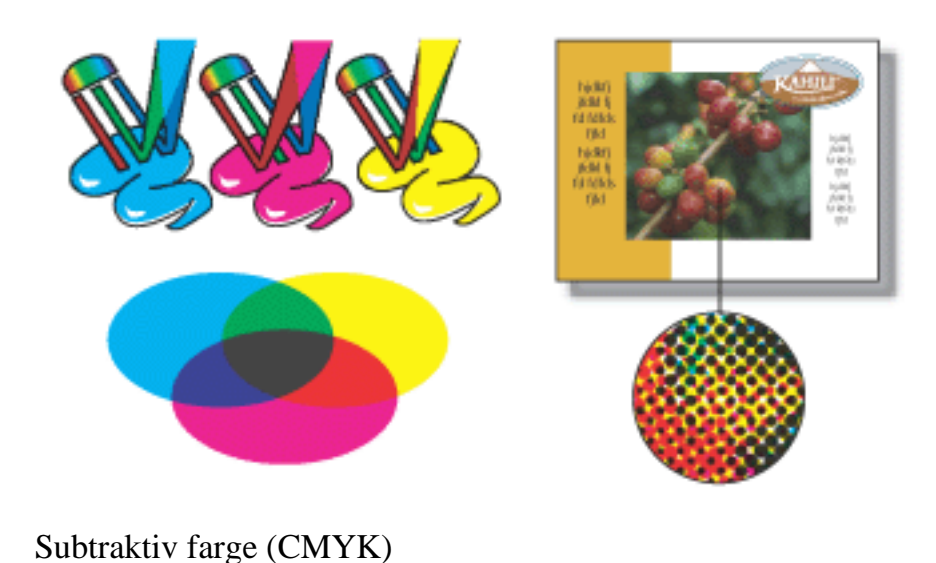

<span id="page-444-0"></span>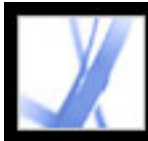

## **Gråtonemodell**

Gråtoner bruker nyanser av svart til å vise et objekt. Alle gråtoneobjekter har en lysstyrkeverdi som varierer fra 0 % (hvitt) til 100 % (svart). Bilder som er laget ved å bruke svart/hvitt-skannere eller gråtoneskannere, vises vanligvis i gråtoner.

Du kan også bruke gråtoner til å konvertere fargetegninger til svart/hvitt-tegninger av høy kvalitet. All fargeinformasjon i den opprinnelige tegningen slettes. De grå nivåene (nyansene) i de konverterte objektene representerer lysstyrken for de opprinnelige objektene.

Når du konverterer gråtoneobjekter til RGB, tilordnes fargeverdiene for hvert objekt den tidligere gråtoneverdien for det objektet. Du kan også konvertere et gråtoneobjekt til et CMYK-objekt.

<span id="page-445-0"></span>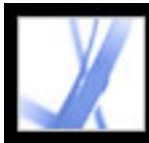

# **Trenger du fargehåndtering?**

Bruk følgende retningslinjer for å bestemme om du trenger fargehåndtering:

- Fargenøyaktighet i arbeidsmiljøet ditt er ikke nødvendig hvis du overlater alt fargearbeid til førtrykkleverandører og trykkerier.
- Fargehåndtering anbefales for å opprettholde fargenøyaktighet ved skjermvisning, muligheten til å gjøre skjermkorrektur på farger og fargekonsekvens i store arbeidsgrupper.
- Fargehåndtering anbefales hvis du bruker fargegrafikk på nytt til trykking og elektroniske medier, hvis du bruker ulike typer enheter i et enkelt medium (for eksempel ulike trykkpresser), eller hvis du får trykkingen utført hos forskjellige innenlandske og internasjonale trykkerier.

Hvis du bestemmer deg for å bruke fargehåndtering, bør du rådføre deg med produksjonspartnerne dine, for eksempel grafikere og førtrykkleverandører, for å sikre at alle aspekter av fargehåndteringsarbeidet integreres med deres.

<span id="page-446-0"></span>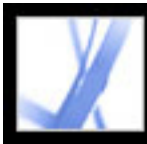

## **Opprette et visningsmiljø**

Arbeidsmiljøet påvirker hvordan du ser farger på skjermen og på papir. Hvis du vil oppnå best resultat, kontrollerer du fargene og lyset i arbeidsmiljøet ved å gjøre følgende:

- Vis dokumentene i et miljø som har konsekvent lysnivå og fargetemperatur. Siden fargeegenskapene til for eksempel sollys endres i løpet av dagen, og dette endrer måten farger vises på skjermen på, bør du bruke gardiner foran vinduene eller arbeide i et rom uten vinduer. Hvis du vil eliminere blågrønt fargeskjær i fluorescerende lys, kan du vurdere å installere D50-lys (5000 grader Kelvin). Ideelt sett bør du vise utskrevne dokumenter i en D50-lysboks.
- Vis dokumenter i et rom med nøytrale farger på vegger og tak. Fargene i et rom kan påvirke hvordan skjermfargen og den trykte fargen oppfattes. Den beste fargen for et visningsrom er polykromatisk grå. Fargen på klærne dine som reflekteres i glasset på skjermen, kan også påvirke utseendet til farger på skjermen.
- Gjør lysstyrken i rommet eller lysboksen lik lysstyrken for skjermen. Vis grafikk med uavbrutt fargetone, utskrifter og bilder på skjermen ved samme lysstyrke.
- Fjern fargerike bakgrunnsmønstre på skjermskrivebordet. Detaljerte eller sterke mønstre rundt et dokument forstyrrer nøyaktig oppfatning av farger. Angi at skrivebordet bare skal vise nøytrale gråtoner.
- Vis dokumentkorrektur i naturlige omgivelser, som mottakerne vil se det endelige arbeidet i. Det kan for eksempel hende at du vil se hvordan en varekatalog vil se ut under glødelamper som brukes i hjem, eller vise en kontormøbelkatalog under fluorescerende lys som brukes på kontorer. Gjør imidlertid alltid de siste fargevurderingene under lysforhold som er angitt i de juridiske kravene for kontraktkorrektur i ditt land.

<span id="page-447-0"></span>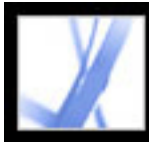

# **Fargehåndtering i Acrobat**

Farger må ofte konverteres når de vises på en skjerm eller sendes til en skriver. Dette vil alltid være tilfelle når fargemodellene ikke samsvarer (for eksempel når CMYK-farger vises på en RGB-skjerm). Teknikkene som brukes til konverteringen, er basert på bruken av ICC-profiler. Når det gjelder håndterte farger, er konverteringen forståelig fordi håndterte farger beskrives ved hjelp av ICC-profiler. Uhåndterte farger bruker imidlertid ikke ICC-profiler, så det må antas en midlertidig profil for konverteringen. Panelet Fargehåndtering i dialogboksen Innstillinger inneholder profiler for konvertering av uhåndterte farger. Du kan også velge bestemte profiler basert på lokale trykkebetingelser.

#### **Beslektede delemner:**

[Bruke forhåndsdefinerte fargehåndteringsinnstillinger](#page-448-0) [Angi arbeidsområder for uhåndterte farger](#page-449-0) [RGB-arbeidsområdealternativer](#page-450-0) [CMYK-arbeidsområdealternativer](#page-451-0) [Gråtone-arbeidsområdealternativer](#page-452-0) [Angi en fargehåndteringsmotor](#page-453-0) [Bruke utskriftsgjengivelser](#page-454-0) [Bruke kompensering for svartpunkt](#page-455-0) [Legge til enhetsprofiler i fargehåndteringssystemet](#page-456-0)

<span id="page-448-0"></span>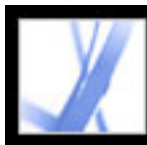

## **Bruke forhåndsdefinerte fargehåndteringsinnstillinger**

De fleste fargehåndteringskontrollene vises i panelet Fargehåndtering. I stedet for å justere hver kontroll manuelt, kan du velge fra en liste over filer med forhåndsdefinerte fargehåndteringsinnstillinger (CSF-filer). I mange tilfeller gir de forhåndsdefinerte innstillingene tilstrekkelig fargehåndtering for dine behov. Hver forhåndsdefinerte konfigurasjon inneholder et sett med fargehåndteringsalternativer som er utformet for å gi konsekvent farge for en felles publiseringsarbeidsflyt, for eksempel forberedelse for Internett eller innenlandsk førtrykkutdata. Disse forhåndsdefinerte konfigurasjonene kan også tjene som utgangspunkt for å tilpasse dine egne arbeidsflytspesifikke konfigurasjoner.

**Obs!** Acrobat CSF-filene er et delsett av dem som brukes i Adobe InDesign, Adobe Illustrator og Adobe Photoshop. I Acrobat kan du ikke lagre tilpassede CSF-filer. Hvis du vil dele en tilpasset CSF-fil, må du opprette filen i InDesign, Illustrator eller Photoshop. Hvis du lagrer filen i standardmappen for innstillinger, vil den være tilgjengelig i panelet Fargehåndtering i Acrobat. Du kan også legge til profiler manuelt i standardmappen for innstillinger. (Se [Legge til enhetsprofiler i fargehåndteringssystemet](#page-456-1).)

#### **Slik velger du en forhåndsdefinert fargehåndteringsinnstilling:**

- 1. Velg Rediger > Innstillinger (Windows) eller Acrobat > Innstillinger (Mac OS). Velg Fargehåndtering i venstre rute i dialogboksen Innstillinger.
- 2. Velg ett av de følgende konfigurasjonsalternativene for Innstillinger. Når du velger en forhåndsdefinert konfigurasjon, oppdateres panelet Fargehåndtering til å vise de bestemte fargehåndteringsinnstillingene som er tilknyttet konfigurasjonen.

**Obs!** Fargehåndteringsinformasjonen som er innebygd i en Adobe PDF-fil, har alltid forrang over CSF-filen. I Acrobat brukes informasjonen i CSF-filen bare til å bestemme fargehåndteringsmotoren og profilene som brukes til å vise eller skrive ut uhåndterte (enhetsavhengige) farger i et dokument. Informasjonen i CSF-filen kan også ha innvirkning på om PostScript-utskrift bruker CMYK-arbeidsområdet som standard når policyen for CMYK ikke er "av".

#### **Fargehåndtering av**

Bruker minst mulig fargehåndteringsinnstillinger til å simulere virkemåten for programmer som ikke har støtte for fargehåndtering. Bruk dette alternativet til å forbedre innholdet for video eller skjermpresentasjoner.

#### **ColorSync-arbeidsflyt (bare Mac OS)**

Håndterer farge med ColorSync 3.0 eller senere fargehåndteringssystem med profilene som velges i kontrollpanelet for ColorSync. Denne konfigurasjonen gjenkjennes ikke av Windows-baserte systemer eller tidligere versjoner av ColorSync.

#### **Emulate Acrobat 4**

Simulerer fargearbeidsflyten som brukes av Adobe Acrobat 4.0.

#### **Emulate Photoshop 4**

Simulerer fargearbeidsflyten som brukes av Adobe Photoshop 4.0 og tidligere versjoner.

#### **Generelle standarder for Europa**

Gir fargeinnstillinger til generelt bruk for konsekvent fargehåndtering på tvers av Adobeprogramvareprodukter i Europa.

#### **Førtrykksstandarder for Europa**

Håndterer farge for innhold som skal behandles under vanlige europeiske trykkeforhold.

#### **Japan Color, førtrykk**

Håndterer farge for innhold som skal behandles under vanlige japanske trykkeforhold.

#### **Generelle standarder for Japan**

Gir fargeinnstillinger til generelt bruk for konsekvent fargehåndtering på tvers av Adobeprogramvareprodukter i Japan.

#### **Generelle standarder for Nord-Amerika**

Gir fargeinnstillinger til generelt bruk for konsekvent fargehåndtering på tvers av Adobeprogramvareprodukter i Nord-Amerika.

#### **Førtrykksstandarder for USA**

Håndterer farge for innhold som skal behandles under vanlige amerikanske trykkeforhold.

#### **Standarder for Web-grafikk**

Håndterer farge for innhold som skal publiseres på World Wide Web.

#### **Egendefinert**

Bruker innstillingene du velger i panelet Fargehåndtering. Du kan bare redigere innstillingene for arbeidsområder hvis du velger Egendefinert. (Se [Angi arbeidsområder](#page-449-1) [for uhåndterte farger.](#page-449-1))

<span id="page-449-0"></span>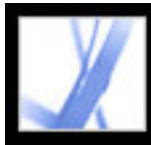

# **Angi arbeidsområder for uhåndterte farger**

Forhåndsdefinerte fargehåndteringsinnstillinger angir standardfargeprofilene som skal tilknyttes RGB-, CMYK- og Gråtone-fargemodellene. Disse standardprofilene er kjent som henholdsvis RGB-, CMYK- og Gråtone-*arbeidsområder*. Disse arbeidsområdene representerer fargeprofilene som vil gi den beste fargekvaliteten for flere vanlige utdataforhold. Innstillingen U.S. Prepress Defaults bruker et CMYK-arbeidsområde som er utformet for å bevare fargekonsekvens i henhold til de standard trykkebetingelsene Specifications for Web Offset Publications (SWOP).

Noen ganger vil du kanskje tilpasse RGB-, CMYK- eller Gråtone-arbeidsområdet slik at det gjenspeiler en arbeidsflyt som bruker en bestemt utdata- eller visningsenhet.

I en fargehåndtert arbeidsflyt må hver fargemodus ha en tilknyttet arbeidsområdeprofil. Acrobat inneholder et standardsett med profiler som anbefales og er testet av Adobe Systems for de fleste typer fargehåndteringsarbeidsflyt. Som standard vises bare disse profilene i arbeidsområdemenyene.

#### **Slik angir du arbeidsområder for uhåndterte farger:**

- 1. Velg Rediger > Innstillinger (Windows) eller Acrobat > Innstillinger (Mac OS). Velg Fargehåndtering i venstre rute i dialogboksen Innstillinger.
- 2. Velg Egendefinert for Innstillinger.
- <span id="page-449-1"></span>3. Velg et alternativ fra RGB-, CMYK- og Gråtone-arbeidsområdemenyene. (Se [RGB](#page-450-0)[arbeidsområdealternativer](#page-450-0), [CMYK-arbeidsområdealternativer](#page-451-0) og [Gråtone](#page-452-0)[arbeidsområdealternativer](#page-452-0).)

<span id="page-450-0"></span>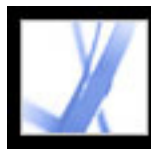

## **RGB-arbeidsområdealternativer**

### **Monitor RGB**

Angir RGB-arbeidsområdet til den gjeldende fargeprofilen for skjermen. Bruk denne innstillingene hvis andre programmer i arbeidsflyten ikke har støtte for fargehåndtering. Hvis en fargehåndteringskonfigurasjon som angir Monitor RGB, deles med en annen bruker som arbeider på et annet system, bruker konfigurasjonen skjermprofilen for det systemet som arbeidsområde.

#### **Adobe RGB (1998)**

Gir en relativt stor fargeskala, og passer bra til dokumenter som skal konverteres til CMYK. Bruk dette området hvis du må utføre trykkearbeid med et bredt spekter av farger.

### **Apple RGB**

Gjenspeiler egenskapene for Apple Standard 13-tommers skjerm, og brukes av en rekke DTP-programmer (Desktop Publishing), inkludert Adobe Photoshop 4.0 og tidligere. Bruk dette området for filer som du har tenkt å vise på Mac OS-skjermer, eller for å arbeide med eldre DTP-filer.

#### **ColorMatch RGB**

Samsvarer med det innebygde fargeområdet for Radius Pressview-skjermer. Dette området gir et mindre skalaalternativ enn Adobe RGB (1998) for trykkearbeid.

#### **sRGB IEC61966-2.1**

Gjenspeiler egenskapene for den gjennomsnittlige dataskjermen. Dette standardområdet støttes av mange maskin- og programvareprodusenter, og det er i ferd med å bli standardfargeområdet for mange skannere, vanlige skrivere og programmer. Dette området anbefales for webarbeid, men ikke for førtrykkarbeid (på grunn av den begrensede fargeskalaen).

<span id="page-451-0"></span>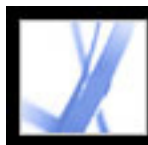

## **CMYK-arbeidsområdealternativer**

#### **Euroscale Coated v2**

Gir separasjoner av høy kvalitet ved hjelp av Euroscale-trykkfarger under følgende utskriftsforhold: 350 % total fargedekning, positiv plate, hvitt, bestrøket papir.

#### **Euroscale Uncoated v2**

Gir separasjoner av høy kvalitet ved hjelp av Euroscale-trykkfarger under følgende utskriftsforhold: 260 % total fargedekning, positiv plate, ubestrøket, hvitt offsetpapir.

### **Japan Color 2001 Coated**

Gir separasjoner av høy kvalitet ved hjelp av Japan Color-trykkfarger under følgende utskriftsforhold: 350 % total fargedekning, positiv film, ISO Type 3-papir.

#### **Japan Color 2001 Uncoated**

Gir separasjoner av høy kvalitet ved hjelp av Japan Color-trykkfarger under følgende utskriftsforhold: 310 % total fargedekning, positiv film, ISO Type 4-papir.

#### **Japan Color 2002 Newspaper**

Gir separasjoner av høy kvalitet for trykking av aviser ved hjelp av Japan Colortrykkfarger under følgende utskriftsforhold: 230 % total fargedekning, positiv film, standard avistrykkpapir i Japan.

#### **Japan Web Coated (Ad)**

Gir separasjoner av høy kvalitet basert på følgende utskriftsforhold: 320 % total fargedekning, positiv film. Denne profilen ble opprettet ved hjelp av JMPA-datasettene (Japan Magazine & Printing Association). Datasett er basert på korrekturstandardene DDCP (Digital).

### **U.S. Sheetfed Coated v2**

Gir separasjoner av høy kvalitet ved hjelp av amerikanske trykkfarger under følgende utskriftsforhold: 350 % total fargedekning, negativ plate, hvitt, bestrøket papir.

#### **U.S. Sheetfed Uncoated v2**

Gir separasjoner av høy kvalitet ved hjelp av amerikanske trykkfarger under følgende utskriftsforhold: 260 % total fargedekning, negativ plate, ubestrøket, hvitt offsetpapir.

#### **U.S. Web Coated (SWOP) v2**

Gir separasjoner av høy kvalitet ved hjelp av amerikanske trykkfarger under følgende utskriftsforhold: 300 % total fargedekning, negativ plate, bestrøket papir av publikasjonskvalitet. Denne profilen ble opprettet ved hjelp av egenskapsdataene TR001.

#### **U.S. Web Uncoated v2**

Gir separasjoner av høy kvalitet ved hjelp av amerikanske trykkfarger under følgende utskriftsforhold: 260 % total fargedekning, negativ plate, ubestrøket, hvitt offsetpapir.

<span id="page-452-0"></span>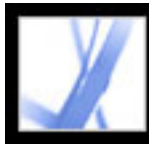

# Adobe Acrobat \* 7.0 Standard

## **Gråtone-arbeidsområdealternativer**

Du kan angi en Gråtone-arbeidsområdeprofil som er basert på egenskapene til en bestemt *punktstigning*. Punktstigning forekommer når rasterpunkt for en skriver endres etter hvert som fargen løper utover og absorberes av papiret. Punktstigning er mengden som det forventede punktet økes eller reduseres med. En 50 % rasterskjerm kan for eksempel gi en faktisk tetthet på 60 % på en utskrevet side, noe som utgjør en punktstigning på 10 %. Alternativet Punktstigning 10 % viser fargeområdet som gjenspeiler gråtoneegenskapene for denne bestemte punktstigningen.

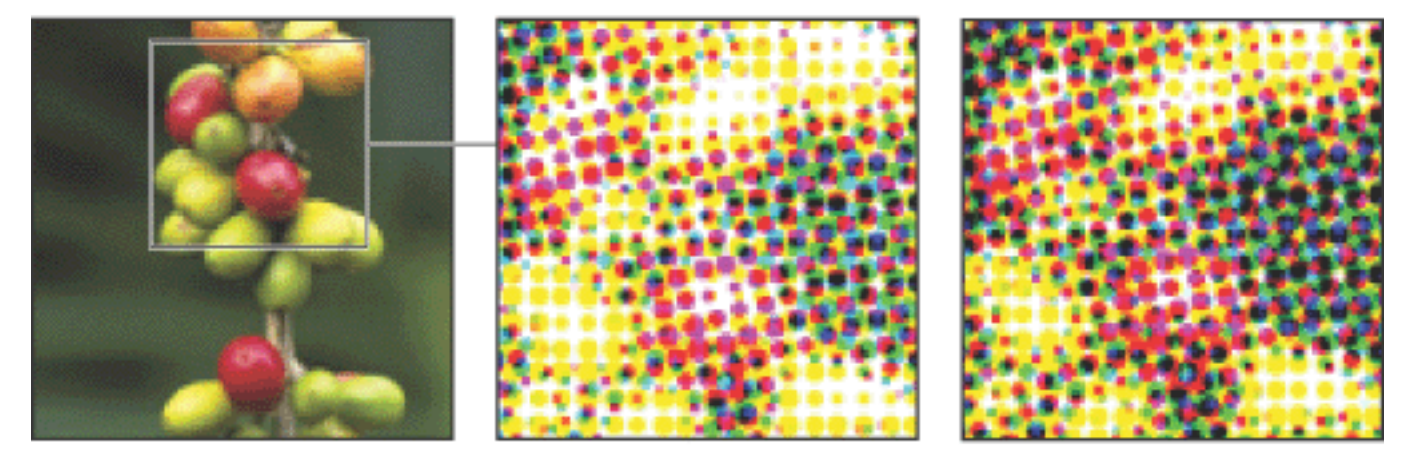

Opprinnelig bilde, korrektur (ingen punktstigning) og utskrevet bilde (med punktstigning)

Du kan også angi en Gråtone-arbeidsområdeprofil som er basert på egenskapene til en bestemt *gamma*. Gammainnstillingen for en skjerm bestemmer lysstyrken for mellomtoneverdier som vises på skjermen. Grågamma 1.8 samsvarer med den standard gråtonevisningen for Mac OS-datamaskiner, og er også standard gråtoneområde for Photoshop 4.0 og tidligere. Grågamma 2.2 samsvarer med den standard gråtonevisningen for Windows-maskiner.

<span id="page-453-0"></span>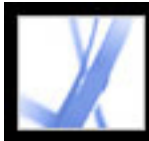

# **Angi en fargehåndteringsmotor**

Fargehåndteringsmotoren angir systemet og fargeavstemmingsmetoden som brukes til å konvertere farger mellom fargeområder. (Se [Om fargehåndtering](#page-440-0).)

#### **Slik angir du en fargehåndteringsmotor:**

- 1. Velg Rediger > Innstillinger (Windows) eller Acrobat > Innstillinger (Mac OS). Velg Fargehåndtering i venstre rute i dialogboksen Innstillinger.
- 2. Velg et av de følgende standard motoralternativene for Motor. Hvis du har installert flere fargehåndteringsmotorer, vises kanskje disse også som alternativer.

#### **Adobe (ACE)**

Bruker Adobes fargehåndteringssystem og fargemotor. Dette er standardinnstillingen for de fleste forhåndsinnstilte fargekonfigurasjoner.

#### **Microsoft ICM (bare Windows)**

Bruker fargehåndteringssystemet levert av Microsoft Corporation for Windows XP-, Windows 2000- og Windows NT-maskiner.

#### **Apple ColorSync (bare Mac OS)**

Bruker fargehåndteringssystemet levert av Apple Computer, Inc.

#### **Apple CMM (bare Mac OS)**

Bruker Apple ColorSync-fargehåndteringssystemet og denne fargeavstemmingsmetoden.

<span id="page-454-0"></span>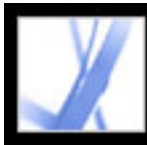

# **Bruke utskriftsgjengivelser**

En utskriftsgjengivelse brukes for enhetsavhengige arbeidsflyter. Den beskriver den endelige målenheten du vil bruke til å gjengi fargen, om det er skjermen, den sammensatte korrekturenheten eller den endelige separasjonsstandarden. Utskriftsgjengivelser overstyrer arbeidsområder ved visning eller utskrift, men de konverterer ikke fargene i Adobe PDF-dokumentet.

Det er to typer utskriftsgjengivelse: En av dem inneholder en innebygd enhetsprofil som definerer fargeområdet for målenheten, for eksempel U.S. Web Coated (SWOP) v2. Den andre er et navn som definerer målfargeområdet, og som vanligvis angir et standard utdataforhold. Ved å bruke en navngitt utskriftsgjengivelse i stedet for en innebygd profil, reduseres størrelsen på en PDF-fil.

Hvis du åpner et PDF-dokument med en utskriftsgjengivelse, bestemmer fargeområdet som er definert av utskriftsgjengivelsen, hvilket arbeidsområde (RGB, CMYK eller Gråtone) som skal brukes. Hvis dokumentet inneholder mer enn én utskriftsgjengivelse, brukes bare den første. I forbindelse med dokumenter med navngitte utskriftsgjengivelser i stedet for innebygde profiler, ser programmet etter fargeprofilen som er tilknyttet den navngitte gjengivelsen. Hvis profilen er ukjent, vises en melding, og utskriftsgjengivelsen ignoreres.

#### **Slik legger du til en utskriftsgjengivelse i en Adobe PDF-fil:**

Bruk PDF/X-alternativene i kategorien Standarder for Acrobat Distiller. (Se [Gjøre](#page-142-0) [egendefinerte Adobe PDF-innstillinger tilgjengelige for andre brukere.](#page-142-0)) Du kan også bruke tredjeparts plugin-moduler.

#### **Slik bruker du fargeområder for utskriftsgjengivelse i stedet for arbeidsområder:**

I panelet Fargehåndtering i dialogboksen Innstillinger merker du av for alternativet Utskriftsgjengivelse overstyrer arbeidsområdene.

<span id="page-455-0"></span>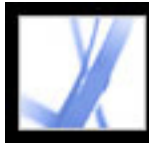

## **Bruke kompensering for svartpunkt**

Alternativet Bruk kompensering for svartpunkt styrer om det skal justeres for forskjeller i svartpunkt når farger konverteres mellom fargeområder. Når dette alternativet er aktivert, knyttes hele den dynamiske del for kildeområdet til hele den dynamiske delen for målområdet. Når dette alternativet er deaktivert, simuleres den dynamiske delen for kildeområdet i målområdet. Selv om denne modusen kan føre til blokkerte eller grå skygger, kan den være nyttig når svartpunktet for kildeområdet er lavere enn det i målområdet.

Det er merket av for alternativet Bruk kompensering for svartpunkt for alle forhåndsdefinerte fargehåndteringskonfigurasjoner. Det anbefales på det sterkeste at dette alternativet forblir aktivert.

<span id="page-456-0"></span>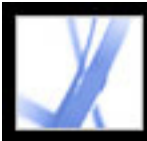

# Adobe Acrobat<sup>®</sup> 7.0 Standard

# **Legge til enhetsprofiler i fargehåndteringssystemet**

Hvis du trenger en profil for enheten, kan du enten opprette en eller ta kontakt med produsenten av enheten for å få en. Hvis du vil minimere sjansen for forvirring når du arbeider med profiler, sletter du alle profilene for enhetene som du eller arbeidsgruppen ikke bruker.

I Mac OS kan du organisere ColorSync Profiles-mappen ved å opprette flere mapper inne i den, eller ved å legge til aliaser i andre mapper.

#### **Slik legger du til profiler i systemet:**

Kopier profiler til en av følgende anbefalte plasseringer:

- (Windows XP) Windows\System32\Spool\Drivers\Color
- (Windows 2000) WinNT\System32\Spool\Drivers\Color
- (Windows NT 4.0) WinNT\System32\Color
- (Windows 98 og ME) Windows\System\Color
- <span id="page-456-1"></span>• (Mac OS) hvis du vil at bare du skal kunne se profilene, kopierer du dem inn i  $\langle$ OSX Disk> Users/<user>/Library/ColorSync/Profiles. Hvis ikke, bruker du <OSX Disk> Library ColorSync/Profiles.

<span id="page-457-0"></span>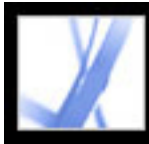

# **Opprette en ICC-skjermprofil**

Skjermen viser farger mer pålitelig hvis du bruker fargehåndtering og opprettholder nøyaktige ICC-skjermprofiler. Med et skjermkalibreringsverktøy kan du kalibrere og karakterisere skjermen til en standard, og deretter lagre innstillingene som en ICCkompatibel profil, som er tilgjengelig i alle programmene som bruker fargehåndteringssystemet. Denne kalibreringen hjelper deg med å unngå eventuelle fargetoner på skjermen, gjør gråtonene på skjermen så nøytrale som mulig og standardiserer visningen av bilder på tvers av ulike skjermer. Avhengig av arbeidsflytscenariet kan en ICC-skjermprofil være en kildeprofil, en målprofil eller begge deler.

Selv om programvarekalibreringsverktøy er effektive kalibrerings- og profileringsverktøy, er maskinvarebaserte verktøy mer nøyaktige. Best resultat får du hvis du bruker et maskinvarebasert verktøy som kan generere en ICC-kompatibel profil.

**Obs!** Hvis du bruker en flatskjerm, bruker du enten et tredjeparts verktøy til å opprette en skjermprofil, eller du laster inn skjermprofilen som følger med skjermen.

#### **Beslektede delemner:**

[Om skjermkalibreringsinnstillinger](#page-458-0) [Retningslinjer for å opprette en ICC-skjermprofil](#page-459-0)

<span id="page-458-0"></span>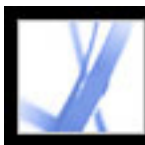

# **Om skjermkalibreringsinnstillinger**

Profileringsprogramvare kan både karakterisere og kalibrere skjermen. Når du *karakteriserer* skjermen, oppretter du en profil som beskriver hvordan skjermen gjengir farger i øyeblikket. Når du *kalibrerer* skjermen, oppretter du samsvar mellom den og en forhåndsdefinert standard. Å justere skjermen til hvitpunkt 5000 Kelvin-standarden for grafisk utstyr, er et eksempel på kalibrering.

Bestem på forhånd hvilken standard du skal kalibrere etter, slik at du kan angi verdiene for denne standarden. Koordiner kalibreringen med arbeidsgruppen og førtrykkleverandøren for å sikre at alle følger samme standard.

Skjermkalibrering innebærer justering av videoinnstillinger. En skjermprofil bruker disse innstillingene til å beskrive nøyaktig hvordan skjermen gjengir farge:

### **Lysstyrke og kontrast**

Henholdsvis samlet nivå og område for visningsintensitet. Disse parametrene fungerer akkurat som på et fjernsyn. Et skjermkalibreringsverktøy hjelper deg med å angi optimal lysstyrke og kontrastområde for kalibrering.

### **Gamma**

Lysstyrken for mellomtoneverdiene. Verdiene som produseres av en skjerm fra svart til hvitt, er ikke-lineære. Hvis du tegner en graf for verdiene, danner de en kurve, ikke en rett linje. Gamma definerer verdien for den kurven midt mellom svart og hvitt. Gammajusteringen kompenserer for den ikke-lineære gjengivelse av nyanse for utdataenheter som skjermrør.

#### **Fosfor**

Det luminescerende stoffet som skjermer bruker til å sende ut lys. Forskjellig fosfortyper har forskjellige fargeegenskaper.

### **Hvitpunkt**

RGB-koordinatene der rødt, grønt og blått fosfor med full intensitet oppretter hvitt.

<span id="page-459-0"></span>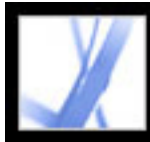

# Adobe Acrobat<sup>®</sup> 7.0 Standard

# **Retningslinjer for å opprette en ICC-skjermprofil**

De følgende retningslinjene kan hjelpe deg med å opprette en nøyaktig skjermprofil.

 Ha brukerhåndboken for skjermen tilgjengelig når du bruker et skjermkalibreringsverktøy.

- Kalibrer skjermen regelmessig ved hjelp av et ICC-kompatibelt kalibreringsverktøy. Skjermens farger endres over tid.
- Sørg for at skjermen har vært på i minst en halv time. Dette gir den nok tid til å varme opp for en mer nøyaktig fargelesing.
- Kontroller at skjermen viser tusener av farger eller mer.
- Fjern fargerike bakgrunnsmønstre på skjermskrivebordet. Detaljerte eller sterke mønstre rundt et dokument forstyrrer nøyaktig oppfatning av farger. Angi at skrivebordet bare skal vise nøytrale gråtoner, ved hjelp av RGB-verdier på 128. Hvis du vil ha mer informasjon, kan du se i brukerhåndboken for operativsystemet.
- Hvis skjermen har digitale kontroller for å velge hvitpunktet fra en rekke forhåndsinnstilte verdier, angir du disse kontrollene før du starter kalibreringsverktøyet. I kalibreringsverktøyet angir du senere hvitpunktet slik at det samsvarer med den gjeldende innstillingen for skjermen. Sørg for at du angir de digitale kontrollene før du starter kalibreringsverktøyet. Hvis du angir dem etter at du har startet kalibreringsprosessen i verktøyet, må du starte prosessen på nytt.
- Skjermytelsen endres og reduseres over tid. Karakteriser skjermen på nytt omtrent hver måned. Hvis det er vanskelig eller umulig å kalibrere skjermen til en standard, kan den være for gammel eller falmet.

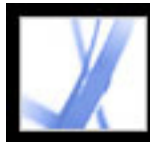

# Adobe<sup>®</sup> Acrobat<sup>®</sup> 7.0 Standard

# **SPESIALFUNKSJONER**

**[Dokumentmetadata](#page-461-0)** [Digitale utgaver](#page-462-0)

<span id="page-461-0"></span>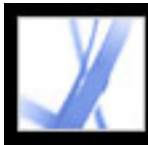

### **Dokumentmetadata**

Dokumentmetadata inneholder informasjon om et dokument og innholdet i det. Noen dokumentmetadata opprettes automatisk når en PDF-fil opprettes: programmet som ble brukt til å opprette PDF-dokumentet, PDF-versjonen, filstørrelsen, sidestørrelsen og om filen er optimalisert for rask webvisning. Andre dokumentmetadata kan tilføyes manuelt av oppretteren eller brukeren av dokumentet: forfatternavnet, dokumenttittelen og søkenøkkelord. Hvis ikke det er lagt til sikkerhetsegenskaper i et dokument for å forhindre endringer, kan du redigere alle metadata som kan være angitt av personen som opprettet dokumentet.

Metadata brukes vanligvis av søkemotorer. Du kan for eksempel avgrense et søk i flere PDF-dokumenter ved å inkludere et forfatternavn, et nøkkelord eller en opprettelsesdato i søkekriteriene, hvis du vet at de aktuelle metadataene er lagt til i filene du søker i. (Se [Opprette dokumentegenskaper](#page-466-0).)

Du kan også gå gjennom metadataene til et dokument for å finne ut hvilke egenskaper en fil har. Du kan for eksempel se gjennom metadataene for å finne ut om en fil er optimalisert for rask nedlasting fra Internett. Hvis den ikke er det, kan du optimalisere filen før du legger den ut på Internett. (Se [Opprette dokumentegenskaper.](#page-466-0))

<span id="page-462-0"></span>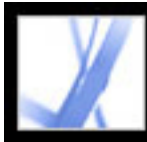

## **Digitale utgaver**

Adobe digitale utgaver (eBooks) er PDF-filer som er spesialpakket for å beskytte opphavsretten til forfatteren eller utgiveren. Adobe digitale utgaver kan kjøpes fra forhandlere, lånes fra biblioteker eller utveksles mellom brukere. Du kan også få tak i PDF-versjoner av magasiner og tidsskrifter ved å abonnere på en tjeneste for digitale utgaver.

I likhet med alle andre Adobe PDF-filer, kan digitale utgaver flyttes, kopieres til en mappe eller en CD-ROM, publiseres på World Wide Web eller sendes som et e-postvedlegg. Hvis du skal lese en digital utgave, må du ha en lisens for å åpne og lese den (du får den vanligvis av selgeren eller utlåneren). Du må også aktivere Acrobat-programmet. (Se [Aktivere Acrobat.](#page-470-0))

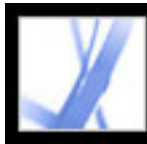

# Adobe<sup>®</sup> Acrobat<sup>®</sup> 7.0 Standard

## **Dokumentegenskaper og metadata**

[Vise dokumentegenskaper](#page-464-0) [Redigere dokumentmetadata](#page-465-0) [Opprette dokumentegenskaper](#page-466-0) [Vise objektmetadata og objektdata](#page-467-0)

<span id="page-464-0"></span>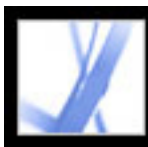

## **Vise dokumentegenskaper**

Når du viser et PDF-dokument, kan du få informasjon om det, for eksempel tittel, skrifter som brukes, og sikkerhetsinnstillinger. Noe av denne informasjonen er angitt av personen som opprettet dokumentet, og noe er generert av Acrobat. Du kan endre all informasjon som kan angis av personen som oppretter dokumentet, med mindre filen er lagret med sikkerhetsinnstillinger som forhindrer endringer.

#### **Slik får du informasjon om det gjeldende dokumentet:**

- 1. Velg Fil (Windows) eller Arkiv (Mac OS) > Dokumentegenskaper, eller velg Dokumentegenskaper fra dokumentrutemenyen.
- 2. Klikk en kategori i dialogboksen Dokumentegenskaper:

### **Beskrivelse**

I kategorien Beskrivelse vises grunnleggende informasjon om dokumentet. Tittelen, forfatteren, emnet og nøkkelordene kan ha blitt angitt av personen som opprettet dokumentet, i kildeprogrammet, for eksempel Microsoft Word eller Adobe InDesign, eller av personen som opprettet PDF-dokumentet. Du kan legge til eller redigere denne informasjonen hvis sikkerhetsalternativene tillater slike endringer. Du kan søke etter disse beskrivelseselementene i Acrobat for å finne bestemte dokumenter. Avsnittet Nøkkelord kan være spesielt nyttig til å avgrense søk.

Vær oppmerksom på at mange søkemotorer bruker tittelen til å beskrive dokumentet i søkeresultatlisten. Hvis en PDF-fil ikke har en tittel, vises i stedet filnavnet i resultatlisten. En filtittel er ikke nødvendigvis det samme som filnavnet.

I gruppeboksen PDF-informasjon vises hvilken PDF-versjon dokumentet er opprettet i, sidestørrelsen, antall sider og om dokumentet er kodet. Denne informasjonen genereres automatisk og kan ikke endres.

#### **Sikkerhet**

I kategorien Sikkerhet beskrives hvilke aktiviteter, hvis noen, som ikke er tillatte. (Se [Dokumentsikkerhet](#page-265-0).)

### **Skrifter (Windows) / Fonter (Mac OS)**

I kategorien Skrifter (Windows) eller Fonter (Mac OS) kan du se skriftene og skrifttypene som ble brukt i originaldokumentet, samt skriftene, skrifttypene og skriftkodingen som brukes til å vise de opprinnelige skriftene.

Hvis det brukes erstatningsskrifter, og du ikke er fornøyd med utseendet, kan du installere de opprinnelige skriftene på systemet eller spørre oppretteren av dokumentet om å opprette dokumentet på nytt med de opprinnelige skriftene innebygd i det. (Se [Få tilgang](#page-146-0)  [til og bygge inn skrifter](#page-146-0).)

### **Standardvisning**

I kategorien Standardvisning finner du en beskrivelse av hvordan PDF-dokumentet vises når det åpnes. Dette omfatter vindusstørrelsen ved åpning, sidetallet dokumentet skal åpnes ved, forstørrelsesnivået samt om bokmerker, miniatyrer, verktøylinjen og menylinjen skal vises. Du kan endre alle disse innstillingene for å styre hvordan dokumentet vises neste gang det åpnes. (Se [Alternativer for Standardvisning i](#page-380-0) [dokumentegenskaper.](#page-380-0))

### **Egendefinert**

I kategorien Egendefinert kan du legge til dokumentegenskaper i dokumentet. (Se [Opprette dokumentegenskaper](#page-466-1).)

#### **Avansert**

I kategorien Avansert vises PDF-innstillinger og lesealternativer.

Under Primær URL-adresse vises den grunnleggende URL-adressen (Uniform Resource Locator) som er definert for webkoblinger i dokumentet. Hvis du angir en primær URLadresse, blir det enklere å håndtere webkoblinger til andre webområder. Hvis URLadressen til det andre området endres, kan du ganske enkelt redigere den primære URLadressen uten at du trenger å redigere hver enkelt webkobling som viser til området. Den primære URL-adressen brukes ikke hvis en kobling inneholder en fullstendig URLadresse.

En søkeindeks knytter en katalogindeksfil (PDX) til PDF-filen. Når det søkes i PDF-filen via vinduet Søk i PDF, søkes det også i alle PDF-filer som er indeksert av den angitte PDX-filen. (Se [Søke i flere Adobe PDF-dokumenter.](#page-420-0))

Menyen Overlappet angir om overlapping skal brukes på filen. Førtrykkprogrammer bruker denne informasjonen til å bestemme om overlapping skal brukes ved utskriftstidspunktet.

Utskriftsskalering avgjør om verdien for Sideskalering i dialogboksen Skriv ut er satt til Ingen eller til den siste verdien som ble brukt.

Binding påvirker hvordan sidene ordnes side ved side når du viser dem i sideoppsettet Kontinuerlig - motstående. (Se [Angi sideoppsett og -retning.](#page-64-0)) Dette er for å gi samsvar med leseretningen (venstre mot høyre eller høyre mot venstre) for teksten i dokumentet. Bindingsalternativet Høyre kant er nyttig ved visning av arabisk, hebraisk eller loddrett japansk tekst. Du kan endre denne innstillingen.

Språk angir språket for skjermleseren. Du kan endre denne innstillingen. (Se [Bruke en](#page-317-0)  [skjermleser.](#page-317-0))

<span id="page-465-0"></span>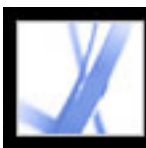

## **Redigere dokumentmetadata**

Adobe PDF-dokumenter opprettet i Acrobat 5.0 eller senere, inneholder dokumentmetadata i XML-format. Metadata inneholder informasjon om dokumentet og innholdet, for eksempel forfatterens navn, nøkkelord og informasjon om opphavsrett, som kan brukes av søkeverktøy. Dokumentmetadataene inneholder (men er ikke begrenset til) informasjon som også vises i kategorien Beskrivelse i dialogboksen Dokumentegenskaper. Alle endringer som gjøres i kategorien Beskrivelse gjenspeiles i dokumentmetadataene. Dokumentmetadata kan utvides og endres ved hjelp av tredjepartsprodukter.

Extensible Metadata Platform (XMP) gir Adobe-programmene et felles XML-rammeverk som standardiserer opprettingen, behandlingen og utvekslingen av dokumentmetadata på tvers av publiseringsarbeidsflyter. Du kan lagre og importere XML-kildekoden for dokumentmetadata i XMP-format, noe som gjør det enklere å dele metadata mellom forskjellige dokumenter.

#### **Slik redigerer du dokumentmetadata:**

- 1. Velg Fil (Windows) eller Arkiv (Mac OS) > Dokumentegenskaper.
- 2. I kategorien Beskrivelse skriver du inn forfatterens navn, emne og nøkkelord. Bruk nøkkelord som andre personer kan bruke i et søkeverktøy til å finne PDF-dokumentet.

### **Slik viser du og redigerer avanserte dokumentmetadata:**

- 1. Velg Fil (Windows) eller Arkiv (Mac OS) > Dokumentegenskaper, og klikk deretter Flere metadata.
- 2. Hvis du vil legge til beskrivende informasjon, velger du Beskrivelse fra listen og skriver inn informasjon i tekstboksene.
- 3. Klikk Avansert for å vise alle metadataene som er bygd inn i dokumentet. (Metadata vises etter skjema, det vil si i forhåndsdefinerte grupper med relatert informasjon.) Du kan vise eller skjule informasjonen i skjemaer ved å klikke på pluss- eller minustegnet (Windows) eller pilene (Mac OS) ved siden av skjemanavnet. Hvis et skjema ikke har et navn som gjenkjennes, vises det som Ukjent. XML-navnet vises i parentes etter skjemanavnet.
- 4. Hvis du vil redigere metadataene, gjør du ett av følgende før du klikker OK:
- Hvis du vil legge til tidligere lagret informasjon, klikker du Tilføy, merker en XMP- eller FFO-fil og klikker Åpne.
- Hvis du vil legge til ny informasjon og erstatte noe av eller all den eksisterende informasjonen, klikker du Erstatt, merker en lagret XMP-fil og klikker Åpne. Nye egenskaper legges til, eksisterende egenskaper som også er angitt i den nye filen, erstattes, og eksisterende egenskaper som ikke er i erstatningsfilen, blir værende i metadataene.
- Hvis du vil slette et XML-skjema, merker du det og klikker Slett.

#### **Slik importerer du metadata i et dokument:**

Velg Fil (Windows) eller Arkiv (Mac OS) > Dokumentegenskaper, klikk Flere metadata, og gjør deretter ett av følgende:

**Obs!** Du må lagre en metadatamal før du kan importere metadata fra en mal.

- Hvis du vil erstatte gjeldende metadata med en metadatamal, velger du et malnavn på menyen i dialogboksen.
- Hvis du vil føye til metadata fra en mal i de gjeldende metadataene, holder du nede Ctrl (Windows) eller Kommando (Mac OS) og velger et malnavn på menyen i dialogboksen.
- Hvis du vil erstatte gjeldende metadata med informasjon lagret i en XMP-fil, velger du Avansert fra listen til venstre. Klikk Erstatt, merk XMP-filen, og klikk Åpne.

#### **Slik deler du metadatakode mellom dokumenter:**

- 1. Velg Fil (Windows) eller Arkiv (Mac OS) > Dokumentegenskaper.
- 2. Klikk Flere metadata, og velg deretter Avansert fra listen til venstre.
- 3. Gjør ett av følgende:
- Hvis du vil lagre metadataene i en ekstern fil, klikker du Lagre (Windows) eller Arkiver (Mac OS). Angi filnavn og plassering, og klikk deretter Lagre (Windows) eller Arkiver (Mac OS). Informasjonen lagres i XMP-format.
- Hvis du vil lagre metadataene som en metadatamal, velger du Arkiver metadatamal på hurtigmenyen. Skriv inn et malnavn, og klikk Lagre (Windows) eller Arkiver (Mac OS).
- 4. Hvis du vil bruke de lagrede metadataene i et annet PDF-dokument, åpner du dokumentet og bruker instruksjonene for å importere metadata i et dokument.

<span id="page-466-0"></span>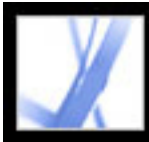

## **Opprette dokumentegenskaper**

Du kan legge til egendefinerte dokumentegenskaper for å lagre bestemte typer metadata, for eksempel versjonsnummeret eller selskapsnavnet, i et PDF-dokument. Egenskapene du oppretter, vises i dialogboksen Dokumentegenskaper. Egenskapene du oppretter, må ha unike navn som ikke vises i andre kategorier i dialogboksen Dokumentegenskaper.

#### **Slik oppretter eller endrer du dokumentegenskaper:**

- 1. Velg Fil (Windows) eller Arkiv (Mac OS) > Dokumentegenskaper, og velg deretter Egendefinert.
- 2. Hvis du vil legge til en egenskap, skriver du inn navnet og verdien, og deretter klikker du Legg til.
- 3. Hvis du vil endre egenskapene, gjør du ett av følgende før du klikker OK:
- Hvis du vil redigere en egenskap, merker du den, endrer navnet eller verdien og klikker Endre.
- <span id="page-466-1"></span>● Hvis du vil slette en egenskap, merker du den og klikker Slett.

<span id="page-467-0"></span>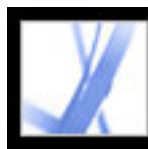

# **Vise objektmetadata og objektdata**

Med Acrobat 7.0 kan du vise metadatainformasjon om enkelte objekter, koder og bilder i et PDF-dokument. Du bruker verktøyet for retusjering av objekt **til** til å vise metadata som er knyttet til objekter, eller objektdataverktøyet til å vise objektdataene for egendefinerte Microsoft Visio-egenskaper. Hvis et PDF-dokument inneholder Visioobjektdata, vises ikonet for objektdataverktøyet i Acrobat-statuslinjen nede til venstre.

**Obs!** Metadataene for et objekt opprettes i programmet der objektet ble opprettet. Du kan ikke redigere objektmetadataene i Acrobat.

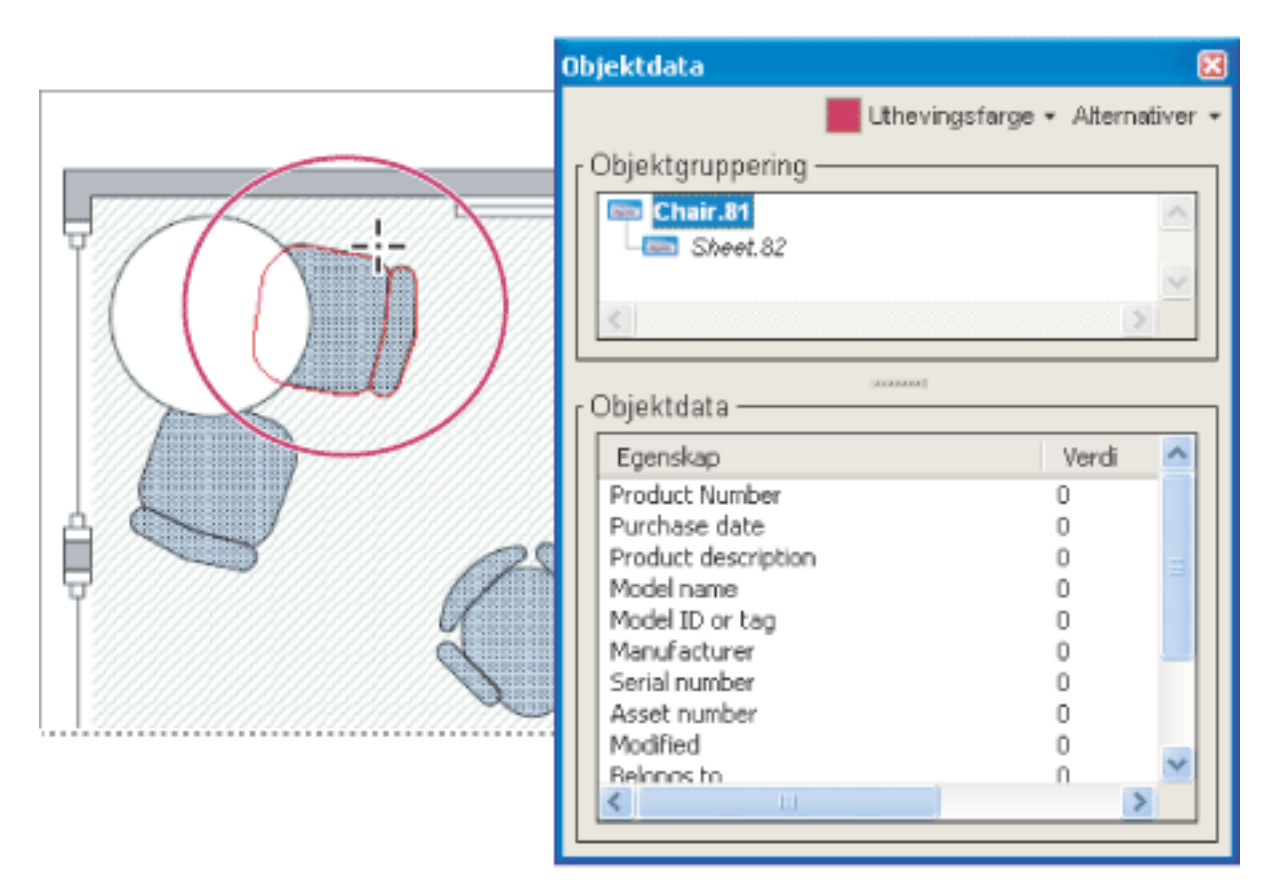

Bruk objektdataverktøyet til å vise objektgruppering og objektdata.

#### **Slik viser du objektmetadata:**

- 1. Velg Verktøy > Avansert redigering > Verktøy for retusjering av objekt.
- 2. Høyreklikk (Windows) eller Ctrl-klikk (Mac OS) et objekt, og velg deretter Vis metadata. (Hvis Vis metadata ikke er tilgjengelig, er det ingen metadata tilknyttet bildet.)

### **Slik viser du objektdata for egendefinerte Visio-egenskaper:**

- 1. Velg Verktøy > Objektdata > Objektdataverktøy.
- 2. Dobbeltklikk et objekt for å vise objektdatavinduet.
- 
- 3. Hvis du vil endre fargen som omgir de merkede objektene, velger du en farge på menyen Uthevingsfarge.
- 4. (Valgfritt) Velg et av følgende på Alternativer-menyen hvis du vil endre visningen i dokumentvinduet:
- Zoom til merket område hvis du vil at objektet skal fylle dokumentvinduet.
- Forrige visning hvis du vil gå tilbake til dokumentvisningen som sist ble brukt.
- 5. Hvis du vil merke alle objekter som har like objektdata knyttet til seg, velger du Merk alle like på Alternativer-menyen. Du kan også velge Merk alt hvis du vil merke alle objekter som har objektdata.
- 6. Hvis du vil vise antallet objekter som har like objektdata knyttet til seg, velger du Antall på Alternativer-menyen.
- 7. Hvis du vil søke etter objekter som inneholder bestemte data, velger du Søk etter på Alternativer-menyen og søker ved hjelp av Søk i PDF. (Se [Søke etter ord i et Adobe PDF](#page-416-0)[dokument](#page-416-0).)
- 8. Hvis du vil kopiere informasjonen om objektdataene, velger du Kopier data til utklippstavlen på Alternativer-menyen.
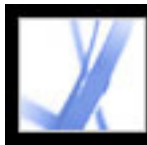

# Adobe Acrobat<sup>®</sup> 7.0 Standard

# **Kjøpe og vise digitale utgaver**

[Digitale utgaver](#page-469-0) [Aktivere Acrobat](#page-470-0) [Oppdatere digitale utgaver](#page-471-0) [Få tak i digitale utgaver](#page-472-0) [Lese digitale utgaver](#page-479-0) [Bruke Mine digitale utgaver](#page-484-0)

<span id="page-469-0"></span>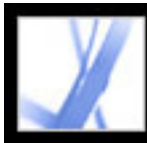

## **Digitale utgaver**

Adobe digitale utgaver (eBooks) er PDF-filer som er pakket av Adobe Content Server for å beskytte opphavsretten til forfatteren eller utgiveren. Digitale utgaver blir vanligvis kjøpt fra online-bokhandlere, lånt fra online-utlånere eller utvekslet mellom brukere. Du kan også abonnere på tidsskrifter i format for digitale utgaver. Hvis du skal lese en digital utgave, må du ha en lisens for å åpne og lese den (du får den vanligvis av selgeren eller utlåneren). Du må også aktivere Acrobat.

# <span id="page-470-1"></span><span id="page-470-0"></span>**Aktivere Acrobat**

Du må aktivere Acrobat før du kan bruke det til å kjøpe eller lese digitale utgaver. Acrobat starter automatisk en enkel aktivering første gang du prøver å åpne en beskyttet digital utgave. Hvis du vil flytte dokumenter til andre datamaskiner, må du utføre en fullstendig aktivering ved hjelp av en Adobe-ID eller en .NET Passport-pålogging.

Hvis du vil lese en Adobe digital utgave på en Palm OS-mobilenhet, må du laste ned og installere Adobe Reader for Palm OS eller Pocket PC ved å gå til Adobes webområde på www.adobe.no/products/acrobat/readermain.html.

#### **Slik aktiverer du Acrobat for første gang (enkel aktivering):**

- 1. Koble til Internett.
- 2. I Acrobat velger du Avansert > Digitale utgaver > Adobe digitalt medielager.
- 3. På velkomstwebsiden for det digitale medielageret klikker du koblingen som lar deg laste ned en gratis digital utgave.
- 4. Følg instruksjonene på skjermen for å velge en gratis digital utgave du vil laste ned, legg den til i bestillingen, og last den ned. (Den enkle aktiveringen starter.)

Etter dette blir du bedt om å utføre en full aktivering ved hjelp av en Adobe-ID eller en . NET Passport-pålogging, på en webside.

5. På denne websiden klikker du knappen for å logge på og aktivere på nytt, og deretter følger du ledetekstene på skjermen for å utføre full aktivering.

#### **Slik aktiverer du Acrobat ved hjelp av en Adobe-ID eller .NET Passport-ID:**

- 1. Koble deg til Internett, og gjør ett av følgende:
- Hvis du akkurat har utført en enkel aktivering, klikker du knappen for å logge på og aktivere på nytt på websiden som vises etter den enkle installeringen. Følg ledetekstene på skjermen for å utføre full aktivering.
- I Acrobat velger du Avansert > Digitale utgaver > Godkjenn enheter. På webområdet Adobe DRM Activator logger du deg på ved hjelp av din Adobe-ID eller .NET Passport-ID. Følg ledetekstene på skjermen for å aktivere Acrobat.
- Gå til Adobes webområde på http://activate.adobe.com, og følg ledetekstene på skjermen.

**Obs!** Når du skal aktivere Acrobat trenger du en Adobe-ID og et passord eller en Microsoft .NET Passport-ID og et passord. Hvis du ikke har noen av disse IDene, følger du ledetekstene på skjermen for å opprette en ID og et passord.

#### **Slik aktiverer du en mobil enhet:**

- 1. Plasser den mobile enheten i den synkroniserte holderen.
- 2. I Acrobat velger du Avansert > Digitale utgaver > Godkjenn enheter.
- 3. Klikk knappen for å aktivere Palm OS- eller Pocket PC-enheten ...

<span id="page-471-0"></span>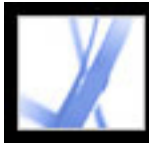

# **Oppdatere digitale utgaver**

Hvis du har eid og lest digitale utgaver via en tidligere versjon av Acrobat, må du overføre disse filene til Acrobat 7.0. Første gangen du åpner bokhyllen Mine digitale utgaver eller prøver å lese en digital utgave ved hjelp av Acrobat 7.0, blir du bedt om å overføre filer til Acrobat 7.0. Følg ledetekstene på skjermen.

<span id="page-472-0"></span>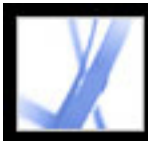

# **Få tak i digitale utgaver**

Adobe digitale utgaver kan kjøpes fra forhandlere, lånes fra biblioteker eller utveksles mellom brukere. Du kan laste ned gratis digitale utgaver fra Adobe digitalt medielager på http://digitalmediastore.adobe.com. Du kan også abonnere på tidsskrifter i format for digitale utgaver.

#### **Beslektede delemner:**

[Laste ned digitale utgaver](#page-473-0) [Abonnere på en tjeneste for digitale utgaver](#page-474-0) [Dele abonnement på digitale utgaver](#page-475-0) [Låne digitale utgaver fra et online-bibliotek](#page-476-0) [Sende digitale utgaver til en annen mobil enhet](#page-477-0) [Dele digitale utgaver med andre](#page-478-0)

<span id="page-473-0"></span>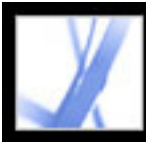

### **Laste ned digitale utgaver**

Når du laster ned en digitale utgave for første gang, aktiveres Acrobat automatisk. For at du skal kunne lese digitale utgaver på mobile enheter, må du aktivere Acrobat ved hjelp av en Adobe-ID eller et .NET Passport. (Se [Aktivere Acrobat](#page-470-0).)

#### **Slik laster du ned digitale utgaver:**

- 1. Koble til Internett.
- 2. I Acrobat velger du Avansert > Digitale utgaver > Adobe digitalt medielager.
- 3. Følg koblingene og ledetekstene på skjermen på webområdet Adobe digitalt medielager for å kjøpe eller låne digitale utgaver.

Hvis en nedlasting mislykkes, går dialogboksen til tidsavbrudd, og du kan prøve å laste ned senere. Hvis en digital utgave lastes delvis ned, vises en melding i miniatyrvisningen av den digitale utgaven i bokhyllen Mine digitale utgaver, der du blir bedt om å fullføre nedlastingen. Som standard lastes digitale utgaver ned til mappen Mine dokumenter\Mine digitale utgaver (Windows) eller til Dokumenter/Digitale utgaver (Mac OS).

<span id="page-474-0"></span>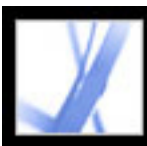

### **Abonnere på en tjeneste for digitale utgaver**

Webområder kan tilby abonnement på digitale utgaver, som lar deg laste ned digitale utgaver som tidsskrifter - det vil si som et sett med dokumenter eller utgaver, der hver har en utgivelsesdato. Et abonnement på digitale utgaver har en startdato og en sluttdato, og du kan laste ned enhver utgave etter startdatoen hvis gjeldende dato er før sluttdatoen.

Når du registrerer deg for å motta et abonnement, mottar du en første utgave. Du laster ned denne utgaven på samme måte som du ville lastet ned enhver annen digital utgave. Acrobat må aktiveres. (Se [Aktivere Acrobat](#page-470-1).) Abonnementsutgaven vises i bokhyllen Mine digitale utgaver og har et abonnementsikon på utgaveikonet. Du kan lese og lagre utgaver og bruke alle abonnementsfunksjoner på alle datamaskiner som er aktivert med lik ID.

#### **Slik angir du hvordan du søker etter nye utgaver:**

- 1. Klikk abonnementsikonet på miniatyren av den digitale utgaven i bokhyllen Mine digitale utgaver.
- 2. Gjør ett av følgende:
- Velg Søk på Internett hver, og angi et tall i Dag-boksen for å angi hvor ofte det skal automatisk søkes etter nye utgaver. Søking etter og nedlasting av utgaver skjer i bakgrunnen når Acrobat kjører.
- Velg Vis en melding for å åpne en dialogboks, der du kan laste ned tilgjengelige utgaver umiddelbart.
- Velg Merk bare miniatyren for den digitale utgaven for å merke abonnementsikonet i gult hver gang en ny utgave er tilgjengelig.

#### **Slik søker du etter nye utgaver manuelt:**

- 1. Klikk abonnementsikonet på miniatyren av den digitale utgaven i bokhyllen Mine digitale utgaver.
- 2. Klikk knappen Søk etter nye utgaver i dialogboksen Abonnementsinnstillinger.
- 3. Klikk Ja i dialogboksen Ny utgave tilgjengelig hvis du vil laste ned en ny utgave. Utgaven åpnes automatisk. Hvis du klikker Nei, blir du bedt om du ønsker å laste ned utgaver senere. Hvis du klikker Nei på nytt, merkes utgaven som avslått, og den er ikke lenger tilgjengelig for deg.

#### **Slik fornyer eller avbryter du et abonnement:**

• Klikk abonnementsikonet på miniatyren for eksemplaret av den digitale utgaven i bokhyllen Mine digitale utgaver, og klikk deretter knappen Gå til webområde for abonnement i dialogboksen Abonnementsinnstillinger.

<span id="page-475-0"></span>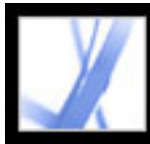

# **Dele abonnement på digitale utgaver**

Dine eksemplarer av digitale utgaver vises i bokhyllen Mine digitale utgaver med dine andre digitale utgaver. Du kan videresende en kopi av PDF-filen til en venn, eller du kan sende en kopi som e-post direkte fra bokhyllen Mine digitale utgaver. Når mottakeren prøver å åpne eksemplaret, blir vedkommende dirigert til utgiverens webområde for å få eierskap for dokumentet eller for å registrere seg for et personlig abonnement.

<span id="page-476-0"></span>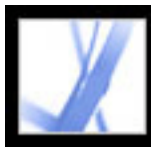

# **Låne digitale utgaver fra et online-bibliotek**

Du kan låne, eller "sjekke ut", digitale utgaver fra et bibliotek med digitale utgaver på samme måte som du låner trykte bøker. Digitale utgaver du låner, utløper ved slutten av låneperioden og returneres, eller "sjekkes inn", automatisk, så du trenger ikke å bekymre deg over gebyrer ved for sen levering. Fordi noen online-biblioteker har begrensninger på hvor mange digitale utgaver du kan låne om gangen, vil du kanskje levere tilbake en digital utgave du har lånt, før fristen.

Webområdet for hvert online-bibliotek har sine egne instruksjoner for velging, låning og nedlasting av digitale utgaver: Bokhyllen Mine digitale utgaver i Reader automatiserer ikke disse prosessene, men du kan manuelt returnere en digital utgave til onlinebiblioteket som lånte den ut til deg.

Lånte digitale utgaver vises i bokhyllen Mine digitale utgaver med et tidsavbruddsikon ved siden av miniatyren av boken. Du kan klikke tidsavbruddikonet for å vise når en digital utgave utløper.

**Obs!** Tidsavbruddsikonet vises også for digitale utgaver du har kjøpt, men som er pakket med en utløpsdato.

#### **Slik leverer du tilbake en digital utgave til et online-bibliotek:**

- 1. Koble til Internett.
- 2. Klikk tidsavbruddsikonet **ved siden av miniatyren for den digitale utgaven**, og klikk Lever tilbake til utlåner i dialogboksen Utløpsdato for dokument.

**Obs!** Digitale utgaver som lånes fra et bibliotek, kan vanligvis ikke sendes via e-post eller deles med andre brukere. Du kan sende en digital utgave du har lånt, til en mobil enhet, men du kan ikke levere den tilbake fra den mobile enheten. Den digitale utgaven fortsetter å overholde utløpsinnstillingene og uløper ved fristen.

<span id="page-477-0"></span>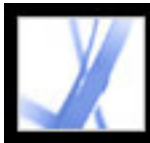

# **Sende digitale utgaver til en annen mobil enhet**

Du kan sende digitale utgaver til enhver datamaskin eller mobil enhet som har Acrobat eller Adobe Reader installert og aktivert. Hvis enhetene er aktivert med samme pålogging, trenger du ikke gjøre noe mer. Hvis enhetene ikke er aktivert med samme pålogging eller med enkel aktivering, følger du instruksjonene på skjermen for å få eierskap til den overførte digitale utgaven.

#### **Slik sender du en digital utgave til en mobil enhet:**

- 1. Velg Avansert > Digitale utgaver.
- 2. Gjør ett av følgende:
- Klikk knappen Send til mobil enhet i bokhyllen Mine digitale utgaver. Denne knappen er ikke tilgjengelig hvis du ikke har en mobil enhet aktivert.
- Høyreklikk (Windows) eller Ctrl-klikk (Mac OS), og velg Send til mobil enhet.

Fremgangsmåtene som følger etter trinn 2, avhenger av hvilken type mobil enhet som er installert. Følg instruksjonene på skjermen.

**Obs!** Ikke-DRM PDF-dokumenter kan ikke sendes til en mobil enhet fra bokhyllen Mine digitale utgaver.

<span id="page-478-0"></span>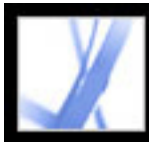

# **Dele digitale utgaver med andre**

Du kan sende en digital utgave via e-post til andre personer hvis utgaven inneholder en URL-adresse for forhandleren av den digitale utgaven. Hvis mottakeren prøver å åpne en digital utgaven som han eller hun ikke har en lisens eller tillatelse for, vises en dialogboks der han eller hun blir bedt å skaffe en lisens fra forhandleren.

#### **Slik sender du en digital utgave via e-post:**

- 1. Merk miniatyren eller boktittelen i bokhyllen Mine digitale utgaver.
- 2. Gjør ett av følgende:
- Klikk E-post-knappen.
- Høyreklikk (Windows) eller Ctrl-klikk (Mac OS) i miniatyrvisningen, og velg E-post.
- 3. Merk e-postalternativet du vil bruke, og klikk OK.

<span id="page-479-0"></span>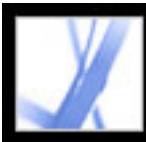

# **Lese digitale utgaver**

Du leser en digital utgave mye på samme måte som du leser ethvert annet PDF-dokument. Når du leser en digital utgave, vil du kanskje gjøre følgende:

- Bruke høytlesningsfunksjonen hvis utgiveren av den digitale utgaven tillater dette. (Se [Bruke funksjonen for høytlesing.](#page-318-0))
- Bruke tekstutjevning for å forbedre lesbarheten. (Se [Jevne ut tekst for forbedret lesbarhet.](#page-482-0))
- Kommentere en digital utgave ved å utheve tekst, legge til notater og kopiere tekst og objekter. (Se [Legge til notatkommentarer](#page-191-0).)
- Søke i den digitale utgaven for å finne et ord eller uttrykk. (Se Søke etter ord i et Adobe [PDF-dokument](#page-416-0).)

#### **Beslektede delemner:**

[Åpne digitale utgaver](#page-480-0) [Åpne digitale utgaver du ikke eier](#page-481-0) [Jevne ut tekst for forbedret lesbarhet](#page-482-0) [Kontrollere betydningen av ord i en digital utgave](#page-483-0)

<span id="page-480-0"></span>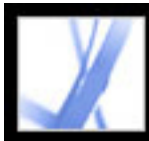

# **Åpne digitale utgaver**

Du kan åpne en digital utgave direkte fra mappen Digitale utgaver eller fra bokhyllen Mine digitale utgaver. Hvis du lukker en digital utgave og åpner den på nytt senere, åpnes den på den siste siden du viste.

#### **Slik åpner du en digital utgave:**

Gjør ett av følgende:

- Velg Fil (Windows) eller Arkiv (Mac OS) > Åpne, velg den digitale utgaven, og klikk Åpne.
- Velg Avansert > Mine digitale utgaver, og dobbeltklikk deretter den digitale utgaven eller merk den og klikk Les-knappen **201**.
- Høyreklikk (Windows) eller Ctrl-klikk (Mac OS) i miniatyrvisningen, og velg Les.

<span id="page-481-0"></span>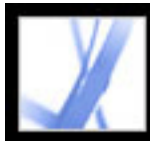

# **Åpne digitale utgaver du ikke eier**

Hvis du prøver å åpne en digital utgave du ikke eier, vises dialogboksen Kan ikke åpne dokument.

#### **Slik åpner du et eksemplar av en digital utgave du ikke eier:**

Gjør ett av følgende:

- Klikk Noen andre gav det til meg, og jeg ønsker å eie det, og klikk deretter knappen Få tak i eierskap. Acrobat åpner en dialogboks der du kan besøke eierens eller utgiverens webområde. Klikk OK, og følg instruksjonene på skjermen for å få tak i eierskap av den digitale utgaven.
- Klikk Jeg eier det, og jeg kopierte det til denne datamaskinen eller gjenopprettet det fra en sikkerhetskopi, og klikk deretter knappen Få tak i eierskap. På webområdet Adobe DRM Activator vises instruksjoner om hvordan du aktiverer Acrobat på nytt for å tillate deling eller gjenoppretting av dokumenter.

<span id="page-482-0"></span>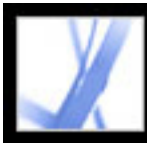

## **Jevne ut tekst for forbedret lesbarhet**

Du kan angi innstillinger for utjevning av tekst, strektegninger og bilder samt bestemme om CoolType skal brukes til å forbedre lesbarheten. Ved å jevne ut tekst, strektegninger og bilder kan du forbedre kvaliteten på visningen på en skjerm, spesielt ved større tekststørrelser, ved å redusere kontrasten mellom bakgrunnen og teksten eller bildet til et minimum.

#### **Slik angir du innstillinger for sidevisning:**

- 1. I Acrobat velger du Rediger > Innstillinger (Windows) eller Acrobat > Innstillinger (Mac OS), og velg deretter Sidevisning i dialogboksen Innstillinger.
- 2. Velg om du vil jevne ut tekst, strektegninger eller bilder. Standarden er å jevne ut både tekst og bilder.
- 3. Velg Bruk CoolType hvis du vil justere Adobe PDF-tekstvisningen slik at den fungerer optimalt med skjermen. Dette anbefales for bærbare og mobile enheter.
- 4. Klikk OK for å bruke innstillingene og lukke dialogboksen Innstillinger.

<span id="page-483-0"></span>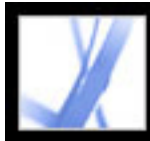

# **Kontrollere betydningen av ord i en digital utgave**

Du kan kontrollere betydningen av ord på Internett.

#### **Slik kontrollerer du betydningen av ord:**

- 1. Bruk markeringsverktøyet  $I$  til å merke ordet eller uttrykket du vil kontrollere.
- 2. Høyreklikk (Windows) eller Ctrl-klikk (Mac OS) ordet, og velg Slå opp. *[merket ord]*.

Webleseren starter automatisk og åpner Dictionary.com (bare engelsk), og det merkede ordet eller uttrykket kontrolleres.

<span id="page-484-0"></span>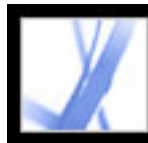

### **Bruke Mine digitale utgaver**

Du får tilgang til og behandler dine digitale utgaver samt andre Adobe PDF-filer ved hjelp av bokhyllen Mine digitale utgaver.

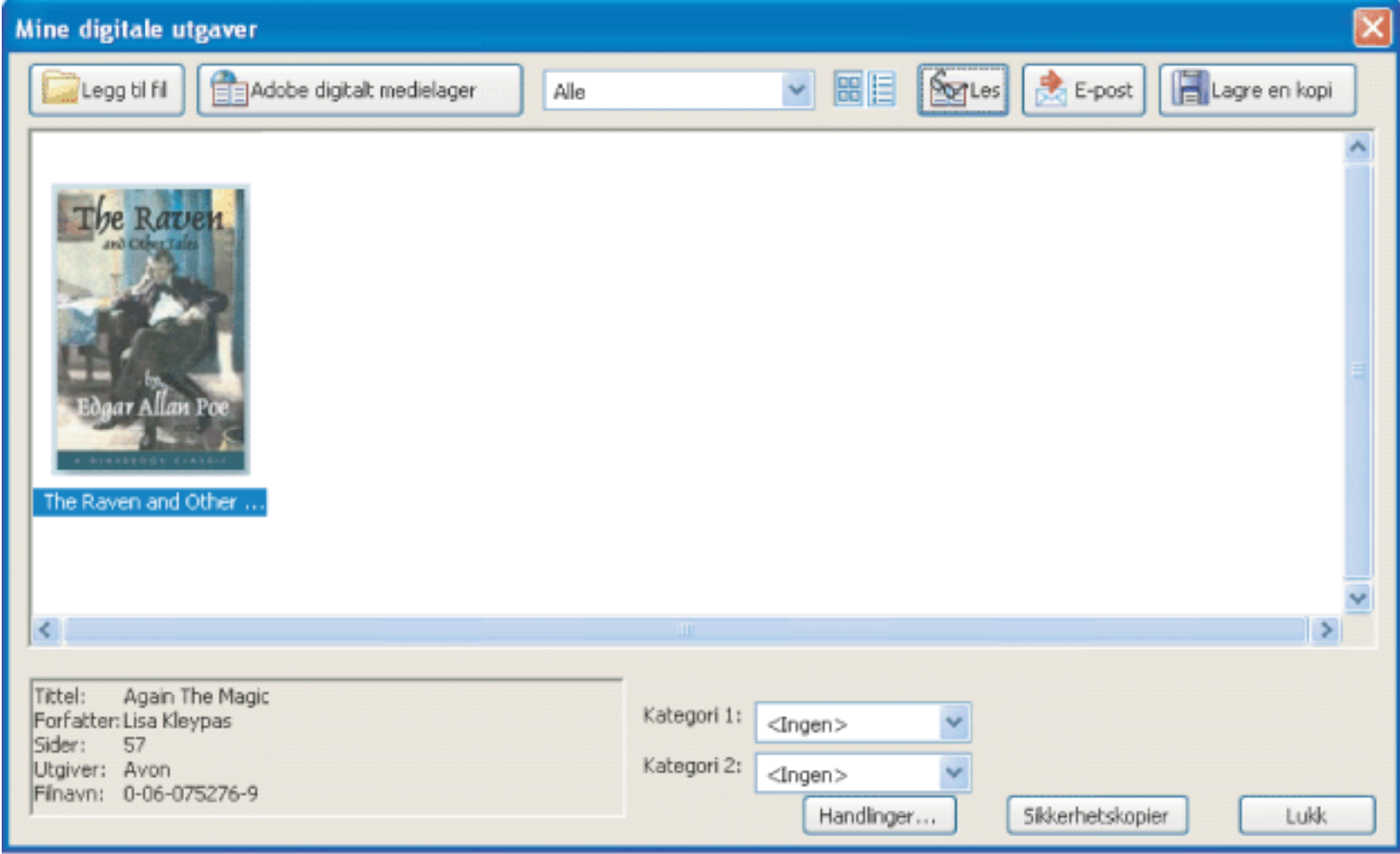

Bokhyllen Mine digitale utgaver

#### **Slik åpner du bokhyllen Mine digitale utgaver:**

Velg Avansert > Digitale utgaver > Mine digitale utgaver.

#### **Slik lukker du bokhyllen Mine digitale utgaver:**

Klikk Lukk.

#### **Beslektede delemner:**

[Vise innholdet i Mine digitale utgaver](#page-485-0) [Vise tillatelser for en digital utgave](#page-486-0) [Legge til Adobe PDF-dokumenter i Mine digitale utgaver](#page-487-0) [Organisere digitale utgaver](#page-488-0) [Sikkerhetskopiere digitale utgaver på datamaskinen](#page-489-0)

<span id="page-485-0"></span>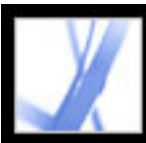

# **Vise innholdet i Mine digitale utgaver**

Innholdet i biblioteket ditt vises i bokhyllen Mine digitale utgaver som en serie med miniatyrer, eller som en liste over boktitler med informasjon om forfatter, tilgang og kategorier. Når du velger en digital utgave, vises informasjon som forfatter, tittel, utgiver og sideantall nederst i bokhyllen Mine digitale utgaver.

#### **Slik endrer du visningen av bibliotekinnhold:**

Gjør ett av følgende:

- Klikk miniatyrvisningsknappen  $\frac{1}{n}$  for å vise miniatyrer av alle bøkene i biblioteket.
- Klikk detaljvisningsknappen  $\mathbf{E}$  for å vise tittel, forfatter, tilgangsinformasjon og kategori for alle bøkene i biblioteket.

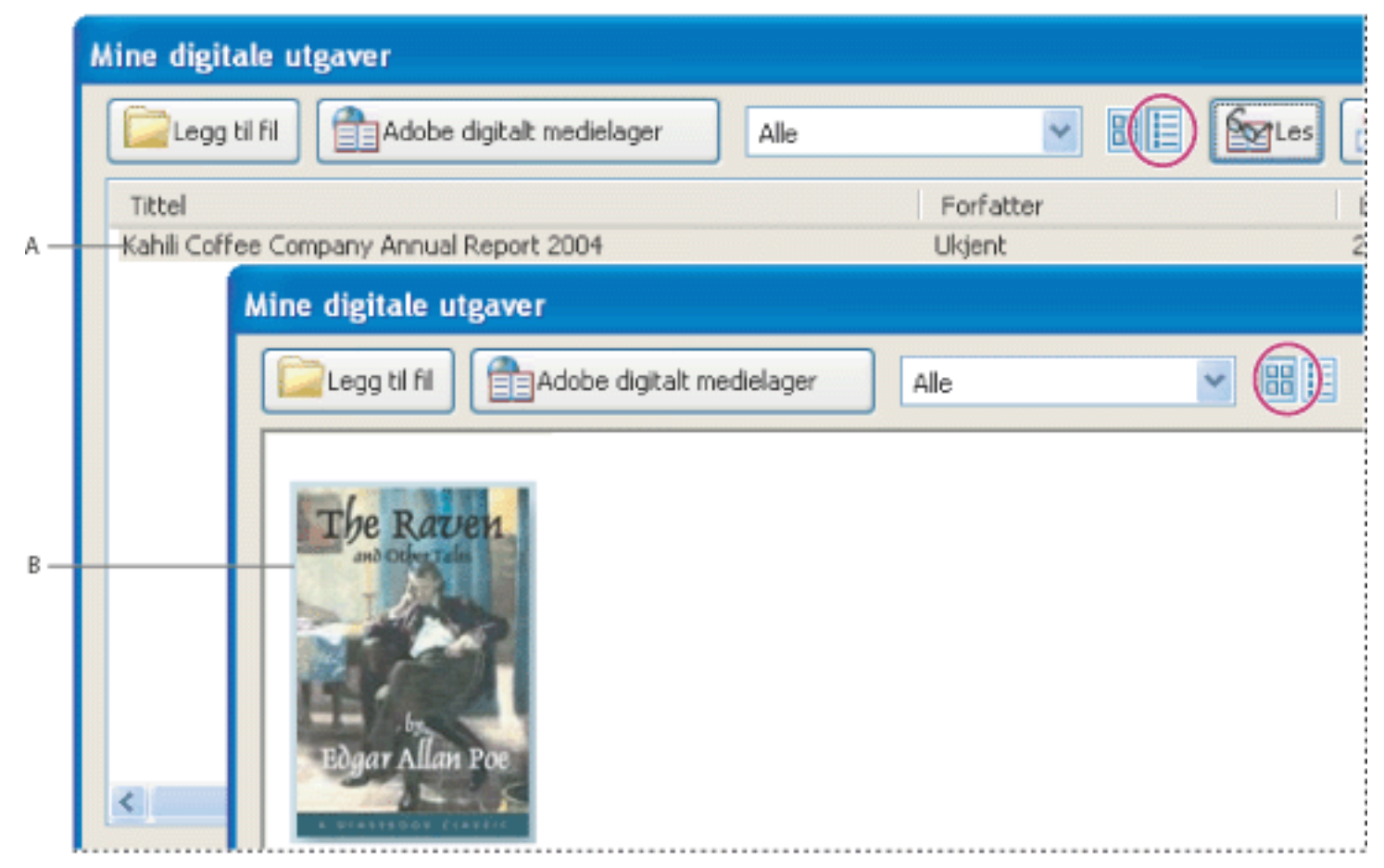

Bibliotekinnhold **A.** Detaljvisning **B.** Miniatyrvisning

#### **Slik sorterer du bibliotekinnholdet i detaljvisningen:**

Merk kolonneoverskriften for å sortere de digitale utgavene etter tittel, forfatter, dato for sist åpnet eller kategori i stigende eller synkende rekkefølge.

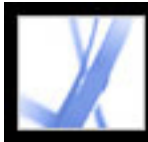

# **Vise tillatelser for en digital utgave**

Alle digitale utgaver inneholder tillatelser satt av utgiveren som angir hvor mange ganger du kan skrive ut og kopiere en digital utgave, om dokumentet kan leses høyt av Acrobat, og når dokumentet utløper. Disse tillatelsene lagres med dokumentet, og lastes ned når du låner eller kjøper en digital utgave.

#### <span id="page-486-0"></span>**Slik viser du tillatelsesinnstillinger:**

- 1. Åpne en digital utgave.
- 2. Velg Fil (Windows) eller Arkiv (Mac OS) > Dokumentegenskaper, og klikk deretter kategorien Sikkerhet.
- 3. Klikk Vis detaljer i delen Dokumentsikkerhet i dialogboksen Dokumentegenskaper.

**Obs!** Du kan ikke endre sikkerhetsmetoden eller sikkerhetsinnstillingene for Adobe DRMdokumenter.

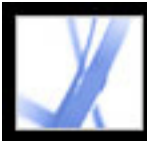

# **Legge til Adobe PDF-dokumenter i Mine digitale utgaver**

Du kan også legge til PDF-dokumenter i bokhyllen Mine digitale utgaver. Du vil for eksempel ta med tekniske artikler i Adobe PDF-format i biblioteket. Du kan åpne og behandle disse PDF-dokumentene på samme måte som du åpner og behandler digitale utgaver.

#### <span id="page-487-0"></span>**Slik legger du til et PDF-dokument i bokhyllen Mine digitale utgaver:**

- 1. Klikk Legg til fil i Mine digitale utgaver.
- 2. I dialogboksen Legg til fil finner og merker du PDF-dokumentet, og deretter klikker du Legg til.

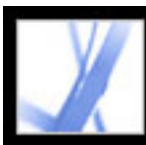

## <span id="page-488-0"></span>**Organisere digitale utgaver**

Du kan organisere de digitale utgavene i kategorier for å gjøre dem enklere å behandle. Du kan bruke de forhåndsdefinerte kategoriene eller definere egne kategorier. Digitale utgaver kan tilordnes en eller to kategorier. En digital utgave om løsing av konflikter kan for eksempel lagres under Arbeid og Selvutvikling.

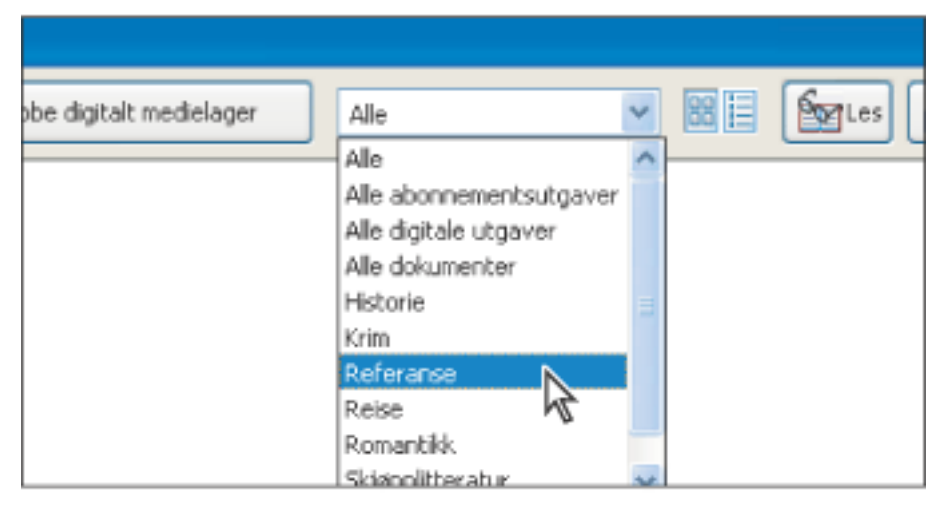

Kategori-menyen i Mine digitale utgaver

#### **Slik legger du til eller redigerer kategorier:**

- 1. Velg Avansert > Digitale utgaver > Mine digitale utgaver, og velg deretter Rediger kategorier på kategorimenyen øverst i bokhyllen Mine digitale utgaver. Du må kanskje rulle nedover i menyen.
- 2. I dialogboksen Kategorier innen digitale utgaver gjør du ett av følgende før du klikker OK:
- Hvis du vil legge til en ny kategori, skriver du inn navnet i tekstboksen og klikker Legg til.
- Hvis du vil slette en kategori, merker du den og klikker Slett.

#### **Slik tilordner du kategorier til en digital utgave:**

- 1. Velg Avansert > Digitale utgaver > Mine digitale utgaver.
- 2. Velg en digital utgave.
- 3. Gjør ett av følgende:
- Hvis du vil tilordne den digitale utgaven til én kategori, velger du en kategori fra Kategori 1-menyen.
- Hvis du vil tilordne den digitale utgaven til en annen kategori, velger du en kategori fra Kategori 2-menyen.

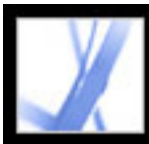

# <span id="page-489-0"></span>**Sikkerhetskopiere digitale utgaver på datamaskinen**

Det er en god idé å opprette sikkerhetskopier av digitale utgaver og andre Adobe PDFfiler for å beskytte deg mot utilsiktet sletting, maskinvarefeil og andre tap. Du kan sikkerhetskopiere alle de digitale utgavene du har lagret i bokhyllen Mine digitale utgaver.

#### **Slik sikkerhetskopierer du digitale utgaver:**

- 1. Velg Avansert > Digitale utgaver > Mine digitale utgaver.
- 2. Klikk Sikkerhetskopier, og velg om du vil sikkerhetskopiere alle digitale utgaver, alle dokumenter eller bestemte kategorier, på menyen Sikkerhetskopier.
- 3. Velg Inkluder brukerkommentarer og markeringer hvis du vil lagre kommentarer og markeringer du har lagt til i de digitale utgavene.
- 4. Klikk OK, og bla gjennom for å velge en plassering der du vil lagre sikkerhetskopien av biblioteket.

#### **Slik gjenoppretter du en digital utgave:**

- 1. Velg Avansert > Digitale utgaver > Mine digitale utgaver.
- 2. Klikk Sikkerhetskopier, og velg deretter Gjenopprett.
- 3. Velg Inkluder brukerkommentarer og markeringer hvis du vil gjenopprette kommentarer og markeringer du har lagret i den digitale utgaven.
- 4. Finn mappen med innholdet du vil gjenopprette, og klikk OK.

**Obs!** Acrobat må være aktivert før du kan gjenopprette biblioteket.

#### **Slik lagrer du en kopi av en enkelt digital utgave:**

- 1. Velg ikonet eller tittelen for den digitale utgaven i bokhyllen Mine digitale utgaver.
- 2. Klikk knappen Lagre en kopi (Windows) eller Arkiver en kopi (Mac OS)  $\Box$ .
- 3. I dialogboksen Lagre kopi merker du katalogen der du vil lagre den digitale utgaven, og klikker Lagre (Windows) eller Arkiver (Mac OS).

#### **Slik fjerner du en digital utgave:**

- 1. Høyreklikk (Windows) eller Ctrl-klikk (Mac OS) den digitale utgaven i bokhyllen Mine digitale utgaver, og velg Fjern.
- 2. Bekreft at du vil fjerne den digitale utgaven fra bokhyllen, i bekreftelsesdialogboksen. Merk at den digitale utgaven ikke slettes fra mappen Mine digitale utgaver på harddisken.

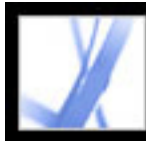

# Adobe<sup></sup> Acrobat<sup>®</sup> 7.0 Standard

# **HURTIGTASTER**

**[Hurtigtaster](#page-491-0)** [Taster for å velge verktøy](#page-492-0) [Taster for redigering](#page-493-0) [Taster for å arbeide med kommentarer](#page-494-0) [Taster for å flytte gjennom et dokument](#page-495-0) [Taster for generell navigering](#page-496-0) [Taster for å arbeide med navigasjonskategorier](#page-497-0) [Taster for å navigere i Hjelp-vinduet](#page-498-0) [Taster for å navigere i Slik-vinduet](#page-499-0)

<span id="page-491-0"></span>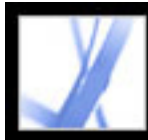

## **Hurtigtaster**

Mange hurtigtaster vises ved siden av kommandonavnene på menyer. Hvis du ikke finner hurtigtasten du leter etter, i denne delen, ser du på menyene.

**Obs!** Hvis du vil bruke disse hurtigtastene, må du merke av for alternativet Bruk enkelttastshurtigtaster for å få tilgang til verktøy i panelet Generelt i dialogboksen Innstillinger.

<span id="page-492-0"></span>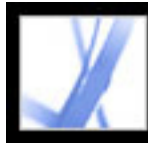

# **Taster for å velge verktøy**

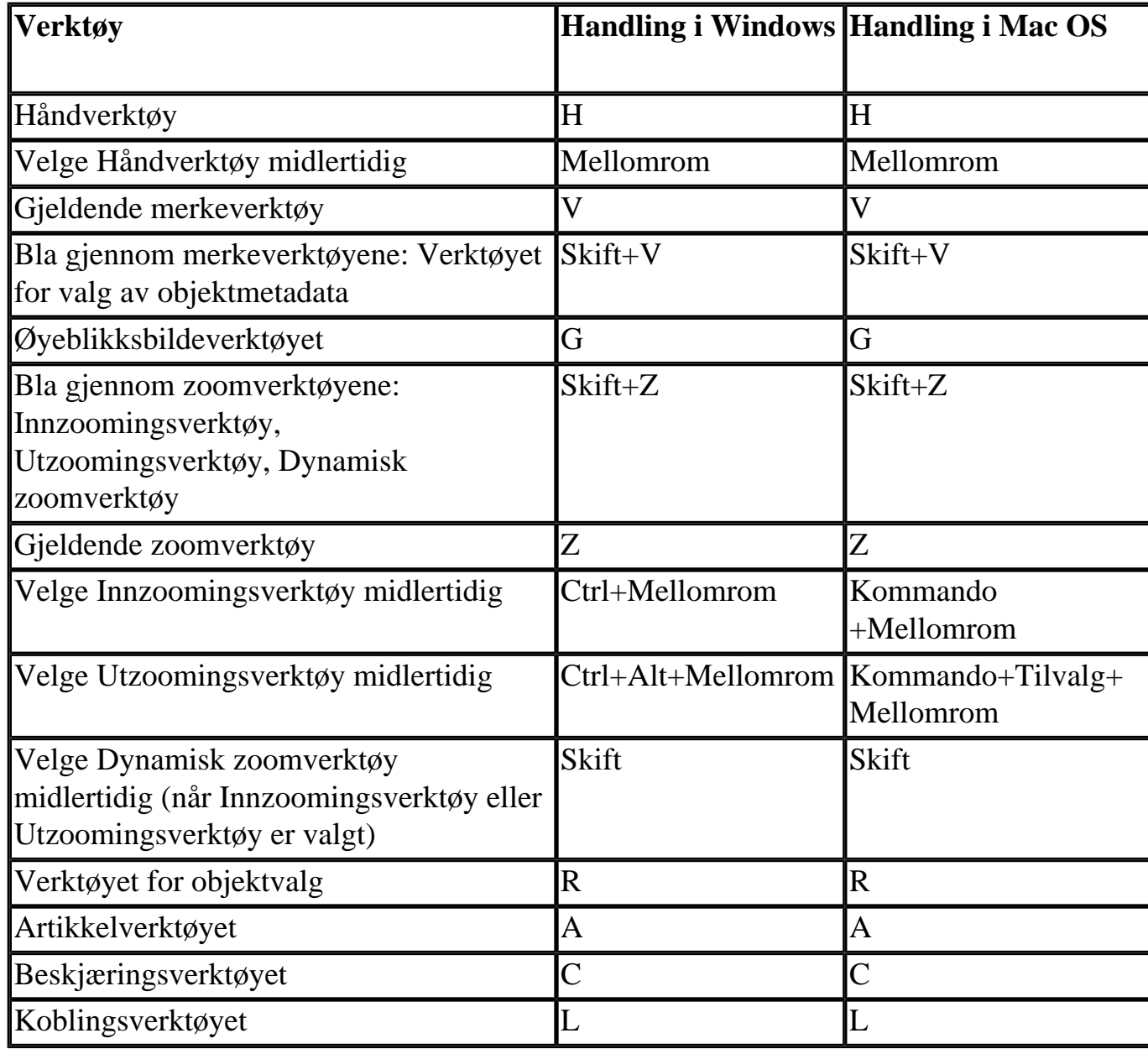

<span id="page-493-0"></span>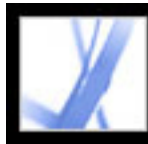

# Adobe<sup>®</sup> Acrobat<sup>®</sup> 7.0 Standard

# **Taster for redigering**

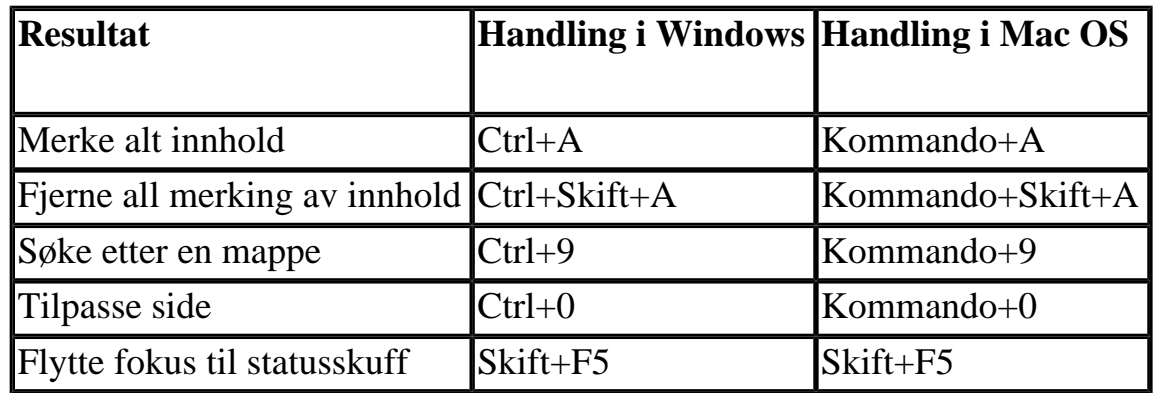

<span id="page-494-0"></span>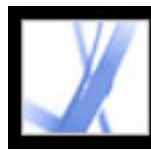

## **Taster for å arbeide med kommentarer**

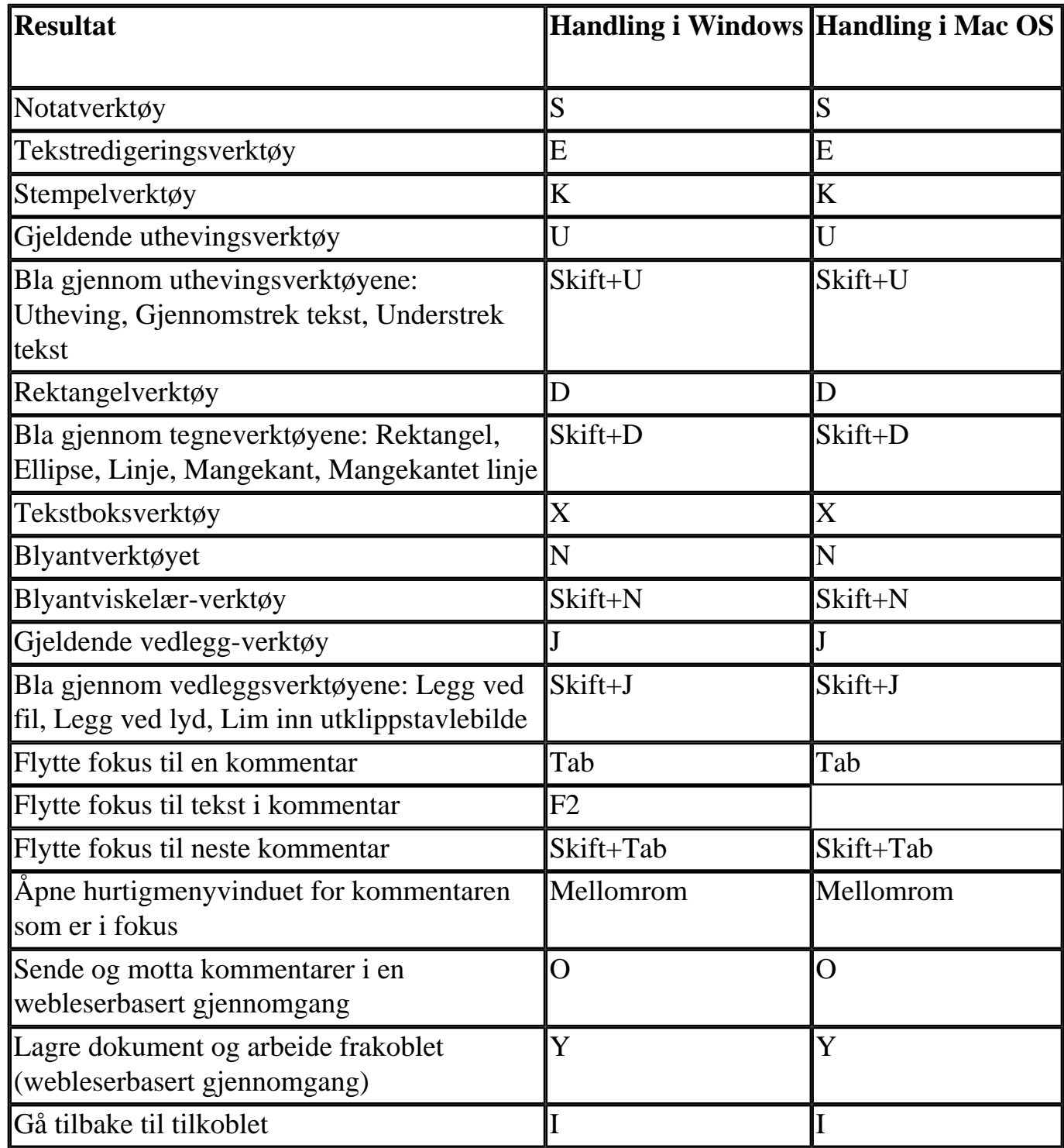

<span id="page-495-0"></span>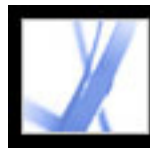

# **Taster for å flytte gjennom et dokument**

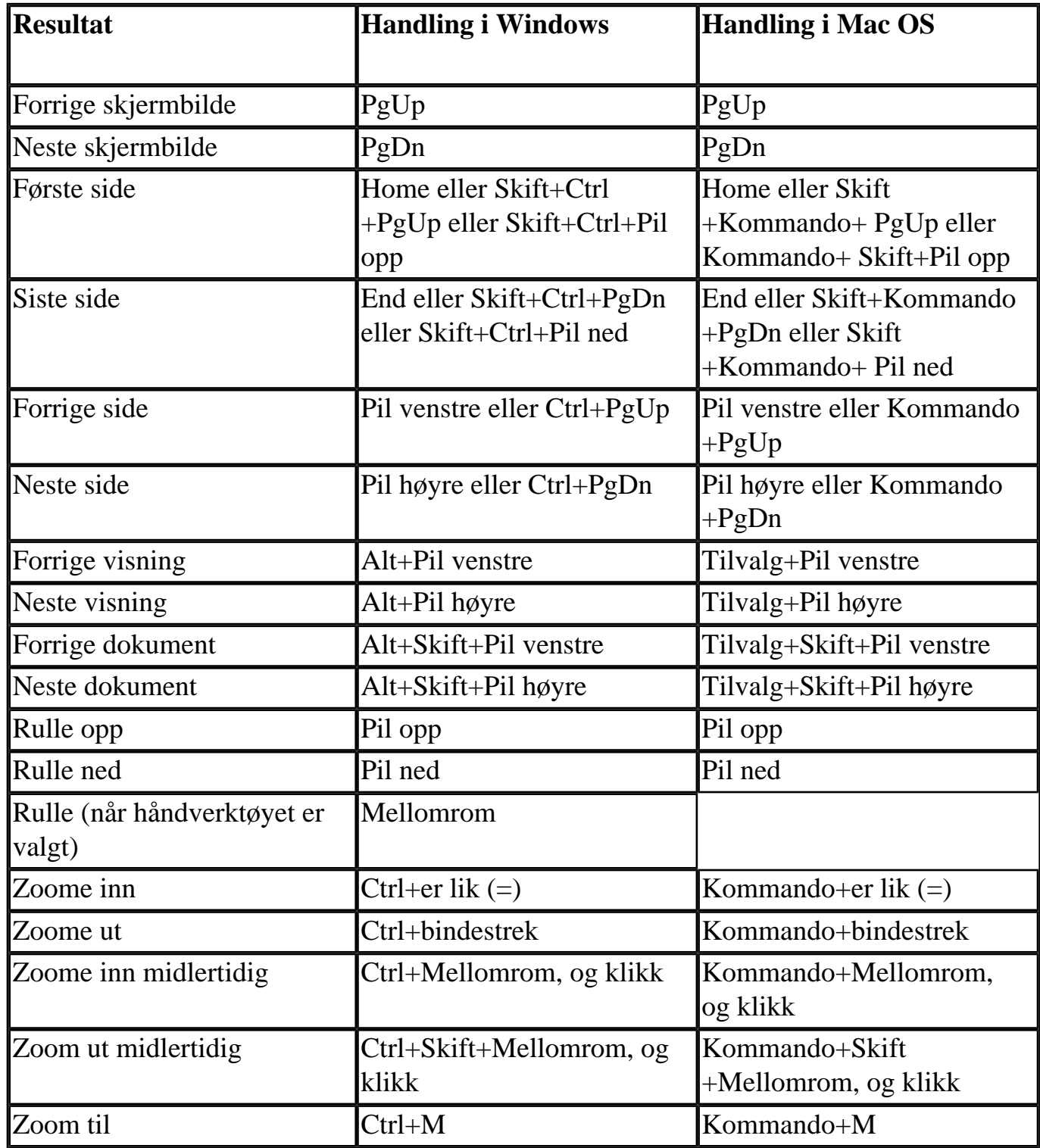

<span id="page-496-0"></span>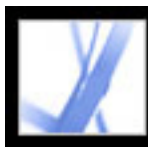

# **Taster for generell navigering**

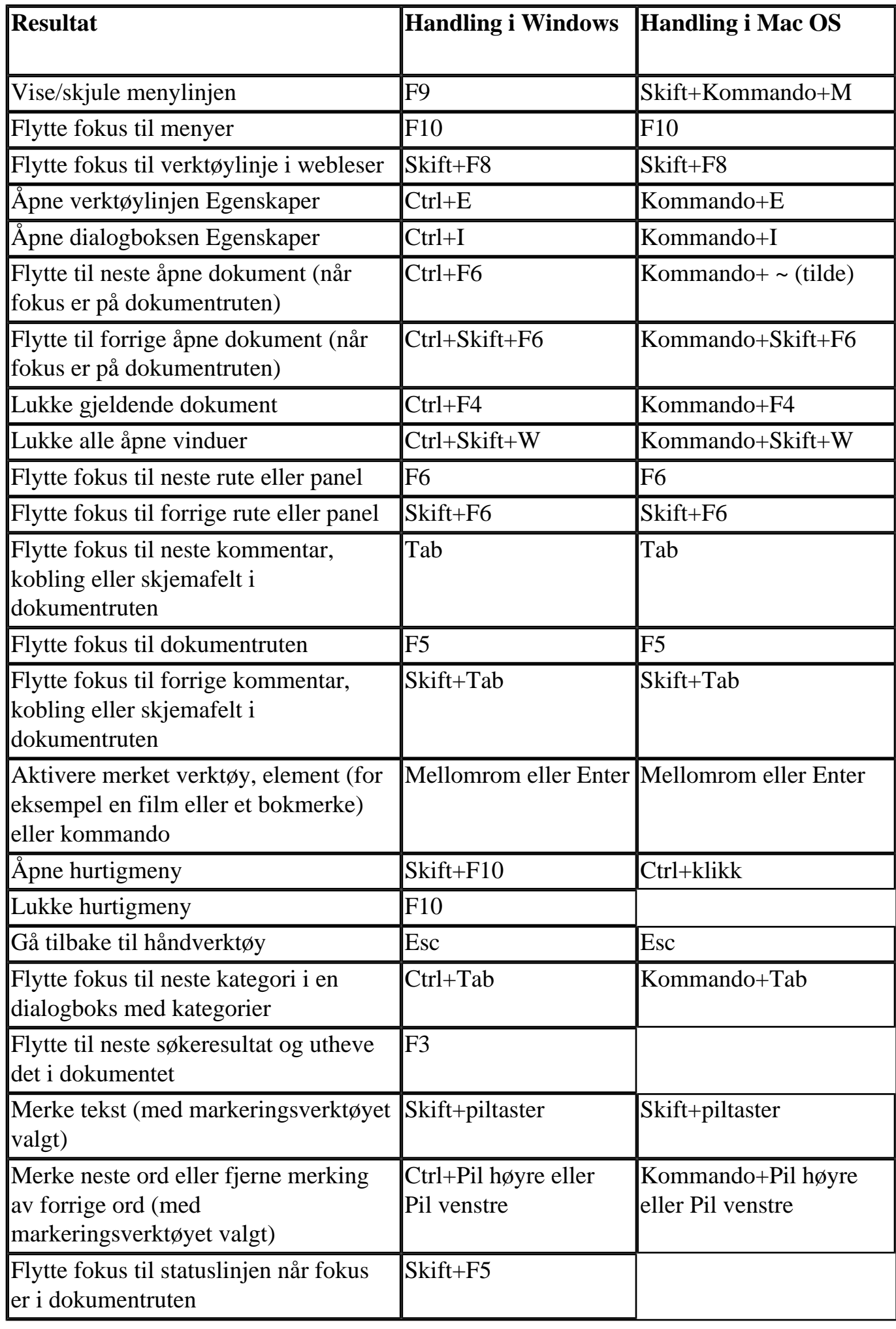

<span id="page-497-0"></span>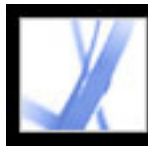

# **Taster for å arbeide med navigasjonskategorier**

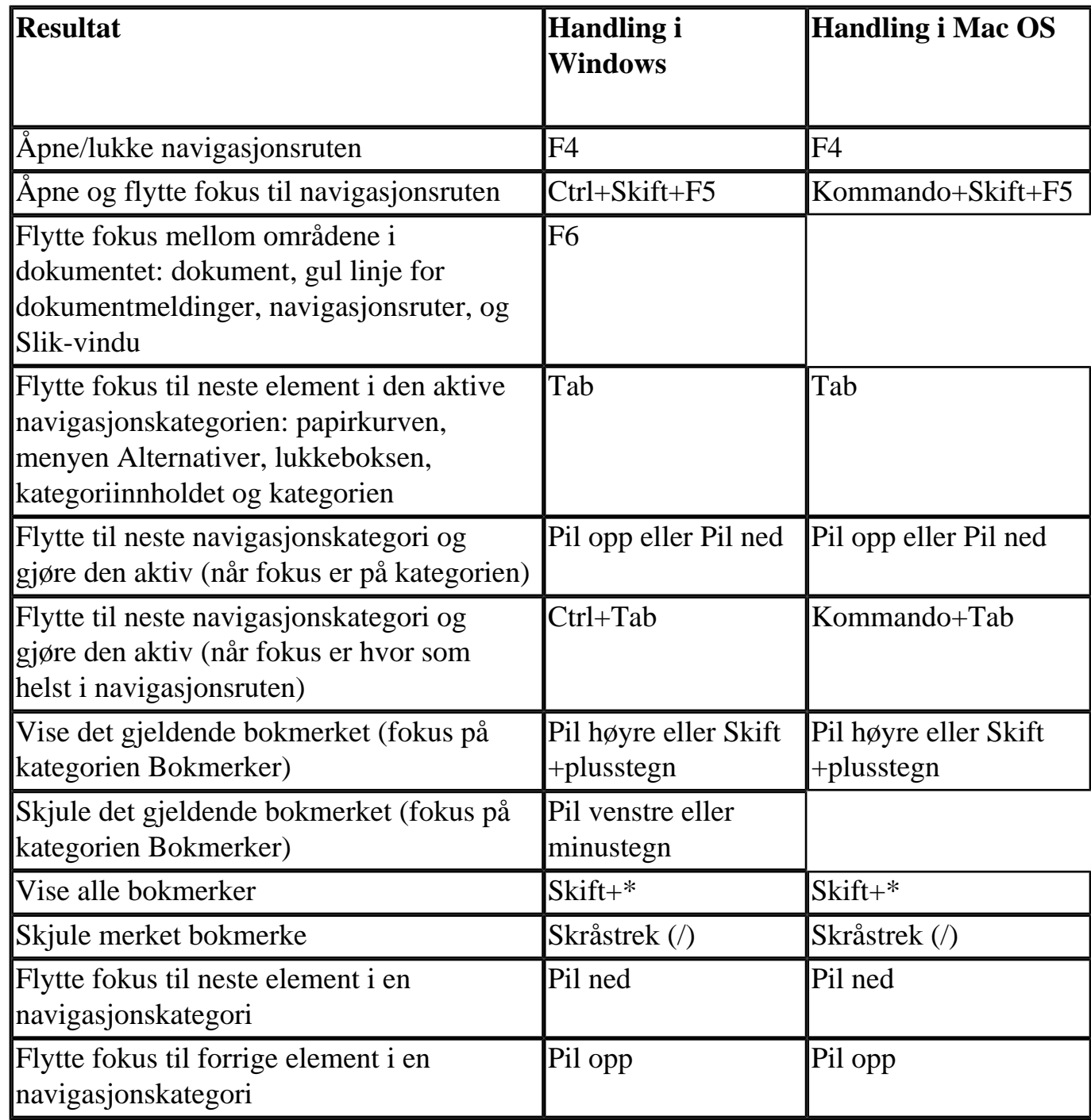

<span id="page-498-0"></span>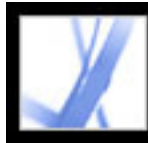

# **Taster for å navigere i Hjelp-vinduet**

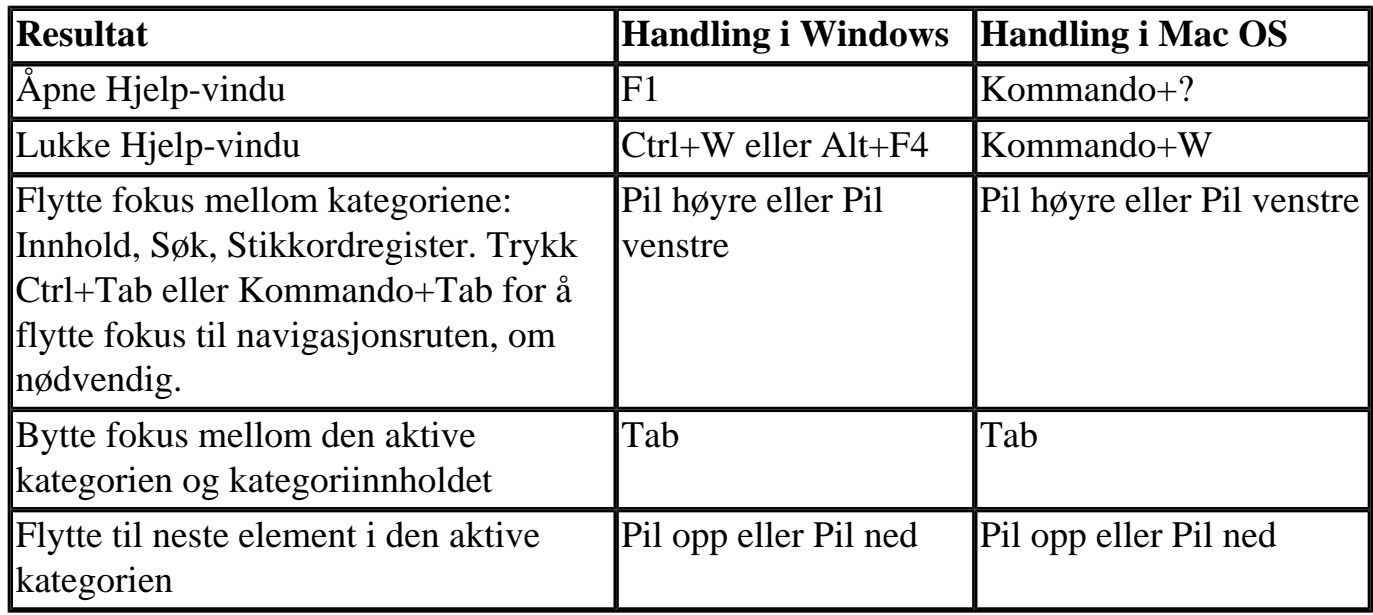

<span id="page-499-0"></span>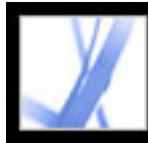

# **Taster for å navigere i Slik-vinduet**

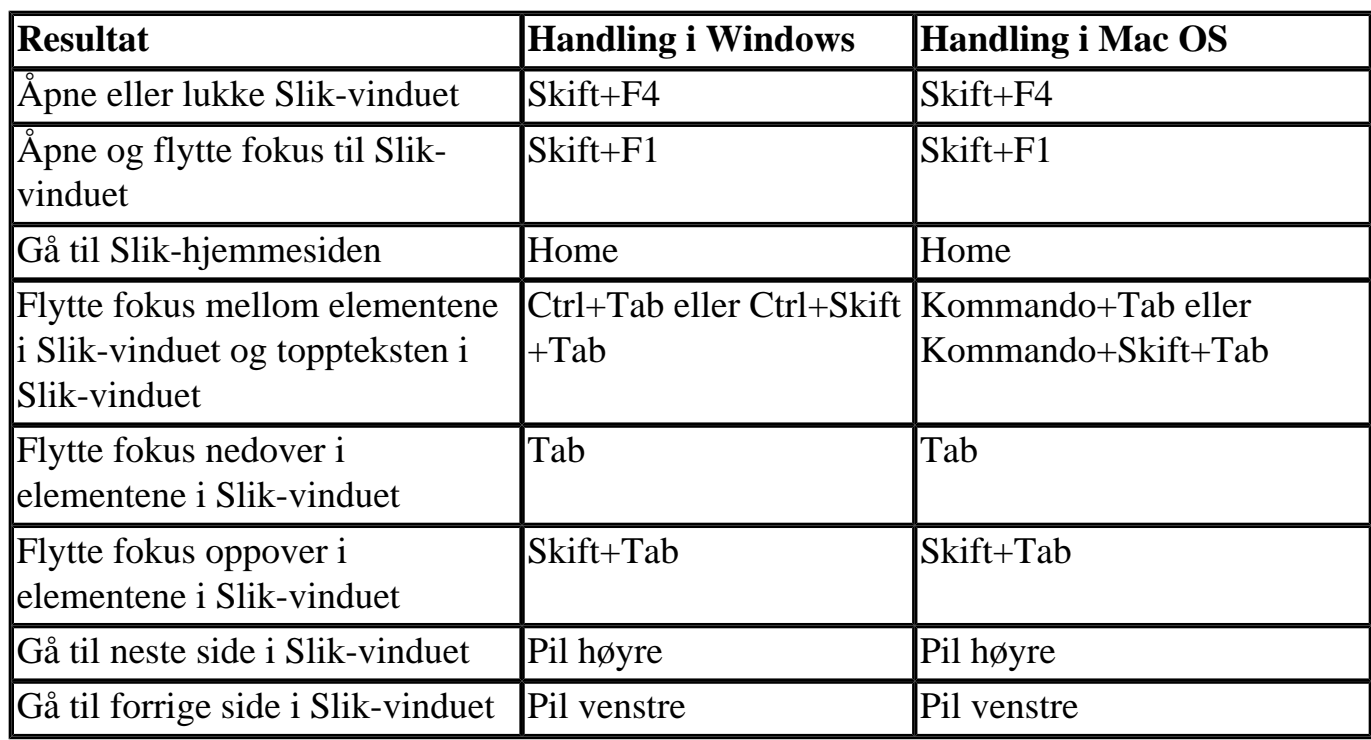

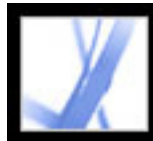

# Adobe<sup>®</sup> Acrobat<sup>®</sup> 7.0 Standard

# **Juridiske merknader**

**[Copyright](#page-501-0)** 

<span id="page-501-0"></span>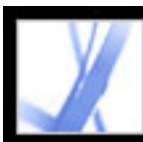

# **Copyright**

© 2004 Adobe Systems Incorporated. Med enerett.

Adobe® Acrobat® 7.0 Standard for Windows® og Macintosh

Hvis denne brukerhåndboken distribueres med programvare som innholder en sluttbrukeravtale, er denne brukerhåndboken, i tillegg til programvaren som er beskrevet i den, utgitt under lisens, og kan bare brukes eller kopieres i henhold til vilkårene i denne lisensen. Med mindre det er tillatt i henhold til denne lisensen, er det ulovlig å kopiere denne brukerhåndboken helt eller delvis, lagre den i et hentesystem eller overføre den på noen som helst måte, elektronisk, mekanisk, innspilt eller på annen måte, uten skriftlig tillatelse på forhånd fra Adobe Systems Incorporated. Vær oppmerksom på at innholdet i denne brukerhåndboken er beskyttet av lover om opphavsrett selv om den ikke distribueres med programvare som inneholder en lisensavtale for sluttbrukere.

Innholdet i denne brukerhåndboken utgis bare til informasjon, det kan endres uten varsel, og det skal ikke tolkes som en forpliktelse fra Adobe Systems Incorporated. Adobe Systems Incorporated påtar seg ikke noe ansvar for eventuelle feil eller unøyaktigheter som kan forekomme i informasjonsinnholdet i denne brukerhåndboken.

Eksisterende grafikk eller bilder som du vil inkludere i prosjektet, kan være beskyttet av lover om opphavsrett. Uautorisert innlemming av slikt materiale i nytt arbeid kan være et brudd på rettighetene til eieren av opphavsrettighetene. Skaff først nødvendig tillatelse fra eieren av opphavsretten.

Referanser til firmanavn i eksempelmaler og bilder er bare ment til demonstrasjon, og er ikke ment å referere til faktiske organisasjoner.

Adobe, Adobe-logoen, Acrobat, Adobe Garamond, Adobe PDF-logoen, Adobe Studio, ATM, Classroom in a Book, Distiller, FrameMaker, GoLive, Illustrator, InDesign, PageMaker, Photoshop, PostScript, PostScript 3, Reader og Version Cue er enten registrerte varemerker eller varemerker for Adobe Systems Incorporated i USA eller andre land. Apple, Mac og Macintosh er varemerker for Apple Computer, Inc., registrert i USA og andre land. OS/2 er et varemerke for International Business Machines Corporation i USA og/eller andre land. Microsoft, MS, MS-DOS, OpenType, Windows og Windows NT er enten registrerte varemerker eller varemerker for Microsoft Corporation i USA og/ eller andre land. Palm OS er et registrert varemerke for Palm, Inc. Symbian, og alle Symbian-baserte merker og logoer er varemerker for Symbian Limited. UNIX er et varemerke i USA og andre land, lisensiert utelukkende gjennom X/Open Company, Ltd. Alle andre varemerker tilhører de respektive eierne.

Apple Information Access Toolkit-programvare inkludert. Denne programvaren er delvis

basert på arbeid fra Independent JPEG Group. THE PROXIMITY / MERRIAM WEBSTER DATABASE © Copyright 1984, 1990 Merriam-Webster Inc. © Copyright 1984, 1990, 1993 - Med enerett Proximity Technology Inc. THE PROXIMITY / FRANKLIN ELECTRONIC PUBLISHERS INC. DATABASE © Copyright 1994 Franklin Electronic Publishers Inc. © Copyright 1994, 1997 - Med enerett Proximity Technology Inc. THE PROXIMITY / MERRIAM WEBSTER INC. / FRANKLIN ELECTRONIC PUBLISHERS INC. DATABASE © Copyright 1990/1994 Merriam-Webster Inc./Franklin Electronic Publishers Inc. © Copyright 1994, 1997 - Med enerett Proximity Technology Inc. THE PROXIMITY / WILLIAM COLLINS SONS & CO. LTD. DATABASE © Copyright 1984, 1990 William Collins Sons & Co. Ltd. © Copyright 1988, 1990, 1997 - Med enerett Proximity Technology Inc. THE PROXIMITY / Dr. LLUIS DE YZAGUIRRE I MAURA DATABASE © Copyright 1991 Dr. Lluis de Yzaguirre i Maura © Copyright 1991 - Med enerett Proximity Technology Inc. THE PROXIMITY / MUNKSGAARD INTERNATIONAL PUBLISHERS LTD. DATABASE © Copyright 1990 Munksgaard International Publishers Ltd. © Copyright 1990 - Med enerett Proximity Technology Inc. THE PROXIMITY / VAN DALE LEXICOGRAFIE BV DATABASE © Copyright 1990, 1995, 1997 Van Dale Lexicografie bv © Copyright 1990, 1996, 1997 - Med enerett Proximity Technology Inc. THE PROXIMITY / IDE A.S. DATABASE © Copyright 1989, 1990 IDE a.s. © Copyright 1989, 1990 - Med enerett Proximity Technology Inc. THE PROXIMITY / HACHETTE DATABASE © Copyright 1992 Hachette © Copyright 1992 - Med enerett Proximity Technology Inc. THE PROXIMITY / EDITIONS FERNAND NATHAN DATABASE © Copyright 1984 Editions Fernand Nathan © Copyright 1989 - Med enerett Proximity Technology Inc. THE PROXIMITY / TEXT & SATZ DATENTECHNIK DATABASE © Copyright 1991 Text & Satz Datentechnik © Copyright 1991 - Med enerett Proximity Technology Inc. THE PROXIMITY / BERTELSMANN LEXIKON VERLAG DATABASE © Copyright 1997 Bertelsmann Lexikon Verlag © Copyright 1997 - Med enerett Proximity Technology Inc. THE PROXIMITY / WILLIAM COLLINS SONS & CO. LTD. / BERTELSMANN LEXIKON VERLAG DATABASE © Copyright 1986/1997 William Collins Sons & Co. Ltd./ Bertelsmann Lexikon Verlag © Copyright 1997 - Med enerett Proximity Technology Inc. THE PROXIMITY / S. FISCHER VERLAG DATABASE © Copyright 1983 S. Fischer Verlag © Copyright 1997 - Med enerett Proximity Technology Inc. THE PROXIMITY / ZANICHELLI DATABASE © Copyright 1989 Zanichelli © Copyright 1989 - Med enerett Proximity Technology Inc. THE PROXIMITY / MORPHOLOGIC INC. DATABASE © Copyright 1997 MorphoLogic Inc. © Copyright 1997 - Med enerett Proximity Technology Inc. THE PROXIMITY / RUSSICON COMPANY LTD. DATABASE © Copyright 1993-1995 Russicon Company Ltd. © Copyright 1995 - Med enerett Proximity Technology Inc. THE PROXIMITY / ESPASSA-CALPE DATABASE © Copyright 1990 Espassa-Calpe © Copyright 1990 - Med enerett Proximity Technology Inc. THE PROXIMITY / C.A. STROMBERG AB DATABASE © Copyright 1989 C.A. Stromberg AB © Copyright 1989 - Med enerett Proximity Technology Inc.

TWAIN Toolkit distribueres som det er. Utvikleren og distributørene fraskriver seg uttrykkelig ethvert underforstått, uttrykt eller alminnelig garantiansvar, inkludert, uten begrensning, underforståtte garantier om salgbarhet, overholdelse av tredjeparts rettigheter og egnethet for et bestemt formål. Verken utviklerne eller distributørene vil være erstatningsansvarlige for skader, direkte, indirekte, spesielle, tilfeldige eller konsekvensielle, som er resultat av kopiering, endringer, distribusjon eller bruk av TWAIN Toolkit.

Deler av Adobe Acrobat Reader inneholder teknologi som brukes under lisens fra Verity, Inc. med opphavsrett.

Dette produktet inneholder enten BISAFE- og/eller TIPEM-programvare av RSA Data Security, Inc.

e\_Db er et lisensiert produkt fra Simple Software Solutions, Inc.

Adobe Systems Incorporated, 345 Park Avenue, San Jose, California 95110, USA.

Adobe Systems Incorporated, 345 Park Avenue, San Jose, California 95110, USA. Merknad til sluttbrukere i amerikanske myndigheter. Programvaren og dokumentasjonen er "Commercial Items" slik dette er definert i 48 C.F.R. §2.101, bestående av "Commercial Computer Software" og "Commercial Computer Software Documentation" slik disse begrepene brukes i 48 C.F.R. §12.212 eller 48 C.F.R. §227.7202, der dette gjelder. I samsvar med 48 C.F.R. §12.212 eller 48 C.F.R. §§227.7202-1 til 227.7202-4, der dette gjelder, lisensieres denne "Commercial Computer Software" og "Commercial Computer Software Documentation" til sluttbrukere i myndighetene i USA (a) bare som "Commercial Items" og (b) bare med de rettigheter som gis alle andre sluttbrukere i henhold til de vilkår og betingelser som er angitt her. Rettigheter til upublisert materiale er underlagt USAs lover om opphavsrett. Adobe Systems Incorporated, 345 Park Avenue, San Jose, CA 95110-2704, USA. For sluttbrukere i amerikanske myndigheter aksepterer Adobe å overholde alle gjeldende lover om like rettigheter inkludert, der det egner seg, bestemmelsene i resolusjon 11246, med endringer, paragraf 402 i Vietnam Era Veterans Readjustment Assistance Act of 1974 (38 USC 4212) og paragraf 503 i Rehabilitation Act of 1973, med endringer, og bestemmelsene i 41 CFR Parts 60-1 til 60-60, 60-250 og 60- 741. Den bekreftende handlingsparagrafen og bestemmelsene i foregående setning skal innlemmes etter henvisning.